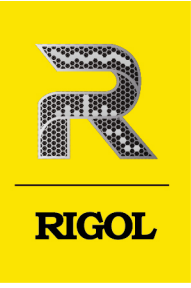

# **DS70000 系列**

数字示波器

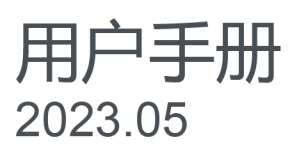

#### **保证和声明**

#### **版权**

© 2023 普源精电科技股份有限公司

#### **商标信息**

RIGOL®是普源精电科技股份有限公司的英文名称和商标。

#### **声明**

- **•** 本公司产品受中国及其他国家和地区的专利(包括已取得的和正在申请的专利)保护。
- **•** 本公司保留改变规格及价格的权利。
- **•** 本手册提供的信息取代以往出版的所有资料。
- **•** 本手册提供的信息如有变更,恕不另行通知。
- 对于本手册可能包含的错误, 或因手册所提供的信息及演绎的功能以及因使用本手册而导致的任何偶然 或继发的损失, RIGOL 概不负责。
- **•** 未经 RIGOL 事先书面许可,不得影印、复制或改编本手册的任何部分。

#### **产品认证**

RIGOL 认证本产品符合中国国家产品标准和行业产品标准及 ISO9001:2015 标准和 ISO14001:2015 标准, 并进一步认证本产品符合其他国际标准组织成员的相关标准。

#### **联系我们**

如您在使用此产品或本手册的过程中有任何问题或需求,可与 RIGOL 联系:

电子邮箱: service@rigol.com

网址: <http://www.rigol.com>

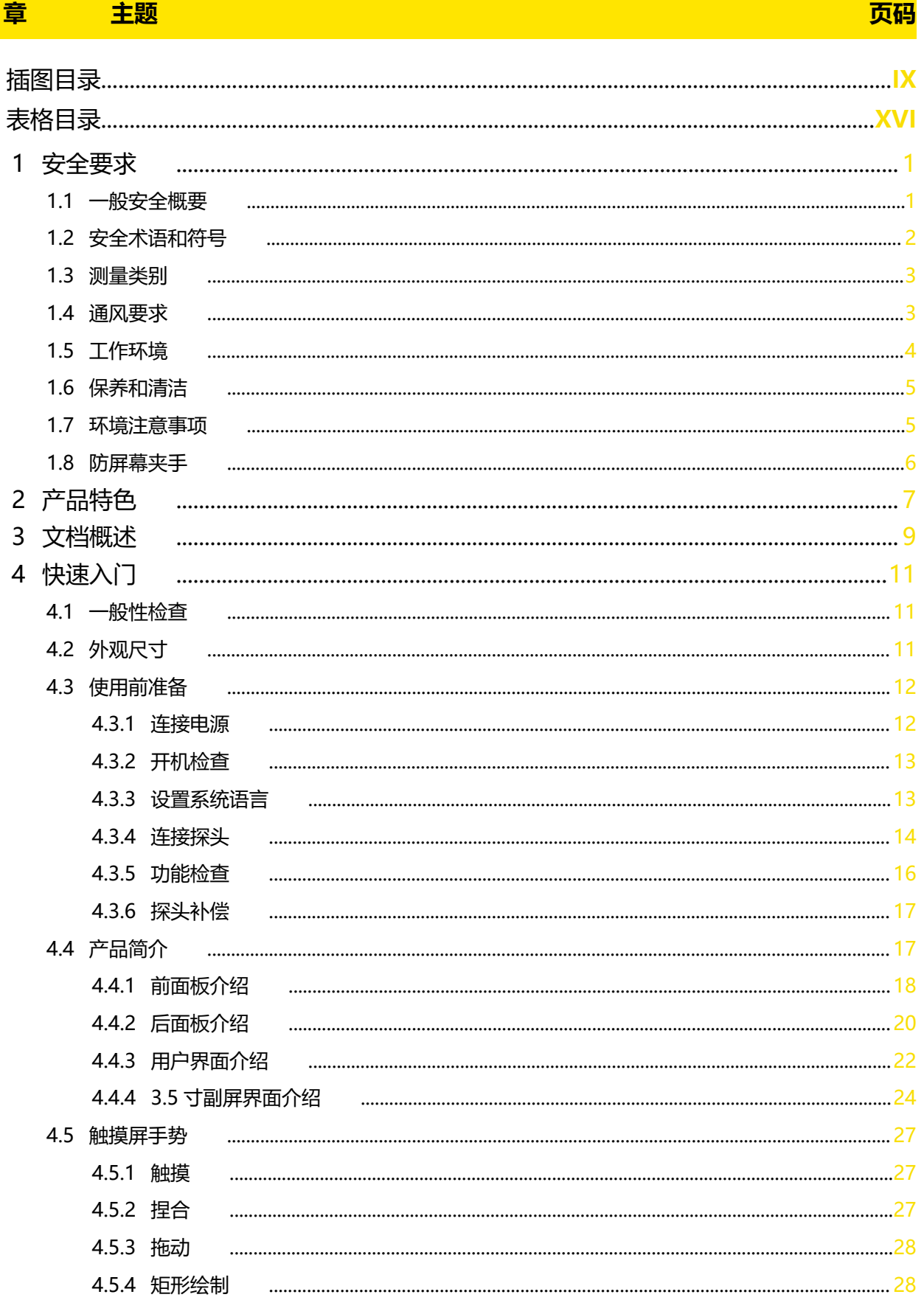

DS70000 User Guide

 $\mathbf I$ 

 $\overline{\phantom{a}}$ 

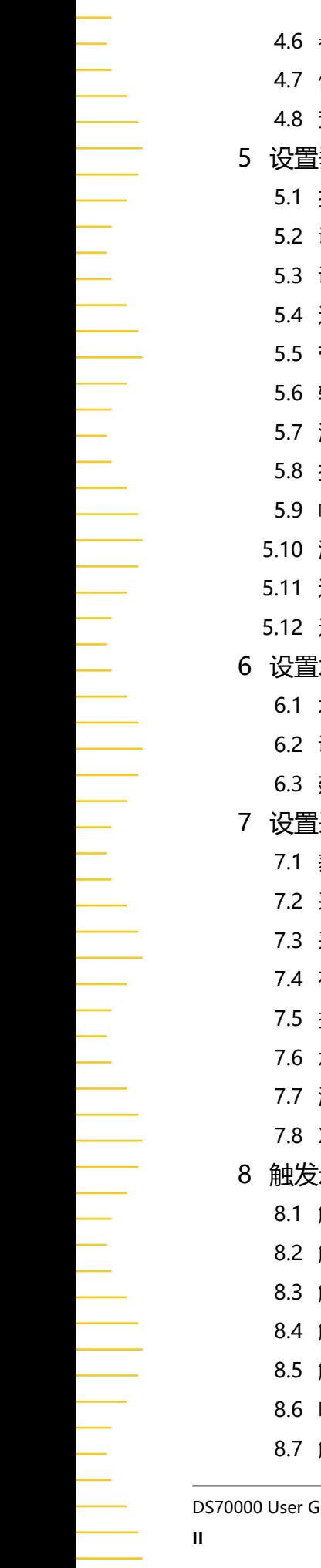

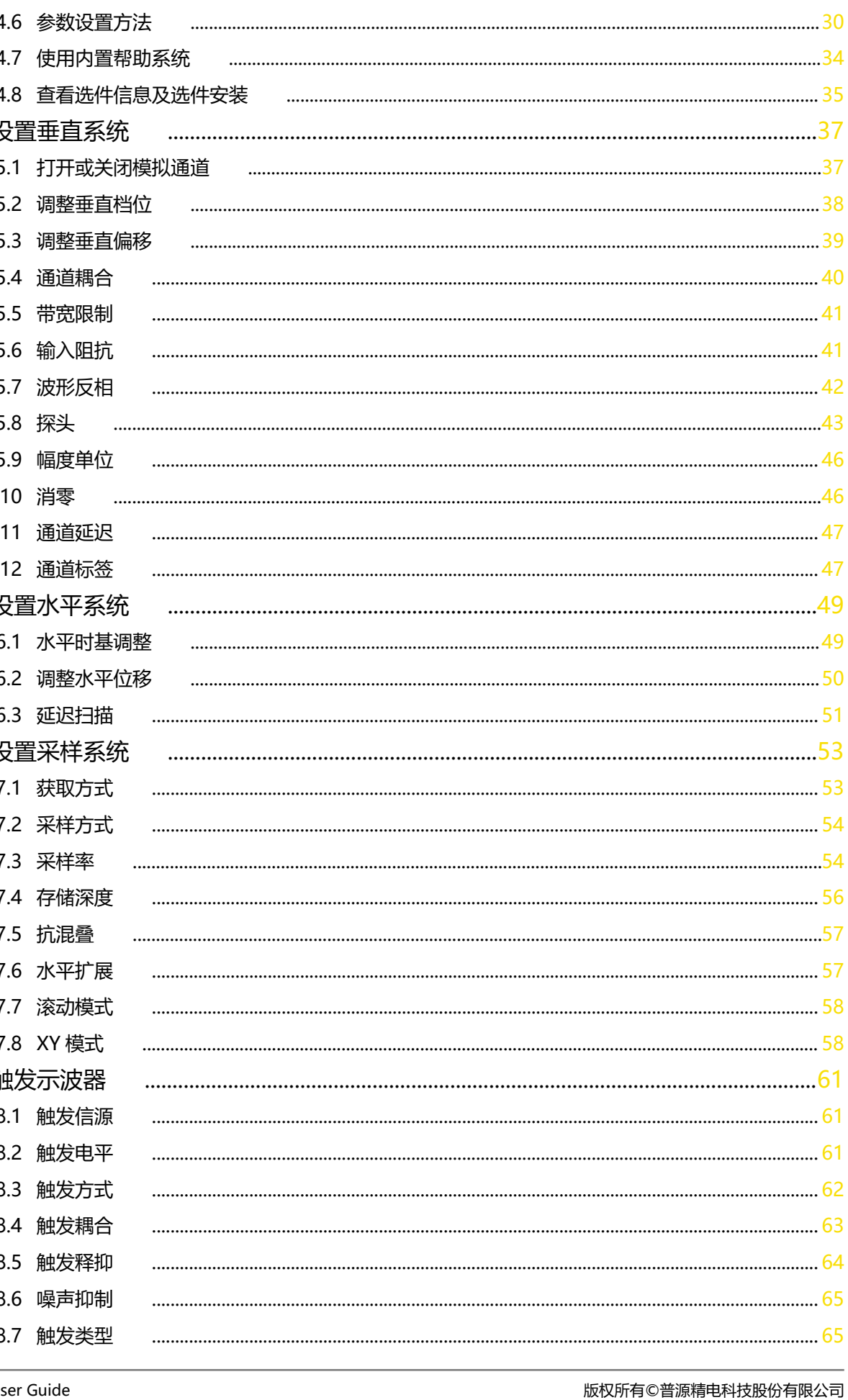

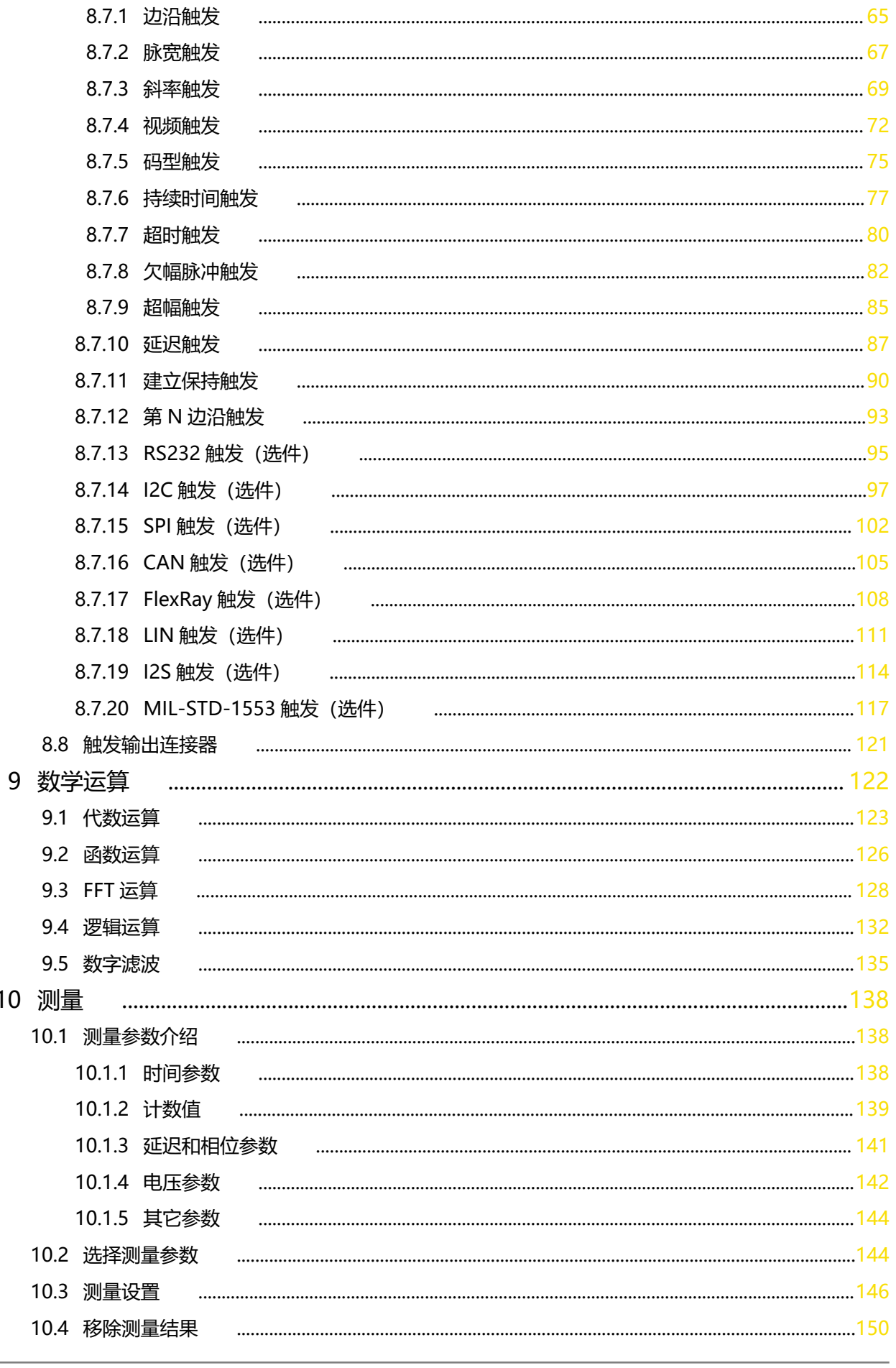

DS70000 User Guide

 $\overline{\phantom{a}}$ 

 $\begin{array}{c}\n\hline\n\end{array}$ 

 $\overline{\phantom{0}}$ 

 $\equiv$ 

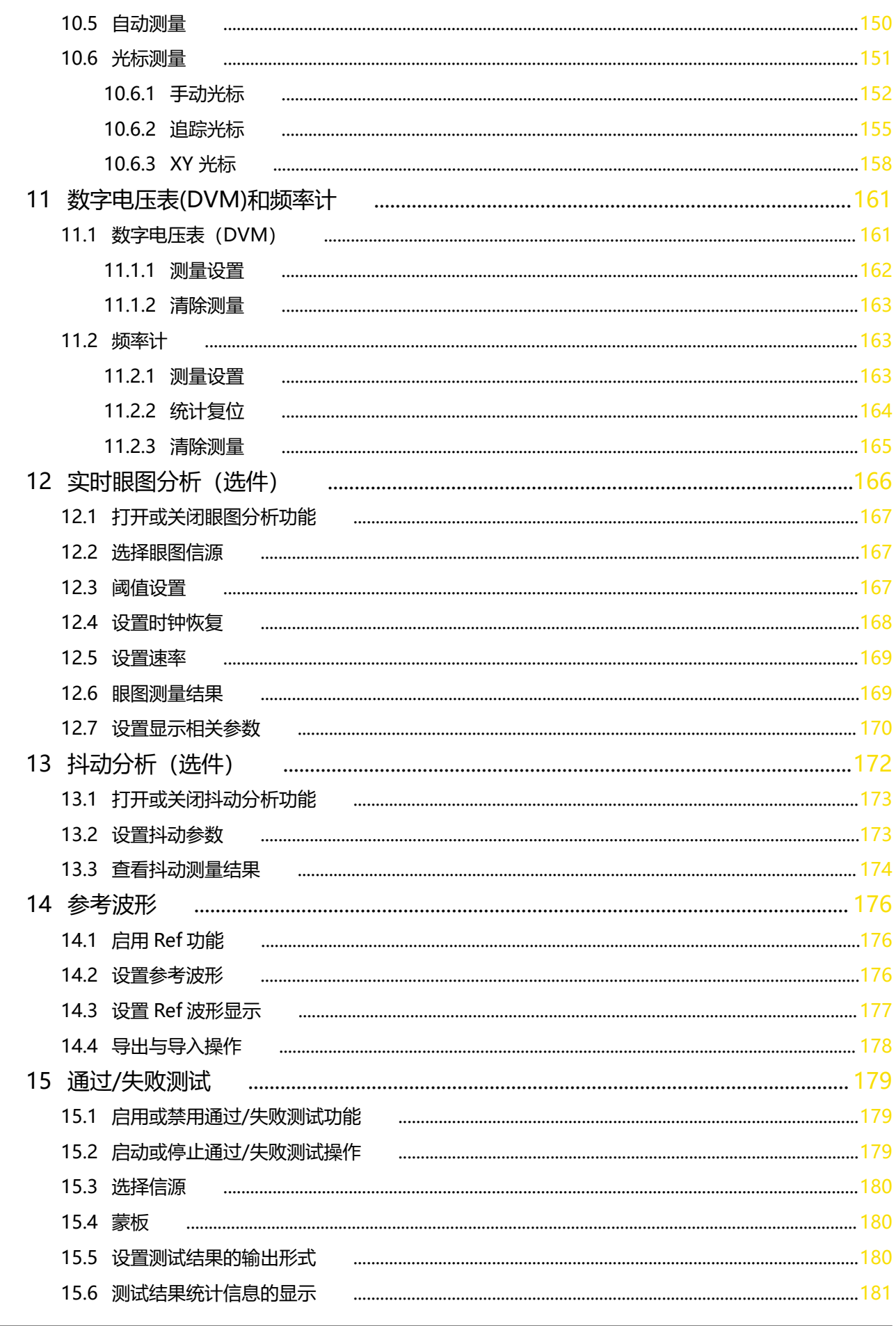

\_\_\_\_\_\_

 $\frac{1}{\sqrt{1-\frac{1}{2}}}$ 

 $\equiv$ 

 $\overline{\phantom{0}}$ 

 $\equiv$ 

 $\equiv$ 

 $\overline{\phantom{0}}$ 

 $\frac{1}{\sqrt{1-\frac{1}{2}}}$ 

 $\equiv$ 

 $\overline{\phantom{0}}$ 

—<br>—<br>—

 $\overline{\phantom{0}}$  $\overline{\phantom{0}}$  $\equiv$ 

 $\equiv$ 

المستو  $\overline{\phantom{0}}$  $\overline{\phantom{0}}$ 

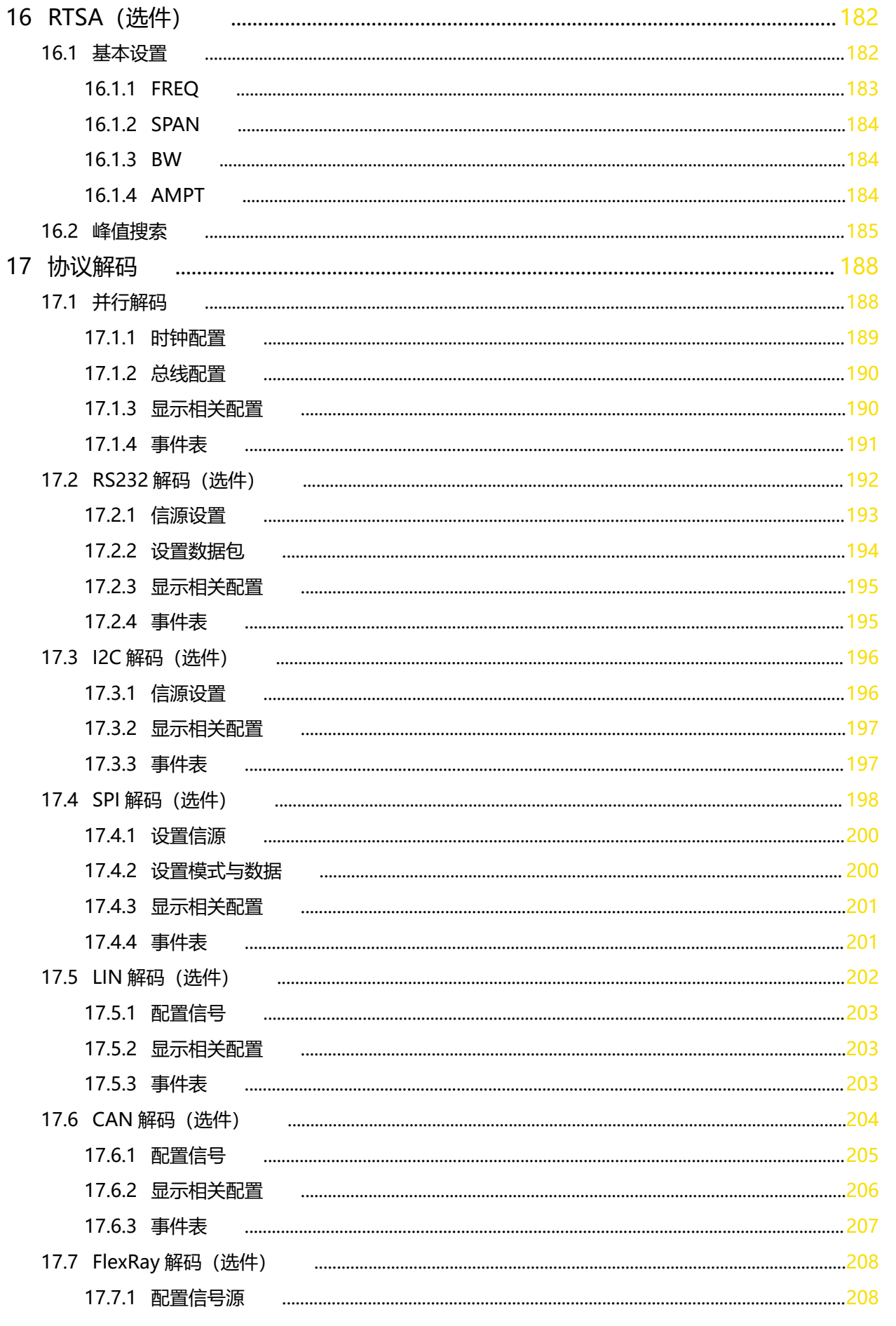

DS70000 User Guide

 $\overline{\phantom{a}}$ 

 $\begin{array}{c}\n\hline\n\end{array}$  $\overline{\phantom{0}}$ 

 $\frac{1}{\sqrt{1-\frac{1}{2}}}$ 

 $\overline{\phantom{0}}$ 

17.7.3 事件表

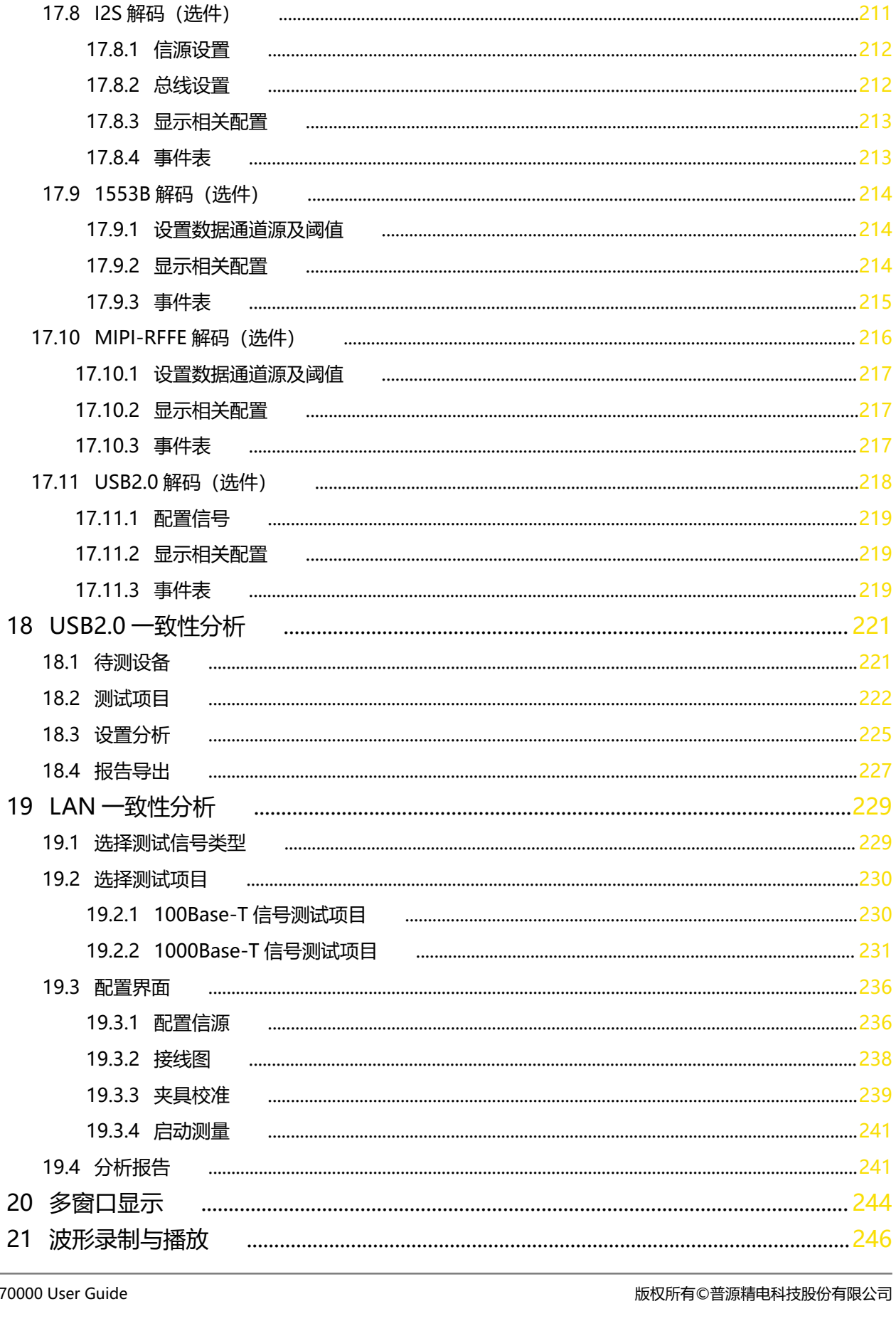

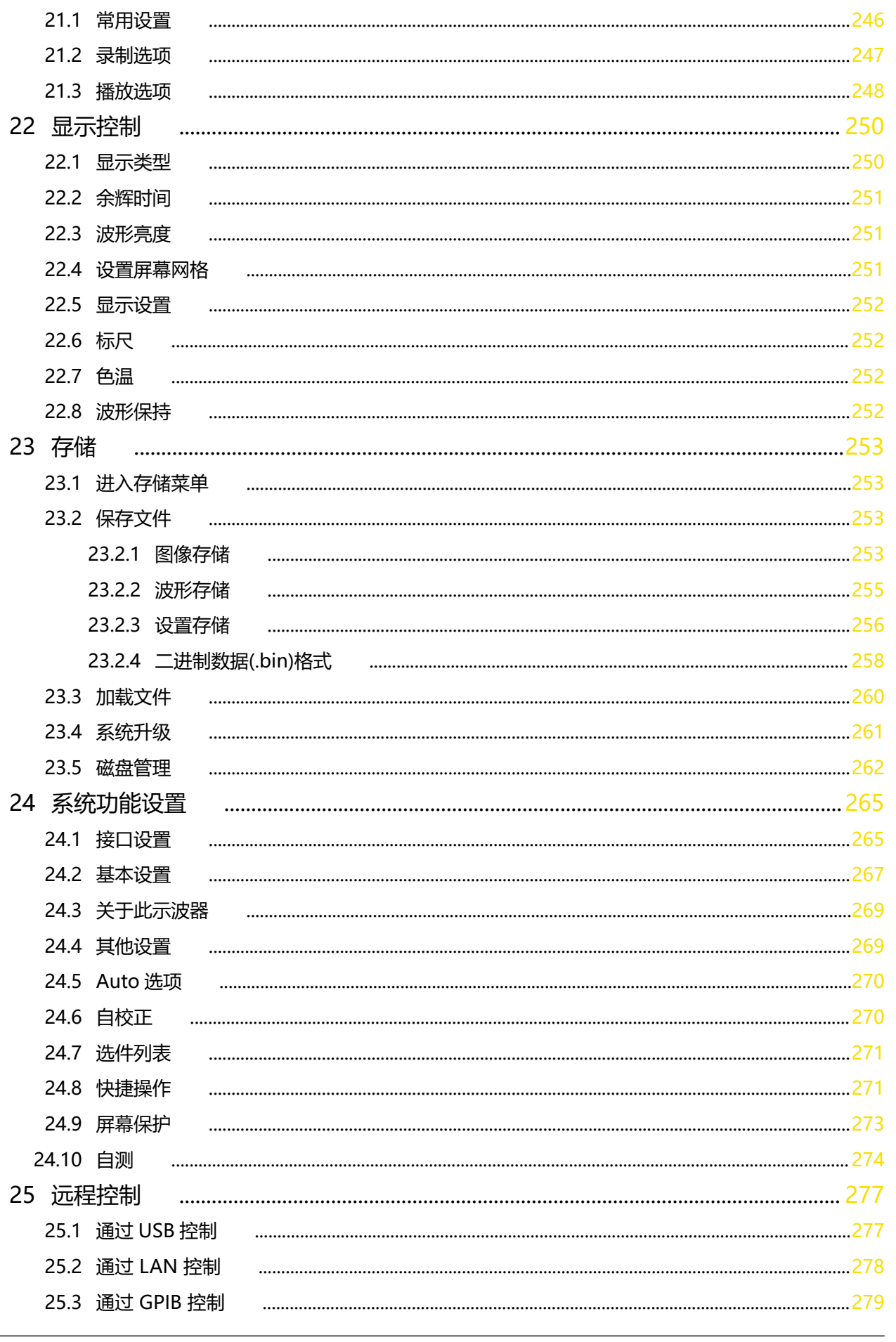

DS70000 User Guide

 $\overline{\phantom{0}}$ 

 $\frac{1}{\sqrt{1-\frac{1}{2}}}$ 

 $\begin{array}{c} \boxed{-} \end{array}$ 

ZΗ

### <span id="page-10-0"></span>插图目录

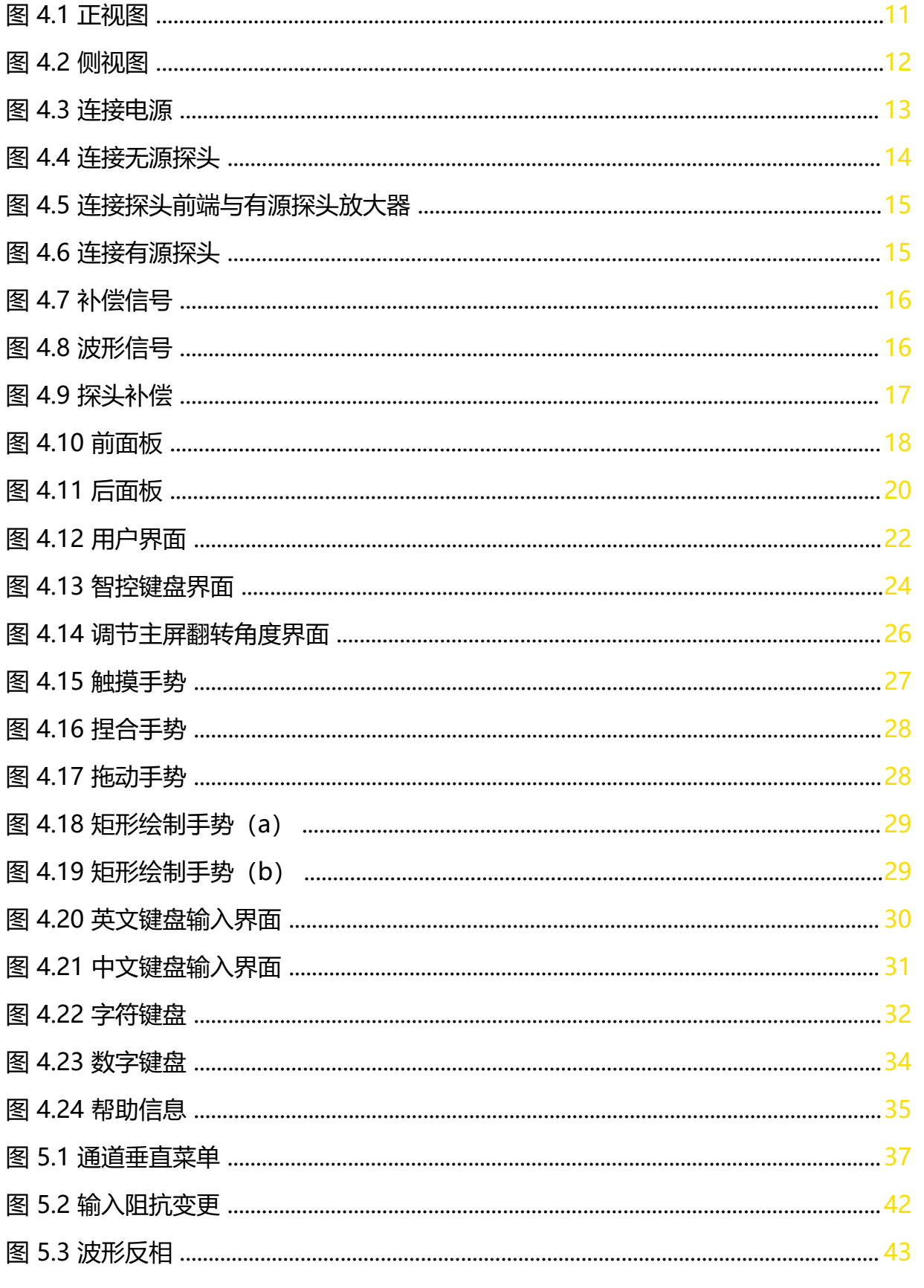

 $\overline{\phantom{0}}$ 

 $\frac{1}{\sqrt{1-\frac{1}{2}}}$ 

 $\frac{1}{\sqrt{1-\frac{1}{2}}}$ 

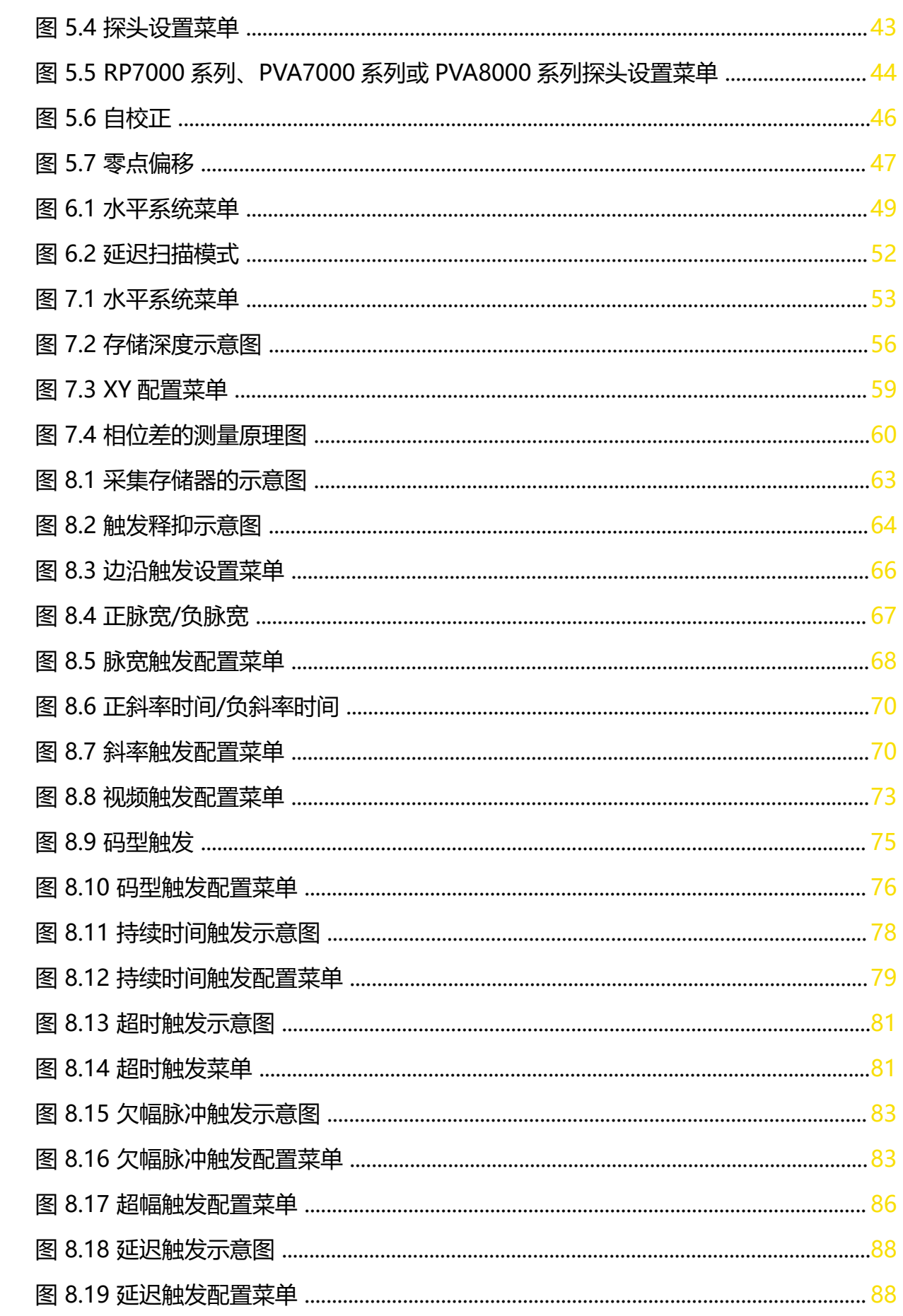

\_\_\_\_\_\_

÷,

 $\equiv$ 

 $\overline{\phantom{0}}$ 

 $\overline{\phantom{0}}$ 

 $\equiv$  $\equiv$ 

 $\equiv$ 

 $\overline{\phantom{0}}$ 

÷, ÷,

 $\frac{1}{\sqrt{1-\frac{1}{2}}}$ 

 $\overline{\phantom{0}}$  $\sim$ 

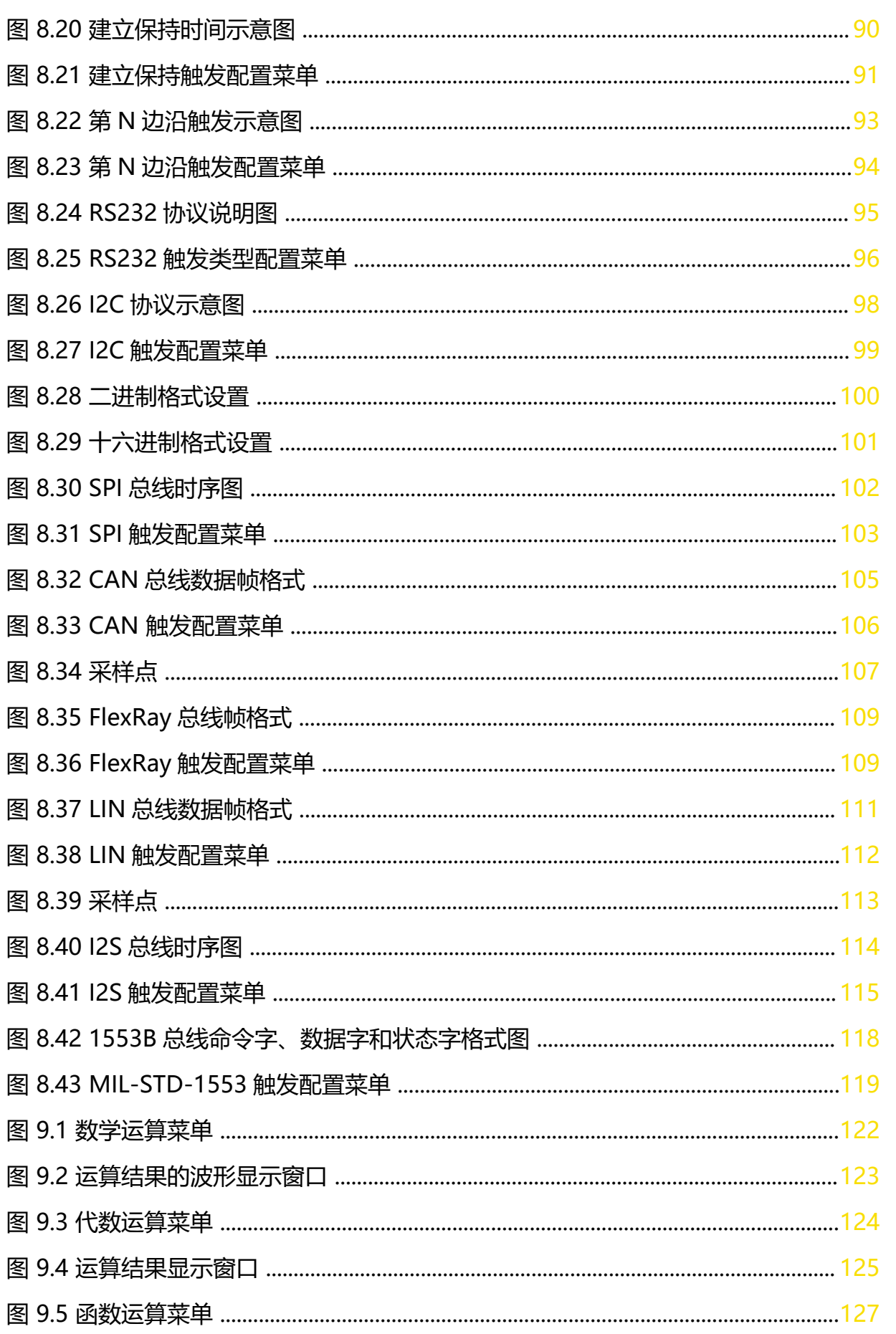

DS70000 User Guide

 $\overline{\phantom{a}}$ 

 $\begin{array}{c}\n\hline\n\end{array}$  $\overline{\phantom{0}}$ 

 $\frac{1}{\sqrt{1-\frac{1}{2}}}$  $\overline{\phantom{0}}$ 

 $\equiv$ 

L,

 $\overline{\phantom{0}}$ 

\_\_\_\_\_\_

 $\sim$ 

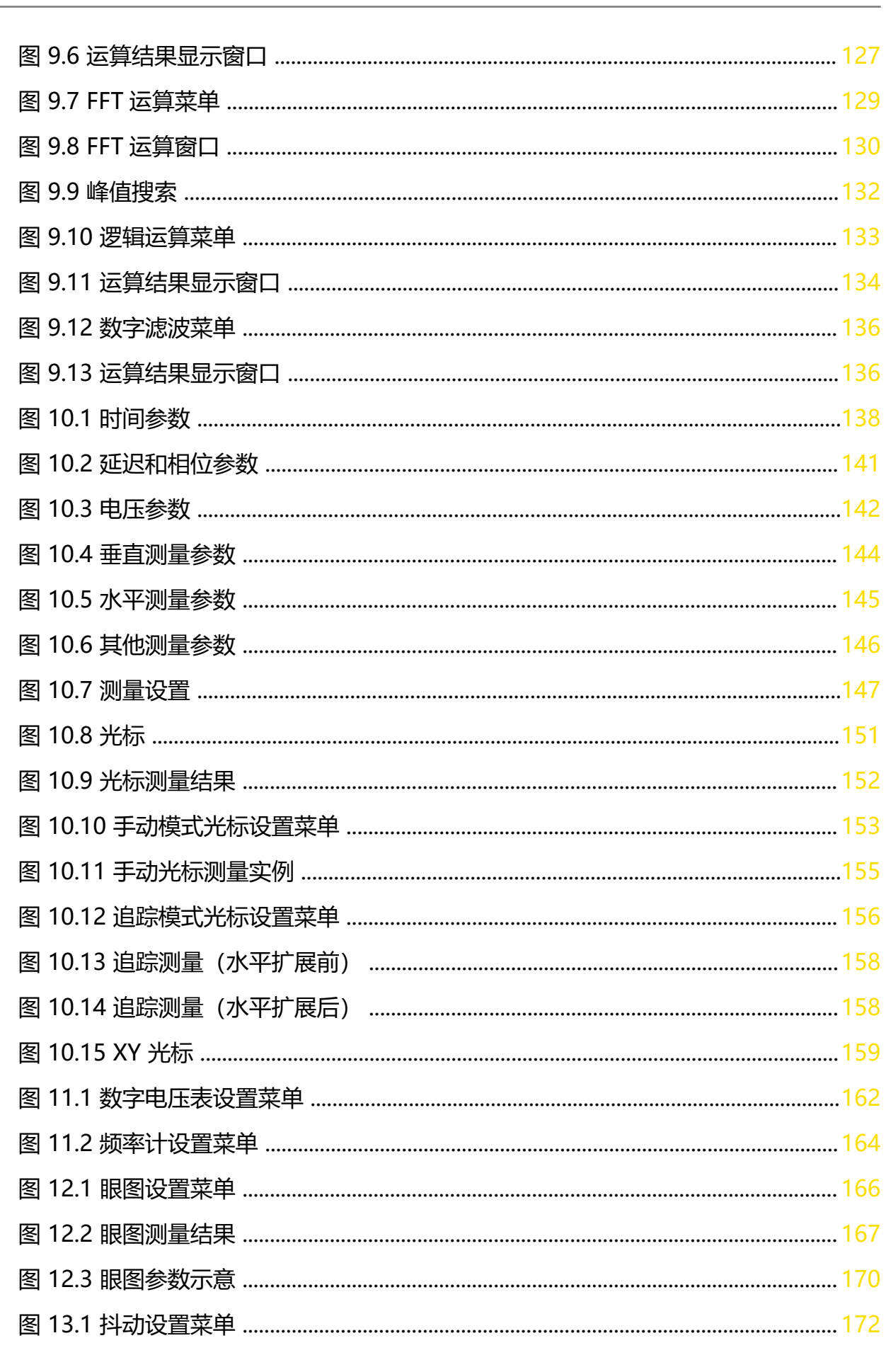

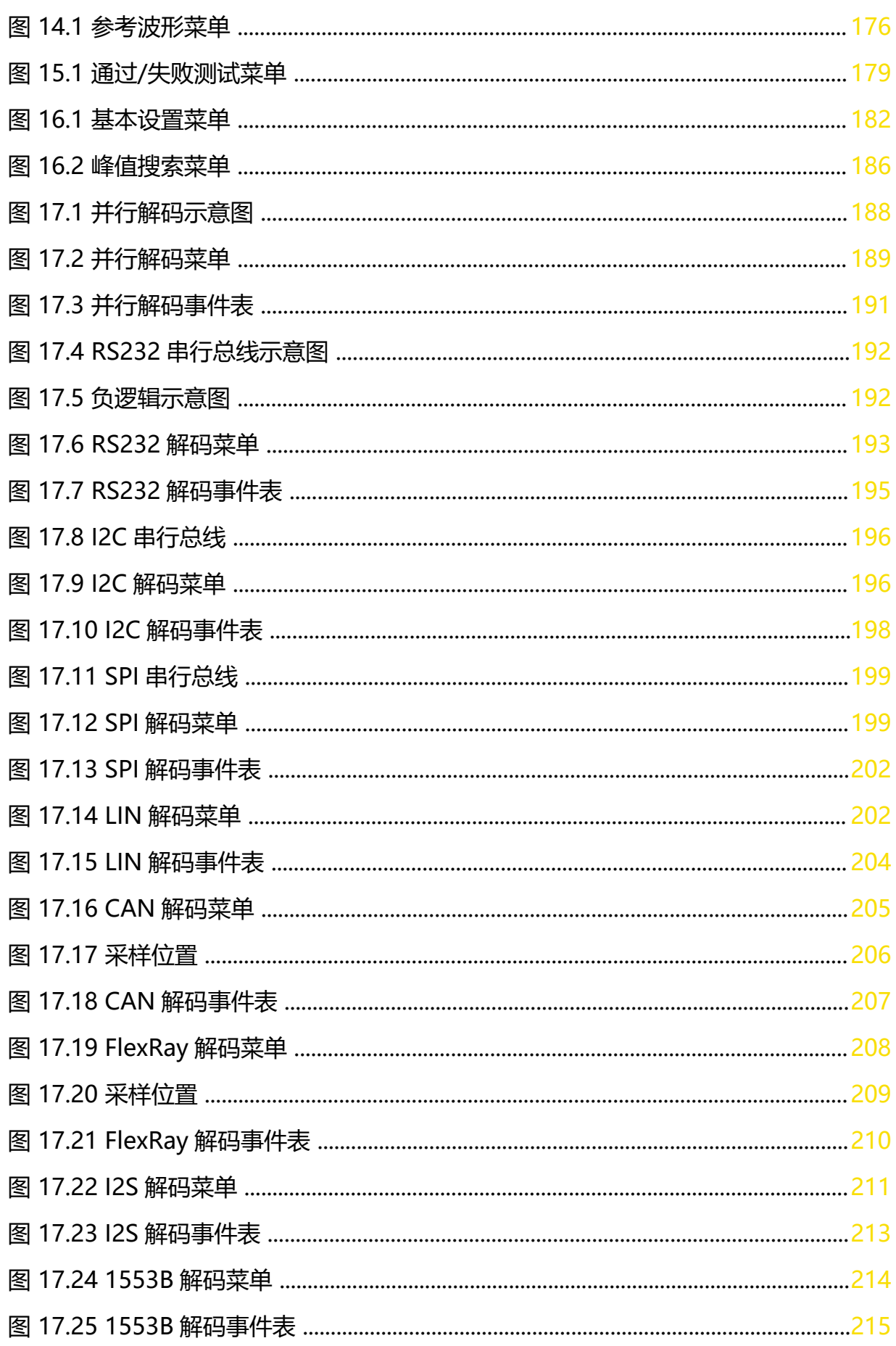

 $\overline{\phantom{a}}$ 

 $\Box$ 

 $\frac{1}{\sqrt{1-\frac{1}{2}}}$  $\overline{\phantom{0}}$ 

 $\equiv$ 

 $\frac{1}{\Box}$ 

 $\overline{\phantom{0}}$  $\sim$ 

\_\_\_\_\_\_

 $\overline{\phantom{a}}$ 

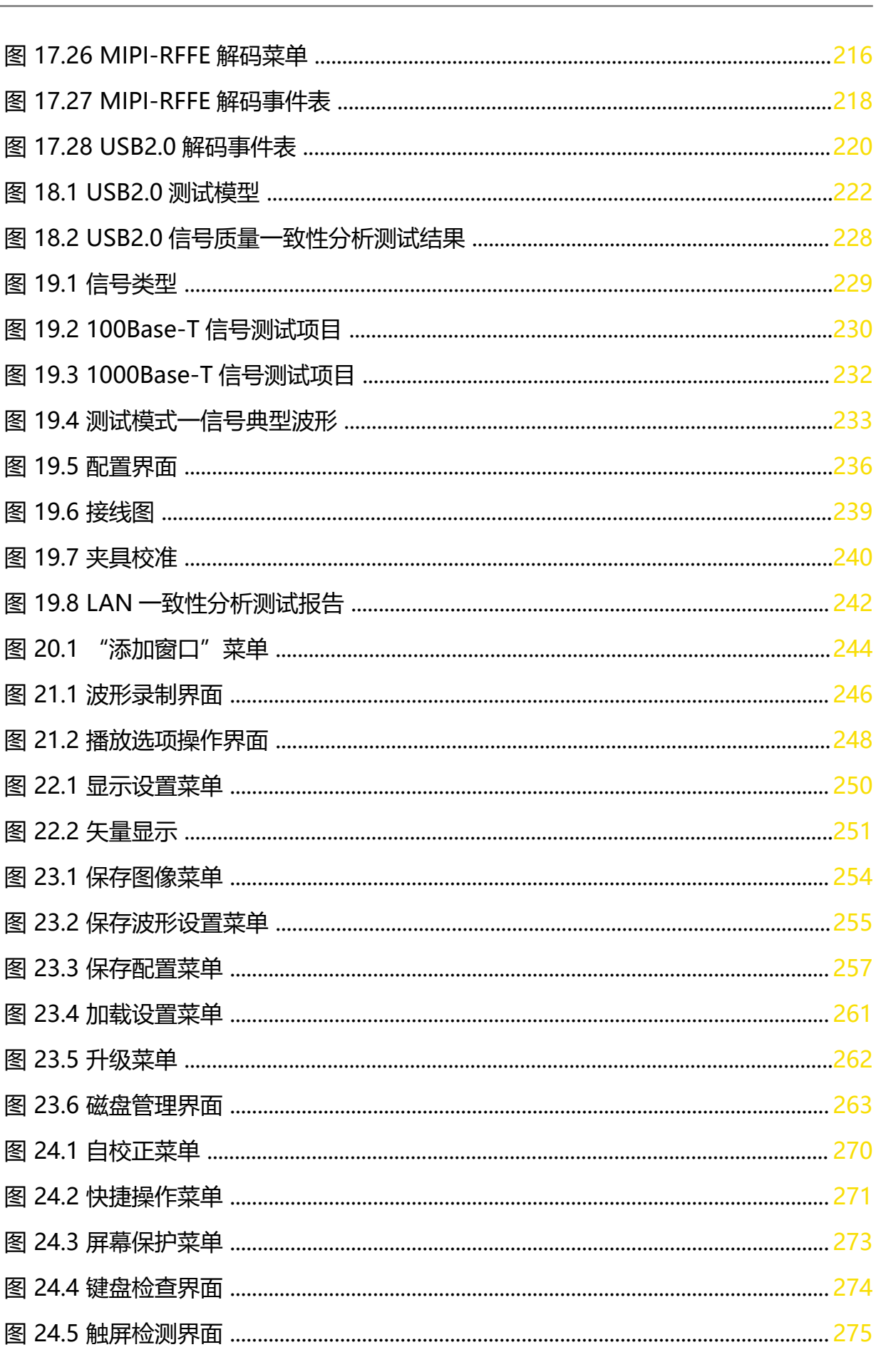

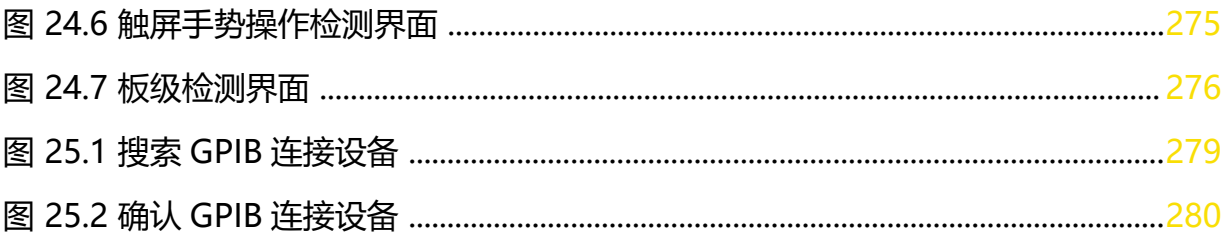

 $\overline{\phantom{a}}$ 

 $\Box$  $\overline{\phantom{a}}$ 

 $\frac{1}{\sqrt{1-\frac{1}{2}}}$  $\overline{\phantom{0}}$ 

 $\equiv$ 

L,

# 表格目录

<span id="page-17-0"></span>\_\_\_\_\_\_

—<br>—<br>—

—<br>—<br>—

 $\equiv$ 

 $\equiv$ 

 $\equiv$ 

——<br>———<br>———

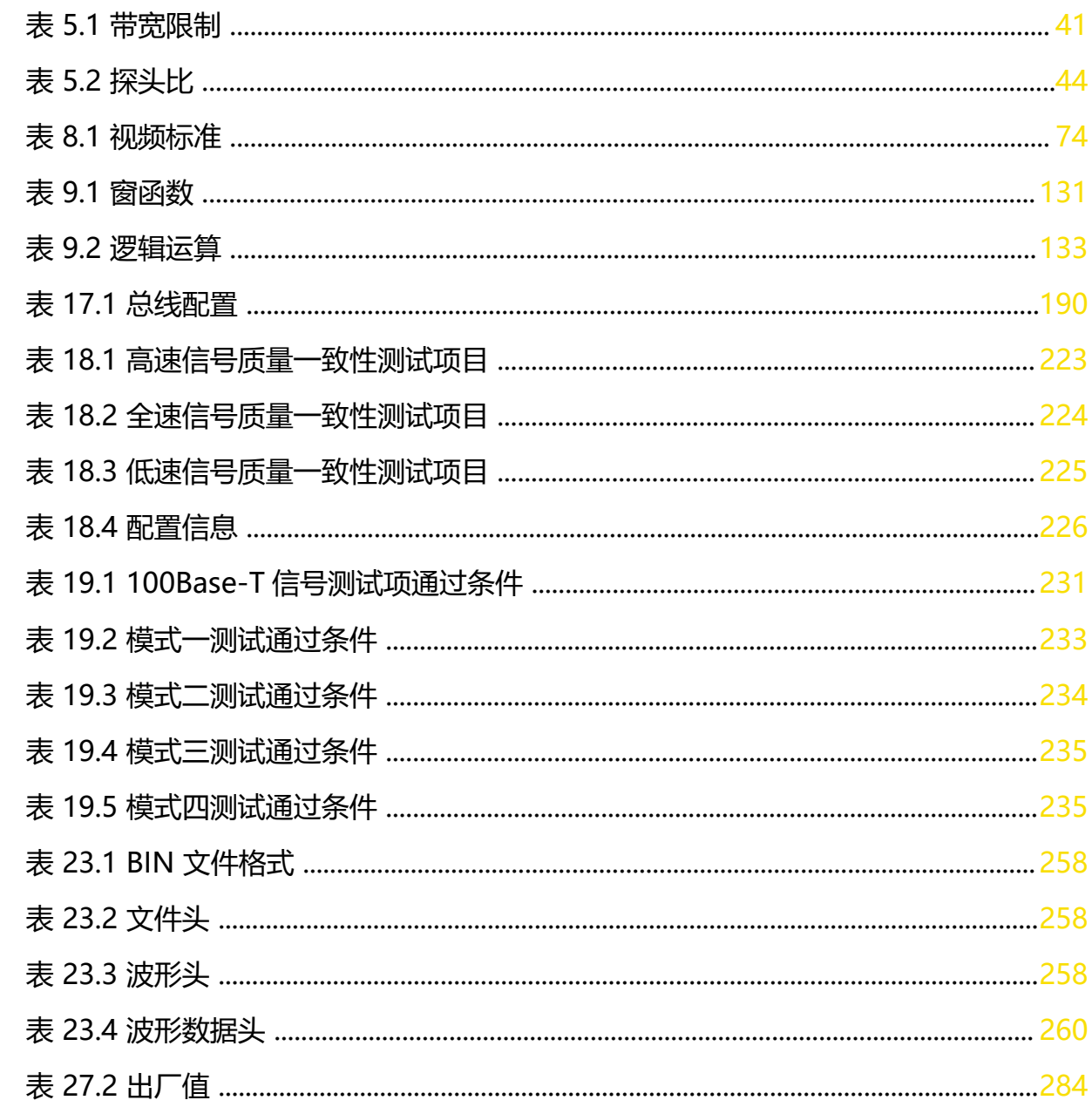

### <span id="page-18-0"></span>**1 安全要求**

#### **1.1 一般安全概要**

了解下列安全性预防措施,以避免受伤,并防止损坏本产品或与本产品连接的任何产品。为避 免可能的危险,请务必按照规定使用本产品。

#### **• 使用正确的电源线。**

只允许使用所在国家认可的本产品专用电源线。

#### **• 将产品接地。**

本产品通过电源电缆的保护接地线接地。为避免电击,在连接本产品的任何输入或输出 端子之前,请确保本产品电源电缆的接地端子与保护接地端可靠连接。

#### **• 正确连接探头。**

如果使用探头,探头地线必须连接到接地端上。请勿将探头地线连接至高电压,否则, 可能会在示波器和探头的连接器、控制设备或其它表面上产生危险电压,进而对操作人 员造成伤害。

#### **• 查看所有终端额定值。**

为避免起火和过大电流的冲击,请查看产品上所有的额定值和标记说明,请在连接产品 前查阅产品手册以了解额定值的详细信息。

#### **• 使用合适的过压保护。**

确保没有过电压(如由雷电造成的电压)到达该产品。否则操作人员可能有遭受电击的 危险。

**• 请勿开盖操作。**

请勿在仪器机箱打开时运行本产品。

**• 请勿将异物插入风扇的排风口。**

请勿将异物插入风扇的排风口以免损坏仪器。

#### **• 使用合适的保险丝。**

只允许使用本产品指定规格的保险丝。

#### **• 避免电路外露。**

电源接通后,请勿接触外露的接头和元件。

#### **• 怀疑产品出故障时,请勿进行操作。**

如果您怀疑本产品出现故障,请联络 RIGOL 授权的维修人员进行检测。任何维护、调整 或零件更换必须由 RIGOL 授权的维修人员执行。

**• 保持适当的通风。**

ΖH

<span id="page-19-0"></span>通风不良会引起仪器温度升高,进而引起仪器损坏。使用时应保持良好的通风,定期检 查通风口和风扇。

#### **• 请勿在潮湿环境下操作。**

为避免仪器内部电路短路或发生电击的危险,请勿在潮湿环境下操作仪器。

#### **• 请勿在易燃易爆的环境下操作。**

为避免仪器损坏或人身伤害,请勿在易燃易爆的环境下操作仪器。

#### **• 请保持产品表面的清洁和干燥。**

为避免灰尘或空气中的水分影响仪器性能,请保持产品表面的清洁和干燥。

#### **• 防静电保护。**

静电会造成仪器损坏,应尽可能在防静电区进行测试。在连接电缆到仪器前,应将其内 外导体短暂接地以释放静电。

#### **• 正确使用电池。**

如果仪器提供电池,严禁将电池暴露于高温或火中。要让儿童远离电池。不正确地更换 电池可能造成爆炸(警告:锂离子电池)。必须使用 RIGOL 指定的电池。

#### **• 注意搬运安全。**

为避免仪器在搬运过程中滑落,造成仪器面板上的按键、旋钮或接口等部件损坏,请注 意搬运安全。

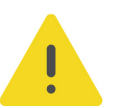

#### **警告**

**符合 A 类要求的设备可能无法对居住环境中的广播服务提供足够的保护。**

### **1.2 安全术语和符号**

**本手册中的安全术语:**

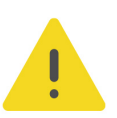

### **警告**

**警告性声明指出可能会造成人身伤害或危及生命安全的情况或操作。**

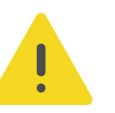

#### **注意**

**注意性声明指出可能导致本产品损坏或数据丢失的情况或操作。**

#### **产品上的安全术语:**

**• DANGER**

表示您如果不进行此操作,可能会立即对您造成危害。

**• WARNING**

表示您如果不进行此操作,可能会对您造成潜在的危害。

#### <span id="page-20-0"></span>**• CAUTION**

表示您如果不进行此操作,可能会对本产品或连接到本产品的其他设备造成损坏。

#### **产品上的安全符号:**

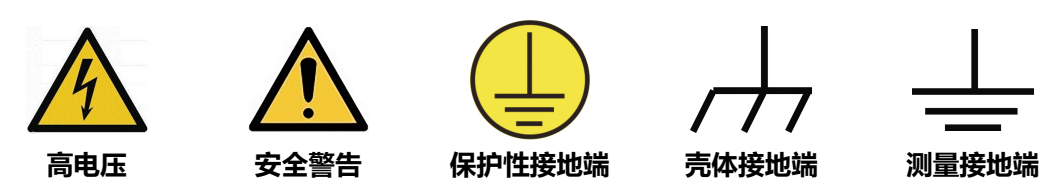

**1.3 测量类别**

#### **测量类别**

**警告**

本仪器可在测量类别 I 下进行测量。

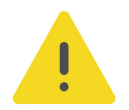

**本仪器仅允许在指定的测量类别中使用。**

#### **测量类别定义**

- **测量类别 I** 是指在没有直接连接到主电源的电路上进行测量。例如,对不是从主电源导 出的电路,特别是受保护(内部)的主电源导出的电路进行测量。在后一种情况下,瞬 间应力会发生变化。因此,用户应了解设备的瞬间承受能力。
- **测量类别 II** 是指在直接连接到低压设备的电路上进行测量。例如,对家用电器、便携式 工具和类似的设备进行测量。
- **测量类别 III** 是指在建筑设备中进行测量。例如,在固定设备中的配电板、断路器、线路 (包括电缆、母线、接线盒、开关、插座)以及工业用途的设备和某些其它设备(例 如,永久连接到固定装置的固定电机)上进行测量。
- **测量类别 IV** 是指在低压设备的源上进行测量。例如,电表、在主要过电保护设备上的测 量以及在脉冲控制单元上的测量。

### **1.4 通风要求**

本仪器通过风扇强制冷却。请确保进气和排气区域无阻塞并有自由流动的空气。为保证充分的 通风,在工作台或机架中使用仪器时,请确保其两侧、上方、后面应留出至少 10 厘米的间 隙。

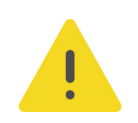

#### **注意**

**通风不良会引起仪器温度升高,进而引起仪器损坏。使用时应保持良好的通风,定期检查通风口和风 扇。**

<span id="page-21-0"></span>| 安全要求 |

### **1.5 工作环境**

#### **温度**

操作时: 0℃至+50℃

非操作时:-30℃至+70℃

#### **湿度**

#### **• 操作时:**

+30℃以下:≤90%相对湿度(无冷凝)

+30℃至+40℃:≤75%相对湿度(无冷凝)

+40℃至+50℃:≤45%相对湿度(无冷凝)

**• 非操作时:**

+65℃以下:≤90%相对湿度(无冷凝)

#### **警告**

**为避免仪器内部电路短路或发生电击的危险,请勿在潮湿环境下操作仪器。**

#### **海拔高度**

- **操作时:**3000 米以下
- **非操作时:**15000 米以下

#### **防电等级**

ESD ±8kV

#### **安装(过电压)类别**

本产品由符合安装(过电压)类别 II 的主电源供电。

#### **警告**

**确保没有过电压(如由雷电造成的电压)到达该产品。否则操作人员可能有遭受电击的危险。**

#### **安装(过电压)类别定义**

安装(过电压)类别 I 是指信号电平, 其适用于连接到源电路中的设备测量端子, 其中已经采 取措施,把瞬时电压限定在相应的低水平。

安装(过电压)类别 II 是指本地配电电平, 其适用于连接到市电(交流电源)的设备。

#### **污染程度**

2 类

#### **污染程度定义**

- **污染度 1:**无污染,或仅发生干燥的非传导性污染。此污染级别没有影响。例如:清洁 的房间或有空调控制的办公环境。
- **污染度 2:**一般只发生干燥的非传导性污染。有时可能发生由于冷凝而造成的暂时性传 导。例如:一般室内环境。
- **污染度 3:**发生传导性污染, 或干燥的非传导性污染由于冷凝而变为具有传导性。例 如:有遮棚的室外环境。
- **污染度 4:** 通过传导性的尘埃、雨水或雪产生永久的可导性污染。例如: 户外场所。

#### **安全级别**

1 级–接地产品

### **1.6 保养和清洁**

**保养**

请勿将仪器放置在长时间受到日照的地方。

**清洁**

请根据使用情况定期对仪器进行清洁。方法如下:

**请勿使任何腐蚀性的液体沾到仪器上,以免损坏仪器。**

- **1.** 断开电源。
- **2.** 用柔和的清洁剂或清水浸湿软布擦拭仪器外部,请注意不要将水或其他异物通过散热孔进 入机箱内。清洁带有液晶显示屏的仪器时,请注意不要划伤液晶显示屏。

#### **注意**

#### **警告**

**重新通电之前,请确认仪器已经干透,避免因水分造成电气短路甚至人身伤害。**

### **1.7 环境注意事项**

以下符号表明本产品符合 WEEE Directive 2002/96/EC 所制定的要求。

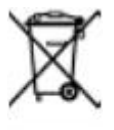

<span id="page-22-0"></span>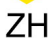

<span id="page-23-0"></span>本产品中包含的某些物质可能会对环境或人体健康有害,为避免将有害物质释放到环境中或危 害人体健康,建议采用适当的方法回收本产品,以确保大部分材料可正确地重复使用或回收。 有关处理或回收的信息,请与当地权威机构联系。

您可以点击 <https://www.rigol.com/services/services/declaration> 下载 RoHS&WEEE 认证 文件的最新版本。

### **1.8 防屏幕夹手**

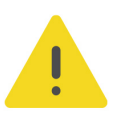

**警告**

**在进行屏幕打开或闭合操作时,不要将手放到屏幕与机身之间的缝隙中,防止夹手。**

### <span id="page-24-0"></span>**2 产品特色**

#### **产品特点**

- **•** 通道数:4 个模拟通道,1 个 EXT 通道
- **•** 模拟通道带宽:最高 5 GHz
- **•** 最高实时采样率:20 GSa/s
- **•** 最高存储深度:2 Gpts
- **•** 波形捕获率:> 1,000,000 wfms/s
- **•** 垂直灵敏度范围:1mV/div~10V/div(1MΩ),1mV/div~1V/div(50Ω)
- **•** 时基范围:50 ps/div~1000s/div
- **•** 多达 200 万帧的硬件实时波形不间断录制和回放功能
- **•** 集 5 种独立仪器于一身,包括:示波器、频谱分析仪(选配)、数字电压表、8 位频率 计和累加器、协议分析仪(选件)
- **•** 丰富的触发功能:边沿、脉宽、斜率、视频、码型、持续时间、超时、欠幅脉冲、超 幅、延迟、建立保持、第 N 边沿、RS232、I2C、SPI、CAN、FlexRay、LIN、I2S、 MIL-STD-1553
- **•** 丰富的串行总线解码功能(选配):RS232、I2C、SPI、CAN、FlexRay、LIN、I2S、 MIL-STD-1553、CAN-FD、MIPI-RFFE、USB2.0,支持 4 个解码通道
- **•** 多达 41 种波形参数自动测量,更提供全内存硬件测量功能
- **•** 多种数学运算:加、减、乘、除、FFT、与、或、非、异或、Intg、Diff、Lg、Ln、 Exp、Sqrt、Abs、AX+B、低通滤波、高通滤波、带通滤波、带阻滤波,内置 FFT 分 析和峰值搜索功能
- **•** 支持选配实时眼图和抖动分析功能(选件)
- **•** 独创 UltraVision III 技术平台
- **•** 丰富的接口:USB Host & Device、LAN(LXI)、HDMI、AUX OUT,支持 Web Control 远程控制
- **•** 15.6 英寸的高清多点触控大屏,可以电动调节屏幕的倾角,灵活的屏幕支持多窗口分 屏显示
- **•** 旋钮采用光电编码器,使用寿命可以保障 10 万次以上的按压,100 万圈次的旋转操 作,使用寿命大幅度提升
- 高清智控反馈键盘,客户可以根据自己的使用习惯自定义快捷菜单
- **•** 电子标牌显示产品的型号及主要参数,并随选件升级刷新,显示内容可保持 20 年
- **•** 支持在线版本升级功能
- **•** 选配 7GHz 带宽的有源差分探头 PVA8700

DS70000 系列数字示波器充分发挥了 RIGOL 自主设计的"凤凰座"示波器专用芯片组卓越 性能,实现了最高 20 GSa/s 采样率、5 GHz 带宽。依赖 RIGOL 独创的 UltraVison III 全新 技术平台,实现了 100 万次/秒刷新率、2 Gpts 存储深度、8 bit ~ 16 bit 可调分辨率模 式,各项指标均达到业界领先水平。除了硬件指标的提升,DS70000 系列数字示波器还配

#### **产品特点**

备了倾角自动可调的 15.6 英寸的高清触控大屏和高清智控反馈键盘等多种人性化设计, 为 用户带来非凡的人机交互体验。

| 文档概述 |

## <span id="page-26-0"></span>**3 文档概述**

本文档用于指导用户快速了解 DS70000 系列数字示波器的前后面板、用户界面及基本操作方 法等。

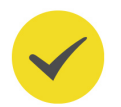

#### **提示**

本手册的最新版本可登陆 RIGOL 网址(<http://www.rigol.com>)进行下载。

#### **文档编号**

UGA29003-1110

#### **软件版本**

软件升级可能更改或增加产品功能,请关注 RIGOL 网站获取最新版本手册或联系 RIGOL 升级 软件。

#### **文档格式的约定**

#### **1. 按键**

用图标表示前面板按键, 如 L Default 」<br>用图标表示前面板按键, 如 L Default 」表示 "Default"按键。

#### **2. 菜单**

用"菜单文字(加粗)+字符底纹"表示一个菜单选项,如 **基本设置** 表示点击仪器当前操 作界面上的"基本设置"选项,进入"基本设置"的功能配置菜单。

#### **3. 操作步骤**

用箭头"**>**"表示下一步操作,如 **> 存储** 表示点击 后,再点击 **存储** 功能键。

#### **4. 旋钮与按钮**

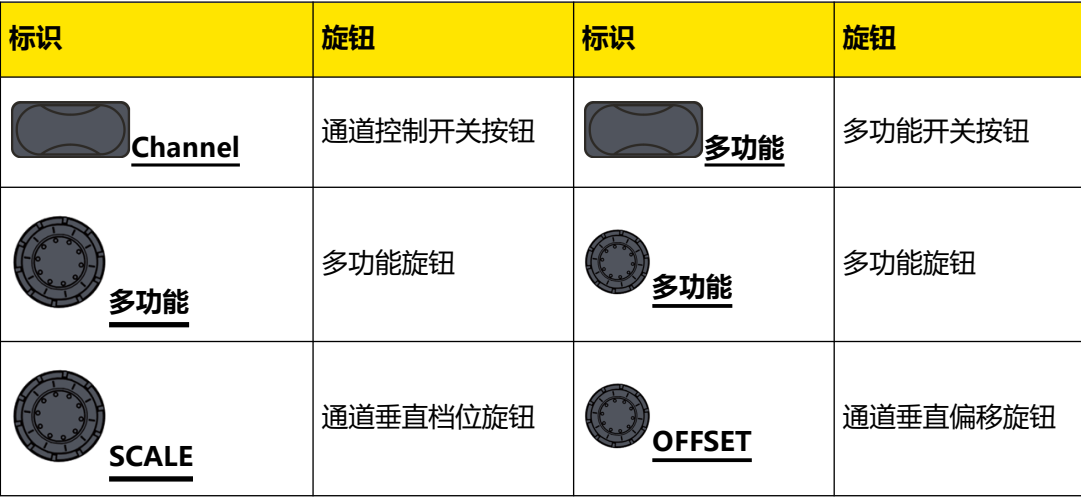

#### **文档内容的约定**

DS70000 系列数字示波器包含以下型号。如无特殊说明,本手册以 DS70504 为例说明 DS70000 系列及其基本操作。

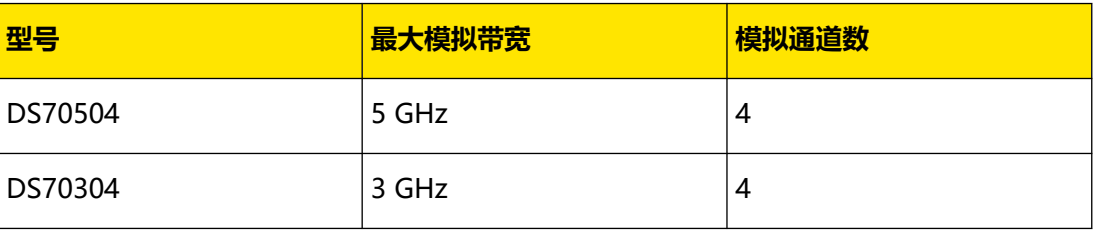

### <span id="page-28-0"></span>**4 快速入门**

### **4.1 一般性检查**

#### **1. 检查运输包装**

如运输包装已损坏,请保留被损坏的包装或防震材料,直到货物经过完全检查且仪器通过 电性和机械测试。

因运输造成仪器损坏,由发货方和承运方联系赔偿事宜。RIGOL 公司恕不进行免费维修或 更换。

#### **2. 检查整机**

若存在机械损坏或缺失,或者仪器未通过电性和机械测试,请联系您的 RIGOL 经销商。

#### **3. 检查随机附件**

请根据装箱单检查随机附件,如有损坏或缺失,请联系您的 RIGOL 经销商。

#### **建议校准间隔**

RIGOL 建议仪器的校准周期为 18 个月。

### **4.2 外观尺寸**

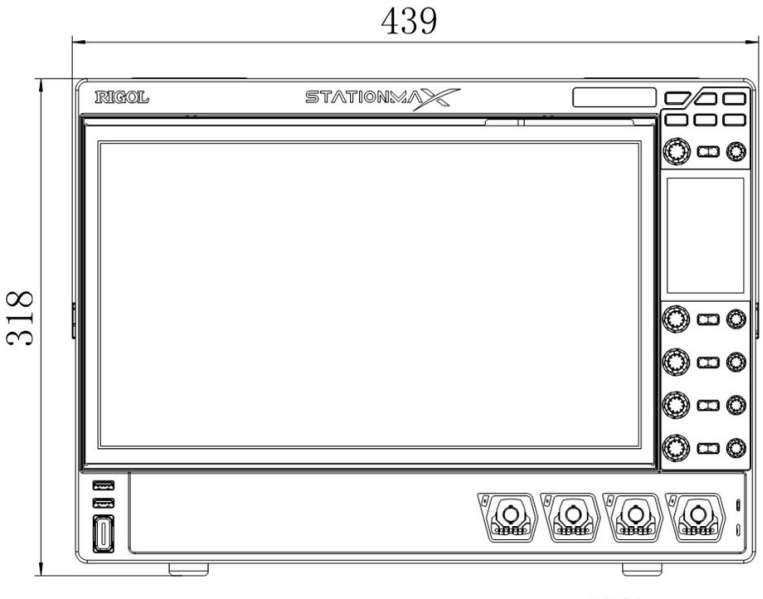

单位: mm

**图 4.1 正视图**

<span id="page-29-0"></span>| 快速入门 |

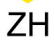

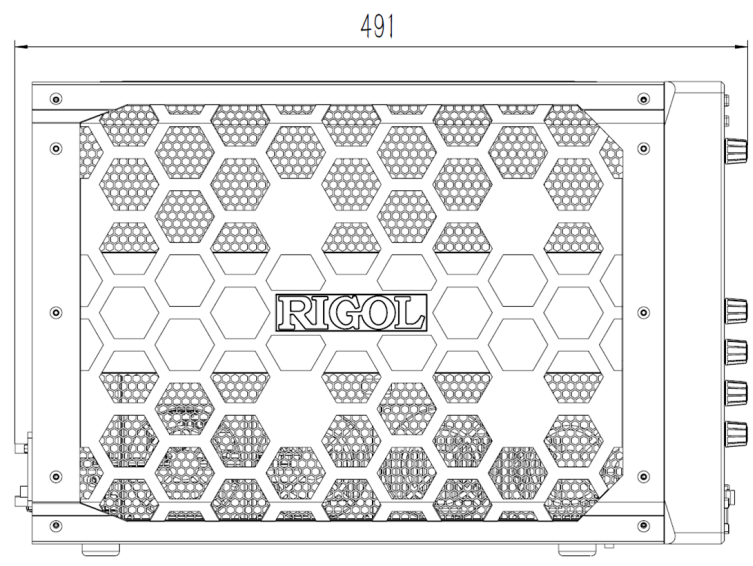

单位: mm

#### **图 4.2 侧视图**

### **4.3 使用前准备**

### **4.3.1 连接电源**

本示波器可输入交流电源的规格为:100~240 V,45~440 Hz。请使用附件提供的电源线按 [图 4.3](#page-30-0) 所示将示波器连接到电源中。

| 快速入门 |

 $\equiv$ 

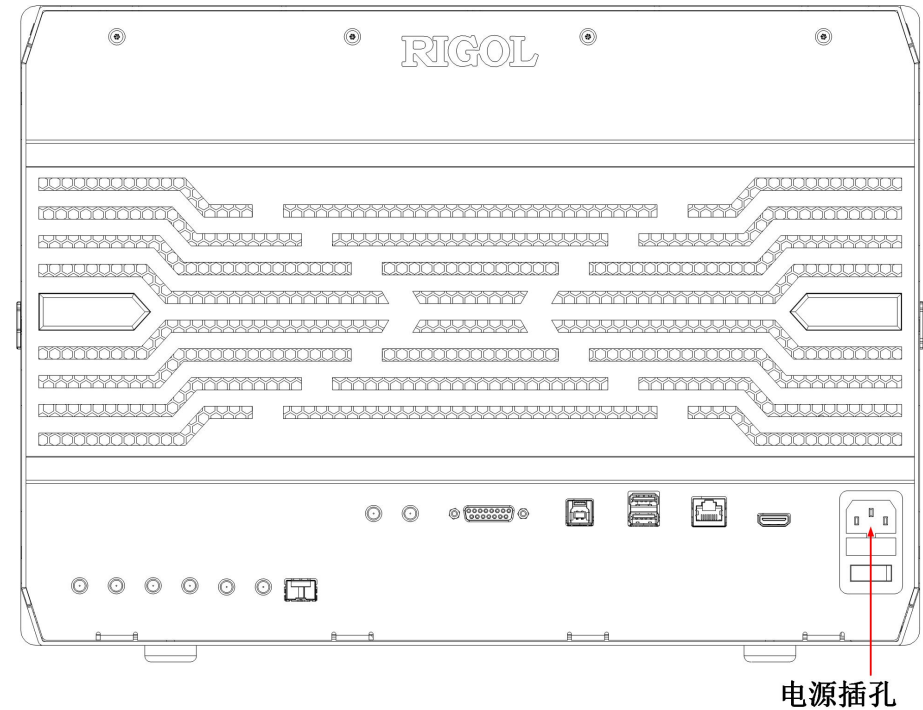

**图 4.3 连接电源**

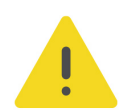

<span id="page-30-0"></span>ZH

#### **警告**

**为避免电击,请确保仪器正确接地。**

### **4.3.2 开机检查**

正确连接电源后,按前面板左下角的电源键 即可启动设备。开机过程中仪器执行初始化过 程和自检过程,自检结束后出现开机画面。

- **重启:**点击屏幕左下角的功能导航图标 ,打开功能导航,点击 **重启** 图标, 屏幕弹 出"重启"确认框,点击 **确定** 按钮,重启仪器。
- **关机:**点击屏幕左下角的功能导航图标 ,打开功能导航,点击 **关机** 图标, 屏幕弹 出"关机"确认框,点击 <mark>确定</mark> 按钮,仪器关机。也可以按前面板左下角的电源按键关闭 仪器。

### **4.3.3 设置系统语言**

本产品支持多种系统语言,您可以点击 **> 辅助 > 基本设置 > 语言** 设置系统语言。

<span id="page-31-0"></span>| 快速入门 |

#### **4.3.4 连接探头**

**RIGOL** 为 DS70000 系列提供无源探头和有源探头。探头的具体型号请参考《DS70000 系列 数据手册》。有关探头的详细技术信息请参考相应的探头用户手册。

#### **连接无源探头**

- 1. 将探头的 BNC 端连接至示波器前面板的模拟通道输入端, 如*图 4.4* 所示。
- **2.** 将探头接地鳄鱼夹或接地弹簧连接至电路接地端,然后将探针连接至待测电路测试点中。

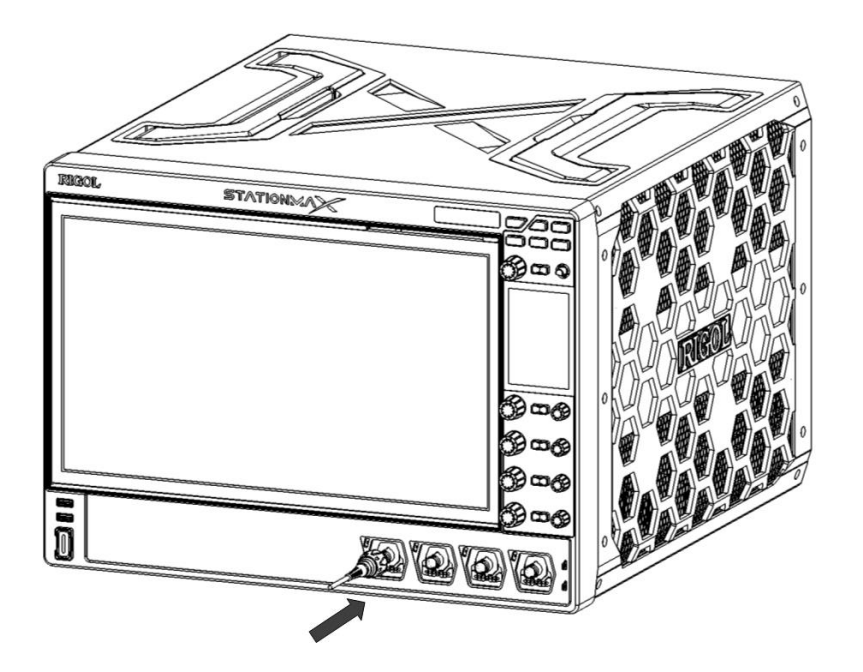

#### **图 4.4 连接无源探头**

连接无源探头后,您需要在测量前进行探头功能检查和探头补偿调节,具体步骤请参考本手册 中*[功能检查](#page-33-0)* 和*[探头补偿](#page-34-0)* 章节介绍的内容。

#### **连接有源探头**

以 PVA8000 (差分有源探头) 为例:

**1.** 将探头前端与有源探头放大器连接,如下图所示。

<span id="page-32-0"></span>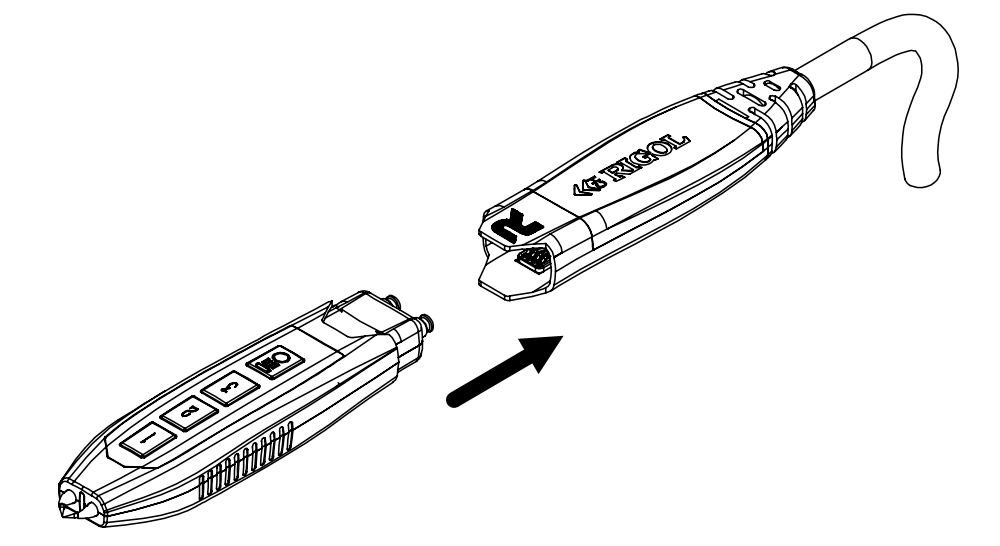

#### **图 4.5 连接探头前端与有源探头放大器**

**2.** 将有源探头放大器的另一端连接至示波器前面板的模拟通道输入端,如下图所示。注意将 探头推到紧闭的位置。

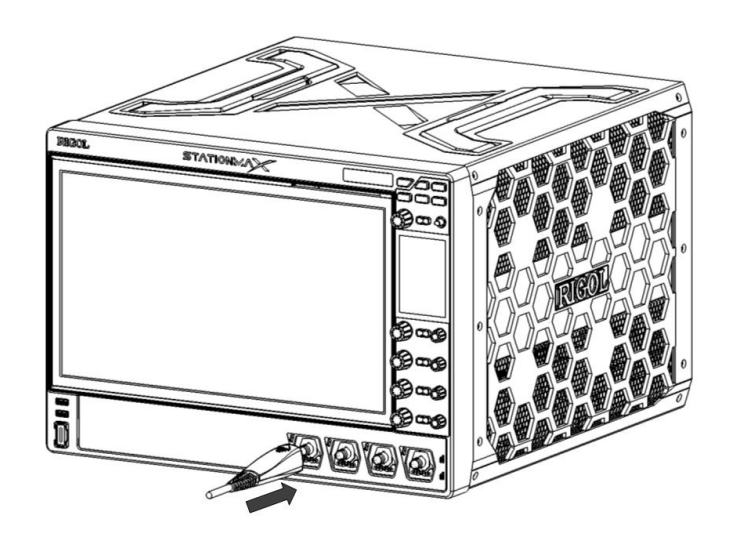

#### **图 4.6 连接有源探头**

**3.** 使用探头辅助装置将探头前端连接到待测电路中。探头详细信息请参考《PVA8000 系列有 源探头用户手册》。

连接有源探头后,您可以根据需要进行探头校准和偏移电压调整等,具体步骤请参考本产品用 户手册中关于有源探头内容的介绍。

### <span id="page-33-0"></span>**4.3.5 功能检查**

- **1.** 按示波器前面板 键,屏幕弹出"确定恢复默认设置?"提示框,点击 **确定** 按 钮将示波器恢复为出厂默认配置。
- **2.** 将探头的接地鳄鱼夹连接至*图 4.7* 所示的"接地端"。
- 3. 使用探头连接示波器的通道 1 (CH1) 输入端和*图 4.7* 所示的"补偿信号输出端"。

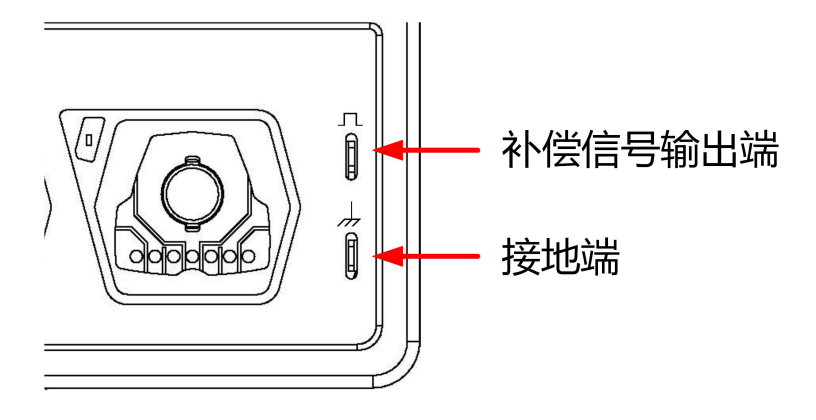

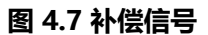

- **4.** 根据探头的衰减比设置探头比,然后点击 **> 自动设置**。
- 5. 观察示波器显示屏上的波形,正常情况下应显示下图所示的波形信号。

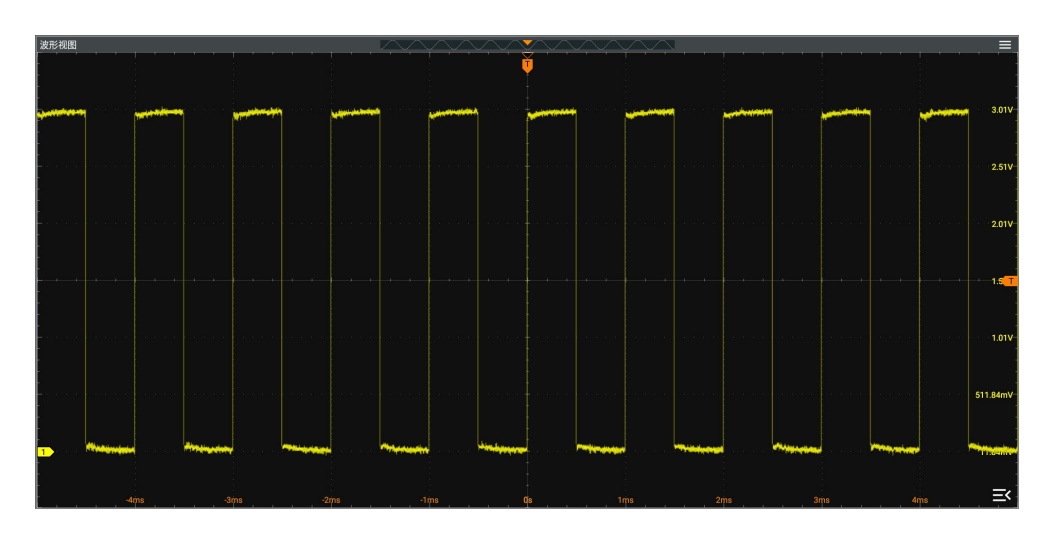

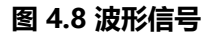

**6.** 用同样方法检查其他通道。如实际显示的方波形状与上图不相符,请执行本手册中"**探头 补偿**"一节介绍的内容。

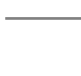

<span id="page-34-0"></span>ZH

#### **警告**

**为避免使用探头时被电击,请首先确保探头的绝缘导线完好,并且在连接高压源时不要接触探头的金属 部分。**

### **4.3.6 探头补偿**

首次使用探头时,应进行探头补偿调节,使探头与示波器输入通道匹配。未经补偿或补偿偏差 的探头会导致测量误差或错误。探头补偿步骤如下:

**1.** 执行 "**功能检查**" 小节中介绍的步骤 1、2、3 和 4。

**2.** 检查所显示的波形形状并与图 4.9 所得波形进行对比。

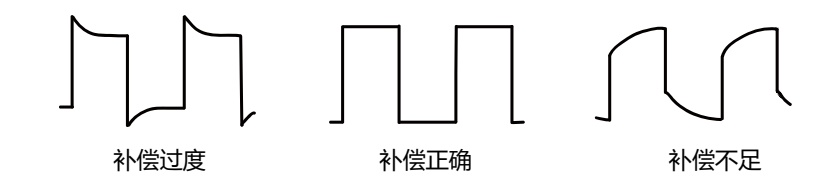

**图 4.9 探头补偿**

**3.** 使用附件中提供的探头补偿调节棒调整探头上的低频补偿调节孔,直到显示的波形如上图 所示的"补偿正确"。

### **4.4 产品简介**

本章介绍示波器的前后面板和用户界面。

### <span id="page-35-0"></span>**4.4.1 前面板介绍**

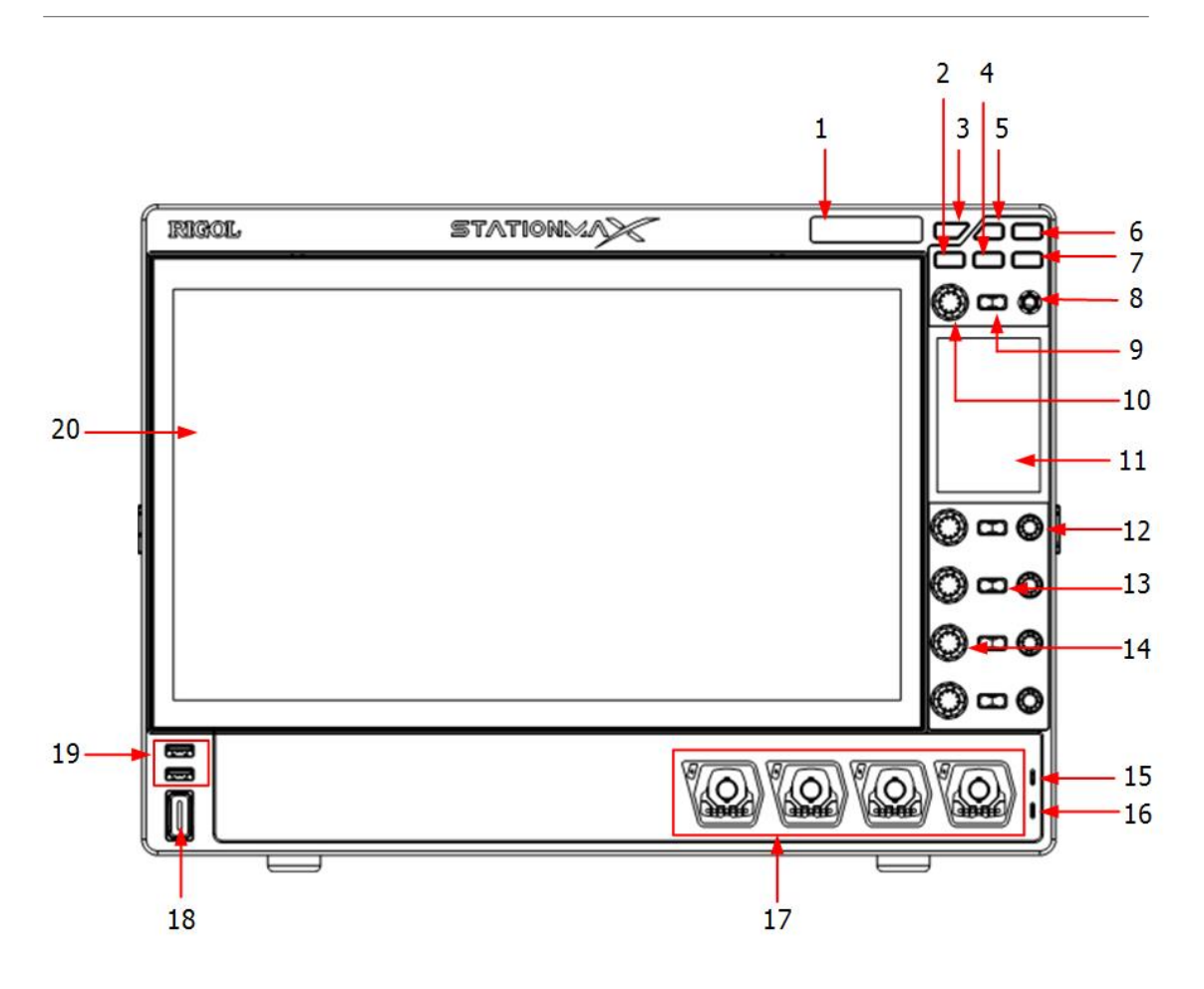

**图 4.10 前面板**

#### **1. 电子标牌**

电子标牌上显示产品的型号及主要参数,内容在关机状态下也可保持 20 年, 仪器升级后性 能参数可自动刷新,保证仪器资产信息匹配。

#### **2. 屏幕角度调节控制键**

用于控制 15.6 英寸的高清触控大屏的角度是否可调节。

#### **3. 运行/停止控制键**

用于控制通道输出信号的运行状态。

#### **4. 默认配置键**

点击此键,设备恢复为默认配置。

**5. 工作模式切换键**

点击此键,可进行 DSO 与 AWG 工作模式切换。

#### **6. 快捷操作键**

该按键功能与设置有关,可自定义快捷按键的功能,缺省功能为截屏。
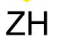

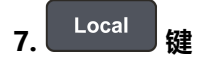

暂未使用。

8. **3功能** 旋钮

功能随高清智控反馈键盘当前选中的功能键而变化,默认情况下用于调节水平位移。

9. **(2008) 多功能** 按键

功能随高清智控反馈键盘当前选中的功能键而变化,默认情况下用于打开或关闭水平系统 配置菜单。

# **10. 多功能** 旋钮

功能随高清智控反馈键盘当前选中的功能键而变化,默认情况下用于调节水平时基。

### **11. 高清智控反馈键盘**

默认情况下,用户可通过屏幕上的触控键盘操作仪器;在启动屏幕角度调节开关后,可调 节屏幕的倾角。

**12. 通道垂直偏移旋钮**

可用于调节指定通道显示界面的垂直偏移。

### **13. 通道开关按钮**

连续操作此按键可打开或关闭指定模拟输入通道。

**14. 通道垂直档位旋钮**

可用于调节指定通道显示界面的垂直档位。

- **15. 探头补偿信号输出端**
- **16. 探头补偿信号接地端**
- **17. 模拟通道输入**

连接探头,模拟信号输入。

**18. 电源键**

用于开启或关闭示波器。

**19. USB HOST 接口**

支持 FAT32 格式 Flash 型 U 盘、USB-GPIB 模块。

- U 盘:读取 U 盘中的波形或序列文件,或将编辑的波形和序列数据存储到 U 盘中,也 可以将当前屏幕显示的内容以截屏图片形式保存到 U 盘。
- **USB-GPIB 模块(选配附件):**为集成了 USB HOST 接口但未集成 GPIB 接口的 RIGOL 仪器扩展出 GPIB 接口。

### **20. 倾角可电动调节的高清触控大屏**

15.6 英寸的高清触控大屏,可以电动调节屏幕的倾角。显示当前功能的菜单标签和参数设 置、系统状态以及提示消息等内容 。

## **4.4.2 后面板介绍**

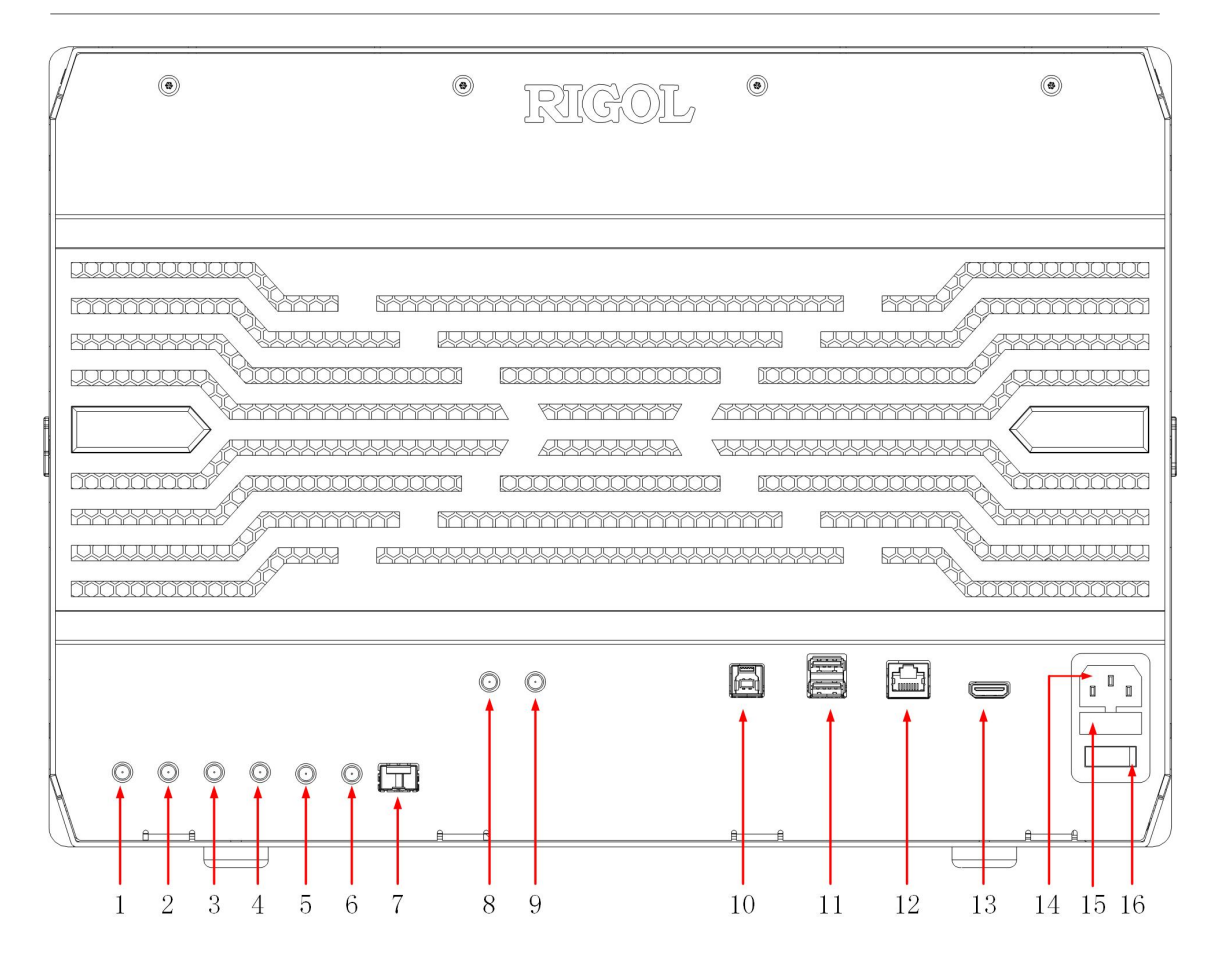

**图 4.11 后面板**

**1. 脉冲源输入**

(功能暂不支持)

**2. 脉冲源输出**

(功能暂不支持)

**3. 脉冲源反向输出**

(功能暂不支持)

**4. 脉冲源反向输入**

(功能暂不支持)

- **5. AUX OUT**
	- **触发输出:**

示波器产生一次触发时,可通过该 SMA 连接器接口输出一个反映示波器当前捕获率的 信号,将该信号连接至波形显示设备,测量该信号的频率,测量结果与当前捕获率相 同。

### **- 通过/失败:**

在通过/失败测试中,当检测到测试通过或测试失败事件时,将从此 SMA 连接器输出一 个脉冲。

### **6. EXT 1MΩ/18pF**

通过该 SMA 连接器给示波器输入外触发信号。

**7. SFP+接口**

(功能暂不支持)

### **8. 10 MHz OUT**

SMA 连接器, 该连接器可输出由仪器内部晶振产生的 10MHz 时钟信号。

### **9. 10 MHz IN**

SMA 连接器, 该连接器可输入外部参考时钟信号。

### **10. USB DEVICE**

通过该接口可将仪器连接至计算机,用户可通过上位机软件 Ultra Scope 发送 SCPI 命令或 自定义编程控制仪器。

### **11. USB HOST**

通过该接口可将 USB 兼容的存储设备连接至仪器,支持 FAT32 格式 Flash 型 U 盘或 USB-GPIB 模块。

- U 盘: 读取 U 盘中的波形文件或状态文件, 或将当前的仪器状态或编辑的波形数据存储 到 U 盘中, 也可以将当前屏幕显示的内容以图片形式保存到 U 盘。
- **USB-GPIB 模块(选配附件):**为集成了 USB HOST 接口但未集成 GPIB 接口的 RIGOL 仪器扩展出 GPIB 接口。

### **12. LAN**

通过该接口仪器连接到网络。本仪器符合 LXI CORE 2011 DEVICE 类仪器标准,可快速搭 建测试系统。连接网络时,用户可通过 Web Control 发送 SCPI 命令控制仪器。在有可用 的更新时,通过 LAN 接口可对仪器的系统软件进行在线升级。

### **13. HDMI**

通过该接口可将仪器连接至具有 HDMI 接口的外部显示器 (如监视器或投影仪等), 可以 观察到更清晰的波形显示。此时,仪器的显示屏仍然有效。

### **14. AC 电源插孔**

本仪器支持的交流电源规格为 100~240 V, 45~440 Hz。最大输入功率不超过 500 W。 请使用附件提供的电源线将仪器连接到 AC 电源中。

### **15. 保险丝**

| 快速入门 |

ZH

如需更换保险丝,请使用符合规格的保险丝。

**16. 电源开关**

## **4.4.3 用户界面介绍**

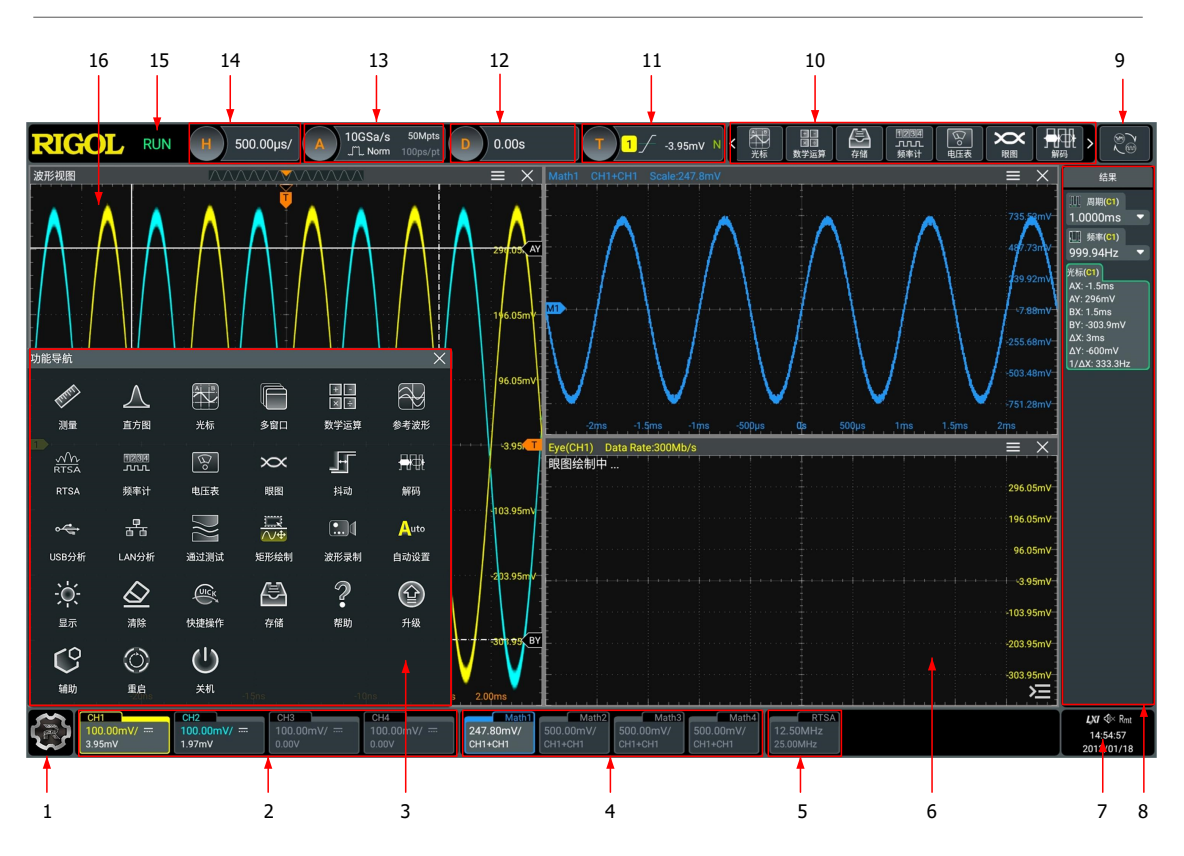

**图 4.12 用户界面**

### **1. 功能导航**

使用触摸屏功能点击此图标,打开功能导航菜单。

- **2. 通道状态标签**
	- **-** 分别显示通道 CH1 ~ CH4 的打开/关闭状态。
	- **-** 显示通道的耦合类型。
	- **-** 显示通道的垂直档位值。
	- **-** 显示通道的垂直偏移值。

### **3. 功能导航菜单**

在功能导航菜单中,点击各个功能按钮可进入相应的功能菜单进行功能配置。

**4. 通道运算标签**

显示 Math1 ~Math4 运算通道的开关状态、运算类型和垂直档位。

### **5. RTSA 标签**

显示实时频谱分析状态。

**6. 多窗口运行显示区**

若启用多个功能,则屏幕上可出现多个功能窗口同时显示。

### **7. 通知区域**

显示声音图标、U 盘图标、时间和 LAN 接口连接图标。

- U 盘图标: 当仪器检测到 U 盘时, 该区域显示
- LAN 接口连接图标:当成功连接 LAN 接口时,该区域显示 LXL
- **-** 声音图标:在 "辅助" 菜单中选择 **基本设置 > 声音** 可以打开或关闭声音。声音打开 时,该区域显示  $\overline{\mathcal{K}}$ ; 声音关闭时,显示  $\overline{\mathcal{K}}$  。
- 远程控制图标:当远程控制仪器时,该区域显示 Rmt
- **-** 时间:显示系统时间,系统时间的设置请参考[显示时间](#page-285-0) 章节介绍的内容。

### **8. 结果显示窗口**

显示各种功能测量和统计的结果。通过点击屏幕右下角的 2= 按钮可以打开或关闭统计结 果显示窗口。

### **9. 模式切换按钮**

该功能暂时不可用。

**10. 功能按钮工具栏**

导航菜单中的所有功能按钮,可进行快捷操作。

- **11. 触发信息标签**
	- **-** 显示系统触发信息,包括触发类型、触发电平和触发方式等。
	- **-** 点击触发信息标签,可弹出"触发设置" 窗口,进行触发参数的设置。

### **12. 水平位移标签**

显示当前的水平位移,点击可以进入水平设置菜单。

### **13. 采样率与存储深度标签**

显示系统当前的采样率和存储深度,点击可以进入水平设置菜单。

### **14. 水平时基档位标签**

显示当前的水平时基,点击可以进入水平设置菜单。

### **15. 通道运行状态**

显示 CH1~CH4 通道运行状态。

### <span id="page-41-0"></span>**16. 波形显示区**

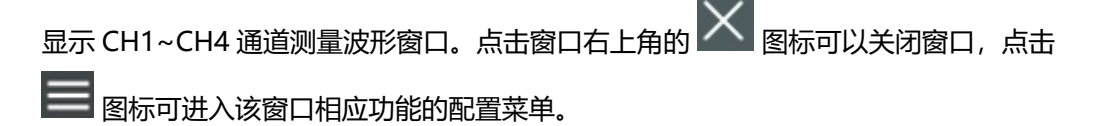

## **4.4.4 3.5 寸副屏界面介绍**

在仪器前面板右侧有一个 3.5 寸的小屏幕,我们称为副屏。用户可通过点击副屏中的快捷功能 按键进入相应功能的配置菜单或启动对应功能,还可以调节主屏幕的翻转角度。

### **智控键盘界面**

DS70000 系列示波器除了支持通过主屏幕对示波器进行操作,还支持通过副屏的触摸功能操 作示波器。

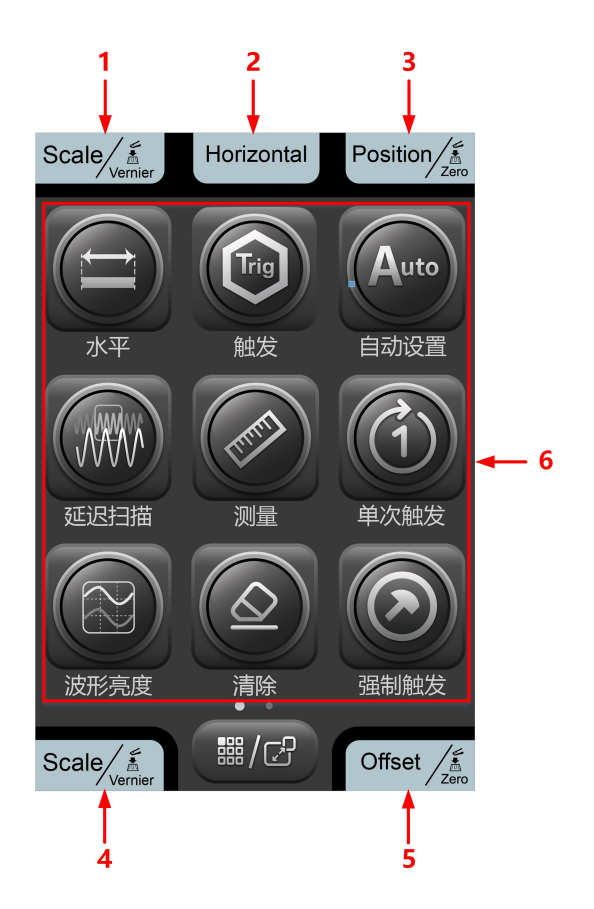

**图 4.13 智控键盘界面**

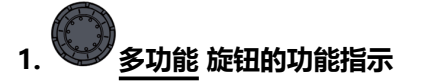

此图标对应副屏幕左上方的多功能旋钮,此旋钮的功能随选中的快捷功能键而变化,图标 内容表示此旋钮当前的功能。

以[图 4.13](#page-41-0) 为例,在当前界面下转动此旋钮可以调节示波器的水平时基,按压此旋钮可切换 示波器水平时基的粗调或微调。

## **2. 多功能 按键的功能指示**

此图标对应副屏幕正上方的多功能按键,此按键的功能随选中的快捷功能键而变化,图标 内容表示此按键当前的功能。

以[图 4.13](#page-41-0) 为例, 在当前界面下按压此按钮可打开或关闭示波器水平系统的配置菜单。

## 3. <sup>3. 罗</sup>多功能 旋钮的功能指示

此图标对应副屏幕右上方的多功能旋钮,此旋钮的功能随选中的快捷功能键而变化,图标 内容表示此旋钮当前的功能。

以[图 4.13](#page-41-0) 为例,在当前界面下转动此旋钮可以调节示波器的水平位移,按压此旋钮可将水 平位移归零。

## **4. SCALE 旋钮的功能指示**

此图标对应副屏幕左下方的四个通道的垂直档位旋钮,图标内容表示旋钮功能。旋转指定 通道对应的旋钮可以调整对应通道的垂直档位,按压比旋钮可切换对应通道垂直档位的粗 调或微调。

## **5. OFFSET 旋钮的功能指示**

此图标对应副屏幕右下方的四个通道的垂直偏移旋钮,图标内容表示旋钮功能。旋转指定 通道对应的旋钮可以调整对应通道的垂直偏移,按压此旋钮可将对应通道的垂直偏移归 零。

### **6. 智控键盘**

点击副屏界面中的功能快捷键可进入相应功能的配置菜单或启动对应功能,功能快捷键一 共有两页,可使用触摸屏功能左右滑动屏幕进行切换。

### **调节主屏翻转角度界面**

DS70000 系列示波器的主屏幕支持翻转功能,并可以通过副屏幕调节主屏幕的翻转角度。按

仪器前面板右上角的 【【222】 按钮,可进入主屏翻转角度的调节界面,如[图 4.14](#page-43-0) 所示。再

次按 按钮可回退到智控键盘界面。

**25**

<span id="page-43-0"></span>| 快速入门 |

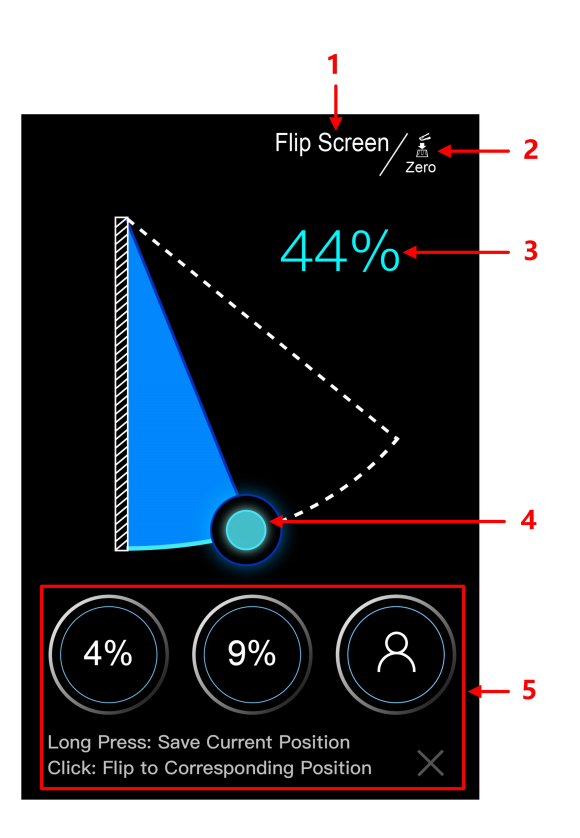

**图 4.14 调节主屏翻转角度界面**

### **1. 当前界面功能**

界面中显示的字符串"Flip Screen"表明在当前界面可以调节主屏幕的翻转角度。

### **2. 多功能旋钮功能**

此图标位置对应副屏幕右上方的 **33 多功能** 旋钮, 图标内容表示此旋钮的功能。按压此旋 钮可使主屏幕翻转角度归 0;转动此旋钮可以调节主屏幕翻转角的大小。

### **3. 翻转角度百分比**

代表当前主屏幕翻转的角度占主屏幕支持最大翻转角度的百分比。

### **4. 角度调节图标**

使用副屏的触摸功能,拖动此图标可以调节主屏幕翻转角度。

### **5. 固定角度图标**

本仪器支持用户存储三个常用的主屏幕翻转角度。如下方的提示信息所示,操作步骤如  $\overline{F}$ :

- a. 拖动"角度调节图标", 将主屏幕调节到要存储的角度。
- b. 长按"固定角度图标",保存当前主屏幕的翻转角度。完成后,图标中会显示当前主屏 幕翻转角度的百分比。

c. 在后续使用中, 点击固定角度图标, 主屏幕可直接调整到此图标对应的翻转角度。

<span id="page-44-0"></span>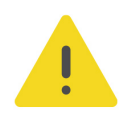

**在调整主屏幕翻转角度的过程中要注意安全。**

## **4.5 触摸屏手势**

**注意**

本仪器主要通过自带的超大电容触摸屏进行配置和操作,兼顾了强大的波形显示能力及优异的 用户体验,具有简捷方便、灵活和高灵敏度等特点。触摸屏控件支持多点触控和手势操作,包 括触摸、捏合、拖动和矩形绘制。

### **4.5.1 触摸**

用一个手指轻轻点碰屏幕上的图符或文字, 如图 4.15 所示。触摸可实现的功能包括:

- **•** 触摸屏幕上显示的菜单,可对菜单进行操作。
- **•** 触摸屏幕左下角的功能导航图标,可打开功能导航。
- **•** 触摸弹出的数字键盘,可对参数进行设置。
- **•** 触摸虚拟键盘,设置文件名。
- **•** 触摸信息弹出框右上角的关闭按钮,关闭弹出框。
- **•** 触摸屏幕上显示的其他窗口,对窗口进行操作。

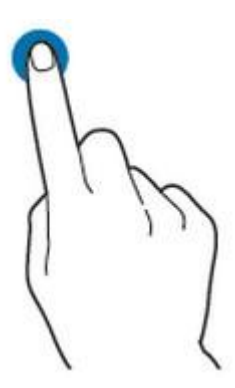

**图 4.15 触摸手势**

### **4.5.2 捏合**

将两根手指靠拢在一起或分开。捏合手势可放大或缩小相关波形。需放大时,先将两根手指先 靠拢在一起,然后滑动分开;需缩小时,先将两根手指分开,然后滑动在一起,如下图所示。 捏合可实现的功能包括:

**•** 水平方向捏合可调整波形的水平时基。

<span id="page-45-0"></span>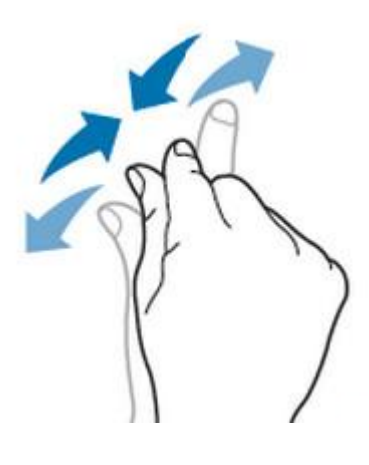

**图 4.16 捏合手势**

### **4.5.3 拖动**

用单指按住拖动目标不放,然后将其拖至目标位置,如图 4.17 所示。拖动可实现的功能包 括:

- **•** 拖动波形以改变波形位移或偏移。
- **•** 拖动窗口控件以改变窗口位置(如数字键盘)。
- **•** 拖动光标以改变光标位置。
- **•** 拖动多窗口标签栏改变多窗口显示区域位置。

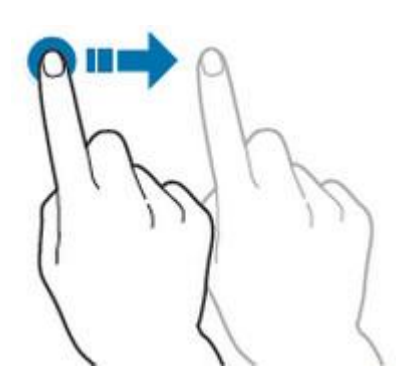

**图 4.17 拖动手势**

## **4.5.4 矩形绘制**

点击 **> 矩形绘制**,切换为矩形绘制模式。在屏幕上从左上向右下拖动手指以绘制矩形, 如 [图 4.18](#page-46-0) 所示。将手指移开屏幕,屏幕出现菜单,此时您可以触摸选择"水平放大"、"垂 直放大"、"波形放大"或"波形复位"功能。在屏幕上从右下向左上拖动手指以绘制矩形,

ZH

| 快速入门 |

<span id="page-46-0"></span>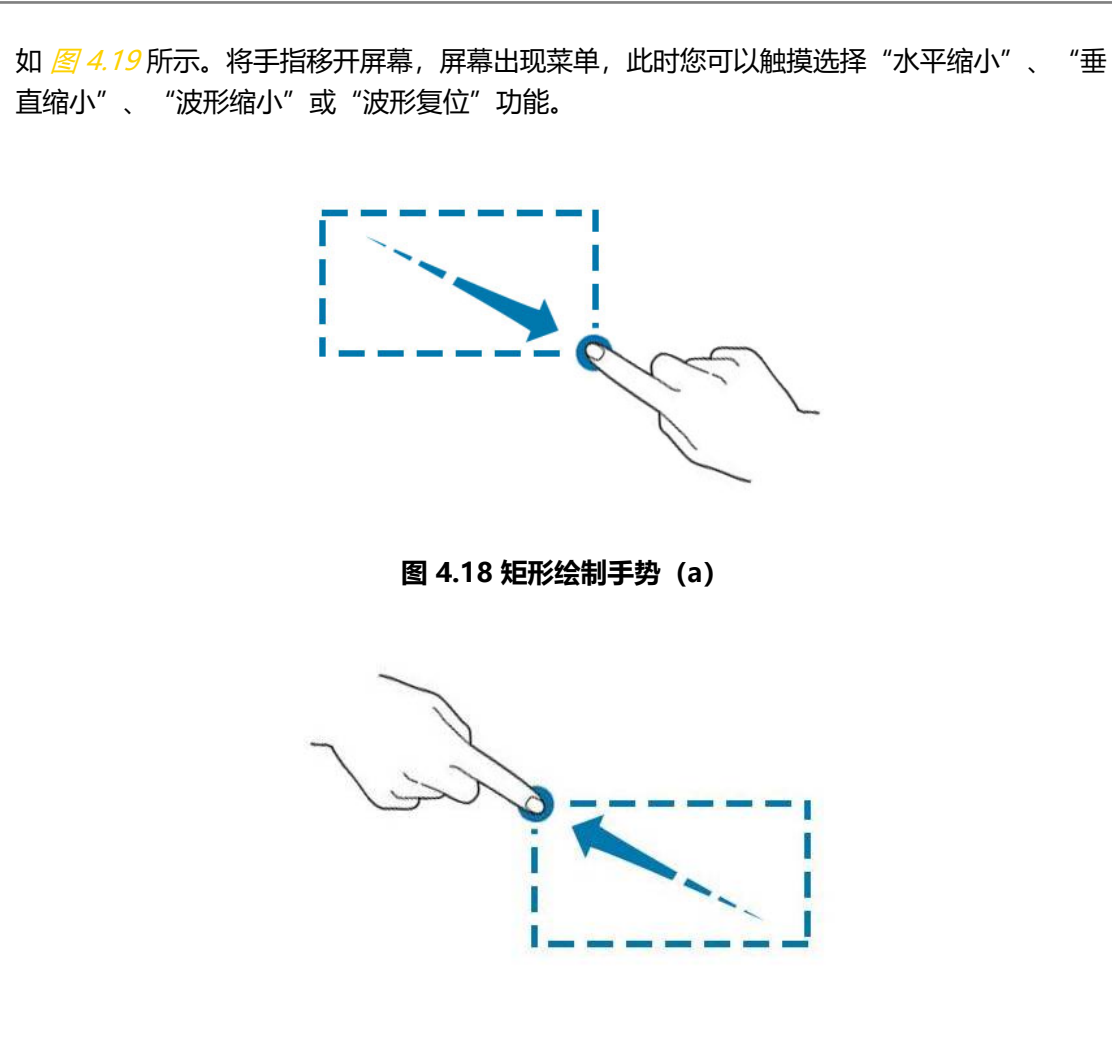

**图 4.19 矩形绘制手势(b)**

- 选择"水平放大": 水平方向扩展波形; 选择"水平缩小": 水平方向压缩波形。
- 选择"垂直放大": 垂直方向扩展波形; 选择"垂直缩小": 垂直方向压缩波形。
- **•** 选择"波形放大":水平方向和垂直方向同时扩展波形;选择"波形缩小":水平方向 和垂直方向同时压缩波形。
- 选择"波形复位": 波形恢复至操作前状态。

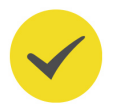

### **提示**

点击"矩形绘制"图标,可在矩形绘制和波形控制两个模式之间进行切换。

点击"矩形绘制"图标,若图标显示 <sup>| 無義制</sup> , 则表示打开矩形绘制模式; 点击"矩形绘制"图标,若  $\bigwedge$ / $\oplus$ 图标显示 <sup>矩形绘制</sup>, 则表示打开波形控制模式, 本示波器默认打开波形控制模式。

## <span id="page-47-0"></span>**4.6 参数设置方法**

本仪器的参数设置主要支持多功能旋钮和触摸屏两种输入方式,常用的参数设置方法如下。

- 方法一:部分参数可通过旋转前面板上的旋钮进行调整。
- 方法二: 通过触摸屏输入, 用户触摸操作界面的输入框, 会弹出虚拟键盘, 通过键盘可 完成参数设置。

### **输入中英文**

本仪器在对标签命名时,支持中英文输入法,下面分别介绍如何使用中英文输入键盘进行输 入。

**• 输入英文**

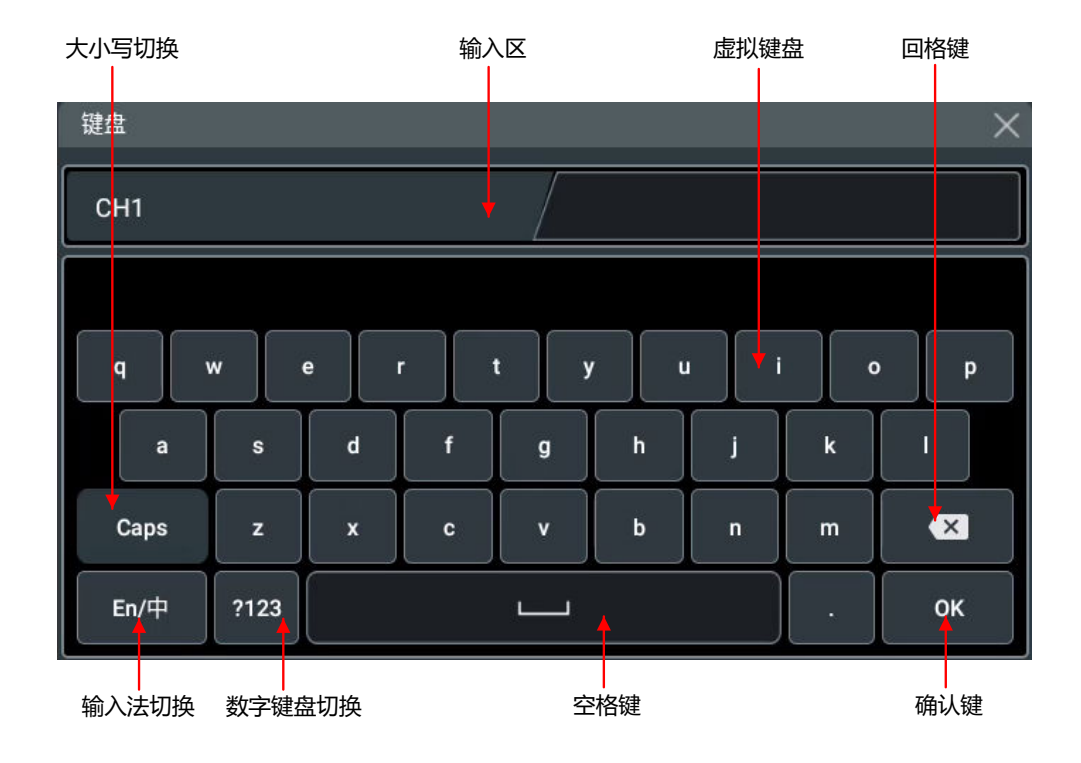

**图 4.20 英文键盘输入界面**

**1.** 选择英文输入法

首先查看"输入法切换"键状态,若当前显示为"En/中",请跳至步骤 2;若当前 显示为"中/En",点击"输入法切换"键,切换为"En/中","En"排列在首位, 则当前为英文输入状态。

**2.** 清空名称输入区

若当前"输入区"不含有字符,请跳至下一步骤;若当前"输入区"含有字符,点击 "回格键"依次删除名称输入区中的所有字符。

**3.** 输入大写字符

如果要输入大写字符, 首先观察"大小写切换"键"Caps", 如果当前为选中状态, 则可以点击虚拟键盘直接输入大写字母。否则可以点击"Caps"键,使其切换为选中 状态,再点击虚拟键盘即可输入大写字母。所有输入将会显示在键盘的"输入区" 中。

**4.** 输入小写字母

参考上一步骤, 在"Caps"为非选中状态时, 可进行小写字母的输入。

**5.** 输入数字或符号

在字母键盘状态下,如果要输入数字或符号,可以点击"数字键盘切换"键,切换为 数字符号键盘,再点击虚拟键盘即可输入数字或符号。所有输入将会显示在键盘的 "输入区"中。

**6.** 修改或删除已输入的字符

名称输入过程中,您可以修改或删除已输入的字符。欲删除已输入的字符,在虚拟键 盘中点击"回格键" 即可删除字符。若修改已输入的字符,删除该字符后重新输入所 需字符。

可直接将光标移动到需要修改或删除的字符后,删除该字符或在删除后重新输入所需 字符。

**7.** 输入确认

完成输入后, 选择"OK"键。

**• 输入中文**

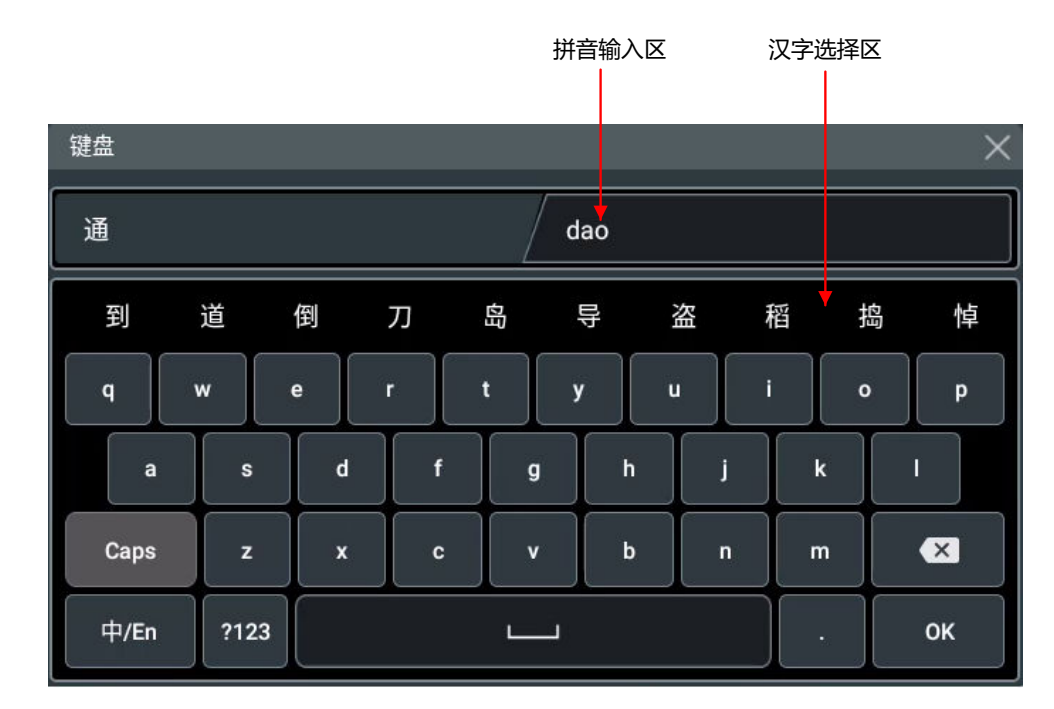

### **图 4.21 中文键盘输入界面**

**1.** 选择中文输入法

| 快速入门 |

首先查看"输入法切换"键状态,若当前显示为"中/En",请跳至下一步;若当前 显示为"En/中",点击"输入法切换"键,切换为"中/En","中"排列在首位, 则当前为中文输入状态。

**2.** 清空名称输入区

若当前"输入区"不含有字符,请跳至下一步;若当前"输入区" 含有字符, 点击 "回格键" 依次删除名称输入区中的所有字符。

若"拼音输入区"中有字符,删除名称输入区中的字符时,会首先删除拼音输入区中 的字符。

**3.** 输入汉字

点击虚拟键盘,在输入区输入拼音,在"汉字选择区"出现候选汉字,左右滑动可以 看到更多的候选汉字,点击选择汉字,输入区中显示选中的汉字。

**4.** 修改或删除已输入的字符

名称输入过程中,您可以修改或删除已输入的字符。欲删除已输入的字符,在虚拟键 盘中点击"回格键" 即可删除字符。若修改已输入的字符,删除该字符后重新输入所 需字符。

**5.** 输入确认

完成输入后, 选择"OK"键。

### **输入字符串**

在对文件或文件夹命名时,需要通过图 4.22 输入字符串。

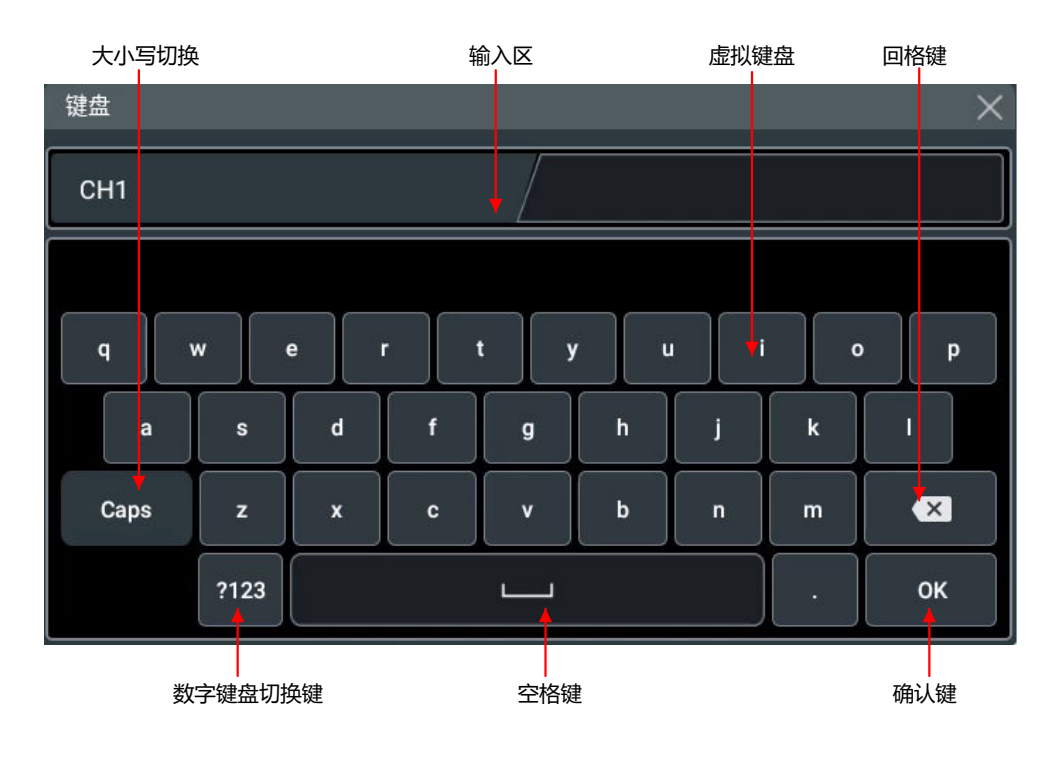

**图 4.22 字符键盘**

**1.** 清空名称输入区

DS70000 User Guide

若当前"输入区"不含有字符,请跳至下一步骤;若当前"输入区" 含有字符, 点击 "回格键" 依次删除名称输入区中的所有字符。

**2.** 输入大写字符

如果要输入大写字符, 首先观察"大小写切换"键"Caps", 如果当前为选中状态, 则可 以点击虚拟键盘直接输入大写字母。否则可以点击"Caps"键,使其切换为选中状态,再 点击虚拟键盘即可输入大写字母。所有输入将会显示在键盘的"输入区"中。

**3.** 输入小写字母

参考上一步骤, 在"Caps"为非选中状态时, 可进行小写字母的输入。

**4.** 输入数字或符号

在字母键盘状态下,如果要输数字或符号,可以点击"数字键盘切换"键,切换为数字符 号键盘,再点击虚拟键盘即可输入数字或符号。所有输入将会显示在键盘的"输入区" 中。

**5.** 修改或删除已输入的字符

名称输入过程中,您可以修改或删除已输入的字符。欲删除已输入的字符,在虚拟键盘中 点击"回格键" 即可删除字符。若修改已输入的字符,删除该字符后重新输入所需字符。 可直接将光标移动到需要修改或删除的字符后,删除该字符或在删除后重新输入所需字 符。

**6.** 输入确认

完成输入后, 选择"OK"键。

### **输入数值**

在设置或修改各个功能参数时,需要通过*图 4.23* 输入相应的数值。

<span id="page-51-0"></span>| 快速入门 |

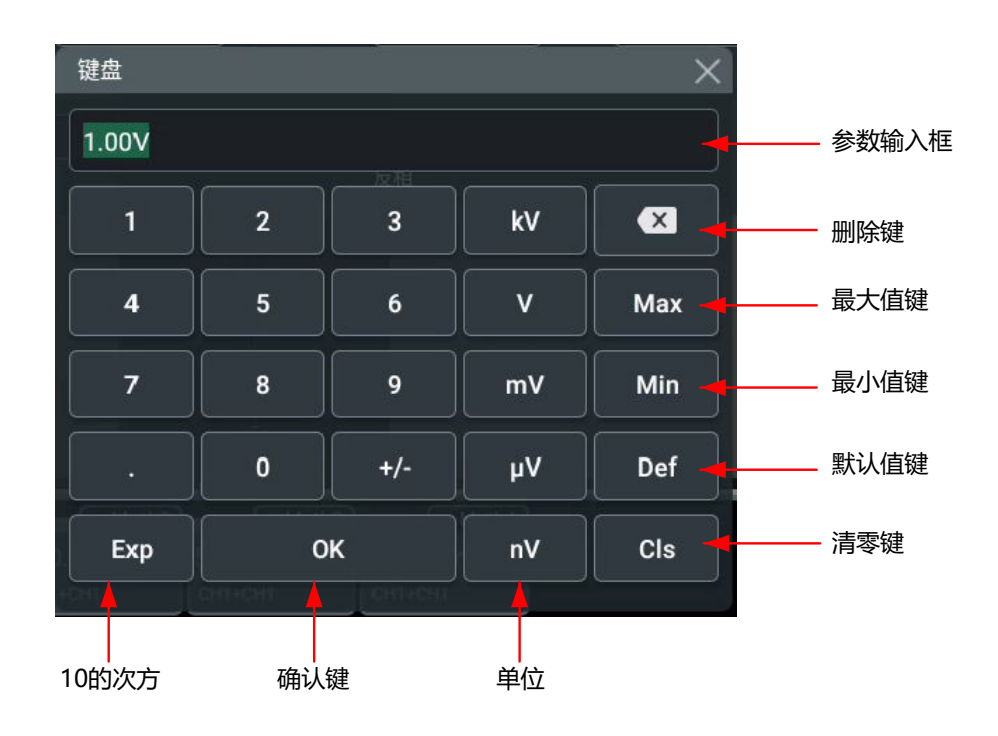

**图 4.23 数字键盘**

点击数字键盘中的数值或单位进行输入。输入全部数值并选择所需的单位后,数字键盘自动关 闭, 则完成参数设置。另外, 完成数值输入后, 您也可以直接点击数字键盘中的"OK"键关 闭数字键盘,此时参数的单位为默认单位。在数字键盘中,您还可以进行以下操作:

- **•** 删除已输入参数数值。
- **•** 将参数设置为最大值或最小值(有时特指当前状态下的最大值或最小值)。
- **•** 将参数设置为默认值。
- **•** 清空参数输入框。

## **4.7 使用内置帮助系统**

本示波器的帮助系统提供了前面板各功能按键及相应菜单键的说明。点击 **> 帮助** 功能 键,进入"帮助"功能菜单。

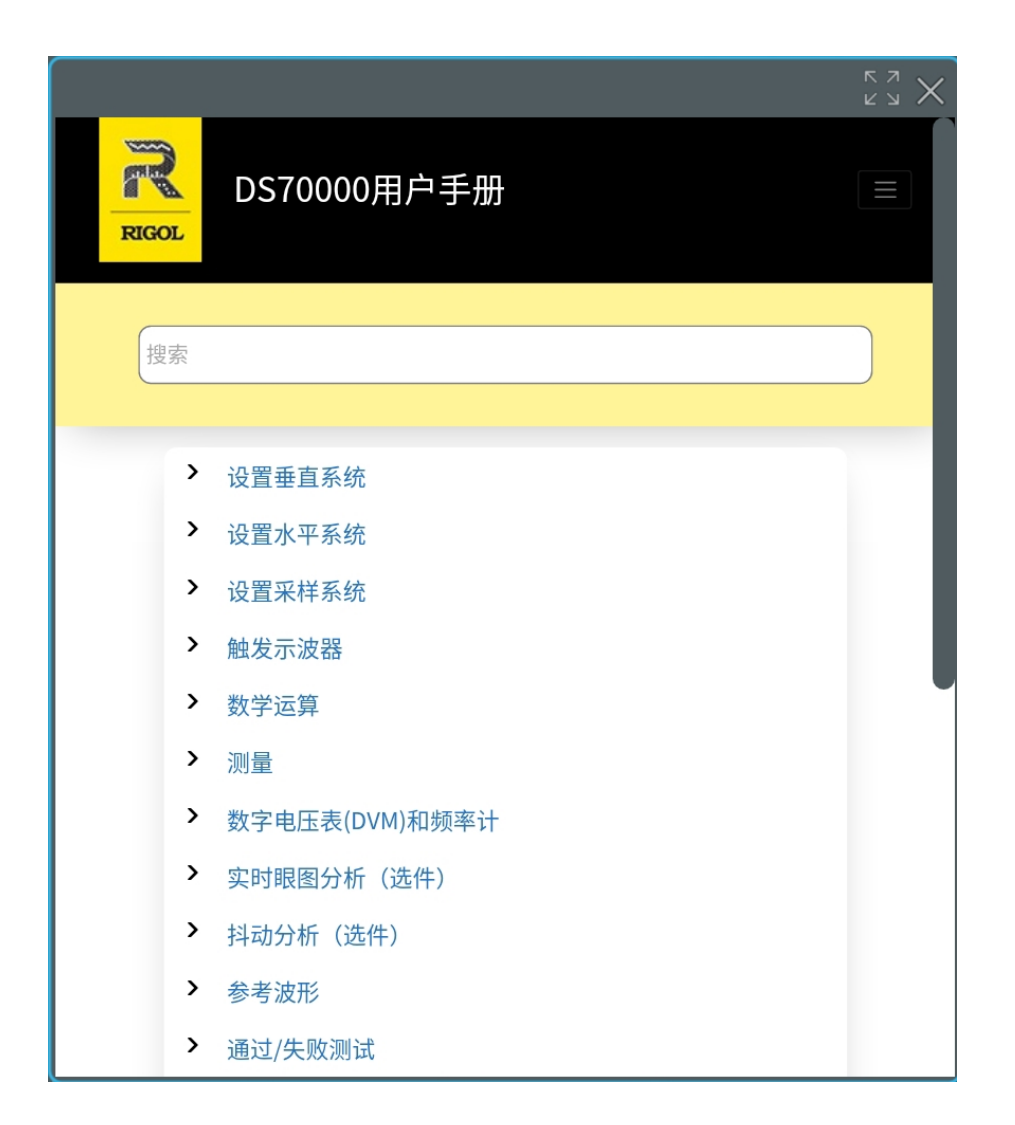

### **图 4.24 帮助信息**

打开帮助界面后,您可以通过点击相应章节的链接,在帮助显示区中获得相应的帮助信息。

## **4.8 查看选件信息及选件安装**

本系列数字示波器提供多种选件,以满足您的测量需求。如需使用选件功能,请首先根据"[附](#page-300-0) 录 A: 附件和选件"中提供的订货号订购相应选件, 然后按照本节说明进行安装。此外, 您还 可以查看示波器当前已安装的选件以及激活新购买的选件。

### **1. 查看已安装选件**

仪器出厂时我们将为用户提供选件的试用版本,试用时间将从您首次打开示波器电源开 始,试用时间约为 2160 分钟。如果您的仪器当前安装了选件,执行以下操作可以在选件 列表中查看当前已安装选件的选件名称和选件具体信息等:

- **-** 点击屏幕左下方的导航图标 选择 **辅助**,可进入辅助功能菜单。
- **-** 点击 **选件列表** 可查看已安装选件列表。

| 快速入门 |

### **2. 安装选件**

选件授权码(License,每台仪器对应一个)是一段长度固定的文本。选件授权文件是满足 此特定格式的文件,其文件扩展名为".lic"。成功购买所需选件后,您将获得相应的密匙 (用于获取选件授权码)。请按照如下步骤安装选件。

### **a. 获取选件授权码**

- **a.** 登录 **RIGOL** 官网(<http://www.rigol.com>)后,单击 **服务中心 > 产品授权码注 册**,进入软件授权码注册界面;
- **b.** 在软件授权码注册界面中输入正确的密匙、仪器序列号(点击屏幕左下方的导航图 标 **> 辅助 > 关于此示波器** 键获取序列号)和验证码,点击 **生成** 按钮即可获取 选件授权文件下载链接。如需使用选件授权文件,请点击下载文件并将其下载至 U 盘根目录下。

### **b. 安装选件**

- **a.** 确认选件授权文件放置在 U 盘根目录下并将 U 盘正确连接示波器;
- **b.** 可通过执行 SCPI 命令安装选件,具体操作请参考《DS70000 编程手册》;
- **c.** 安装完成后,屏幕弹出"选件激活成功"提示。选件安装完成后,建议重启仪器。

### **提示**

- **•** 同一个 U 盘中仅可存放同一个仪器的一个选件授权文件,但可以存放多个不同仪器的选件授权文 件,且用户不可自行修改授权文件名。
- **•** 选件安装过程中,严禁断电或拔出 U 盘。
- **•** 支持发送 SCPI 命令(:SYSTem:OPTion:INSTall <license>)进行选件安装。不支持手动输入选件 授权码安装选件。

## <span id="page-54-0"></span>**5 设置垂直系统**

DS70000 系列示波器提供 4 个模拟输入通道 CH1-CH4,并且为每个通道提供独立的垂直控 制系统。4 个通道的垂直系统设置方法完全相同,本章以 CH1 为例介绍垂直系统的设置方 法。

使用触摸屏功能,触摸屏幕下方的通道状态标签,弹出如下图所示的菜单。

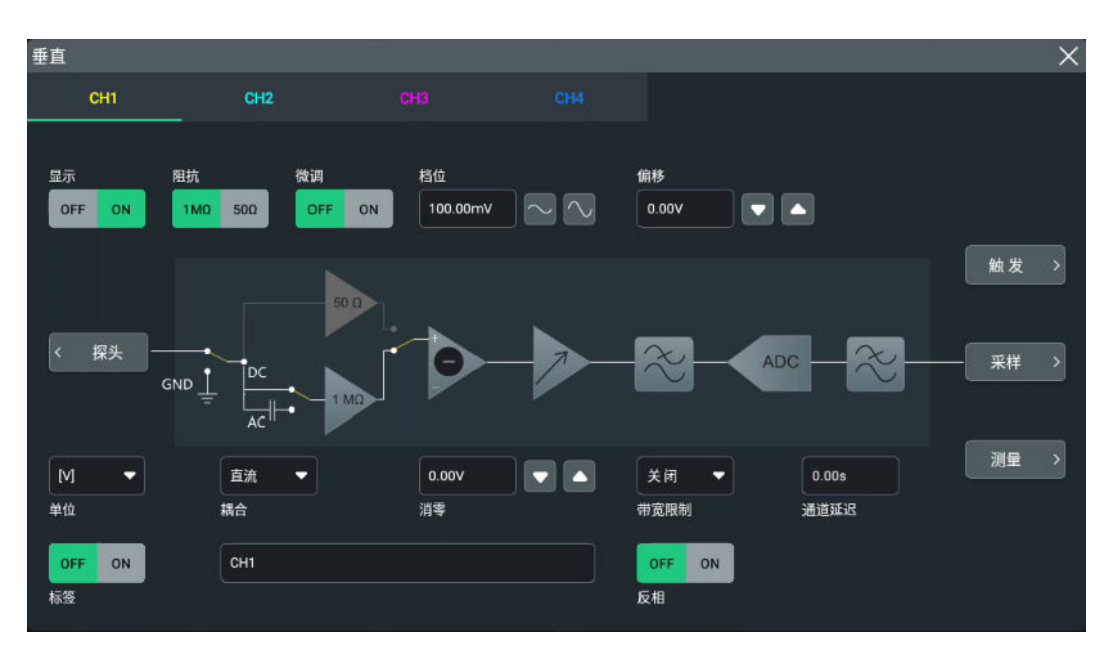

**图 5.1 通道垂直菜单**

## **5.1 打开或关闭模拟通道**

### **打开模拟通道**

将一个信号接入 CH1 的通道连接器后,可通过如下方式开启通道。

- **•** 点击屏幕下方的通道状态标签,打开通道。
- 按前面板右侧按钮 **( 1 )**可打开通道, 该按键与对应通道旋钮背灯点亮。
- **•** 在 设置垂直系统 菜单中,选择 CH1 的通道页签,**显示** 项选择 **ON** 可打开 CH1,选择 **OFF** 关闭 CH1。

通道处于激活状态,屏幕下方的通道状态标签如下图所示。

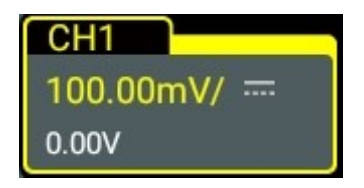

通道状态标签中显示的信息与当前通道设置有关(与通道的开/关状态无关)。打开通道后, 根据输入信号调整通道的垂直档位、水平时基、触发方式以及触发电平等参数,使显示的波形 易于观察和测量。

若 CH1 通道已打开,但未处于激活状态,通道状态标签如下图显示。

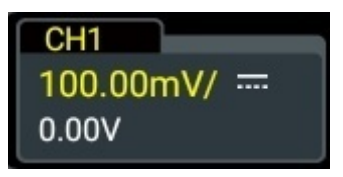

点击屏幕下方的通道状态标签, 或按前面板右侧按钮 **(44)**, 可激活通道 CH1。

### **关闭模拟通道**

可通过如下几种方法关闭模拟通道:

• 若 CH1 通道已打开,处于激活状态,可直接按前面板右侧通道键 ■ ■ ■ ■ <u>#</u>行关闭;也 可以点击屏幕下方的通道状态标签关闭通道。关闭 CH1 通道,通道状态标签如下图所 示:

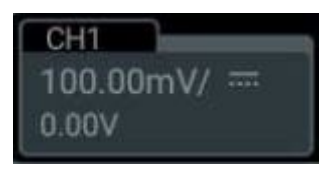

- **•** 若通道 CH1 处于已打开,但未激活状态,首先点击屏幕下方的通道状态标签激活通道 CH1,然后再次点击该通道状态标签,可关闭通道 CH1。
- **•** 可以在[设置垂直系统](#page-54-0) 菜单中,将通道 CH1 的 **显示** 功能按钮设置为 OFF,来关闭通道。
- **•** 可以使用触摸屏进行操作,通过下滑通道标签来关闭通道。

## **5.2 调整垂直档位**

垂直档位,即显示屏垂直方向上每格所代表的电压值,通常表示为 V/div。调节垂直档位时, 波形显示幅度会增大或减小,同时屏幕下方通道状态标签中的档位信息也会实时变化。

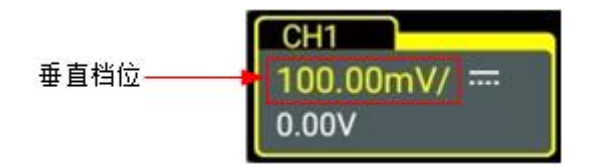

垂直档位的可调范围与当前设置的探头比及输入阻抗有关。默认情况下,探头比为 1X,输入 阻抗为 1 MΩ,此时,垂直档位的可调范围为 1 mV/div 至 10 V/div。

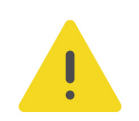

ZH

### **注意**

**当垂直档位为 1 mV/div 和 2 mV/div 时,会自动打开带宽限制。**

在 CH1 通道打开时,可通过以下几种方法调节垂直档位:

- **•** 旋转 CH1 对应的旋钮,在可调范围内调节垂直档位,顺时针转动减小档位,逆时针转动 增大档位。
- 使用触摸屏功能, 通过[捏合](#page-44-0)手势调节垂直档位, 具体操作请参考*捏合* 章节介绍的内容。
- **•** 在 **垂直** 系统菜单中,点击档位数值输入框右侧的图标可增大或减小档位。您也可以触摸 数值输入框,通过弹出的数字键盘直接输入具体数值。

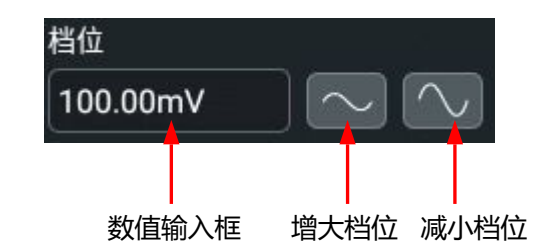

在 垂直 系统菜单中,可选择垂直档位的调节方式为 "粗调" 或 "微调" , 选择 ON 为微 调,选择 OFF 为粗调, 默认为粗调。您也可以通过按下前面板右侧的垂直档位旋钮切换"粗 调"和"微调"。

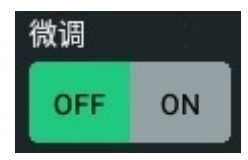

- **微调:**点击 **档位** 项输入框右侧的**"增大档位"**或**"减小档位"**按钮,将在较小范围内进 一步调整垂直档位,以改善垂直分辨率。如果输入的波形幅度在当前档位略大于满刻 度,而使用下一档位波形显示的幅度又稍低,则可以使用微调改善波形显示幅度,以利 于观察信号细节。
- **粗调:**点击 <mark>档位</mark> 项的"**增大档位"**或"**减小档位"**按钮,按 1-2-5 步进设置垂直档 位, 即 1 mV/div、2 mV/div、5 mV/div、10 mV/div……10 V/div。

## **5.3 调整垂直偏移**

垂直偏移,即垂直方向上波形的通道信号零点位置相对于屏幕中心的偏移。单位与当前选择的 [幅度单位](#page-63-0)一致(请参考*幅度单位*)。调节垂直偏移时,相应通道的波形上下移动,同时屏幕下 方通道状态标签中的垂直偏移信息(如下图所示)也会实时变化。

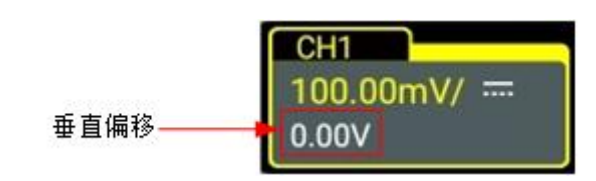

垂直偏移的可调范围与当前的输入阻抗、探头比及垂直档位有关。

在 CH1 通道打开时,可通过以下几种方法调节垂直偏移:

- **•** 旋转前面板右侧,CH1 对应的 **OFFSET** 旋钮,在可调范围内调节垂直偏移。顺时 针旋转增大垂直偏移,逆时针旋转减小垂直偏移,按下该旋钮可快速复位垂直偏移(归 零)。
- 使用触摸屏功能,通过拖动手势调节垂直偏移,具体操作请参考*拖动* 一节介绍的内容。
- **•** 点击屏幕下方的通道状态标签,弹出 **垂直** 菜单。点击 **偏移** 数值输入框右侧的图标可增 大或减小偏移。您也可以点击数值输入框,通过弹出的数字键盘直接输入具体数值。

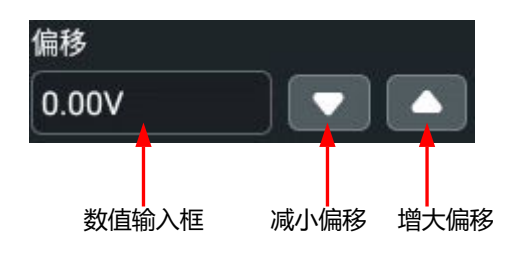

## **5.4 通道耦合**

设置耦合方式可以滤除不需要的信号。例如:被测信号是一个含有直流偏置的方波信号。 点击屏幕下方的通道状态标签,弹出 **垂直** 菜单。点击 **耦合** 下拉菜单可选耦合方式。

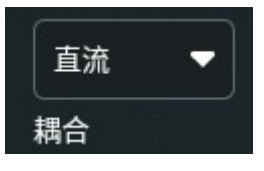

- **•** 当耦合方式为"直流":被测信号含有的直流分量和交流分量都可以通过。
- **•** 当耦合方式为"交流":被测信号含有的直流分量被阻隔。
- **•** 当耦合方式为"接地":被测信号含有的直流分量和交流分量均被阻隔。

完成耦合方式的设置之后,当前耦合方式会显示在屏幕下方的通道状态标签中,如下图所示。

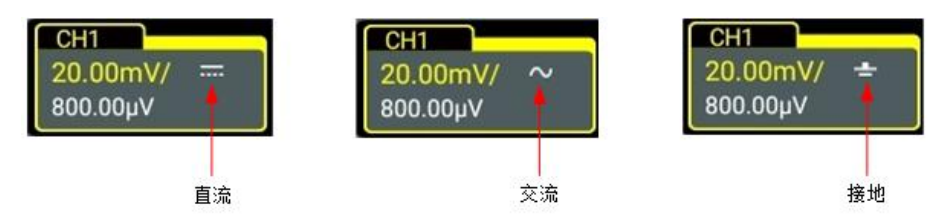

### **提示**

当输入阳抗选择 "50 Ω" 时, 通道耦合被强制设置为直流耦合, <mark>耦合</mark> 菜单置灰不可讲行更改。

## **5.5 带宽限制**

本示波器支持带宽限制功能。设置带宽限制可以减少显示波形中的噪声。例如:被测信号是一 个含有高频振荡的脉冲信号。

- **•** 当关闭带宽限制时,被测信号含有的高频分量可以通过。
- **•** 如果打开带宽限制并限制至 20 MHz 或 250 MHz 时,被测信号中含有的大于 20 MHz 或 250 MHz 的高频分量被衰减。

点击屏幕下方的通道状态标签,弹出 **垂直** 菜单。然后点击 **带宽限制** 的下拉菜单选择限制的带 宽, 默认为关闭。

打开带宽限制时,屏幕下方相应的通道状态标签中会显示字符 "Bw",如下图所示。

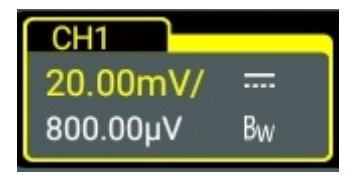

### **表 5.1 带宽限制**

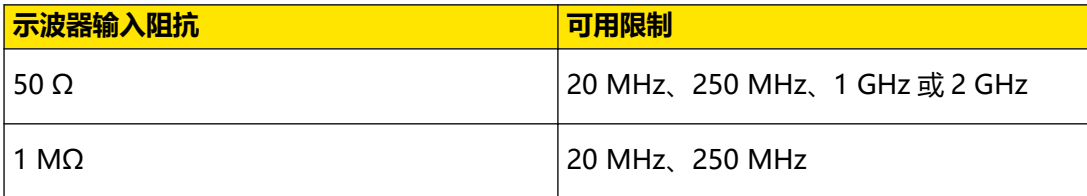

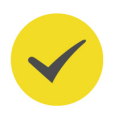

### **提示**

- **•** 带宽限制在减少噪声的同时,也会衰减或消除信号中的高频成分。
- **•** 50 Ω 阻抗下,当档位<4 mV 时,可用带宽限制为 20 MHz 或 250 MHz。

## **5.6 输入阻抗**

为减少示波器和待测电路相互作用引起的电路负载,本示波器提供了两种输入阻抗模式: 1 MΩ (默认) 和 50 Ω。在 垂直 系统菜单中,点击 阻抗 项按钮,选择输入阻抗为 1 MΩ 或 50  $\Omega$ <sub>a</sub>

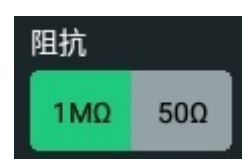

- **•** 1 MΩ:此时示波器的输入阻抗非常高,从被测电路流入示波器的电流可忽略不计。
- **•** 50 Ω:使示波器与输出阻抗为 50 Ω 的设备相匹配。

修改输入阻抗,**垂直** 系统菜单中的电路图也会进行相应的改变,如下图所示。

| 设置垂直系统 |

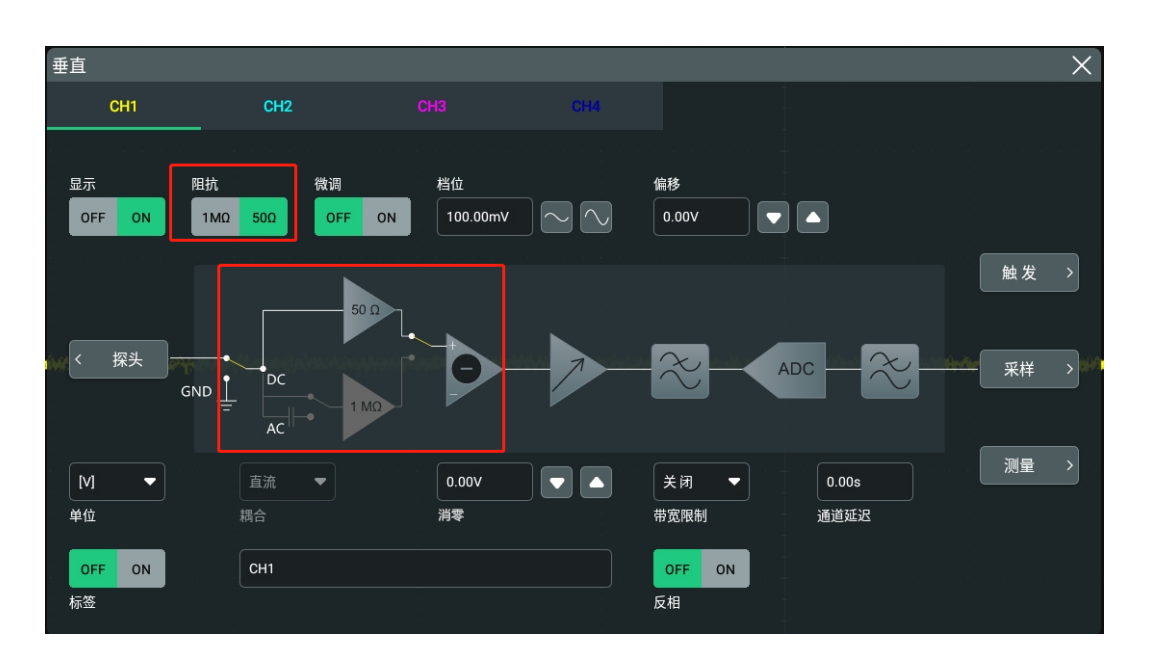

**图 5.2 输入阻抗变更**

### **提示**

- **•** 示波器自动识别探头后,输入阻抗也将自动识别,用户无需手动设置。
- **•** 输入阻抗的设置将影响该通道垂直档位及垂直偏移的可设置范围。

## **5.7 波形反相**

点击屏幕下方的通道状态标签,弹出 **垂直** 菜单。然后点击 **反相** 项的开关按钮可选择打开 (ON) 或关闭(OFF) 波形反相功能。

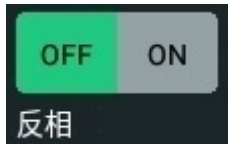

打开波形反相时,通道标签如下图所示:

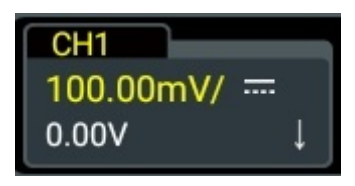

关闭波形反相时,波形正常显示;打开波形反相时,波形电压值被反相,如下图所示。打开波 形反相还将会改变数学运算、波形测量等操作的结果。

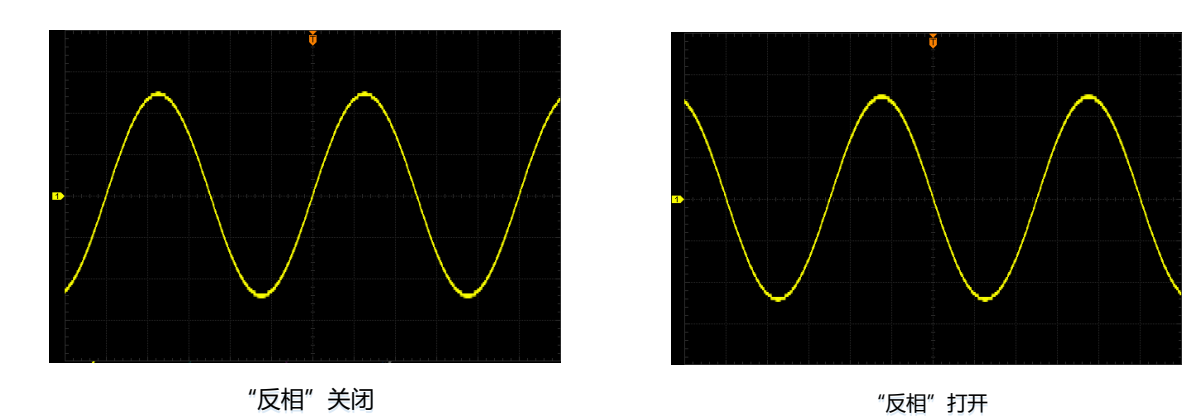

### **图 5.3 波形反相**

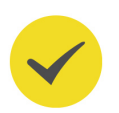

ZH

### **提示**

打开波形反相时,触发边沿或触发极性会改变(如边沿触发、脉宽触发或斜率触发等)。

## **5.8 探头**

本示波器的模拟通道除了支持普通无源探头外,还支持有源探头,并可以自动识别当前接入探 头的探头类型和探头比。有关探头的详细技术信息请参考相应的探头用户手册。

使用触摸屏功能,点击屏幕下方的通道状态标签,弹出 <mark>垂直</mark> 菜单。然后点击 探头 按钮,可进 入 <mark>探头</mark> 配置菜单, 如下图所示。

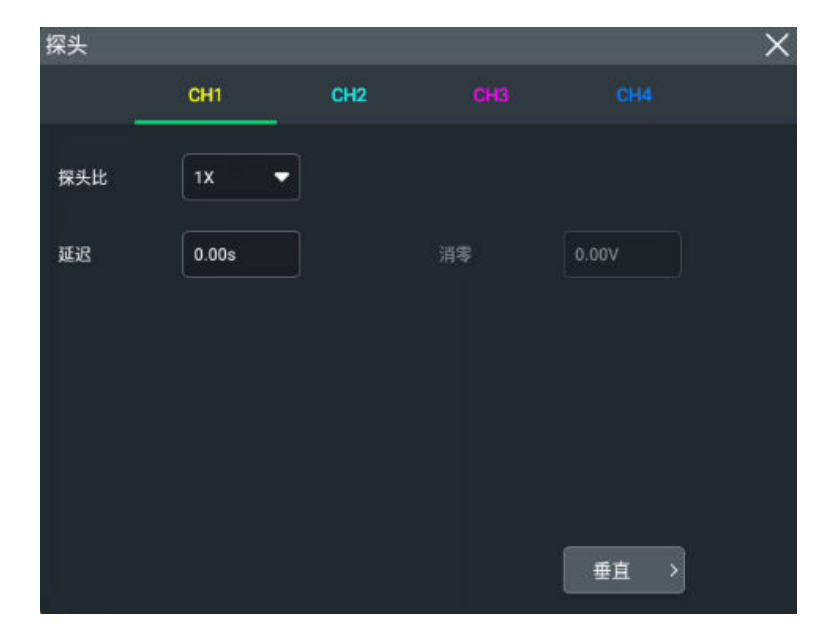

**图 5.4 探头设置菜单**

| 设置垂直系统 |

如果当前插入 RP7000 系列、PVA7000 系列或 PVA8000 系列的探头, 则探头菜单如下图所 示,不可设置探头比,而且需要进行探头校准。探头的具体型号请参考 《DS70000 系列数据 手册》。有关探头的详细技术信息请参考相应的探头用户手册。

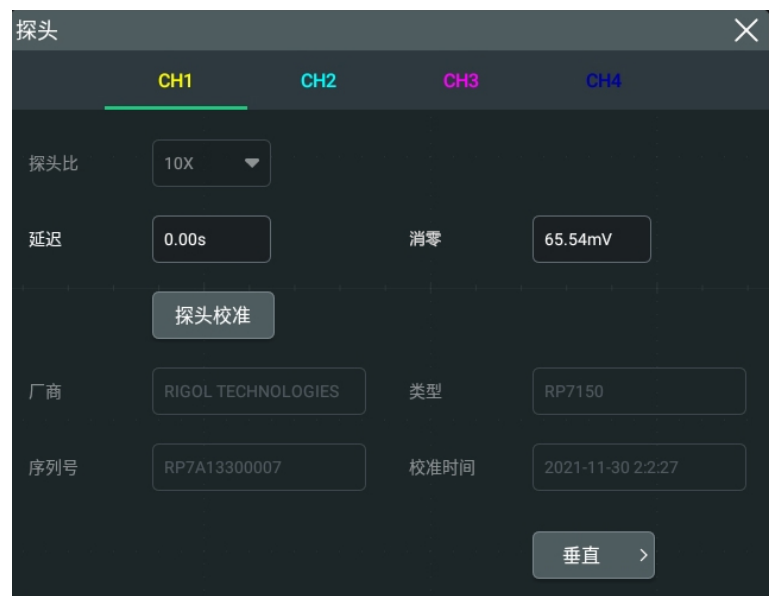

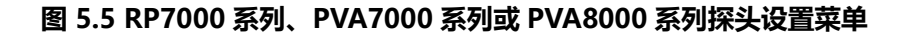

左右滑动菜单, 或点击通道号 CH1 ~ CH4, 可分别切换至 CH1 ~ CH4 的探头配置界面。

### **探头比**

示波器允许用户手动设置探头衰减比,用户必须正确设置探头比才能获得准确的测量结果。默 认探头比为 1X。

探头比的可设置值见下表。

### **表 5.2 探头比**

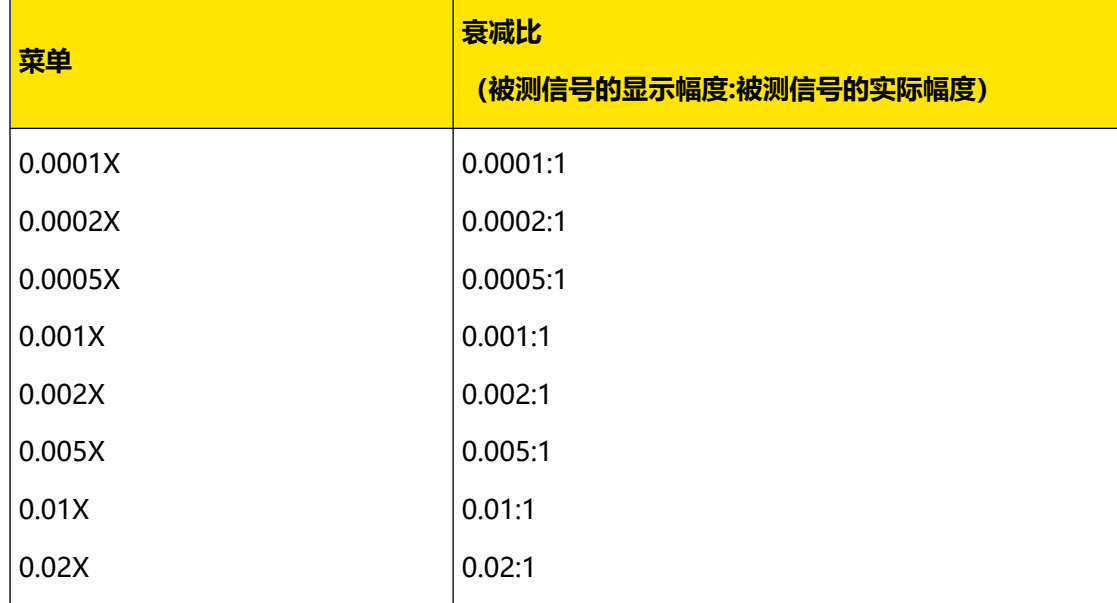

DS70000 User Guide

| 设置垂直系统 |

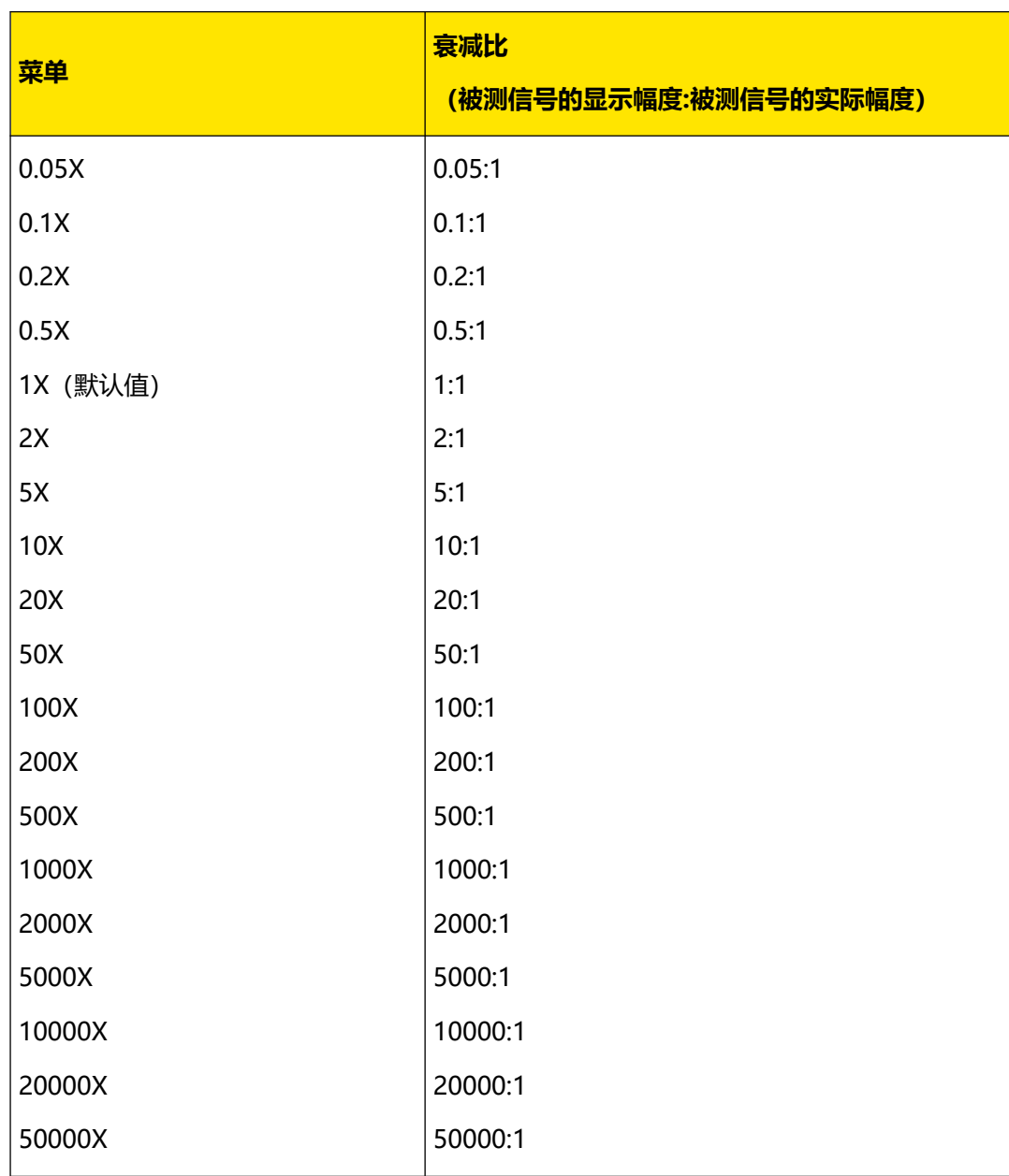

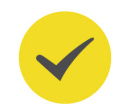

### **提示**

示波器自动识别某些固定衰减比的探头后,探头比也将自动识别,用户无需手动进行设置。

### **延迟**

点击 **延迟** 项的输入框,可设置探头的延迟时间。取值范围为-100.00 ns 至 100.00 ns,默认 值为 0.00 s。

**消零**

在插入 RP7000 系列、PVA7000 系列或 PVA8000 的探头情况下,可点击 **消零** 项输入框,设 置探头的消零电压。

### **探头信息**

在探头菜单中可以看到当前接入探头的厂商、类型、序列号和上次校准时间。

### <span id="page-63-0"></span>**探头校准**

点击 <mark>探头校准</mark> 按钮,示波器开始对探头进行校准操作,弹出如下自校正窗口。

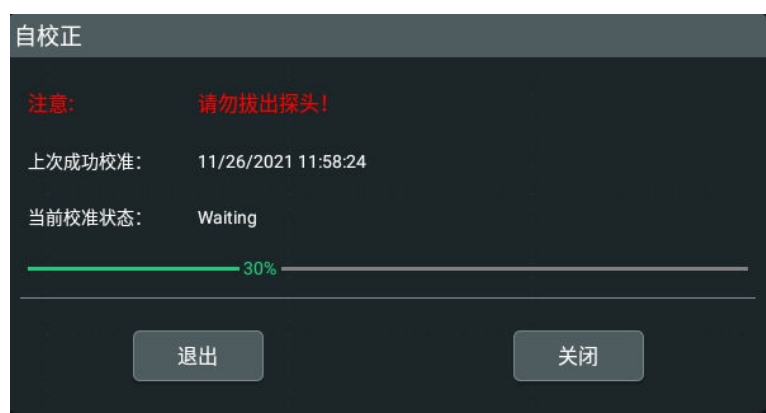

**图 5.6 自校正**

点击自校正窗口中的 <mark>退出</mark> 按钮,可在任意时刻放弃对探头的校准。点击 <mark>关闭</mark> 按钮,可关闭当 前的自校正窗口。完成探头校准后,可以取得更精确的测量值。

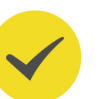

### **提示**

如果当前通道关闭,启动自校正会启动当前通道;在自校正过程中,触屏功能禁止使用。

### **返回垂直系统菜单**

在 **探头** 配置菜单中点击 **垂直** 按钮,可返回 **垂直** 系统菜单。

## **5.9 幅度单位**

点击屏幕下方的通道状态标签,弹出 **垂直** 菜单。点击 单位 项,通过下拉框可选择的单位为 W、A、V 和 U。默认单位为 V。

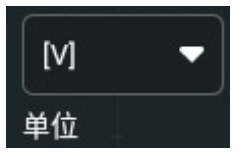

修改幅度单位后,和通道相关功能的单位也会相应改变。

## **5.10 消零**

使用示波器进行实际测量时,因为器件的温漂特性或者外界环境干扰造成通道的零点电压出现 小幅度偏移,影响垂直参数的测量结果。DS70000 系列示波器支持用户设定一个消零电压以 校正对应通道的零点,从而提高测量结果的准确性。

在"垂直"菜单中点击 **消零** 数值输入框右侧的图标可增大或减小消零。您也可以点击数值输 入框,通过弹出的数字键盘直接输入具体数值。

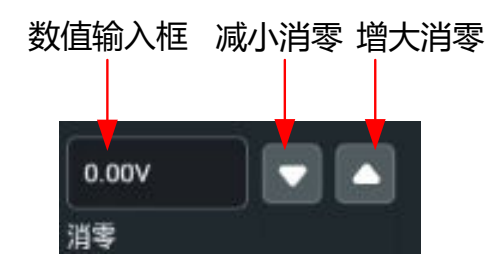

消零电压的的取值范围与输入阻抗和垂直档位的配置有关。

ZH

## **提示**

如果通道的零点电压出现较大幅度偏移而超出消零的调节范围,为保证测量的准确性,请手动执行仪器 自校正。

## **5.11 通道延迟**

使用示波器进行实际测量时,探头电缆的传输延迟可能带来较大的误差(零点偏移)。本系列 示波器支持用户设定一个延迟时间以校正对应通道的零点偏移。零点偏移定义为波形与触发电 平线的交点相对于触发位置的偏移量,如下图所示。

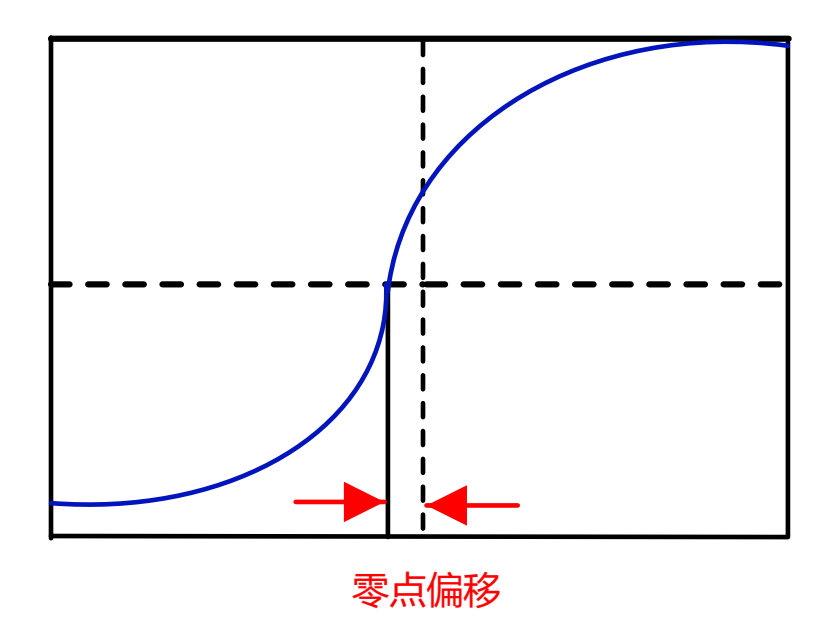

**图 5.7 零点偏移**

点击"垂直"菜单中 **通道延迟** 数值输入框,可设置通道所需的延迟校正时间。通道延迟校正 时间的可设置范围为-100 ns 至 100 ns。

## **5.12 通道标签**

仪器默认使用通道号标记相应的通道,为了方便使用,您也可以为每个通道另外设置一个标 **签,如 CH1** 

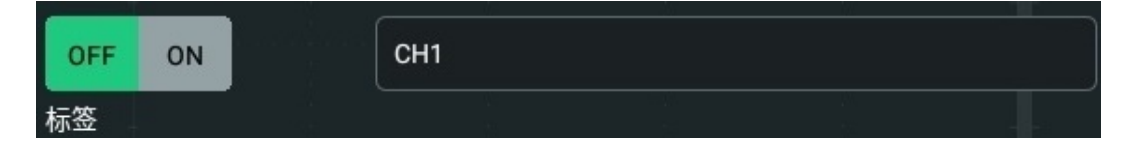

键盘的使用方法请参考*[参数设置方法](#page-47-0)* 章节。

## <span id="page-66-0"></span>**6 设置水平系统**

可以通过如下方法,进入 **水平** 系统菜单。

- 点击屏幕下方的通道状态标签,弹出 <mark>垂直</mark> 菜单。点击 <mark>采样</mark> 按钮,进入<mark>水平</mark> 系统菜单 。
- **•** 在多功能按钮选中水平功能时,点击设备右侧小屏幕上 **水平** 按钮,屏幕弹出 **水平** 系统 菜单。
- **•** 点击屏幕上方的水平时基标签、采样率标签或水平位移标签,屏幕弹出 **水平** 系统菜单。

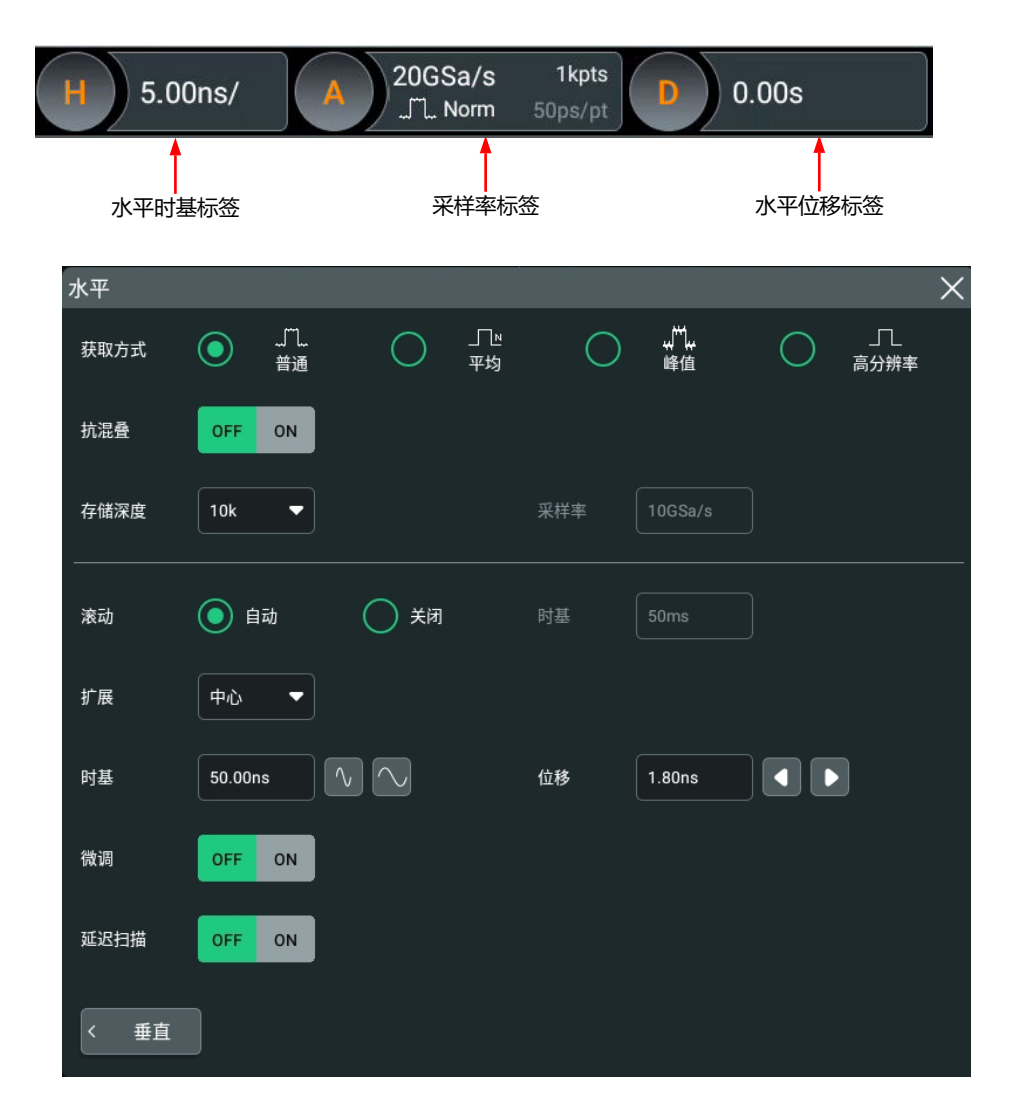

**图 6.1 水平系统菜单**

## **6.1 水平时基调整**

水平时基(也称水平档位),即显示屏水平方向上每格所代表的时间值,通常表示为 s/div。 水平时基的可调范围为 50.00 ps/div ~ 1.00 ks/div, 默认值为 5 ns/div。

**49**

改变水平时基时,所有通道显示的波形相对于当前选择的[水平扩展](#page-74-0)基准(请参考*水平扩展*)水 平扩展或压缩,屏幕左上方的水平时基信息(如下图所示)实时变化。

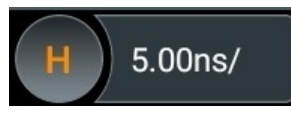

可通过如下方法,调节水平时基:

在 <mark>水平</mark> 系统菜单中,点击 时基 项输入框右侧的图标可增大或减小时基。您也可以点击 数值输入框,通过弹出的数字键盘直接输入具体数值。

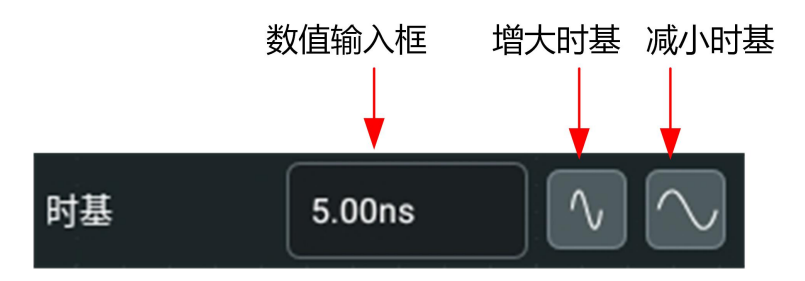

使用触摸屏功能,通过[捏合](#page-44-0)手势调节水平时基,具体操作请参考*捏合* 章节介绍的内容。

在 <mark>水平</mark> 系统菜单中,点击 微调 项的按钮,选择打开(ON)微调或关闭(OFF)微调。

- **粗调:**点击 **时基** 项输入框右侧的 **"增大时基"** 按钮或 **"减小时基"** 按钮,将在可调范 围内以 1-2-5 步进顺序调整所有通道波形的水平时基。
- **微调:**点击 <mark>时基</mark> 项输入框右侧的 "**增大时基**" 按钮或 "减小时基" 按钮, 将在可调范 围内以较小的步进值进一步调整所有通道波形的水平时基。

## **6.2 调整水平位移**

水平位移(也称触发位移)是指水平方向上所有通道的波形触发点相对于屏幕中心的位移。波 形触发点位于屏幕中心的左侧(右侧)时,水平位移为正(负)。

改变水平位移时,所有通道的波形触发点和显示的波形均左右移动;屏幕上方的水平位移信息 实时变化,如下图所示。

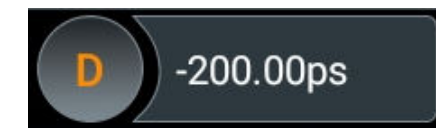

可通过以下方法调节水平位移:

- ·使用触摸屏功能,通过拖动手势调节水平位移,具体操作请参考 *拖动* 章节介绍的内容。
- **•** 在"水平"菜单中,点击 **位移** 项的数值输入框右侧的按钮可增大或减小位移,如下图所 示。

DS70000 User Guide

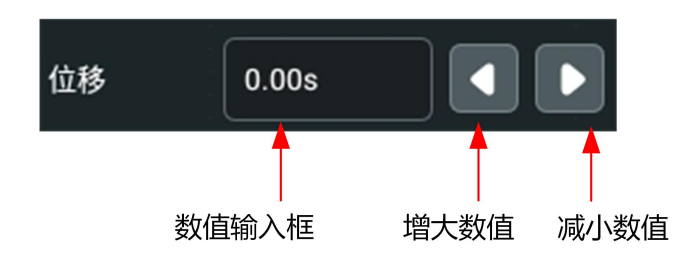

**•** 在"水平"菜单中,点击 **位移** 项的数值输入框,通过弹出的数字键盘直接输入具体数 值。

## **6.3 延迟扫描**

ZH

延迟扫描可用来水平放大一段波形,以便用户查看波形细节。用户可以在 **水平** 系统菜单中, 通过 延迟扫描 项选择打开(ON)或关闭(OFF)延迟扫描功能。打开延迟扫描功能后,可以 设置延迟扫描的档位和偏移。

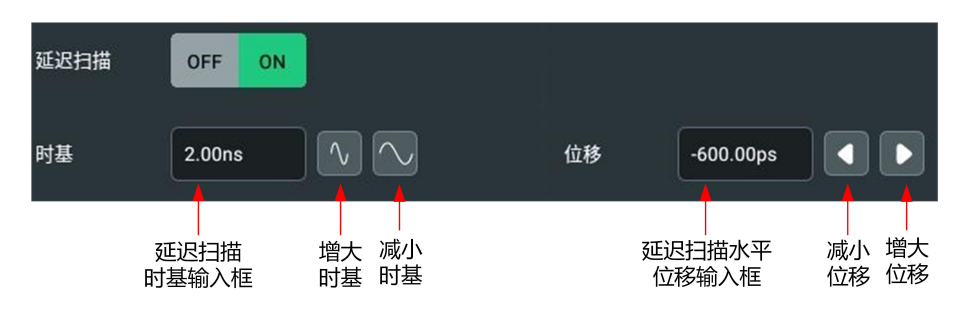

- **延迟扫描时基:**点击 **时基** 数值输入框右侧的图标可增大或减小时基,也可以点击数值输 入框,通过弹出的数字键盘直接输入具体数值。
- **延迟扫描水平位移:**点击 **位移** 数值输入框右侧的图标可增大或减小位移,也可以点击数 值输入框,通过弹出的数字键盘直接输入具体数值。

延迟扫描模式下,屏幕被分成下图所示的两个显示区域。

| 设置水平系统 |

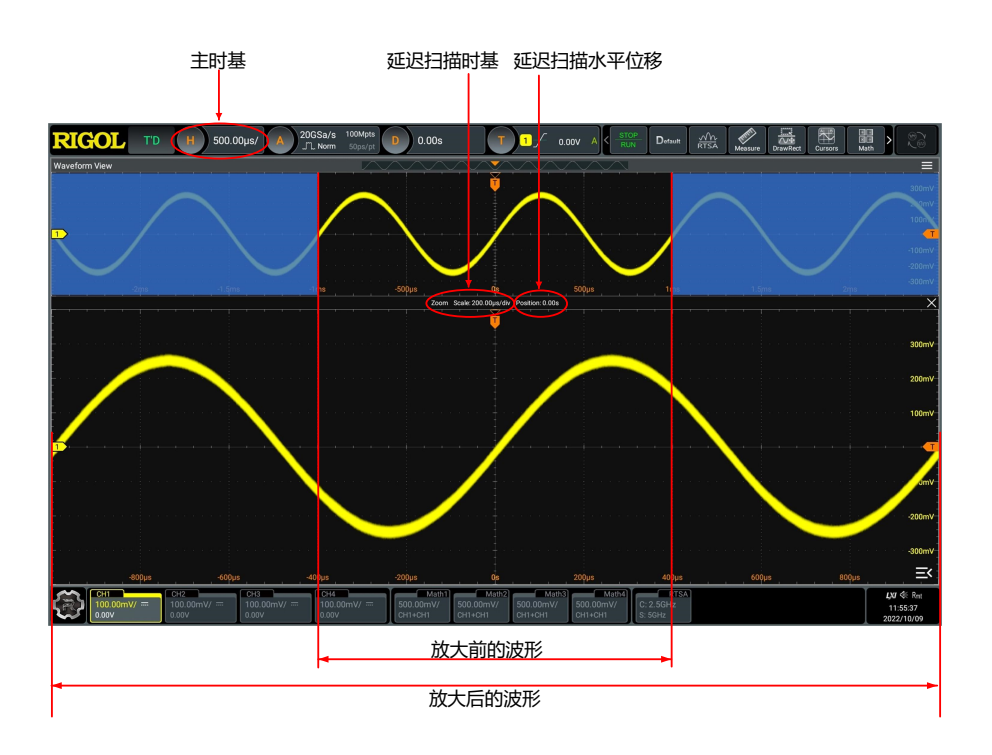

### **图 6.2 延迟扫描模式**

### **• 放大前的波形:**

屏幕上半部分未被半透明蓝色覆盖的区域是放大前的波形,其水平时基(称为主时基) 显示在屏幕左上方。可以通过调节水平位移左右移动该区域,或通过调节水平时基档位 来扩大或减小该区域。

### **• 放大后的波形:**

屏幕下半部分是经水平扩展的延迟扫描波形,其水平时基(称为延迟扫描时基)显示在 屏幕中。延迟扫描时基相对于主时基提高了分辨率。

### **提示**

延迟扫描时基应小于或等于主时基。

## **7 设置采样系统**

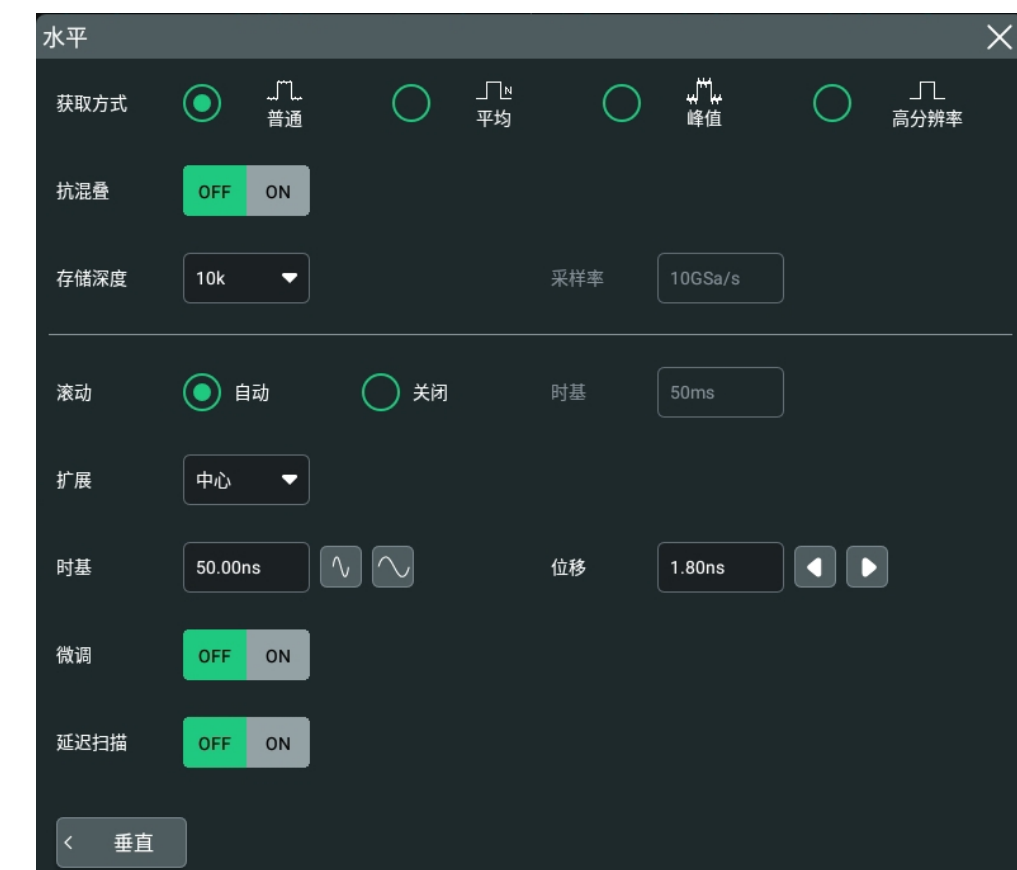

在 [设置水平系统](#page-66-0) 菜单中可以对仪器的采样系统进行设置。

**图 7.1 水平系统菜单**

## **7.1 获取方式**

获取方式用于控制如何从采样点中产生出波形点。在 **水平** 系统菜单中,可在 **获取方式** 项中选 择普通、平均、峰值或高分辨率,默认获取方式为普通。获取方式会在屏幕上方的采样标签中 显示出来。

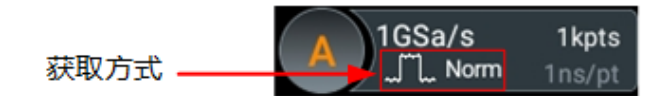

### **普通(Norm)**

该模式下,示波器按相等的时间间隔对信号采样以重建波形。对于大多数波形来说,使用该模 式均可以产生最佳的显示效果。

### **平均(Avg)**

该模式下,示波器对多次采样的波形进行平均,以减少输入信号上的随机噪声并提高垂直分辨 率。平均次数越高,噪声越小并且垂直分辨率越高,但显示的波形对波形变化的响应也越慢。 选择"平均"模式后,可以点击 **平均次数** 项的输入框,通过弹出的数字键盘进行设置。取值 范围为 2 ~65536,默认值为 8。

### **提示**

平均次数必须是 2 的 N 次方。当输入数值不为 2 的 N 次方数时,示波器屏幕会弹出"平均次数截 断!"提示, 此时平均次数会自动设置为小于输入数值且最近的 2 的 N 次方。

### **峰值(Peak)**

该模式下,示波器采集采样间隔内信号的最大值和最小值,以获取信号的包络或可能丢失的窄 脉冲。使用该模式可以避免信号的混叠,但显示的噪声比较大。

该模式下, 最小检测脉宽为采样周期。

### **高分辨率(HiRes)**

该模式采用一种超取样技术,对采样波形的邻近点进行平均,可减小输入信号上的随机噪声, 并在屏幕上产生更加平滑的波形。通常用于数字转换器的采样率高于采集存储器的保存速率情 况下。

选择"高分辨率"模式后,可以点击 **比特数** 项的下拉框,进行选择。取值范围为 9、10、 12、14、16,默认值为 9。

#### **提示**

- "平均"和"高分辨率"模式使用的平均方式不一样,前者为"多次采样平均",后者为"单次 采样平均"。
- **•** 在高分辨率模式下,示波器以牺牲带宽来换取测量精度的提高。并且每次采样率改变后,会在采 样率菜单界面提示当前带宽。

## **7.2 采样方式**

本示波器只支持实时采样方式。该采样方式下,示波器在一次触发中采样并产生波形显示。本 系列模拟通道最高实时采样率为 20 GSa/s,在屏幕上方的采样标签中可以看到当前采样率。

默认情况下,屏幕上方左侧的状态按钮为绿色代表实时采样,屏幕上方右侧的 **STOP/RUN** 按 钮为绿色。点击屏幕上方右侧的 **STOP/RUN** 按钮,停止采样时,**STOP/RUN** 按钮变成红 色,屏幕上方左侧的状态按钮变为红色的 STOP。此时示波器将保持最后的画面,此时您仍然 可以使用垂直控制和水平控制来平移和缩放波形。

### **7.3 采样率**

采样是指示波器按照一定的时间间隔将模拟信号转换为数字信号,并且顺序存储的过程。采样 率为该时间间隔的倒数。
在 **水平** 系统菜单中,"采样率"项为当前的采样率值。采样率同时显示在屏幕上方状态栏 中,如下图所示。

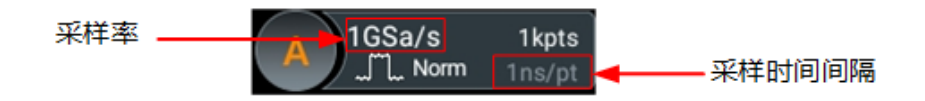

模拟通道的采样率和当前操作的通道模式相关。本示波器半通道模式实时采样率最高为 20 GSa/s,全通道模式实时采样率最高为 10 GSa/s。

- 半通道模式: CH1 和 CH2 为一组, CH3 和 CH4 为一组; 任意一组只开启一个通道, 或 两组都只开启一个通道。
- 全通道模式: CH1 和 CH2 为一组, CH3 和 CH4 为一组, 任意一组开启两个通道; 或 CH1、CH2、CH3 和 CH4 通道都开启。

采样率过低对波形产生如下影响:

**• 波形失真:**由于采样率低造成某些波形细节缺失,使示波器采样显示的波形与实际信号 存在较大差异。

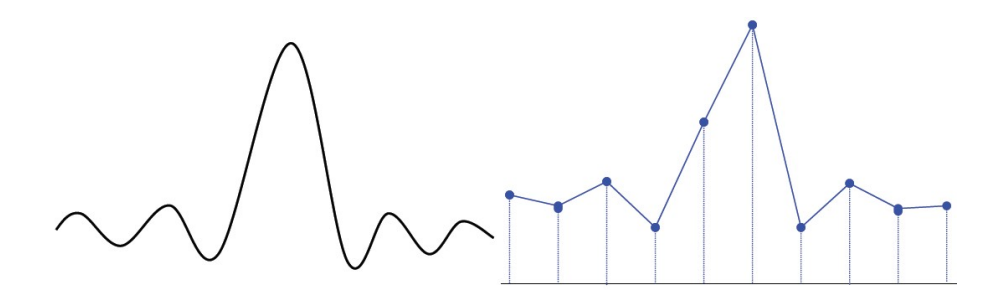

**• 波形混叠:**由于采样率低于实际信号频率的 2 倍(Nyquist Frequency,奈奎斯特频 率),对采样数据进行重建时的波形频率小于实际信号的频率。

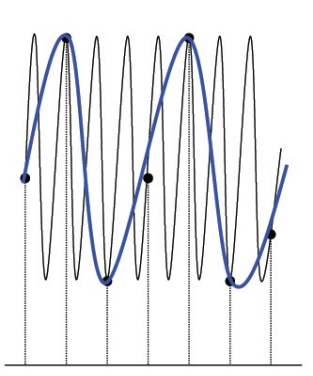

**• 波形漏失:**由于采样率过低,对采样数据进行重建时的波形没有反映全部实际信号。

| 设置采样系统 |

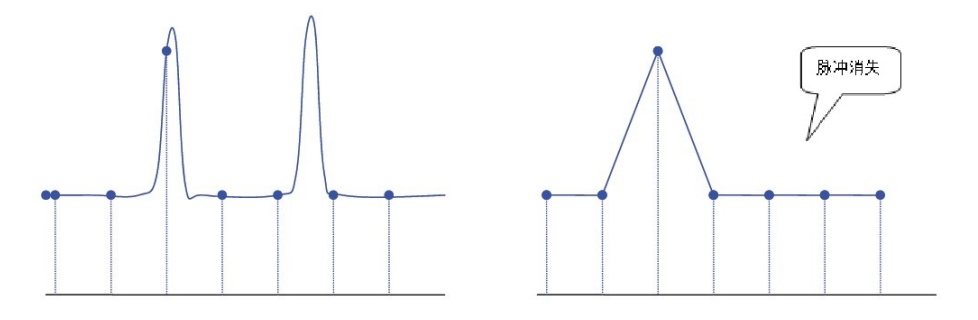

ZH

# **7.4 存储深度**

存储深度是指示波器在一次触发采集中所能存储的波形点数。它反映了采集存储器的存储能 力。本示波器标配最大 500 Mpts 存储深度, 选件最大 2 Gpts 存储深度。

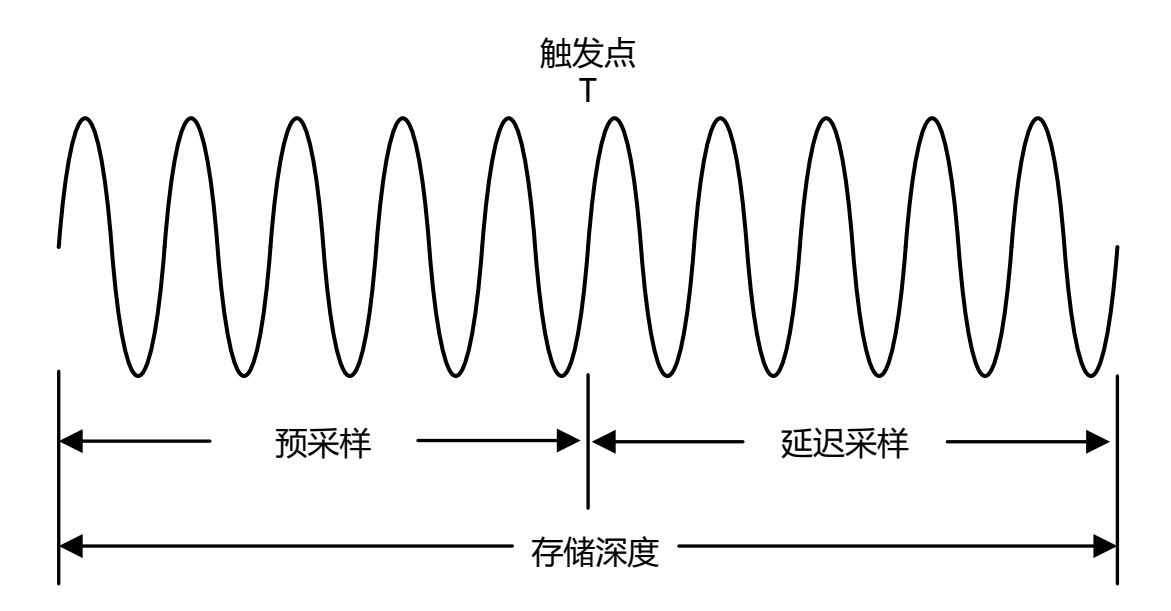

#### **图 7.2 存储深度示意图**

存储深度、采样率与水平时基档位三者的关系满足下式:

#### **MDepth = SRate \* TSCale \* HDivs**

- *MDepth:* 存储深度, 单位为 pts
- **• SRate:**采样率,单位为 Sa/s
- **• TSCale:**水平时基档位,单位为 s/div
- **• HDivs:**屏幕水平方向的格数,单位为 div

因此,在相同的水平时基档位下,高存储深度可以保证高采样率。

在 <mark>水平</mark> 系统菜单中, 点击 存储深度 项的下拉框, 选择存储深度, 存储深度默认为 10 Kpts。 设置的存储深度会显示在屏幕上方的采样标签中。

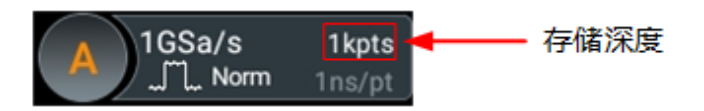

- **•** 只开启 CH1、CH2、CH3、CH4 中任意一个通道的情况下,可选的存储深度包括:自 动、1 Kpts、10 Kpts、100 Kpts、1 Mpts、10 Mpts、100 Mpts、200 Mpts、500 Mpts、1 Gpts(选件)、2 Gpts(选件)。
- **•** CH1 和 CH2 为一组,CH3 和 CH4 为一组,任意一组开启两个通道或 CH1、CH2、 CH3 和 CH4 通道都开启,可选的存储深度包括:自动、1 Kpts、10 Kpts、100 Kpts、 1 Mpts、10 Mpts、100 Mpts、200 Mpts、500 Mpts、1 Gpts(选件)。
- **•** 只开启 CH1 和 CH3、CH1 和 CH4、CH2 和 CH3 或 CH2 和 CH4 任意一组通道的情况 下,可选的存储深度包括:自动、1 Kpts、10 Kpts、100 Kpts、1 Mpts、10 Mpts、 100 Mpts、200 Mpts、500 Mpts、1 Gpts(选件)、2 Gpts(选件)。

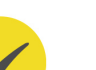

## **提示**

- **•** "自动"模式下,示波器根据当前的采样率自动选择存储深度。
- **•** 当水平时基大于等于 200 ms 时,可选的存储深度包括:1 Mpts、10 Mpts、100 Mpts、200 Mpts、500 Mpts、1 Gpts(选件)、2 Gpts(选件)。

# **7.5 抗混叠**

在较慢的扫描速度下,采样率将降低。抗混叠功能使用专用显示算法可将混叠的可能性最小 化。

在 **水平** 系统菜单中,点击 **抗混叠** 项的开关按钮可选择打开(ON)或关闭(OFF)抗混叠功 能。

若水平时基参数与被测量信号周期相差较大,例如水平时基参数大于被测量信号周期的 5 倍 时,需打开此功能。

# **7.6 水平扩展**

水平扩展是指调节水平时基时,屏幕波形进行水平扩展或压缩所依据的基准位置。在 **水平** 系 统菜单中 **扩展** 项,点击下拉框选择水平扩展基准。本示波器支持的水平扩展基准包括中心、 左、右、触发点和自定义。默认为"中心"。

- **中心**: 改变水平时基时, 波形围绕屏幕中心水平扩展或压缩。
- **左:**改变水平时基时,波形围绕屏幕最左边水平扩展或压缩。
- **右:**改变水平时基时,波形围绕屏幕最右边水平扩展或压缩。
- **触发点:**改变水平时基时,波形围绕触发点水平扩展或压缩。
- **自定义:**改变水平时基时,波形围绕用户自定义的基准位置水平扩展或压缩。

选择"自定义"后,点击 <mark>扩展自定义</mark> 数值输入框,通过弹出的数字键盘输入水平扩展基 准值。取值范围为-500 ~ 500,默认值为 0。

# **7.7 滚动模式**

滚动模式下,波形自右向左滚动刷新显示,您不必等到采集完整的波形即可查看采集的数据 点。在 **水平** 系统菜单中的 **滚动** 项,选择"自动"或"关闭"。

- **•** 自动:打开滚动模式,当水平时基设置为 50 ms/div 或更慢,仪器自动启用滚动模式。
- **•** 关闭:关闭滚动模式,当水平时基设置为 200 ms/div 或更慢,仪器进入慢扫描模式。 慢扫描模式下,仪器先采集触发点左侧的数据,然后等待触发,在触发发生后继续完成 触发点右侧的波形。应用慢扫描模式观察低频信号时,建议将*[通道耦合](#page-57-0)* 方式设置为"直 流"。

## **提示**

- **•** 若当前延迟扫描已打开,则启用滚动模式时,延迟扫描将自动关闭。
- **•** 以下功能在启用滚动模式下不可用:

*[调整水平位移](#page-67-0)*(示波器运行状态为 STOP 时,此功能可用)、*[延迟扫描](#page-68-0)、[触发示波器](#page-78-0)、[协议解](#page-205-0)* [码](#page-205-0)、[通过/失败测试](#page-196-0)、[波形录制与播放](#page-263-0)、[余辉时间](#page-268-0)、XY 模式、[平均\(Avg\)](#page-71-0)。

# **7.8 XY 模式**

默认情况下, DS70000 系列示波器的波形显示窗口采用的是 YT 模式。该模式下, Y 轴表示电 压量, X 轴表示时间量。除此之外, 还支持 XY 模式的波形显示窗口"XY 窗口", 在该窗口中 X 轴和 Y 轴均表示电压量, 示波器将两个输入通道从"电压-时间"显示转化为"电压-电压" 显示。

## **打开 XY 窗口**

打开 XY 窗口有如下几种方式:

- **•** 在导航菜单中选择 **多窗口** 图标,进入 **添加窗口** 菜单,在 "绘图" 项,选择 "XY", 点击 <mark>添加</mark> 按钮,可以打开 XY 显示窗口。
- **•** 点击屏幕右上方菜单栏中的 **XY** 按钮,可打开 XY 窗口。

#### **XY 窗口配置**

点击 XY 窗口右上角的 **- 图标可进入 XY 配置菜单。** 

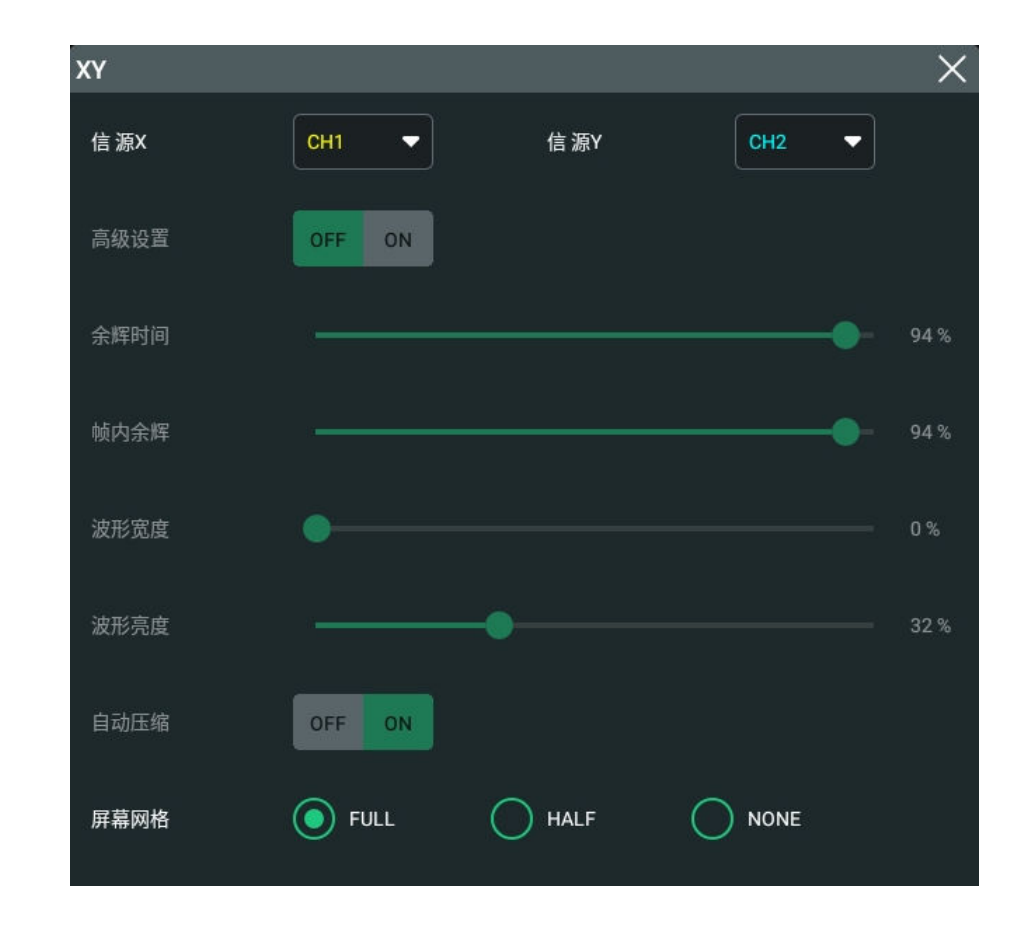

**图 7.3 XY 配置菜单**

**• 信源:**点击"信源 X"下拉菜单可以选择 XY 窗口中 X 坐标的信源通道;点击"信源 Y" 下拉菜单可以选择 XY 窗口中 Y 坐标的信源通道。

在[添加窗口](#page-261-0)菜单中,还可以配置信源 Z。信源 Z 作为 XY 模式窗口的 Z 坐标轴, 用于控 制在 XY 模式窗口中是否显示 X-Y 的波形, 此功能称为"消隐功能"。

- **-** 当"信源 Z"选择"无"时,关闭消隐功能,始终显示 X-Y 波形。
- **-** 当"信源 Z"选择"CH1~CH4"时,打开消隐功能,根据选择通道的输入信号来 控制是否显示 X-Y 波形。当 Z 轴的消隐信号大于 0V 时, 显示波形; 当小于 0V 时,隐藏波形。
- 屏幕网格: 请参考*[设置屏幕网格](#page-268-0)* 章节。

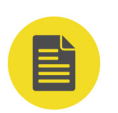

ZH

## **说明**

高级功能暂时不支持设置,当前设置为最优显示效果。

#### **相位差的测量**

通过李沙育(Lissajous)法可方便的测量相同频率的两个信号之间的相位差。下图给出了相 位差的测量原理图。

| 设置采样系统 |

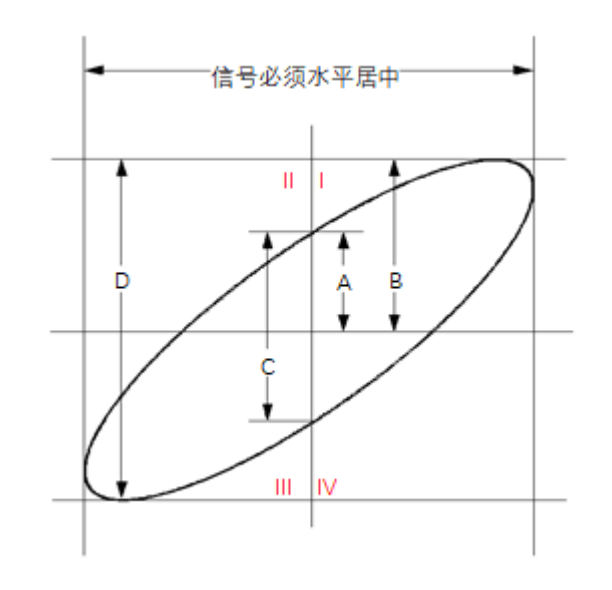

#### **图 7.4 相位差的测量原理图**

根据 **sinƟ=A/B** 或 **C/D**,其中 Ɵ 为通道间的相差角,A、B、C、D 的定义见上图。因此可以 得出相差角,即:

## **Ɵ=±arcsin(A/B)**或**±arcsin(C/D)**

如果椭圆的主轴在 I、III 象限内, 那么所求得的相位差角应在 I、IV 象限内, 即在 (0 至 π/ 2) 或 (3π/2 至 2π) 内。如果椭圆的主轴在 II、IV 象限内, 那么所求得的相位差角应在 II、 III 象限内, 即在 $(\pi/2 \ncong \pi)$ 或 $(\pi \ncong 3\pi/2)$ 内。

XY 模式可用于测试信号经过一个电路网络产生的相位变化。将示波器与电路连接, 监测电路 的输入输出信号。

ZH

# <span id="page-78-0"></span>**8 触发示波器**

所谓触发,是指按照需求设置一定的触发条件,当波形流中的某一个波形满足这一条件时,示 波器即时捕获该波形和其相邻的部分,并显示在屏幕上。数字示波器在工作时,不论仪器是否 稳定触发,总是在不断地采集波形,但只有稳定的触发才有稳定的显示。触发模块保证每次时 基扫描或采集都从用户定义的触发条件开始,即每一次扫描与采集同步,捕获的波形相重叠, 从而显示稳定的波形。

触发设置应根据输入信号的特征进行,因此您应该对被测信号有所了解,才能快速捕获所需波 形。本示波器提供了丰富的触发类型,便于您关注感兴趣的波形细节。

可通过如下几种方法进入 **触发** 菜单:

**•** 点击屏幕上方的触发信息标签(如下图所示),可进入触发设置菜单。

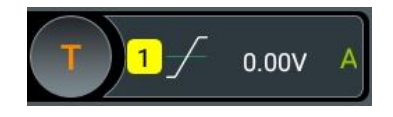

- **•** 在多功能按钮选中触发功能时,点击仪器前面板右侧小屏幕里的 **触发** 按键,可打开触发 设置菜单。
- **•** 在[设置垂直系统](#page-54-0)菜单中,点击 **触发** 按钮,可进入触发设置菜单。

# **8.1 触发信源**

在"触发"菜单,通过 **信源** 项下拉菜单中选择所需的信源。可选信源包括模拟通道 CH1- CH4、AC Line(市电)或 EXT(外触发)。

## **模拟通道输入**

模拟通道 CH1-CH4 的输入信号均可以作为触发信源, 被选中的通道无论是否被打开, 都能正 常工作。

## **AC Line(市电)输入**

触发信号取自示波器的交流电源输入。市电触发通常用于测量与交流电源频率有关的信号,例 如稳定触发变电站变压器输出的波形,主要应用于电力行业的相关测量。

## **EXT(外触发)输入**

外部触发源可用于在所有 4 个通道都在采集数据的同时在第 5 个通道上触发。触发信号(如外 部时钟或待测电路的信号等)将通过外触发输入端 **[EXT]** 连接器接入 **EXT** 触发源。您可以 在-8 V 至+8 V 的触发电平范围内设置触发条件。

# **8.2 触发电平**

触发电平的调整与触发信源类型有关。

<span id="page-79-0"></span>**触发信源为 CH1-CH4 时,当多功能按键为触发时,旋转小屏幕右上方的旋钮 \\\\\\**或拖 动触发菜单里的 **电平** 调节器(如下图所示)可调整触发电平。调整过程中,屏幕上将出 现一条触发电平线(触发电平线颜色与通道颜色保持一致)以及触发标志"Kinty Fighth 随触发电平的改变而上下移动。停止修改后,触发电平线约 2 s 后消失。当前触发电平

电平 30.00mV 50%

对于欠幅脉冲触发、斜率触发和超幅触发,需设置触发电平上限和触发电平下限。旋转 小屏幕右上方的旋钮 或拖动触发菜单里的 **电平** 调节器调整指定触发电平的电平 值。屏幕右侧显示两个触发电平标记 <mark>、T1</mark> <sub>和</sub> <mark>、T2</mark>

**•** 触发信源为市电 AC Line 时,无触发电平。

的值显示在屏幕上方的触发信息标签中。

**•** 触发信源为 EXT 时,旋转小屏幕右上方的旋钮 或拖动触发菜单里的 **电平** 调节器可 调整触发电平。当前触发电平的值显示在屏幕上方的触发信息标签上。

对于此触发信源,触发电平调整过程中,只显示触发电平值的变化,屏幕上无触发电平 线显示。

对于单电平,点击电平菜单中的 50%或按压触发电平旋钮,对于双电平(如斜率触发、欠幅 脉冲触发、超幅触发和 MIL-STD-1553 触发), 分别点击电平 A 和 B 菜单中的 90%和 10% 或按压触发电平旋钮,则会使电平跳到波形幅值范围内,以保证波形更好地触发。

# **8.3 触发方式**

下面是采集存储器的示意图。为便于理解触发事件,可将采集存储器分为预触发缓冲器和后触 发缓冲器。

<span id="page-80-0"></span>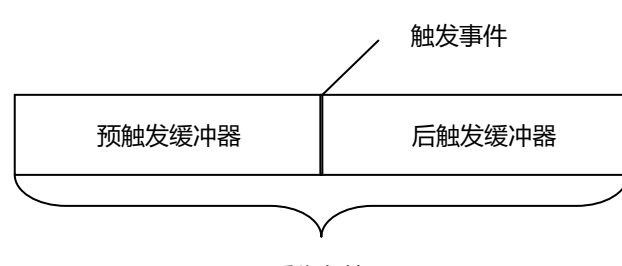

采集存储器

**图 8.1 采集存储器的示意图**

开始运行后,示波器将首先填充预触发缓冲器。填充完成后,示波器将开始搜索触发;搜索期 间,采样到的数据将继续传输到预触发缓冲器(新的数据会不断覆盖已有的数据)。搜索到触 发后,预触发缓冲器将包含触发前发生的事件。然后,示波器将填充后触发缓冲器并显示采集

存储器中的数据。如果是通过 (RUN/STOP) 键启动采集,则将重复该过程;如 果是通过小屏幕上的"单次触发"键启动采集,则完成单次采集后将停止(可平移和缩放当前 显示波形)。

DS70000 提供自动、普通和单次三种触发方式, 默认为自动。

点击主界面里的触发信息标签(如下图所示)或按小屏幕上的"触发"按键打开"触发"菜 单, 在 <mark>触发方式</mark> 菜单中可快速切换当前触发方式。触发方式显示在屏幕上方的触发信息标签 上:A(自动触发方式)、N(普通触发方式)、S(单次触发方式)。

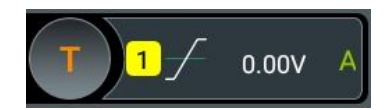

- **•** 自动:在该触发方式下,如果未搜索到指定的触发条件,示波器将强制进行触发和采集 以显示波形。该触发方式适用于未知信号电平或需要显示直流时,以及触发条件经常发 生,不需要进行强制触发时。
- **•** 普通:在该触发方式下,仅在搜索到指定的触发条件时,示波器才进行触发和采集。该 触发方式适用于低重复率信号、只需要采集由触发设置指定的特定事件时,以及为获得 稳定显示,需防止示波器自动触发时。
- **•** 单次:在该触发方式下,仅在搜索到指定的触发条件时,示波器才进行一次触发和采 集,然后停止。该触发方式适用于只需要单次采集特定事件并对采集结果进行分析的情 况(可以平移和缩放当前显示波形,且后续波形数据不会覆盖当前波形)。单次触发 后,示波器运行状态为"STOP"状态。

在 **普通** 和 **单次** 触发方式下,按触发菜单里的 **强制触发** 键或小屏幕里的"强制触发"键可强 制产生一个触发信号。

## **8.4 触发耦合**

触发耦合决定信号的哪种分量被传送到触发模块。注意与"**[通道耦合](#page-57-0)**"进行区别。仅在边沿触 发且触发信源为模拟通道时,才可以进行此项设置。

<span id="page-81-0"></span>点击主界面里的触发信息标签(如下图所示)或按小屏幕里的"触发"按键打开"触发"菜 单,在 **耦合** 菜单里选择所需的耦合方式(默认为直流)。

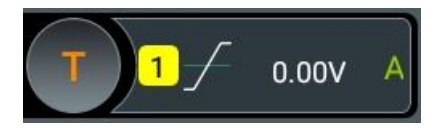

- 直流: 允许直流和交流成分通过触发路径。
- **•** 交流:阻挡直流成分并衰减信号。
- 低频抑制:阻挡直流成分并抑制低频成分。
- 高频抑制:抑制高频成分。

#### **提示**

触发耦合设置为交流或低频抑制时,无触发电平线和触发标志,调节触发电平时,只有屏幕上方触发信 息标签里的触发电平值发生变化。

## **8.5 触发释抑**

触发释抑可稳定触发复杂的重复波形(波形重复之间具有多个边沿或其他事件,如脉冲系 列)。释抑时间是指示波器发生正确触发后至重新启用触发模块所等待的时间。在释抑时间 内,即使满足触发条件,示波器也不会触发,直到释抑时间结束,示波器才重新启用触发模 块。

例如,要稳定触发下图所示重复脉冲系列,需将释抑时间设为大于 t1 且小于 t2 的值。

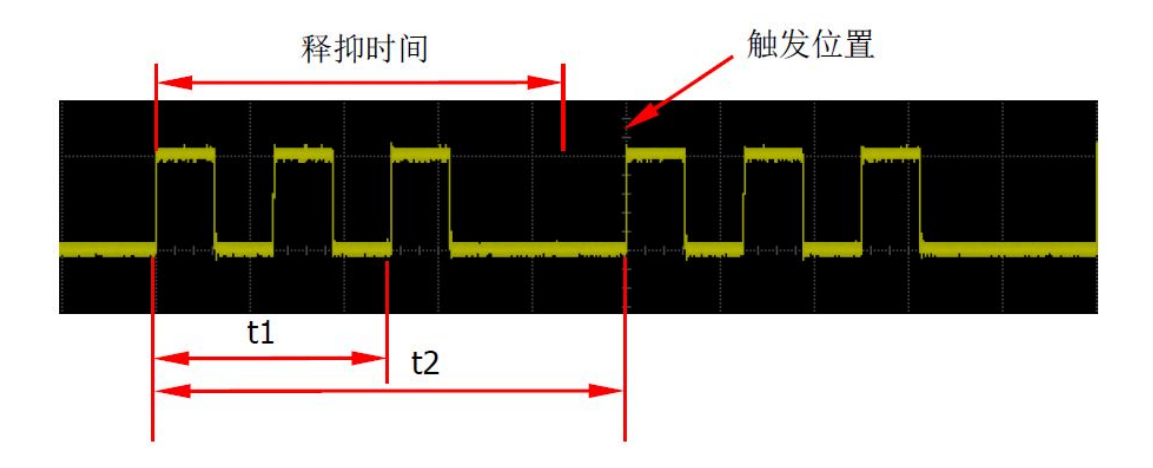

#### **图 8.2 触发释抑示意图**

点击主界面里的触发信息标签(如下图所示)或按小屏幕里的"触发"按键打开"触发"菜 单, 点击 **触发释抑**, 在弹出的数字键盘中输入释抑时间 (直至波形稳定触发, 默认为 8 ns)。释抑时间的可调范围为 8 ns 至 10 s。

<span id="page-82-0"></span>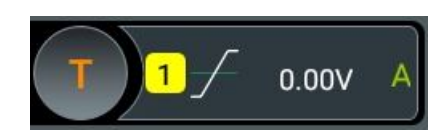

# **8.6 噪声抑制**

噪声抑制可以抑制信号中的高频噪声,降低示波器被误触发的概率。

点击主界面里的触发信息标签(如下图所示)或按小屏幕里的"触发"按键打开"触发"菜 单,在**噪声抑制**菜单中选择打开(ON)或关闭(OFF)噪声抑制功能。

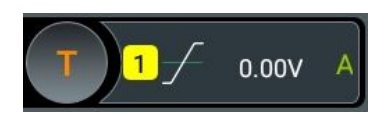

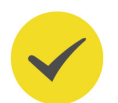

## **提示**

仅当触发信源为模拟通道或 EXT 时,才可以进行此项设置。

# **8.7 触发类型**

DS70000 系列示波器拥有以下丰富的触发功能。

# **8.7.1 边沿触发**

边沿触发是指在输入信号指定边沿的触发电平上触发。

## **触发类型**

点击主界面里的触发信息标签或在多功能按钮选中触发功能时,点击仪器前面板右侧小屏幕里 **触发** 按键打开"触发"菜单,在 **触发类型** 下拉菜单中选择"边沿触发"。

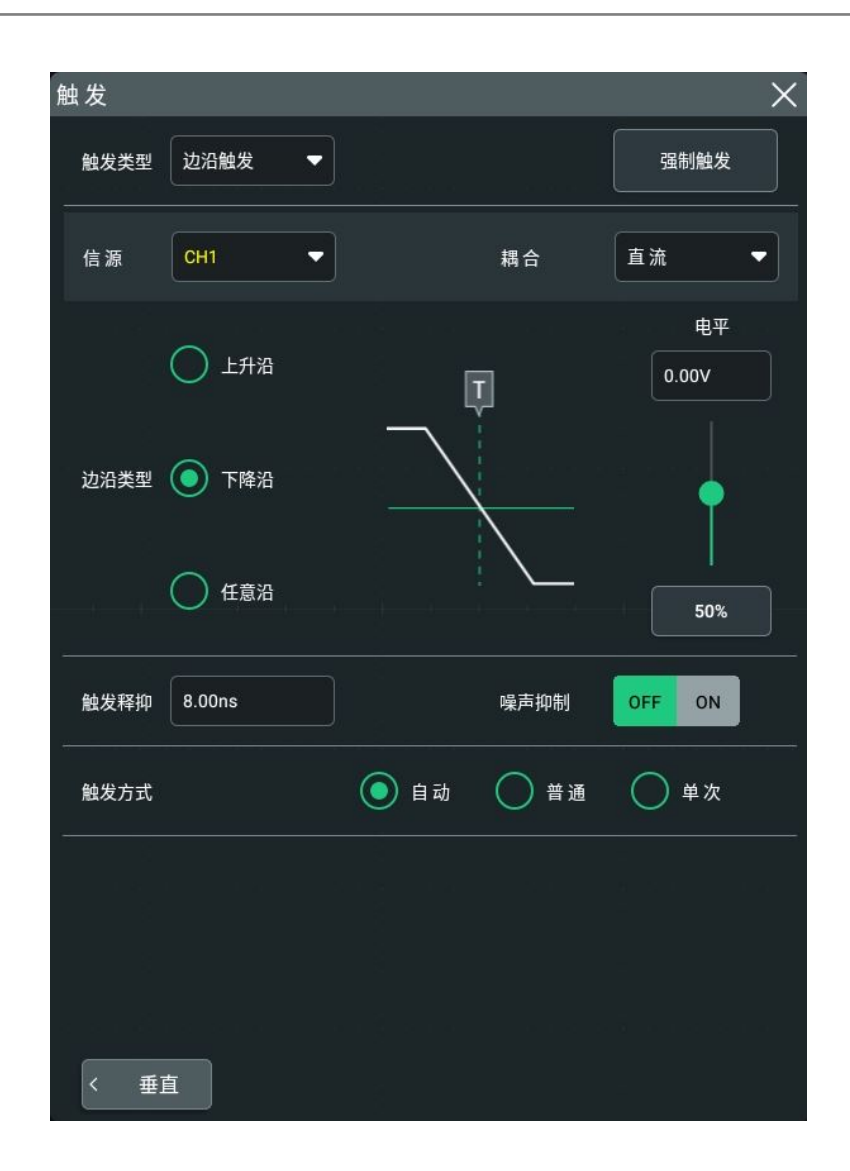

## **图 8.3 边沿触发设置菜单**

选择完触发类型后,屏幕上方的触发信息标签中显示当前的触发设置信息(包括触发类型、触 发信源和触发电平,如下图所示),并随着触发设置的改变而改变。

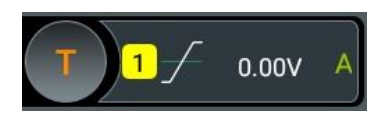

## **信源选择**

点击 **信源** 下拉列表选择 CH1-CH4、AC Line 或 EXT,具体请参考[触发信源](#page-78-0) 一节中的介绍。 当前信源显示在屏幕上方触发信息标签中。

只有选择已接入信号的通道作为触发源才能够得到稳定的触发。

## **边沿类型**

在 **边沿类型** 菜单中选择在输入信号的何种边沿上触发,此时屏幕上方触发信息标签中将显示 当前边沿类型。

- **•** 上升沿:在输入信号的上升沿处,且电压电平满足设定的触发电平时触发。
- **•** 下降沿:在输入信号的下降沿处,且电压电平满足设定的触发电平时触发。
- **•** 任意沿:在输入信号的上升沿或下降沿处,且电压电平满足设定的触发电平时触发。

#### **触发方式**

在 **触发方式** 菜单中选择自动、普通或单次。具体请参考[触发方式](#page-79-0) 一节中的介绍。

#### **触发参数设置**

该触发类型下的触发参数:[触发耦合](#page-80-0)、[触发释抑](#page-81-0)和噪声抑制,具体请参考*触发耦合、触发释抑* 和*[噪声抑制](#page-82-0)* 一节中的介绍。

#### **触发电平**

点击小屏幕里的"触发"菜单,当多功能按键为触发时,旋转小屏幕右上方的旋钮 ~ 或拖 动触发菜单里的 **电平** 调节器调整指定触发电平的电平值。具体请参考[触发电平](#page-78-0) 一节中的介 绍。当前触发电平值显示在屏幕上方触发信息标签里。

## **8.7.2 脉宽触发**

在指定宽度的正脉冲或负脉冲上触发。脉宽触发下,设定一定条件的脉冲宽度,当输入信号的 脉冲宽度满足条件时,示波器就会触发。

在示波器中,触发电平与正脉冲相交的两点间时间差定义为正脉宽,触发电平与负脉冲相交的 两点间时间差定义为负脉宽,如下图所示。

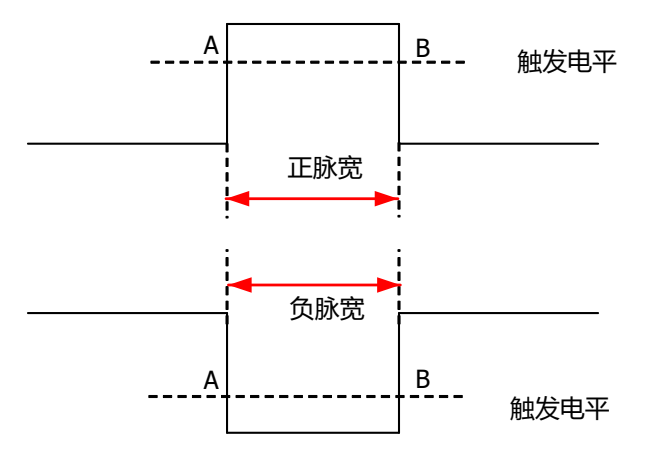

**图 8.4 正脉宽/负脉宽**

#### **触发类型**

在 **触发类型** 下拉菜单中选择"脉宽触发", 进行配置。

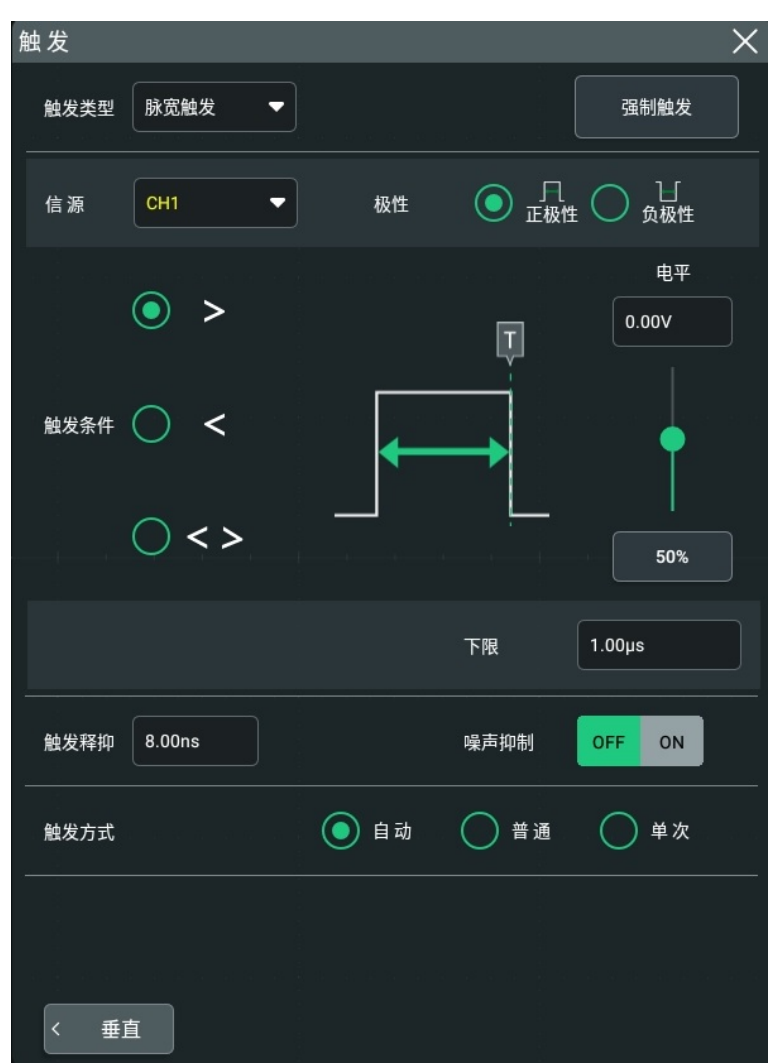

#### **图 8.5 脉宽触发配置菜单**

选择触发类型后,屏幕上方的触发标签中显示当前的触发设置信息(包括触发类型、触发信源 和触发电平,如下图所示), 并随着触发设置的改变而改变。

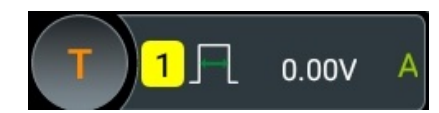

## **信源选择**

点击 **信源** 下拉列表选择 CH1-CH4,具体请参考[触发信源](#page-78-0) 一节中的介绍。当前信源显示在屏 幕上方触发信息标签中。

只有选择已接入信号的通道作为触发源才能够得到稳定的触发。

## **极性**

在 <mark>极性</mark> 菜单中选择所需的极性,可以选择正极性 ( <sup>\_\_\_\_</sup>\_)或负极性 ( \_\_\_)

#### **触发条件**

在 **触发条件** 菜单中选择触发条件。

- **•** 极性选择"正极性",触发条件选择"**>**":在输入信号的正脉宽大于指定的脉宽设置时 触发。
- **•** 极性选择"正极性",触发条件选择"**<**":在输入信号的正脉宽小于指定的脉宽设置时 触发。
- **•** 极性选择"正极性",触发条件选择"**< >**":在输入信号的正脉宽大于指定的脉宽下 限且小于指定的脉宽上限时触发。
- **•** 极性选择"负极性",触发条件选择"**>**":在输入信号的负脉宽大于指定的脉宽设置时 触发。
- **•** 极性选择"负极性",触发条件选择"**<**":在输入信号的负脉宽小于指定的脉宽设置时 触发。
- **•** 极性选择"负极性",触发条件选择"**< >**":在输入信号的负脉宽大于指定的脉宽下 限且小于指定的脉宽上限时触发。

#### **脉宽设置**

- **• 触发条件** 设置为"**>**"或"**<**"时,点击 **上限** 键或 **下限** 键,通过弹出的数字键盘进行 设置。脉宽可设置范围为 100 ps 至 10 s。
- **触发条件** 设置为"< >"时,分别点击 上限 键和 下限 键,通过弹出的数字键盘进行设 置。脉宽下限必须小于脉宽上限。

#### **触发方式**

在 **触发方式** 菜单中选择自动、普通或单次。具体请参考[触发方式](#page-79-0) 一节中的介绍。

#### **触发参数设置**

该触发类型下的触发参数:[触发释抑](#page-81-0)和[噪声抑制](#page-82-0),具体请参考*触发释抑* 和*噪声抑制* 一节中的 介绍。

#### **触发电平**

点击小屏幕里的"触发"菜单,旋转小屏幕右上方的旋钮 或拖动触发菜单里的 **电平** 调 节器调整指定[触发电平](#page-78-0)值。具体请参考*触发电平* 一节中的介绍。当前触发电平值显示在屏幕 上方触发信息标签里。

## **8.7.3 斜率触发**

斜率触发是在指定时间的正斜率或负斜率上触发,适用于观测锯齿波或三角波。 在示波器中,将两条触发电平线与上升沿相交的两点间的时间差定义为正斜率时间,同理,将 两条触发电平线与下降沿相交的两点间的时间差定义为负斜率时间。如下图所示。

ΖH

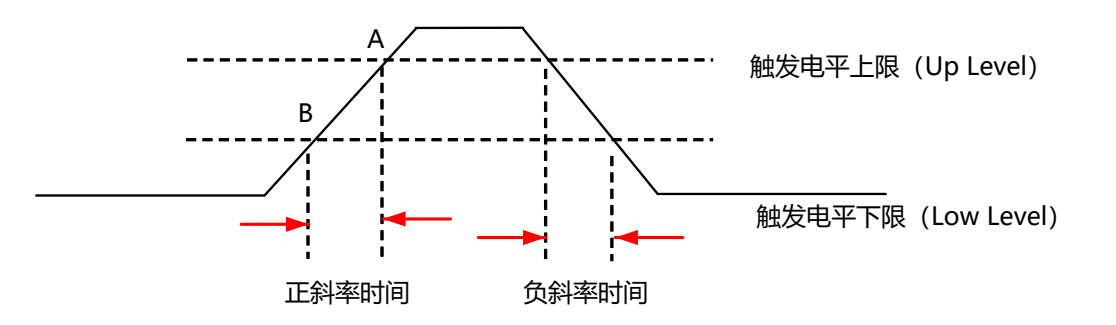

**图 8.6 正斜率时间/负斜率时间**

## **触发类型**

触发  $\times$ 斜率触发 强制触发 触发类型  $\blacktriangledown$ (●) 上升沿 CH<sub>1</sub>  $\blacktriangledown$ 边沿类型 ) 下降沿 信源  $\circledbullet$   $\qquad$   $\qquad$ 电平B ) 电平 AB 电平选择 电平A 电平B 10.00mV  $0.00V$  $\left( \bullet \right)$  $\boxed{\mathsf{T}}$ 斜率条件  $\langle$   $>$ 90% 10%  $1.00<sub>\mu</sub>s$ 下限 8.00ns 触发释抑 噪声抑制 **OFF** ON  $\odot$  自动 () 普通 单次 触发方式 < 垂直

在 **触发类型** 下拉菜单中选择"斜率触发", 可进行斜率触发配置。

#### **图 8.7 斜率触发配置菜单**

选择触发类型后,屏幕上方的触发信息标签中显示当前的触发设置信息(包括触发类型、触发 信源和触发电平,如下图所示),并随着触发设置的改变而改变。

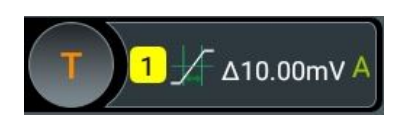

## **信源选择**

点击 <mark>信源</mark> 下拉列表选择 CH1-CH4,具体请参考*[触发信源](#page-78-0)* 一节中的介绍。当前信源显示在屏 幕上方触发信息标签中。

只有选择已接入信号的通道作为触发源才能够得到稳定的触发。

#### **边沿类型**

点击 **边沿类型** 键选择在输入信号的何种边沿上触发。

- **•** 上升沿:在输入信号的上升沿处进行触发。
- **•** 下降沿:在输入信号的下降沿处进行触发。

#### **斜率条件**

在 **斜率条件** 菜单中选择斜率条件。

- **•** 边沿类型选择"上升沿",斜率条件选择"**>**":在输入信号的正斜率时间大于设置的时 间时触发。
- **•** 边沿类型选择"上升沿",触发条件选择"**<**":在输入信号的正斜率时间小于设置的时 间时触发。
- **•** 边沿类型选择"上升沿",触发条件选择"**< >**":在输入信号的正斜率时间大于设置 的时间下限且小于设置的时间上限时触发。
- **•** 边沿类型选择"下降沿",触发条件选择"**>**":在输入信号的负斜率时间大于设置的时 间时触发。
- **•** 边沿类型选择"下降沿",触发条件选择"**<**":在输入信号的负斜率时间小于设置的时 间时触发。
- **•** 边沿类型选择"下降沿",触发条件选择"**< >**":在输入信号的负斜率时间大于设置 的时间下限且小于设置的时间上限时触发。

#### **斜率时间设置**

- **• 斜率条件** 设置为"**>**"或"**<**"时,点击 **下限** 键或 **上限** 键,通过弹出的数字键盘进行 设置。斜率时间可设置范围为 100 ps 至 10 s。
- **• 斜率条件** 设置为"**< >**"时,分别点击 **上限** 键和 **下限** 键,通过弹出的数字键盘进行设 置。

斜率时间下限必须小于斜率时间上限。

#### **触发方式**

在 **触发方式** 菜单中选择自动、普通或单次。具体请参考[触发方式](#page-79-0) 一节中的介绍。

## **触发参数设置**

该触发类型下的触发参数:[触发释抑](#page-81-0)和[噪声抑制](#page-82-0),具体请参考*触发释抑* 和*噪声抑制* 一节中的 介绍。

## **电平选择和设置**

触发条件设置完成后,需调节触发电平,以正确触发信号,获得稳定波形。

在 **电平选择** 菜单中选择电平调节类型。

- **•** 电平 A:仅调整触发电平上限,触发电平下限保持不变。
- 电平 B: 仅调整触发电平下限, 触发电平上限保持不变。
- **•** 电平 AB:同时调整触发电平上限和触发电平下限,触发电平差值(即触发电平上限与触 发电平下限的差值)保持不变。

设置电平时,先选择一种电平类型,然后点击小屏幕里的"触发"菜单,旋转小屏幕右上方的

旋钮 或拖动触发菜单里 **电平 A** 和 **电平 B** 调节器调整电平 A 和 B 的值。具体请参考[触发](#page-78-0) [电平](#page-78-0) 一节中的介绍。当前触发电平值显示在屏幕上方触发信息标签里。

## **8.7.4 视频触发**

视频信号可包含图像信息和时序信息,且具有多种标准和制式。DS70000 系列可在 NTSC (National Television Standards Committee,美国国家电视标准委员会)、PAL(Phase Alternating Line, 逐行倒相)、SECAM (Sequential Couleur A Memoire, 顺序传送彩色 与存贮)等标准视频信号的场或行上触发。

## **触发类型**

在 **触发类型** 下拉菜单中选择"视频触发", 可进行视频触发配置。

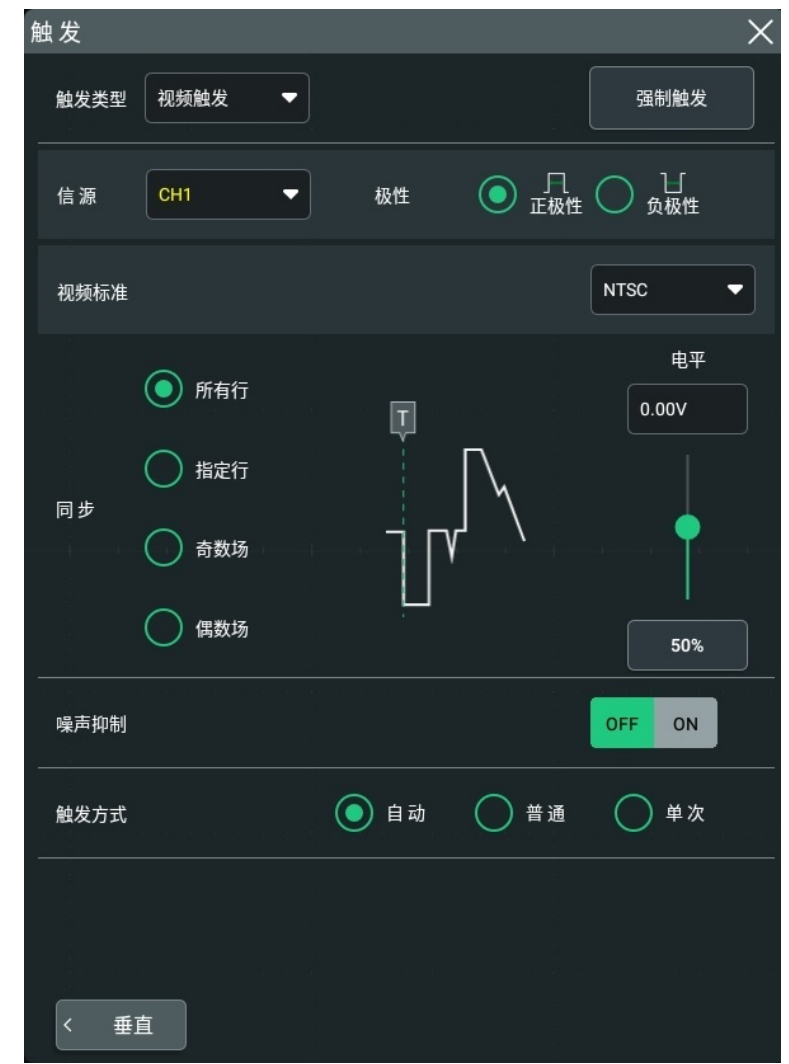

## **图 8.8 视频触发配置菜单**

选择触发类型后,屏幕上方的触发信息标签中显示当前的触发设置信息(包括触发类型、触发 信源和触发电平,如下图所示),并随着触发设置的改变而改变。

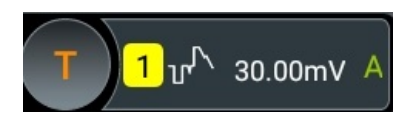

## **信源选择**

点击 <mark>信源</mark> 下拉列表选择 CH1-CH4,具体请参考*[触发信源](#page-78-0)* 一节中的介绍。当前信源显示在屏 幕上方触发信息标签中。

只有选择已接入信号的通道作为触发源才能够得到稳定的触发。

## **视频极性**

在 **极性** 菜单中选择所需的视频极性,可以选择正极性( ) 【 ) <sub>或负极性(</sub> ) 】

**73**

## **视频标准**

点击 <mark>视频标准</mark> 键,选择所需的视频标准。

#### **表 8.1 视频标准**

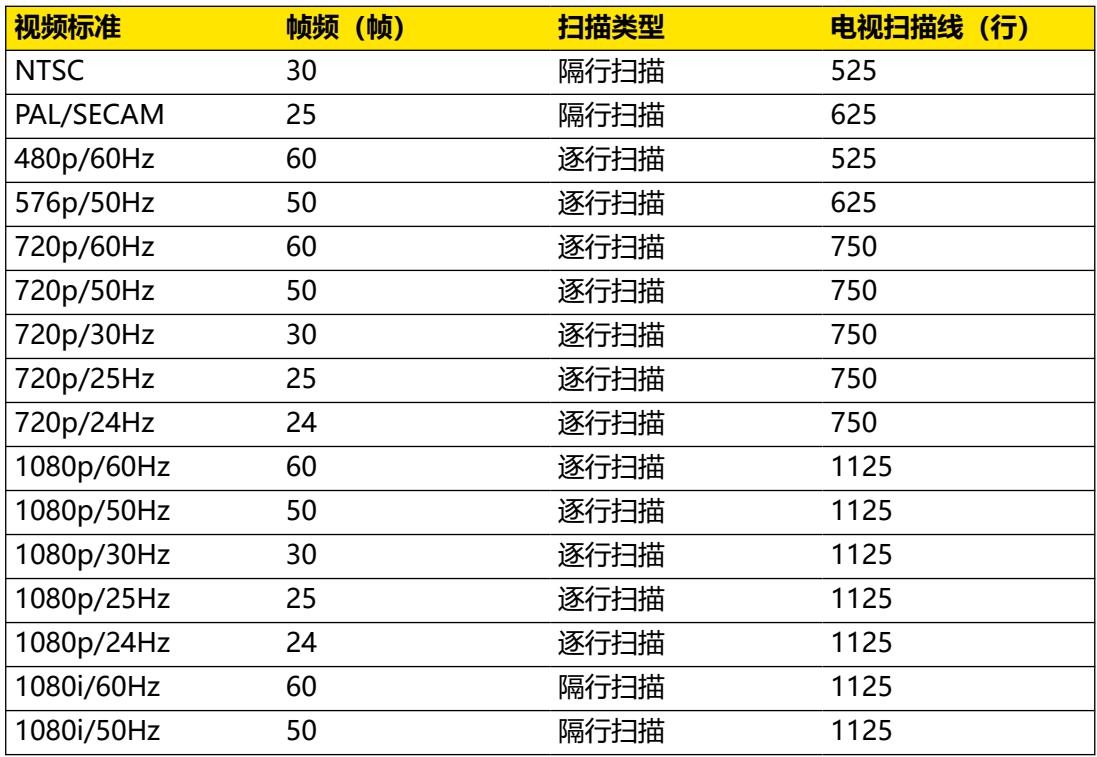

**同步**

在 **同步** 菜单中选择所需的同步类型。

- **•** 所有行:在发现的第一行上触发。
- 指定行: 在指定行上触发。

选择该同步触发方式时,您可以指定行号。点击 行号 键, 通过弹出的数字键盘改变行 号。行号的可设范围与当前选择的视频标准有关, 设置范围为 1 至 525 (NTSC) 、1 至 625(PAL/SECAM)、1 至 525(480p)、1 至 625(576p)、1 至 750(720p)、1 至 1125(1080p/1080i)。

- **•** 奇数场:在奇数场的第一个齿脉冲的上升沿处触发。仅当选择 NTSC 和 PAL/SECAM 视 频标准时可选。
- **•** 偶数场:在偶数场的第一个齿脉冲的上升沿处触发。仅当选择 NTSC 和 PAL/SECAM 视 频标准时可选。

## **触发方式**

在 **触发方式** 菜单中选择自动、普通或单次。具体请参考[触发方式](#page-79-0) 一节中的介绍。

## **触发参数设置**

该触发类型下的触发参数:[噪声抑制](#page-82-0),具体请参考"噪声抑制"一节中的介绍。

#### **触发电平**

点击小屏幕里的"触发"菜单,旋转小屏幕右上方的旋钮 或拖动触发菜单里的 **电平** 调 节器调整指定[触发电平](#page-78-0)值。具体请参考*触发电平* 一节中的介绍。当前触发电平值显示在屏幕 上方的触发信息标签里。

## **提示**

- **•** 为了更好地观测视频信号中的波形细节,可以先将存储深度设大一些。
- **•** 对视频信号进行触发调试过程中,由于 RIGOL 数字示波器具备多级灰度显示功能,不同的亮度能 反映信号不同部分的频率。有经验的用户在调试过程中可迅速判断信号的质量,发现异常情况。

## **8.7.5 码型触发**

通过查找指定码型识别触发条件。码型是通道逻辑"与"的组合,每个通道可以设置为 H (高)、L(低)、X(忽略)。您还可以指定码型中的一个通道为上升沿或下降沿(仅可指定 一个边沿)。当指定边沿后,如果其它通道的码型均判定为"真"(即实际码型与预设的码型 一致), 示波器将在该指定边沿上触发。如果未指定边沿, 示波器将在使码型为"真"的最后 一个边沿上触发。如果所有通道的码型都被设置为"忽略",示波器将不会触发。

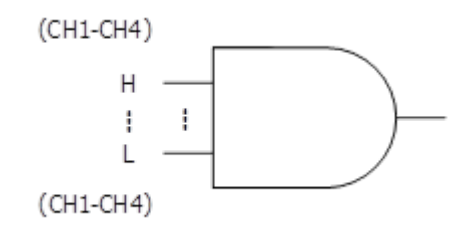

## **图 8.9 码型触发**

#### **触发类型**

在 <mark>触发类型</mark> 下拉菜单中选择"码型触发",进行码型触发配置。

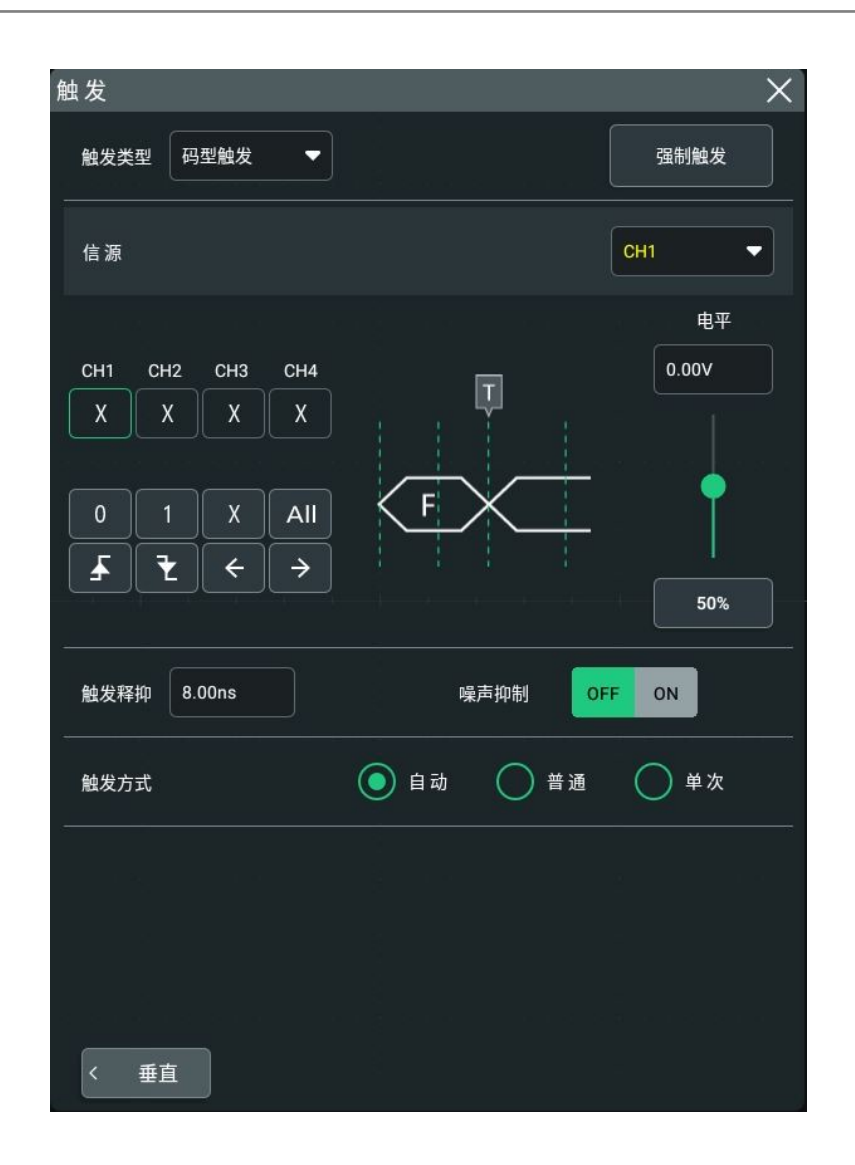

## **图 8.10 码型触发配置菜单**

选择触发类型,屏幕上方的触发信息标签中显示当前的触发设置信息(包括触发类型、触发信 源和触发电平,如下图所示), 并随着触发设置的改变而改变。

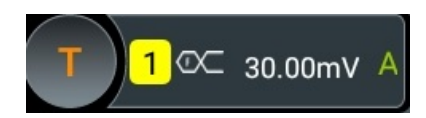

#### **信源选择**

点击 **信源** 下拉列表选择 CH1-CH4,具体请参考[触发信源](#page-78-0) 一节中的介绍。当前信源显示在屏 幕上方触发信息标签中。

只有选择已接入信号的通道作为触发源才能够得到稳定的触发。

#### **码型配置**

可选码型包括以下五种:

- **•** 1:将所选通道码型值设置为"1",即电压电平高于通道的触发电平。
- **•** 0:将所选通道码型值设置为"0",即电压电平低于通道的触发电平。
- **•** X:将所选通道码型值设置为"X",即该通道不作为码型的一部分。当码型中所有通道 均被设置为"X"时,示波器将不触发。
- **•** :将码型设置为所选通道上的上升沿。
	- **•** :将码型设置为所选通道上的下降沿。

此外, 左箭头和右箭头分别表示向左、向右切换通道码型位。"All "表示所有位键。选中某 一通道码型,然后点击 All,则其他通道都将设置为当前选择的码型。码型设置如下图所示:

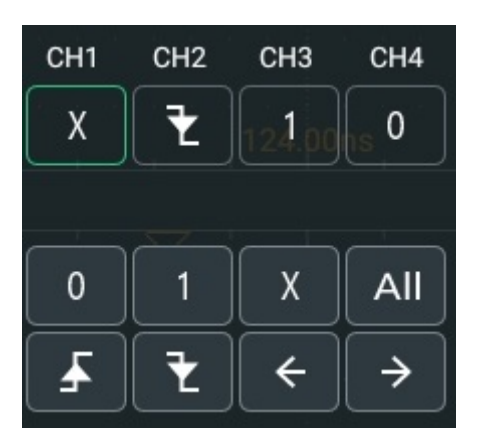

码型中,仅允许指定一个边沿(上升沿或下降沿)。如果当前已定义了一个边沿项,然后在码 型中的另一个通道再定义一个边沿项,则屏幕会弹出"输入无效"提示。

#### **触发方式**

在 **触发方式** 菜单中选择自动、普通或单次。具体请参考[触发方式](#page-79-0) 一节中的介绍。

#### **触发参数设置**

该触发类型下的触发参数: [触发释抑](#page-81-0)和[噪声抑制](#page-82-0), 具体请参考*触发释抑* 和*噪声抑制* 一节中的 介绍。

#### **触发电平**

点击小屏幕里的"触发"菜单,旋转小屏幕右上方的旋钮 或拖动触发菜单里的 **电平** 调 节器调整指定[触发电平](#page-78-0)值。具体请参考*触发电平* 一节中的介绍。当前触发电平值显示在屏幕 上方的触发信息标签里。

## **8.7.6 持续时间触发**

持续时间触发类型下,示波器通过查找指定码型的持续时间作为识别触发的条件。码型是通道 逻辑"与"的组合,每个通道的值可为 1(高)、0(低)或 X(忽略)。当该码型的持续时 间(∆T)满足预设的时间时,示波器触发,如下图所示。

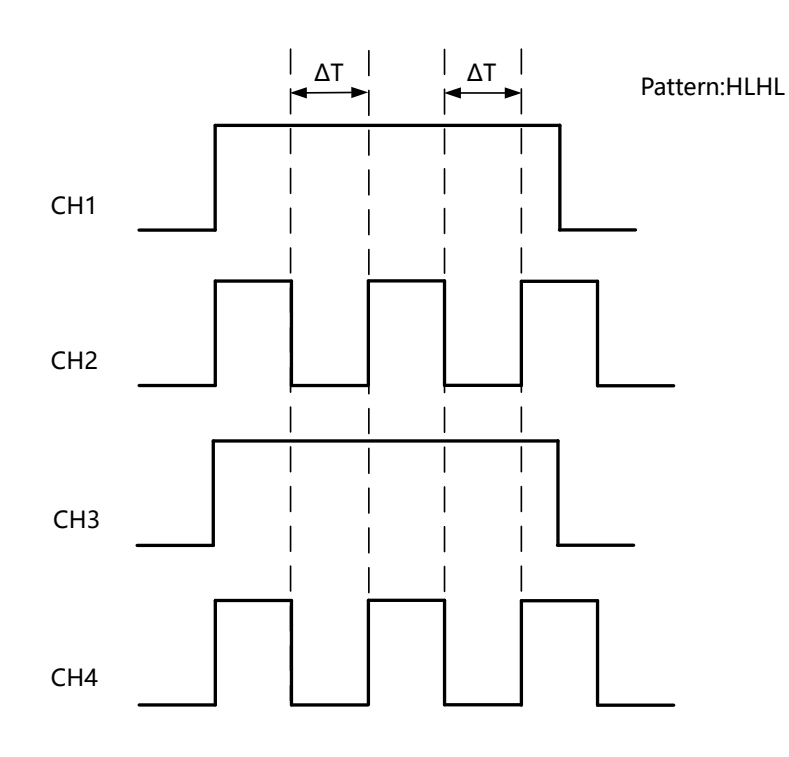

**图 8.11 持续时间触发示意图**

#### **触发类型:**

在 **触发类型** 下拉菜单中选择"持续时间"。此时,屏幕上方的触发信息标签中显示当前的触 发设置信息(包括触发类型、触发信源和触发电平,如下图所示),并随着触发设置的改变而 改变。

**78**

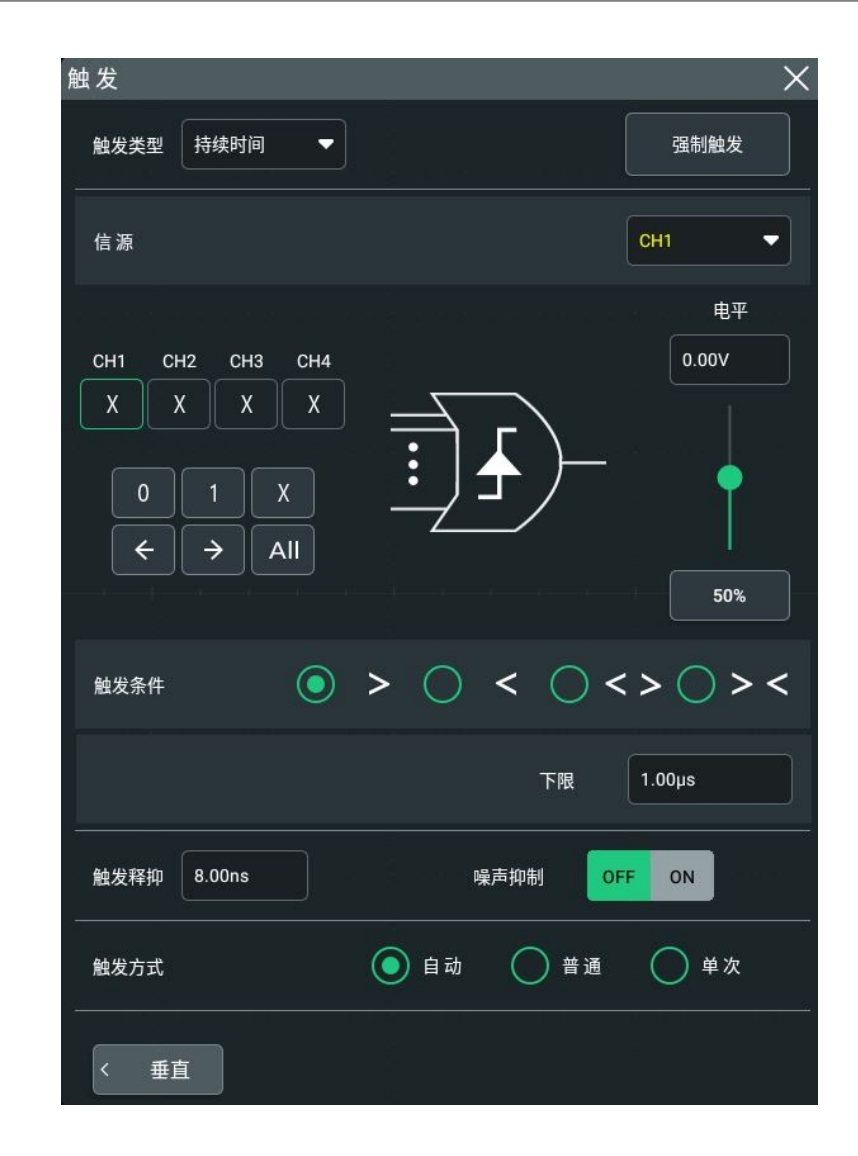

**图 8.12 持续时间触发配置菜单**

选择触发类型,屏幕上方的触发信息标签中显示当前的触发设置信息(包括触发类型、触发信 源和触发电平,如下图所示),并随着触发设置的改变而改变。

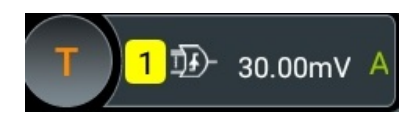

## **信源选择**

ZH

点击 **信源** 下拉列表选择 CH1-CH4,具体请参考[触发信源](#page-78-0) 一节中的介绍。当前信源显示在屏 幕上方触发信息标签中。

只有选择已接入信号的通道作为触发源才能够得到稳定的触发。

## **码型配置**

可选码型包括以下三种:

- **•** 1:将所选通道码型值设置为"1",即电压电平高于通道的触发电平。
- **•** 0:将所选通道码型值设置为"0",即电压电平低于通道的触发电平。

此外, 左箭头和右箭头分别表示向左、向右切换通道码型位。"All "表示所有位键。选中某 一通道码型,然后点击 All,则其他通道都将设置为当前选择的码型。

#### **触发条件**

#### 在 **触发条件** 菜单中选择触发条件。

均被设置为"X"时,示波器将不触发。

- **>**:码型的持续时间大于设置的时间时触发。点击 **下限** 键,在弹出的数字键盘里设置该 码型持续时间的下限值,可设置范围为 100 ps 至 10 s。
- **<**:码型的持续时间小于设置的时间时触发。点击 **上限** 键,在弹出的数字键盘里设置该 码型持续时间的上限值,可设置范围为 100 ps 至 10 s。
- **< >**:码型的持续时间小于设置的时间上限且大于设置的时间下限时触发。点击 **上限** 键,在弹出的数字键盘里设置该码型的持续时间上限,可设置范围为 101 ps 至 10 s; 点击 下<mark>限</mark> 键,在弹出的数字键盘里设置该码型的持续时间下限,可设置范围为 100 ps 至 9.9 s。时间下限必须小于时间上限。
- **> <**:码型的持续时间大于设置的时间上限或小于设置的时间下限时触发。点击 **上限** 键,在弹出的数字键盘里设置该码型的持续时间上限,可设置范围为 100 ps 至 10 s; 点击 **下限** 键,在弹出的数字键盘里设置该码型的持续时间下限,可设置范围为 100 ps 至 9.9 s。时间下限必须小于时间上限。

#### **触发方式**

在 **触发方式** 菜单中选择自动、普通或单次。具体请参考[触发方式](#page-79-0) 一节中的介绍。

#### **触发参数设置**

该触发类型下的触发参数:[触发释抑](#page-81-0)和[噪声抑制](#page-82-0),具体请参考*触发释抑* 和*噪声抑制* 一节中的 介绍。

#### **触发电平**

点击小屏幕里的"触发"菜单,旋转小屏幕右上方的旋钮 或拖动触发菜单里的 **电平** 调 节器调整指定[触发电平](#page-78-0)值。具体请参考*触发电平* 一节中的介绍。当前触发电平值显示在屏幕 上方触发信息标签里。

## **8.7.7 超时触发**

超时触发类型下,从输入信号的上升沿(或下降沿)跨过触发电平开始到相邻的下降沿(上升 沿)跨过触发电平结束的时间间隔(ΔT)大于设置的超时时间时,示波器触发,如[图 8.13](#page-98-0) 所 示。

<span id="page-98-0"></span>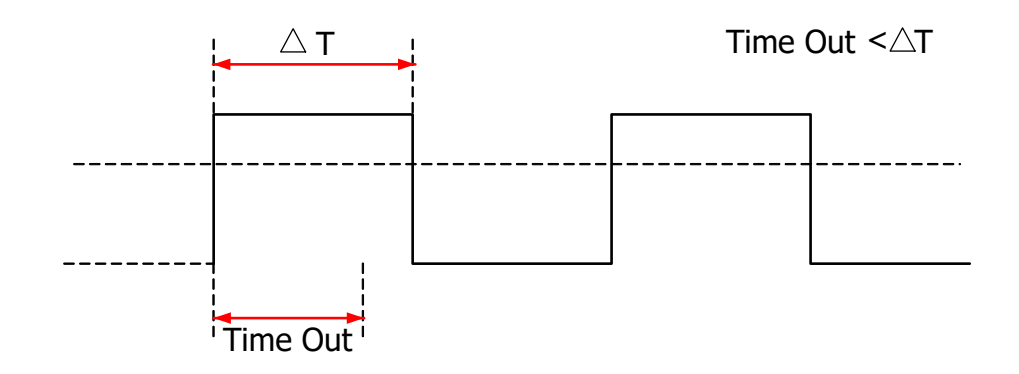

**图 8.13 超时触发示意图**

## **触发类型**

点击触发信息标签进入触发设置菜单,在 <mark>触发类型</mark> 下拉菜单中选择"超时触发",可在 *图* 8.14 中进行超时触发配置。

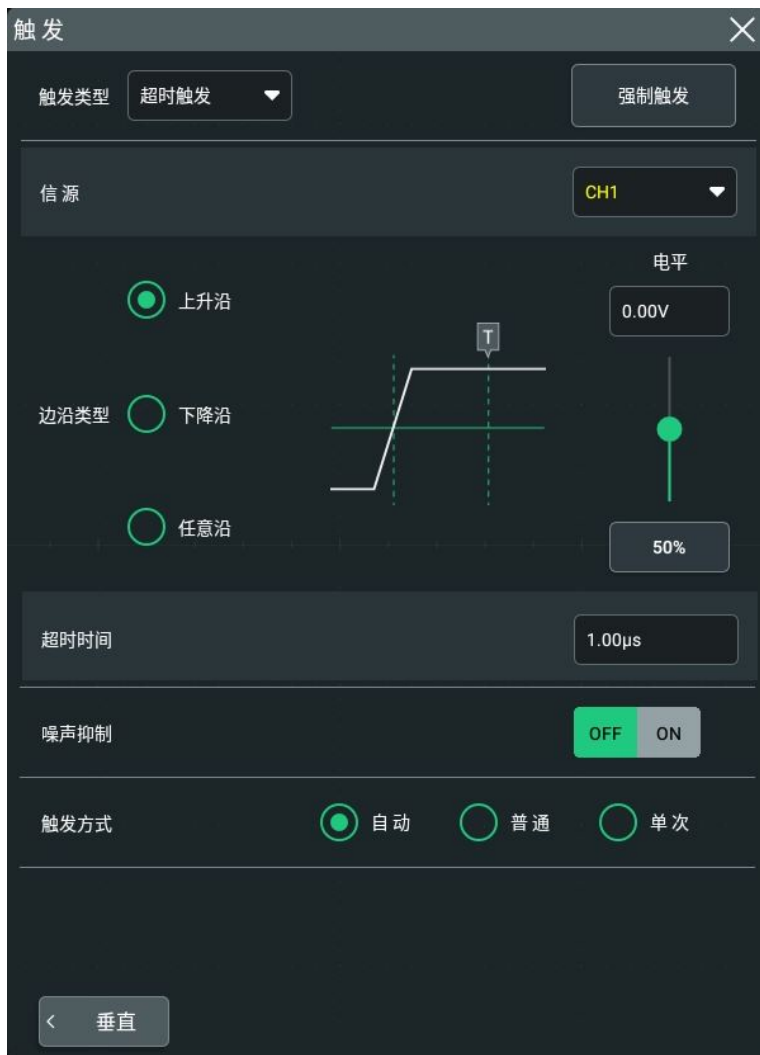

**图 8.14 超时触发菜单**

此时,屏幕上方显示当前的触发设置信息(包括触发类型、触发信源和触发电平,如下图所

示), 并随着触发设置的改变而改变。

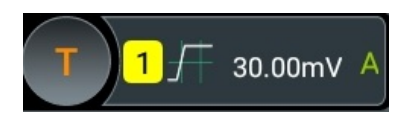

## **信源选择**

点击 <mark>信源</mark> 下拉列表选择 CH1-CH4,具体请参考*[触发信源](#page-78-0)* 一节中的介绍。当前信源显示在屏 幕上方的触发信息标签中。

只有选择已接入信号的通道作为触发源才能够得到稳定的触发。

## **边沿类型**

点击 **边沿类型** 选择输入信号开始通过触发电平的边沿类型。

- **•** 上升沿:在输入信号的上升沿通过触发电平开始计时。
- **•** 下降沿:在输入信号的下降沿通过触发电平开始计时。
- **•** 任意沿:在输入信号的任意沿通过触发电平开始计时。

## **超时时间**

超时时间用于设置信号跨过触发电平后保持不跳变的最长时间。点击 **超时时间** 键,通过弹出 的数字键盘设置超时触发的超时时间。可设置范围为 16 ns 至 10 s。

## **触发方式**

在 **触发方式** 菜单中选择自动、普通或单次。具体请参考[触发方式](#page-79-0) 一节中的介绍。

## **触发参数设置**

该触发类型下的触发参数:噪声声抑制,具体请参考*[噪声抑制](#page-82-0)* 一节中的介绍。

## **触发电平**

点击小屏幕里的"触发"菜单,旋转小屏幕右上方的旋钮 或拖动触发菜单里的 **电平** 调 节器调整指定[触发电平](#page-78-0)值。具体请参考*触发电平* 一节中的介绍。当前触发电平值显示在屏幕 上方触发信息标签里。

## **8.7.8 欠幅脉冲触发**

用于触发那些跨过了一个触发电平但没有跨过另一个触发电平的脉冲,如下图所示。

 $\overline{\phantom{a}}$ 

 $\overline{\phantom{a}}$ 

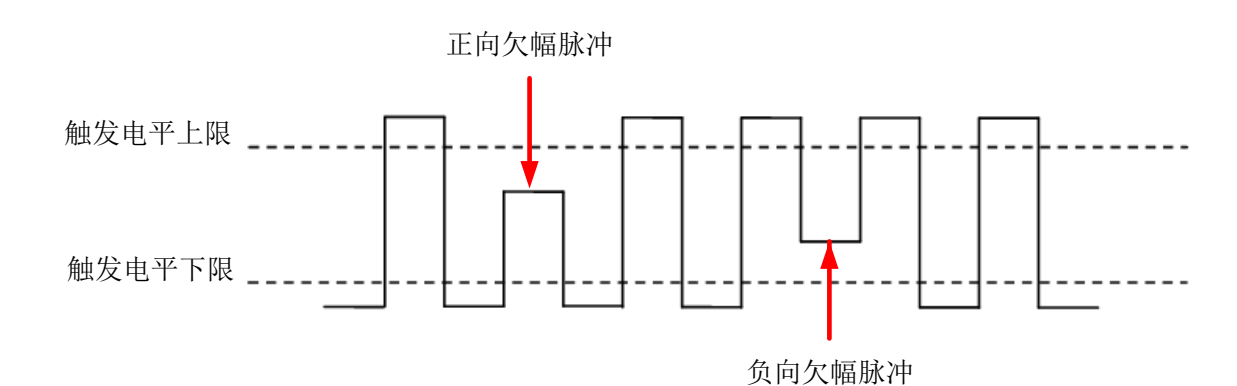

**图 8.15 欠幅脉冲触发示意图**

## **触发类型**

 $ZH$ 

在 **触发类型** 下拉菜单中选择"欠幅脉冲", 进行欠幅脉冲触发配置。

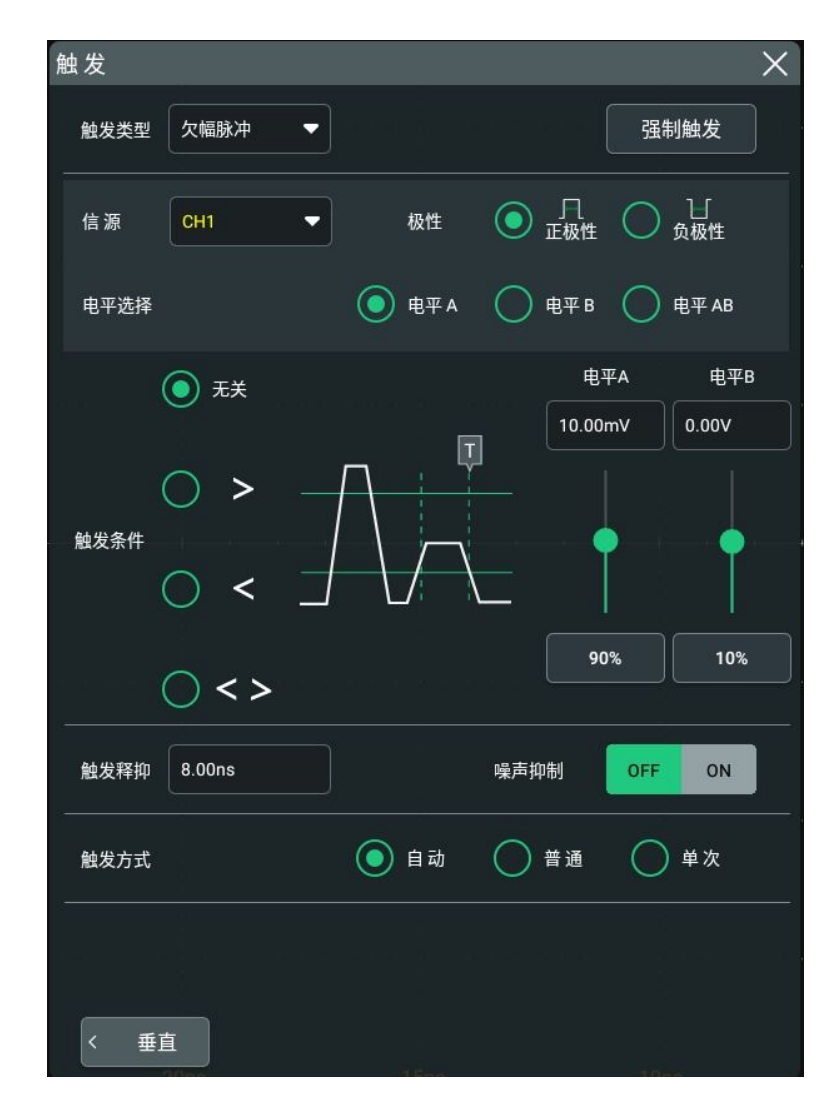

**图 8.16 欠幅脉冲触发配置菜单**

**83**

ΖH

完成触发类型选择后,屏幕上方显示当前的触发设置信息(包括触发类型、触发信源和触发电 平,如下图所示), 并随着触发设置的改变而改变。

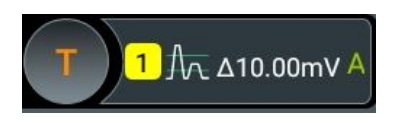

#### **信源选择**

点击 <mark>信源</mark> 下拉列表选择 CH1-CH4,具体请参考*[触发信源](#page-78-0)* 一节中的介绍。当前信源显示在屏 幕上方触发信息标签中。

只有选择已接入信号的通道作为触发源才能够得到稳定的触发。

#### **极性**

在 **极性** 菜单中选择可以引起欠幅脉冲触发的脉冲极性。

- **正极性 51 · 在正向欠幅脉冲上触发。**
- 6极性 | | | <sub>:</sub> 在负向欠幅脉冲上触发。

## **触发条件**

在 **触发条件** 菜单中选择欠幅脉冲触发的触发限制条件。

- **无关**:不设置欠幅脉冲触发的触发限制条件。
- **>**:欠幅脉冲宽度大于设置的脉宽下限时触发。点击 **下限** 键,在弹出的数字键盘中设置 欠幅脉冲触发的最小脉冲宽度。
- **<**:欠幅脉冲宽度小于设置的脉宽上限时触发。点击 **上限** 键,在弹出的数字键盘中设置 欠幅脉冲触发的最大脉冲宽度。
- **< >**:欠幅脉冲宽度大于设置的脉宽下限且小于设置的脉宽上限时触发。点击 **上限** 键, 在弹出的数字键盘中设置欠幅脉冲触发的最大脉冲宽度;点击 **下限** 键,在弹出的数字键 盘中设置欠幅脉冲触发的最小脉冲宽度。脉宽下限必须小于脉宽上限。

## **电平选择和设置**

触发条件设置完成后,需调节触发电平,以正确触发信号,获得稳定波形。

在 **电平选择** 菜单中选择电平调节类型。

- **•** 电平 A:仅调整触发电平上限,触发电平下限保持不变。
- 电平 B: 仅调整触发电平下限, 触发电平上限保持不变。
- **•** 电平 AB:同时调整触发电平上限和触发电平下限,触发电平差值(即触发电平上限与触 发电平下限的差值)保持不变。

设置电平时,先选择一种电平类型,然后点击小屏幕里的"触发"菜单,旋转小屏幕右上方的

旋钮 或拖动触发菜单里 **电平 A** 和 **电平 B** 调节器调整电平 A 和 B 的值。具体请参考[触发](#page-78-0) [电平](#page-78-0) 一节中的介绍。当前触发电平值显示在屏幕上方触发信息标签里。

#### **触发方式**

在 **触发方式** 菜单中选择自动、普通或单次。具体请参考[触发方式](#page-79-0) 一节中的介绍。

#### **触发参数设置**

该触发类型下的触发参数:[触发释抑](#page-81-0)和[噪声抑制](#page-82-0),具体请参考*触发释抑* 和*噪声抑制* 一节中的 介绍。

## **8.7.9 超幅触发**

超幅触发提供一个高触发电平和一个低触发电平,当输入信号升高到高触发电平以上或降低到 低触发电平以下时触发。

#### **触发类型**

在 <mark>触发类型</mark> 下拉菜单中选择"超幅触发", 可进行超幅触发配置。

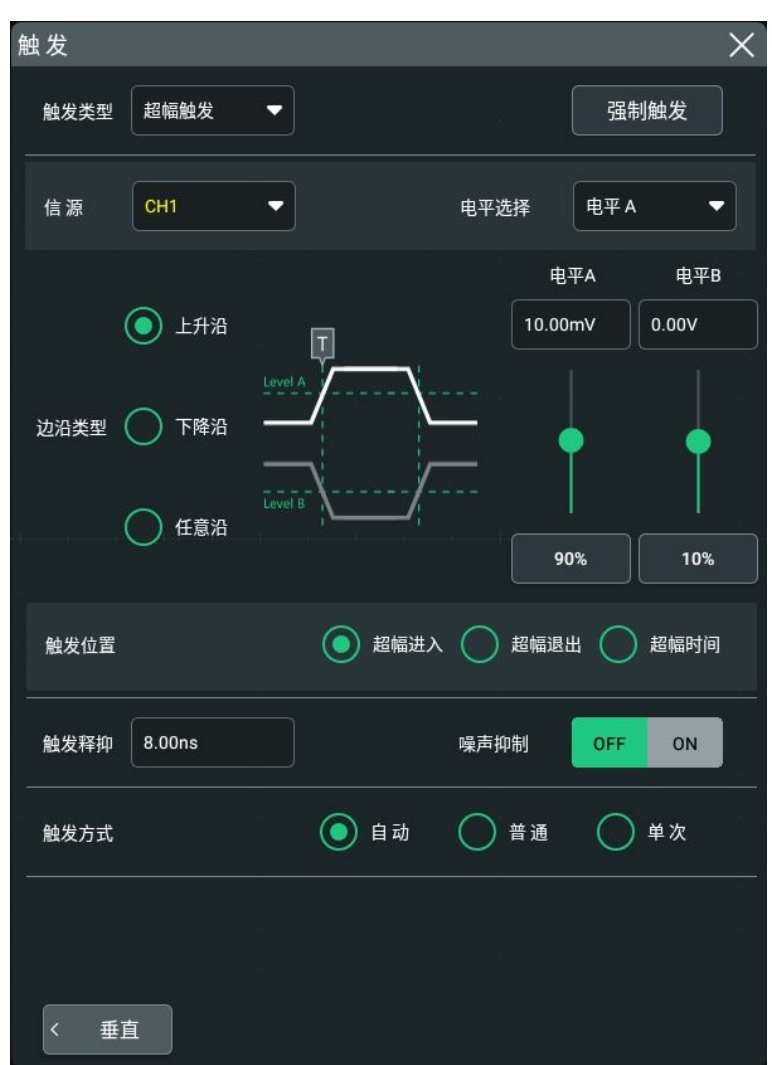

**图 8.17 超幅触发配置菜单**

选择触发类型后,屏幕上方的触发信息标签中显示当前的触发设置信息(包括触发类型、触发 信源和触发电平,如下图所示),并随着触发设置的改变而改变。

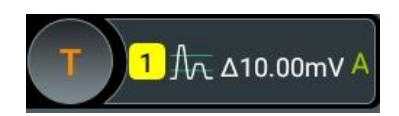

## **信源选择**

点击 **信源** 下拉列表选择 CH1-CH4,具体请参考[触发信源](#page-78-0) 一节中的介绍。当前信源显示在屏 幕上方触发信息标签中。

只有选择已接入信号的通道作为触发源才能够得到稳定的触发。

#### **边沿类型**

点击 **边沿类型** 选择在输入信号的何种边沿上触发。

**•** 上升沿:在输入信号的上升沿处且电压电平高于设定的高触发电平时触发。

- **•** 下降沿:在输入信号的下降沿处且电压电平低于设定的低触发电平时触发。
- **•** 任意沿:在输入信号的任意边沿处且电压电平满足设定的触发电平时触发。

#### **触发位置**

当选择超幅类型后,点击 **触发位置** 键选择触发位置进一步确定触发的时间点。

- **超幅进入**:当输入信号进入指定的触发电平范围内时触发。
- **超幅退出**:当输入信号退出指定的触发电平范围内时触发。
- **超幅时间**:超幅进入后的累计保持时间等于设置的超幅时间时触发。选择该类型后,点 击 **超幅时间**, 通过弹出的数字键盘进行设置。超幅时间可设置范围为 8 ns 至 10 s。

#### **电平选择和设置**

触发条件设置完成后,需调节触发电平,以正确触发信号,获得稳定波形。

在 **电平选择** 菜单中选择电平调节类型。

- **•** 电平 A:仅调整触发电平上限,触发电平下限保持不变。
- **•** 电平 B:仅调整触发电平下限,触发电平上限保持不变。
- **•** 电平 AB:同时调整触发电平上限和触发电平下限,触发电平差值(即触发电平上限与触 发电平下限的差值)保持不变。

设置电平时,先选择一种电平类型,然后点击小屏幕里的"触发"菜单,旋转小屏幕右上方的

旋钮 或拖动触发菜单里 **电平 A** 和 **电平 B** 调节器调整电平 A 和 B 的值。具体请参考[触发](#page-78-0) [电平](#page-78-0) 一节中的介绍。当前触发电平值显示在屏幕上方触发信息标签里。

#### **触发方式**

在 **触发方式** 菜单中选择自动、普通或单次。具体请参考[触发方式](#page-79-0) 一节中的介绍。

#### **触发参数设置**

该触发类型下的触发参数:[触发释抑](#page-81-0)和[噪声抑制](#page-82-0),具体请参考*触发释抑* 和*噪声抑制* 一节中的 介绍。

## **8.7.10 延迟触发**

延迟触发类型下,您需要设置触发信源 A 和信源 B。当信源 A 所设定的边沿(边沿 A)与信 源 B 所设定的边沿(边沿 B) 之间的时间差(ΔT)满足预设的时间限制时,示波器触发, 其 中边沿 A 与边沿 B 必须为紧邻的边沿。如下图所示。

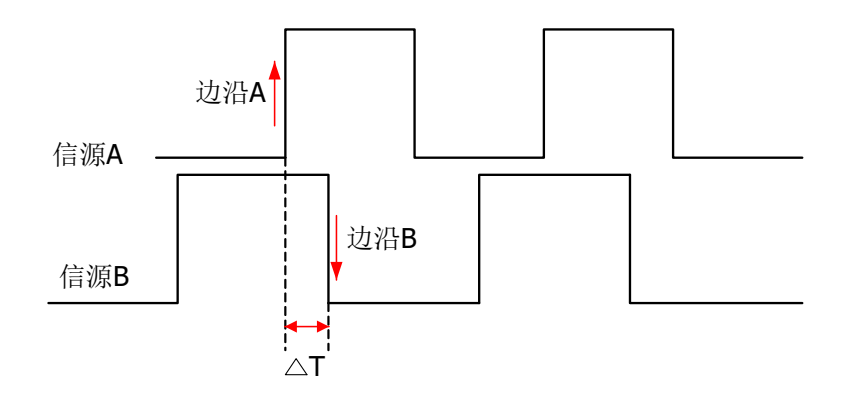

**图 8.18 延迟触发示意图**

## **触发类型**

在 **触发类型** 下拉菜单中选择"延迟触发",进行延迟触发配置。

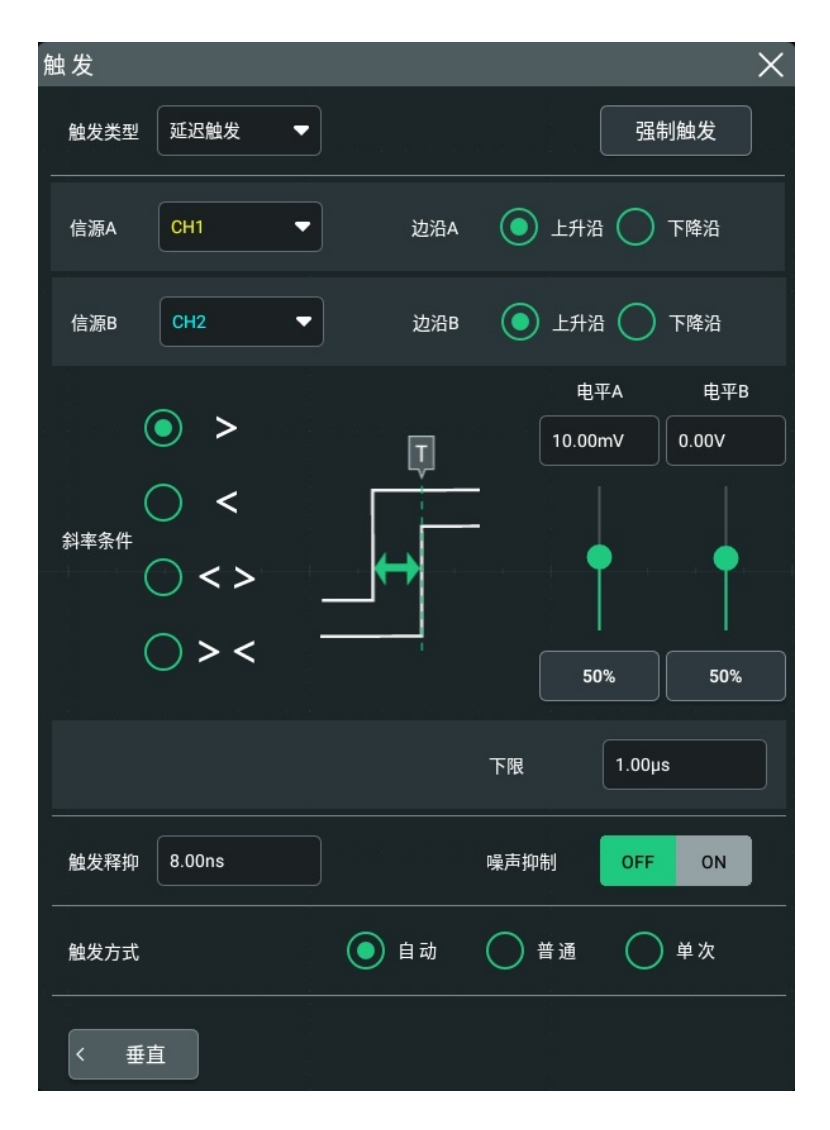

**图 8.19 延迟触发配置菜单**

选择触发类型后,屏幕上方的触发信息标签中显示当前的触发设置信息(包括触发类型、触发 信源和触发电平,如下图所示),并随着触发设置的改变而改变。

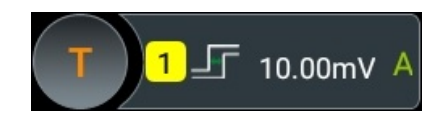

#### **信源设置**

**• 信源 A:**

点击 **信源 A** 下拉列表选择 CH1-CH4 作为信源 A 的触发信源,具体请参考[触发信源](#page-78-0) 一 节中的介绍。当前信源显示在屏幕上方的触发信息标签中。

只有选择已接入信号的通道作为触发源才能够得到稳定的触发。

**• 边沿 A:**

点击 **边沿 A** 键选择延迟触发时信源 A 的触发边沿类型,可以选择上升沿或下降沿。

**• 信源 B**

点击 **信源 B** 下拉列表选择 CH1-CH4 作为信源 B 的触发信源,具体请参考[触发信源](#page-78-0) 一 节中的介绍。当前信源显示在屏幕上方触发信息标签中。

只有选择已接入信号的通道作为触发源才能够得到稳定的触发。

**• 边沿 B**

点击 **边沿 B** 键选择延迟触发时信源 B 的触发边沿类型,可以选择上升沿或下降沿 。

#### **设置触发条件**

在 **触发条件** 菜单中选择延迟触发的时间限制条件。

- **>**:信源 A 所设定的边沿与信源 B 所设定的边沿之间的时间差(∆T)大于设置的时间下 限时触发。点击 <mark>下限</mark> 键, 在弹出的数字键盘上设置延迟触发的延迟时间下限。
- **<**:信源 A 所设定的边沿与信源 B 所设定的边沿之间的时间差(∆T)小于设置的时间上 限时触发。点击 **上限** 键, 在弹出的数字键盘上设置延迟触发的延迟时间上限。
- **< >**:信源 A 所设定的边沿与信源 B 所设定的边沿之间的时间差(∆T)大于设置的时间 下限且小于设置的时间上限时触发。点击 **上限** 键,在弹出的数字键盘上设置延迟触发的 延迟时间上限。点击 **下限** 键,在弹出的数字键盘上设置延迟触发的延迟时间下限。时间 下限必须小于时间上限。
- **> <:**信源 A 所设定的边沿与信源 B 所设定的边沿之间的时间差(∆T)小于设置的时间 下限或大于设置的时间上限时触发。点击 **上限** 键, 在弹出的数字键盘上设置延迟触发的 延迟时间上限。点击 **下限** 键,在弹出的数字键盘上设置延迟触发的延迟时间下限。时间 下限必须小于时间上限。

#### **电平选择和设置**

触发条件设置完成后,需调节触发电平,以正确触发信号,获得稳定波形。

**• 电平 A**

点击 **电平 A**, 在弹出的数字键盘里输入信源 A 的电平值。也可以点击小屏幕里的"触

发"菜单,旋转小屏幕右上方的旋钮 <sup>(</sup>)或拖动触发菜单里 **电平 A** 调节器调整信源 A 的电平值。具体请参考*[触发电平](#page-78-0)* 一节中的介绍。当前触发电平值显示在屏幕上方触发信 息标签里。

**• 电平 B**

点击 **电平 B**, 在弹出的数字键盘里输入信源 B 的电平值。也可以点击小屏幕里的"触

发"菜单,旋转小屏幕右上方的旋钮 **WEV** 或拖动触发菜单里 R P 调节器调整信源 B 的电平值。具体请参考*[触发电平](#page-78-0)* 一节中的介绍。当前触发电平值显示在屏幕上方触发信 息标签里。

#### **触发方式**

在 **触发方式** 菜单中选择自动、普通或单次。具体请参考[触发方式](#page-79-0) 一节中的介绍。

#### **触发参数设置**

该触发类型下的触发参数:[触发释抑](#page-81-0)和[噪声抑制](#page-82-0),具体请参考*触发释抑* 和*噪声抑制* 一节中的 介绍。

## **8.7.11 建立保持触发**

建立保持触发类型下,您需要设置时钟源和数据源。建立时间从数据信号跨过触发电平时开 始,至指定的时钟边沿到来时结束;保持时间从指定的时钟边沿到来时开始,至数据信号再次 跨过触发电平时结束(如下图所示)。当建立时间或保持时间小于预设的时间时,示波器将触 发。

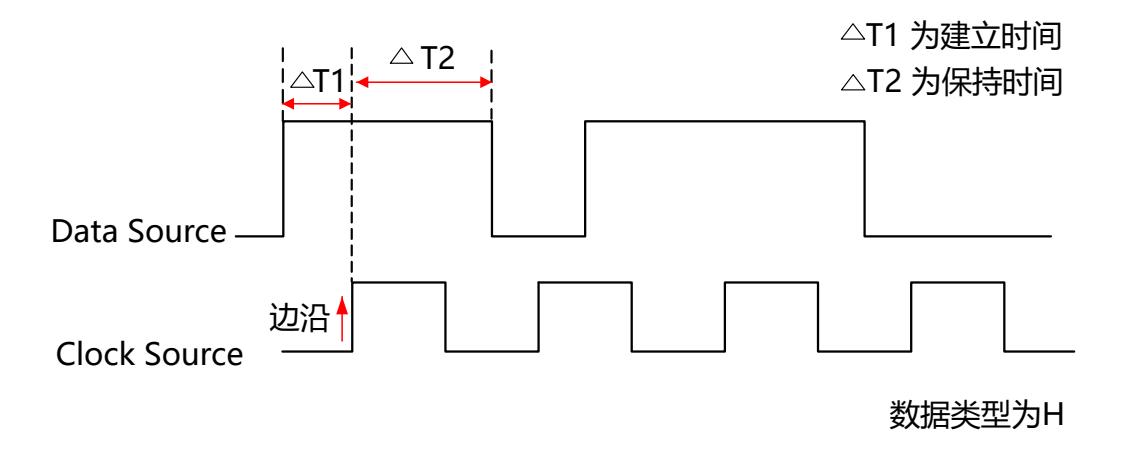

#### **图 8.20 建立保持时间示意图**

#### **触发类型**

在 <mark>触发类型</mark> 下拉菜单中选择"建立保持", 进行建立保持触发配置。
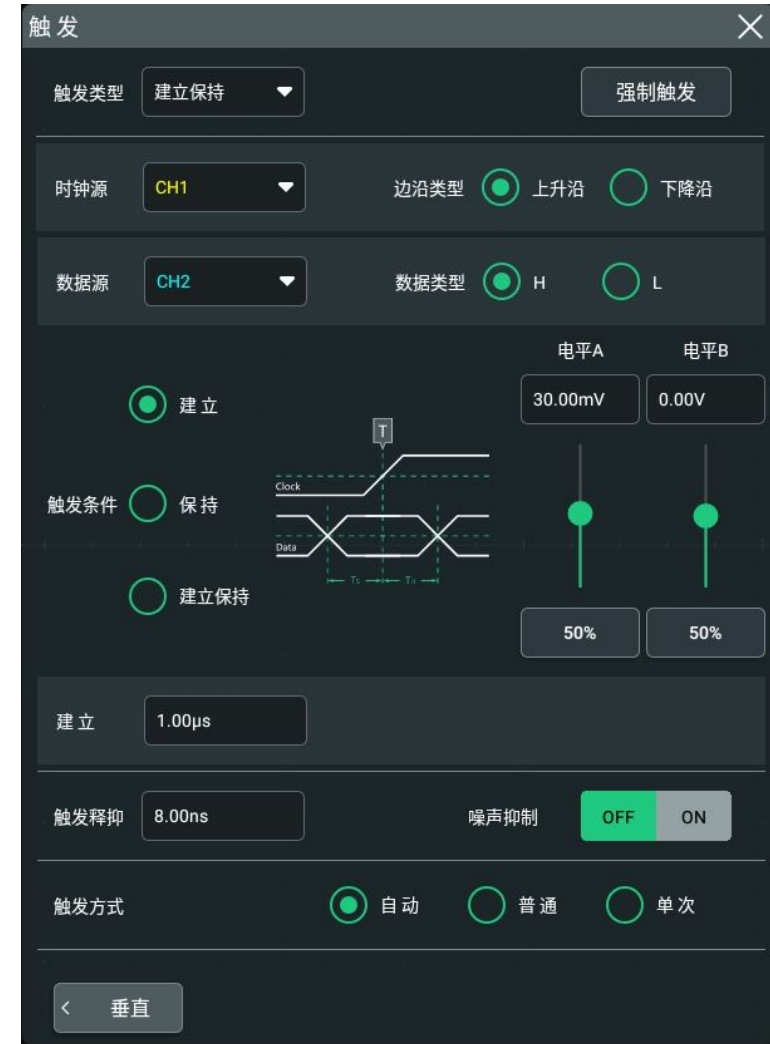

## **图 8.21 建立保持触发配置菜单**

选择触发类型后,屏幕上方显示当前的触发设置信息(包括触发类型、触发信源和触发电平, 如下图所示),并随着触发设置的改变而改变。

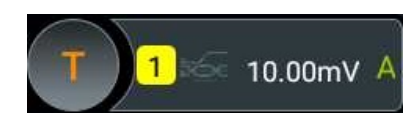

## **时钟源**

点击 **时钟源** 下拉列表选择 CH1-CH4 作为时钟线的信源,具体请参考[触发信源](#page-78-0) 一节中的介 绍。当前信源显示在屏幕上方触发信息标签中。

只有选择已接入信号的通道作为触发源才能够得到稳定的触发。

#### **边沿类型**

点击 **边沿类型** 键选择所需的时钟边沿类型,可以选择上升沿或下降沿 。

#### **数据源**

点击 **数据源** 下拉列表选择 CH1-CH4 作为数据线的信源,具体请参考[触发信源](#page-78-0) 一节中的介 绍。当前信源显示在屏幕上方触发信息标签中。

只有选择已接入信号的通道作为触发源才能够得到稳定的触发。

#### **数据类型**

点击 **数据类型** 键设置数据信号的有效码型。可以设置为 H (高电平)或 L (低电平) 。

#### **触发条件**

在 **触发条件** 菜单中选择建立保持触发的触发条件。

- **建立**:当建立时间小于设定值时,示波器触发。选择该类型后,点击 **建立** 键,在弹出的 数字键盘中设置建立的时间长度。
- **保持**:当保持时间小于设定值时,示波器触发。选择该类型后,点击 **保持** 键,在弹出的 数字键盘中设置保持的时间长度。
- **• 建立保持**:当建立时间或保持时间小于设定值时,示波器触发。选择该类型后,点击 **建**  $\bar{\bm{\Omega}}$  和 保持 键,在弹出的数字键盘中分别设置建立和保持的时间长度。

#### **触发方式**

在 **触发方式** 菜单中选择自动、普通或单次。具体请参考[触发方式](#page-79-0) 一节中的介绍。

#### **触发参数设置**

该触发类型下的触发参数:[触发释抑](#page-81-0)和[噪声抑制](#page-82-0),具体请参考*触发释抑* 和*噪声抑制* 一节中的 介绍。

#### **电平选择和设置**

**• 电平 A**

触发条件设置完成后,需调节触发电平,以正确触发信号,获得稳定波形。

点击 **电平 A**, 在弹出的数字键盘里输入时钟源的电平值。也可以点击小屏幕里的"触

发"菜单,旋转小屏幕右上方的旋钮 <sup>(</sup>)或拖动触发菜单里 <mark>电平 A</mark> 调节器调整时钟源 的电平值。具体请参考*[触发电平](#page-78-0)* 一节中的介绍。当前触发电平值显示在屏幕上方触发信 息标签里。

**• 电平 B**

触发条件设置完成后,需调节触发电平,以正确触发信号,获得稳定波形。

点击 **电平 B**, 在弹出的数字键盘里输入数据源的电平值。也可以点击小屏幕里的"触

发"菜单,旋转小屏幕右上方的旋钮 <sup>、</sup>》或拖动触发菜单里 电平 B 调节器调整数据源 的电平值。具体请参考*[触发电平](#page-78-0)* 一节中的介绍。当前触发电平值显示在屏幕上方触发信 息标签里。

 $\equiv$ 

# **8.7.12 第 N 边沿触发**

在指定空闲时间后第 N 个边沿上触发。例如,在如下图所示的波形中,需在指定空闲时间 (相邻两个上升沿之间的时间)后第 2 个上升沿上触发,则空闲时间需设置为 P<空闲时间 <M。其中 M 为第 1 个上升沿与前一个上升沿之间的时间,P 为参与计数的上升沿之间的最大 时间。

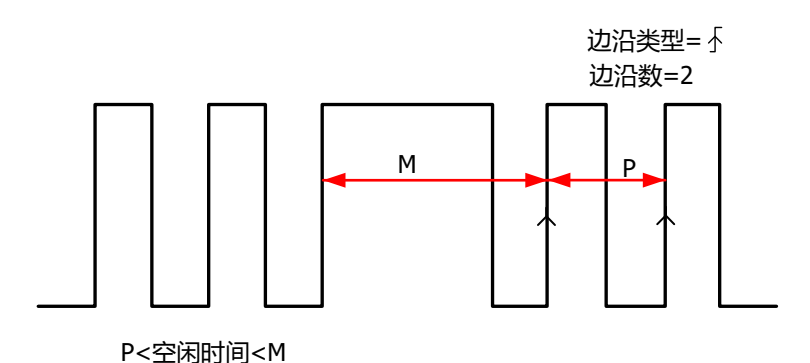

#### **图 8.22 第 N 边沿触发示意图**

## **触发类型**

在 **触发类型** 下拉菜单中选择"第 N 边沿", 进行"第 N 边沿"类型触发配置。

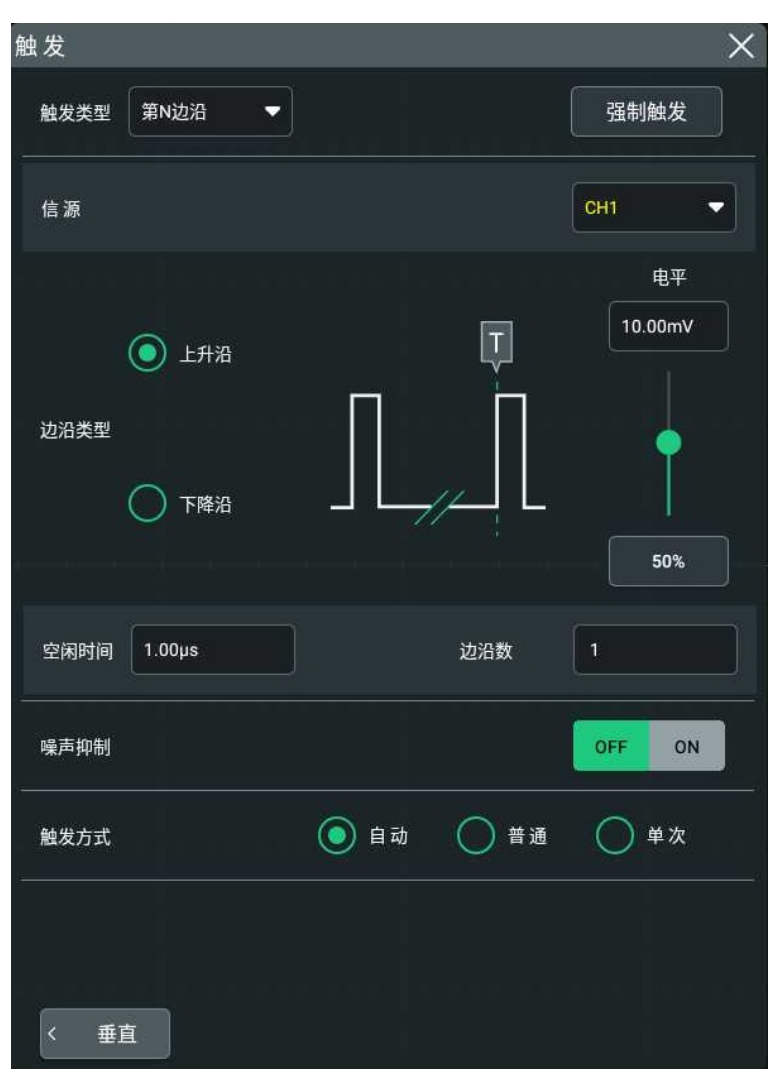

## **图 8.23 第 N 边沿触发配置菜单**

选择触发类型后,屏幕上方的触发信息标签中显示当前的触发设置信息(包括触发类型、触发 信源和触发电平,如下图所示),并随着触发设置的改变而改变。

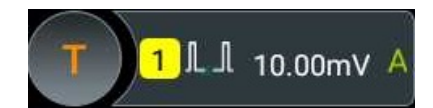

#### **信源选择**

点击 **信源** 下拉列表选择 CH1-CH4,具体请参考[触发信源](#page-78-0) 一节中的介绍。当前信源显示在屏 幕上方触发信息标签中。

只有选择已接入信号的通道作为触发源才能够得到稳定的触发。

#### **边沿类型**

点击 **边沿类型** 键选择在输入信号的何种边沿上触发。

**•** 上升沿:在输入信号的上升沿处,且电压电平满足设定的触发电平时触发。

**•** 下降沿:在输入信号的下降沿处,且电压电平满足设定的触发电平时触发。

#### **空闲时间**

点击 **空闲时间**,在弹出的数字键盘中设置第 N 边沿触发中开始边沿计数之前的空闲时间。

**边沿数**

点击 **边沿数**,在弹出的数字键盘中设置第 N 边沿触发中"N"的具体数值。可设置范围为 1 至 65535。

**触发方式**

在 **触发方式** 菜单中选择自动、普通或单次。具体请参考[触发方式](#page-79-0) 一节中的介绍。

#### **触发参数设置**

该触发类型下的触发参数:[噪声抑制](#page-82-0),具体请参考*噪声抑制* 一节中的介绍。

#### **触发电平**

点击小屏幕里的"触发"菜单,旋转小屏幕右上方的旋钮 或拖动触发菜单里的 **电平** 调 节器调整指定[触发电平](#page-78-0)值。具体请参考*触发电平* 一节中的介绍。当前触发电平值显示在屏幕 上方触发信息标签里。

# **8.7.13 RS232 触发(选件)**

RS232 总线是用于计算机之间或计算机与终端之间进行数据传送的一种串行通信方式。 RS232 串行协议将一个字符作为一帧数据进行传输,其帧结构由 1 bit 起始位、5~8 bits 数据 位、1 bit 校验位和 1~2 bits 停止位组成。其格式如下图所示。DS70000 系列示波器可在检 测到 RS232 信号的帧起始、错误帧、校验错误或指定的数据时触发。

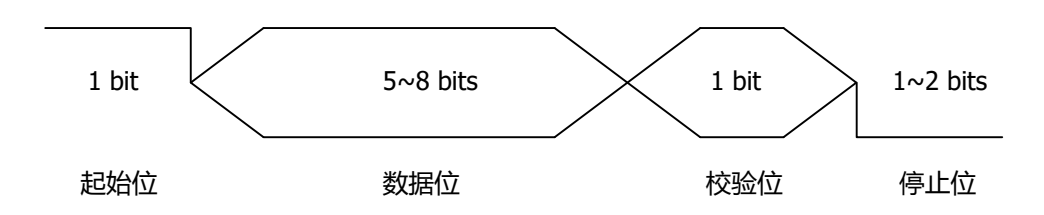

**图 8.24 RS232 协议说明图**

## **触发类型**

在 **触发类型** 下拉菜单中选择 "RS232", 进行 RS232 触发配置。

| 触发示波器 |

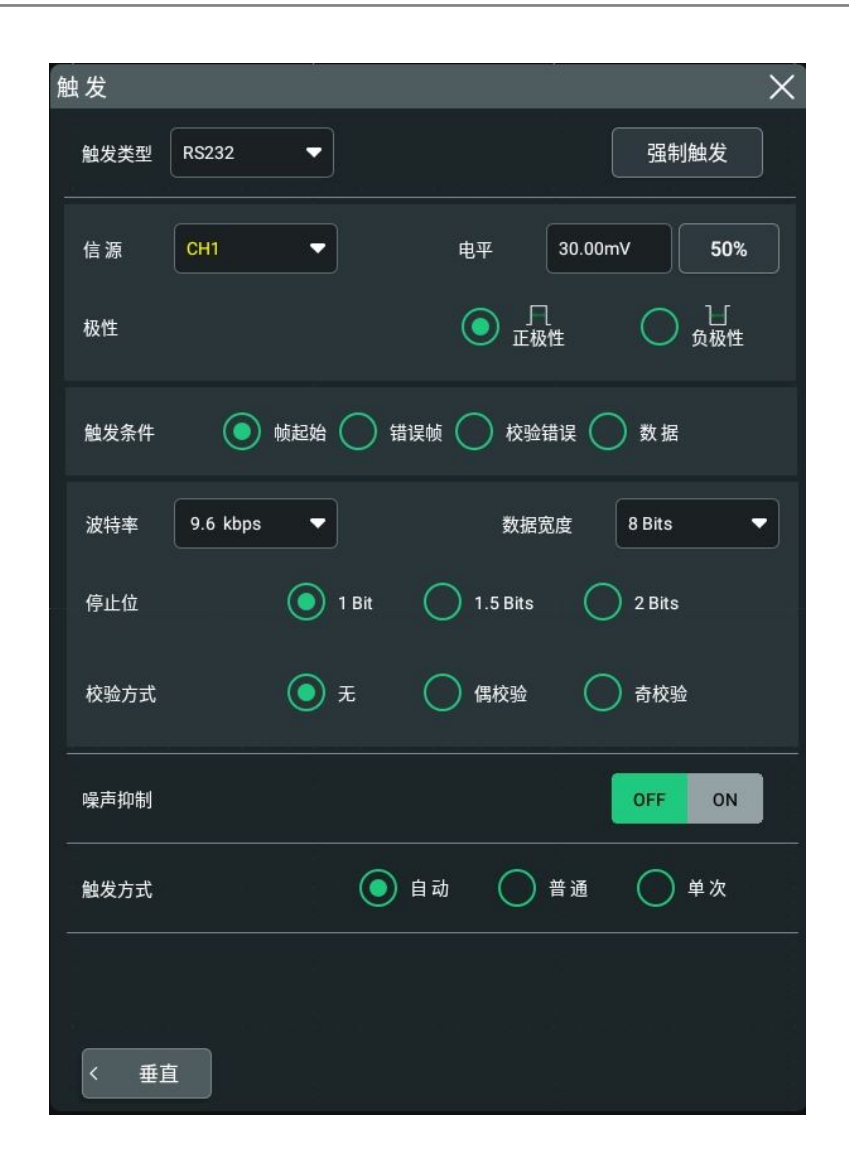

#### **图 8.25 RS232 触发类型配置菜单**

选择触发类型后,屏幕上方显示当前的触发设置信息(包括触发类型、触发信源和触发电平, 如下图所示),并随着触发设置的改变而改变。

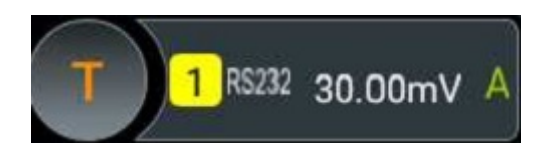

#### **信源选择**

点击 **信源** 下拉列表选择 CH1-CH4,具体请参考[触发信源](#page-78-0) 一节中的介绍。当前信源显示在屏 幕上方触发信息标签中。

只有选择已接入信号的通道作为触发源才能够得到稳定的触发。

# **极性**

点击 <mark>极性</mark> 键选择数据传输的极性,可以选择正极性 20 或负极性 20 。

#### <span id="page-114-0"></span>**触发条件**

在 **触发条件** 菜单中选择所需的触发条件。

- **•** 帧起始:在帧起始位置处触发。
- **•** 错误帧:当检测到错误帧时触发。
- **•** 校验错误:当检测到校验错误时触发。
- 数据: 在设定的数据位的最后一位触发。点击 **数据**, 通过弹出的数字键盘设置 RS232 触 发的数据。

#### **波特率**

选择数据传输的波特率,相当于指定时钟频率。点击 **波特率** 下拉菜单,在弹出的子选项中选 择预设定的波特率,可选择的波特率包括 50 bps、75 bps、110 bps、134 bps、150 bps 和 300 bps 等。

#### **数据宽度**

数据宽度即每帧数据的位数。点击 **数据宽度**,选择所需的数据宽度。数据宽度可选择 5 Bits、 6 Bits、7 Bits 或 8 Bits。

#### **停止位**

停止位即数据何时停止输出。在 **停止位** 菜单中选择所需的停止位。停止位可选择 1 Bit、1.5 Bits 或 2 Bits。

#### **校验方式**

校验方式用于检验数据传输的正确性。在 **校验方式** 菜单中可选择校验方式为无、偶校验或奇 校验。

#### **触发方式**

在 **触发方式** 菜单中选择自动、普通或单次。具体请参考触发方式 一节中的介绍。

#### **触发参数设置**

该触发类型下的触发参数:[噪声抑制](#page-82-0),具体请参考*噪声抑制* 一节中的介绍。

#### **触发电平**

点击小屏幕里的"触发"菜单,旋转小屏幕右上方的旋钮 "这"调整指定触发电平值。也可以 在弹出的数字键盘上设置触发电平。具体请参考[触发电平](#page-78-0) 一节中的介绍。当前触发电平值显 示在屏幕上方触发信息标签里。

# **8.7.14 I2C 触发(选件)**

I2C 总线为两线式串行总线,用于连接微控制器及其外围设备,是微电子通信控制领域广泛采 用的一种总线标准。

| 触发示波器 |

I2C 串行总线由 SCL、SDA 两条线组成, 传输速率由时钟线 SCL 决定, 传输数据由数据线 SDA 决定, 如下图所示。仪器可在启动、重启、停止、丢失确认、特定的设备地址或数据值 上触发,也可在同时指定设备地址值和数据值时触发。

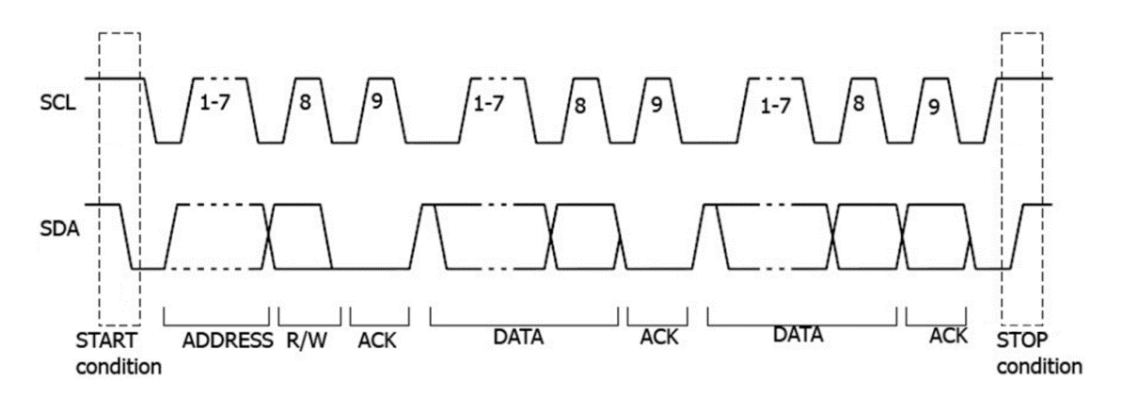

**图 8.26 I2C 协议示意图**

#### **触发类型**

在 **触发类型** 下拉菜单中选择"I2C", 进行 I2C 触发配置。

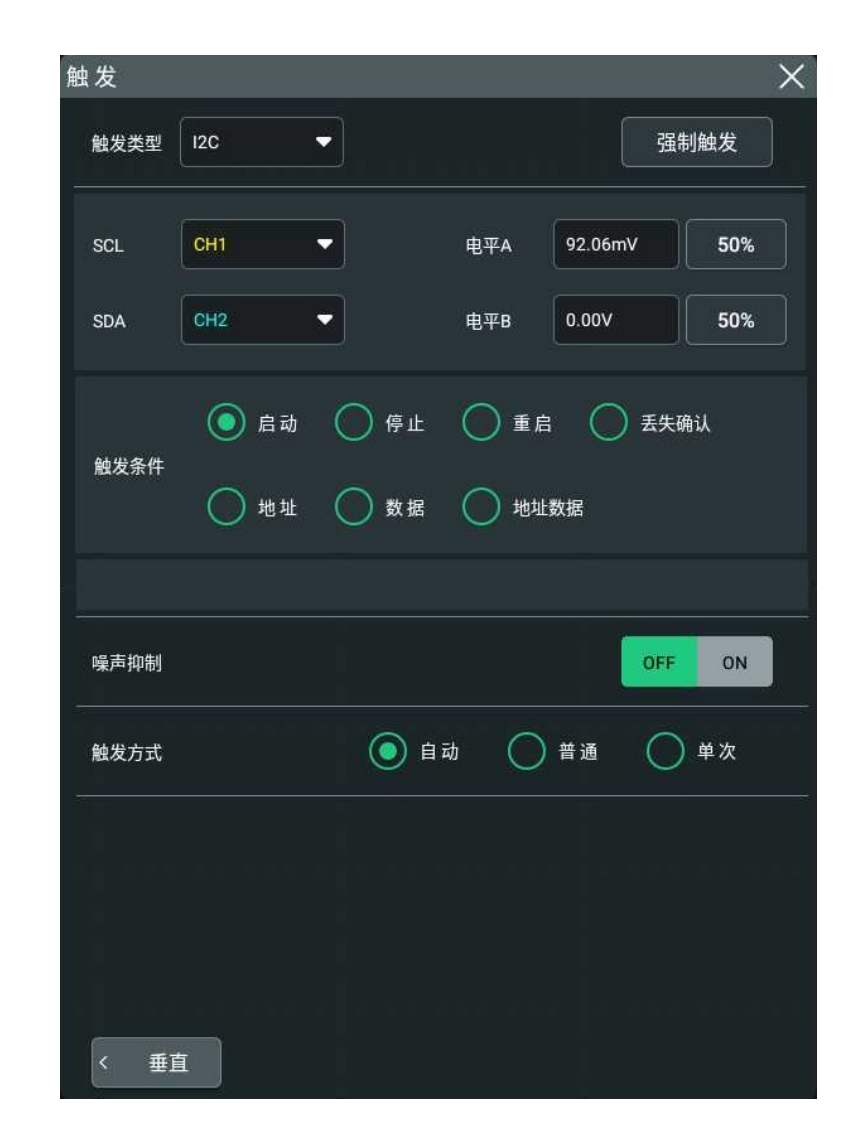

**图 8.27 I2C 触发配置菜单**

此时,屏幕上方显示当前的触发设置信息(包括触发类型、触发信源和触发电平,如下图所 示),并随着触发设置的改变而改变。

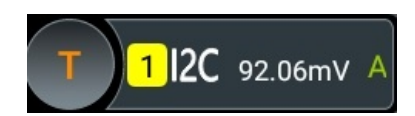

## **信源选择**

分别点击 **SCL** 和 **SDA** 下拉列表选择 CH1-CH4 为串行时钟线(SCL)和串行数据线(SDA) 指定信源。具体请参考*[触发信源](#page-78-0)* 一节中的介绍。当前信源显示在屏幕上方触发信息标签中。

只有选择已接入信号的通道作为触发源才能够得到稳定的触发。

#### **触发条件**

在 **触发条件** 菜单中选择所需的触发条件。

**• 启动:**当 SCL 为高电平而 SDA 数据从高电平跳变至低电平时触发。

- **停止:**当 SCL 为高电平而 SDA 数据从低电平跳变至高电平时触发。
- **重启:**当另一个启动条件在停止条件之前出现时触发。
- **丢失确认:**在任何 SCL 时钟位期间,如果 SDA 数据为高电平则触发。
- **地址:**触发查找设定的地址值,在读写位上触发。选择地址为触发条件后:
	- **-** 点击 **读写方向** 键,选择写、读或读/写。
		- 当 **地址位宽** 选择"8 Bits"时,无此项设置。
	- **-** 点击 **地址位宽** 选择所需的地址位宽。地址位宽可选择 7 Bits、8 Bits 或 10 Bits。
	- ら点击 <mark>地址</mark> 键,通过弹出的数字键盘设置 I2C 触发的地址值。
- **数据:**触发在数据线(SDA)上查找设定的数据值,在数据最后一位的时钟线(SCL)跳 变沿上触发。选择数据为触发条件后,可以设置位组长度、地址位宽和数据。
	- 点击 位组长度, 通过弹出的数字键盘设置数据的长度, 范围为 1 至 5。
	- **-** 点击 **地址位宽**,选择所需的地址位宽。地址位宽可选择 7 Bits、8 Bits 或 10 Bits。
	- **-** 点击 **数据**,会弹出"格式"界面。如下图所示,可以选择二进制或十六进制格式进 行相应的设置。

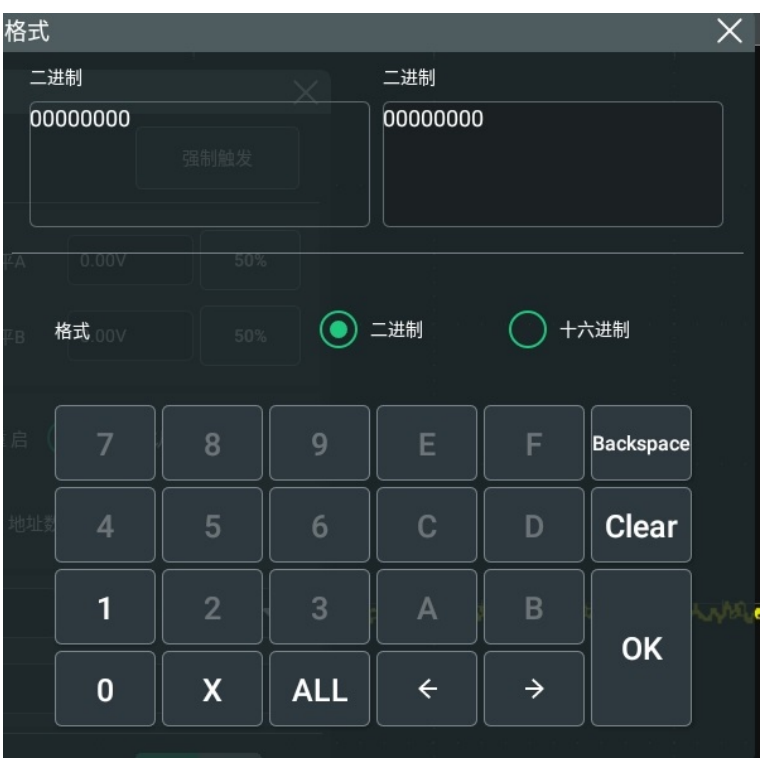

**图 8.28 二进制格式设置**

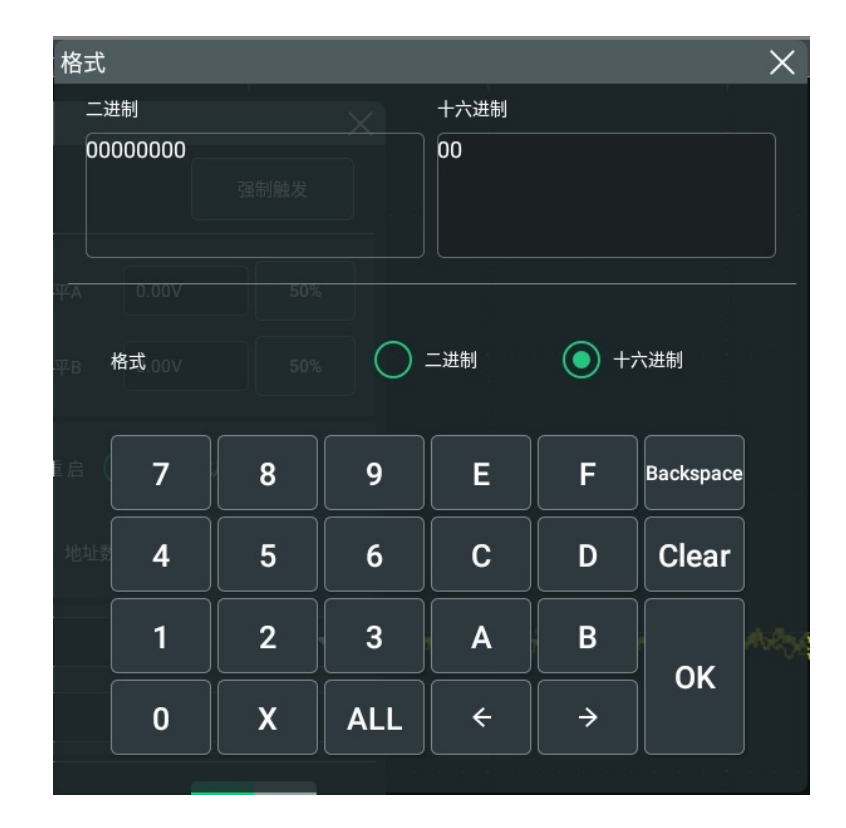

#### **图 8.29 十六进制格式设置**

**• 地址数据:**示波器同时查找设定的地址值和数据值,在地址和数据同时满足条件时触 发。选择地址数据为触发条件后,需设置 **读写方向**、**位组长度**、**地址位宽**、**地址** 和 **数 据**菜单项,设置方法请参考"地址"触发条件和"数据"触发条件介绍的相关内容。

#### **触发方式**

在 **触发方式** 菜单中选择自动、普通或单次。具体请参考[触发方式](#page-79-0) 一节中的介绍。

#### **触发参数设置**

该触发类型下的触发参数:[噪声抑制](#page-82-0),具体请参考*噪声抑制* 一节中的介绍。

#### **电平选择和设置**

**• 电平 A**

触发条件设置完成后,需调节触发电平,以正确触发信号,获得稳定波形。

点击 <mark>电平 A</mark>, 通过弹出的数字键盘设置 SCL 的电平值。也可以点击小屏幕里的"触发"

菜单,旋转小屏幕右上方的旋钮 》 调整 SCL 的电平值。具体请参考*[触发电平](#page-78-0)一*节中 的介绍。当前触发电平值显示在屏幕上方触发信息标签里。

**• 电平 B**

触发条件设置完成后,需调节触发电平,以正确触发信号,获得稳定波形。

点击 <mark>电平 B</mark>, 通过弹出的数字键盘设置 SDA 的电平值。也可以点击小屏幕里的"触发"

菜单,旋转小屏幕右上方的旋钮 、 调整 SDA 的电平值。具体请参考*[触发电平](#page-78-0)* 一节中 的介绍。当前触发电平值显示在屏幕上方触发信息标签里。

# **8.7.15 SPI 触发(选件)**

SPI 触发类型下, 当片选条件或超时条件满足时, 示波器在搜索到指定数据时触发。使用 SPI 触发时,需指定串行时钟线(CLK)和串行数据线(MISO)。

下图所示是 SPI 总线时序图。

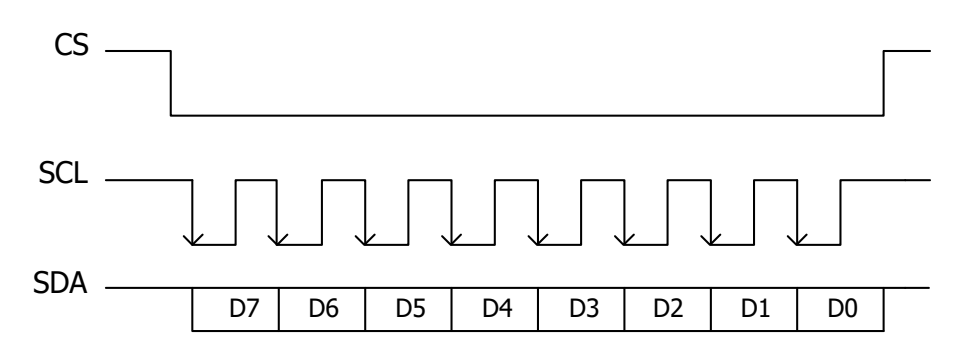

# **图 8.30 SPI 总线时序图**

# **触发类型**

在 **触发类型** 下拉菜单中选择"SPI", 可进行 SPI 触发配置。

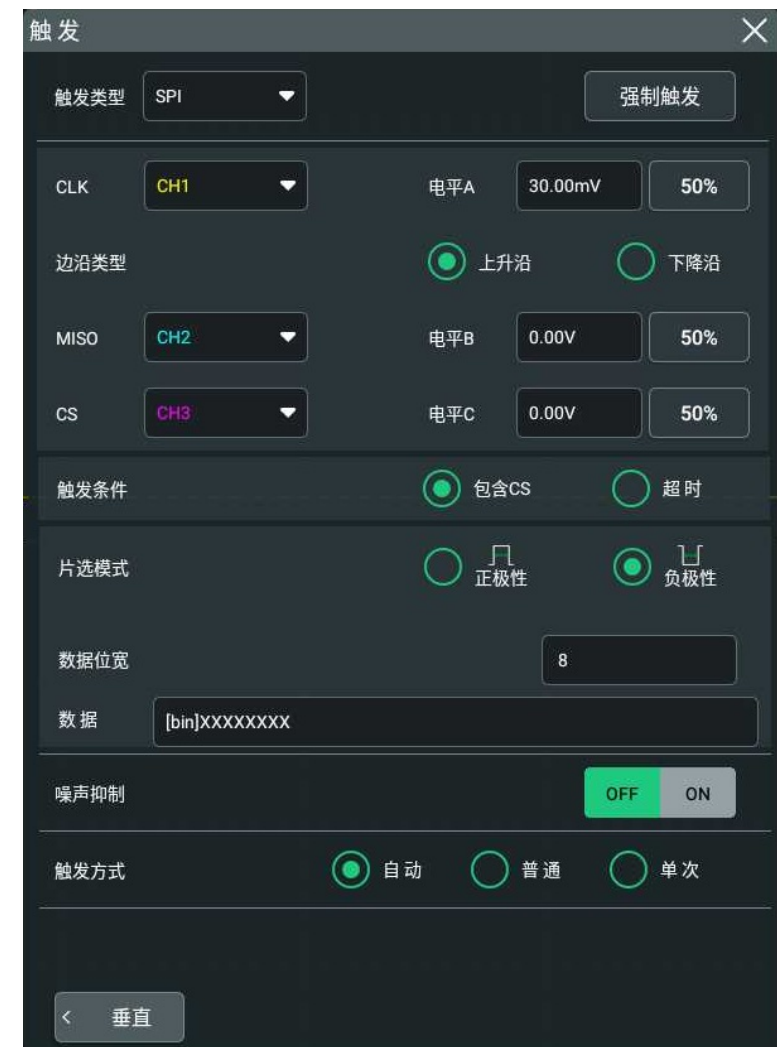

**图 8.31 SPI 触发配置菜单**

选择触发类型后,屏幕上方的触发信息标签中显示当前的触发设置信息(包括触发类型、触发 信源和触发电平,如下图所示),并随着触发设置的改变而改变。

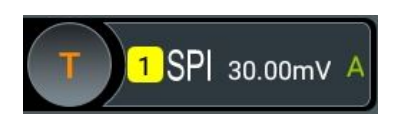

## **信源选择**

分别点击 **CLK** 和 **MISO** 下拉列表选择 CH1-CH4 为分别为串行时钟线(CLK)和串行数据线 (MISO) 指定信源。具体请参考*[触发信源](#page-78-0)* 一节中的介绍。当前信源显示在屏幕上方触发信息 标签中。

只有选择已接入信号的通道作为触发源才能够得到稳定的触发。

## **边沿类型**

点击 **边沿类型** 键选择所需的时钟边沿类型。

- **•** 上升沿:在时钟的上升沿处对 MISO 数据进行取样。
- 下降沿: 在时钟的下降沿处对 MISO 数据进行取样。

#### **触发条件**

点击 **触发条件** 键选择判断触发的条件。

- **•** 包含 CS:片选信号有效的条件下,示波器在搜索到满足触发条件的数据(SDA)时触 发。
	- **-** 点击 **CS** 下拉列表选择 CH1-CH4 作为片选信号线。
	- **-** 点击 **片选模式** 选择当前片选模式为"正极性"(高电平有效)或"负极性"(低 电平有效)。
- 超时: 时钟 (CLK) 信号保持指定时间的空闲状态后, 示波器在搜索到满足触发条件的 数据(MISO)时触发。选择该条件后,点击 **超时** 键,通过弹出的数字键盘设置空闲状 态的时间,范围为 8 ns 至 10 s。

#### **数据**

点击 <mark>数据</mark>, 在弹出的格式界面中设置需要操作的数据位。设置方法请参考 I2C 触发 (选件) 一节中介绍的相关内容。

#### **数据位宽**

点击 **数据位宽** 键,通过弹出的数字键盘设置串行数据字符串中的位数。字符串中的位数可设 置为 4 至 32 间的任意整数。

#### **触发方式**

在 **触发方式** 菜单中选择自动、普通或单次。具体请参考[触发方式](#page-79-0) 一节中的介绍。

#### **触发参数设置**

该触发类型下的触发参数:噪声声抑制,具体请参考*[噪声抑制](#page-82-0)* 一节中的介绍。

#### **电平选择和设置**

**• 电平 A:**

触发条件设置完成后,需调节触发电平,以正确触发信号,获得稳定波形。

点击 **电平 A**, 在弹出的数字键盘里输入 CLK 的电平值。也可以点击小屏幕里的"触

发"菜单,旋转小屏幕右上方的旋钮 (4)调整 CLK 的电平值。具体请参考*[触发电平](#page-78-0)一* 节中的介绍。当前触发电平值显示在屏幕上方触发信息标签里。

**• 电平 B:**

触发条件设置完成后,需调节触发电平,以正确触发信号,获得稳定波形。

点击 **电平 B**, 在弹出的数字键盘里输入 MISO 的电平值。也可以点击小屏幕里的"触

发"菜单,旋转小屏幕右上方的旋钮 到 调整 MISO 的电平值。具体请参考*[触发电平](#page-78-0)* 一节中的介绍。当前触发电平值显示在屏幕上方触发信息标签里。

# **• 电平 C:**

触发条件设置完成后,需调节触发电平,以正确触发信号,获得稳定波形。

点击 <mark>电平 C</mark>, 在弹出的数字键盘里输入 CS 的电平值。也可以点击小屏幕里的"触发"

菜单,旋转小屏幕右上方的旋钮 、划 调整 CS 的电平值。具体请参考*[触发电平](#page-78-0)* 一节中的 介绍。当前触发电平值显示在屏幕上方触发信息标签里。

# **8.7.16 CAN 触发(选件)**

DS70000 示波器可在 CAN 信号的帧起始处、帧结束处、指定类型的帧 (如远程帧、过载帧 或数据帧等)或指定类型的错误帧 (如应答错误、校验错误或格式错误等)等上触发。

CAN 总线数据帧格式如下图所示。

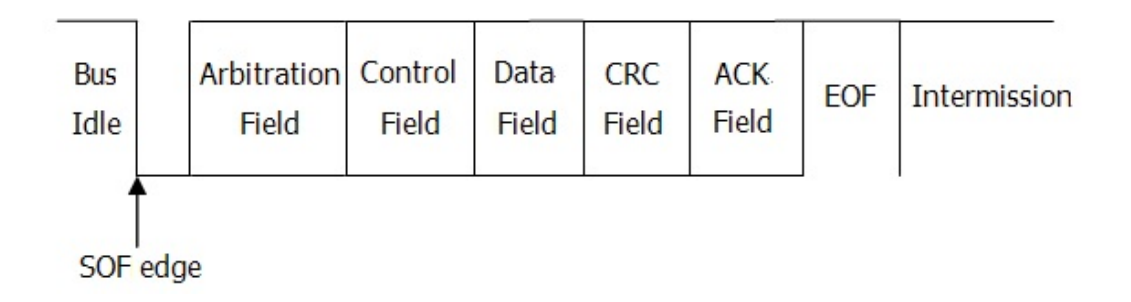

#### **图 8.32 CAN 总线数据帧格式**

#### **触发类型**

在 **触发类型** 下拉菜单中选择"CAN",可进行 CAN 触发配置。

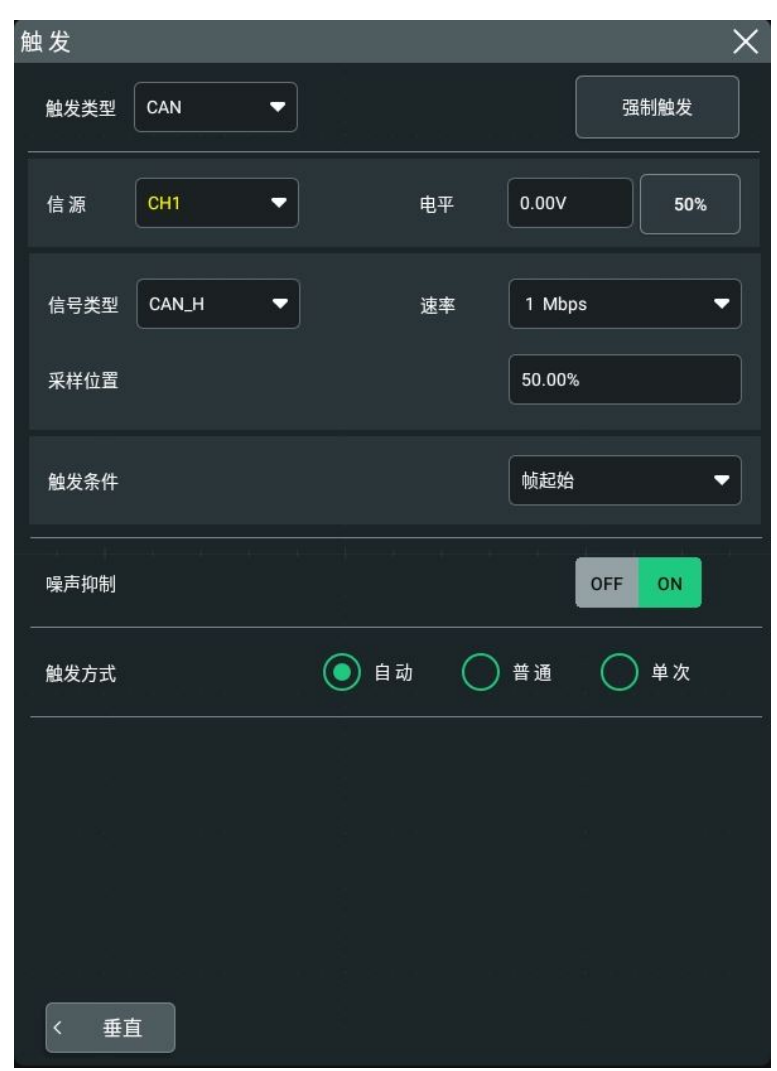

**图 8.33 CAN 触发配置菜单**

选择触发类型后,屏幕上方的触发信息标签中显示当前的触发设置信息(包括触发类型、触发 信源和触发电平,如下图所示),并随着触发设置的改变而改变。

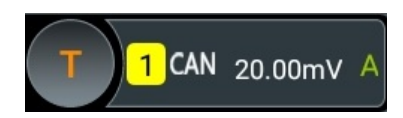

# **信源选择**

点击 **信源** 下拉列表选择 CH1-CH4 为指定信源。具体请参考[触发信源](#page-78-0) 一节中的介绍。当前信 源显示在屏幕上方触发信息标签中。

只有选择已接入信号的通道作为触发源才能够得到稳定的触发。

# **信号类型**

点击 **信号类型** 选择所需的信号类型。

**•** CAN\_H:实际的 CAN\_H 总线信号。

- - **•** CAN\_L:实际的 CAN\_L 总线信号。
	- **•** 发送/接收:来自 CAN 信号线上的接收信号和传输信号。
	- **•** 差分:使用差分探头连接到模拟通道的 CAN 差分总线信号。差分探头的正极连接 CAN H 总线信号, 差分探头的负极连接 CAN L 总线信号。

# **信号速率**

设置信号速率。点击 速率,在弹出的子选项中选择预设定的速率,可选择的速率包括 10 kbps、20 kbps、33.3 kbps、50 kbps、62.5 kbps 和 83.3 kbps 等。

# **采样位置**

采样点为位时间内的点,示波器在该点对位电平进行采样。采样点用"位开始至采样点的时 间"与"位时间"的百分比表示,如下图所示。

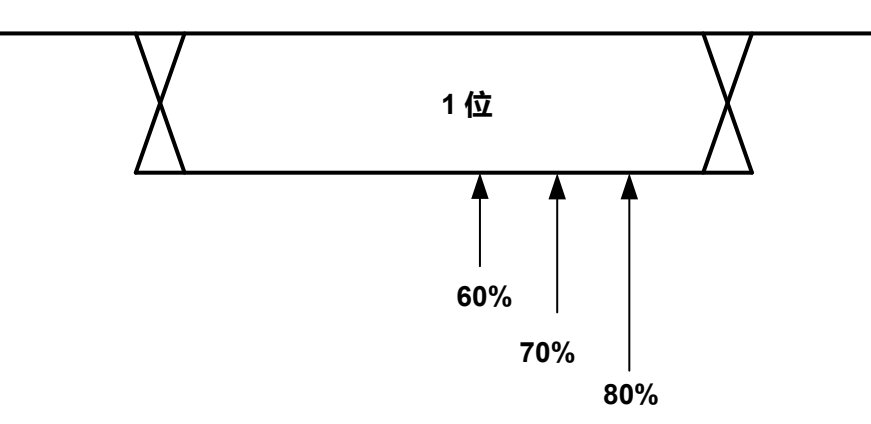

# **图 8.34 采样点**

点击 <mark>采样位置</mark>, 通过弹出的数字键盘进行设置。可调范围为 10%至 90%。

# **触发条件**

点击 **触发条件** 键选择所需的触发条件。

- **•** 帧起始:在数据帧的帧起始处触发。
- **•** 帧结束:在数据帧的帧结束处触发。
- **•** 远程帧 ID:在指定 ID 的远程帧上触发。选择 **远程帧 ID** 后,需设置以下参数:
	- **-** 点击 **扩展 ID** 选择打开或关闭扩展 ID。
	- **-** 点击 **数据** 键,弹出"格式"界面,设置需要操作的数据位。设置方法请参考 [I2C](#page-114-0) [触发\(选件\)](#page-114-0) 一节中介绍的相关内容。
- **•** 过载帧:在过载帧上触发。
- **•** 数据帧 ID:在指定 ID 的数据帧上触发。选择 **数据帧 ID** 后,需设置以下参数:
	- **-** 点击 **扩展 ID** 选择打开或关闭扩展 ID。

| 触发示波器 |

- **-** 点击 **数据** 键,弹出"格式"界面,设置需要操作的数据位。设置方法请参考 [I2C](#page-114-0) [触发\(选件\)](#page-114-0) 一节中介绍的相关内容。
- **•** 数据帧数据:在指定数据的数据帧上触发。选择 **数据帧数据** 后,需设置以下参数: 点击 **数据** 键,弹出"格式"界面,设置需要操作的数据位。设置方法请参考 I2C [触发](#page-114-0) [\(选件\)](#page-114-0) 一节中介绍的相关内容。
- 数据和 ID: 在指定 ID 的数据帧和指定数据的数据帧上触发。选择 **数据和 ID** 后,点击 **定义** 选择"数据"或"ID"。选择"数据"时,点击 **数据** 键,弹出"格式"界面,设 置需要操作的数据位。设置方法请参考 I2C 触发 (选件) 一节中介绍的相关内容。选择 "ID"时,需设置以下参数:
	- **-** 点击 **扩展 ID** 选择打开或关闭扩展 ID。
	- **-** 点击 **数据** 键,弹出"格式"界面,设置需要操作的数据位。设置方法请参考 [I2C](#page-114-0) [触发\(选件\)](#page-114-0) 一节中介绍的相关内容。
- **•** 错误帧:在错误帧上触发。
- 位填充错误: 在位填充错误帧上触发。
- 应答错误: 在应答错误帧上触发。
- **•** 校验错误:在校验错误帧上触发。
- 格式错误: 在格式错误帧上触发。
- **•** 任意错误:在格式错误或应答错误等错误帧上触发。

## **触发方式**

在 **触发方式** 菜单中选择自动、普通或单次。具体请参考[触发方式](#page-79-0) 一节中的介绍。

## **触发参数设置**

该触发类型下的触发参数:噪声声制,具体请参考*[噪声抑制](#page-82-0)一*节中的介绍。

## **触发电平**

点击小屏幕里的"触发"菜单,旋转小屏幕右上方的旋钮 3 调整指定触发电平值。也可以 在弹出的数字键盘上设置[触发电平](#page-78-0)。具体请参考*触发电平*一节中的介绍。当前触发电平值显 示在屏幕上方触发信息标签里。

# **8.7.17 FlexRay 触发(选件)**

DS70000 示波器可在 FlexRay 总线的指定帧、符号、错误或位置上触发。FlexRay 是一种配 置三个连续段的差分串行总线,即包头、净荷和包尾,数据传送速率高达 10 Mb/s。每个帧 包含一个静态段和动态段,每个帧最后是总线空闲时间。

FlexRay 协议帧格式如下图所示。

| 触发示波器 |

 $\equiv$ 

 $\overline{\phantom{a}}$ 

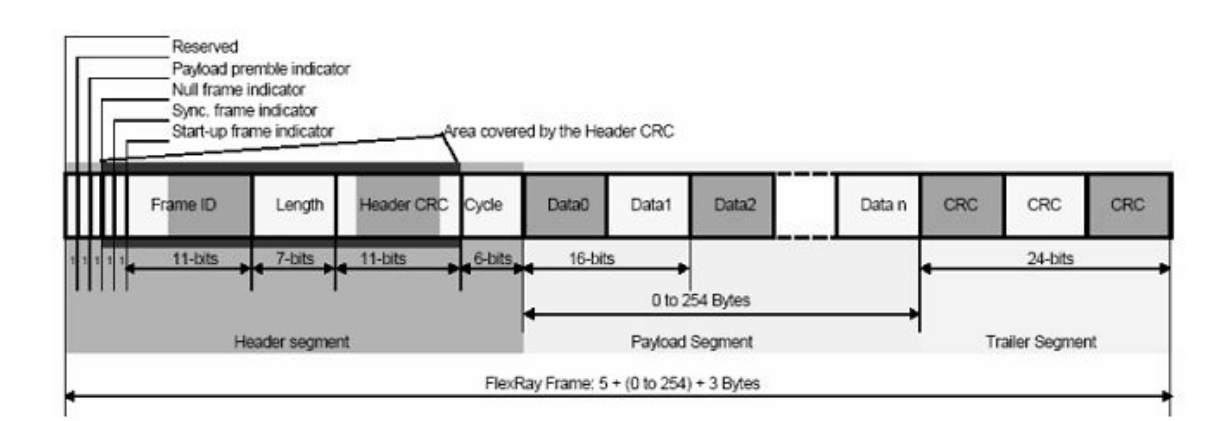

# **图 8.35 FlexRay 总线帧格式**

## **触发类型**

在 **触发类型** 下拉菜单中选择"FlexRay", 可进行 FlexRay 触发配置。

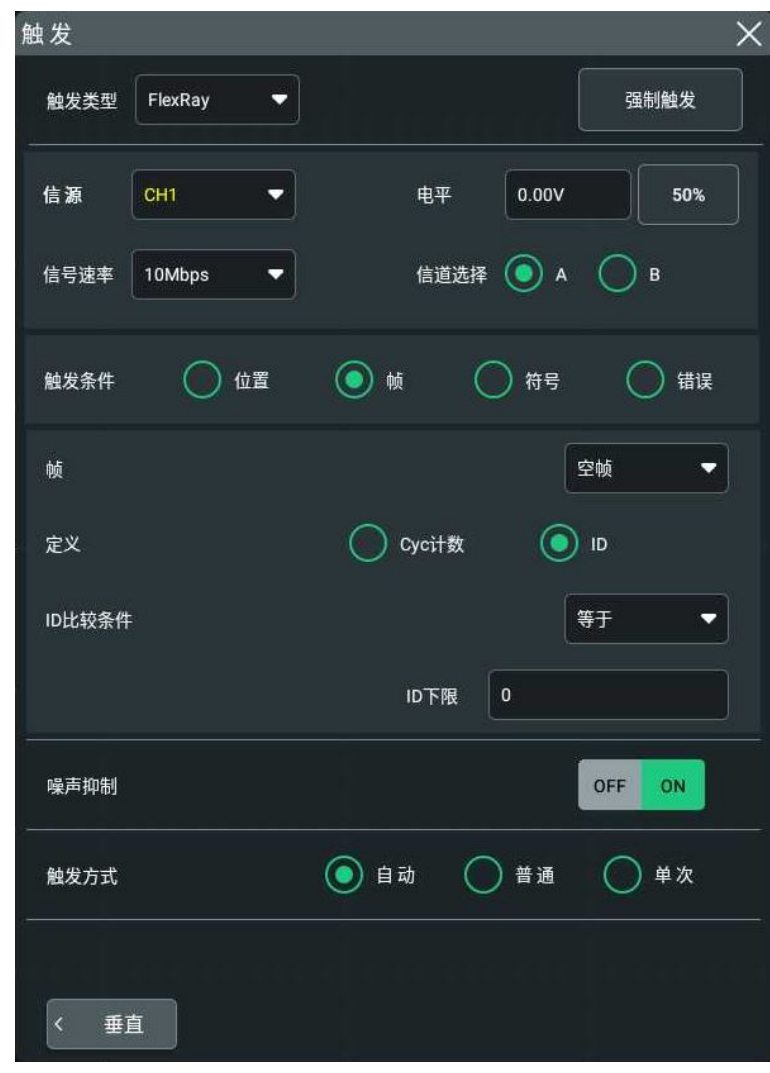

# **图 8.36 FlexRay 触发配置菜单**

选择触发类型,屏幕上方的触发信息标签中显示当前的触发设置信息(包括触发类型、触发信 源和触发电平,如下图所示),并随着触发设置的改变而改变。

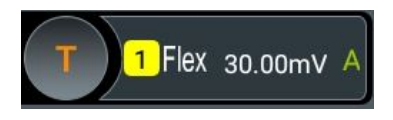

#### **信源选择**

点击 **信源** 下拉列表选择 CH1-CH4 为指定信源。具体请参考[触发信源](#page-78-0) 一节中的介绍。当前信 源显示在屏幕上方触发信息标签中。

只有选择已接入信号的通道作为触发源才能够得到稳定的触发。

#### **信号速率**

设置信号速率。点击 **速率** 选择与 FlexRay 总线相匹配的信号速率。在弹出的子选项中选择预 设定的速率,可选择的速率包括 2.5 Mbps、5 Mbps 和 10 Mbps。

#### **触发条件**

点击 **触发条件** 键选择所需的触发条件。

- 位置: 在 FlexRay 总线的指定位置上触发。选中 位置, 在子菜单中可选择"TSS 结束" (传输起始序列)、 "FSS BSS 结束" (帧起始序列 字节起始序列)、 "FES 结束" (帧结束序列)和"DTS 结束"(动态尾部序列)。
- **•** 帧:在 FlexRay 总线的帧上触发。
	- **-** 点击 **帧** 下拉菜单选择帧的类型。帧类型包括空帧、同步帧、起始帧和所有帧。
	- **-** 在 **定义** 菜单中选择"Cyc 计数"或"ID"。

选择"Cyc 计数"时,需设置参数: 在 <mark>cyc 比较条件</mark> 下拉菜单中选择比较条件,包 括等于、不等于、大于、小于、范围内和范围外;选择某种条件后,可点击 **计数上 限** 或 计数下限, 通过弹出的数字键盘设置重复次数。

选择"ID"时,需设置参数:在 **ID 比较条件** 下拉菜单中选择比较条件,包括等 于、不等于、大于、小于、范围内和范围外;选择某种条件后,可点击 **ID 上限** 或 ID 下限, 通过弹出的数字键盘设置帧 ID。

- **•** 符号:在 FlexRay 总线的 CAS/MTS(冲突避免符/媒体访问测试符)和 WUS(唤醒特 征符)上触发。
	- **-** 点击 **符号** 下拉菜单选择符号类型,类型包括 CAS/MTS 和 WUS。
	- **-** 点击 **ID 比较条件** 下拉菜单中选择比较条件,包括等于、不等于、大于、小于、范 围内和范围外;选择某种条件后,可点击 ID 上限 或 ID 下限, 通过弹出的数字键 盘设置帧 ID。
- **•** 错误:在 FlexRay 总线错误时触发。点击 **错误** 下拉菜单选择错误类型,包括头部 CRC 错误、尾部 CRC 错误、解码错误和任意错误。

DS70000 User Guide

由于特定的 FlexRay 帧发生的机率很小,因此,当触发条件设为"帧"时,将示波器设置为普 通触发模式较好,这样可以防止示波器在等待特定帧时自动触发。触发条件设为"错误"时也 是如此,而且,当存在多个 FlexRay 错误时,可能需要调整触发释抑以查看特定的错误。

# **触发方式**

在 **触发方式** 菜单中选择自动、普通或单次。具体请参考[触发方式](#page-79-0) 一节中的介绍。

#### **触发参数设置**

该触发类型下的触发参数:噪声声抑制,具体请参考*[噪声抑制](#page-82-0)* 一节中的介绍。

#### **触发电平**

点击小屏幕里的"触发"菜单,旋转小屏幕右上方的旋钮 "这"调整指定触发电平值。也可以 在弹出的数字键盘上设置触发电平。具体请参考[触发电平](#page-78-0) 一节中的介绍。当前触发电平值显 示在屏幕上方触发信息标签里。

# **8.7.18 LIN 触发(选件)**

DS70000 示波器可在 LIN 信号的同步场上触发,也可在指定的标识符、数据或帧上触发。 LIN 总线数据帧格式如下图所示。

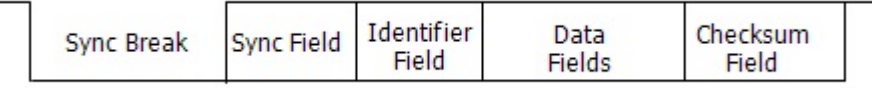

#### **图 8.37 LIN 总线数据帧格式**

#### **触发类型**

在 **触发类型** 下拉菜单中选择"LIN", 进行 LIN 类型触发配置。

| 触发示波器 |

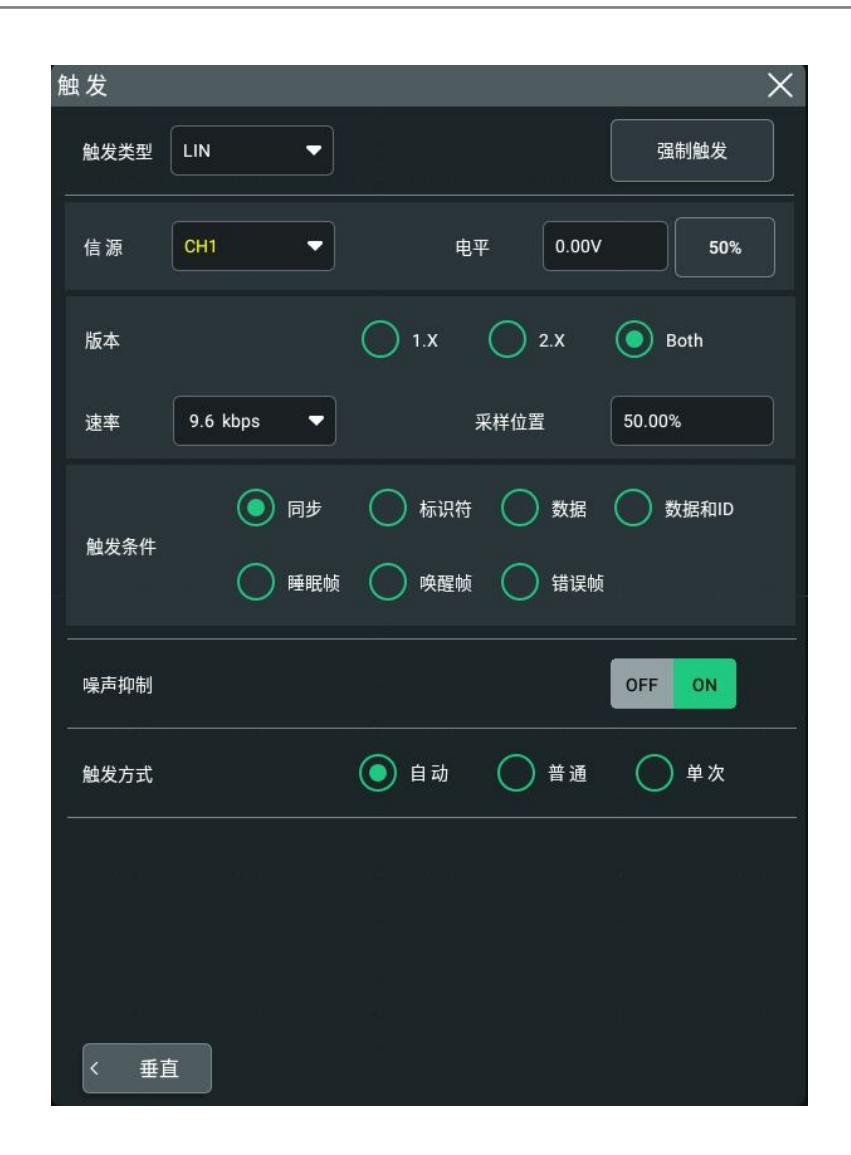

**图 8.38 LIN 触发配置菜单**

此时,屏幕上方的触发信息标签中显示当前的触发设置信息(包括触发类型、触发信源和触发 电平,如下图所示),并随着触发设置的改变而改变。

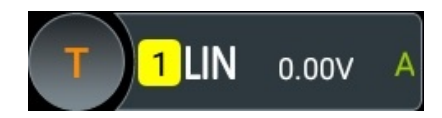

# **信源选择**

点击 **信源** 下拉列表选择 CH1-CH4 为指定信源。具体请参考[触发信源](#page-78-0) 一节中的介绍。当前信 源显示在屏幕上方触发信息标签中。

只有选择已接入信号的通道作为触发源才能够得到稳定的触发。

# **协议版本**

在 **版本** 菜单中选择与被测信号相匹配的协议版本,可选 1.X、2.X 和 Both。

#### **速率**

点击 **速率** 下拉菜单,在弹出的子选项中选择预设定的速率。可选择的速率包括 1.2 kbps、 2.4 kbps、4.8 kbps、9.6 kbps 和 19.2 kbps 等。

#### **采样位置**

采样点为位时间内的点,示波器在该点对位电平进行采样。采样点用"位开始至采样点的时 间"与"位时间"的百分比表示,如下图所示。

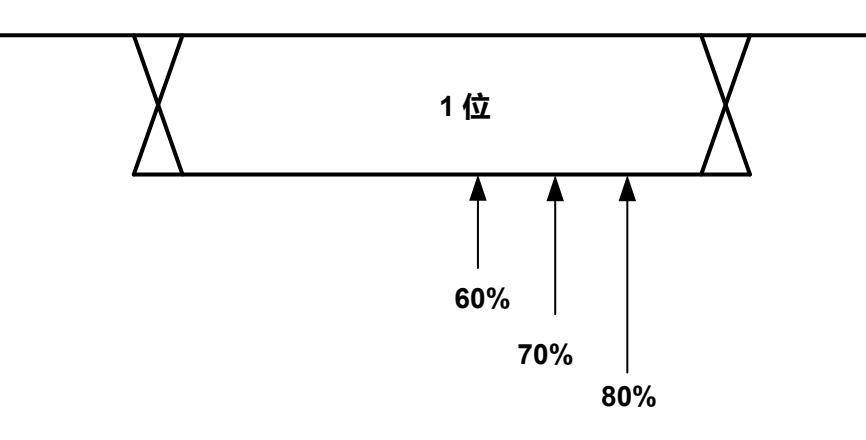

#### **图 8.39 采样点**

点击 <mark>采样位置</mark>, 通过弹出的数字键盘进行设置。可调范围为 10%至 90%。

#### **触发条件**

点击 **触发条件** 键选择所需的触发条件。

- **同步:**在同步场 (Sync Field) 的最后一位触发。
- **标识符:**当查找到与预设标识符相等的标识符时触发。 点击 ID, 通过弹出的数字键盘设置 ID 的值。
- **数据:**当查找到满足预设条件的数据时触发。
	- **-** 点击 **位组长度**,通过弹出的数字键盘设置位组长度。可设范围为 1 至 8。
	- **-** 点击 **数据** 键,弹出"格式"界面,设置需要操作的数据位。设置方法请参考 [I2C](#page-114-0) [触发\(选件\)](#page-114-0) 一节中介绍的相关内容。
- **数据和 ID:**当查找到与预设标识符相等的标识符且满足预设条件的数据时触发。
	- **-** 点击 **位组长度**,通过弹出的数字键盘设置位组长度。可设范围为 1 至 8。
	- 点击 ID, 通过弹出的数字键盘设置 ID 的值。
	- **-** 点击 **数据** 键,弹出"格式"界面,设置需要操作的数据位。设置方法请参考 [I2C](#page-114-0) [触发\(选件\)](#page-114-0) 一节中介绍的相关内容。
- **睡眠帧:**当查找到睡眠帧时触发。
- **唤醒帧:**当查找到唤醒帧时触发。
- **错误帧:**在指定类型的错误帧上触发。点击 **错误类型** 下拉菜单选择错误类型:同步、奇 偶校验或校验和。

# **触发方式**

在 **触发方式** 菜单中选择自动、普通或单次。具体请参考[触发方式](#page-79-0) 一节中的介绍。

## **触发参数设置**

该触发类型下的触发参数:噪声声制,具体请参*[噪声抑制](#page-82-0)* 一节中的介绍。

# **触发电平**

点击小屏幕里的"触发"菜单,旋转小屏幕右上方的旋钮 义 调整指定触发电平值。也可以 在弹出的数字键盘上设置触发电平。具体请参考[触发电平](#page-78-0) 一节中的介绍。当前触发电平值显 示在屏幕上方触发信息标签里。

# **8.7.19 I2S 触发(选件)**

I2S 触发类型下,示波器通过查找指定的数据值作为识别触发的条件,需指定串行时钟线 (SCLK,每发送 1 位数字音频数据,时钟线上有 1 个脉冲)、帧时钟线(WS,用于切换音频 声道数据)和串行数据线(SDA,用于传输二进制补码表示的音频数据)。

下图所示是 I2S 总线时序图。

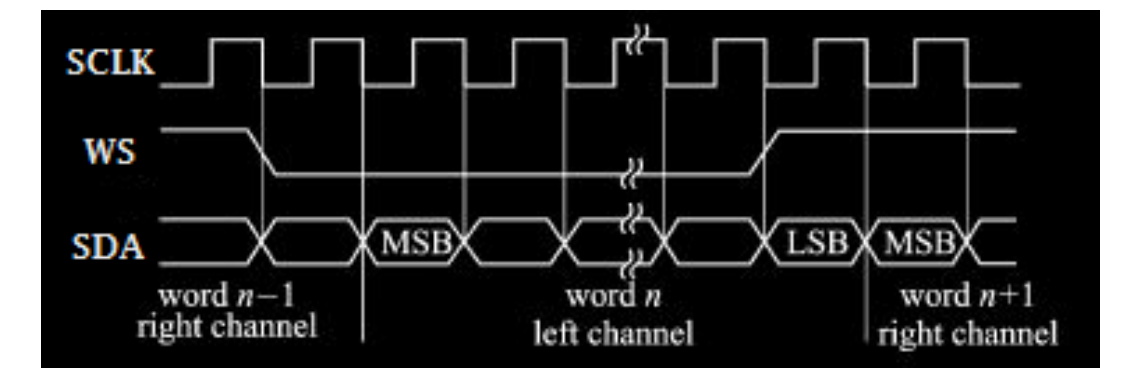

## **图 8.40 I2S 总线时序图**

## **触发类型**

在 **触发类型** 下拉菜单中选择"I2S", 进行 I2S 触发配置。

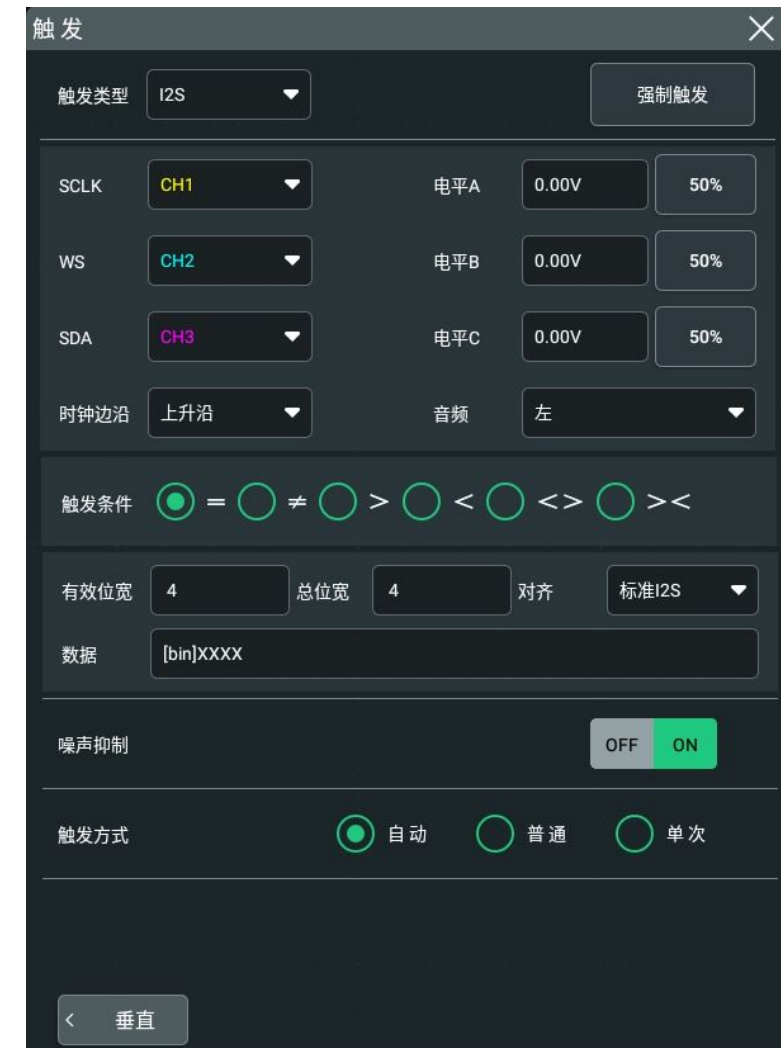

**图 8.41 I2S 触发配置菜单**

此时,屏幕上方的触发信息标签中显示当前的触发设置信息(包括触发类型、触发信源和触发 电平,如下图所示), 并随着触发设置的改变而改变。

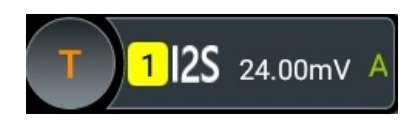

## **信源选择**

点击 **SCLK** 、**WS** 和 **SDA** 选择 CH1-CH4 分别为串行时钟线(SCLK)、帧时钟线(WS)、 串行数据线(SDA)指定信源。具体请参考*[触发信源](#page-78-0)* 一节中的介绍。当前信源显示在屏幕上 方触发信息标签中。

只有选择已接入信号的通道作为触发源才能够得到稳定的触发。

# **边沿类型**

在 **时钟边沿** 下拉菜单中选择所需的时钟边沿类型。

**•** 上升沿:在时钟的上升沿处对 SDA 数据进行取样。

下降沿:在时钟的下降沿处对 SDA 数据进行取样。

#### **音频**

点击 **音频** 下拉菜单选择音频通道(左、右、任意),即左通道数据、右通道数据或任意通道 数据。

## **触发条件**

点击 **触发条件** 键选择所需的触发条件。

- **=:**通道的数据值等于设置的数据值时触发。点击 **数据** 键,弹出"格式"界面,设置需 要操作的数据位。设置方法请参考 2C 触发 (选件) 一节中介绍的相关内容。
- ≠: 通道的数据值不等于设置的数据值时触发。点击 <mark>数据</mark> 键, 弹出"格式"界面, 设置 需要操作的数据位。设置方法请参考 I2C 触发 (选件) 一节中介绍的相关内容。
- **>:**通道的数据值大于设置的数据值时触发。点击 **数据下限** 键,弹出"格式"界面,设 置数据位下限。设置方法请参考 I2C 触发 (选件) 一节中介绍的相关内容。
- **<:**通道的数据值小于设置的数据值时触发。点击 **数据上限** 键,弹出"格式"界面,设 置数据位上限。设置方法请参考 I2C 触发 (选件) 一节中介绍的相关内容。
- **< >:**通道的数据值小于设置的数据上限且大于设置的数据下限时触发。点击 **数据上限** 键和 **数据下限** 键,弹出"格式"界面,分别设置数据位上限和下限。设置方法请参考 I2C [触发\(选件\)](#page-114-0) 一节中介绍的相关内容。
- **> <:**通道的数据值大于设置的数据上限且小于设置的数据下限时触发。点击 **数据上限** 键和 <mark>数据下限</mark> 键,弹出"格式"界面,分别设置数据位上限和下限。设置方法请参考 I2C [触发\(选件\)](#page-114-0) 一节中介绍的相关内容。

#### **有效位宽**

点击 <mark>有效位宽</mark>, 通过弹出的数字键盘设置有效位宽。取值范围为 4 至 32。 有效位宽小于或等于总位宽。

#### **总位宽**

点击 <mark>总位宽</mark>, 通过弹出的数字键盘设置总位宽。取值范围为 4 至 32。

#### **对齐**

点击 **对齐** 下拉菜单选择数据信号对齐方式。

- **标准 I2S**: 首先发送每个采样数据的 MSB (Most Significant Bit, 最高有效位), 最后 发送 LSB (Least Significant Bit, 最低有效位) 。MSB 显示在 SDA 行中, 在 WS 转换 的边沿之后的一个位时钟处。
- **左对齐:**数据传输(首先传输 MSB)从 WS 转换的边沿开始。
- **右对齐:**数据传输(首先传输 MSB)与 WS 转换右对齐。

## **触发方式**

在 **触发方式** 菜单中选择自动、普通或单次。具体请参考[触发方式](#page-79-0) 一节中的介绍。

#### **触发参数设置**

该触发类型下的触发参数:噪声声制,具体请参考*[噪声抑制](#page-82-0)* 一节中的介绍。

# **触发电平**

**• 电平 A**

设置 SCLK 的触发电平。点击小屏幕里的"触发"菜单, 旋转小屏幕右上方的旋钮 调整指定[触发电平](#page-78-0)值。也可以在弹出的数字键盘上设置触发电平。具体请参考*触发电平* 一节中的介绍。当前触发电平值显示在屏幕上方触发信息标签里。

**• 电平 B**

设置 WS 的触发电平。点击小屏幕里的"触发"菜单, 旋转小屏幕右上方的旋钮 整指定[触发电平](#page-78-0)值。也可以在弹出的数字键盘上设置触发电平。具体请参考*触发电平一* 节中的介绍。当前触发电平值显示在屏幕上方触发信息标签里。

**• 电平 C**

设置 SDA 的触发电平。点击小屏幕里的"触发"菜单, 旋转小屏幕右上方的旋钮 调整指定[触发电平](#page-78-0)值。也可以在弹出的数字键盘上设置触发电平。具体请参考*触发电平* 一节中的介绍。当前触发电平值显示在屏幕上方触发信息标签里。

# **8.7.20 MIL-STD-1553 触发(选件)**

MIL-STD-1553 总线简称 1553B。DS70000 系列示波器可在 1553B 总线的同步场上触发, 也可在指定的数据字、命令字、状态字或错误类型上触发。

1553B 总线命令字、数据字和状态字格式如下图所示。

**117**

| 触发示波器 |

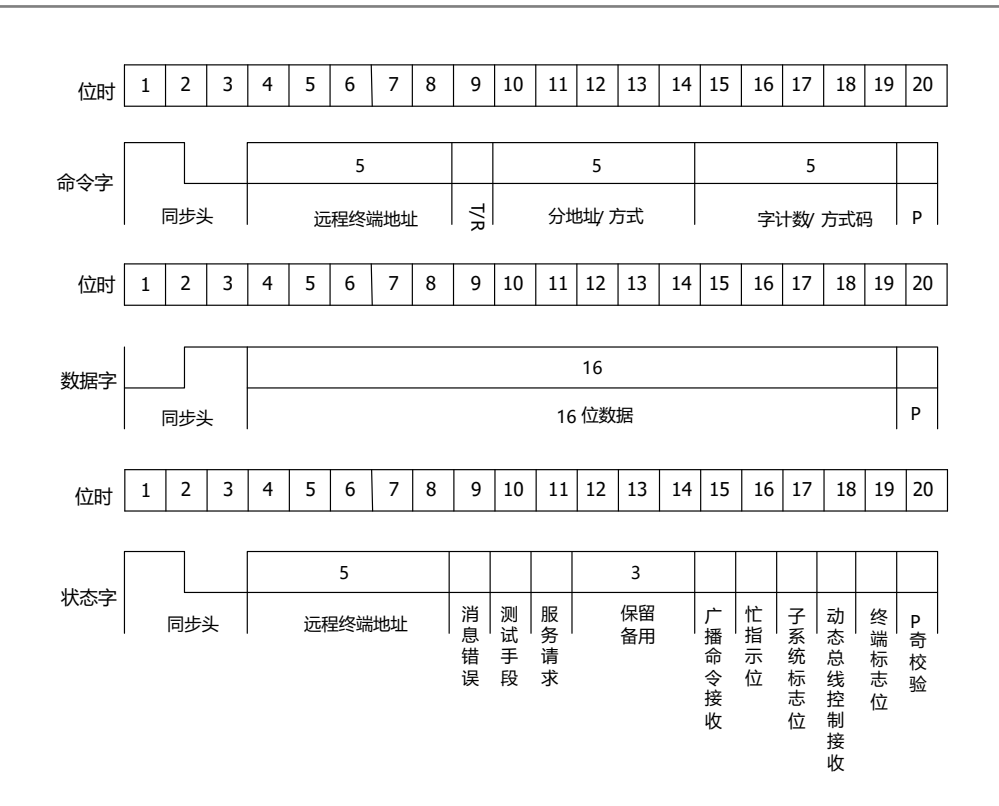

# **图 8.42 1553B 总线命令字、数据字和状态字格式图**

## **触发类型**

在 **触发类型** 下拉菜单中选择"MIL-STD-1553", 进行 MIL-STD-1553 类型触发配置。

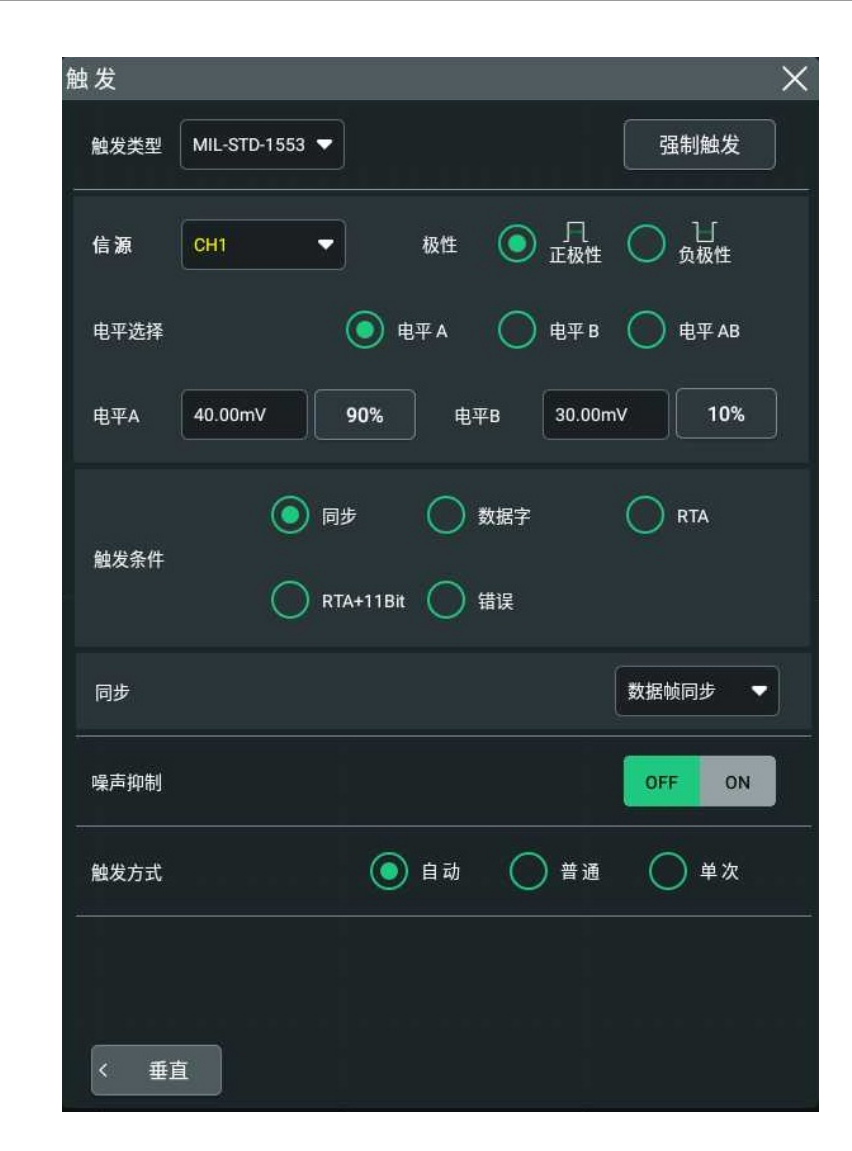

**图 8.43 MIL-STD-1553 触发配置菜单**

选择触发类型后,屏幕上方的触发信息标签中显示当前的触发设置信息(包括触发类型、触发 信源和触发电平,如下图所示),并随着触发设置的改变而改变。

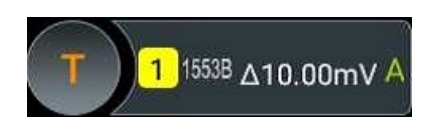

#### **信源选择**

点击 **信源** 下拉列表选择 CH1-CH4 为指定信源。具体请参考[触发信源](#page-78-0) 一节中的介绍。当前信 源显示在屏幕上方触发信息标签中。

只有选择已接入信号的通道作为触发源才能够得到稳定的触发。

# **极性**

在 <mark>极性</mark> 菜单中选择所需的极性,可以选择正极性 ( <mark>几 )和负极性 ( 凵 )</mark>

## **电平选择和设置**

触发条件设置完成后,需调节触发电平,以正确触发信号,获得稳定波形。 在 **电平选择** 菜单中选择电平调节类型。

- **•** 电平 A:仅调整触发电平上限,触发电平下限保持不变。
- 电平 B:仅调整触发电平下限,触发电平上限保持不变。
- **•** 电平 AB:同时调整触发电平上限和触发电平下限,触发电平差值(即触发电平上限与触 发电平下限的差值)保持不变。

在 MIL-STD-1553 触发中,按下小屏幕右上角的多功能旋钮可快速切换当前电平调节类型。 设置电平时,先选择一种电平类型,然后点击小屏幕里的"触发"菜单,旋转小屏幕右上方的

旋钮 ◇ 或拖动[触发](#page-78-0)菜单里 电平 A 和 电平 B 调节器调整电平 A 和 B 的值。具体请参考*触发* [电平](#page-78-0) 一节中的介绍。当前触发电平值显示在屏幕上方触发信息标签里。

#### **触发条件**

点击 **触发条件** 键选择所需的触发条件。

- **同步:**在指定的同步类型上触发。选择该触发条件后,点击 **同步**,选择所需的同步类 型:数据帧同步、命令/状态同步或所有帧同步。
- **数据字:**在指定的数据字上触发。选择该触发条件后,在 **比较条件** 菜单中选择比较条 件:等于、不等于、大于、小于、范围内和范围外。
	- =: 通道的数据字等于设置的数据字时触发。点击 FB 键, 弹出"格式"界面, 设 置数据字下限。设置方法请参考 22C 触发 (选件) 一节中介绍的相关内容。
	- ≠: 通道的数据字不等于设置的数据字时触发。点击 FB限 键, 弹出"格式"界面, 设置数据字下限。设置方法请参考 I2C 触发 (选件) 一节中介绍的相关内容。
	- >: 通道的数据字大于设置的数据字时触发。点击 FB 键, 弹出"格式"界面, 设 置数据字下限。设置方法请参考 I2C 触发 (选件) 一节中介绍的相关内容。
	- **<:**通道的数据字小于设置的数据字时触发。点击 **上限** 键,弹出"格式"界面,设 置数据字上限。设置方法请参考 I2C 触发 (选件) 一节中介绍的相关内容。
	- **< >:**通道的数据字小于设置的数据字上限且大于设置的数据字下限时触发。点击  $\mathop{\blacktriangle\operatorname{ER}}$  键和 下限 键,弹出"格式"界面,分别设置数据字上限和下限。设置方法请 参考 *I2C [触发\(选件\)](#page-114-0)* 一节中介绍的相关内容。
	- **> <:**通道的数据字大于设置的数据字上限且小于设置的数据字下限时触发。点击 **上限** 键和 **下限** 键,弹出"格式"界面,分别设置数据字上限和下限。设置方法请 参考 I2C 触发 (选件) 一节中介绍的相关内容。
- **RTA:**在指定的远程终端地址上触发。选择该触发条件后,点击 **RTA** 键,弹出"格式" 界面,设置远程终端地址。设置方法请参考 I2C 触发 (选件) 一节中介绍的相关内容。
- **RTA+11Bit:**在指定的远程终端地址和其余 11 位上触发。

选择该触发条件后:

版权所有©普源精电科技股份有限公司

- 点击 RTA 键,弹出"格式"界面,设置远程终端地址。设置方法请参考 I2C [触发](#page-114-0) [\(选件\)](#page-114-0) 一节中介绍的相关内容。
- **-** 点击 **位时间** 键,弹出"格式"界面,设置位时间位值 0(低)、1(高)或 X(无 关)。设置方法请参考 I2C 触发 (选件) 一节中介绍的相关内容。
- **错误:**在指定的错误类型上触发。选择该触发条件后,点击 **错误类型** 下拉菜单选择错误 类型。
	- **同步错误:**在找到无效同步脉冲时触发。
	- **校验错误:**在奇偶校验位对于字中的数据不正确时触发。

#### **触发方式**

在 **触发方式** 菜单中选择自动、普通或单次。具体请参考[触发方式](#page-79-0) 一节中的介绍。

#### **触发参数设置**

该触发类型下的触发参数:噪声声抑制,具体请参考和*[噪声抑制](#page-82-0)* 一节中的介绍。

# **8.8 触发输出连接器**

DS70000 系列示波器后面板的触发输出连接器 ([AUX OUT]) 可输出由当前触发设置决定的 触发信号(硬件触发)。

点击功能导航图标<sup>(表)</sup>,选择"辅助"菜单。在 <mark>基本设置</mark> 菜单中找到 <mark>AUX 输出</mark> 菜单,然后 选择"触发输出"。也可以在小屏幕上点击 **辅助** 菜单进行操作。示波器产生一次触发时,可 通过 **[AUX OUT]** 连接器输出一个反映示波器当前捕获率的信号。将该信号连接至波形显示设 备,测量该信号的频率,测量结果与当前捕获率相同。

若在 AUX 输出 菜单中选择"通过失败", 则在通过/失败测试中, 当检测到测试通过或失败 事件时,将从后面板 **[AUX OUT]** 连接器输出一个脉冲。

# **9 数学运算**

本系列示波器可实现通道间波形的多种数学运算,包括:代数运算、谱运算、逻辑运算、函数 运算和数字滤波。可以通过如下方法进入 **数学运算** 菜单:

- 点击屏幕左下方的导航图标<sup>(表)</sup>选择 <mark>数学运算</mark>, 可进入数学运算菜单。
- 点击屏幕下方的 Math1 ~ Math4 标签, 会在屏幕上出现对应的界面, 如*图 9.2* 所示。 再次点击标签或点击窗口右上角的 按钮可进入数学运算菜单。

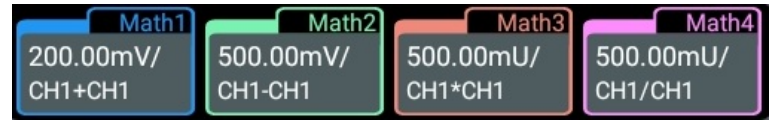

**•** 点击设备右侧小屏幕上的 **数学运算** 按钮,可进入数学运算菜单。

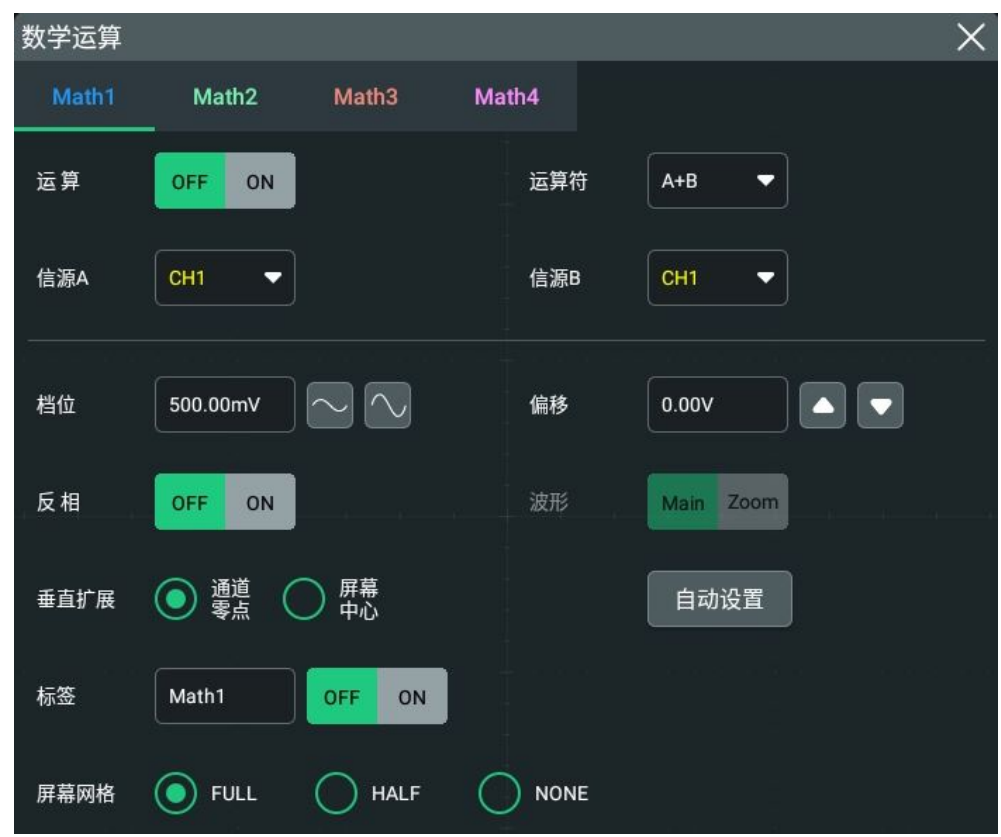

#### **图 9.1 数学运算菜单**

本示波器支持四个数学运算:Math1、Math2、Math3 和 Math4。用户可以通过在 **数学运 算** 菜单中,点击 **Math1** ~ **Math4** 或者左右滑动菜单进行选择。本文档以 Math1 为例详细 介绍数学运算。

在 **数学运算** 中, 点击 运算 开关按钮, 可以选择打开 (ON) 或关闭 (OFF) 运算结果的波形 显示窗口,默认选择 OFF。Math1~Math4 设置为 ON 后,屏幕上显示如[图 9.2](#page-140-0) 所示。

| 数学运算 |

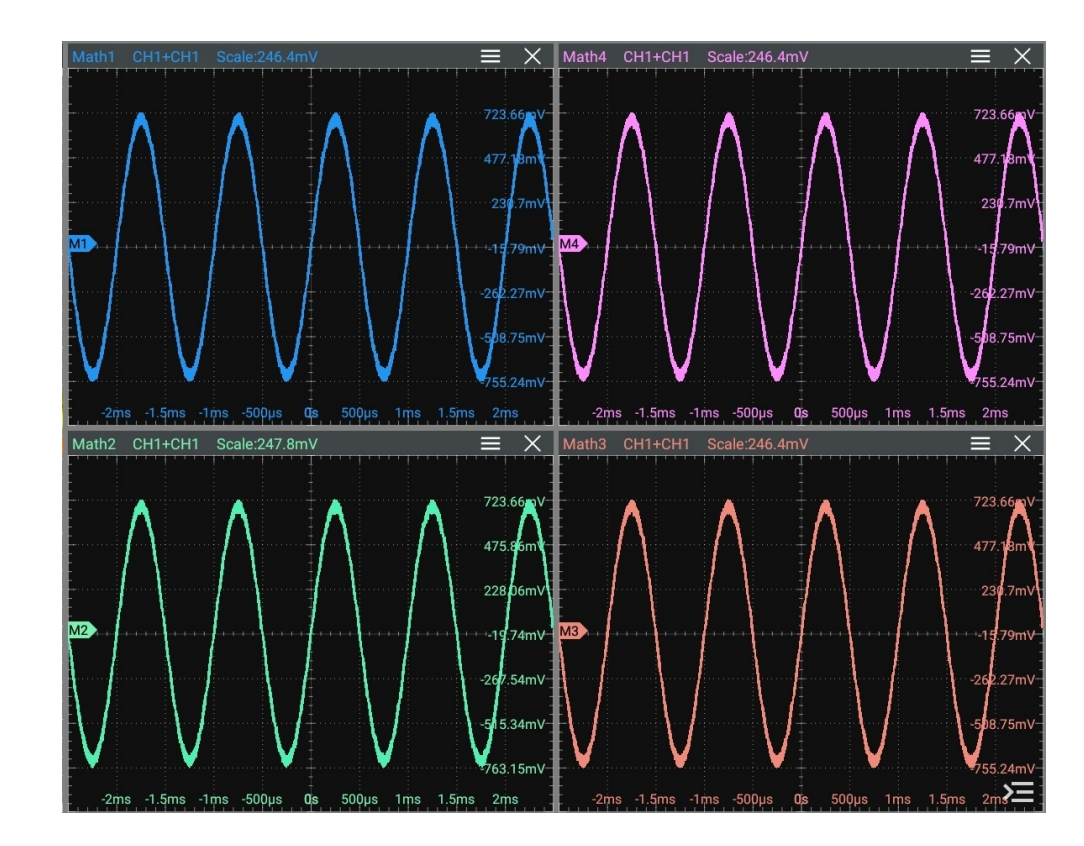

**图 9.2 运算结果的波形显示窗口**

用户可根据需要,拖动窗口上方标题栏改变窗口位置,也可通过点击右上角 × 按钮关闭窗 口。

# **9.1 代数运算**

在 **数学运算** 菜单中,点击 **运算符** 在下拉菜单中进行选择。可选择系列示波器支持的代数运算 包括:A+B、A-B、A×B、A÷B。

- **A+B: 将信源 A 与信源 B 的波形值逐点相加并显示结果。**
- **A-B: 将信源 A 与信源 B 的波形值逐点相减并显示结果。**
- A×B: 将信源 A 与信源 B 的波形逐点相乘并显示结果。
- **A÷B:**将信源 A 与信源 B 的波形逐点相除并显示结果。可用于分析两个通道波形的倍数 关系。

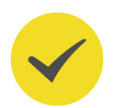

## **提示**

当信源 B 的电压值为零时,相除结果按 0 处理。

<span id="page-140-0"></span>ZH

| 数学运算 |

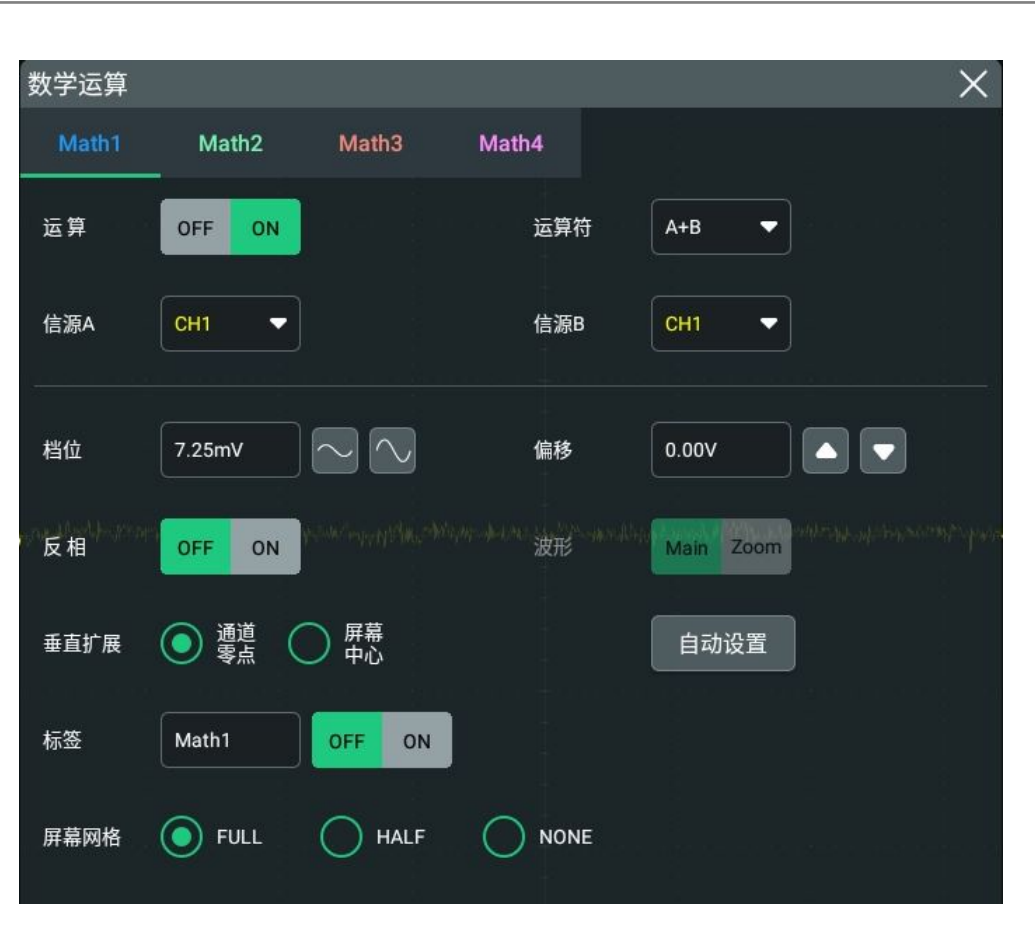

# **图 9.3 代数运算菜单**

# **运算结果显示窗口**

点击 **运算** 开关按钮,选择打开(ON)代数运算结果的显示窗口,窗口上方显示信源和垂直 档位参数,如下图所示。

| 数学运算 |

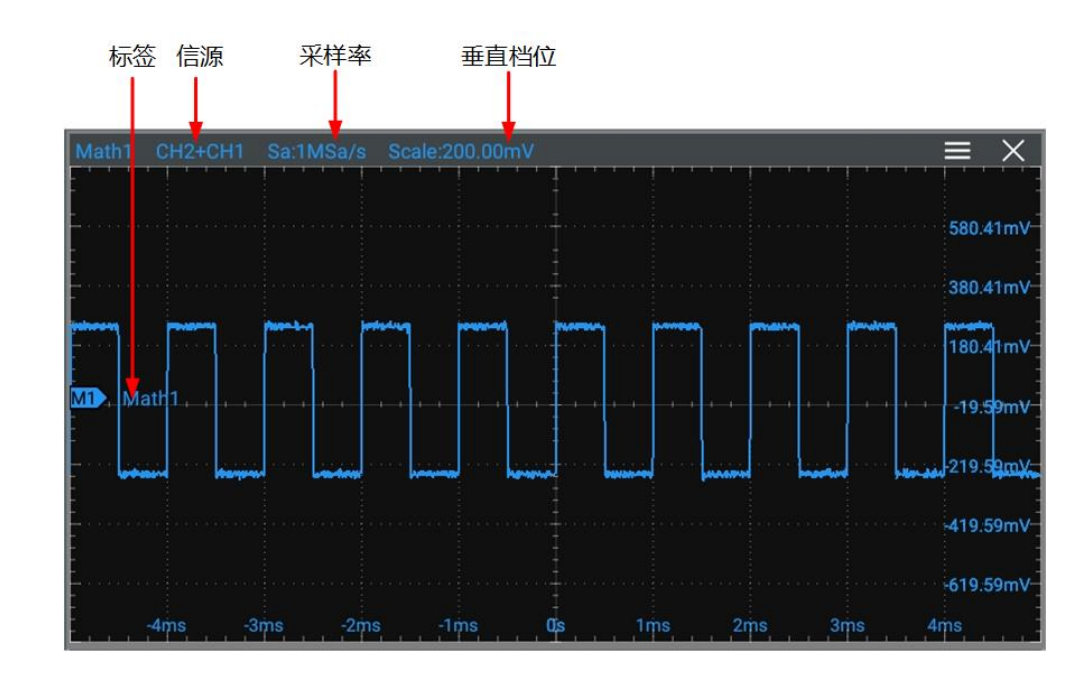

**图 9.4 运算结果显示窗口**

#### **信源**

点击 **信源 A** 或 **信源 B** 的下拉菜单,可分别选择信源为 CH1、CH2、CH3、CH4。选择信源 通道后,被选中的通道自动切换至打开状态。

#### **档位**

用于设置运算结果显示窗口的垂直档位,设置方法请参考*[调整垂直档位](#page-55-0)* 章节。

#### **偏移**

用于设置运算结果显示窗口的垂直偏移,设置方法请参考*[调整垂直偏移](#page-56-0)* 章节。

#### **反相**

用于设置在运算结果显示窗口显示[波形反相](#page-59-0),设置方法请参考成形反相 章节。

#### **波形**

本仪器支持配置数学运算波形范围在主时基或扩展时基区域内,默认为主时基。

- **Main:**测量范围在主时基区域。
- **Zoom:**测量范围在扩展时基区域。

选择"Zoom",需要先在*[设置水平系统](#page-66-0)* 菜单中打开*[延迟扫描](#page-68-0)* 功能。

#### **垂直扩展**

本仪器支持如下两种垂直扩展方式,默认为"通道零点"。

**通道零点:**改变垂直档位时,数学运算波形将围绕波形零点位置扩展或压缩。

**屏幕中心:**改变垂直档位时,数学运算波形将围绕屏幕中心扩展或压缩。

## **自动设置**

点击 **自动设置** 按钮,仪器将根据当前的配置自动将运算结果的垂直档位和偏移调整至最佳 值,以便于用户进行观察。

## **标签**

用于设置在运算结果显示窗口显示波形标签,设置方法请参考*[通道标签](#page-64-0)* 章节。

# **屏幕网格**

设置方法请参考*[设置屏幕网格](#page-268-0)*。

# **9.2 函数运算**

在 **数学运算** 菜单中,在 **运算符** 项的下拉菜单中进行选择。本系列示波器支持的函数运算包 括: Intg (积分)、Diff (微分)、Sqrt (平方根)、Lg (以 10 为底的对数)、Ln (自然对 数)、Exp(指数)、Abs(绝对值)、AX+B(一次函数)。

- **积分:**计算指定信源的积分。例如,可以使用积分计算脉冲的能量或测量波形下的面 积。
- **微分:** 计算指定信源的离散时间导数。例如, 可以使用微分计算波形的瞬间斜率。
- **平方根:**逐点计算指定信源波形的平方根并显示结果。
- **以 10 为底的对数:**逐点计算指定信源波形的以 10 为底的对数并显示结果。
- **自然对数:**逐点计算指定信源波形的自然对数并显示结果。
- **指数:**逐点计算指定信源波形的指数并显示结果。
- **绝对值:**将指定信源的波形取绝对值并显示结果。
- **一次函数:**逐点计算指定信源波形的一次函数并显示结果。
$\overline{\phantom{0}}$ 

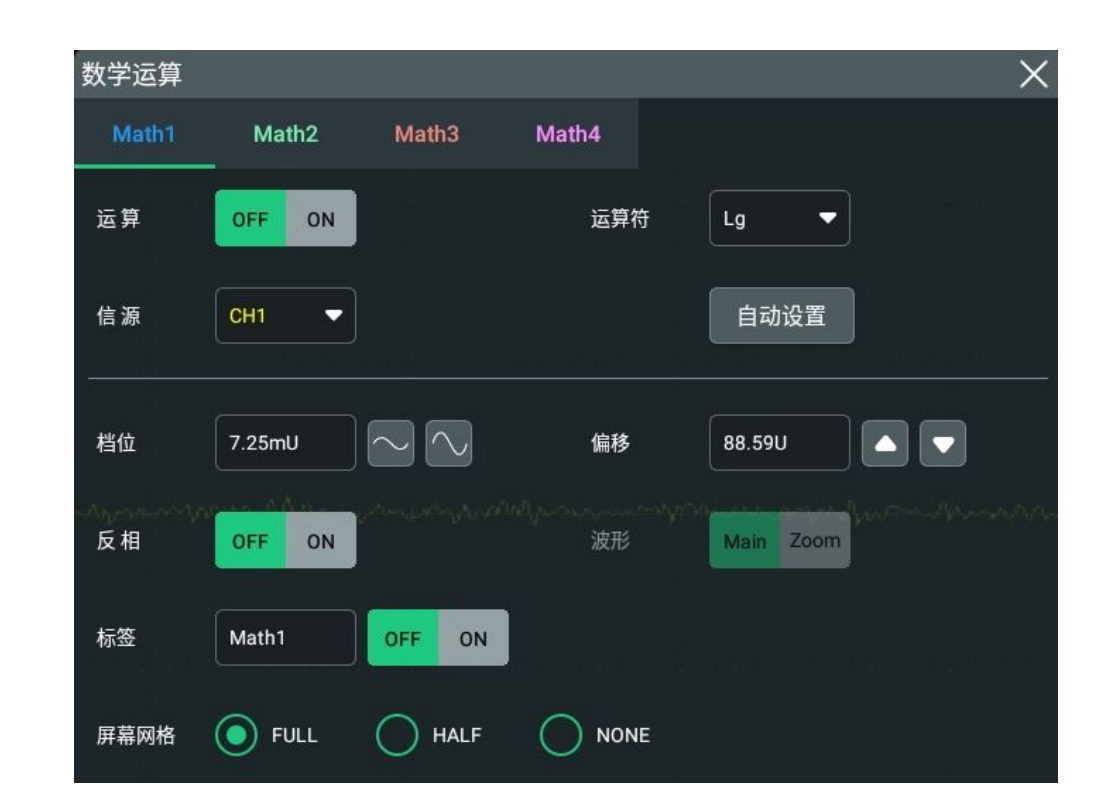

#### **图 9.5 函数运算菜单**

#### **运算结果显示窗口**

ZH

点击 **运算** 项的开关按钮,选择打开(ON)运算结果的显示窗口,窗口上方显示信源和垂直 档位参数,如下图所示。

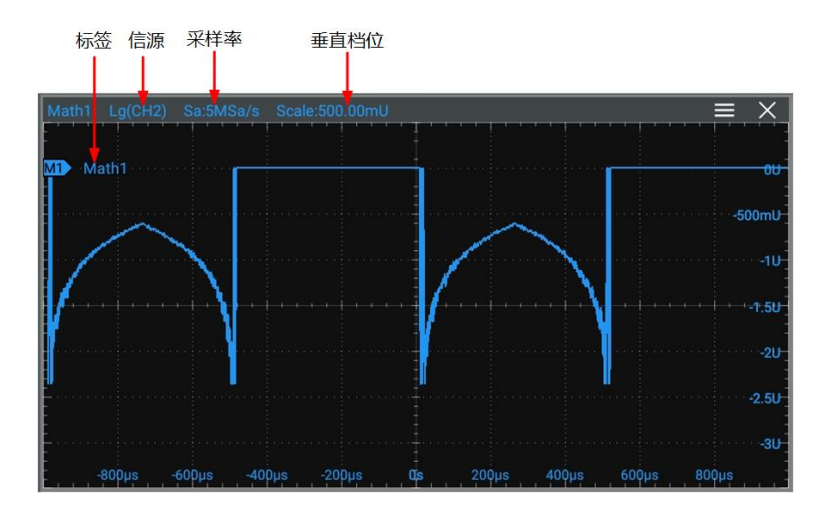

#### **图 9.6 运算结果显示窗口**

#### **信源**

点击 **信源** 项的下拉框,可分别选择信源为 CH1、CH2、CH3、CH4。选择信源通道后,被选 中的通道自动切换至打开状态。

| 数学运算 |

#### **自动设置**

点击 <mark>自动设置</mark> 按钮,仪器将根据当前的配置自动将运算结果的垂直档位和偏移调整至最佳 值, 以便于用户进行观察。

#### **档位**

用于设置运算结果显示窗口的垂直档位,设置方法请参考*[调整垂直档位](#page-55-0)* 章节。

#### **偏移**

用于设置运算结果显示窗口的垂直偏移, 设置方法请参考*[调整垂直偏移](#page-56-0)* 章节。

#### **反相**

用于设置在运算结果显示窗口显示[波形反相](#page-59-0),设置方法请参考*波形反相* 章节。

#### **波形**

本仪器支持配置数学运算波形范围在主时基或扩展时基区域内,默认为主时基。

**• Main:**测量范围在主时基区域。

**• Zoom:**测量范围在扩展时基区域。

选择"Zoom",需要先在*[设置水平系统](#page-66-0)* 菜单中打开*[延迟扫描](#page-68-0)* 功能。

#### **标签**

用于设置在运算结果显示窗口显示波形标签,设置方法请参考[通道标签](#page-64-0) 章节。

#### **屏幕网格**

设置方法请参考[设置屏幕网格](#page-268-0)。

#### **参数设置**

- **•** 当运算符为"Intg"时,可点击 **积分偏移** 项的输入框通过弹出的数字键盘设置输入信号 的 DC 偏移校正系数。
- **•** 当运算符为"Diff"时,可点击 **微分平滑** 项的输入框通过弹出的数字键盘设置微分运算 的平滑次数。

## **9.3 FFT 运算**

使用 FFT(快速傅立叶变换)数学运算可将时域信号转换为频域分量(频谱)。本系列示波器 提供 FFT 运算功能,可实现在观测信号时域波形的同时观测信号的频谱图。使用 FFT 运算可 以方便的进行以下工作:

- **•** 测量系统中的谐波分量和失真。
- **•** 表现直流电源中的噪声特性。
- **•** 分析振动。

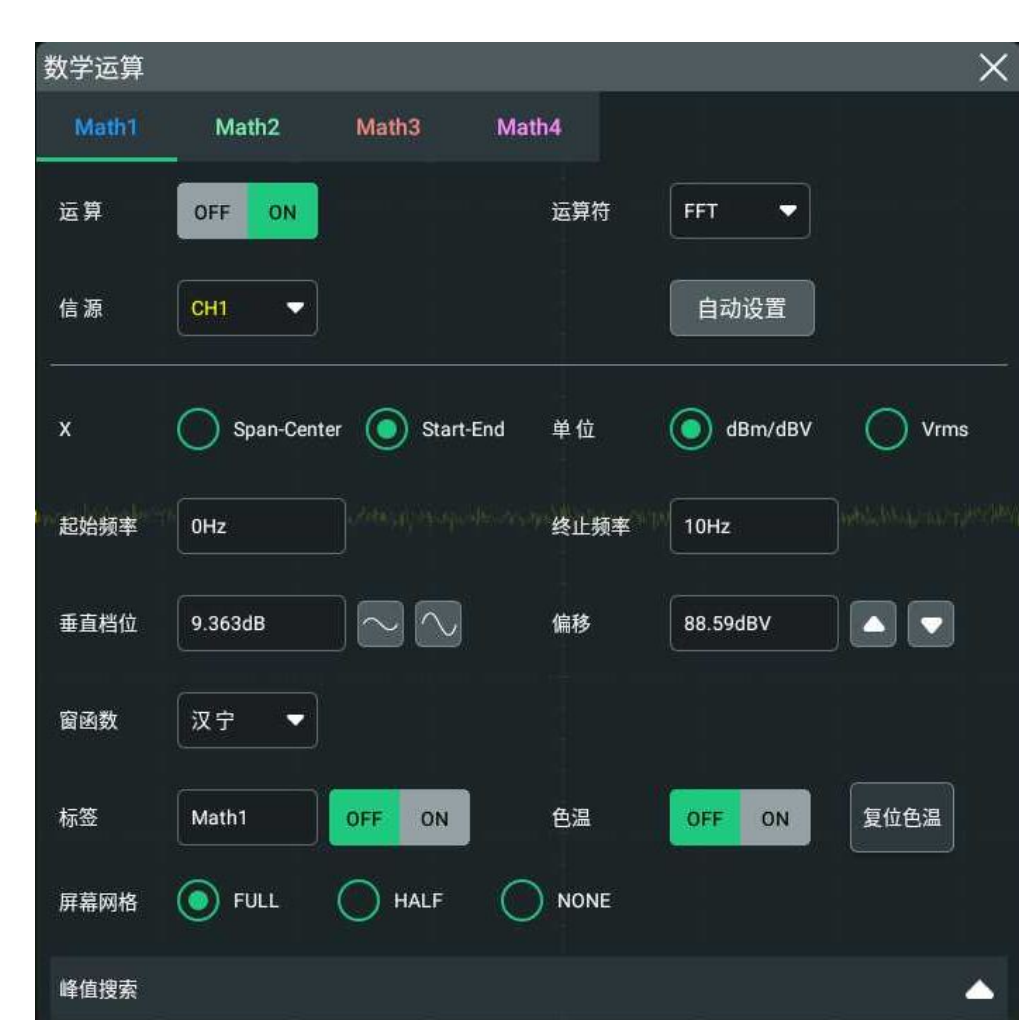

在 数学运算 菜单中,点击 运算符,在下拉菜单中选择 FFT,可进入如*图 9.7* 所示的 FFT 运算 菜单进行配置。

**图 9.7 FFT 运算菜单**

#### **运算开关**

点击 **运算** 项的开关按钮选择打开(ON)FFT 运算窗口,窗口上方显示中心频率、频率范围和 分辨率等参数,如下图所示。其中,分辨率是采样率除以 FFT 点数,若 FFT 点数是固定的 (最多 65535), 则采样率越高, 分辨率越高。

| 数学运算 |

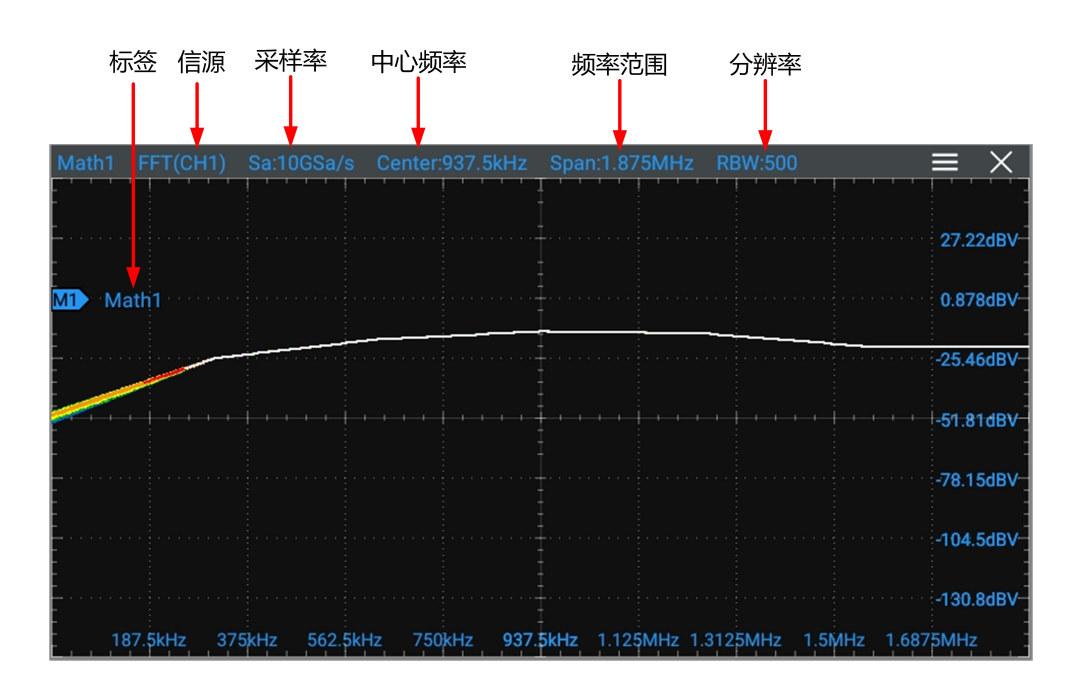

**图 9.8 FFT 运算窗口**

#### **信源**

点击 **信源** 项的下拉框,可选择信源为 CH1、CH2、CH3、CH4。选择信源通道后,被选中的 通道自动切换至打开状态。

#### **自动设置**

点击 <mark>自动设置</mark> 按钮,仪器将根据当前的配置自动将运算结果的垂直档位和偏移调整至最佳 值,以便于用户进行观察。

#### **频率范围**

在 **X** 中,选择确定频率范围的模式,在进行频率范围的设置。

**• Span-Center(频率范围-中心频率):**频率范围指的是屏幕宽度,将频率范围除以 10 可得每格的频率。

点击 <mark>中心频率</mark> 项的输入框, 设置屏幕水平中心对应的频域波形的频率, 最小取值范围为 5 Hz ~ 5 GHz, 默认值为 5 MHz。点击 **频率范围** 项的输入框, 设置频域波形的频率范 围, 取值范围为 10 Hz ~ 5 GHz, 默认值为 10 MHz。

**• Start-End(起始频率-终止频率):**起始频率即屏幕左侧频率,点击 **起始频率** 项的输入 框,设置频域波形的起始频率,取值范围为 0 Hz ~ 终止频率的值-10Hz, 默认值为 0 Hz。终止频率即屏幕右侧频率, 点击 **终止频率** 项的输入框, 设置频域波形的终止频 率, 取值范围为起始频率的值+10Hz~ 5 GHz, 默认值为 10 MHz。

#### **垂直档位\偏移**

在 **单位** 项中可选择 **垂直档位** 和 **偏移** 项的单位为 **dBm/dBV** 或 **Vrms**。

其中 **垂直档位** 的设置方法请参考[调整垂直档位](#page-55-0) 章节,**偏移** 的设置方法请参考[调整垂直偏移](#page-56-0) 章节。

#### **窗函数**

使用窗函数可以有效减小频谱泄漏效应。本系列示波器提供下表,所示的 6 种 FFT 窗函数, 每种窗函数的特点及适合测量的波形不同。需根据所测量的波形及其特点进行选择。点击 **窗 函数** 项的下拉菜单进行选择。

#### **表 9.1 窗函数**

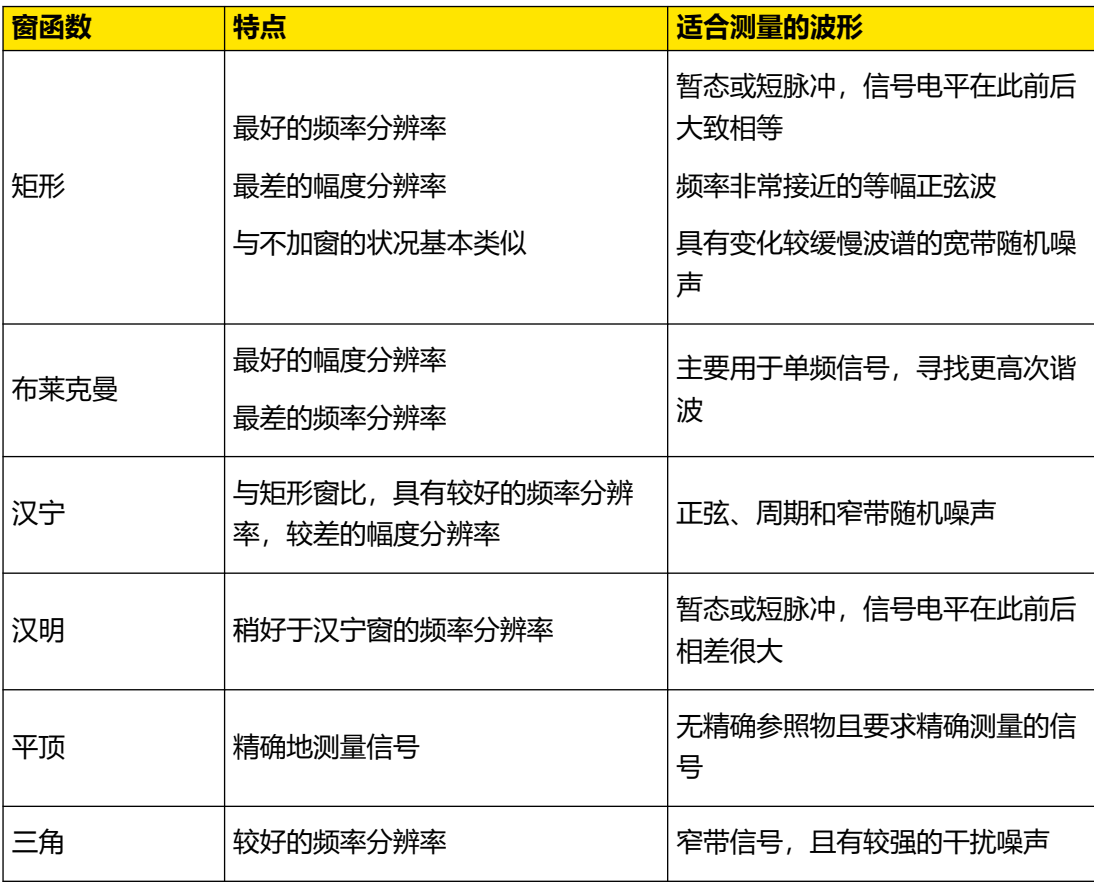

#### **色温**

点击 **色温** 项的开关按钮,选择打开(ON)或关闭(OFF)FFT 运算结果的色温显示。打开色 温显示时,屏幕上显示的不同颜色表示数据采集的次数或概率。点击 **复位色温** 按钮,清除当 前色温后重新显示色温。

#### **峰值搜索**

点击 <mark>峰值搜索</mark> 右侧的图标 **【 一】**进入峰值搜索菜单,如下图所示。

| 数学运算 |

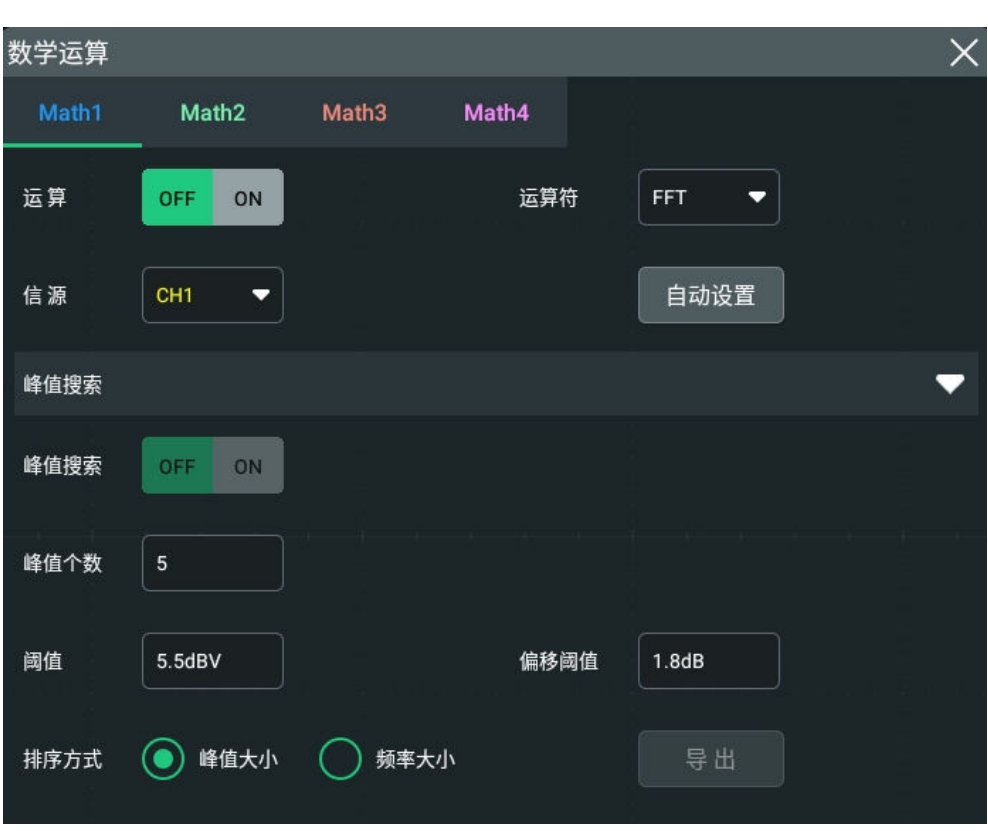

**图 9.9 峰值搜索**

- **显示窗口开关:**点击峰值搜索 开关按钮,可选择打开(ON)或关闭(OFF)峰值搜索 结果的显示窗口开关,默认为关闭(OFF)。
- **峰值个数:**点击 <mark>峰值个数</mark> 项的输入框,通过弹出的数字键盘设置峰值个数。取值范围为 1至 15, 默认为 5。
- **阈值:**点击 **阈值** 项的输入框,通过弹出的数字键盘设置峰值的阈值。阈值取值范围和当 前的 FFT 档位和偏移有关。
- **偏移阈值:**点击 **偏移阈值** 项的输入框,设置峰值的偏移阈值。偏移阈值的最小值为 0, 单位为 dB。
- **排序方式:**点击选中 **排序方式** 为按 **峰值大小** 排序或 **频率大小** 排序。默认按"峰值大 小"进行排序。

点击 <mark>导出</mark> 按钮,界面跳转到保存设置菜单,用户可以将峰值搜索结果以 CSV 格式导出至内部 存储器或外部 U 盘中,具体保存操作请参考*[保存文件](#page-270-0)* 和*[磁盘管理](#page-279-0)* 章节。

点击 **峰值搜索** 右侧的图标 可关闭峰值搜索菜单。

## **9.4 逻辑运算**

在 **数学运算** 菜单中,点击 **运算符** 在下拉菜单中进行选择。可选择示波器支持的逻辑运算包 括:A&&B(与)、A||B(或)、A^B(异或)、!A(非)。完成 **运算符** 项的设置后,可进 行逻辑运算菜单配置。

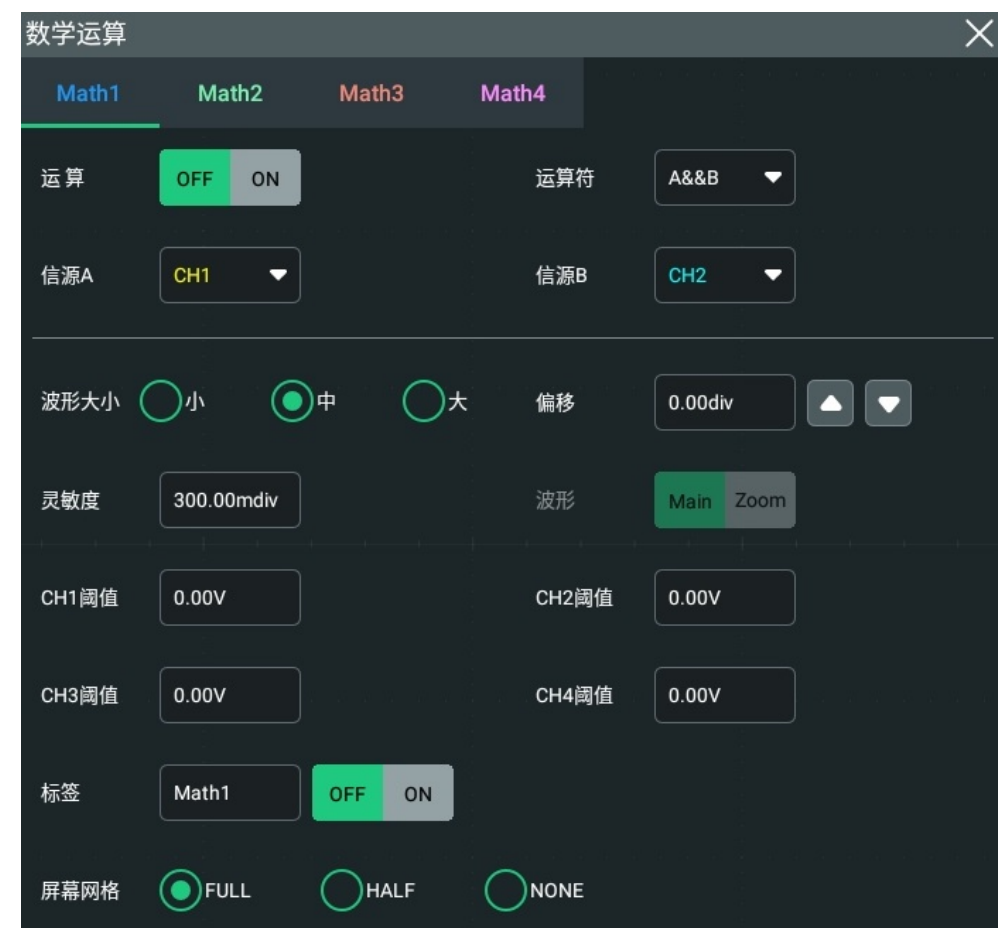

**图 9.10 逻辑运算菜单**

- **A&&B:** 对指定信源的波形逐点做逻辑"与"运算并显示结果。运算时,信源通道电压 值大于对应通道设置的阈值时, 判定为逻辑"1", 否则为逻辑"0"。两个二进制位的 逻辑"与"运算见 表 9.2: 逻辑运算。
- **A||B:** 对指定信源的波形逐点做逻辑"或"运算并显示结果。运算时,信源通道电压值大 于对应通道设置的阈值时,判定为逻辑"1",否则为逻辑"0"。两个二进制位的逻辑 "或"运算见 表 9.2: 逻辑运算 。
- **A^B:** 对指定信源的波形逐点做逻辑"异或"运算并显示结果。运算时,信源通道电压值 大于对应通道设置的阈值时,判定为逻辑"1",否则为逻辑"0"。两个二进制位的逻 辑"异或"运算 *表 9.2: 逻辑运算* 。
- **!A:** 对指定信源的波形逐点做逻辑"非"运算并显示结果。运算时,信源通道电压值大于 对应通道设置的阈值时, 判定为逻辑"1", 否则为逻辑"0"。一个二进制位的逻辑 "非"运算 *表 9.2: 逻辑运算* 。

#### **表 9.2 逻辑运算**

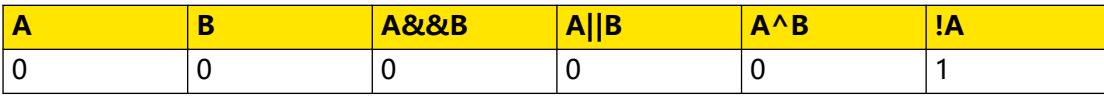

**133**

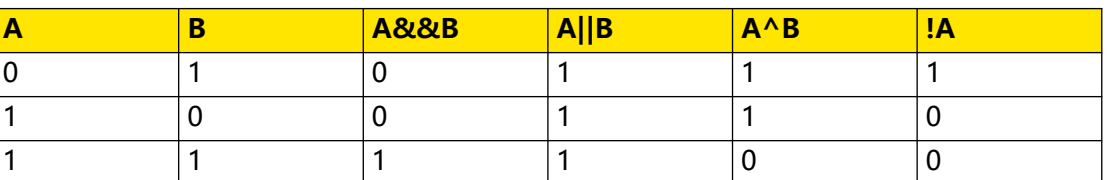

#### **运算结果显示窗口**

点击 **运算** 项的开关按钮选择打开(ON)代数运算结果的显示窗口,窗口上方显示信源和波 形大小参数,如下图所示。

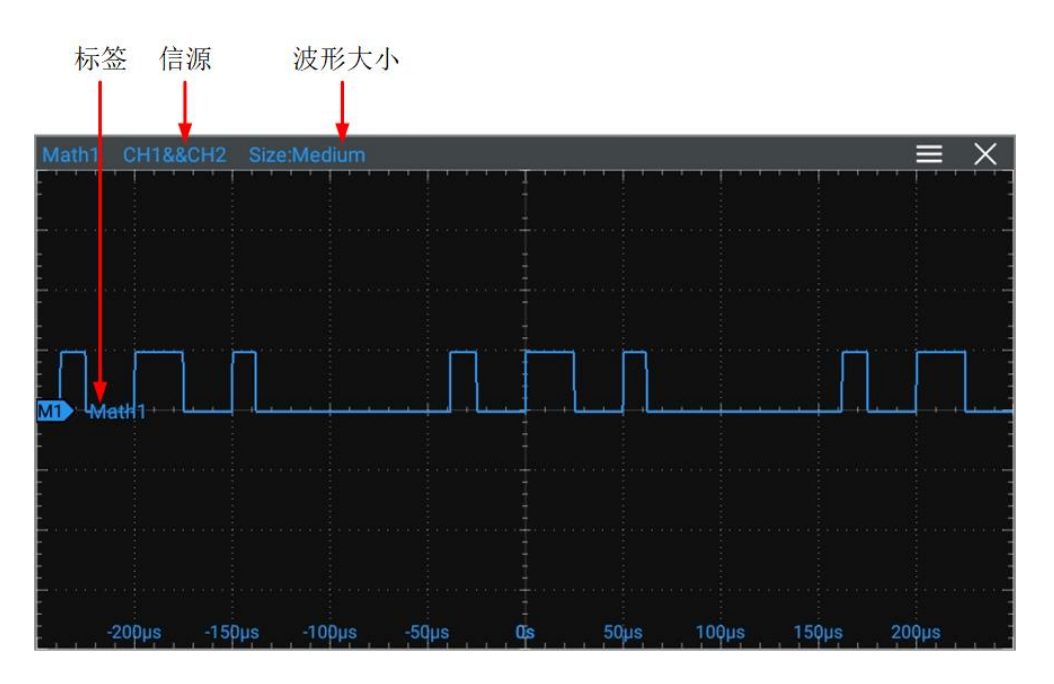

#### **图 9.11 运算结果显示窗口**

#### **信源**

点击 **信源 A** 或 **信源 B** 的下拉菜单,可分别选择信源为 CH1、CH2、CH3、CH4。选择信源 通道后,被选中的通道自动切换至打开状态。

#### **波形大小**

可点击选择"小"、"中"或"大"显示模式。

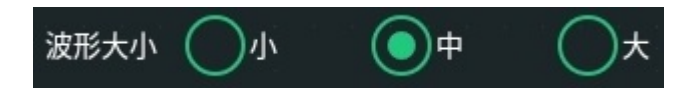

#### **偏移**

用于设置运算结果显示窗口的垂直偏移,设置方法请参考*[调整垂直偏移](#page-56-0)* 章节。

#### **灵敏度**

设置由信源上的模拟信号转化为数字信号的灵敏度,点击输入框,通过弹出的数字键盘进行设 置。具体操作请参考[参数设置方法](#page-47-0)。

#### **波形**

本仪器支持配置数学运算波形范围在主时基或扩展时基区域内,默认为主时基。

- **Main:**测量范围在主时基区域。
- **Zoom:**测量范围在扩展时基区域。

选择"Zoom",需要先在*[设置水平系统](#page-66-0)* 菜单中打开*[延迟扫描](#page-68-0)* 功能。

#### **阈值**

设置信源通道对应的阈值,点击输入框,通过弹出的数字键盘进行设置。具体操作请参考[参数](#page-47-0) [设置方法](#page-47-0)。

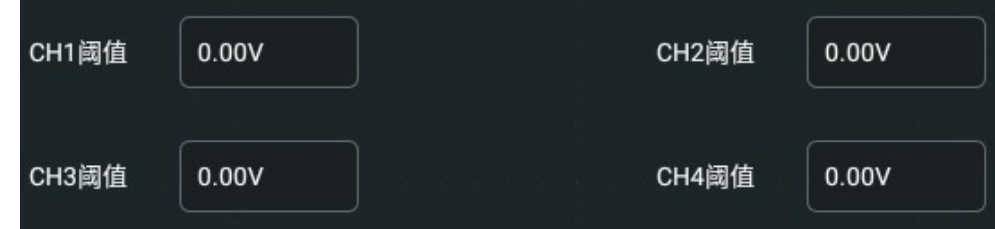

#### **标签**

用于设置在运算结果显示窗口显示波形标签,设置方法请参考[通道标签](#page-64-0) 章节。

#### **屏幕网格**

设置方法请参考*[设置屏幕网格](#page-268-0)*。

## **9.5 数字滤波**

在 **数学运算** 菜单中,点击 **运算符** 在下拉菜单中进行选择。本系列示波器支持的数字滤波包 括:低通、高通、带通、带阻。

- **低通:**仅允许其频率低于当前频率上限的信号通过。
- **高通:**仅允许其频率高于当前频率下限的信号通过。
- **带通:**仅允许频率高于当前频率下限且低于当前频率上限的信号通过。
- **带阻:**仅允许频率低于当前频率下限的信号或高于当前频率上限的信号通过。

| 数学运算 |

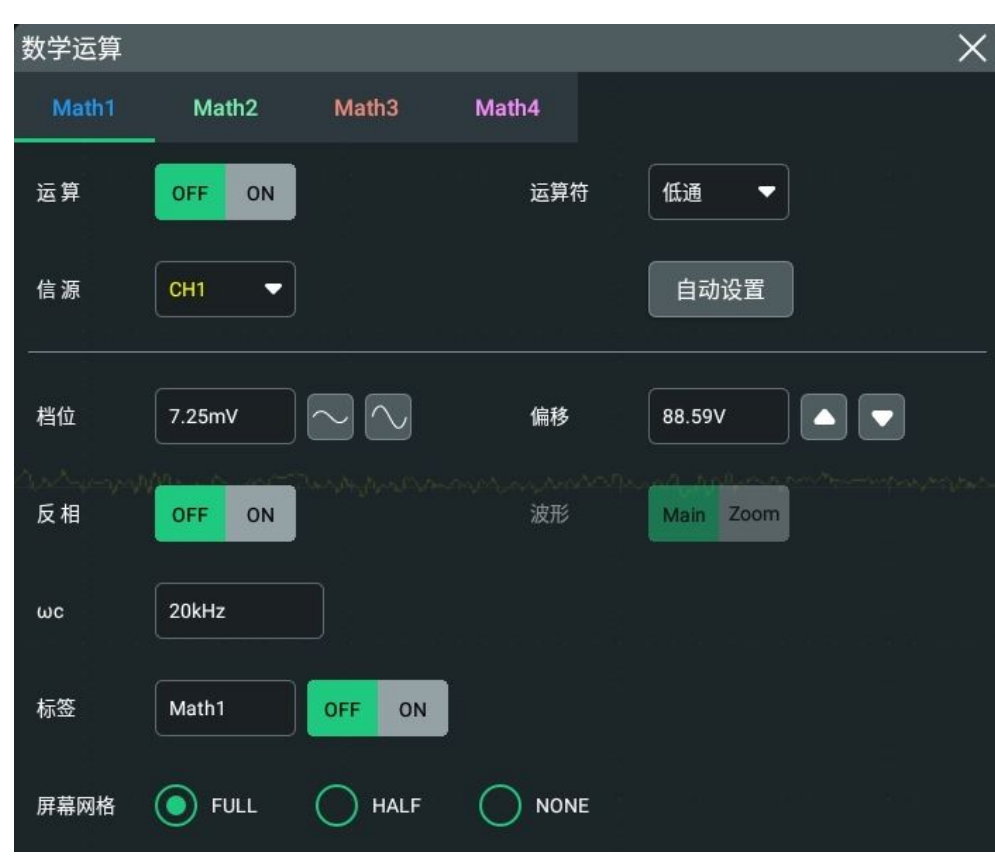

**图 9.12 数字滤波菜单**

#### **运算结果显示窗口**

点击 **运算** 项的开关按钮选择打开(ON)运算结果的显示窗口,窗口上方显示信源和垂直档 位参数,如下图所示。

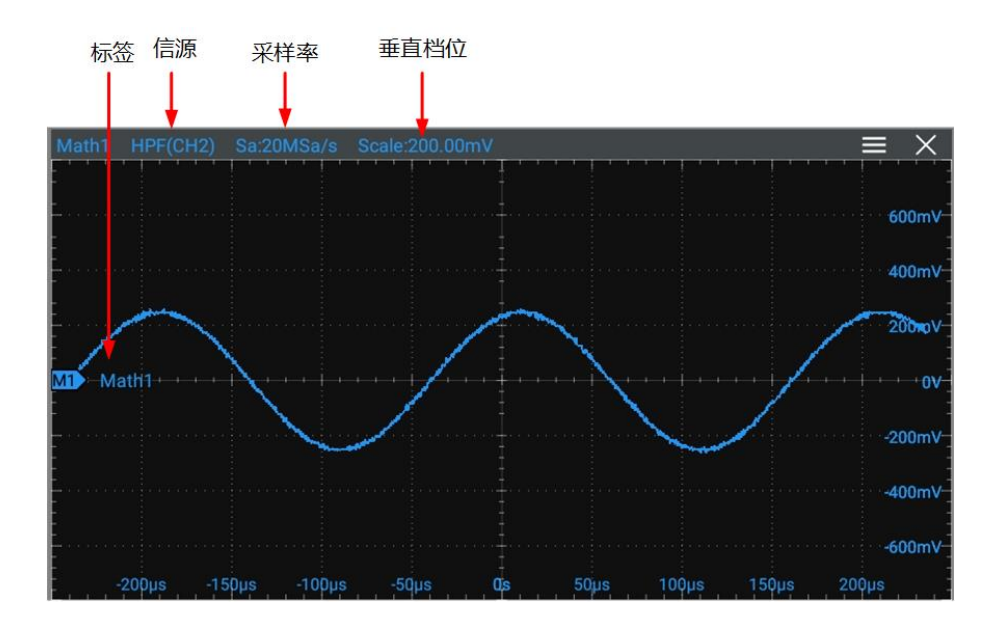

**图 9.13 运算结果显示窗口**

#### **信源**

点击 **信源** 项的下拉框,可选择信源为 CH1、CH2、CH3、CH4。选择信源通道后,被选中的 通道自动切换至打开状态。

#### **自动设置**

点击 自动设置 按钮,仪器将根据当前的配置自动将运算结果的垂直档位和偏移调整至最佳 值,以便于用户进行观察。

#### **档位**

用于设置运算结果显示窗口的垂直档位,设置方法请参考*[调整垂直档位](#page-55-0)* 章节。

#### **偏移**

用于设置运算结果显示窗口的垂直偏移,设置方法请参考*[调整垂直偏移](#page-56-0)* 章节。

#### **反相**

用于设置在运算结果显示窗口显示[波形反相](#page-59-0),设置方法请参考*波形反相* 章节。

#### **波形**

本仪器支持配置数学运算波形范围在主时基或扩展时基区域内,默认为主时基。

- **Main:**测量范围在主时基区域。
- **Zoom:**测量范围在扩展时基区域。

选择"Zoom",需要先在*[设置水平系统](#page-66-0)* 菜单中打开*[延迟扫描](#page-68-0)* 功能。

#### **频率限制**

- **低通:**点击 wc 项的输入框, 通过弹出的键盘设置低通滤波器的频率上限。
- **高通:**点击 wc 项的输入框, 通过弹出的键盘设置高通滤波器的频率下限。
- **带通:**点击 **ωc1** 项的输入框,通过弹出的键盘设置带通滤波器的频率下限。点击 **ωc2** 项的输入框,通过弹出的键盘设置带通滤波器的频率上限。
- **带阻:**点击 **ωc1** 项的输入框,通过弹出的键盘设置带阻滤波器的频率下限。点击 **ωc2** 项的输入框,通过弹出的键盘设置带阻滤波器的频率上限。

频率限制的可设置范围与 Math 采样率(打开运算功能时显示在屏幕下方)相关。模拟通道采 样率或存储深度的改变会影响 Math 采样率。

#### **标签**

用于设置在运算结果显示窗口显示波形标签,设置方法请参考*[通道标签](#page-64-0)* 章节。

#### **屏幕网格**

设置方法请参考 [设置屏幕网格](#page-268-0)。

# **10 测量**

可通过如下几种方法进入 **测量** 菜单。

- **•** 点击屏幕左下方的导航图标 选择 **测量**,可进入测量菜单。
- **•** 点击设备右侧小屏幕上的 **测量** 按钮,可进入测量菜单。
- **•** 点击屏幕右上角的 **测量** 按钮,可进入测量菜单。
- 在*[设置垂直系统](#page-54-0)* 菜单中, 点击 <mark>测量</mark> 按钮, 可进入测量菜单。

# **10.1 测量参数介绍**

本示波器支持设置测量信源、全部测量和统计功能等,可快速测量多种波形参数,测量结果将 显示在屏幕右侧 **结果** 窗口中。

### **提示**

若当前测量源没有信号输入,或测量结果不在有效范围内(过大或过小),则测量结果无效,统计结果 显示"\*\*\*\*\*",请重新输入信号或设置信号。

## **10.1.1 时间参数**

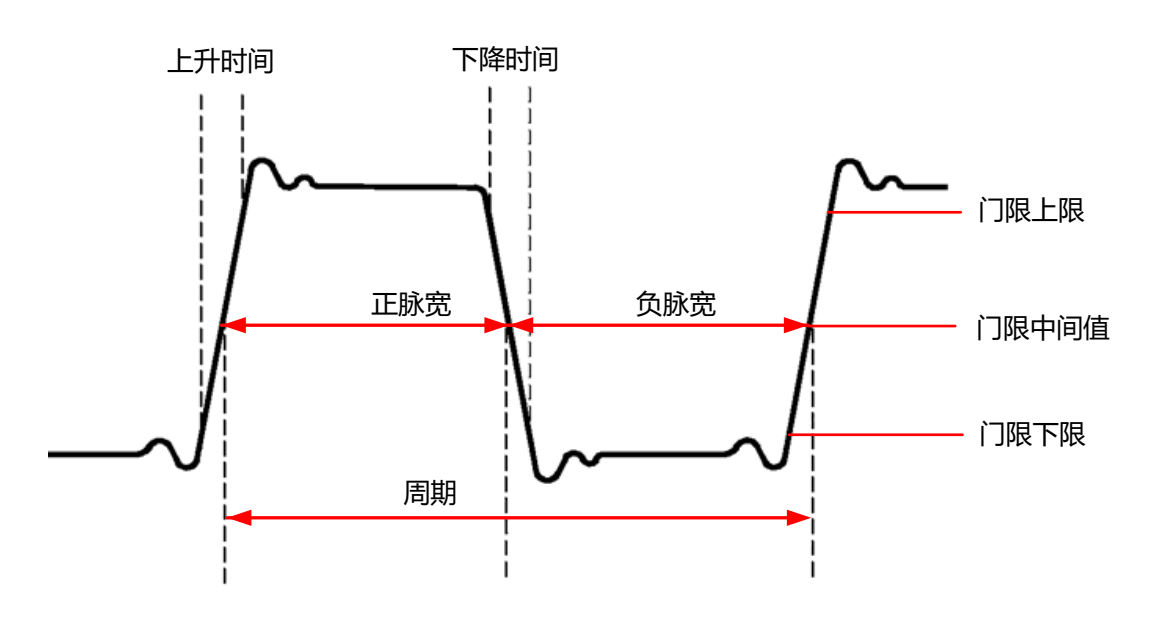

**图 10.1 时间参数**

**周期:**定义为两个连续、同极性边沿的中阈值交叉点之间的时间。

**频率:**定义为周期的倒数。

- L**升时间**: 信号幅度从门限值下限上升至门限值上限所经历的时间。
- **下降时间:**信号幅度从门限值上限下降至门限值下限所经历的时间。
- **正脉宽:**从脉冲上升沿的门限中间值处到紧接着的一个下降沿的门限中间值处之间的时 间差。
- **负脉宽:**从脉冲下降沿的门限中间值处到紧接着的一个上升沿的门限中间值处之间的时 间差。
- **正占空比:**正脉宽与周期的比值。
- **负占空比:**负脉宽与周期的比值。
- **最大值时刻: 波形最大值(Vmax) 对应的时间值。**
- **最小值时刻:**波形最小值(Vmin)对应的时间值。

门限上限、门限中间值和门限下限的默认值分别为 90%、50%和 10%。

## **10.1.2 计数值**

门限上限和门限下限的默认值分别为 90%和 10%。

#### **正脉冲数**

从门限下限之下升至门限上限之上的正脉冲的个数。

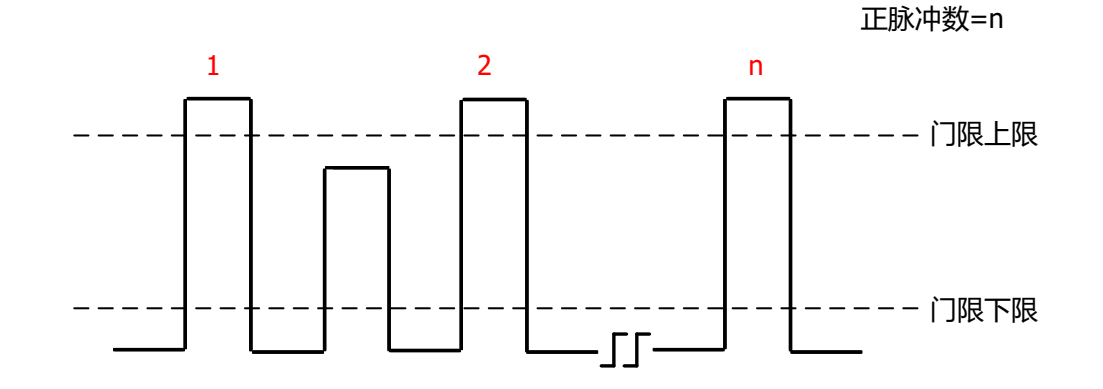

#### **负脉冲数**

从门限上限之上降至门限下限之下的负脉冲的个数。

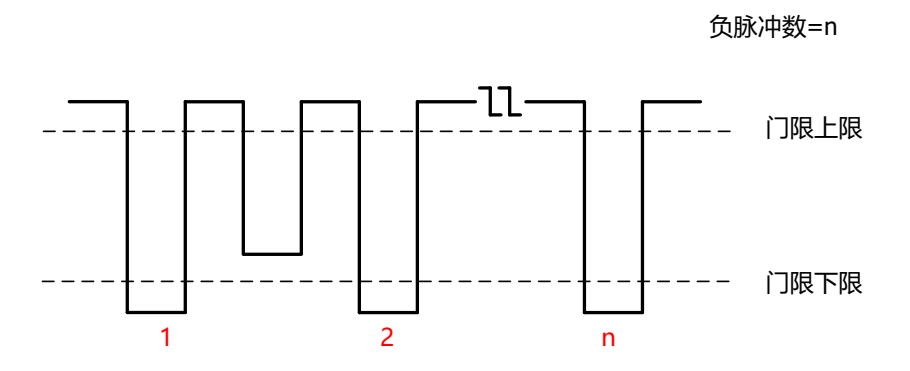

## **上升沿数**

从门限下限之下升至门限上限之上的上升沿的个数。

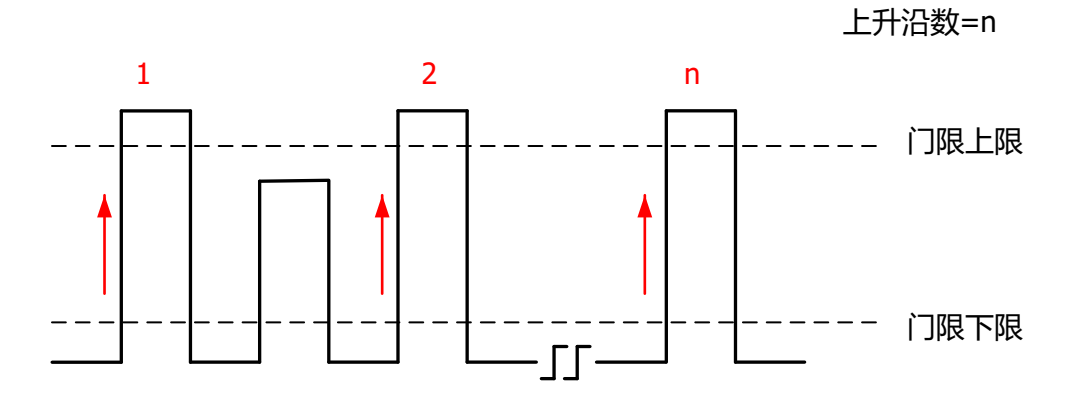

### **下降沿数**

从门限上限之上降至门限下限之下的下降沿的个数。

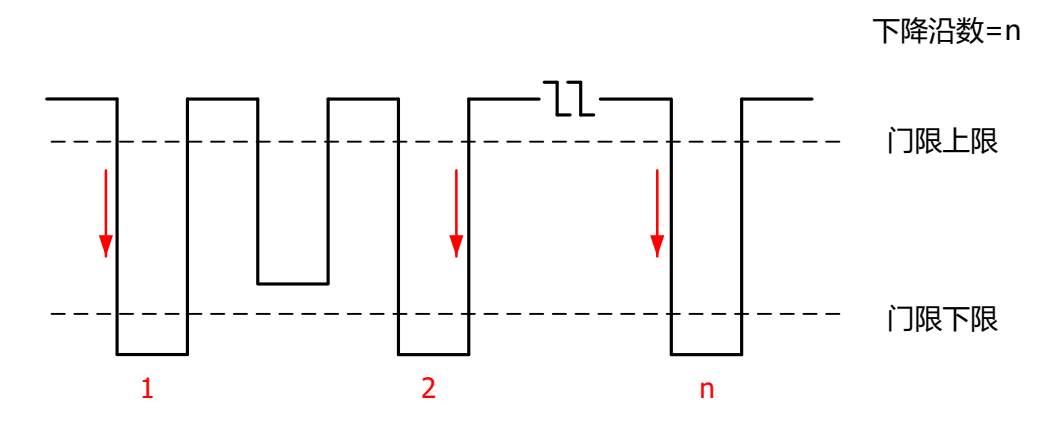

## **10.1.3 延迟和相位参数**

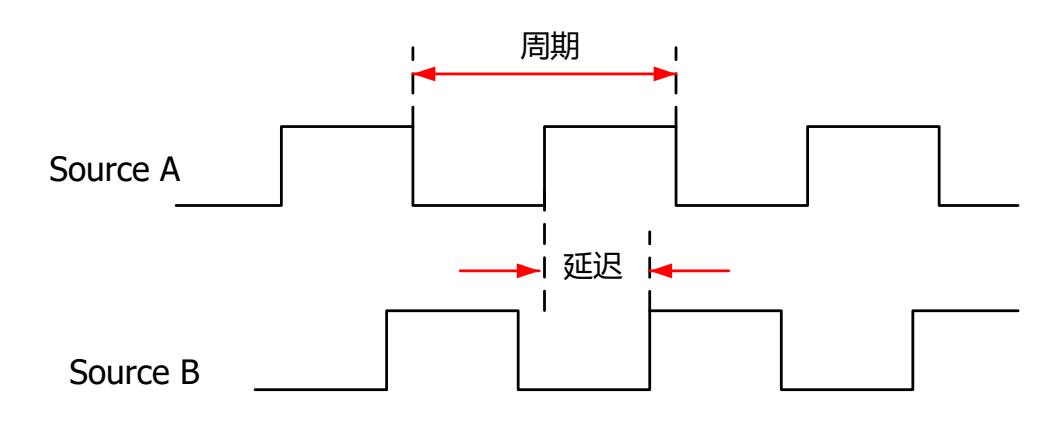

#### **图 10.2 延迟和相位参数**

- 1. 延迟 (r-r): 源 A 上升沿与源 B 上升沿在门限中间值处的时间差。负延迟表示源 A 的上升 沿出现在源 B 的上升沿之后。
- **2. 延迟(f-f):**源 A 下降沿与源 B 下降沿在门限中间值处的时间差。负延迟表示源 A 的下降 沿出现在源 B 的下降沿之后。
- 3. 延迟 (r-f): 源 A 上升沿与源 B 下降沿在门限中间值处的时间差。负延迟表示源 A 的上升 沿出现在源 B 的下降沿之后。
- 4. 延迟 (f-r): 源 A 下降沿与源 B 上升沿在门限中间值处的时间差。负延迟表示源 A 的下降 沿出现在源 B 的上升沿之后。
- **5. 相位(r-r):**源 A 上升沿与源 B 上升沿在门限中间值处的相位差,以度表示。计算公式 为:

$$
PhaseA_R B_R = \frac{DelayA_R B_R}{Period_{sourceA}} \times 360^{\circ}
$$

其中, PhaseA<sub>R</sub>B<sub>R</sub> 为相位(r-r), DelayA<sub>R</sub>B<sub>R</sub> 为延迟(r-r), Period<sub>sourceA</sub> 为源 A 的周 期。

6. 相位 (f-f): 源 A 下降沿与源 B 下降沿在门限中间值处的相位差, 以度表示。计算公式 为:

$$
PhaseA_{F}B_{F} = \frac{DelayA_{F}B_{F}}{Period_{sourceA}} \times 360^{\circ}
$$

其中, PhaseA<sub>F</sub>B<sub>F</sub> 为相位(r-r), DelayA<sub>F</sub>B<sub>F</sub> 为延迟(r-r), Period<sub>sourceA</sub> 为源 A 的周 期。

ZH

7. 相位 (r-f): 源 A 上升沿与源 B 下降沿在门限中间值处的相位差, 以度表示。计算公式 为:

$$
PhaseA_R B_F = \frac{DelayA_R B_F}{Period_{sourceA}} \times 360^{\circ}
$$

其中, PhaseA<sub>R</sub>B<sub>F</sub>为相位(r-r), DelayA<sub>R</sub>B<sub>F</sub>为延迟(r-r), Period<sub>sourceA</sub> 为源 A 的周 期。

8. 相位 (f-r): 源 A 下降沿与源 B 上升沿在门限中间值处的相位差, 以度表示。计算公式 为:

$$
PhaseA_{F}B_{R} = \frac{DelayA_{F}B_{R}}{Period_{sourceA}} \times 360^{\circ}
$$

其中, PhaseA<sub>F</sub>B<sub>R</sub> 为相位(r-r), DelayA<sub>F</sub>B<sub>R</sub> 为延迟(r-r), Period<sub>sourceA</sub> 为源 A 的周 期。

#### **提示**

**•** 源 A 和源 B 可以是 CH1~CH4、Math1~Math4 中的任一通道。

**•** 门限中间值的默认值为 50%。

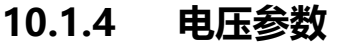

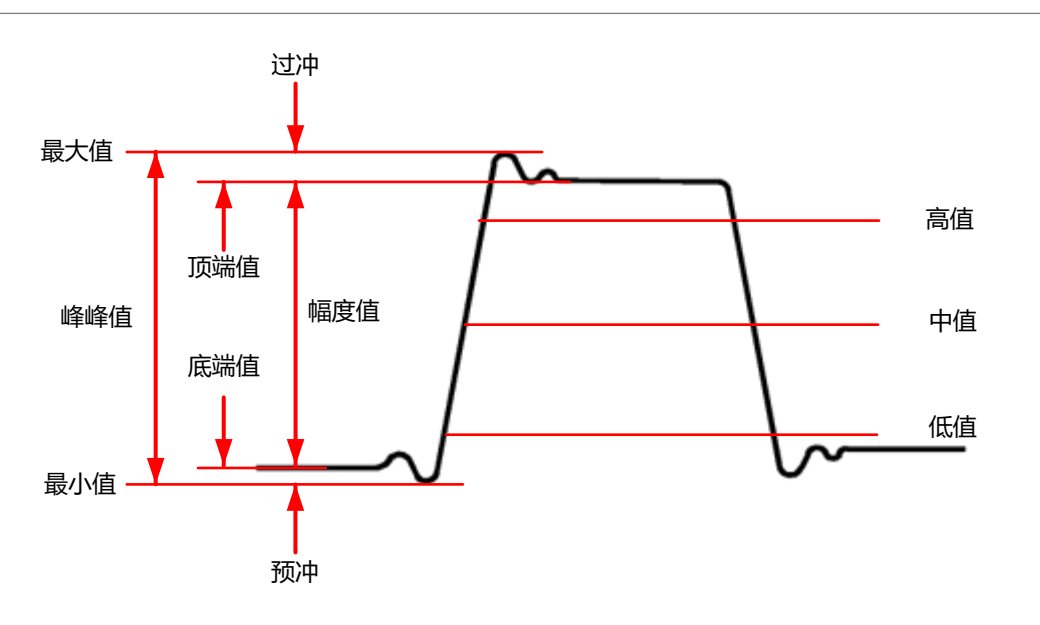

**图 10.3 电压参数**

1. 最大值: 波形最高点至 GND (地) 的电压值。

| 测量 |

2. 最小值: 波形最低点至 GND (地) 的电压值。

**3. 峰峰值:**波形最高点至最低点的电压值。

4. 顶端值: 波形平顶至 GND (地) 的电压值。

5. 底端值: 波形平底至 GND (地) 的电压值。

**6. 幅度值:**波形顶端至底端的电压值。

**7. 高值:**测量门限最大值所对应的实际电压值。

8. 中值: 测量门限中间值所对应的实际电压值。

9. 低值: 测量门限最小值所对应的实际电压值。

**10. 平均值:**整个波形或选通区域上的算术平均值。计算公式如下:

$$
Average = \frac{\sum_{i=1}^{n} x_i}{n}
$$

其中,  $x_i$ 是第 i 个点的测量结果,  $n$ 是测量的点数。

**11. 有效值:**整个波形或选通区域上的均方根值,计算公式如下:

$$
RMS = \sqrt{\frac{\sum_{i=1}^{n} x_i^2}{n}}
$$

其中, x<sub>i</sub> 是第个 i 点的测量结果, n 是测量的点数。 **12. 周期有效值:**一个周期内的均方根值,计算公式如上。 **13. 过冲:**波形最大值与顶端值之差与幅值的比值。

14. 预冲: 波形最小值与底端值之差与幅值的比值。

15. 交流有效值: 移除 DC 分量的波形的均方根值。计算公式如下:

$$
Std. Dev = \sqrt{\frac{\sum_{i=1}^{n} (x_i - Average_i)^2}{n}}
$$

其中, x<sub>i</sub> 是第 i 个点的幅度值, Average 是波形平均值, n 是测量的点数。

| 测量 |

### **10.1.5 其它参数**

- **正斜率:**在上升沿上,高值与低值之差除以与其对应的时间。
- **负斜率:**在下降沿上,低值与高值之差除以与其对应的时间。
- **面积:**屏幕内整个波形的面积,单位是 V\*s。零基准(即垂直偏移)以上波形的面积为 正,零基准以下波形的面积为负,测得的面积为屏幕内整个波形面积的代数和。
- **单周期面积:**屏幕波形的第一个周期的面积,单位是 V\*s。零基准(即垂直偏移)以上 波形的面积为正,零基准以下波形的面积为负,测得的面积为整个周期面积的代数和。
- **阈值面积:**屏幕内整个波形在阈值范围内的面积,单位是 V\*s。

## **10.2 选择测量参数**

在 <mark>测量</mark> 菜单中,点击 <mark>水平、垂直 、 其它</mark> 或通过左右滑动菜单,切换至相应的参数类别菜单 界面。如图 10.4、图 10.5、[图 10.6](#page-163-0) 所示。

**• 垂直:**包含最大值、最小值、峰峰值、顶端值、底端值、幅度值、高值、中值、低值、 平均值、有效值、周期有效值、过冲、预冲、面积、单周期面积、阈值面积和交流有效 值测量参数。

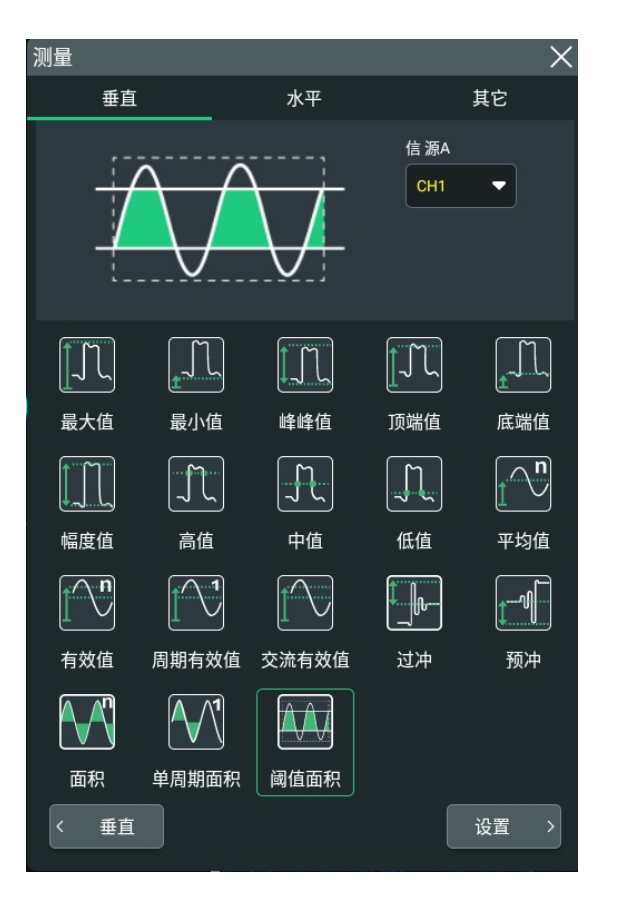

#### **图 10.4 垂直测量参数**

<span id="page-162-0"></span>**• 水平:**包含周期、频率、上升时间、下降时间、正脉宽、负脉宽、正占空比、负占空 比、正脉冲数、负脉冲数、上升沿数、下降沿数、最大值时刻、最小值时刻、正斜率和 负斜率测量参数。

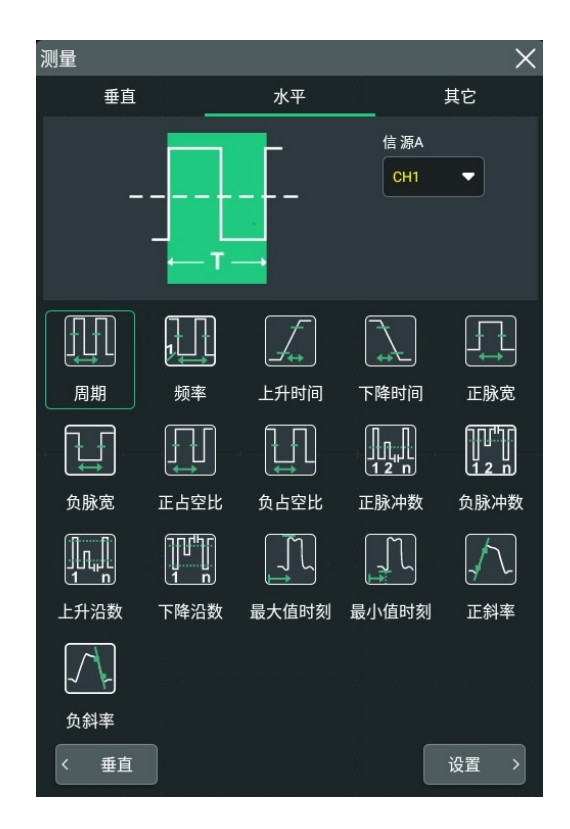

**图 10.5 水平测量参数**

其它: 包含延迟(r-r)、延迟(r-f)、延迟(f-r)、延迟(f-f)、相位(r-r)、相位(r-f)、相位(f-r)和 相位(f-f)测量参数。

<span id="page-163-0"></span>| 测量 |

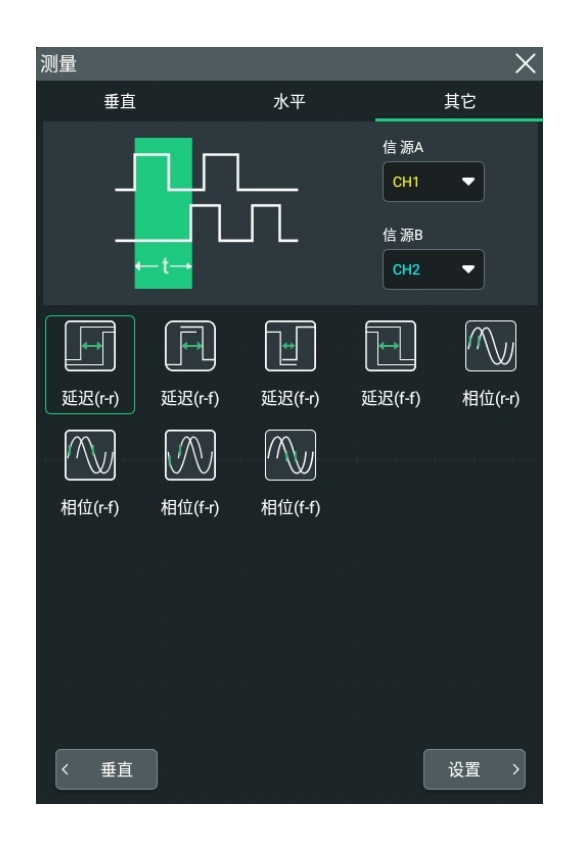

**图 10.6 其他测量参数**

**10.3 测量设置**

在 <mark>测量</mark> 菜单中, 点击 <mark>设置</mark> 按钮, 可进入测量设置菜单。

 $\overline{\phantom{a}}$ 

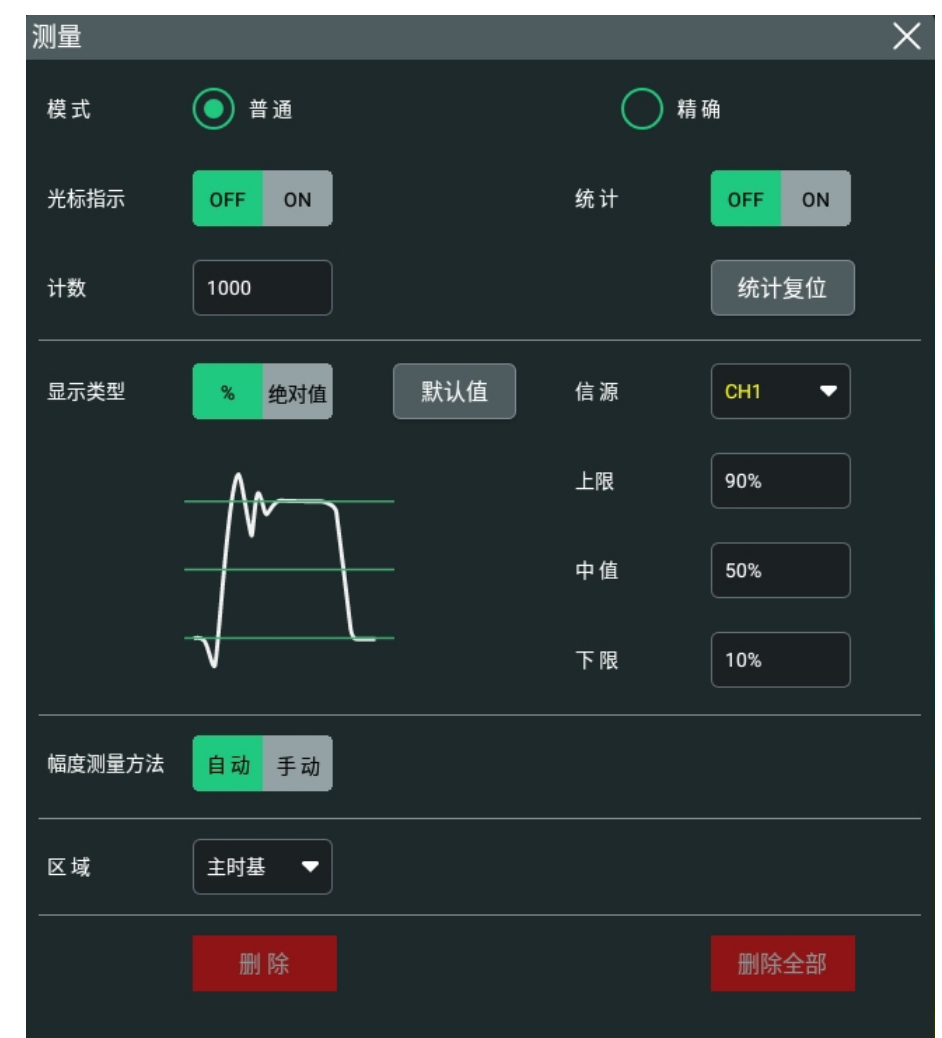

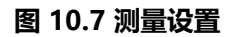

#### **测量模式**

可选择测量模式为 **普通** 或 **精确**。

- **普通:**示波器能执行最大 1M 个点进行测量。
- **精确:**示波器能执行最大 200M 个点进行测量,提高了测量结果的分辨率。此模式下, 波形刷新率可能会降低。

#### **光标指示**

在 测量 设置菜单中的 光标指示 项,可选择打开(ON)或关闭(OFF)光标指示功能。 若打开光标指示功能,屏幕上将出现一个或多个光标。打开光标指示功能前,您需要打开至少 一种自动测量参数,光标数量会随测量参数变化。

#### **测量门限**

**•** 首先点击选择显示类型为 **%** 或 **绝对值**

- **•** 通过 **信源** 项的下拉菜单可选择所需测量的通道,可选范围为 CH1~CH4 或 Math1~Math4。
- **•** 点击 **上限** 项的输入框,通过弹出的数字键盘进行设置。当上限值设置为小于或等于当前 中间值时,界面提示"超出下限",并且示波器自动调节上限值使其高于中间值,默认 百分比为 90%, 默认绝对值随通道的垂直设置变化。
- **•** 点击 **中值** 项的输入框,通过弹出的数字键盘进行设置。中间值受上限值和下限值的限 制,默认百分比为 50%,默认绝对值随通道的垂直设置变化。
- 点击 **下限** 项的输入框,通过弹出的数字键盘进行设置。当下限值设置为大于或等于当前 中间值时, 界面提示"超出上限", 并且示波器自动调节下限值使其低于中间值, 默认 百分比为10%, 默认绝对值随通道的垂直设置变化。
- **•** 点击 **默认值** 按键,将上限值、中值和下限值恢复至默认值。

#### **提示**

修改门限值将影响时间、延迟和相位参数的测量结果。

#### **测量范围**

通过 <mark>区域</mark> 项的下拉菜单,可以选择"主时基"或"扩展时基"或"光标区域"。

- **主时基:**测量范围在主时基区域。
- **扩展时基:**测量范围在扩展时基区域。
- **光标区域:**选择"光标区域"并且 **CursorAB** 选择 ON 时,屏幕出现两条光标线。此 时,点击 **CursorA** 和 **CursorB** 项的输入框,通过弹出的数字键盘进行设置,可分别调 节两条光标线的位置,由此确定测量范围。

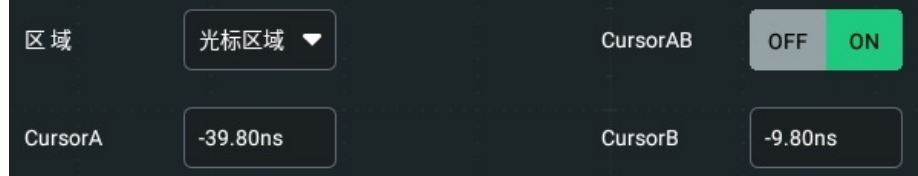

#### **提示**

测量区域选择"扩展时基"时需首先打开延迟扫描功能。

#### **幅度测量方法**

可选择 <mark>自动</mark> 或 <mark>手动</mark> 测量,该方法影响顶端值和底端值的测量方法。若选择"手动"测量,还 需设置:

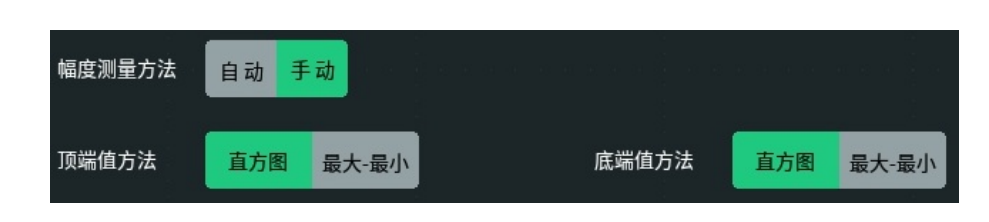

- **•** 点击 **顶端值方法** 项的设置按钮,可以选择 **直方图** 方法或 **最大-最小** 方法。
- **•** 点击 **底端值方法** 项的设置按钮,可以选择 **直方图** 方法或 **最大-最小** 方法。

### **提示**

若选择手动测量幅度方法,有可能会影响其他参数的测量结果。

"直方图" 方法或 "最大-最小" 方法是示波器内部的测量算法。此处的直方图方法与示波器的直方图 功能不同。

#### **移除测量结果**

请参考*[移除测量结果](#page-167-0)* 章节。

#### **统计**

通过点击设置 <mark>统计</mark> 项的开关,可以打开(ON)或关闭(OFF)统计结果显示窗口。本示波器 支持统计并显示多项测量结果的当前值,如下图所示。

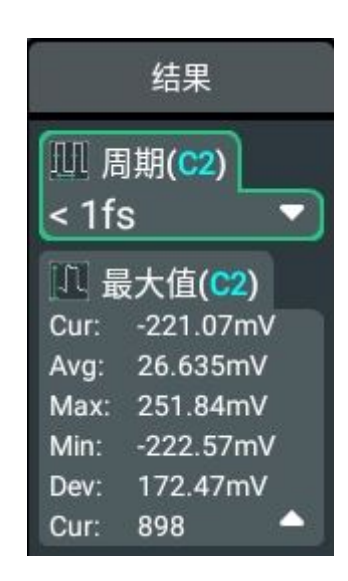

- 点击 <mark>统计复位</mark> 按钮,清除历史数据并重新进行统计。
- 点击 <mark>计数</mark> 项的输入框, 通过弹出的数字键盘设置统计的次数。取值范围为 2 至 100000,默认为 1000。
- **通过点击测量统计标签右下角的图标 <b>•• 回**展开标签显示全部统计项;点击图标 •• •• •• 可收拢标签。

<span id="page-167-0"></span>本示波器允许您删除参数的测量结果。

- **•** 在 **测量设置** 菜单中,点击 **删除** 按钮,可删除当前选中的测量项,每点击一次,只能删 除一项。删除选中的一个测量项后,屏幕下方的测量结果会上移一项显示。
- **•** 点击 **删除全部** 按钮,一键删除显示的全部测量项。
- **•** 点击选中测量项并向右拖动,可快速删除测量项。

## **10.5 自动测量**

正确连接示波器后,输入有效信号,点击屏幕左下方的导航图标 <sup>(美)</sup>选择 <mark>自动设置</mark> 图标,启 用波形自动设置功能并打开自动设置功能菜单。

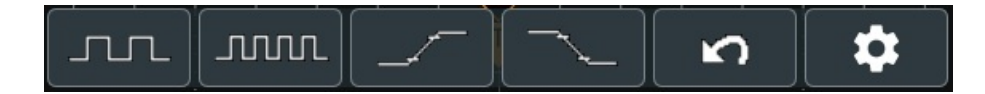

- **•** 点击第一个图标,屏幕自动显示信号完整的单个周期,同时对当前显示的完整单周期波 形的"周期"和"频率"进行测量。测量结果显示在屏幕右侧的 "结果" 窗口中。
- **•** 点击第二个图标,屏幕自动显示信号的多个周期,同时对当前显示多周期波形的"周 期"和"频率"进行测量。测量结果显示在屏幕右侧的 "结果" 窗口中。
- **•** 点击第三个图标,屏幕自动显示信号的一个上升沿,同时对当前显示上升沿的"上升时 间"进行测量。测量结果显示在屏幕右侧的 "结果" 窗口中。默认针对快沿信号。
- **•** 点击第四个图标,屏幕自动显示信号的一个下降沿,同时对当前显示下降沿的"下降时 间"进行测量。测量结果显示在屏幕右侧的 "结果" 窗口中。默认针对快沿信号。
- · 点击第五个图标,撤销自动设置并还原执行 · **自动设置** 之前的参数设置。
- **•** 点击第六个图标,进入 **辅助** 菜单下的 **Auto 选项** 菜单。
	- **-** 点击 **峰峰优先** 项开关,打开(ON)或关闭(OFF)峰峰值优先设置。此功能主要 针对偏移信号,若偏移较大,打开此功能,可优先看到信号波形。
	- **-** 点击 **已打开通道** 项开关,选择打开(ON)或关闭(OFF)检测已打开的通道。 若选择 "OFF", 执行自动测量操作会依次检测 4 个模拟通道 CH1-CH4, 若检测 到通道无信号,则关闭该通道;若检测到通道有信号,则调节到最优档位进行显 示。若选择"ON", 执行自动测量操作只检测已打开的通道。
	- **-** 点击 **重叠显示** 项开关,选择打开(ON)或关闭(OFF)波形重叠显示功能。若打 开重叠显示功能,则不同通道的波形会显示在屏幕的相同位置。若关闭重叠显示功 能,则不同通道的波形在屏幕上从上到下依次排列显示。

**-** 点击 **耦合保持** 项开关,选择打开(ON)或关闭(OFF)通道耦合保持功能。若打 开耦合保持功能,执行自动测量操作,通道耦合的设置保持不变;若关闭耦合保持 功能, 则通道耦合默认为直流耦合。

### **提示**

波形自动设置功能要求信号的频率不小于 35 Hz,幅度不小于 5 mV。如果不满足此参数条件, 波形自 动设置功能可能无效。

## **10.6 光标测量**

使用光标可以测量所选波形的 X 轴值(如时间) 和 Y 轴值(如电压)。使用光标测量前, 请 将信号连接至示波器并获得稳定的显示。所有 "*[自动测量](#page-167-0)*" 功能支持测量的参数都可以通过 光标测量。光标测量功能提供如下两种光标。

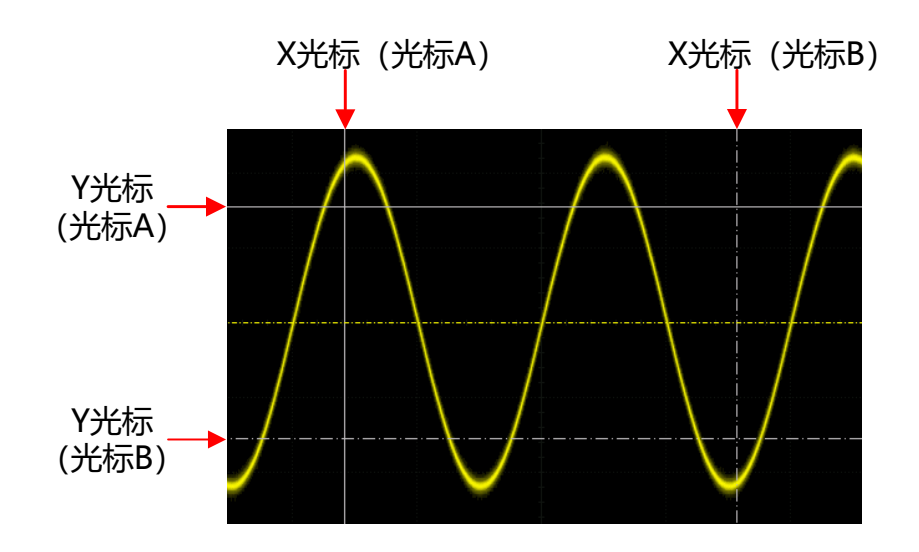

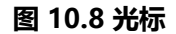

**• X 光标**

X 光标是用于水平调整的垂直实/虚线, 可以用于测量时间(s) 和频率 (Hz)。

- $-$  光标 A 是垂直实线 (屏幕底部显示  $\overline{\mathsf{A}\mathsf{x}}$  ) , 光标 B 是垂直虚线 (屏幕底部显示  $\widehat{B}$
- **-** 在 XY 光标模式中,X 光标用于测量 CH1 的波形幅度。
- **Y 光标**

Y 光标是用于垂直调整的水平实/虚线,可以用于测量幅度(与信源通道幅度单位一 致)。

- **-** 光标 A 是水平实线(屏幕右侧显示 ),光标 B 是水平虚线(屏幕右侧显示  $\left\langle \overline{\mathsf{BY}}\right\rangle$  ,
- **-** 在 XY 光标模式中,Y 光标用于测量 CH2 的波形幅度。

点击屏幕左下方的导航图标 选择 **光标** 图标,屏幕右侧的 "结果" 窗口中显示 **光标** 测 量结果。

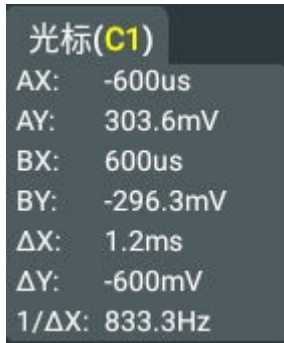

#### **图 10.9 光标测量结果**

- **•** AX:光标 A 处的 X 值。
- **•** AY:光标 A 处的 Y 值。
- **•** BX:光标 B 处的 X 值。
- **•** BY:光标 B 处的 Y 值。
- **•** ∆X:光标 A 和 B 的水平间距。
- **•** ∆Y:光标 A 和 B 的垂直间距。
- **•** 1/∆X:光标 A 和 B 的水平间距的倒数。

点击光标测量结果窗口,可选择 **清除测量** 或 **测量设置**。

- **•** 点击 **清除测量** 会清除当前的光标测量结果,重新进行测量,并将结果显示在屏幕右侧的 结果窗口中。
- **•** 点击 **测量设置**,会弹出 "光标" 菜单,在菜单中可选择手动、追踪、XY 测量模式。

## **10.6.1 手动光标**

在手动光标模式下,可以通过手动调整光标,测量指定信源波形在当前光标处的值。若光标类 型、测量信源等参数的设置不同,使用光标测量得到的结果也不同。

进入 **光标** 菜单,在 **模式** 项目中选择 **手动**,进入手动光标测量功能设置。测量结果显示在屏 幕右侧的结果窗口中。改变光标位置时,测量结果将实时改变。

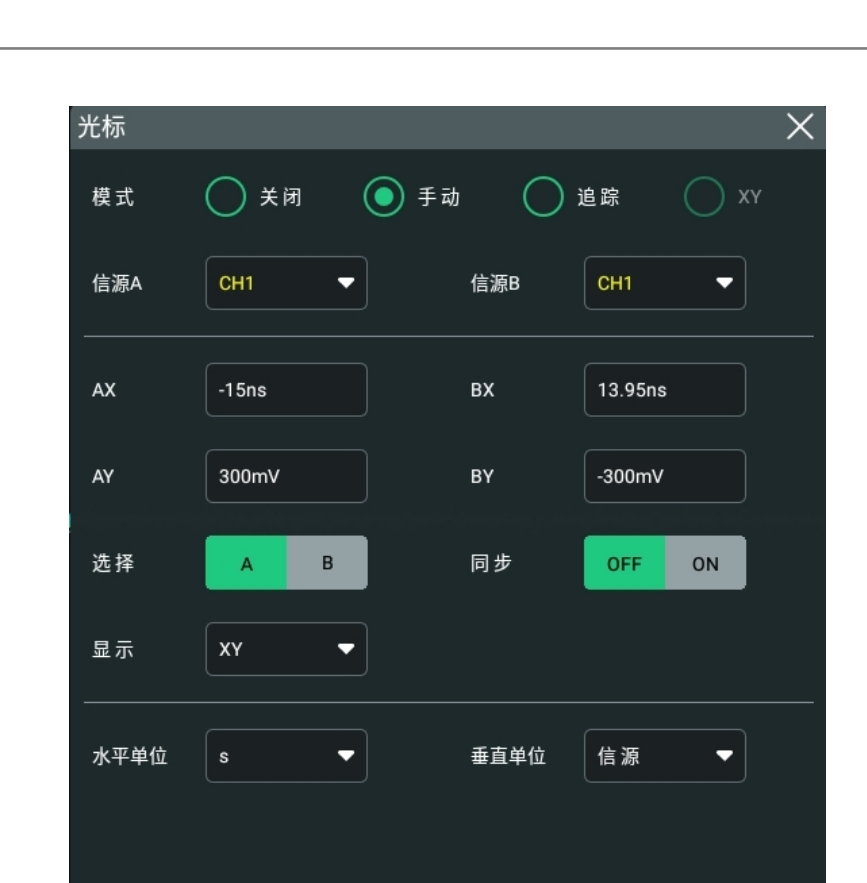

#### **图 10.10 手动模式光标设置菜单**

#### **选择测量源**

- **•** 在 **信源 A** 项的下拉菜单中,可选的信源通道为无、CH1-CH4 或 Math1-Math4。
- **•** 在 **信源 B** 项的下拉菜单中,可选的信源通道为无、CH1-CH4 或 Math1-Math4。

选择指定通道作为信源后,该通道会自动打开。

#### **选择显示光标类型**

点击 因示 项, 选择显示的光标类型。

- X: X 光标为一条垂直实线 (光标 A) 和一条垂直虚线 (光标 B) , 通常用于测量时间参 数,测量结果包括 AX、BX、∆X 和 1/∆X。
- **Y:**Y 光标为一条水平实线(光标 A)和一条水平虚线(光标 B),通常用于测量电压参 数,测量结果包括 AY、BY 和∆Y。
- **XY:**选择显示 XY 光标时,通常用于同时测量时间和电压参数,测量结果包括 AX、 BX、∆X、1/∆X、AY、BY 和∆Y。

#### **调节光标位置**

**1.** 选择显示光标类型为"X"时,您可以调整 X 光标的位置。

- 点击 AX 项的输入框, 通过弹出的数字键盘设置光标 A (X 光标)的水平位置。水平坐 标代表时间,设置值单位与水平单位一致。可调范围为屏幕显示范围。

- 点击 BX 项的输入框,通过弹出的数字键盘设置光标 B(X 光标)的水平位置。水平坐 标代表时间,设置值单位与水平单位一致。可调范围为屏幕显示范围。

**2.** 选择显示光标类型为"Y"时,您可以调整 Y 光标的位置。

- **-** 点击 **AY** 项的输入框,通过弹出的数字键盘设置光标 A(Y 光标)的垂直位置。垂直坐 标代表电压,设置值单位与垂直单位一致。
- **-** 点击 **BY** 项的输入框,通过弹出的数字键盘设置光标 B(Y 光标)的垂直位置。垂直坐 标代表电压,设置值单位与垂直单位一致。

**3.** 选择显示光标类型为"XY"时,您可以同时调整 X 和 Y 光标的位置。

也可以使用仪器前面板右侧的多功能旋钮 初和触摸屏进行光标调节。

点击 **选择** 项,选择设置信源 A 或 B 的光标位置

- **选择"A"时,可以使用仪器前面板右侧的多功能旋钮 W 调节 A 光标位置, 大按钮调** 节 X 轴, 小旋钮调节 Y 轴。
- **选择"B"时,可以使用仪器前面板右侧的多功能旋钮 / 调节 B 光标位置, 大按钮调** 节 X 轴, 小旋钮调节 Y 轴。

点击选择 <mark>同步</mark> 项,使能(ON)或关闭(OFF)同时调整光标 A 和 B(X 或 Y 光标)的位置 功能。可调范围为屏幕显示范围。光标 A 和 B (X 或 Y 光标) 之间的间距保持不变。

#### **设置水平/垂直测量单位**

- **•** 当选择光标类型为"X"或"XY"时,可以在 **水平单位** 项的下拉菜单中设置水平测量单 位。可选单位包括"s"、"Hz"、"度 (°) "或"百分比 (%) "。
	- **s:**测量 X 光标处的时间值(以触发位置为基准)。测量结果包含 AX、BX、∆X 和 1/ΔX。其中, AX、BX 和ΔX 均表示时间, 1/ΔX 表示频率。
	- **Hz:**测量 X 光标处的频率值(以触发位置为基准)。测量结果包含 AX、BX、∆X 和 1/∆X。其中,AX、BX 和∆X 均表示频率,1/∆X 表示时间。
	- **度(°):**测量 X 光标处的相位值。测量结果包含 AX、BX 和∆X(均以"度"为单 位)。

本示波器允许您根据需要设置相位基准位置。调整 X 光标至所需位置后,点击 **设 置基准** 按钮,会以当前的光标位置作为基准。当前光标 A 和光标 B 所在位置分别 被定义为"0°"和"360°"相位处,同时屏幕上出现两条不可移动的垂直光标线 (蓝色)作为相位基准位置("0°"和"360°"相位处分别用实线和虚线来标 记)。在您手动设置前,示波器将使用默认相位基准位置。

**- 百分比(%):**测量 X 光标处的比例值。测量结果包含 AX、BX 和∆X(均以百分 比格式表示)。

本示波器允许您根据需要设置比例基准位置。调整 X 光标至所需位置后,点击 **设 置基准** 按钮,会以当前的光标位置作为基准。当前光标 A 和光标 B 所在位置分别 被定义为"0%"和"100%"比例处,同时屏幕上出现两条不可移动的光标线(蓝

版权所有©普源精电科技股份有限公司

色)作为比例基准位置("0%"和"100%"比例处分别用实线和虚线来标记)。 在您手动设置前,示波器将使用默认比例基准位置。

- **•** 当选择光标类型为"Y"或"XY"时,您可以设置垂直测量单位。在 **垂直单位** 项的下拉 菜单中可以选择"信源"或"百分比(%)"。
	- **信源:**测量 Y 光标处的幅度值(以通道接地点为基准)。测量结果包含 AY、BY 和 ∆Y(其单位均与当前信源的单位一致)。
	- **百分比(%):**测量 Y 光标处的比例值。测量结果包含 AY、BY 和∆Y(均以百分比 格式表示)。

#### **测量实例**

分别使用手动测量功能(光标)和自动测量功能测量一个正弦波的周期,测量结果均为 1 ms。

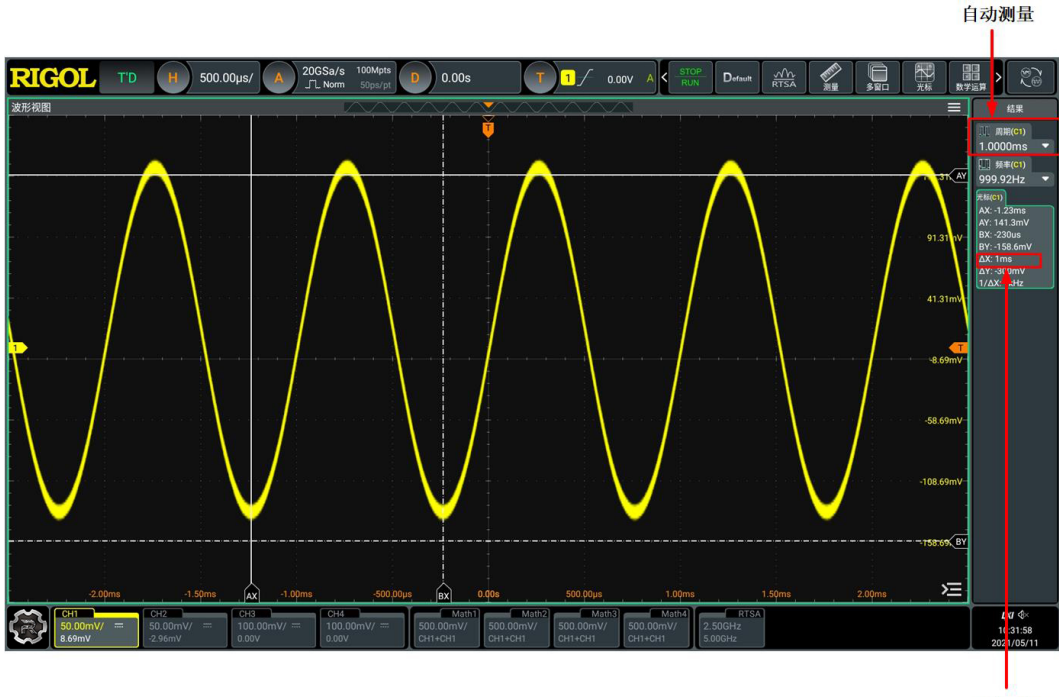

光标测量

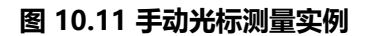

#### **关闭光标测量结果**

点击 **删除** 按钮, 可以关闭屏幕右侧的光标测量结果显示窗口。

## **10.6.2 追踪光标**

在追踪光标模式下,可以调节两个光标(光标 A 和光标 B)分别测量两个不同信源的 X 值和 Y 值。水平/垂直移动光标时,该标记会自动在波形上定位,水平/垂直扩展或压缩波形时,该标 记会跟踪最后一次调节光标时所标记的点。

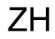

进入 **光标** 菜单,在 **模式** 项目中选择 **追踪**,进入追踪光标测量功能设置。测量结果显示在屏 幕右侧的结果窗口中。

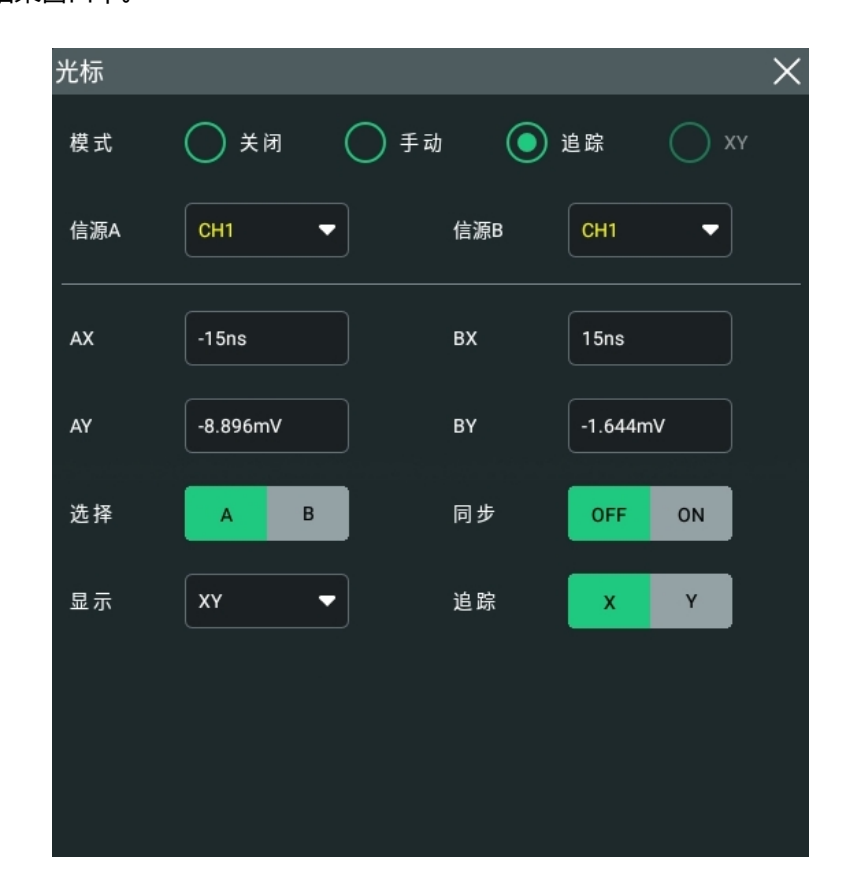

**图 10.12 追踪模式光标设置菜单**

#### **选择测量源**

**•** 通过 **信源 A** 项下拉菜单,可选的信源通道包括无、CH1~CH4 或 Math1~Math4。

通过 **信源 B** 项下拉菜单, 可选的信源通道包括无、CH1~CH4 或 Math1~Math4。 选择指定通道作为信源后,该通道会自动打开。

#### **选择追踪光标**

点击选择 **追踪** 项"X"或"Y"为当前追踪光标。默认为"X"。

- **X:**追踪 X 光标,测量的是 X 光标处的值。
- **Y:**追踪 Y 光标,测量的是屏幕左侧第一个点的时间。

#### **选择显示光标类型**

点击 <mark>显示</mark> 项,选择显示的光标类型。

**• X:**X 光标为一条垂直实线(光标 A)和一条垂直虚线(光标 B),通常用于测量时间参 数,测量结果包括 AX、BX、∆X 和 1/∆X。

- **Y:**Y 光标为一条水平实线(光标 A)和一条水平虚线(光标 B),通常用于测量电压参 数,测量结果包括 AY、BY 和∆Y。
- **XY:**选择显示 XY 光标时,通常用于同时测量时间和电压参数,测量结果包括 AX、 BX、∆X、1/∆X、AY、BY 和∆Y。

#### **调节光标位置**

1. 选择显示光标类型为"X"时, 您可以调整 X 光标的位置。

- 点击 <mark>AX</mark> 项的输入框,通过弹出的数字键盘设置光标 A(X 光标)的水平位置。水平坐 标代表时间,设置值单位与水平单位一致。可调范围为屏幕显示范围。
- 点击 BX 项的输入框, 通过弹出的数字键盘设置光标 B (X 光标) 的水平位置。水平坐 标代表时间,设置值单位与水平单位一致。可调范围为屏幕显示范围。
- **2.** 选择显示光标类型为"Y"时,您可以调整 Y 光标的位置。
	- 点击 AY 项的输入框, 通过弹出的数字键盘设置光标 A (Y 光标) 的垂直位置。垂直坐 标代表电压,设置值单位与垂直单位一致。
	- 点击 BY 项的输入框, 通过弹出的数字键盘设置光标 B (Y 光标) 的垂直位置。垂直坐 标代表电压,设置值单位与垂直单位一致。
- 3. 选择显示光标类型为"XY"时, 您可以同时调整 X 和 Y 光标的位置。

也可以使用仪器前面板右侧的多功能旋钮 2 和触摸屏进行光标调节。

点击 **选择** 项,选择设置信源 A 或 B 的光标位置

- 选择"A"时,可以使用仪器前面板右侧的多功能旋钮 2 调节 A 光标位置, 大按钮调 节 X 轴, 小旋钮调节 Y 轴。
- 选择"B"时,可以使用仪器前面板右侧的多功能旋钮 2 调节 B 光标位置, 大按钮调 节 X 轴, 小旋钮调节 Y 轴。

点击选择 l**同步** 项,使能(ON)或关闭(OFF)同时调整光标 A 和 B(X 或 Y 光标)的位置 功能。可调范围为屏幕显示范围。光标 A 和 B (X 或 Y 光标) 之间的间距保持不变。

#### **测量实例**

用光标 A 和光标 B 分别测量 CH1 和 CH2 中的波形, 然后水平扩展波形, 可以发现光标会跟 踪所标记的点,如下图所示。

| 测量 |

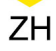

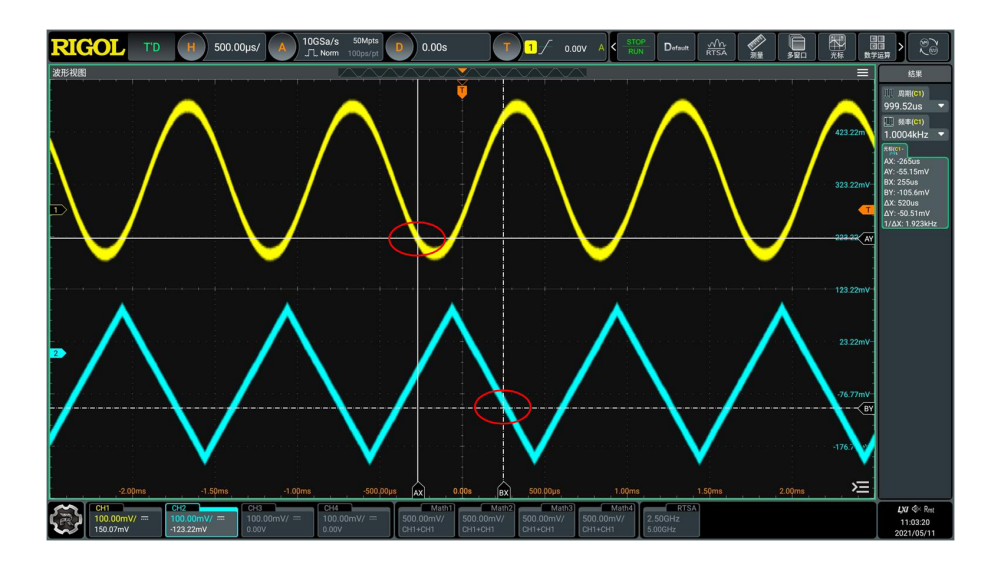

**图 10.13 追踪测量(水平扩展前)**

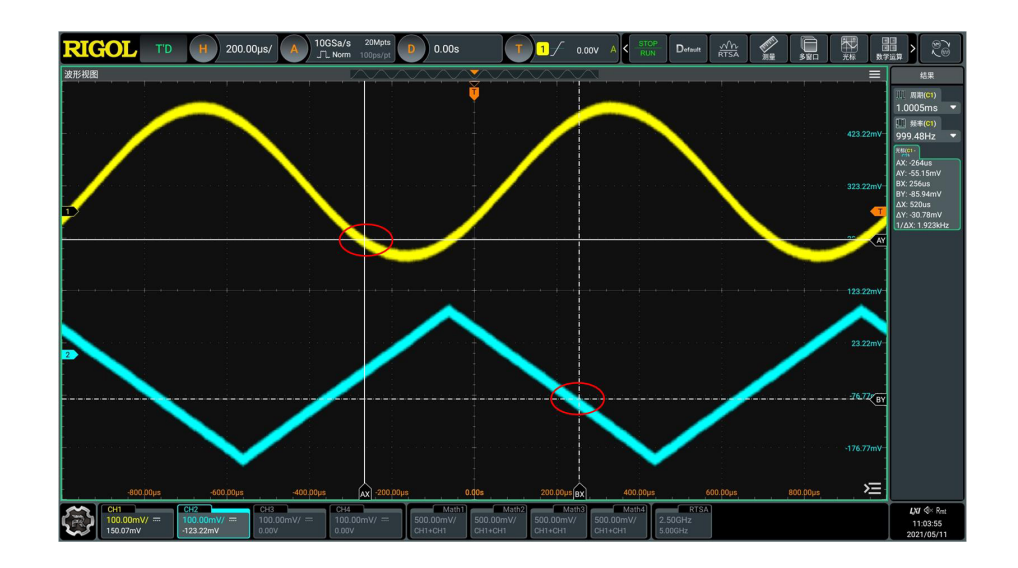

**图 10.14 追踪测量(水平扩展后)**

#### **关闭光标测量结果**

点击 **删除** 按钮, 可以关闭屏幕右侧的光标测量结果显示窗口。

## **10.6.3 XY 光标**

进入 光标 菜单,在 模式 项目中选择 XY,进入 XY 光标测量功能设置。测量结果显示在屏幕 右侧的结果窗口中。

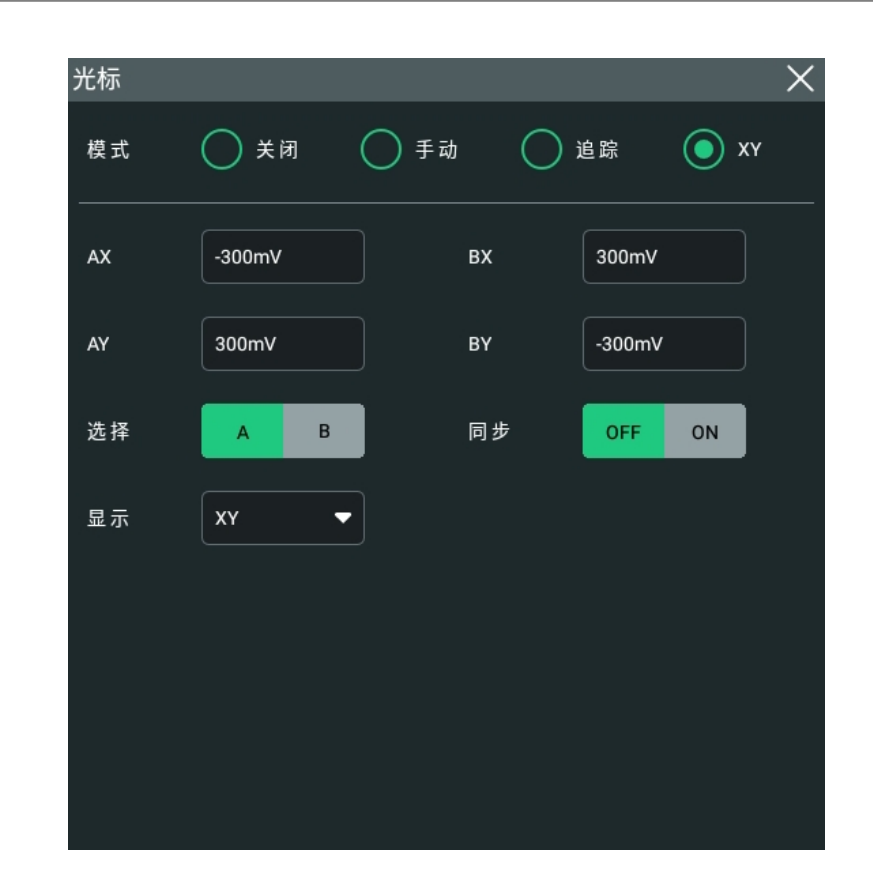

#### **图 10.15 XY 光标**

#### **提示**

XY 光标模式在默认情况下不可选,仅在 XY 水平时基模式下可选。

首先在导航菜单中选择 <mark>多窗口</mark> 图标,进入 <mark>添加窗口</mark> 菜单,在 "绘图" 项,选择 "XY",点击 <mark>添加</mark> 按钮,打开 **"XY 水平时基窗口"**。然后才能在 **光标** 菜单中选择 **XY** 光标模式。

#### **选择显示光标类型**

点击 <mark>显示</mark> 项,选择显示的光标类型。

- **X:** X 光标为一条垂直实线 (光标 A) 和一条垂直虚线 (光标 B) , 通常用于测量时间参 数,测量结果包括 AX、BX、∆X 和 1/∆X。
- **Y:**Y 光标为一条水平实线(光标 A)和一条水平虚线(光标 B),通常用于测量电压参 数,测量结果包括 AY、BY 和∆Y。
- **XY:**选择显示 XY 光标时,通常用于同时测量时间和电压参数,测量结果包括 AX、 BX、∆X、1/∆X、AY、BY 和∆Y。

#### **调节光标位置**

- 1. 选择显示光标类型为"X"时, 您可以调整 X 光标的位置。
	- 点击 AX 项的输入框, 通过弹出的数字键盘设置光标 A (X 光标)的水平位置。水平坐 标代表时间,设置值单位与水平单位一致。可调范围为屏幕显示范围。

- 点击 BX 项的输入框, 通过弹出的数字键盘设置光标 B (X 光标) 的水平位置。水平坐 标代表时间,设置值单位与水平单位一致。可调范围为屏幕显示范围。

**2.** 选择显示光标类型为"Y"时,您可以调整 Y 光标的位置。

- **-** 点击 **AY** 项的输入框,通过弹出的数字键盘设置光标 A(Y 光标)的垂直位置。垂直坐 标代表电压,设置值单位与垂直单位一致。
- 点击 BY 项的输入框, 通过弹出的数字键盘设置光标 B (Y 光标) 的垂直位置。垂直坐 标代表电压,设置值单位与垂直单位一致。

3. 选择显示光标类型为"XY"时,您可以同时调整 X 和 Y 光标的位置。

也可以使用仪器前面板右侧的多功能旋钮 初和触摸屏进行光标调节。

点击 **选择** 项,选择设置信源 A 或 B 的光标位置

- 选择"A"时,可以使用仪器前面板右侧的多功能旋钮 2 调节 A 光标位置, 大按钮调 节 X 轴, 小旋钮调节 Y 轴。
- 选择"B"时,可以使用仪器前面板右侧的多功能旋钮 W 调节 B 光标位置, 大按钮调 节 X 轴, 小旋钮调节 Y 轴。

点击选择 <mark>同步</mark> 项,使能(ON)或关闭(OFF)同时调整光标 A 和 B(X 或 Y 光标)的位置 功能。可调范围为屏幕显示范围。光标 A 和 B (X 或 Y 光标) 之间的间距保持不变。

#### **关闭光标测量结果**

点击 **删除** 按钮,可以关闭屏幕右侧的光标测量结果显示窗口。

**160**

# **11 数字电压表(DVM)和频率计**

DS70000 系列示波器内置数字电压表 (DVM) 和频率计, 可以为用户提供更精确的测量, 从 而全面提升用户的计数和频率测量体验。

# **11.1 数字电压表(DVM)**

本示波器内置的数字电压表(DVM)可以在任意模拟通道上测量三位有效数字的电压。DVM 测 量与示波器的采集系统异步,且始终进行采集。

点击屏幕左下角的功能导航图标<sup>(3)</sup>,打开功能导航,然后选择"电压表"图标可打开 DVM 测量功能。也可以点击屏幕上方菜单栏里的"电压表"图标打开 DVM 测量功能。此时,屏幕 右侧弹出"结果"菜单,显示当前电压表电压和电压模式。如下图所示:

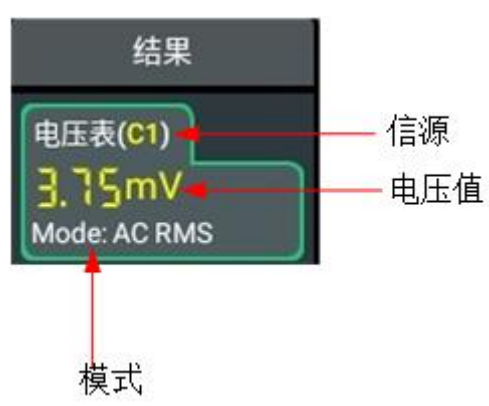

上方的具体数值是最近 3 秒的测量极值。

点击"结果"窗口中的"电压表"标签,弹出两个子菜单:**清除测量** 和 **测量设置**。点击 **测量设 置**,可进入数字电压表设置菜单。

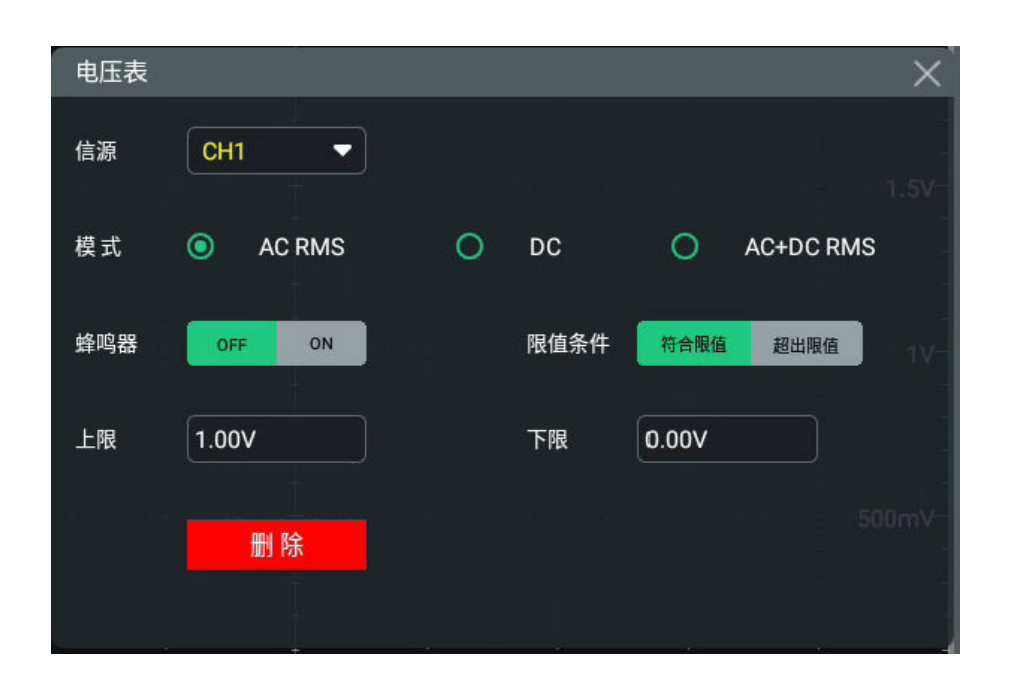

**图 11.1 数字电压表设置菜单**

点击 **清除测量** 或 **测量设置** 菜单中的 **删除** 键可退出电压表菜单。

### **11.1.1 测量设置**

启用电压表功能后,点击弹出的 **测量设置**,可以设置测量信源、模式、限值等参数。

#### **选择测量模式**

在 **模式** 菜单中选择所需的模式。DVM 测量模式包括 AC RMS、DC 和 AC+DC RMS。

- **•** AC RMS:显示所采集数据移除了直流分量的均方根值。
- **•** DC:显示所采集数据的平均值。
- **•** AC+DC RMS:显示所采集数据的均方根值。

#### **选择测量信源**

点击 **信源** 下拉菜单选择所需的信源。模拟通道 CH1-CH4 均可以作为测量信源。 在模拟通道 CH1-CH4 未打开的情况下,也可进行 DVM 测量。

#### **设置限值**

设置限值时,可选择打开或关闭蜂鸣器。

**•** 限值条件设置

点击 **限值条件** 选择所需的条件。限值条件包括符合限值和超出限值。

**-** 符合限值:当电压值在设置的限值范围内,启用或禁用蜂鸣器。
**-** 超出限值:当电压值在设置的限值范围外,启用或禁用蜂鸣器。

**•** 限值上限和限值下限设置

点击 上限, 通过弹出的数字键盘设置电压限值的上限。

点击 FB , 通过弹出的数字键盘设置电压限值的下限。

### **11.1.2 清除测量**

点击电压表结果列表,在其左侧弹出设置菜单。点击 **清除测量** 可将测量结果清除,且电压表 结果列表消失。用户也可以在 **测量设置** 中点击 **删除** 键进行操作。

## **11.2 频率计**

频率计分析功能可在任何模拟通道上提供频率、周期或边沿事件的计数测量。

点击屏幕左下角的功能导航图标 ,打开功能导航,然后选择"频率计"图标可打开频率计, 功能。也可以点击屏幕上方菜单栏里的"频率计"图标打开频率计功能。此时,屏幕右侧弹出 "结果"菜单,显示当前频率计测量结果。如下图所示:

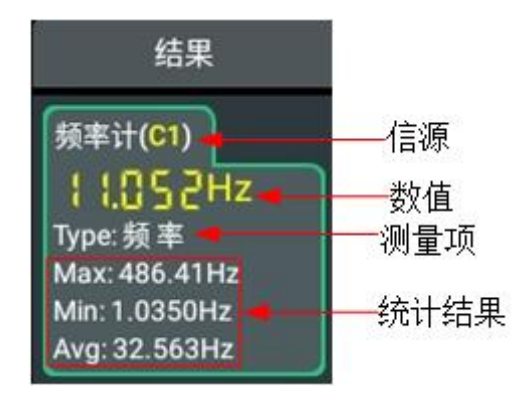

点击"结果"列表,弹出三个子菜单:**统计复位**、**清除测量** 和 **测量设置**。点击 **清除测量** 或 **测量设置** 菜单中的 **删除** 键可退出频率计菜单。

### **11.2.1 测量设置**

启用频率计功能后,点击弹出的 **测量设置**,可以进入频率计设置菜单,设置测量信源、测量 项目和分辨率。

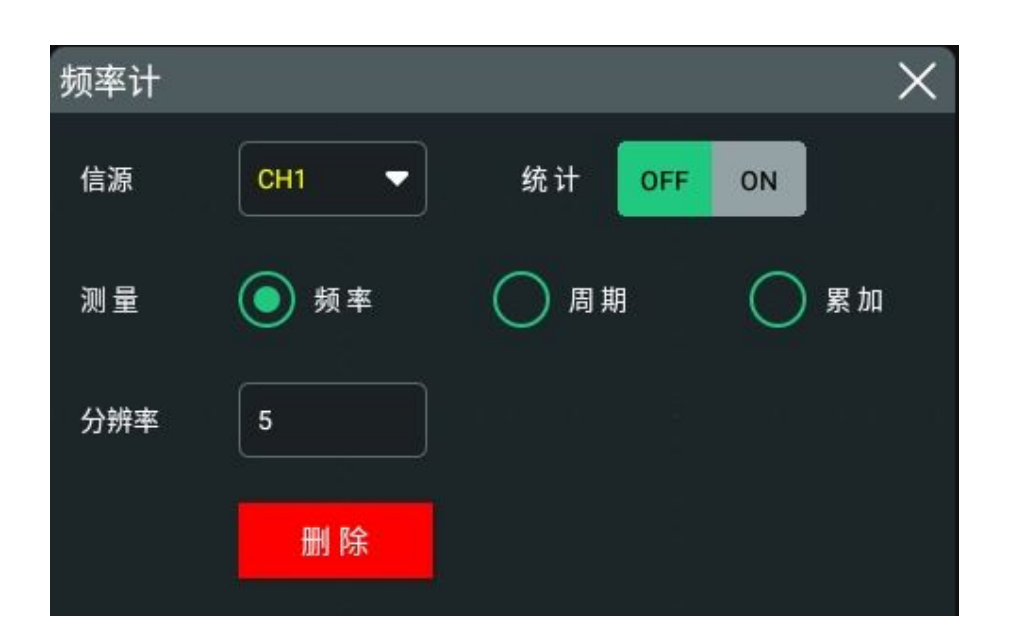

**图 11.2 频率计设置菜单**

#### **选择测量信源**

点击 **信源** 下拉菜单选择所需的测量信源。模拟通道 CH1-CH4 和 EXT 均可以作为频率计信 源。

#### **设置分辨率**

对周期和频率进行测量时,需要对读数分辨率进行设置。点击 <mark>分辨率</mark>, 通过弹出的数字键盘 对分辨率进行设置。分辨率的范围为 3 至 8 位, 默认 5 位。

分辨率越高,门控时间越长,这会导致测量时间也越长。

#### **选择测量项**

本示波器频率计支持的测量项包括频率、周期和累加。其中,累加指的是对信号边沿事件的计 数。

在 **测量** 菜单中选择所需的测量项:频率、周期或累积。

#### **清除计数**

当测量项选择"累加",对信号边沿事件的计数进行测量时,点击 **清除计数** 键,可以对测量 结果清零。

#### **显示统计项**

点击 <mark>统计</mark> 项开关,选择打开(ON)或关闭(OFF)统计项。选择打开统计开关后,在屏幕右 侧 **"结果"** 窗口中的 **"频率计"** 标签中会显示所有的统计结果。

### **11.2.2 统计复位**

点击 **统计复位** 可对统计结果进行重新统计。

# **11.2.3 清除测量**

点击频率计结果列表,在其左侧弹出设置菜单。点击 **清除测量** 可将测量结果清除,且频率计 结果列表消失。用户也可以在 **测量设置** 中点击 **删除** 键进行操作。

# <span id="page-183-0"></span>**12 实时眼图分析(选件)**

DS70000 系列示波器提供带时钟恢复功能的实时眼图绘制和测量, 购买并激活 DS70000-JITTA 选件后,示波器可以同时支持实时眼图功能。

眼图是一个信号视图,通过采集数据、执行时钟恢复并将连续的单位间隔进行叠加形成的。这 是一个以色级形式表示的统计信息视图。通过眼图分析功能可以观察接收信号波形,从而分析 码间串扰和噪声对系统性能的影响。

点击屏幕左下角的功能导航图标<sup>(3)</sup>,打开功能导航,然后选择 <mark>眼图</mark> 图标可进入"眼图"设 置菜单。也可以点击屏幕上方菜单栏里的"眼图"图标进入"眼图"设置菜单。

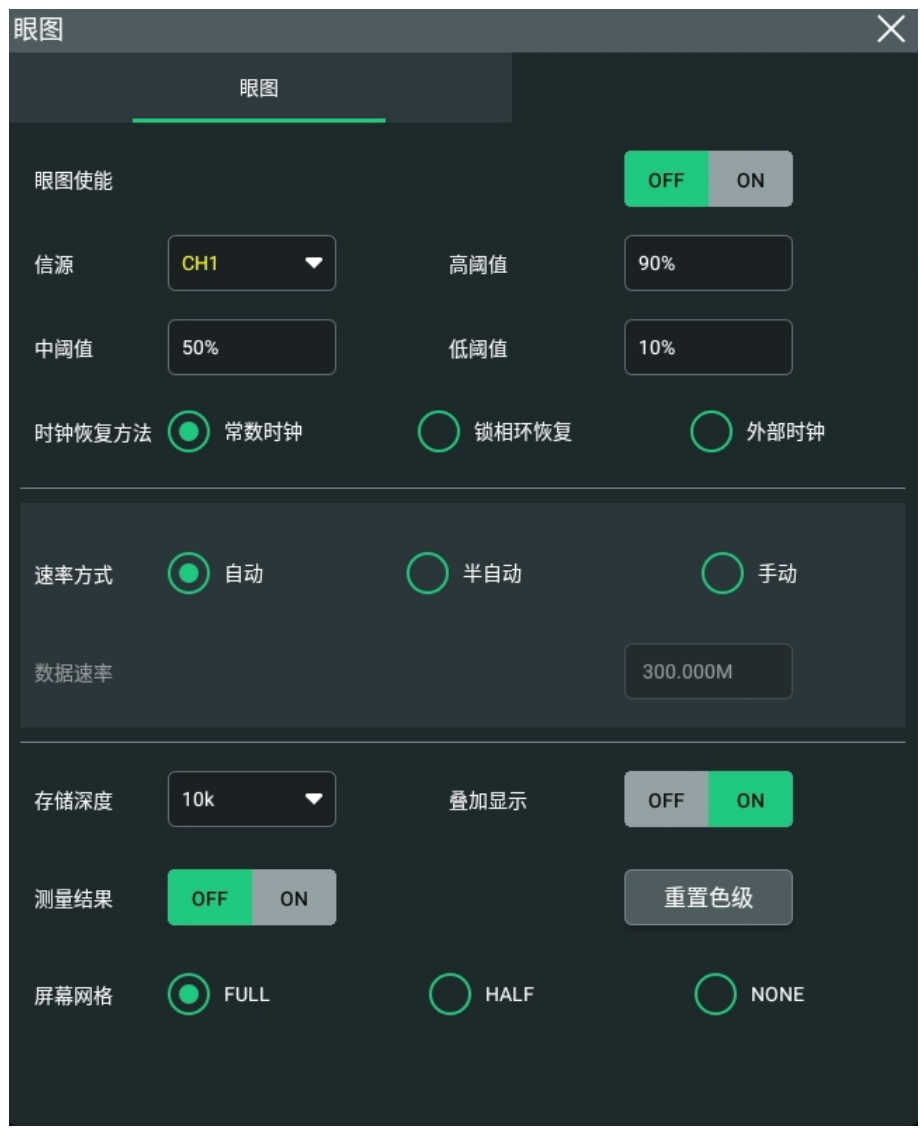

#### **图 12.1 眼图设置菜单**

购买测量应用选件后,请参考*[查看选件信息及选件安装](#page-52-0)* 中的介绍激活相应的选件。

# <span id="page-184-0"></span>**12.1 打开或关闭眼图分析功能**

在"眼图"设置菜单中,点击 **眼图使能** 项的开关按钮,选择使能(ON)或关闭(OFF)眼图 分析功能。使能眼图后,屏幕上出现眼图测量窗口。

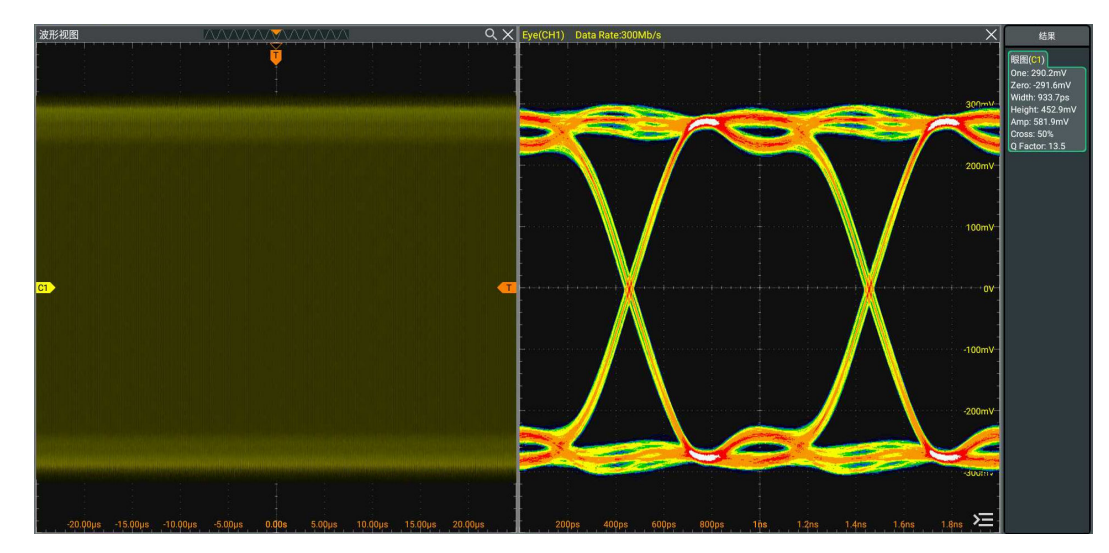

**图 12.2 眼图测量结果**

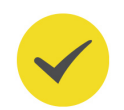

### **提示**

只能在不超过 1 ms/div 的水平时基下绘制眼图。

# **12.2 选择眼图信源**

在"眼图"设置菜单中,点击 **信源** 项的下拉菜单,选择所需的信源。模拟通道 CH1-CH4 均 可以作为眼图信源。

# **12.3 阈值设置**

在眼图菜单中,可设置高、中、低阈值。

**• 设置高阈值**

点击 <mark>高阈值</mark>, 通过弹出的数字键盘对高阈值进行设置。

若将高阈值减小到所设置的中阈值之下,则示波器会自动调节高阈值,使其高于中阈 值。

**• 设置中阈值**

点击 <mark>中阈值</mark>, 通过弹出的数字键盘对中阈值进行设置。

中阈值受到所设置的低阈值和高阈值的限制。

**• 设置低阈值**

点击 低阈值, 通过弹出的数字键盘对低阈值进行设置。

若将低阈值增大到所设置的中阈值之上,则示波器会自动调节低阈值,使其低于中阈 值。

## <span id="page-185-0"></span>**12.4 设置时钟恢复**

时钟恢复可提供用于同实际信号边沿进行比较的理想时钟。

在"眼图"设置菜单中,点击 **时钟恢复方法** 选择常数时钟、锁相环恢复或外部时钟。

#### **1. 设置常数时钟恢复方法**

在 时钟恢复方法 中选择"常数时钟"。

**-** 设置速率方式

在 **速率方式** 菜单中选择所需的速率方式。常数时钟的速率方式包括自动、半自动和手 动。

- **-** 自动:根据信号最小脉宽来恢复时钟。
- **-** 半自动:根据手动预设的数据速率和信号边沿来恢复时钟。
- **-** 手动:根据手动输入的数据速率来恢复时钟。
- **-** 设置数据速率

点击 **数据速率**, 通过弹出的数字键盘对数据速率进行设置。

#### **2. 设置锁相环恢复方法**

在 <mark>时钟恢复方法</mark> 中选择"锁相环恢复"。

**-** 设置数据速率

点击 **数据速率**, 通过弹出的数字键盘对数据速率进行设置。

**-** 设置锁相环阶数

本示波器支持一阶锁相环和二阶锁相环。在 **锁相环阶数** 菜单中选择阶数:一阶或二 阶。

**-** 设置环路带宽

点击 环路带宽, 通过弹出的数字键盘对带宽进行设置。

**-** 设置阻抗因子

当锁相环为二阶时,还需设置阻抗因子,此参数是传输函数的阻尼系数。点击 **阻抗因 子**, 通过弹出的数字键盘进行设置。

典型的阻抗因子为 1.0 和 0.707,前者表示临界阻抗值,后者为最佳阻抗值。

#### **3. 设置外部时钟恢复方法**

在 **时钟恢复方法** 中选择"外部时钟"。

在 **信源** 下拉菜单中选择所需的信源。模拟通道 CH1-CH4 均可以作为外部时钟的信源。

### <span id="page-186-0"></span>**12.5 设置速率**

在眼图设置菜单中,可配置眼图测量信号的速率方式和数据速率。

#### **速率方式**

可点击选择速率方式为:自动、半自动或手动方式。

#### **数据速率**

当选择速率方式为 "半自动"或"手动"方式时,可以设置数据速率。

点击 <mark>数据速率</mark> 项的输入框,通过弹出的数字键盘进行设置。取值范围 100 k ~ 10 G,默认值 为 10 M。

### **12.6 眼图测量结果**

在眼图设置菜单中,点击 **测量结果** 项右侧的开关按钮,可以选择打开(ON)或关闭(OFF) 眼图的测量结果。如果选择 ON,则屏幕右侧的 **"结果"** 窗口中可出现眼图测量结果的标 签。

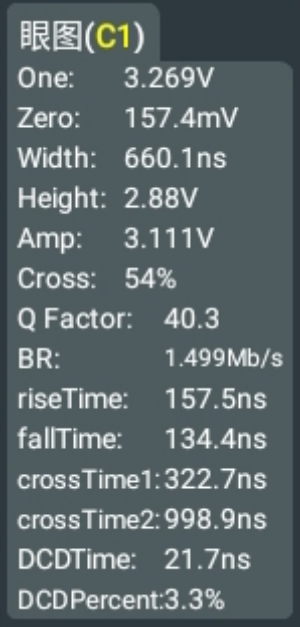

- **•** One:"1"电平
- **•** Zero:"0"电平
- **•** Width:眼宽
- **•** Height:眼高

ZH

- **•** Amp:眼幅度
- **•** Cross:眼交叉比
- **•** Q Factor:Q 因子
- **•** BR:波特率
- **•** riseTime:上升时间
- **•** fallTime:下降时间
- **•** crossTime1:中间值电平位置 1
- **•** crossTime2:中间值电平位置 2
- **•** DCDTime:占空比时间
- **•** DCDPercent:占空比百分比

#### 眼图参数示意如下图所示:

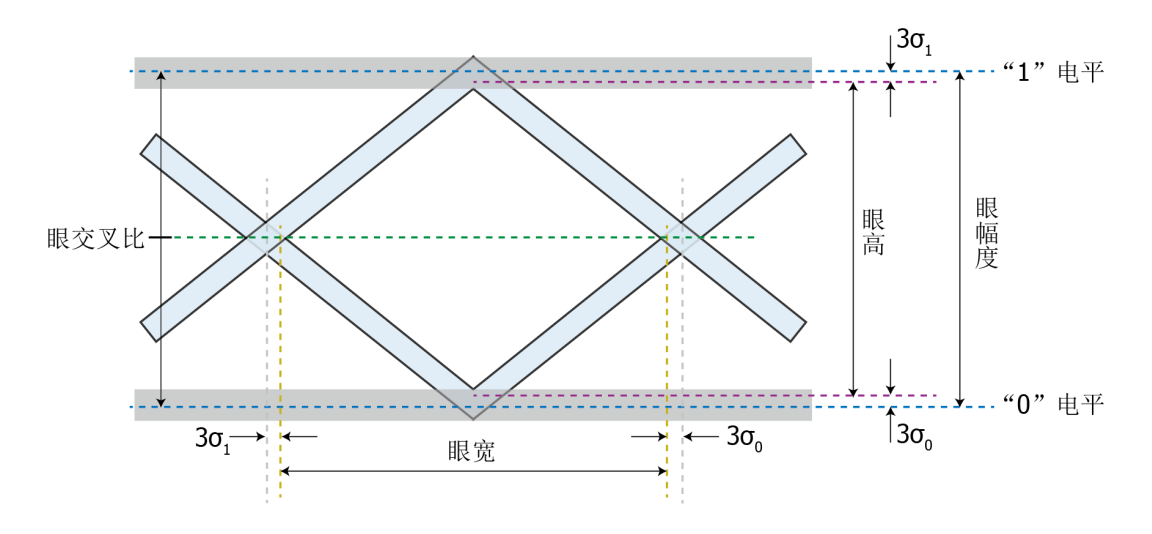

**图 12.3 眼图参数示意**

点击眼图测量结果的标签,则会在其左侧弹出两个菜单:**清除测量** 和 **测量设置**。

- **点击 <mark>测量设置</mark> 可弹出眼图菜单,如***图 12.1* **。**
- **•** 若要关闭测量结果,只需点击 **清除测量** 菜单即可。

# **12.7 设置显示相关参数**

#### **存储深度**

点击 **存储深度** 项的下拉菜单,可选的眼图存储深度有 10k、100k 或 1M。

 $\overline{\phantom{0}}$ 

 $\equiv$ 

an<br>Barat

 $\Box$ 

#### **叠加显示**

点击 **叠加显示** 项的开关按钮,可选择打开(ON)或关闭(OFF)叠加显示功能。

#### **重置色级**

点击 **重置色级** 键,将色级计数器清零。

#### **屏幕网格**

设置 **屏幕网格** 请参考[设置屏幕网格](#page-268-0) 章节。

<span id="page-189-0"></span>| 抖动分析(选件) |

# **13 抖动分析(选件)**

抖动分析功能主要应用于高速串行信号的完整性分析,分析测量方差随时间的变化情况。测量 项包括总体抖动、随机抖动、确定性抖动、周期性抖动、数据相关抖动、占空比失真抖动、码 间干扰和码率。

点击屏幕左下角的功能导航图标 (本), 打开功能导航, 然后选择 <mark>抖动</mark> 图标可进入"抖动"设 置菜单。

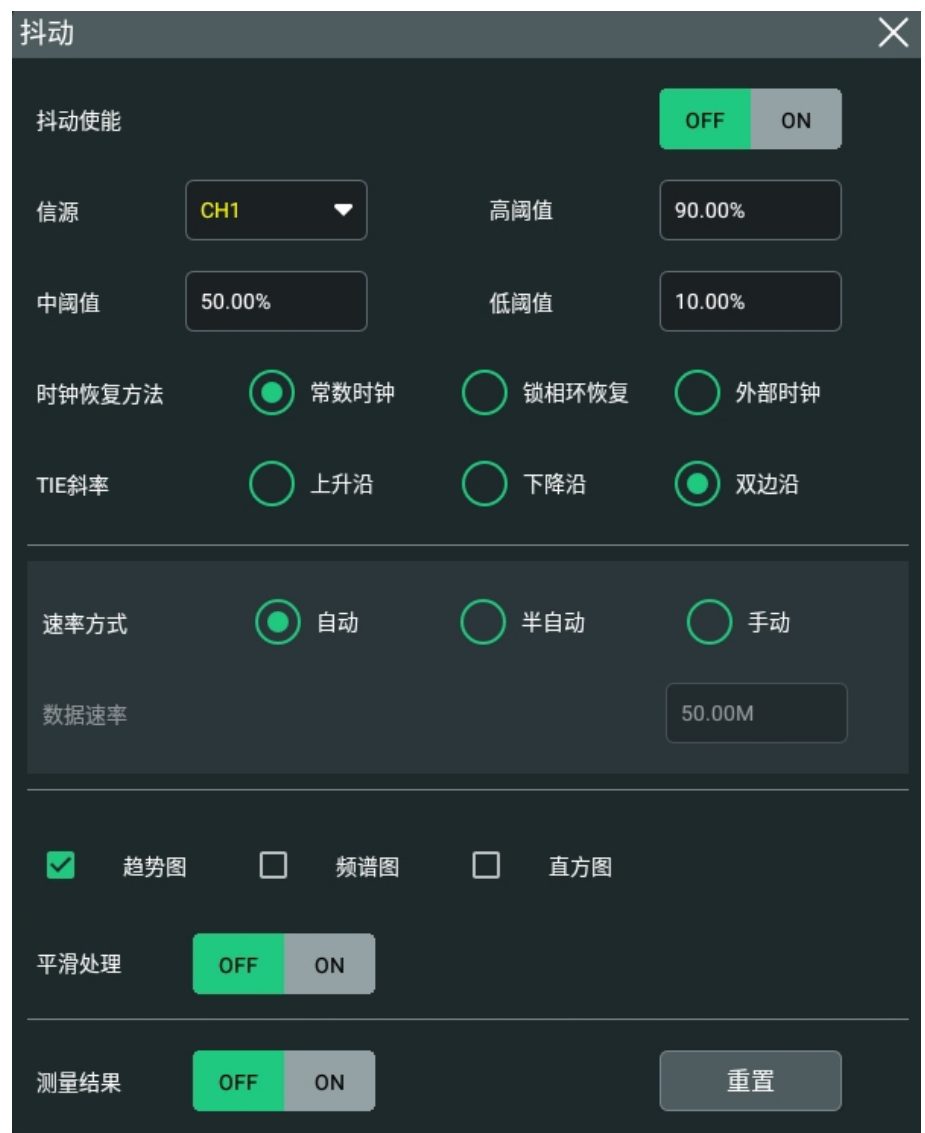

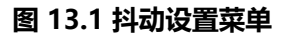

购买测量应用选件后,请参考*[查看选件信息及选件安装](#page-52-0)* 中的介绍激活相应的选件。

# **13.1 打开或关闭抖动分析功能**

在"抖动"设置菜单中,点击 **抖动功能** 项的开关按钮,选择使能(ON)或关闭(OFF)抖动 分析功能。使能抖动功能后,屏幕上出现抖动测量窗口。

### **13.2 设置抖动参数**

在"抖动"设置菜单中,可进行如下相关参数的配置。

#### **选择信源**

点击 **信源** 项的下拉菜单,选择所需的信源。模拟通道 CH1-CH4 均可以作为抖动信源。

#### **阈值设置**

设置抖动测量阈值,请参考[阈值设置](#page-184-0) 章节。

#### **设置时钟恢复**

[设置时钟恢复](#page-185-0)的方法,请参考设置时钟恢复章节。

#### **TIE 斜率**

TIE 指的是时间间隔误差。TIE 测量是指将某个数据信号或时钟信号中的边沿与由时钟恢复功 能确定的理想数据信号或时钟信号中的边沿相比较,从而生成错误统计信息。TIE 斜率用于设 置边沿类型。

#### **设置速率**

设置抖动测量信号的速率方式和数据速率,请参考*[设置速率](#page-186-0)* 章节。

#### **设置抖动测量结果呈现图**

抖动测量信号的结果会显示在 "抖动窗口"中,可勾选设置测量结果以:**"趋势图"**、**"频 谱图"**、**"直方图"** 形式呈现。

**• 趋势图:**趋势图可以显示抖动测量结果的趋势,将同一帧波形下测得的多个数据绘制成 曲线,方便用户查看影响抖动的原因。

设置时钟恢复方法为"锁相环恢复"时,锁相环系统需要一定的锁定时间才能稳定到期 望的理想时钟频率。在锁定时间内,基于理想恢复时钟的 TIE 抖动测量结果是不正确 的,数据处理时会将这部分数据丢掉。因此,在基于锁相环恢复的 TIE 抖动趋势图中, 屏幕左侧会有部分趋势图形的缺失。

- **频谱图:**频谱图是将趋势图波形进行 FFT(快速傅立叶变换)后显示。
- **直方图:**直方图可以显示抖动测量结果的分布。其中高斯分布表示随机抖动,非高斯分 布表示确定性抖动。

#### **平滑处理**

点击 <mark>平滑处理</mark> 项的开关按钮,可以选中打开(ON)或关闭(OFF)对抖动进行平滑处理的功 能。

| 抖动分析(选件) |

#### **重置**

点击 **重置** 按钮,会重新进行抖动测量。

### **13.3 查看抖动测量结果**

在抖动设置菜单中,点击 **测量结果** 项,可选择打开(ON)或关闭(OFF)显示测量结果,默 认为关闭。选择打开测量结果后,在屏幕右侧的 "结果" 窗口中,出现 "抖动" 标签。

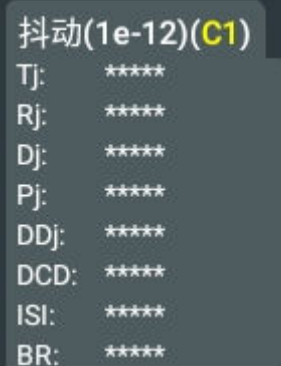

测量结果中包含如下测量项:

- **Tj :**总体抖动 Tj (Total Jitter)。
- **Rj :**随机抖动 Rj (Random Jitter)符合高斯型分布,源可能是热噪声、散粒噪声、随机噪 声,非平稳干扰。
- **Dj :**确定性抖动 Dj (Deterministic Jitter)是非高斯分布并且有界,确定性抖动的 PDF 函 数呈现离散分布。可能是带宽限制、反射、串扰、EMI、地面反弹、周期调制产生。
- **Pj :**周期性抖动 Pj (Periodic Jitter)。Pj 的 TIE 随时间的变化是重复的、周期性的,例如 测量周期性波形,系统时钟(抖动频率在 MHz 量级)或开关电源(抖动频率在 KHz 量 级)。
- **DDJ :** 数据相关抖动 DDJ (Data-Dependent Jitter)。
- **DCD :** 占空比失真抖动 DCD (Duty Cycle Distortion),反映了上升时间和下降时间不对 称或者测试时参考电平选择不当。眼图中的眼交叉比和占空比类似。
- **ISI :** 码间干扰 ISI (Inter-Symbol Interference)又称为数据相关抖动(DDJ)或码型相关性 抖动(PDJ)。由于传输链路的效应、反射等造成。

由于阻抗不匹配导致信号发射。被发射的信号叠加在原信号上导致信号幅度增加而最终 使转换电平所耗费的时间更多。所以连续不变码会到达更高的电平,在跳变时需要更多 的时间才能到达门限电平,导致信号抖动。因为这个抖动的幅度与码型相关,所以又称 码型相关抖动。

**• BR :** 码率 BR(Bit Ratio)。

点击抖动测量结果的标签,则会在其左侧弹出两个菜单:**清除测量** 和 **测量设置**。

• 点击 <mark>测量设置</mark> 可弹出抖动菜单,如*图 13.1* 。

**174**

 $\frac{\Box}{\Box}$ 

**•** 若要关闭测量结果,只需点击 **清除测量** 菜单即可。

# **14 参考波形**

DS70000 系列示波器提供 10 个参考波形位置(即 Ref1~Ref10)。在实际测试过程中, 用户 可以将信号波形与参考波形进行比较,从而判断故障原因。

# **14.1 启用 Ref 功能**

可以通过如下方法,进入 **"参考波形"** 功能菜单。

**•** 点击主屏幕左下方的导航图标 选择 **参考波形**,可进入参考波形功能菜单。

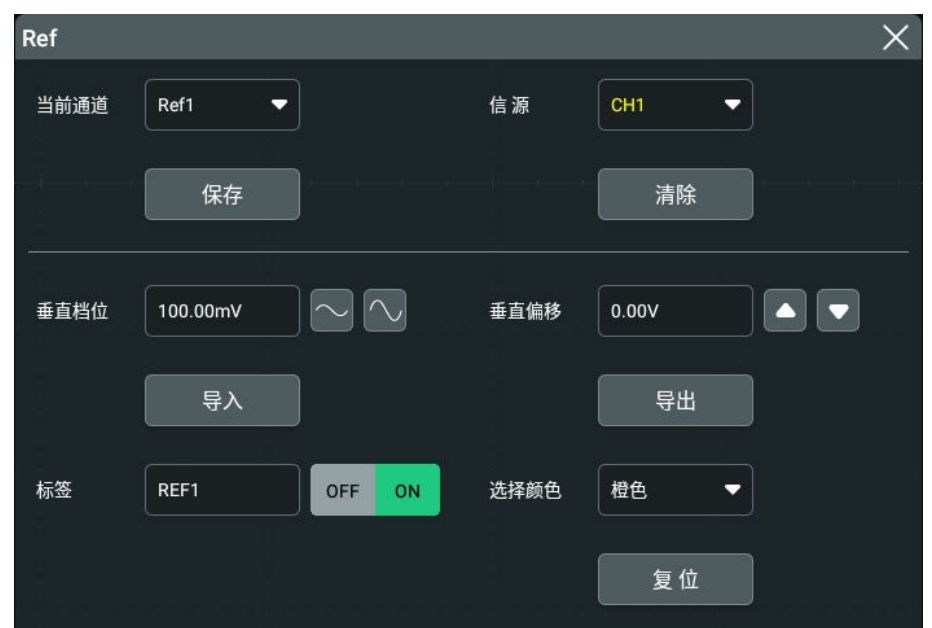

**•** 点击设备右侧小屏幕上的 **参考波形** 按钮,可进入参考波形功能菜单。

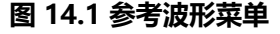

启用 Ref 功能后, 您可以为每个参考波形选择不同的颜色, 设置每个参考通道的信源, 调节参 考波形的垂直档位和偏移,将参考波形保存到内部或外部存储并在需要时重新调出使用。

### **14.2 设置参考波形**

在 **Ref** 菜单中可以指定某一通道的波形作为参考波形,并支持对参考波形进行保存和清除操 作。

#### **选择参考通道**

点击 **当前通道** 下拉菜单选择参考波形通道(Ref1-Ref10)。默认打开 Ref1 通道。

#### **选择 Ref 信源**

点击 **信源** 下拉菜单选择所需参考波形信源(CH1~CH4 或 Math1~Math4)。

DS70000 User Guide

#### **保存参考波形到内存**

点击 保存 键,将指定信源的显示波形作为参考波形保存到内存中。

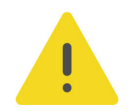

#### **注意**

**该操作仅将参考波形保存至易失性存储器中,掉电或恢复默认设置后波形丢失。**

#### **清除指定参考波形**

点击 **清除** 按钮,清除 **"当前通道"** 指定的参考波形。

您也可以通过点击导航菜单或前面板右侧小屏幕中的 **清除** 图标,清除所有参考通道的参考波 形。

# **14.3 设置 Ref 波形显示**

在点击 **保存** 按钮,将参考波形保持至内部存储器之后,您可以调节 **当前通道** 中指定的参考波 形的垂直档位和垂直偏移。

#### **调节垂直档位**

点击 <mark>垂直档位</mark>, 通过弹出的数字键盘设置参考波形的垂直档位。您也可以直接点击 **垂直档位** 

菜单右侧的 2 个 增大或减小档位。如下图所示:

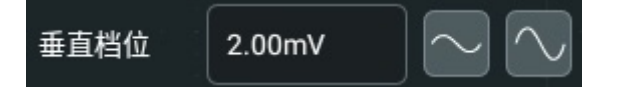

#### **调节垂直偏移**

点击 <mark>垂直偏移</mark> , 通过弹出的数字键盘设置参考波形的垂直偏移。您也可以直接点击 **垂直偏移** 菜单右侧的 ▲ ■ 増大或减小偏移。如下图所示:

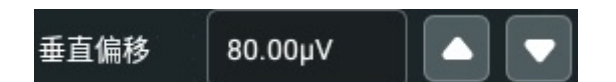

#### **恢复参考波形**

如果对当前通道指定的参考波形进行了"垂直档位"或"垂直偏移"的调整后,想将参考波形 复位至执行 **保存** 操作时信源通道所在的位置。点击 **复位** 键即可。

#### **选择参考波形的颜色**

为了更好的区分不同参考波形通道的参考波形,DS70000 系列示波器提供了灰色、绿色、淡 蓝色、红色和橙色五种颜色来标识不同通道的参考波形。

点击 **选择颜色** 下拉菜单选择通道参考波形的颜色。

#### **设置参考波形的标签**

点击 **标签** 项的开关,可选择打开(ON)或关闭(OFF)显示指定参考波形的标签。 点击标签项的输入框,通过弹出的字母键盘设置指定参考波形的标签。

# **14.4 导出与导入操作**

#### **导出至内部或外部存储器**

用户可以将当前参考波形保存到仪器内部存储器或外部 U 盘中。参考波形文件格式为 ".ref"、 ".bin" 或 ".csv"。

点击 <mark>导出</mark> 键,进入参考波形文件保存界面。

#### **• 设置格式**

在文件保存界面,点击 **格式** 菜单选择".ref"、".bin"或".csv"作为保存格式。

**• 设置文件名**

点击 **文件名**, 弹出文件名称编辑界面。在弹出的虚拟键盘上输入文件名。 键盘的使用方法请参考*[参数设置方法](#page-47-0)* 章节。

**• 设置保存路径**

点击 **文件路径**,进入磁盘管理界面。通过磁盘管理菜单,可以将参考波形保存到内部或 外部存储器中。仅在参考波形已保存的情况下,导出功能有效。对保存文件的具体操作 方法, 见*[磁盘管理](#page-279-0)* 章节相关内容。然后点击 <mark>保存</mark>, 完成波形保存操作。

#### **提示**

DS70000 系列示波器仅支持 FAT32 格式的 Flash 型 U 盘。

.bin 文件格式请参考*[二进制数据\(.bin\)格式](#page-275-0)*。

#### **从内部或外部存储器导入**

用户可以将仪器内部存储器或外部 U 盘中已存储的参考波形文件导入到仪器中在屏幕上进行 显示。

点击 <mark>导入</mark> 键,进入参考波形文件加载界面。

**• 设置格式**

在文件加载界面,点击 **格式** 菜单选择".ref"作为加载格式。

**• 设置加载路径**

点击 **文件路径**,进入磁盘管理界面。通过磁盘管理菜单,可以将参考波形加载到示波器 的波形视图中。对加载文件的具体操作方法,见[磁盘管理](#page-279-0) 章节相关内容。然后点击 **加 载**,完成波形加载操作。

# **15 通过/失败测试**

在产品的设计和生产过程中,经常需要监测信号的变化情况,或者判定产品是否合格, DS70000 系列示波器支持的通过/失败测试功能可以很好地完成此任务。

可通过如下方法进入通过/失败测试菜单。

- 点击屏幕左下角的功能导航图标<sup>(表)</sup>,打开功能导航,然后点击 **通过测试** 图标,弹出 "通过测试"设置菜单。
- **•** 点击前面板右侧小屏幕里的 **通过测试** 图标进入"通过测试"设置菜单。

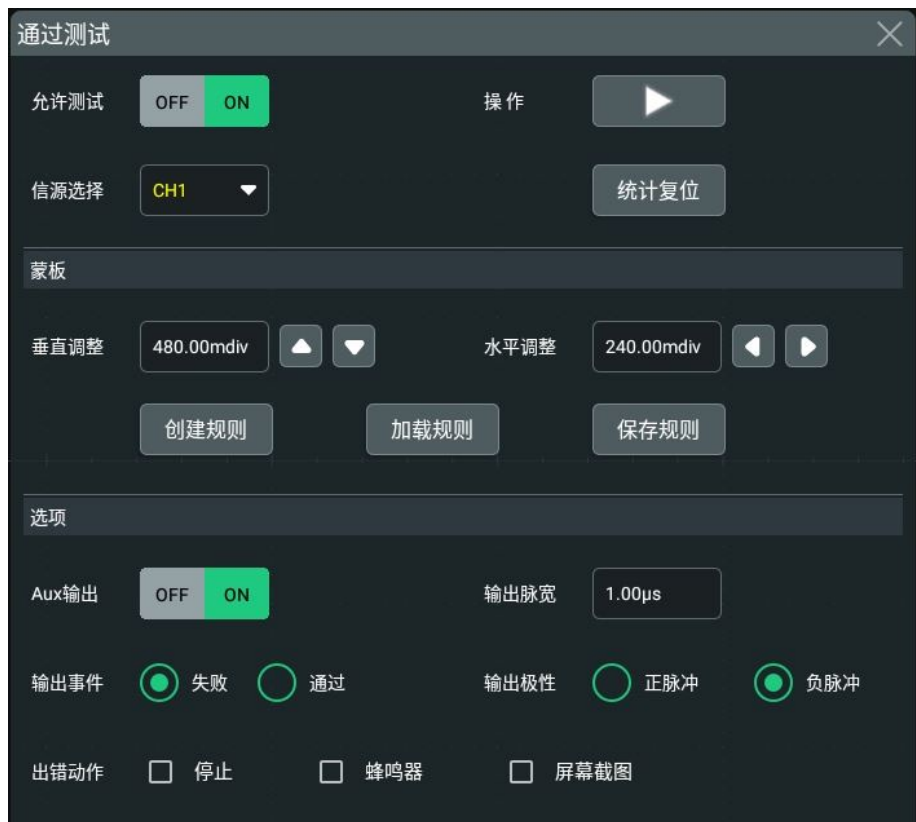

**图 15.1 通过/失败测试菜单**

# **15.1 启用或禁用通过/失败测试功能**

在"通过测试"设置菜单中,点击 **允许测试** 选择 ON 或 OFF 来启用或禁用通过/失败测试功 能。

## **15.2 启动或停止通过/失败测试操作**

启用通过/失败测试功能后,在"通过测试"菜单中,点击 **操作** 键启动或停止测试操作。

测试过程中,示波器将根据当前的设置对波形进行测试、显示测试信息以及输出测试信息。您 可以根据需要选择测试的信源通道,设置测试规则、测试信息的显示状态以及测试通过/失败 的输出形式,将测试规则范围保存到内部或外部存储器中并在需要时重新调用加载。

#### **提示**

- **•** 仅当通过/失败测试功能启用时,才可以启动或停止通过/失败测试操作、保存和加载测试规则范 围。
- **•** 开始测试操作后,不允许更改信源通道和调整测试规则。

在屏幕右侧 **"结果"** 窗口中,出现 **"通过测试"** 标签,显示测试的结果。

## **15.3 选择信源**

点击 **信源选择** 下拉菜单选择所需信源。可选信源通道包括模拟通道 CH1-CH4。

### **15.4 蒙板**

在 **通过测试** 菜单中, 用户可以自定义通过/失败测试的规则。

#### **创建规则**

点击 <mark>创建规则</mark>,用户可以自定义通过/失败测试的规则。

分别点击 **水平调整** 和 **垂直调整**,通过弹出的数字键盘设置测试规则的水平容限范围和垂直容 限范围。然后点击 **创建规则** 键应用当前创建的规则(屏幕内未被蓝色覆盖的区域)。

#### **加载规则**

通过/失败测试功能启用时,您可以加载调出仪器内部存储器或外部 U 盘 (仅当检测到 U 盘 时)中已存储的测试规则文件并应用至当前的通过/失败测试功能。

点击 **加载规则**,进入文件加载界面。从 **文件路径** 中选择指定的测试规则文件(\*.pf)并应用 至当前的通过/失败测试功能。具体操作见"*[磁盘管理](#page-279-0)*"章节中的相关说明。

#### **保存规则**

通过/失败测试功能启用时, 您可以将当前测试规则范围以"\*.pf"格式文件保存到仪器内部存 储器或外部 U 盘中(仅当检测到 U 盘时)。

点击 **保存规则**,进入文件保存界面。在 **文件名** 和 **文件路径** 中输入相应信息将测试规则文件 保存到内部或外部存储器中。具体操作见"[磁盘管理](#page-279-0)"章节中的相关说明。

# **15.5 设置测试结果的输出形式**

在 <mark>选项</mark> 菜单中,用户可根据需求设置示波器在检测到测试结果时执行的操作。

#### **设置输出事件及 AUX 输出**

**•** 点击 **Aux 输出** 键选择 ON 或 OFF,打开或关闭 AUX 输出功能。若设置为打开,则在 **辅助** 菜单中,**Aux 输出** 菜单自动设置为"通过失败"。当检测到测试通过或失败事件 时,将从后面板 **[AUX OUT]** 连接器输出一个脉冲;若 <mark>AUX 输出</mark> 菜单设置为关闭,则 在 **辅助** 菜单中,**AUX 输出** 菜单自动设置为"触发输出",后面板 **[AUX OUT]** 连接器 输出与通过/失败测试无关。

**•** 在 **输出事件** 中选择"通过"或者"失败"。

#### **设置输出极性及输出脉宽**

在 输出极性 菜单中选择输出"正脉冲"或"负脉冲",然后点击 输出脉宽,通过弹出的数字 键盘设置脉宽,设置范围为 100 ns 至 10 ms,默认 1 μs。

#### **设置出错动作**

在 **出错动作** 复选框中选择相应选项来设置示波器在检测到测试通过或失败事件时执行的操 作。

- **停止:**当检测到失败事件时,停止采样。
- **蜂鸣器:**当检测到失败事件时,蜂鸣器报警(与示波器蜂鸣器的开/关状态无关)。
- **屏幕截图:**当检测到失败事件时,执行屏幕截图动作。若检测到外部存储设备,则屏幕 截图直接存储到外部存储设备中,否则默认存储到本地。

若设置出错动作为"屏幕截图",则"停止"动作会强制执行,自动停止采样,截图完 成之后继续采样。

### **15.6 测试结果统计信息的显示**

打开"通过测试"功能后,测试结果列表会显示在屏幕右侧。可通过点击屏幕右下角的 按钮隐藏测试结果列表。

测试结果统计信息包括失败帧数、通过帧数和总帧数,如下图所示。

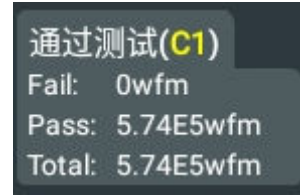

点击"通过测试"测量结果标签,可进行如下操作:

- **•** 点击 **统计复位**,"通过测试"结果标签中的统计数据清零。
- **•** 点击 **测量设置**,可弹出 **通过测试** 设置菜单。
- **•** 点击 **清除测量** 后,关闭通过测试功能。

| RTSA(选件) |

# **16 RTSA(选件)**

DS70000 支持实时频谱分析功能,可以通过如下方法, 进入 RTSA 功能菜单, 进行实时频谱 分析功能参数的配置。

- **•** 点击主屏幕左下方的导航图标 选择 **RTSA**,可打开 RTSA 测量显示窗口,并进入实 时频谱分析功能菜单。
- **•** 点击主屏幕右上方工具栏中的 **RTSA** 按钮,可打开 RTSA 测量显示窗口,并进入实时频 谱分析功能菜单。
- **•** 点击屏幕下方的 RTSA 信息标签,可打开 RTSA 测量显示窗口,再次点击该标签可入实 时频谱分析功能菜单。

在 RTSA 菜单中可以设置幅度参数(AMPT)、带宽参数(BW)、频率参数(FREQ)和扫宽 参数 (SPAN), 也可根据设置的"参数"搜索峰值。

购买 DS70000-RTSA 选件后,请参考*[查看选件信息及选件安装](#page-52-0)* 中的介绍激活相应的选件。

# **16.1 基本设置**

在 **RTSA** 菜单中,点击 **基本设置**,可以进行相关参数的配置。

| <b>RTSA</b>     |             |                                     |                                  | $\times$                                    |
|-----------------|-------------|-------------------------------------|----------------------------------|---------------------------------------------|
| 基本设置            |             | 峰值搜索                                | 300mV                            |                                             |
| <b>FREQ</b>     | <b>SPAN</b> | <b>BW</b>                           | <b>AMPT</b>                      |                                             |
| 中心频率            | 扫宽          | 分辨率带宽                               | 参考电平<br>200mV                    | 信源                                          |
| 2.5GHz          | 5GHz        | 1.22MHz<br>$\overline{\phantom{a}}$ | 46.98dBmV                        | CH <sub>1</sub><br>$\overline{\phantom{a}}$ |
| 起始频率            |             | 自动分辨率带宽                             | 100mV<br>单位                      | 余辉时间                                        |
| 0 <sub>Hz</sub> | 上次扫宽        | 手动<br>自动                            | dBmV<br>$\overline{\phantom{a}}$ | 最小值<br>▼                                    |
| 终止频率            |             | 窗函数                                 | 刻度                               |                                             |
| 5GHz            | 全扫宽         | 汉宁<br>▼                             | 10.0dB                           | 预调                                          |
|                 |             |                                     | $-100mV$                         |                                             |
|                 |             |                                     |                                  |                                             |
|                 |             |                                     | $-200$ mV                        |                                             |
|                 |             |                                     |                                  |                                             |

**图 16.1 基本设置菜单**

#### **设置信源**

点击 **信源** 项的下拉菜单,可选择模拟通道 **"CH1~ CH4"** 做为 RTSA 测量的信源。

#### **预调**

点击 <mark>预调</mark> 按钮, RTSA 菜单中各项配置恢复为默认值。

#### <span id="page-200-0"></span>**余辉时间**

点击 <mark>余辉时间</mark> 项的下拉菜单,设置 RTSA 测量窗口中波形的保持时间。可选择余辉时间为: 最小值、100 ms、200 ms、500 ms、1 s、2 s、5 s、10 s 和无限。默认为最小值,不使能 余辉功能。

### **16.1.1 FREQ**

实时频谱测试功能中,有两种设置频率方法,起始频率-终止频率;或者中心频率-SPAN(跨 度)。

FREQ 中设置 RTSA 测量的扫描频率范围,每当改变参数配置时,仪器重新开始扫描测量。 设置频谱测量当前通道频率范围的方式有两种:

- **•** 起始频率/终止频率(fstart/fstop)
- 中心频率/扫宽*(f<sub>center</sub>/f<sub>span</sub>)*

调整四个参数中的任一个均相应调整其它三个参数,以 满足它们之间的耦合关系:

fcenter = (fstart + fstop)/2

 $f_{\text{span}} = f_{\text{stop}} - f_{\text{start}}$ 

#### **中心频率**

点击 **中心频率** 项的输入框,通过弹出的数字键盘设置中心频率。取值范围为 5.00 kHz ~ 5.00 GHz, 默认值为 2.5 GHz。

- **•** 在保持 [SPAN](#page-201-0) 中 **扫宽** 设置不变的前提下,修改中心频率将自动修改起始频率和终止频 率。
- **•** 修改中心频率相当于平移当前通道,可调范围受仪器技术指标所列的频率范围限制。

#### **起始频率**

点击 <mark>起始频率</mark> 项的输入框,通过弹出的数字键盘设置起始频率。最小取值为 0.00 Hz。配置 完成后,在 RTSA 测量窗口的网格底部刻度也相应变化。

起始频率的修改会引起扫宽和中心频率的变化,扫宽的变化会影响其它系统参数,详见 [SPAN](#page-201-0) 中 **扫宽**一节中的介绍。

#### **终止频率**

点击 <mark>起始频率</mark> 项的输入框,通过弹出的数字键盘设置终止频率。最大取值 5.00 GHz。配置完 成后, 在 RTSA 测量窗口的网格底部刻度也相应变化。

终止频率的修改会引起扫宽和中心频率的变化,扫宽的变化会影响其它系统参数,详见 [SPAN](#page-201-0) 中 **扫宽**一节中的介绍。

### <span id="page-201-0"></span>**16.1.2 SPAN**

扫频带宽(SPAN)简称扫宽,是指 RTSA 测量窗口范围内所测量的频率跨度。修改扫宽将自 动修改起始频率、中心频率和终止频率,详见 [FREQ](#page-200-0) 章节。设置修改扫宽后,扫频重新开始。

#### **设置扫宽**

点击 <mark>扫宽</mark> 项的输入框,通过弹出的数字键盘设置扫宽。取值范围为 10.00 kHz ~ 5.00GHz。 扫宽设置为最大值时,频谱仪进入全扫宽模式。

#### **上次扫宽**

点击 上次扫宽 按钮, 扫宽配置值恢复为上一次的配置值。

#### **全扫宽**

点击 全扫宽 按钮, 扫宽配置值被配置为最大值 5.00 GHz。

#### **16.1.3 BW**

在 BW 中设置 RTSA 的分辨率带宽 (RBW) 和窗函数等相关参数。

#### **设置分辨率带宽**

分辨率带宽(Resolution Bandwidth,通常简写为 RBW),是用来分辨两个频率相近的信号 的参数指标。 减小 RBW 可以获得更高的频率分辨率,但也会导致扫描时间变长。

点击 <mark>分辨率带宽</mark> 项的下拉菜单,选择 RBW 值。可选值包括:152.59 kHz、305.18 kHz、 610.35 kHz、1.22 MHz、2.44 MHz、4.88 MHz、9.77 MHz 或自动,默认值为 1.22 MHz。其中,选择 "自动"选项, 仪器会根据当前的配置等信息自动生成非当前下拉菜单选 项中的值。

#### **选择分辨率带宽的生成模式**

点击 **自动分辨率带宽** 项的按钮,选择 **"手动"** 或 **"自动"**方式。

- **手动:**RBW 的值为用户在 **分辨率带宽** 项下拉菜单中选择的值。
- **自动:**RBW 的值为仪器根据输入信号在 **分辨率带宽** 项下拉菜单可选项(152.59 kHz、 305.18 kHz、610.35 kHz、1.22 MHz、2.44 MHz、4.88 MHz、9.77 MHz)中自动选 择合适的值。选择自动分辨率带宽后,**分辨率带宽** 项的值可能会发生变化。

#### **设置窗函数**

点击 <mark>窗函数</mark> 项的下拉菜单,可以选择窗函数的类型为: 汉宁、矩形、布莱克曼、汉明、平顶 和三角,默认函数窗为汉宁。详细介绍请参考*[窗函数](#page-148-0)* 章节。

### **16.1.4 AMPT**

通过调节 AMPT 参数,可以将被测信号以某种易于观察且使测量误差最小的方式显示在当前 窗口中。

#### **设置参考电平**

点击 <mark>参考电平</mark> 项的输入框,通过弹出的数字键盘设置参考电平值。取值范围和默认值都与实 际输入的信源有关。

完成参考电平的配置后,RTSA 测量结果显示窗口的纵坐标按照配置变化。**刻度** 项的取值也随 **参考电平** 项修改而变化。

#### **设置参考电平单位**

点击 <mark>单位</mark> 项的下拉菜单,选择参考电平的单位,可选择单位包括 dBmV、dBμV 和 Volts,默 认值为 dBmV。其中 dBmV、dBμV 为对数单位, Volts 为线性单位。

各单位之间的换算关系如下(其中, R 表示参考阻抗):

$$
dBm = I0lg \left( \frac{Volts^2}{R} \times \frac{1}{0.001W} \right)
$$
  

$$
dB\mu V = 20lg \left( \frac{Volts}{I\mu V} \right)
$$
  

$$
dBmV = 20lg \left( \frac{Volts}{ImV} \right)
$$
  

$$
Watts = \frac{Volts^2}{R}
$$

#### **设置刻度**

点击 **刻度** 项的输入框, 通过弹出的数字键盘设置刻度值, 取值范围为 100.00 mdB ~ 20.00 dB,默认值为 10.00 dB。

完成刻度的配置后,RTSA 测量结果显示窗口的纵坐标按照配置变化。**参考电平** 项的取值也随 **刻度** 项的修改而变化。

### **16.2 峰值搜索**

峰值搜索功能可以移动光标到选定的信号峰值点,与光标差值功能组合使用,可以提供强大的 分析能力。

| RTSA(选件) |

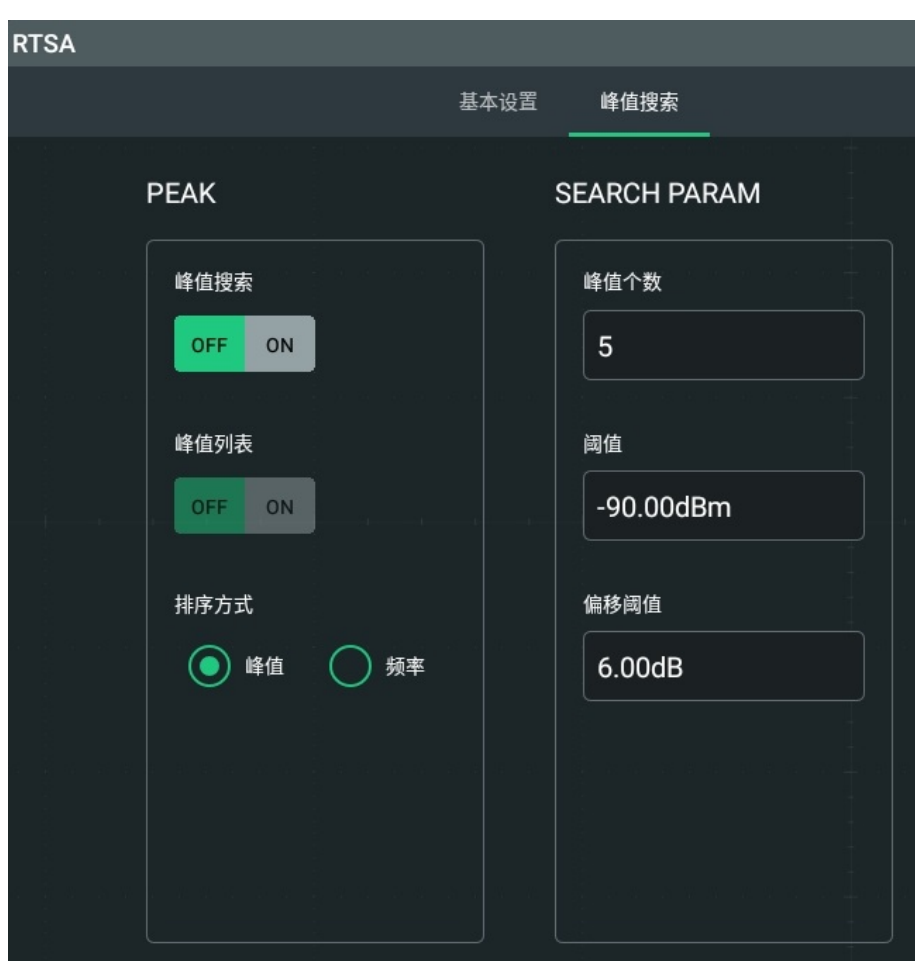

**图 16.2 峰值搜索菜单**

#### **启动峰值搜索功能**

点击 <mark>峰值搜索</mark> 项开关按钮, 可以选择打开 (ON) 或关闭 (OFF) 峰值搜索功能, 开关默认为 关闭状态。

#### **设置峰值搜索结果列表**

点击 <mark>峰值列表</mark> 项开关按钮,可以选择打开(ON)或关闭(OFF)显示峰值列表,默认值为关 闭。

打开峰值表后,在分屏窗口下面显示满足搜索参数的峰值列表(显示频率和幅度)。

在 **排序方式** 项,点击选择峰值表中数据排序的规则,可选择按 **"峰值"** 排序或按 **"频率"** 排序两种方法。

#### **设置搜索参数**

- **•** 点击 **峰值个数** 项的输入框,通过弹出的数字键盘进行设置。取值范围 1 ~ 15,默认值 为 5。
- **点击 <mark>阈值</mark> 项的输入框,通过弹出的数字键盘设置峰值幅度的最小值,只有大于阈值的峰** 值才可能被判定为峰值。

• 点击 偏移阈值 项的输入框,通过弹出的数字键盘设置峰值幅度的偏移值。峰值幅度值定 义了一个信号被识别为峰值的最小幅度变化。取值范围 0.00 dB ~ 100.00dB, 默认值为 0 dB。

| 协议解码 |

# **17 协议解码**

用户可以通过协议分析轻松地发现错误、调试硬件、加快开发进度,为高速度、高质量完成工 程提供保障。协议解码是协议分析的基础,只有解码正确的协议分析才能够被接受,只有正确 的解码才能提供更多的错误信息。本示波器提供四个总线解码模块(解码一、解码二、解码三 和解码四)对模拟通道 (CH1-CH4) 输入的信号进行常用协议的解码, 包括并行 (标配)、 RS232(选件)、I2C(选件)、SPI(选件)、LIN(选件)、CAN(选件)、FlexRay(选 件)、I2S(选件)、1553B(选件)。由于解码一、解码二、解码三和解码四的解码功能和 设置方法完全相同,本章以解码一为例进行说明。

- **点击屏幕左下方的导航图标 第2 选择 <mark>解码</mark>,可进入协议解码设置菜单。**
- **•** 点击设备前面板右侧小屏幕上的 **解码** 按钮,可进入协议解码设置菜单。
- **•** 点击屏幕右上方的快捷工具栏中的 **解码** 按钮,可进入协议解码设置菜单。

欲获得关于解码选件的信息,请参考*附录 [A:附件和选件](#page-300-0)*。

购买解码选件后,请参考*[查看选件信息及选件安装](#page-52-0)* 中的介绍激活相应的选件。

# **17.1 并行解码**

并行总线由时钟线和数据线组成。如下图所示, CLK 为时钟线, Bit0 和 Bit1 分别为数据线的 第 0 位和第 1 位。示波器会在时钟的上升沿、下降沿或上下边沿处对数据线进行采样,并按照 设定的门限电平判定每个数据点为逻辑"1"或逻辑"0"。

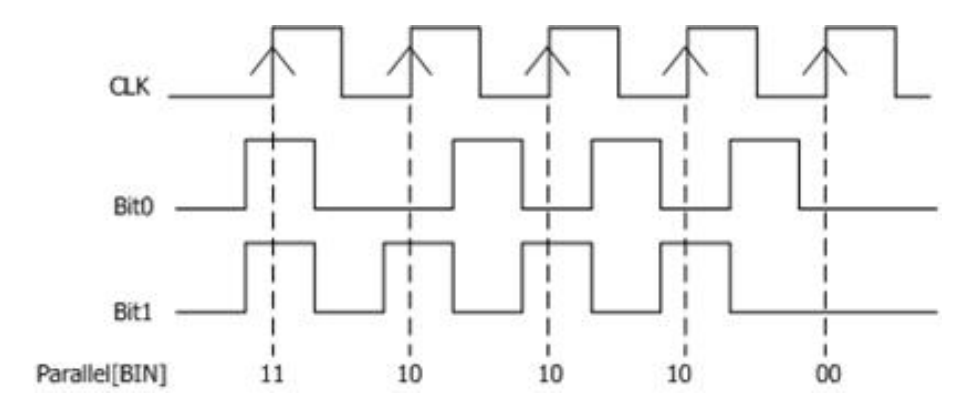

**图 17.1 并行解码示意图**

进入 解码 菜单,在 总线类型 项,通过下拉菜单选择 井行,可进行并行解码的配置。

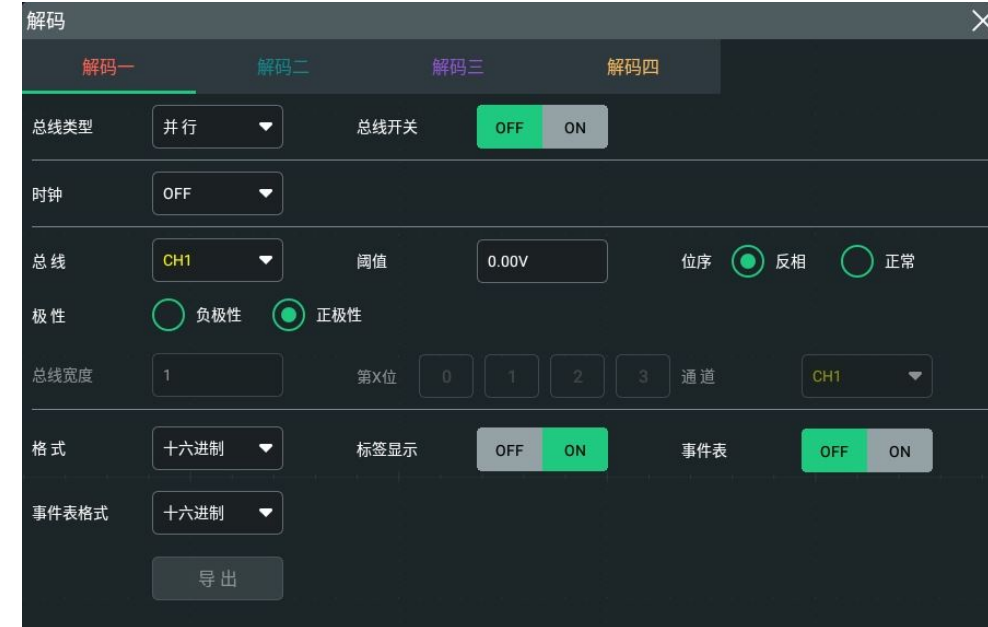

**图 17.2 并行解码菜单**

#### **总线开关**

点击 **总线开关** 项的开关按钮,选择打开(ON)或关闭(OFF)总线开关功能。

### **17.1.1 时钟配置**

#### **时钟配置**

点击 <mark>时钟</mark> 项的下拉菜单,选择模拟通道 CH1 ~ CH4 作为时钟通道。选择"OFF"则不设置 时钟通道,解码时将在数据通道的数据发生跳变时进行采样。

#### **阈值**

当时钟信号为模拟通道(CH1-CH4)时,需设置一个阈值电平。点击 **阈值** 下拉菜单, 通过弹 出的数字键盘设置阈值。阈值的取值范围与当前的垂直档位和垂直偏移有关。

#### **时钟边沿**

在 **时钟边沿** 项,可选择在时钟信号的**"上升沿"**、**"下降沿"**、**"上升或下降沿"**对数据通 道的数据进行采样。

- L**开**: 选择在时钟的上升沿处对通道数据进行采样。
- **下降 :**选择在时钟的下降沿处对通道数据进行采样。
- **升/降 :**选择在时钟的上升或下降沿处对通道数据进行采样。

| 协议解码 |

### **17.1.2 总线配置**

#### **设置总线**

点击 <mark>总线</mark> 项的下拉菜单,选择模拟通道 CH1 ~ CH4 作为并行解码的数字总线。

#### **表 17.1 总线配置**

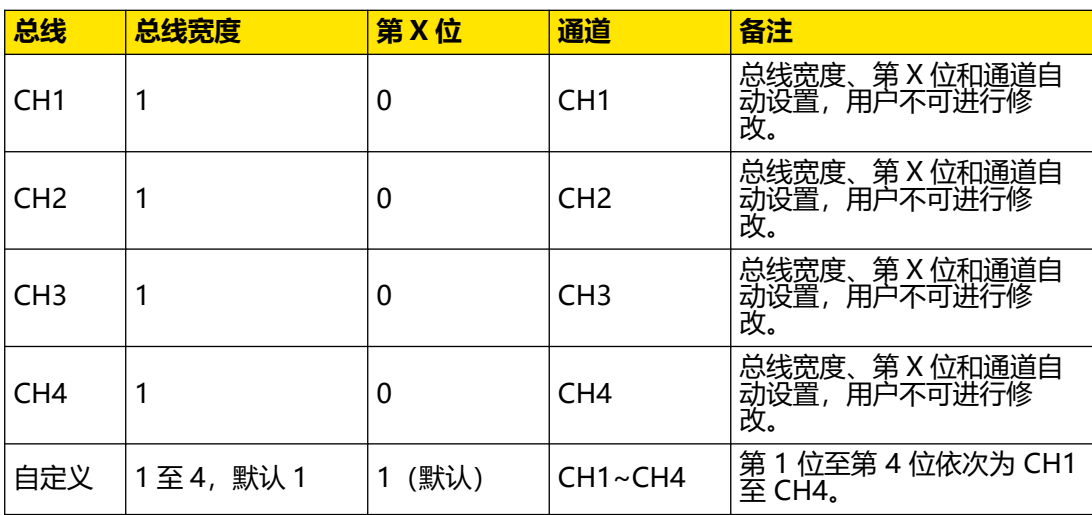

#### **设置阈值电平**

为了判别总线的逻辑"1"和逻辑"0",需要为每个模拟通道(CH1~CH4)设置一个阈值电 平(门限电平)。当通道信号幅度大于阈值设定值时,判别为逻辑"1",否则为逻辑"0"。

点击 <mark>阈值</mark> 下拉菜单,通过弹出的数字键盘设置阈值。阈值的取值范围与当前的垂直档位和垂 直偏移有关。

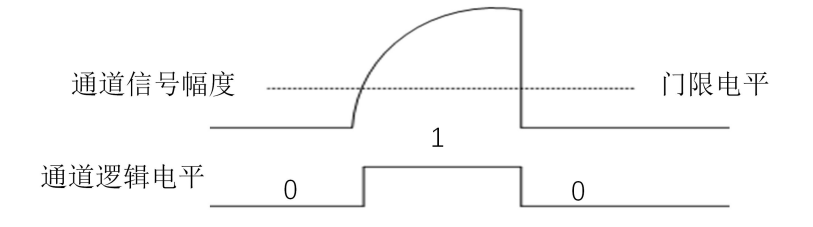

**位序**

在 **位序** 项,点击选择总线的位序为"反向"或"正常"。

**极性**

在 <mark>极性</mark> 项,点击选择数据解码时的数据极性为"正极性"或"负极性"。

### **17.1.3 显示相关配置**

在 **解码** 菜单中可进行如下显示相关的配置。

#### **设置显示格式**

在 **格式** 项的下拉菜单中可选择,总线数据的显示格式可选择 **"十六进制"**、**"十进制"**、 **"二进制"** 或 **"ASCII"**。

#### **设置标签显示**

点击 <mark>标签显示</mark> 项的开关按钮,可打开(ON)或关闭(OFF)解码总线的标签显示。打开时, 总线标签将显示在总线的左上方(总线显示打开时),标签内容为当前的总线类型。

### **17.1.4 事件表**

事件表以表格的形式按时间顺序显示详细的解码信息,便于观察较长的已解码数据。解码信息 包括解码后的数据、对应的行号和时间信息。

#### **打开或关闭事件表**

点击 事件表 项的开关按钮,可以打开(ON)或关闭(OFF)事件表显示窗口。打开事件表

后, 屏幕显示如下图示的事件表窗口。您也可以点击事件表右上方的图标 <>>
关闭事件表显 示窗口。

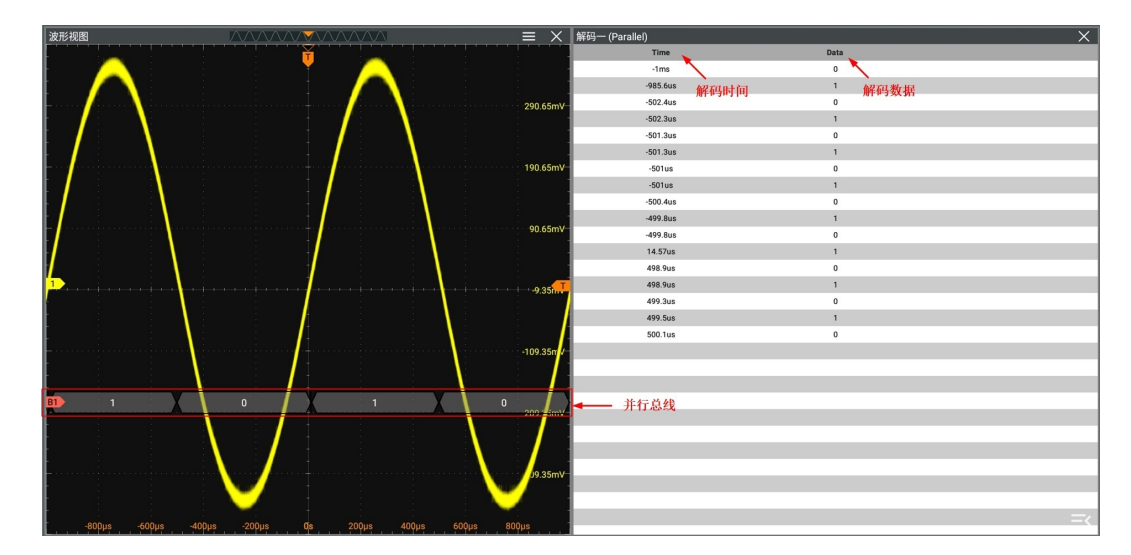

**图 17.3 并行解码事件表**

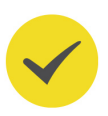

#### **提示**

- **•** 调整水平时基时,屏幕显示波形会发生变化,进而可能改变事件表中解码信息的总行数。
- **•** 总线中显示的解码数据信息与水平时基的大小有关,减小水平时基可以查看详细信息。

#### **设置事件表格式**

在 **事件表格式** 项的下拉菜单中可选择,事件表的显示格式可选择**"十六进制"**、**"十进 制"**、**"二进制"** 或 **"ASCII"**。

# **17.2 RS232 解码(选件)**

RS232 串行总线由发送数据线 (TX) 和接收数据线 (RX) 组成。

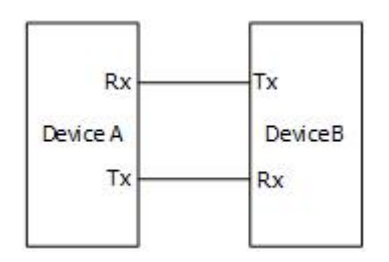

#### **图 17.4 RS232 串行总线示意图**

RS232 的工业标准使用的是"负逻辑", 即高电平为逻辑"0", 低电平为逻辑"1"。

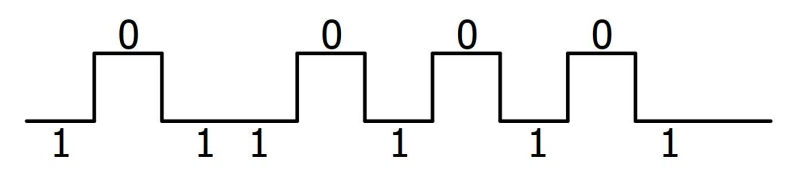

#### **图 17.5 负逻辑示意图**

RS232 中使用波特率表示数据的传输速率(即每秒传输的比特数: bits per second)。 RS232 中需设置每帧数据的起始位、数据位、校验位(可选)和停止位。

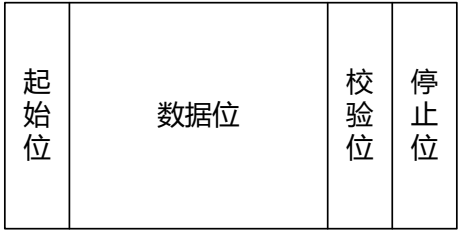

- **起始位:**表示数据何时开始输出。
- **数据位:**表示每帧数据实际包含的数据位数。
- **校验位:**用于检验数据传输的正确性。
- **停止位:**表示数据何时停止输出。

进入 <mark>解码</mark> 菜单,在 <mark>总线类型</mark> 项,通过下拉菜单选择 RS232,可进行 RS232 解码的配置。

| 解码        |                 |                          |      |            |     |     |            |     | $\times$ |
|-----------|-----------------|--------------------------|------|------------|-----|-----|------------|-----|----------|
| 解码一       |                 | 解码二                      |      | 解码三        | 解码四 |     |            |     |          |
| 总线类型      | <b>RS232</b>    | ▼                        | 总线开关 | <b>OFF</b> | ON  |     |            |     |          |
| Tx        | CH <sub>1</sub> | ▼                        | 阈值   | 0.00V      |     | 极性  | 正极性        | 负极性 |          |
| <b>Rx</b> | OFF             | $\overline{\phantom{0}}$ |      |            |     | 波特率 | 9.6 kbps   | ▼   |          |
| 数据位       | 8 bits          | ▼                        | 校验方式 | 无校验        | ▼   | 停止位 | 1 bit      | ≂   |          |
| 位序        | <b>LSB</b>      | ≂                        |      |            |     |     |            |     |          |
| 格式        | 十六进制            | Ξ.                       | 标签显示 | <b>OFF</b> | ON  | 事件表 | <b>OFF</b> | ON  |          |
| 事件表格式     | 十六进制            | ▼                        |      |            |     |     |            |     |          |
|           | 导出              |                          |      |            |     |     | 复制触发       |     |          |

**图 17.6 RS232 解码菜单**

点击 <mark>总线开关</mark> 项的开关按钮,选择打开(ON)或关闭(OFF)总线开关功能。

#### **快速应用触发设置至解码**

复制触发功能是指将触发设置快速应用至相应类型的解码功能的设置。

点击 <mark>复制触发</mark> 按钮,可将本仪器触发功能的设置快速应用到当前相应类型的解码功能中。

### **17.2.1 信源设置**

#### **设置 TX 信源及阈值**

点击 **TX** 项的下拉菜单,可选择模拟通道 CH1 ~ CH4 为信源通道。

点击 **阈值** 项的输入框,可选通过弹出的数字键盘设置 TX 信源通道的阈值。取值范围为-5.00 V~5.00 V, 默认值为 0 V。

改变 TX 信源通道的阈值时, 屏幕上出现一条显示当前阈值电平的虚线。停止改变时, 该阈值 电平的虚线约 2 s 后消失。

#### **设置 RX 信源及阈值**

使用同样的方法选择 **RX** 信源并设置其阈值,**RX** 的默认状态为 OFF(关闭通道)。

#### **极性**

点击选择 **极性** 项,设置数据解码时的极性为 **"正极性"** 或 **"负极性"** 。

- **正极性:**使用负逻辑,即高电平为逻辑"0",低电平为逻辑"1"。
- **负极性:**使用正逻辑,即高电平为逻辑"1",低电平为逻辑"0"。

| 协议解码 |

#### **波特率设置**

点击 **波特率** 项,通过下拉菜单选择波特率。可选择的波特率包括 50 bps、75 bps、110 bps、134 bps、150 bps 等。

本仪器也支持用户根据需要自定义波特率,点击 **波特率** 的下拉菜单,选择"自定义" 通过弹 出的数字键盘设置波特率。

### **17.2.2 设置数据包**

#### **数据位**

点击 **数据位** 项的下拉菜单进行选择,可设置数据位为 5 bits、6 bits、7 bits、8 bits 或 9 bits。

#### **校验方式**

用于检验数据传输的正确性。点击 **校验方式** 项的下拉菜单进行如下选择。

- **无校验:**在传输过程中没有校验位。
- **偶校验:** 数据位和校验位中"1"的总个数为偶数。例如: 发送 0x55 (01010101), 则需要在校验位中填 0。
- **奇校验:** 数据位和校验位中"1"的总个数为奇数。例如: 发送 0x55 (01010101), 则需要在校验位填充 1。

#### **停止位**

点击 **停止位** 项的下拉菜单选择每帧数据后的停止位,可设置为 1 bit、1.5 bits 或 2 bits。

#### **位序**

点击 **位序** 项的下拉菜单进行选择。

- **LSB:** Least Significant Bit (最低有效位), 即数据低位先传输。
- **MSB: Most Significant Bit (最高有效位), 即数据高位先传输。**

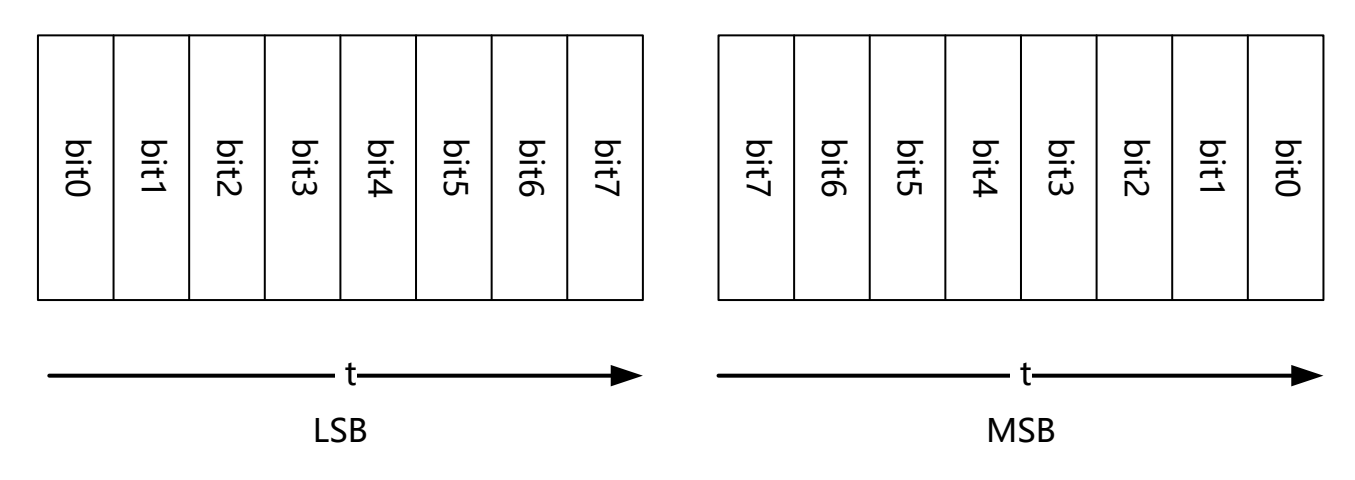

 $\equiv$ 

### **17.2.3 显示相关配置**

在 **解码** 菜单中可进行如下显示相关的配置。

#### **设置显示格式**

在 **格式** 项的下拉菜单中可选择,总线数据的显示格式可选择 **"十六进制"**、**"十进制"**、 **"二进制"** 或 **"ASCII"**。

#### **设置标签显示**

点击 <mark>标签显示</mark> 项的开关按钮,可打开(ON)或关闭(OFF)解码总线的标签显示。打开时, 总线标签将显示在总线的左上方(总线显示打开时),标签内容为当前的总线类型。

### **17.2.4 事件表**

点击 事件表 项的开关按钮,可以打开(ON)或关闭(OFF)事件表显示窗口。打开事件表 后,屏幕显示如下图示的事件表窗口。您也可以点击事件表右上方的图标 <>> 示窗口。

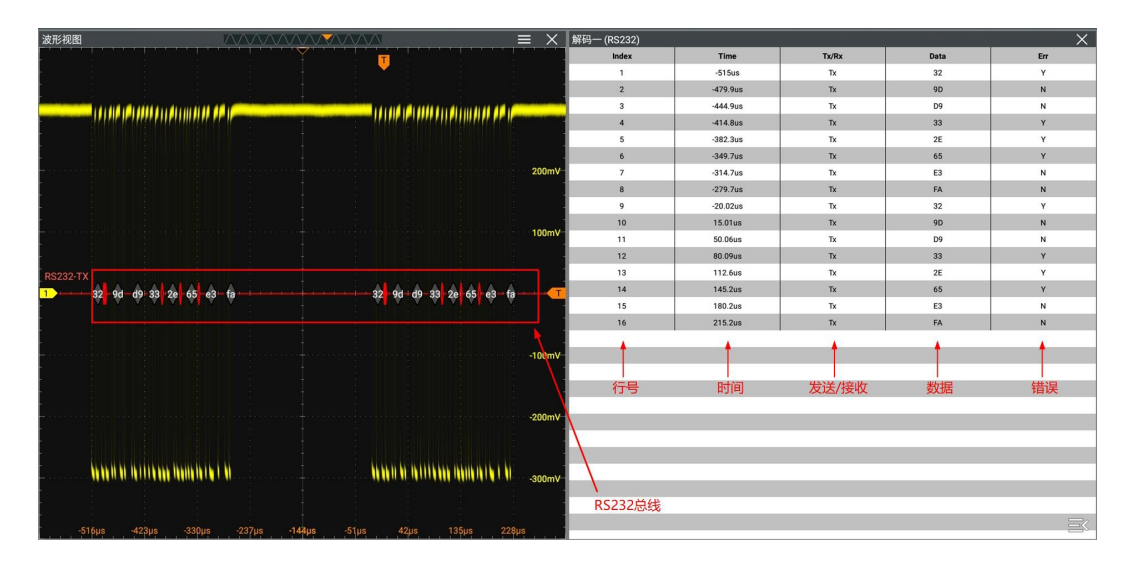

#### **图 17.7 RS232 解码事件表**

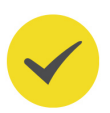

#### **提示**

- **•** 调整水平时基时,屏幕显示波形会发生变化,进而可能改变事件表中解码信息的总行数。
- **•** 总线中显示的解码数据信息与水平时基的大小有关,减小水平时基可以查看详细信息。

#### **设置事件表格式**

在 **事件表格式** 项的下拉菜单中可选择,事件表的显示格式可选择**"十六进制"**、**"十进 制"**、**"二进制"** 或 **"ASCII"**。

# **17.3 I2C 解码(选件)**

I2C 串行总线由时钟线 (SCL) 和数据线 (SDA) 组成。

**SCL:**在时钟的上升沿或下降沿对 SDA 进行采样。

**SDA:**表示数据通道。

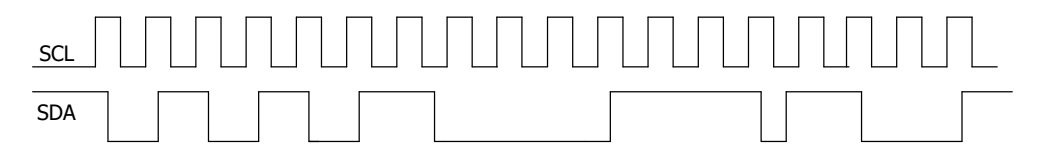

#### **图 17.8 I2C 串行总线**

进入 解码 菜单,在 总线类型 项,通过下拉菜单选择 12C,可进行 12C 解码的配置。

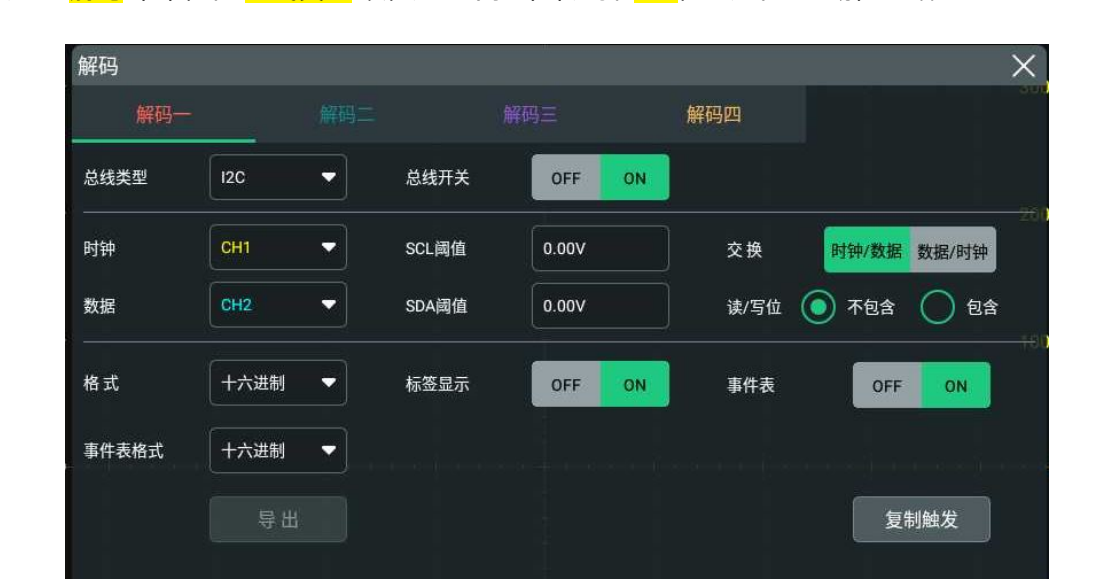

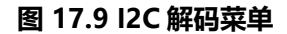

#### **总线开关**

点击 <mark>总线开关</mark> 项的开关按钮,选择打开(ON)或关闭(OFF)总线开关功能。

#### **快速应用触发设置至解码**

复制触发功能是指将触发设置快速应用至相应类型的解码功能的设置。 点击 **复制触发** 按钮,可将本仪器触发功能的设置快速应用到当前相应类型的解码功能中。

### **17.3.1 信源设置**

#### **设置时钟通道信源及阈值**

- **•** 点击 **时钟** 项的下拉菜单,可选择模拟通道 CH1 ~ CH4 做为所需时钟通道的信源。
- **•** 点击 **SCL 阈值** 项的输入框,通过弹出的数字键盘调整时钟通道的阈值。

DS70000 User Guide

ZH

改变时钟通道的阈值时,屏幕上出现一条显示当前阈值电平的虚线。停止改变时,该阈 值电平的虚线约 2 s 后消失。

#### **设置数据通道信源及阈值**

- **•** 点击 **数据** 项的下拉菜单,可选择模拟通道 CH1 ~ CH4 做为所需数据通道的信源。
- 点击 SDA 阈值 项的输入框,通过弹出的数字键盘调整数据通道的阈值。

#### **交换信源**

点击 **交换** 项按钮,选择"时钟/数据"或"数据/时钟",可以互换当前时钟通道和数据通道 的信源。

#### **指定地址信息是否包含"读/写"位**

对于 I2C 总线,每帧数据均以地址信息开始。地址信息包括读地址和写地址。

在 **读/写位** 项,点击选择地址信息是否包含"读/写"位。选择**"包含"**时,"读/写"位将包 含在地址信息中,且处于最低位;选择**"不包含"**时,地址信息不包含"读/写"位。

### **17.3.2 显示相关配置**

在 **解码** 菜单中可进行如下显示相关的配置。

#### **设置显示格式**

在 **格式** 项的下拉菜单中可选择,总线数据的显示格式可选择 **"十六进制"**、**"十进制"**、 **"二进制"** 或 **"ASCII"**。

#### **设置标签显示**

点击 <mark>标签显示</mark> 项的开关按钮,可打开(ON)或关闭(OFF)解码总线的标签显示。打开时, 总线标签将显示在总线的左上方(总线显示打开时),标签内容为当前的总线类型。

#### **17.3.3 事件表**

#### **打开或关闭事件表**

点击 事件表 项的开关按钮,可以打开(ON)或关闭(OFF)事件表显示窗口。打开事件表

后,屏幕显示如下图示的事件表窗口。您也可以点击事件表右上方的图标 X 关闭事件表显 示窗口。

| 协议解码 |

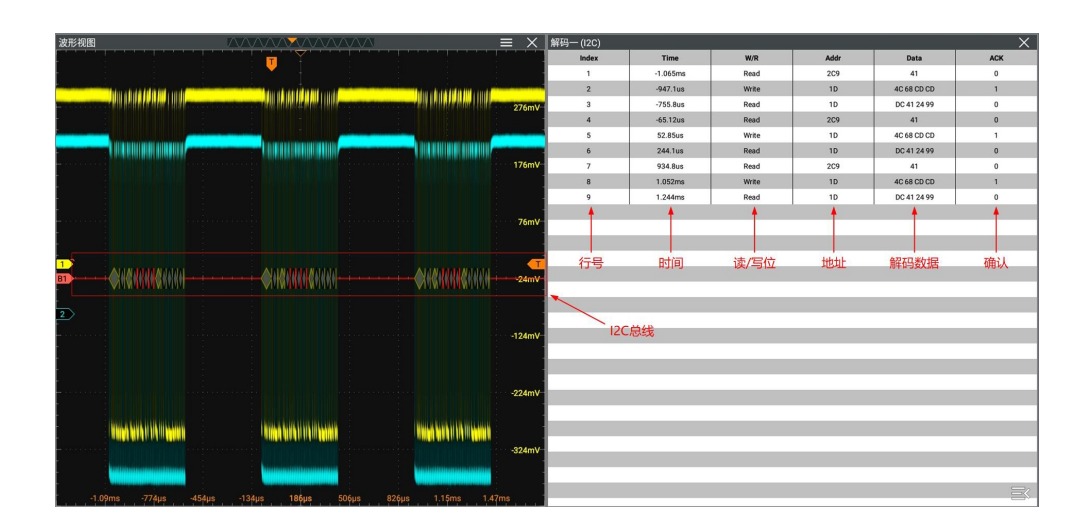

**图 17.10 I2C 解码事件表**

#### **提示**

- **•** 调整水平时基时,屏幕显示波形会发生变化,进而可能改变事件表中解码信息的总行数。
- **•** 总线中显示的解码数据信息与水平时基的大小有关,减小水平时基可以查看详细信息。

#### **设置事件表格式**

在 **事件表格式** 项的下拉菜单中可选择,事件表的显示格式可选择**"十六进制"**、**"十进 制"**、**"二进制"** 或 **"ASCII"**。

#### **解码时的地址信息**

I2C 总线中的每帧数据均以地址信息(包括读地址和写地址)开始。在地址信息中, "Read" 表示读地址 (如 <sup>K Read:7f )</sup>), "Write"表示写地址 (如 <sup>Write:1c )</sup>)。您可以根据需要设 置地址信息中是否包含"读/写"位。

#### **解码时的错误表示**

I2C 解码中,ACK(确认)为 1 表示出现 ACK 错误。当检测到 ACK 为 1 时,将出现红色报错 信息 <sup>KACKT</sup> (显示形式与水平时基的大小有关)。

# **17.4 SPI 解码(选件)**

SPI 总线通信基于主—从配置, 一般由片选线(CS)、时钟线(CLK)和数据线(SDA)组 成, 其中数据线包括 MISO (主输入从输出) 和 MOSI (主输出从输入) 。示波器在时钟信号 的上升沿或下降沿对通道数据进行采样(若为模拟通道,还将根据设定的阈值电平判定每个数 据点为逻辑"1"还是逻辑"0")。
| 协议解码 |

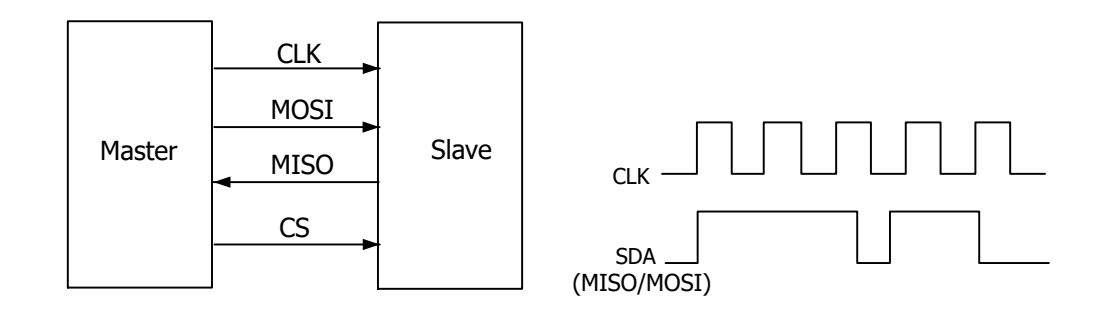

**图 17.11 SPI 串行总线**

进入 解码 菜单,在总线类型 项,通过下拉菜单选择 SPI,可进行 SPI 解码的配置。

解码  $\times$ 解码四 SPI 总线开关 总线类型  $\overline{\phantom{0}}$ OFF ON **CLK** CH<sub>1</sub>  $\overline{\phantom{0}}$ 阈值  $0.00V$ 边沿类型 (●)上升沿  $\bigcap$  下降沿 **MISO** CH<sub>2</sub>  $0.00V$  $\overline{\phantom{0}}$ 阈值 OFF MOSI  $\blacktriangledown$ ◎ 超时 ○片选  $\odot$  MSB  $\bigcap$  LSB 模式 位序 超时  $1.00 \mu s$ 极性  $\left( \bullet \right)$  正极性 ○ 负极性 宽度 8 格式 十六进制 标签显示  $\overline{\phantom{a}}$ 事件表 OFF ON OFF ON 事件表格式 十六进制 导出 复制触发

**图 17.12 SPI 解码菜单**

#### **总线开关**

点击 **总线开关** 项的开关按钮,选择打开(ON)或关闭(OFF)总线开关功能。

#### **快速应用触发设置至解码**

复制触发功能是指将触发设置快速应用至相应类型的解码功能的设置。

点击 **复制触发** 按钮,可将本仪器触发功能的设置快速应用到当前相应类型的解码功能中。

| 协议解码 |

## **17.4.1 设置信源**

#### **设置时钟信号**

- **•** 点击 **CLK** 项的下拉菜单,可选择模拟通道 CH1 ~ CH4 为时钟信源通道。
- **•** 点击 **CLK** 右侧 **阈值** 项的输入框,可通过弹出的数字键盘设置时钟信源通道的阈值。
- **•** 点击选择 **边沿类型** 设置在 CLK 的 "**上升沿**" 或 "**下降沿**" 对 MISO 和 MOSI 进行采 样。

**MISO(主输入从输出)和 MOSI(主输出从输入)设置**

- **•** 点击 **MISO** 项的下拉菜单,可选择模拟通道 CH1 ~ CH4 或 OFF 为 MISO 信源通道。
- **•** 点击 **MISO** 右侧 **阈值** 项的输入框,可通过弹出的数字键盘设置 MISO 信源通道的阈 值。
- **•** 点击 **MOSI** 项的下拉菜单,可选择模拟通道 CH1 ~ CH4 或 OFF 为 MOSI 信源通道。

## **提示**

MISO 和 MOSI 信源通道不可同时设为 OFF。

## **17.4.2 设置模式与数据**

#### **模式**

在 **模式** 项,可点击选择解码模式为**"超时"** 或 **"片选"**。

**• 超时模式**

根据超时时间进行帧同步,超时时间需大于半个时钟周期。点击 **超时** 项输入框,通过弹 出的数字键盘设置超时时间。超时时间的可调范围为 8 ns 至 10 s, 默认为 1 μs。

**• 片选模式**

含有片选线 CS,依据 CS 进行帧同步。进入片选模式后:

- **-** 点击 **片选** 项下拉菜单,选择所需片选通道,可选择模拟通道 CH1 ~ CH4。
- **-** 点击 **阈值** 项的输入框,通过弹出的数字键盘设置阈值。
- **-** 在 **片选极性** 项,点击选择片选通道的极性为 **"正极性"** 或 **"负极性"**。

#### **位序**

点击 **位序** 项的下拉菜单进行选择。

- **LSB:**Least Significant Bit(最低有效位),即数据低位先传输。
- **MSB: Most Significant Bit (最高有效位), 即数据高位先传输。**

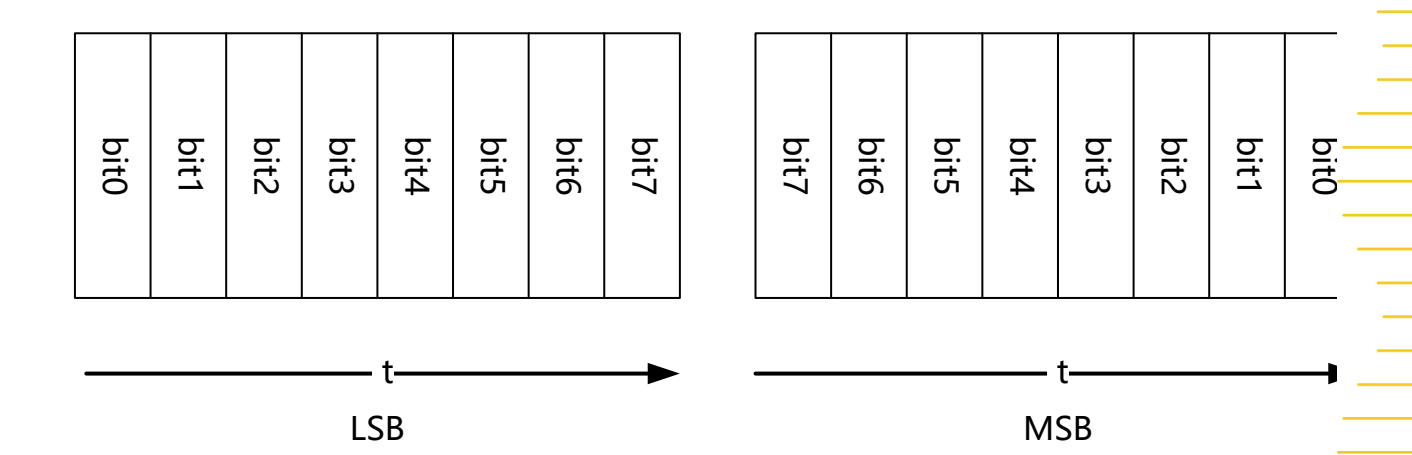

#### **极性**

在 **极性** 项,点击选择数据解码时的数据极性为 "**正极性**" 或 "**负极性**" 。

#### **宽度设置**

点击 **宽度** 项的输入框,通过弹出的数字键盘设置每帧数据的位数。可设置范围为 4 至 32,默 认为 8。

## **17.4.3 显示相关配置**

在 **解码** 菜单中可进行如下显示相关的配置。

#### **设置显示格式**

在 **格式** 项的下拉菜单中可选择,总线数据的显示格式可选择 **"十六进制"**、**"十进制"**、 **"二进制"** 或 **"ASCII"**。

#### **设置标签显示**

点击 <mark>标签显示</mark> 项的开关按钮,可打开(ON)或关闭(OFF)解码总线的标签显示。打开时, 总线标签将显示在总线的左上方(总线显示打开时),标签内容为当前的总线类型。

## **17.4.4 事件表**

#### **打开或关闭事件表**

点击 事件表 项的开关按钮,可以打开(ON)或关闭(OFF)事件表显示窗口。打开事件表

后,屏幕显示如下图示的事件表窗口。您也可以点击事件表右上方的图标 <>>
关闭事件表显 示窗口。

| 协议解码 |

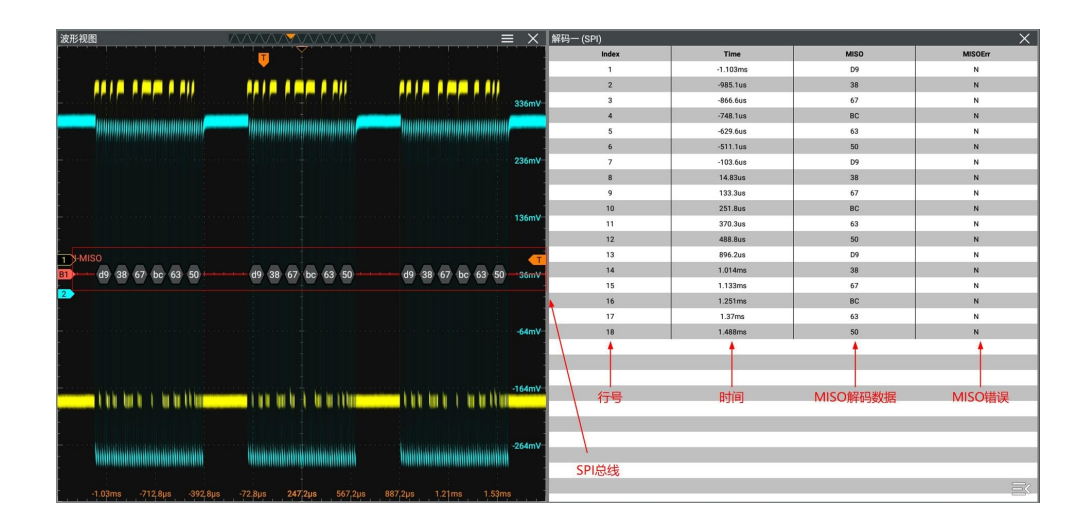

**图 17.13 SPI 解码事件表**

#### **提示**

- **•** 调整水平时基时,屏幕显示波形会发生变化,进而可能改变事件表中解码信息的总行数。
- **•** 总线中显示的解码数据信息与水平时基的大小有关,减小水平时基可以查看详细信息。

#### **设置事件表格式**

在 **事件表格式** 项的下拉菜单中可选择,事件表的显示格式可选择**"十六进制"**、**"十进 制"**、**"二进制"** 或 **"ASCII"**。

## **17.5 LIN 解码(选件)**

示波器对 LIN 信号进行采样, 还将根据设定的阈值电平判定每个数据点为逻辑"1"或逻辑 "0"。LIN 解码需指定 LIN 信号协议版本。

进入 <mark>解码</mark> 菜单,在 总线类型 项,通过下拉菜单选择 LIN,可进行 LIN 解码的配置。

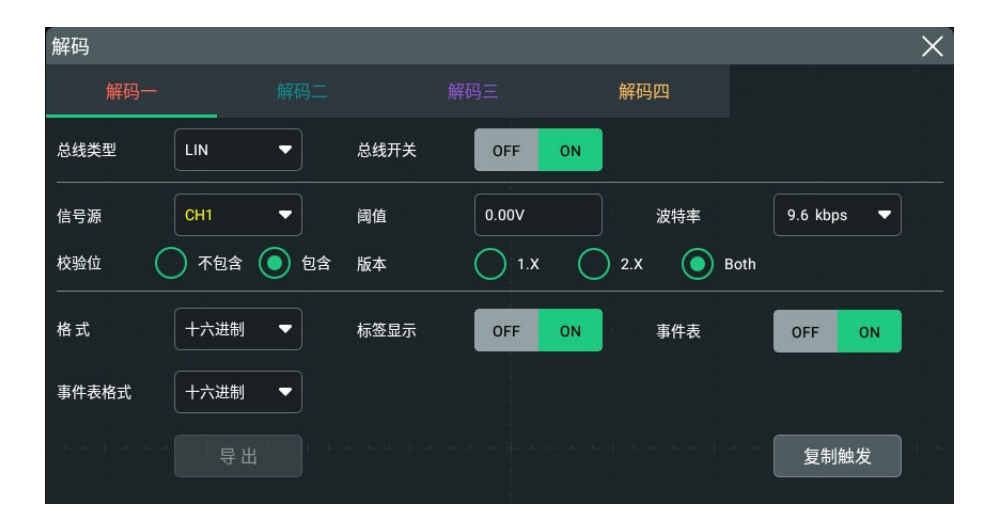

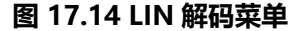

#### **总线开关**

点击 **总线开关** 项的开关按钮,选择打开(ON)或关闭(OFF)总线开关功能。

#### **快速应用触发设置至解码**

复制触发功能是指将触发设置快速应用至相应类型的解码功能的设置。

点击 **复制触发** 按钮,可将本仪器触发功能的设置快速应用到当前相应类型的解码功能中。

## **17.5.1 配置信号**

#### **设置信源及阈值**

- 点击 <mark>信号源</mark> 项下拉菜单,选择模拟通道 CH1 ~ CH4 作为信源通道。
- 点击 <mark>阈值</mark> 项输入框,通过弹出的数字键盘调整信源通道的阈值。

改变时钟通道的阈值时,屏幕上出现一条显示当前阈值电平的虚线。停止改变时,阈值 电平的虚线约 2 s 后消失。

#### **设置信号**

- 点击 <mark>波特率</mark> 项的下拉菜单,可选择波特率,包括 2.4 kbps、4.8 kbps、9.6 kbps 或 19.2 kbps 等。
- **•** 在 **校验位** 项,点击选择配置数据中 **"包含"** 或 **"不包含"** 校验位。
- **•** 在 **版本** 项,点击选择与 LIN 总线信号相匹配的协议版本为 **"1.X"**、**"2.X"** 或 **"Both"**。

### **17.5.2 显示相关配置**

在 **解码** 菜单中可进行如下显示相关的配置。

#### **设置显示格式**

在 **格式** 项的下拉菜单中可选择,总线数据的显示格式可选择 **"十六进制"**、**"十进制"**、 **"二进制"** 或 **"ASCII"**。

#### **设置标签显示**

点击 <mark>标签显示</mark> 项的开关按钮,可打开(ON)或关闭(OFF)解码总线的标签显示。打开时, 总线标签将显示在总线的左上方(总线显示打开时),标签内容为当前的总线类型。

### **17.5.3 事件表**

#### **打开或关闭事件表**

点击 事件表 项的开关按钮,可以打开(ON)或关闭(OFF)事件表显示窗口。打开事件表

后,屏幕显示如下图示的事件表窗口。您也可以点击事件表右上方的图标 × 关闭事件表显 示窗口。

| 协议解码 |

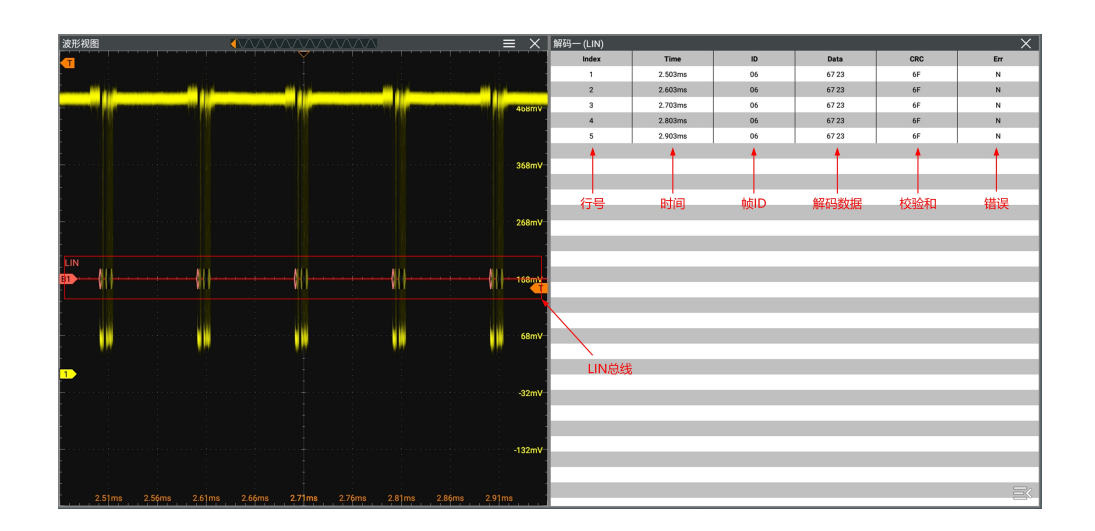

**图 17.15 LIN 解码事件表**

#### **提示**

- **•** 调整水平时基时,屏幕显示波形会发生变化,进而可能改变事件表中解码信息的总行数。
- **•** 总线中显示的解码数据信息与水平时基的大小有关,减小水平时基可以查看详细信息。

#### **设置事件表格式**

在 **事件表格式** 项的下拉菜单中可选择,事件表的显示格式可选择**"十六进制"**、**"十进 制"**、**"二进制"** 或 **"ASCII"**。

#### **解释已解码的 LIN 数据**

- **•** Break(同步中断):十六进制数字,以"Break:"标识。
- **•** SYNC(同步):十六进制数字,以"SYNC:"标识。
- **•** ID(帧 ID):十六进制数字,以"ID:"标识。
- **•** Data(数据):显示格式是总线数据的显示格式(可以为十六进制、十进制、二进制或 ASCII), 以 "Data:"标识。
- **•** CRC(校验和):十六进制数字,以"CRC:"标识;错误时以红色边框表示。
- **•** Wakeup(唤醒符):以"Wakeup:"标识。

# **17.6 CAN 解码(选件)**

示波器在指定的采样位置对 CAN 或 CAN-FD 信号进行采样,还将根据设定的阈值电平判定每 个数据点为逻辑"1"或逻辑"0"。CAN 解码需指定 CAN 或 CAN-FD 信号类型和采样位 置。

进入 <mark>解码</mark> 菜单,在 总线类型 项,通过下拉菜单选择 CAN,可进行 CAN 解码的配置。

| 解码    |                 |                          |          |           |      |            | $\times$<br>रु छ। |
|-------|-----------------|--------------------------|----------|-----------|------|------------|-------------------|
| 解码一   |                 | 解码二                      |          | 解码三       | 解码四  |            |                   |
| 总线类型  | CAN             | $\overline{\phantom{a}}$ | 总线开关     | OFF<br>ON |      |            |                   |
| 信号源   | CH <sub>1</sub> | ▼                        | 阈值       | 0.00V     | 信号类型 | CAN_L<br>≂ | <b>First</b>      |
| 标准速率  | 1 Mbps          | ≂                        | 采样位置     | 50.00%    |      |            |                   |
| 可变速率  | 10 Mbps         | ▼                        | 采样位置(FD) | 50.00%    |      |            | 10                |
| 格式    | 十六进制            | ▼                        | 标签显示     | ON<br>OFF | 事件表  | 0N<br>OFF  |                   |
| 事件表格式 | 十六进制            | ▼                        |          |           |      |            |                   |
|       | 导出              |                          |          |           |      | 复制触发       | $-100$            |

**图 17.16 CAN 解码菜单**

#### **总线开关**

点击 **总线开关** 项的开关按钮,选择打开(ON)或关闭(OFF)总线开关功能。

#### **快速应用触发设置至解码**

复制触发功能是指将触发设置快速应用至相应类型的解码功能的设置。

点击 <mark>复制触发</mark> 按钮,可将本仪器触发功能的设置快速应用到当前相应类型的解码功能中。

## **17.6.1 配置信号**

#### **设置信源及阈值**

- 点击 <mark>信号源</mark> 项下拉菜单, 选择模拟通道 CH1 ~ CH4 作为信源通道。
- **点击 阈值** 项输入框,通过弹出的数字键盘调整信源通道的阈值。

改变时钟通道的阈值时,屏幕上出现一条显示当前阈值电平的虚线。停止改变时,阈值 电平的虚线约 2 s 后消失。

#### **选择信号类型**

点击 <mark>信号类型</mark> 项的下拉菜单,选择与 CAN 总线信号相匹配的信号类型,可以选择 CAN\_H、 CAN\_L、Rx、Tx 或差分。

- **CAN\_H:**实际的 CAN\_H 总线信号。
- **CAN\_L:**实际的 CAN\_L 总线信号。
- **Rx:**来自 CAN 信号线上的接收信号。
- **Tx:**来自 CAN 信号线上的发送信号。

**• 差分:**使用差分探头连接到模拟通道的 CAN 差分总线信号。差分探头的正极连接 CAN H 总线信号, 差分探头的负极连接 CAN L 总线信号。

#### **设置信号标准速率**

点击 标准速率 项的下拉菜单,选择指定类型的 CAN 总线信号的标准速率,可选择的速率包 括 10 kbps、19.2 kbps、20.0 kbps 或 33.3 kbps 等。

#### **采样位置**

采样位置为位时间内的点,示波器在该位置对位电平进行采样。采样位置用"位开始至采样点 的时间"与"位时间"的百分比表示,如下图所示。

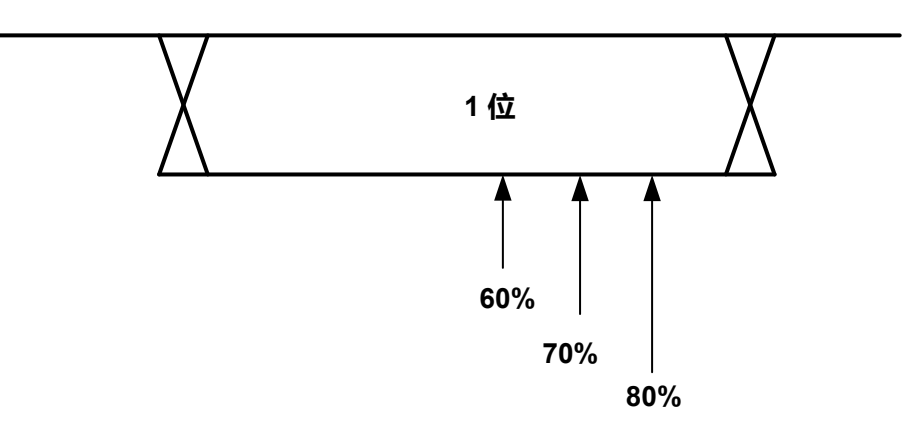

#### **图 17.17 采样位置**

点击 <mark>采样位置</mark> 项的输入框,通过弹出的数字键盘进行设置。可调范围为 10%至 90%。

#### **设置信号可变速率**

可变速率为 CAN-FD 信号解码专用配置,点击 *可变速率* 项的下拉菜单,选择指定类型的 CAN 总线信号的可变速率,可选择的速率包括 1 Mbps、2 Mbps、3 Mbps 或 4 Mbps 等。

#### **采样位置(FD)**

采样位置为 CAN-FD 信号解码专用配置,点击 **采样位置(FD)** 项的输入框,通过弹出的数 字键盘进行设置。可调范围为 10%至 90%。

## **17.6.2 显示相关配置**

在 **解码** 菜单中可进行如下显示相关的配置。

#### **设置显示格式**

在 **格式** 项的下拉菜单中可选择,总线数据的显示格式可选择 **"十六进制"**、**"十进制"**、 **"二进制"** 或 **"ASCII"**。

#### **设置标签显示**

点击 <mark>标签显示</mark> 项的开关按钮,可打开(ON)或关闭(OFF)解码总线的标签显示。打开时, 总线标签将显示在总线的左上方(总线显示打开时),标签内容为当前的总线类型。

## **17.6.3 事件表**

#### **打开或关闭事件表**

点击 事件表 项的开关按钮,可以打开(ON)或关闭(OFF)事件表显示窗口。打开事件表

后, 屏幕显示如下图示的事件表窗口。您也可以点击事件表右上方的图标 × 关闭事件表显 示窗口。

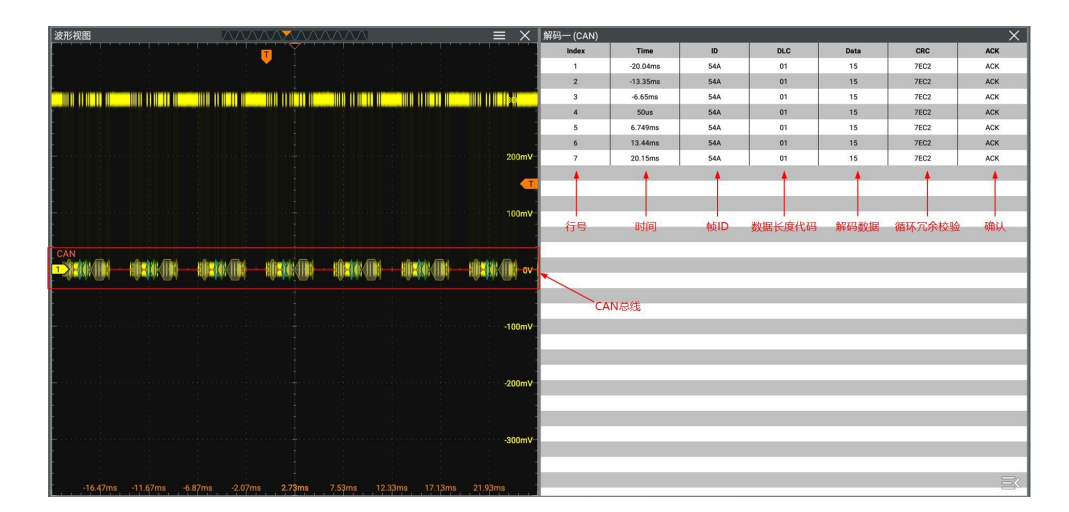

**图 17.18 CAN 解码事件表**

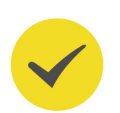

#### **提示**

- **•** 调整水平时基时,屏幕显示波形会发生变化,进而可能改变事件表中解码信息的总行数。
- **•** 总线中显示的解码数据信息与水平时基的大小有关,减小水平时基可以查看详细信息。

#### **设置事件表格式**

在 **事件表格式** 项的下拉菜单中可选择,事件表的显示格式可选择**"十六进制"**、**"十进 制"**、**"二进制"** 或 **"ASCII"**。

#### **解释已解码的 CAN 数据**

- **•** 帧 ID:十六进制数字,以"ID:"标识。
- **•** DLC(数据长度代码):十六进制数字,以"DLC:"标识。
- **•** 数据:显示格式是总线数据的显示格式(可以为十六进制、十进制、二进制或 ASCII), 以"Data:"标识。
- **•** CRC(循环冗余校验):十六进制数字,以"CRC:"标识。
- ACK (确认): 以 "ACK:"标识; 错误时 (检测到 ACK 为 1) 以红色边框表示。
- **•** R(远程帧):以"R:"标识。
- **•** Stuff(位填充错误):以"Stuff"标识。

## **17.7 FlexRay 解码(选件)**

FlexRay 是一种配置三个连续段(包头、净荷和包尾)的差分串行总线。示波器在指定的采样 位置对 FlexRay 信号进行采样, 还将根据设定的阈值电平判定每个数据点为逻辑"1"或逻辑 "0"。FlexRay 解码需指定信号类型和信号速率。

进入 解码 菜单,在 总线类型 项,通过下拉菜单选择 FlexRay,可进行 FlexRay 解码的配 置。

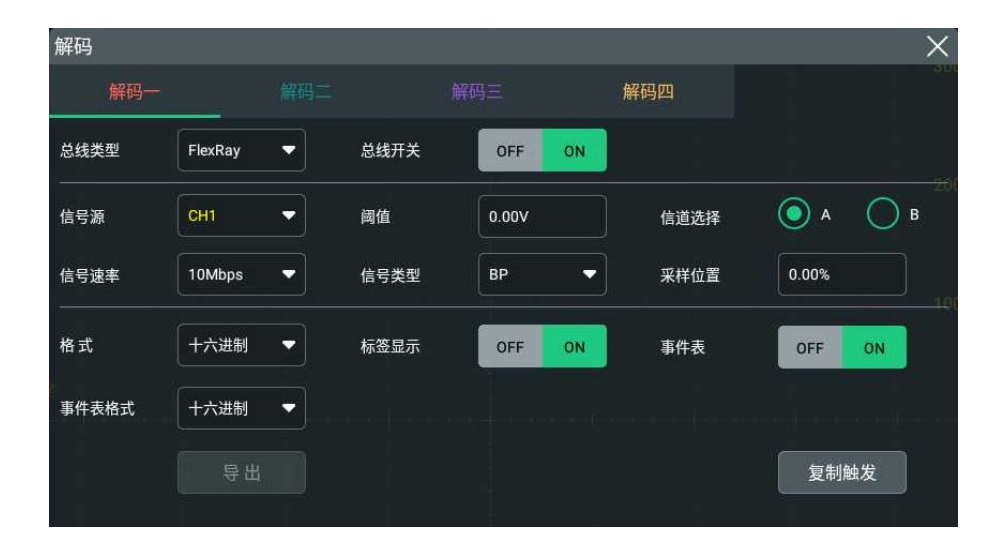

**图 17.19 FlexRay 解码菜单**

#### **总线开关**

点击 <mark>总线开关</mark> 项的开关按钮,选择打开(ON)或关闭(OFF)总线开关功能。

#### **快速应用触发设置至解码**

复制触发功能是指将触发设置快速应用至相应类型的解码功能的设置。 点击 <mark>复制触发</mark> 按钮,可将本仪器触发功能的设置快速应用到当前相应类型的解码功能中。

## **17.7.1 配置信号源**

#### **设置信源及阈值**

- 点击 <mark>信号源</mark> 项下拉菜单,选择模拟通道 CH1 ~ CH4 作为信源通道。
- **点击 <mark>阈值</mark> 项输入框,通过弹出的数字键盘调整信源通道的阈值。**

改变时钟通道的阈值时,屏幕上出现一条显示当前阈值电平的虚线。停止改变时,阈值 电平的虚线约 2 s 后消失。

#### **选择信道**

在 **信道选择** 项,点击选择与实际 FlexRay 总线信号相匹配的信道("A"或"B")。

#### **指定信号速率**

点击 **信号速率** 项的下拉菜单,与实际 FlexRay 总线信号相匹配的信号速率。可以选择 **"2.5 Mbps"**、**"5 Mbps"** 和 **"10 Mbps"**。

#### **设置信号类型**

点击 <mark>信号类型</mark> 项的下拉菜单,选择与实际 FlexRay 总线信号相匹配的信号类型。可以选择 **"BP"**、**"BM"** 和 **"RX/TX"**。

#### **采样位置**

采样位置为位时间内的点,示波器在该位置对位电平进行采样。采样位置用"位开始至采样点 的时间"与"位时间"的百分比表示,如下图所示。

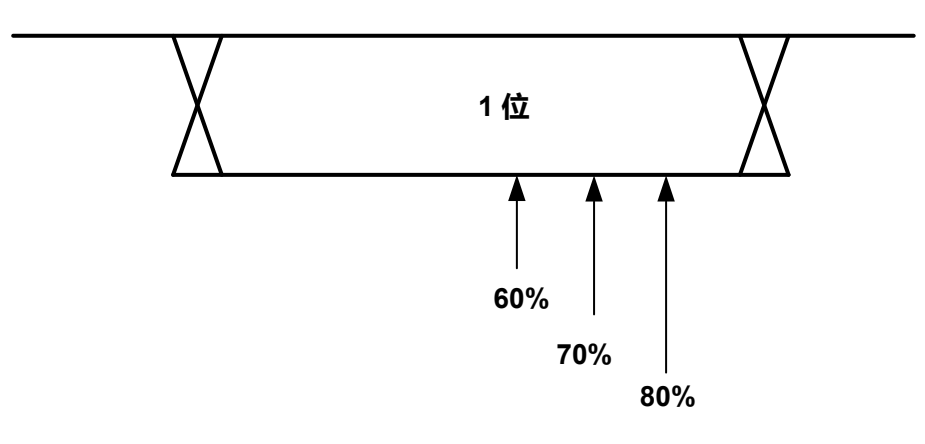

#### **图 17.20 采样位置**

点击 <mark>采样位置</mark> 项的输入框,通过弹出的数字键盘进行设置。可调范围为 10%至 90%。

## **17.7.2 显示相关配置**

在 **解码** 菜单中可进行如下显示相关的配置。

#### **设置显示格式**

在 **格式** 项的下拉菜单中可选择,总线数据的显示格式可选择 **"十六进制"**、**"十进制"**、 **"二进制"** 或 **"ASCII"**。

#### **设置标签显示**

点击 <mark>标签显示</mark> 项的开关按钮,可打开(ON)或关闭(OFF)解码总线的标签显示。打开时, 总线标签将显示在总线的左上方(总线显示打开时),标签内容为当前的总线类型。

## **17.7.3 事件表**

#### **打开或关闭事件表**

点击 事件表 项的开关按钮,可以打开(ON)或关闭(OFF)事件表显示窗口。打开事件表 后,屏幕显示如下图示的事件表窗口。您也可以点击事件表右上方的图标 × 关闭事件表显 示窗口。

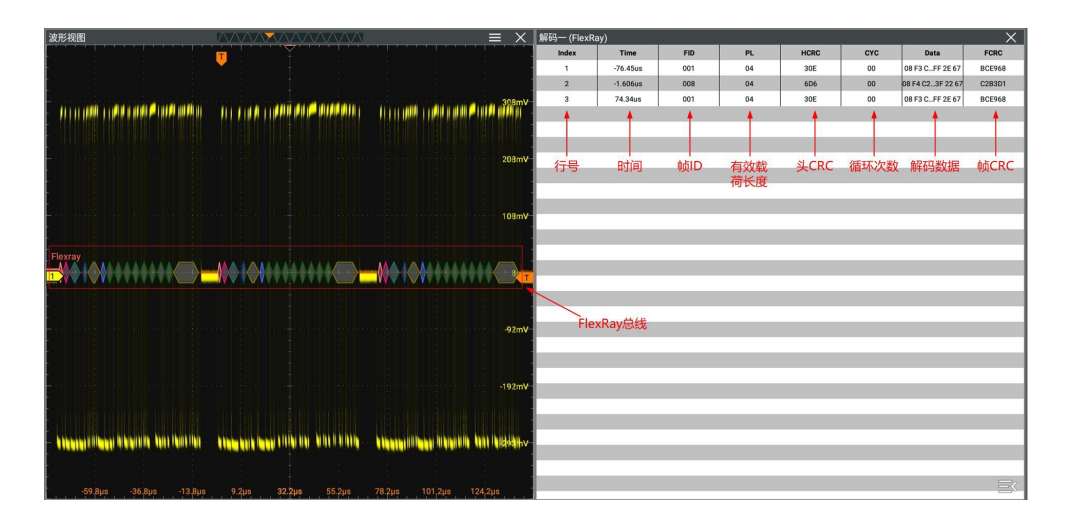

#### **图 17.21 FlexRay 解码事件表**

#### **提示**

- **•** 调整水平时基时,屏幕显示波形会发生变化,进而可能改变事件表中解码信息的总行数。
- **•** 总线中显示的解码数据信息与水平时基的大小有关,减小水平时基可以查看详细信息。

#### **设置事件表格式**

在 **事件表格式** 项的下拉菜单中可选择,事件表的显示格式可选择**"十六进制"**、**"十进 制"**、**"二进制"** 或 **"ASCII"**。

#### **解释已解码的 FlexRay 帧数据**

- **•** TSS:传输启动序列,以"TSS:"标识。
- **•** 同步帧:以"SYNC:"标识。
- **•** ID(帧 ID):十六进制数字,以"ID:"标识。
- **•** PL(有效载荷长度):十六进制数字,以"PL:"标识。
- **•** HCRC(头循环冗余校验):十六进制数字,以"HCRC:"标识;错误时,以红色框标 识。
- **•** CYC(循环次数):十六进制数字,以"CYC:"标识。
- 数据: 显示格式是总线数据的显示格式 (可以为十六进制、十进制、二进制或 ASCII), 以"Data:"标识。
- **•** TCRC(尾循环冗余校验):十六进制数字,以"TCRC:"标识;错误时,以红色框标 识。

# **17.8 I2S 解码(选件)**

示波器对 I2S 信号进行采样,还将根据设定的阈值电平判定每个数据点为逻辑"1"或逻辑 "0"。I2S 解码需指定串行时钟、声道信号和数据的信源通道,并设置对齐方式和声道极性 等。

进入 **解码** 菜单,在 **总线类型** 项,通过下拉菜单选择 **I2S**,可进行 I2S 解码的配置。

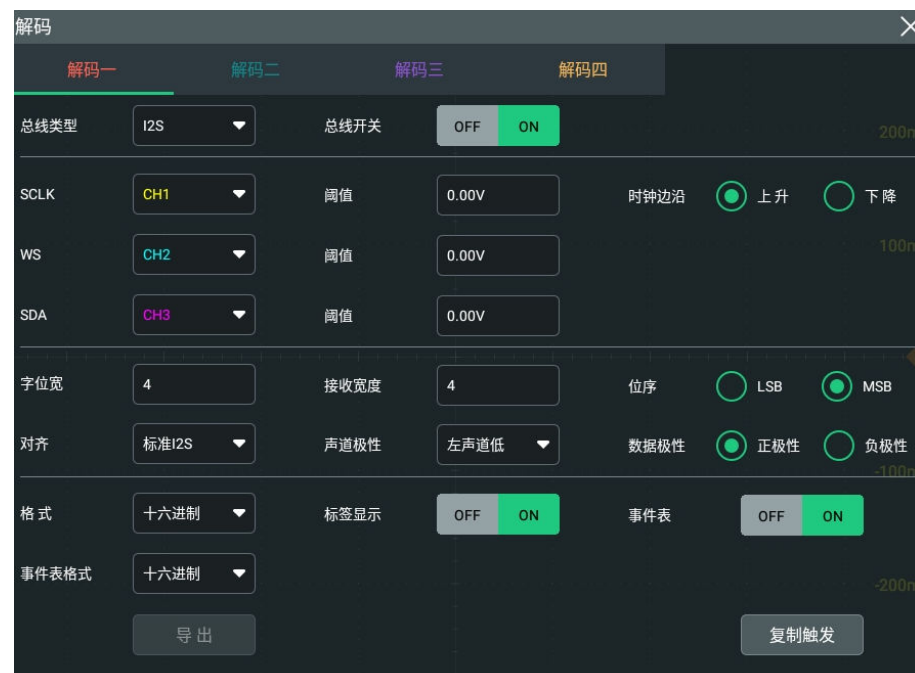

#### **图 17.22 I2S 解码菜单**

#### **总线开关**

点击 **总线开关** 项的开关按钮,选择打开(ON)或关闭(OFF)总线开关功能。

#### **快速应用触发设置至解码**

复制触发功能是指将触发设置快速应用至相应类型的解码功能的设置。

点击 **复制触发** 按钮,可将本仪器触发功能的设置快速应用到当前相应类型的解码功能中。

## **17.8.1 信源设置**

#### **配置串行时钟(SCLK)**

- **•** 点击 **SCLK** 项的下拉菜单,可以选择 CH1 ~ CH4 作为串行时钟源。
- **•** 点击 **阈值** 项的输入框,通过弹出的数字键盘调整串行时钟通道的阈值。改变时钟通道的 阈值时,屏幕上出现一条显示当前阈值电平的虚线。停止改变时,该阈值电平的虚线约 2 s 后消失。
- **•** 在 **时钟边沿** 项,点击选择所需的时钟边沿类型为 **"上升"** 或 **"下降"**。

#### **配置声道信号(WS)**

- **•** 点击 **WS** 项的下拉菜单,可以选择 CH1 ~ CH4 作为声道信号源。
- **•** 点击 **阈值** 项的输入框,通过弹出的数字键盘调整声道信号的阈值。改变声道信号的阈值 时, 屏幕上出现一条显示当前阈值电平的虚线。停止改变时, 该阈值电平的虚线约 2 s 后消失。

#### **配置数据通道(SDA)**

- **•** 点击 **SDA** 项的下拉菜单,可以选择 CH1 ~ CH4 作为数据通道源。
- **点击 <mark>阈值</mark> 项的输入框,通过弹出的数字键盘调整数据信号的阈值。改变数据信号的阈值** 时,屏幕上出现一条显示当前阈值电平的虚线。停止改变时,该阈值电平的虚线约 2 s 后消失。

## **17.8.2 总线设置**

#### **设置字位宽**

点击 <mark>字位宽</mark> 项的输入框,通过弹出的数字键盘设置字位宽。取值范围 4 至 32。

#### **设置接收宽度**

点击 **接收宽度** 项的输入框,通过弹出的数字键盘设置接收宽度。取值范围 4 至 32。

#### **设置位序**

在 **位序** 项,点击选择 **"LSB"** 或 **"MSB"**,默认为"MSB"。

#### **设置对齐方式**

点击 **对齐方式** 项的下拉菜单,可选择数据信号对齐方式为 **"标准 I2S"**、 **"左对齐"** 或 **"右对齐"**。

#### **设置声道极性**

点击 **声道极性** 项的下拉菜单,可选择声道极性为**"左声道低"** 或 **"右声道低"**。

**设置数据极性**

在 **数据极性** 项,点击选择 **"正极性"** 或 **"负极性"**。

### **17.8.3 显示相关配置**

在 **解码** 菜单中可进行如下显示相关的配置。

#### **设置显示格式**

在 **格式** 项的下拉菜单中可选择,总线数据的显示格式可选择 **"十六进制"**、**"十进制"**、 **"二进制"** 或 **"ASCII"**。

#### **设置标签显示**

点击 <mark>标签显示</mark> 项的开关按钮,可打开(ON)或关闭(OFF)解码总线的标签显示。打开时, 总线标签将显示在总线的左上方(总线显示打开时),标签内容为当前的总线类型。

### **17.8.4 事件表**

#### **打开或关闭事件表**

点击 事件表 项的开关按钮,可以打开(ON)或关闭(OFF)事件表显示窗口。打开事件表

后, 屏幕显示如下图示的事件表窗口。您也可以点击事件表右上方的图标 × 关闭事件表显 示窗口。

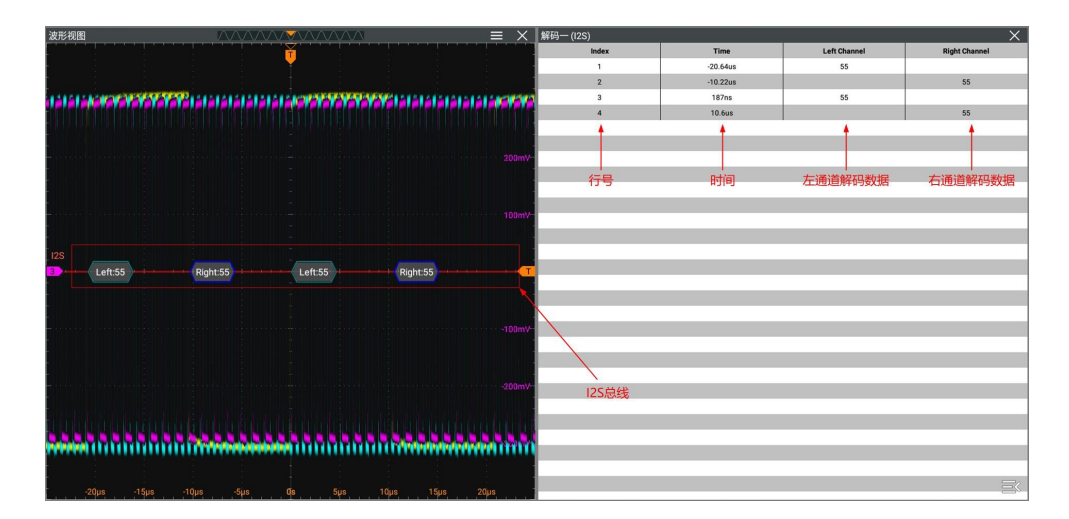

#### **图 17.23 I2S 解码事件表**

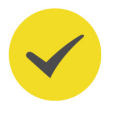

#### **提示**

- **•** 调整水平时基时,屏幕显示波形会发生变化,进而可能改变事件表中解码信息的总行数。
- **•** 总线中显示的解码数据信息与水平时基的大小有关,减小水平时基可以查看详细信息。

#### **设置事件表格式**

在 **事件表格式** 项的下拉菜单中可选择,事件表的显示格式可选择**"十六进制"**、**"十进 制"**、**"二进制"** 或 **"ASCII"**。

# **17.9 1553B 解码(选件)**

示波器对 1553B 信号进行采样, 还将根据设定的阈值电平判定每个数据点为逻辑"1"或逻辑 "0"。1553B 解码需指定数据通道源和阈值。

进入 解码 菜单,在 总线类型 项,通过下拉菜单选择 1553B,可进行 1553B 解码的配置。

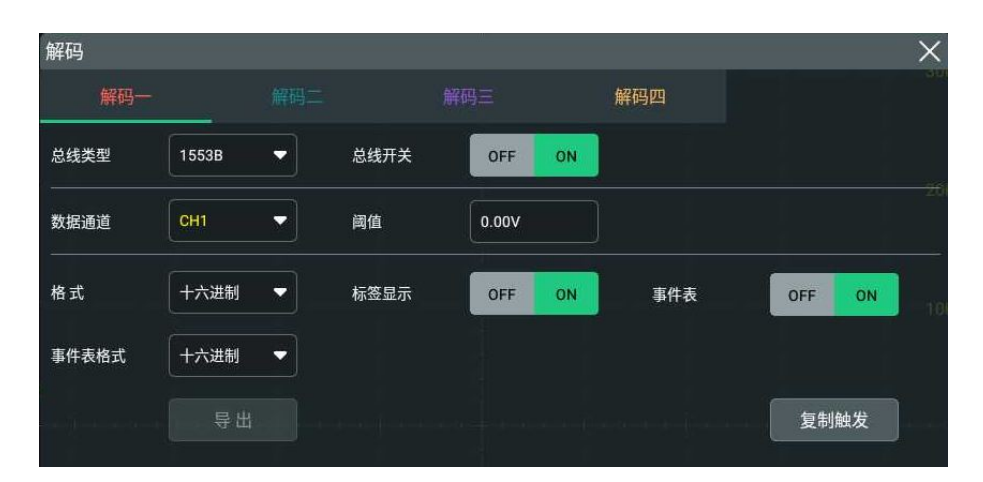

#### **图 17.24 1553B 解码菜单**

#### **总线开关**

点击 **总线开关** 项的开关按钮,选择打开(ON)或关闭(OFF)总线开关功能。

#### **快速应用触发设置至解码**

复制触发功能是指将触发设置快速应用至相应类型的解码功能的设置。

点击 <mark>复制触发</mark> 按钮,可将本仪器触发功能的设置快速应用到当前相应类型的解码功能中。

## **17.9.1 设置数据通道源及阈值**

#### **选择数据通道**

点击 <mark>数据通道</mark> 项的下拉菜单,选择模拟通道 CH1 ~ CH4 为数据通道源。

#### **配置阈值**

点击 **阈值** 通过弹出的数字键盘调整信源通道的阈值。

改变通道的阈值时,屏幕上出现一条显示当前阈值电平的虚线。停止改变时,该阈值电平的虚 线约 2 s 后消失。

## **17.9.2 显示相关配置**

在 **解码** 菜单中可进行如下显示相关的配置。

#### **设置显示格式**

在 **格式** 项的下拉菜单中可选择,总线数据的显示格式可选择 **"十六进制"**、**"十进制"**、 **"二进制"** 或 **"ASCII"**。

#### **设置标签显示**

点击 <mark>标签显示</mark> 项的开关按钮,可打开(ON)或关闭(OFF)解码总线的标签显示。打开时, 总线标签将显示在总线的左上方(总线显示打开时),标签内容为当前的总线类型。

### **17.9.3 事件表**

#### **打开或关闭事件表**

点击 事件表 项的开关按钮,可以打开(ON)或关闭(OFF)事件表显示窗口。打开事件表 后,屏幕显示如下图示的事件表窗口。您也可以点击事件表右上方的图标 <>> 示窗口。

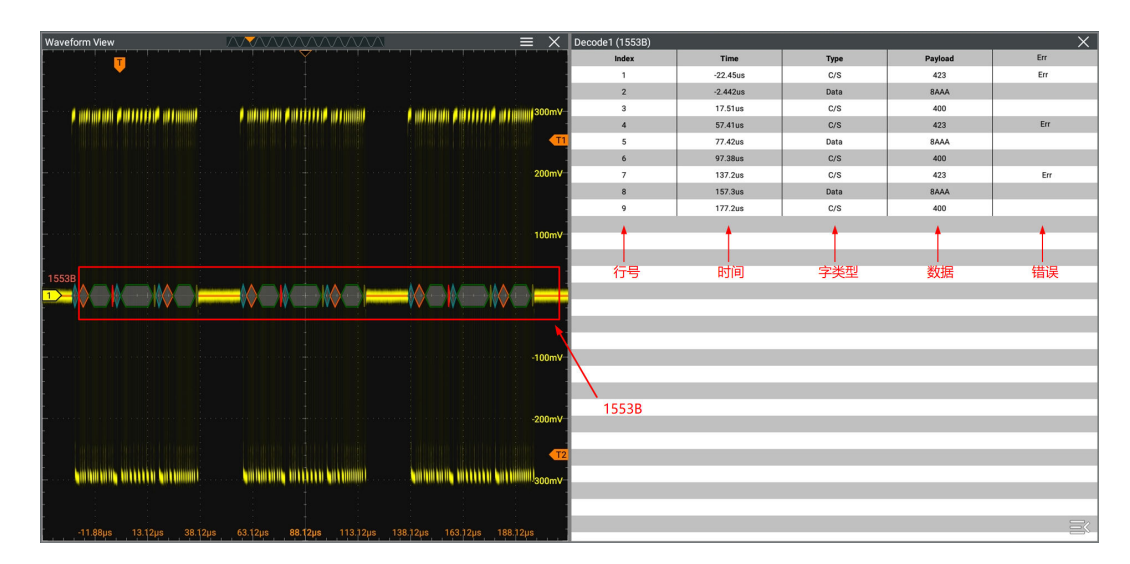

#### **图 17.25 1553B 解码事件表**

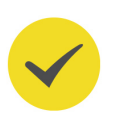

#### **提示**

- **•** 调整水平时基时,屏幕显示波形会发生变化,进而可能改变事件表中解码信息的总行数。
- **•** 总线中显示的解码数据信息与水平时基的大小有关,减小水平时基可以查看详细信息。

#### **设置事件表格式**

在 **事件表格式** 项的下拉菜单中可选择,事件表的显示格式可选择**"十六进制"**、**"十进 制"**、**"二进制"** 或 **"ASCII"**。

#### **解释已解码的 1553B 数据**

- **•** C/S:命令/状态字,以"C/S"为标识。
- **•** RTA:命令/状态字的远程终端地址,以"RTA:"为标识。
- **•** C/S 数据:命令/状态字的其余数据值。显示格式是总线数据的显示格式(可以为十六进 制、十进制、二进制或 ASCII), 以"C/S:"为标识。
- **•** 校验位:以黄绿色色框表示,错误时,以红色色框表示。
- **•** 数据字数据:数据字的数据,显示格式是总线数据的显示格式(可以为十六进制、十进 制、二进制或 ASCII), 以"Data:"为标识。

# **17.10 MIPI-RFFE 解码(选件)**

MIPI-RFFE 解码是用于移动终端射频前端控制的控制接口标准,适用于多种前端设备类型,包 括功率放大器(PAs),低噪声放大器(LNAs),滤波器,开关,电源管理模块,天线调谐器和传 感器等。

进入 解码 菜单,在 总线类型 项,通过下拉菜单选择 RFFE,可进行 MIPI-RFFE 解码的配 置。

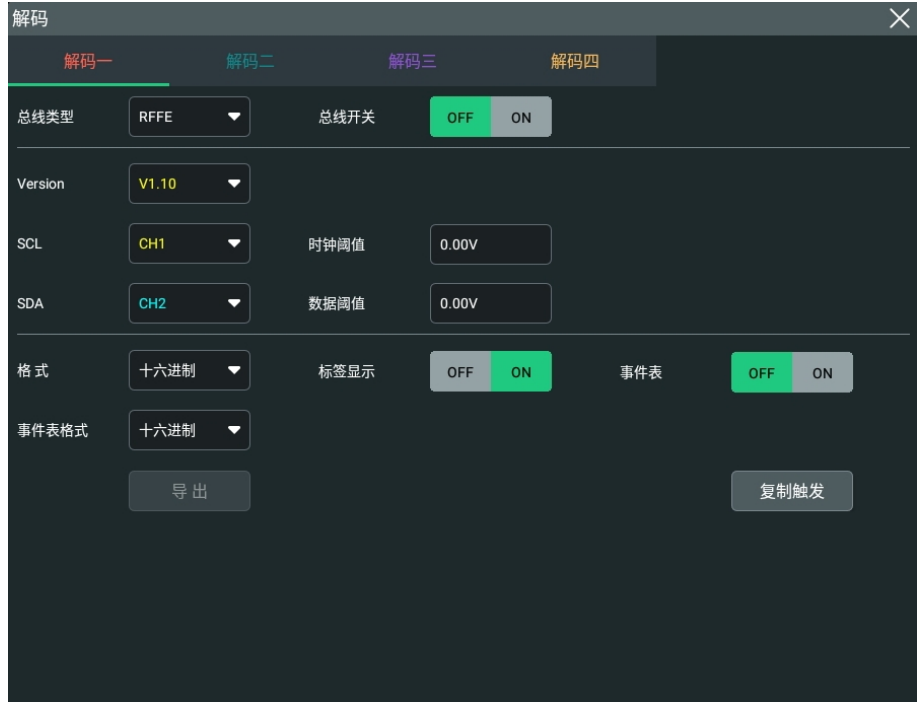

**图 17.26 MIPI-RFFE 解码菜单**

#### **总线开关**

点击 <mark>总线开关</mark> 项的开关按钮,选择打开(ON)或关闭(OFF)总线开关功能。

#### **快速应用触发设置至解码**

复制触发功能是指将触发设置快速应用至相应类型的解码功能的设置。

点击 **复制触发** 按钮,可将本仪器触发功能的设置快速应用到当前相应类型的解码功能中。

## **17.10.1 设置数据通道源及阈值**

#### **设置时钟通道信源及阈值**

- **•** 点击 **SCL** 项的下拉菜单,可选择模拟通道 CH1~CH4 做为所需时钟通道的信源。
- 点击 **时钟阈值** 项的输入框,通过弹出的数字键盘调整时钟通道的阈值。

#### **设置数据通道信源及阈值**

- **•** 点击 **SDA** 项的下拉菜单,可选择模拟通道 CH1~CH4 做为所需数据通道的信源。
- **点击 数据阈值** 项的输入框,通过弹出的数字键盘调整数据通道的阈值。

#### **设置信号**

点击 **Version** 项的下拉菜单,点击选择与 MIPI-RFFE 总线信号相匹配的协议版本为 **"V1.10"**、**"V2.0"** 或 **"V2.1"**。

## **17.10.2 显示相关配置**

在 **解码** 菜单中可进行如下显示相关的配置。

#### **设置显示格式**

在 **格式** 项的下拉菜单中可选择,总线数据的显示格式可选择 **"十六进制"**、**"十进制"**、 **"二进制"** 或 **"ASCII"**。

#### **设置标签显示**

点击 <mark>标签显示</mark> 项的开关按钮,可打开(ON)或关闭(OFF)解码总线的标签显示。打开时, 总线标签将显示在总线的左上方(总线显示打开时),标签内容为当前的总线类型。

## **17.10.3 事件表**

#### **打开或关闭事件表**

点击 **事件表** 项的开关按钮,可以打开(ON)或关闭(OFF)事件表显示窗口。打开事件表 后,屏幕显示如下图示的事件表窗口。您也可以点击事件表右上方的图标 <>>
关闭事件表显 示窗口。

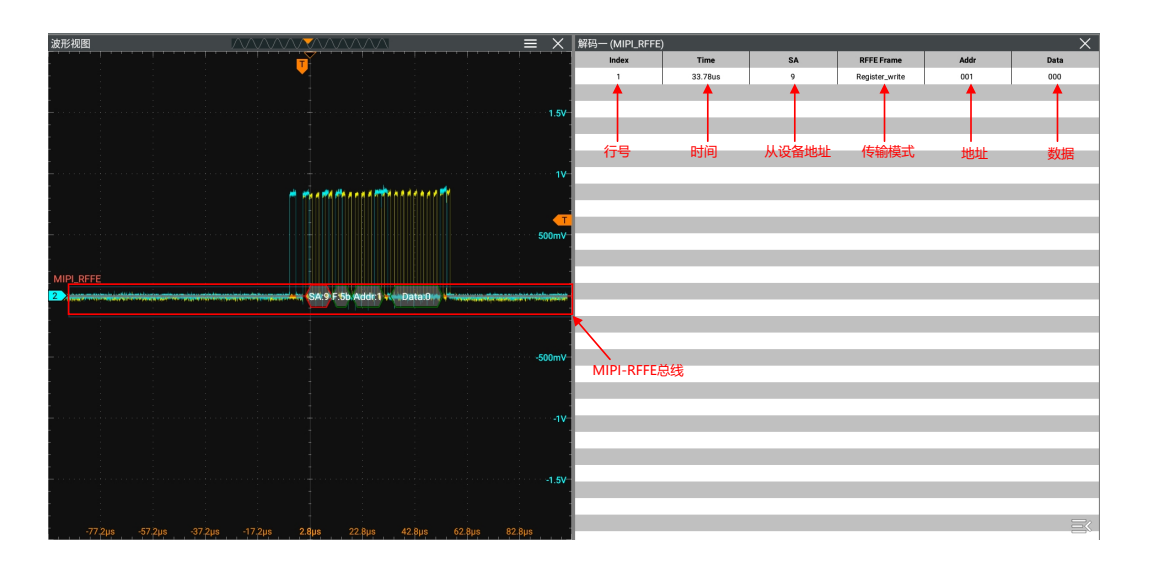

**图 17.27 MIPI-RFFE 解码事件表**

#### **提示**

- **•** 调整水平时基时,屏幕显示波形会发生变化,进而可能改变事件表中解码信息的总行数。
- **•** 总线中显示的解码数据信息与水平时基的大小有关,减小水平时基可以查看详细信息。

#### **设置事件表格式**

在 **事件表格式** 项的下拉菜单中可选择,事件表的显示格式可选择**"十六进制"**、**"十进 制"**、**"二进制"** 或 **"ASCII"**。

**导出**

当仪器的运行状态为 STOP 时, 可导出当前事件表中时间和相应的解码数据。

在解码菜单中点击 <mark>导出</mark> 按钮,界面跳转到保存设置菜单,用户可以将数据列表以\*.csv 格式导 出至内部[存储](#page-270-0)器或外部 U 盘中(仅当检测到 U 盘时),具体保存操作请参考 存储 章节介绍的 相关内容。

## **17.11 USB2.0 解码(选件)**

USB2.0 协议, 用于主机和设备之间的信息交互, 所有事务都通过包来传输, 所有的包都由 SYNC、PID (包标识符) 及包内容构成。

进入 解码 菜单, 在 总线类型 项, 通过下拉菜单选择 USB2.0, 可进行 USB2.0 解码的配置。

#### **总线开关**

点击 <mark>总线开关</mark> 项的开关按钮,选择打开(ON)或关闭(OFF)总线开关功能。

#### **快速应用触发设置至解码**

复制触发功能是指将触发设置快速应用至相应类型的解码功能的设置。

点击 **复制触发** 按钮,可将本仪器触发功能的设置快速应用到当前相应类型的解码功能中。

| 协议解码 |

## **17.11.1 配置信号**

#### **设置信源及阈值**

- 点击 **差分信号源** 项下拉菜单,选择模拟通道 CH1~CH4 作为信源通道。
- 点击 <mark>阈值</mark> 项输入框, 通过弹出的数字键盘调整信源通道的阈值。

#### **设置信号**

- **•** 点击 **信号类型** 项的下拉菜单,可选择波特率,包括低速、高速或全速等。
- **•** 在 **极性** 项,点击选择 **"正极性"** 或 **"负极性"** 信号源。

### **17.11.2 显示相关配置**

在 **解码** 菜单中可进行如下显示相关的配置。

#### **设置显示格式**

在 **格式** 项的下拉菜单中可选择,总线数据的显示格式可选择 **"十六进制"**、**"十进制"**、 **"二进制"** 或 **"ASCII"**。

#### **设置标签显示**

点击 <mark>标签显示</mark> 项的开关按钮,可打开(ON)或关闭(OFF)解码总线的标签显示。打开时, 总线标签将显示在总线的左上方(总线显示打开时),标签内容为当前的总线类型。

## **17.11.3 事件表**

#### **打开或关闭事件表**

点击 事件表 项的开关按钮,可以打开(ON)或关闭(OFF)事件表显示窗口。打开事件表

后,屏幕显示如下图示的事件表窗口。您也可以点击事件表右上方的图标 × 关闭事件表显 示窗口。

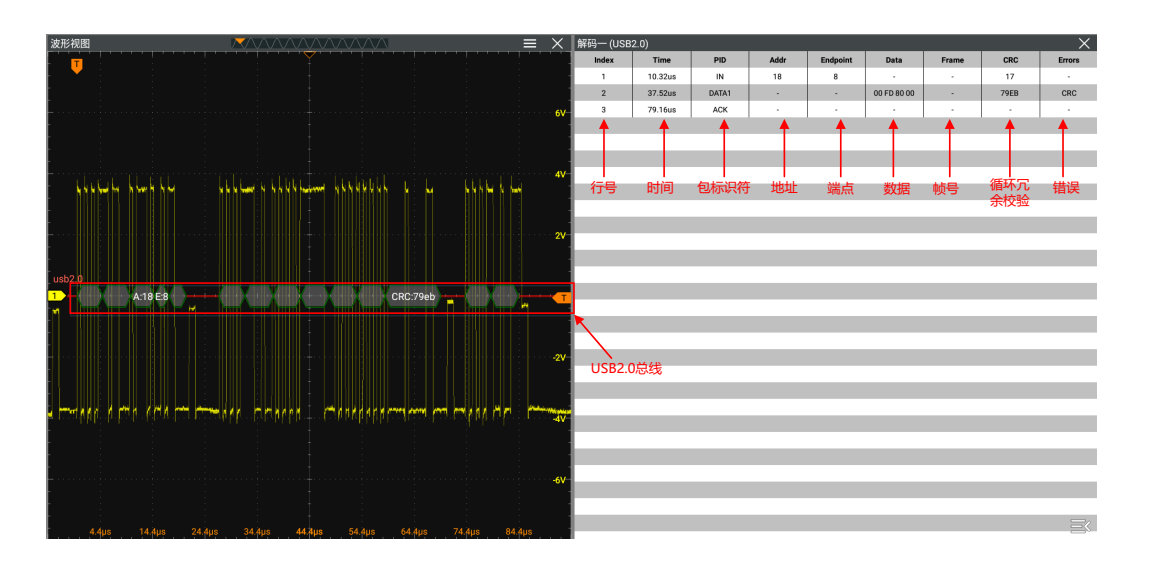

**图 17.28 USB2.0 解码事件表**

#### **提示**

- **•** 调整水平时基时,屏幕显示波形会发生变化,进而可能改变事件表中解码信息的总行数。
- **•** 总线中显示的解码数据信息与水平时基的大小有关,减小水平时基可以查看详细信息。

#### **设置事件表格式**

在 **事件表格式** 项的下拉菜单中可选择,事件表的显示格式可选择**"十六进制"**、**"十进 制"**、**"二进制"** 或 **"ASCII"**。

#### **导出**

当仪器的运行状态为 STOP 时, 可导出当前事件表中时间和相应的解码数据。

在解码菜单中点击 **导出** 按钮,界面跳转到保存设置菜单,用户可以将数据列表以\*.csv 格式导 出至内部[存储](#page-270-0)器或外部 U 盘中(仅当检测到 U 盘时),具体保存操作请参考 存储 章节介绍的 相关内容。

# **18 USB2.0 一致性分析**

本系列示波器支持 USB2.0 信号质量一致性分析功能,此功的需要用户购买并激活 USBC 选件 后使用。

可通过如下方法进入 "USB2.0 一致性分析"菜单。

- **•** 点击 **> USB 分析**,进入"USB2.0 一致性分析"菜单。
- **•** 点击 **> 多窗口** 或点击屏幕右上方的快捷工具栏中的 **多窗口** 按钮,进入"添加窗 口"菜单,如图 20.1.

点击 <mark>USB 分析结论</mark> > <mark>添加</mark>, 打开"USB2.0 测量结论"窗口。点击窗口右上角的 图标, 进入"USB2.0 一致性分析"菜单。

在"USB2.0 一致性分析"菜单中, 用户可以选择待测设备、配置采集信息以及对测试结果进 行存储分析。

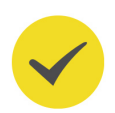

#### **提示**

该功能需要配合"夹具"使用,具体夹具类型、软件及测试连接方法等请参考 RIGOL《USB2.0 信号一 致性分析夹具用户手册》。

## **18.1 待测设备**

用户可以在 **待测设备** 界面选择"被测设备"、"信号类型"以及"端点"。

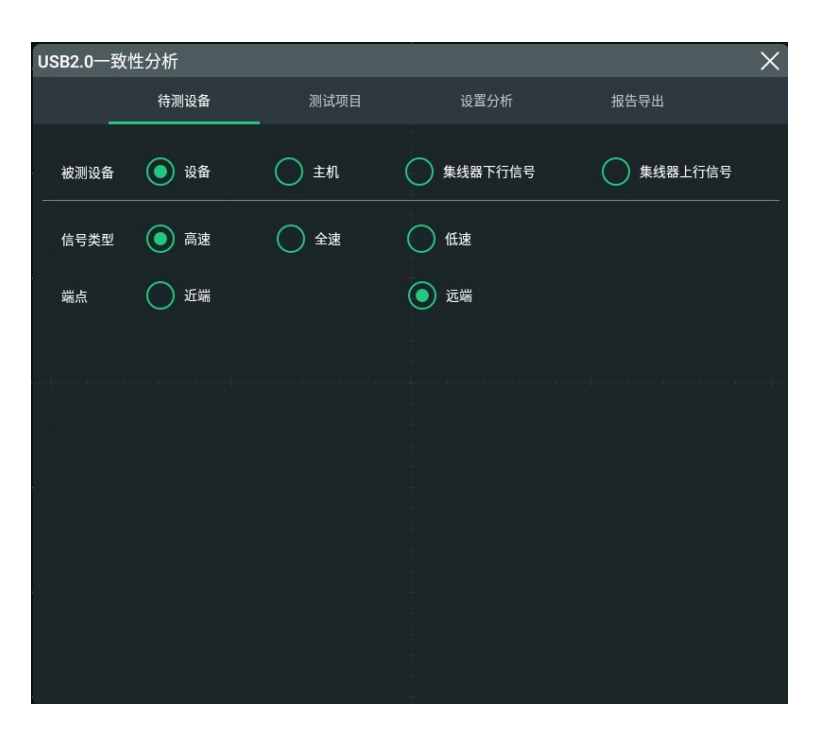

#### **被测设备**

在"被测设备"项选择"设备"、"主机"、"集线器下行信号"或者"集线器上行信号"作 为被测设备。

#### **信号类型**

在"信号类型"项选择"高速"、"全速"或者"低速"。

#### **端点**

当信号类型为"高速"时,用户可根据测试场景选择"近端"或者"远端"。"近端"和"远 端"的选择取决于被测设备的测试端口的情况,如下图所示。

- **•** 当被测设备和主机之间没有 USB Cable,测试点在 TP3,根据 USB2.0 协议内容,眼图 模板选择 Template1, 此时用户选择"近端"。
- **•** 当被测设备和主机之间有 USB Cable,测试点在 TP2,根据 USB2.0 协议内容,眼图模 板选择 Template2, 此时用户选择"远端"。

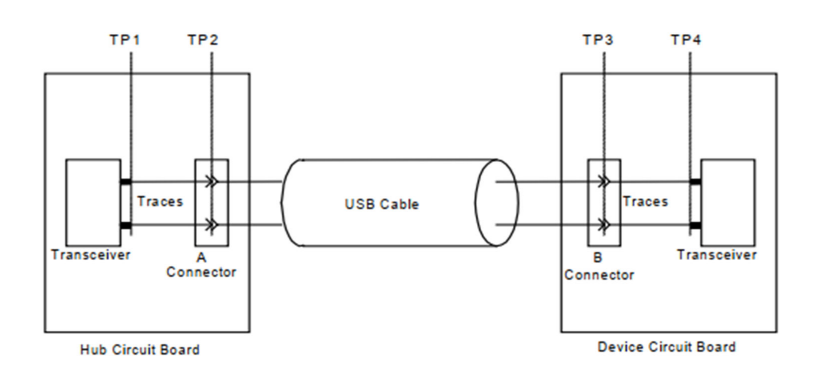

**图 18.1 USB2.0 测试模型**

## **18.2 测试项目**

用户可以点击 **测试项目** 菜单选择信号质量一致性测试项,当在 **待测设备** 菜单中选择了不同信 号类型,则打开该界面默认选择对应的项目类型,用户可以选择更改项目类型。

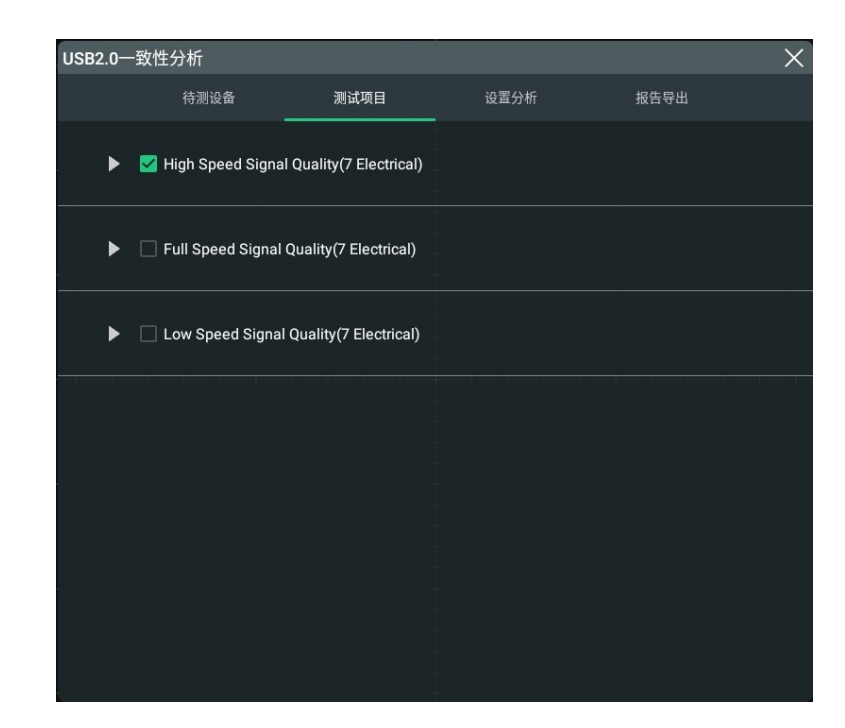

### **High Speed Signal Quality(7 Electrical)**

当"信号类型"选择"高速"时,测试项目默认选择"High Speed Signal Quality(7 Electrical)"。点击"三角形按钮"可查看并选择测试项目,下表记录了高速信号测试项目、 最大值、最小值和标准号。

#### **表 18.1 高速信号质量一致性测试项目**

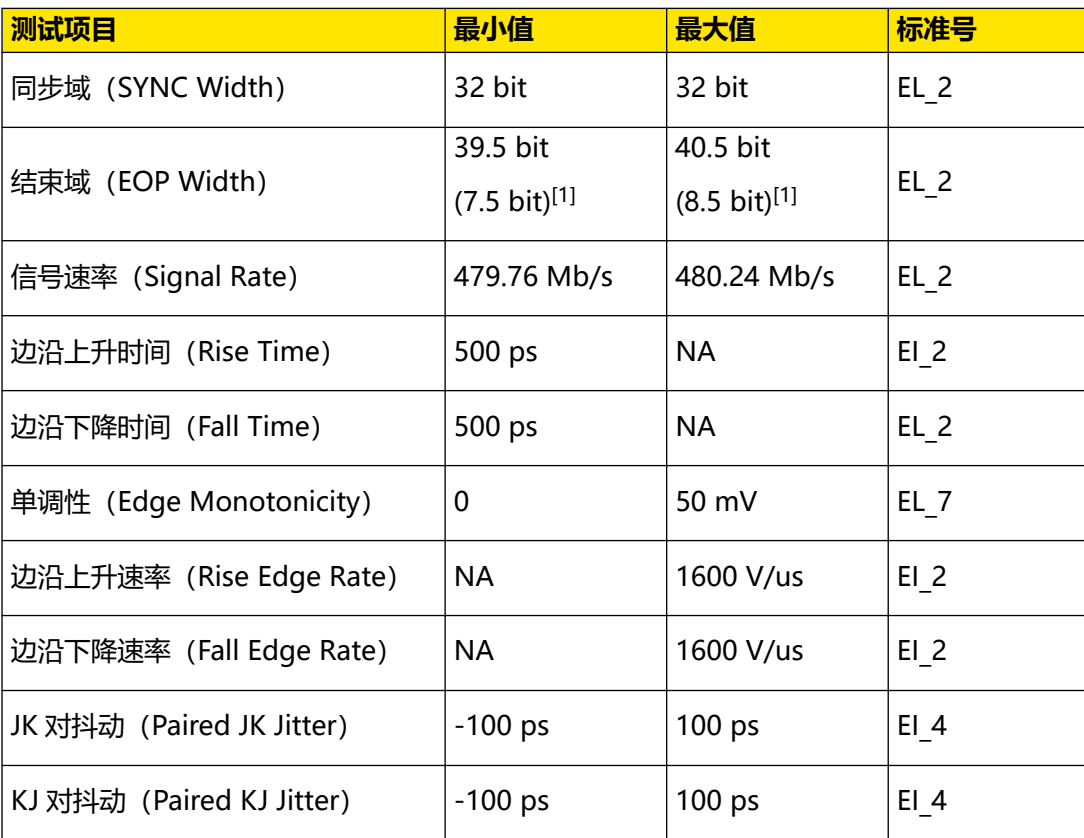

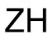

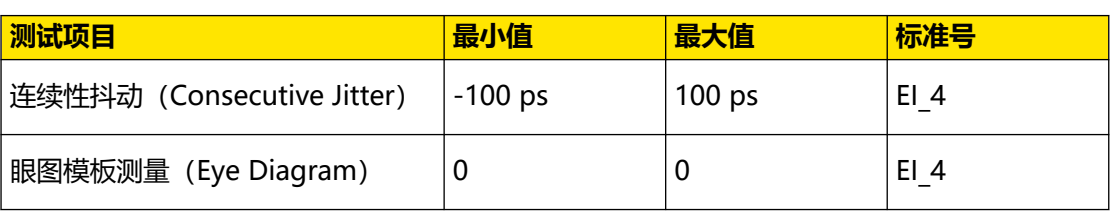

### **说明**

[1]: 结束域括号内为非起始帧数据。

#### **Full Speed Signal Quality(7 Electrical)**

当"信号类型"选择"全速"时,测试项目默认选择"Full Speed Signal Quality(7 Electrical)"。点击"三角形按钮"可查看并选择测试项目,下表记录了全速信号测试项目、 最大值、最小值和标准号。

#### **表 18.2 全速信号质量一致性测试项目**

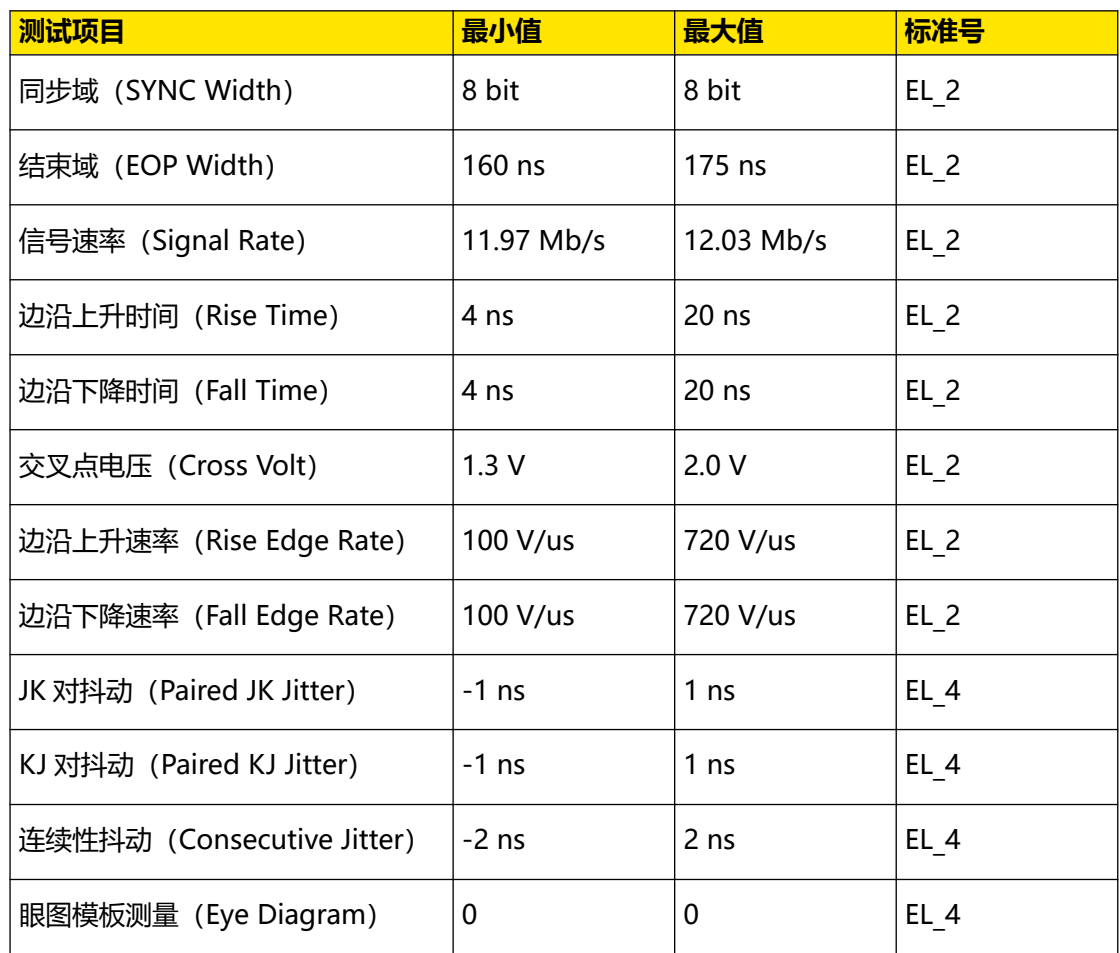

#### **Low Speed Signal Quality(7 Electrical)**

当"信号类型"选择"低速"时,测试项目默认选择"Low Speed Signal Quality(7 Electrical)"。点击"三角形按钮"可查看并选择测试项目,下表记录了低速信号测试项目、 最大值、最小值和标准号。

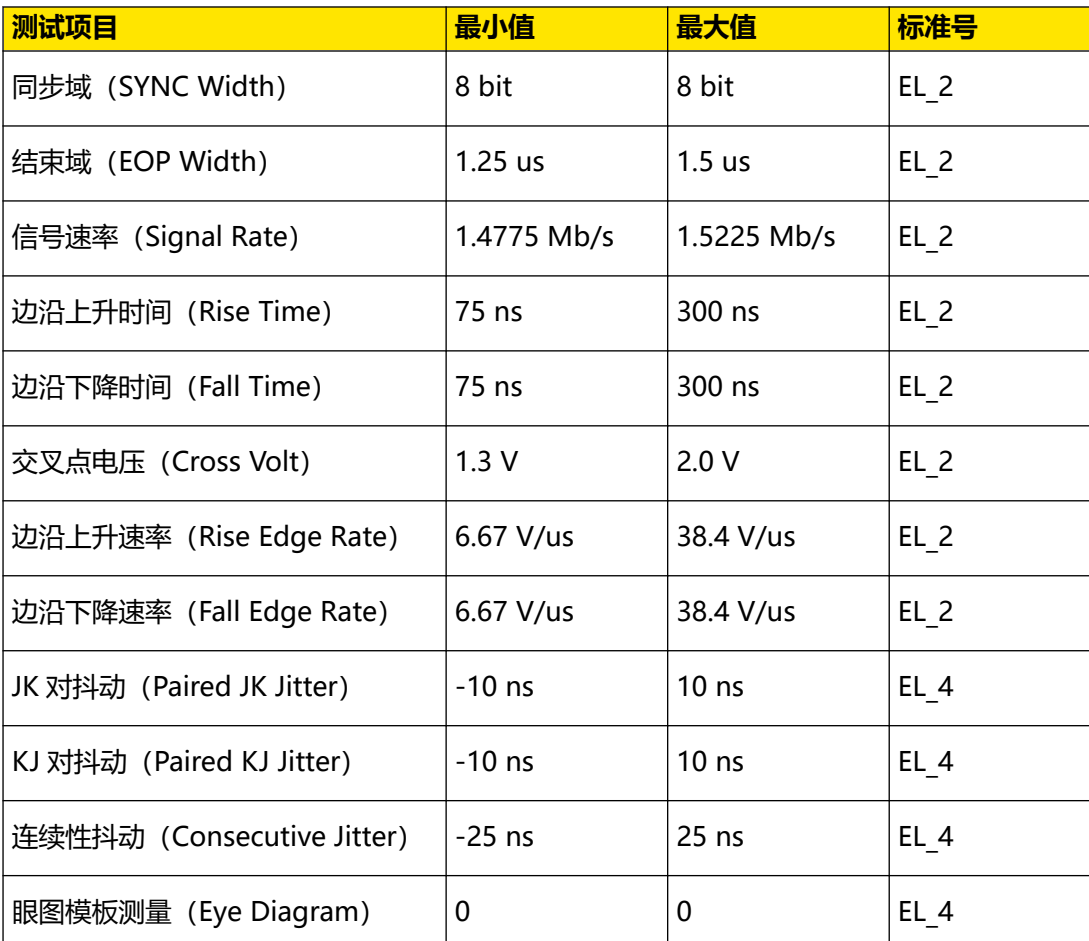

# **18.3 设置分析**

用户点击 <mark>设置分析</mark>, 在 <mark>设置分析</mark> 界面选择测试连接方式、信源以及查看配置信息。

| USB2.0 一致性分析 |

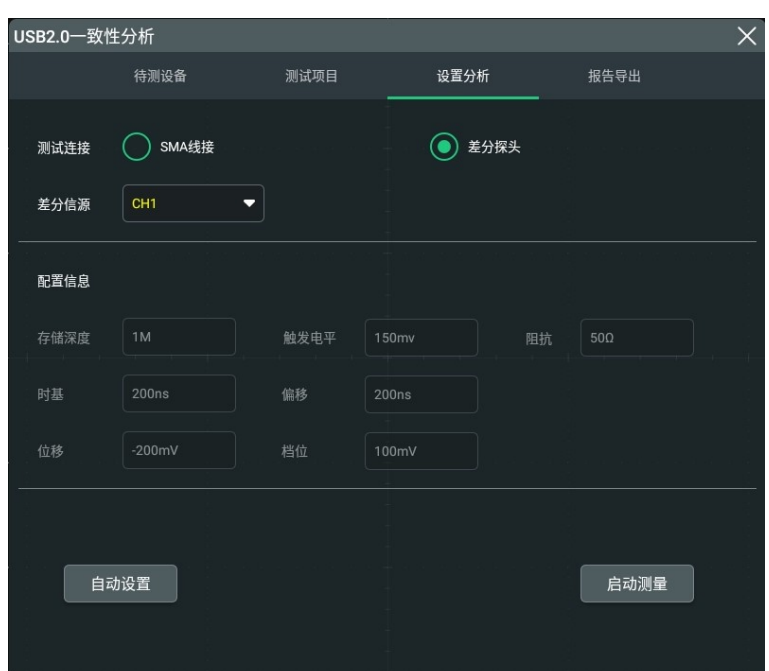

#### **测试连接**

- **•** 当进行"高速"信号质量一致性测试时,用户可以根据需求在"测试连接"项选择 "SMA 线接"或者"差分探头"。
- **•** 当进行"低速"或"全速"信号质量一致性测试时,测试连接方式为"SMA 线接"。

#### **信源**

- 选择"SMA 线接":
	- **-** 在"信源 D+"项的下拉菜单中选择 CH1、CH2、CH3 或者 CH4。
	- **-** 在"信源 D-"项的下拉菜单中选择 CH1、CH2、CH3 或者 CH4。
- 选择"差分探头":

在"差分信源"项的下拉菜单中选择 CH1、CH2、CH3 或者 CH4。

#### **配置信息**

信号类型选择不同,配置信息不同,不同信号类型的配置信息如下表所示。

#### **表 18.4 配置信息**

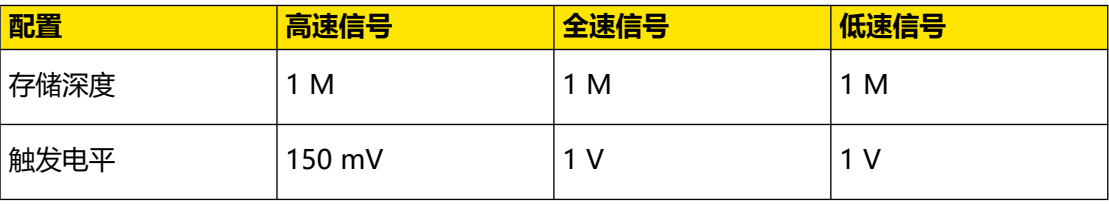

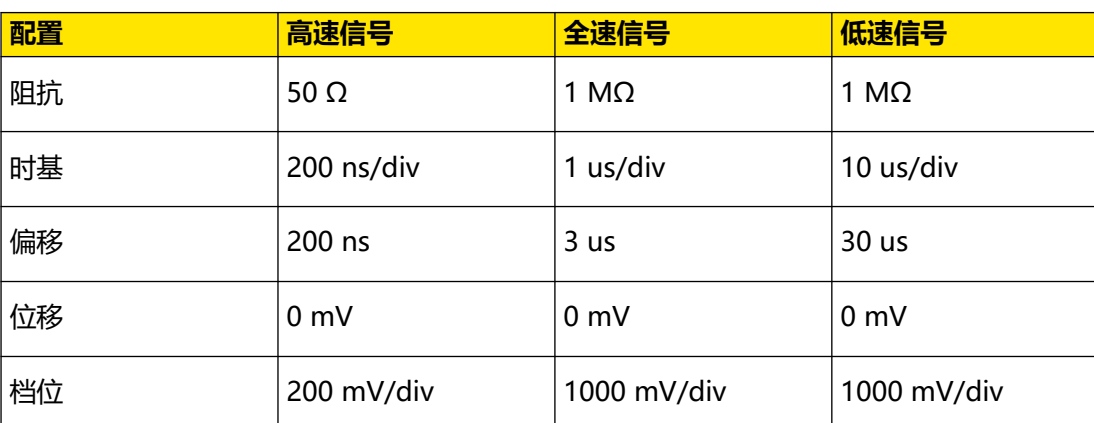

#### **自动设置**

点击 <mark>自动设置</mark>, 仪器自动设置配置信息。

#### **启动测量**

点击 <mark>启动测量</mark>, 仪器开始进行 USB2.0 信号质量一致性分析测试。

## **18.4 报告导出**

用户可以在 **报告导出** 菜单查看或保存 USB2.0 信号质量一致性分析测试结果。

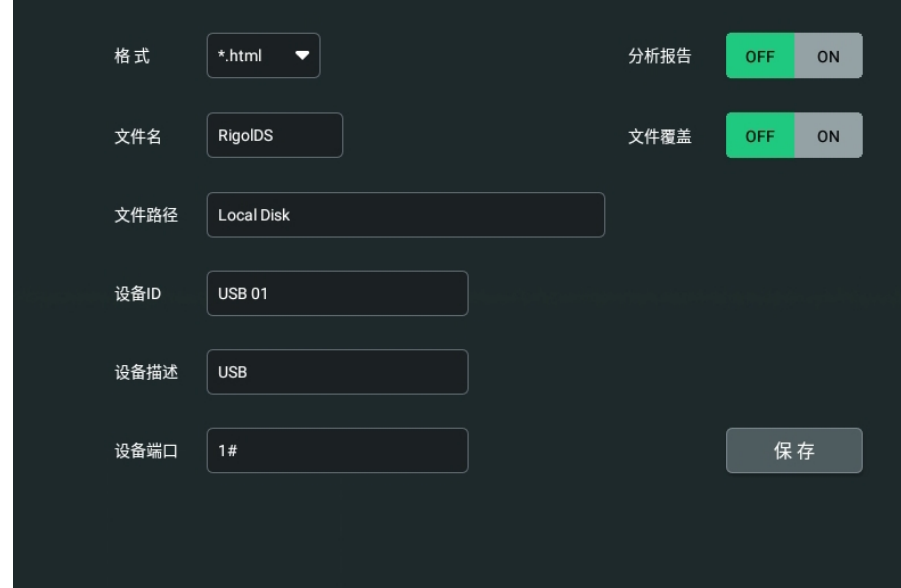

#### **格式**

显示保存文件格式: \*.html 或 \*.pdf 格式。

#### **分析报告**

点击"分析报告"项选择 ON 或者 OFF 来打开或关闭分析报告,当选择打开时,仪器屏幕右 侧会出现测试报告结果。

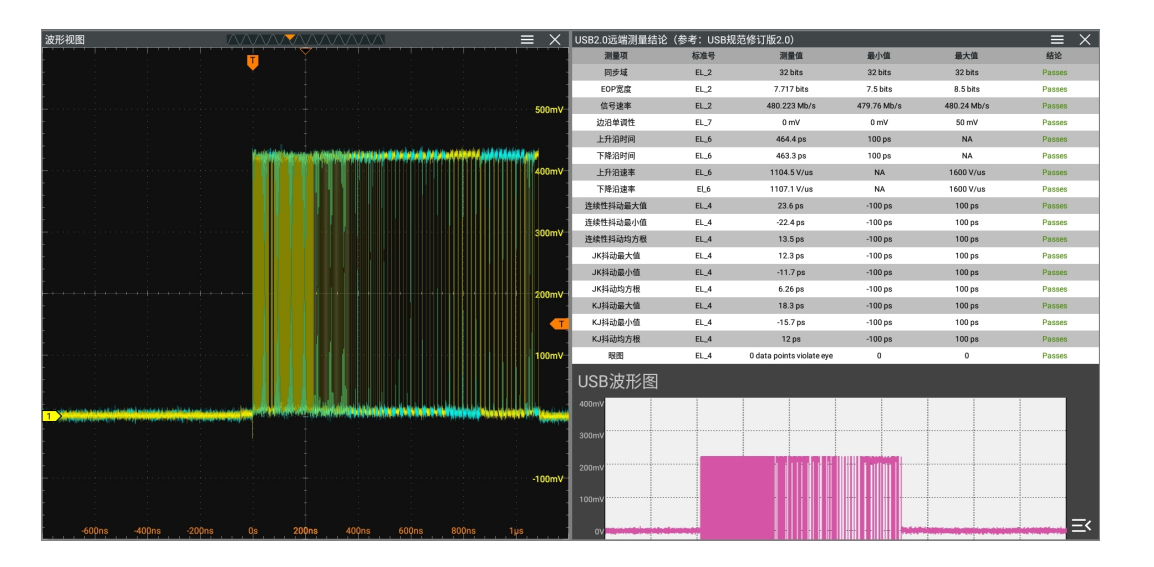

#### **图 18.2 USB2.0 信号质量一致性分析测试结果**

#### **设置文件存储**

**• 设置文件名**

点击 <mark>文件名</mark> 项的输入框,通过弹出的虚拟键盘,输入要保存的文件名。

**• 设置文件路径**

点击 <mark>文件路径</mark> 项的输入框,弹出[磁盘管理](#page-279-0)界面。具体操作详情,见*磁盘管理* 章节相关 内容。

**• 文件覆盖**

点击 **文件覆盖** 项右侧的开关按钮,可选择打开(ON)或关闭(OFF)文件覆盖功能。 打开文件覆盖功能后,存储的文件会覆盖指定存储路径下已存在的同名文件。

**• 设置设备 ID**

点击 **设备 ID** 项的输入框,通过弹出的虚拟键盘,输入要保存的设备 ID 名。

**• 设置设备描述**

点击 <mark>设备描述</mark> 项的输入框,通过弹出的虚拟键盘,输入要保存的设备描述。

**• 设置设备端口**

点击 <mark>设备端口</mark> 项的输入框,通过弹出的虚拟键盘,输入要保存的设备端口名。

# **19 LAN 一致性分析**

本系列波器支持以太网信号质量一致性分析功能,此功能需要用户购买并激活 ENETC 选件后 使用。

可通过如下方法进入"LAN 一致性分析"菜单。

- **•** 点击 **> LAN 分析**,进入"LAN 一致性分析"菜单。
- **•** 点击 **> 多窗口** 或点击屏幕右上方的快捷工具栏中的 **多窗口** 按钮,进入"添加窗 口"菜单,如图 20.1.

点击 LAN 分析结论 > 添加,根据被测信号选择"类型"为"100Base-T"或 "1000Base-T",打开"100Base-T 测量结论"或"1000Base-T 测量结论"窗口。点 **击窗口右上角的 ■■■图标、进入"LAN 一致性分析"菜单。** 

#### **提示**

该功能需要配合 LAN 信号一致性分析夹具使用,具体夹具类型、软件及测试连接方法等请参考 RIGOL 《以太网一致性测试夹具用户手册》。

## **19.1 选择测试信号类型**

在"LAN 一致性分析"菜单中点击 **信号类型** 可选择测试信号的类型。

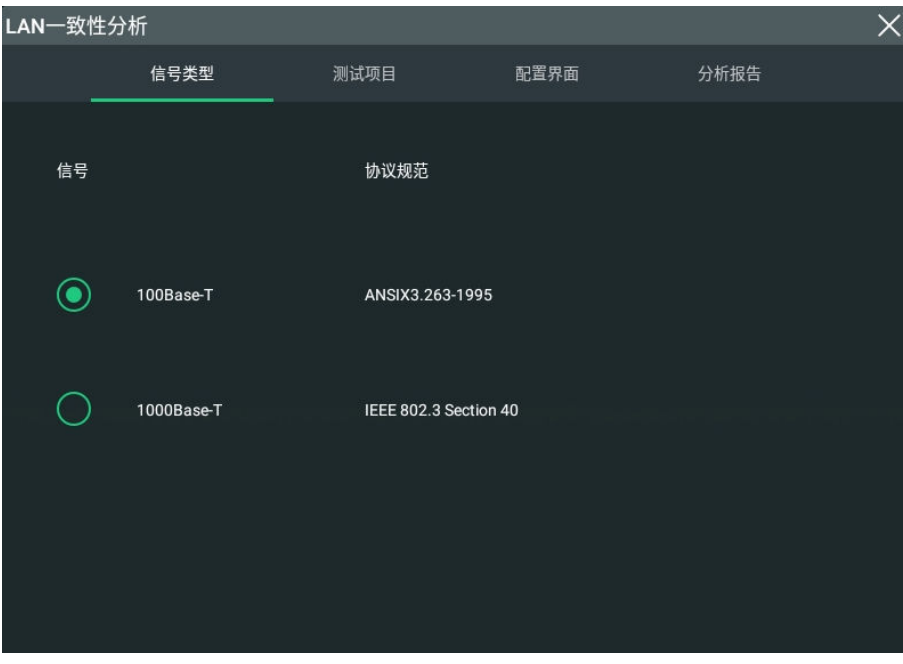

**图 19.1 信号类型**

可点击选择对如下两种类型信号进行一致性测试。

- **•** 100Base-T:百兆以太网信号,符合的协议规范为 ANSIX3.263-1995。
- **•** 1000Base-T:千兆以太网信号,符合的协议规范为 IEEE 802.3 Section40。

## **19.2 选择测试项目**

确定测试信号类型后,在"LAN 一致性分析"菜单中点击 **测试项目** 可进入选择测试项目子菜 单,如图 19.2 和[图 19.3](#page-249-0) 。100Base-T 信号与 1000Base-T 信号可选择的测试项目不同。

点击测试项前的 图标,可以展开显示所有子选项。点击勾选测试项前的 图标使图标变 为 为 表示选中了此测试项。

## **19.2.1 100Base-T 信号测试项目**

选择测试信号类型为 100Base-T, 测试项目子菜单如下图所示。

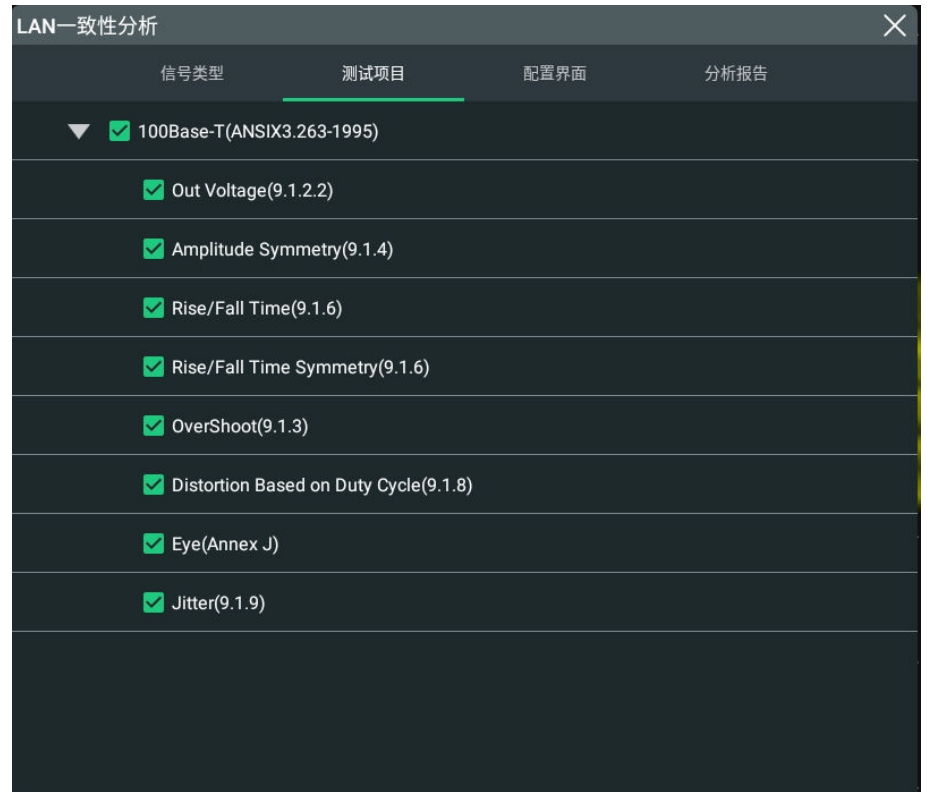

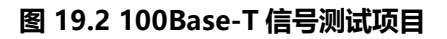

各测试项的测试通过条件如下表。

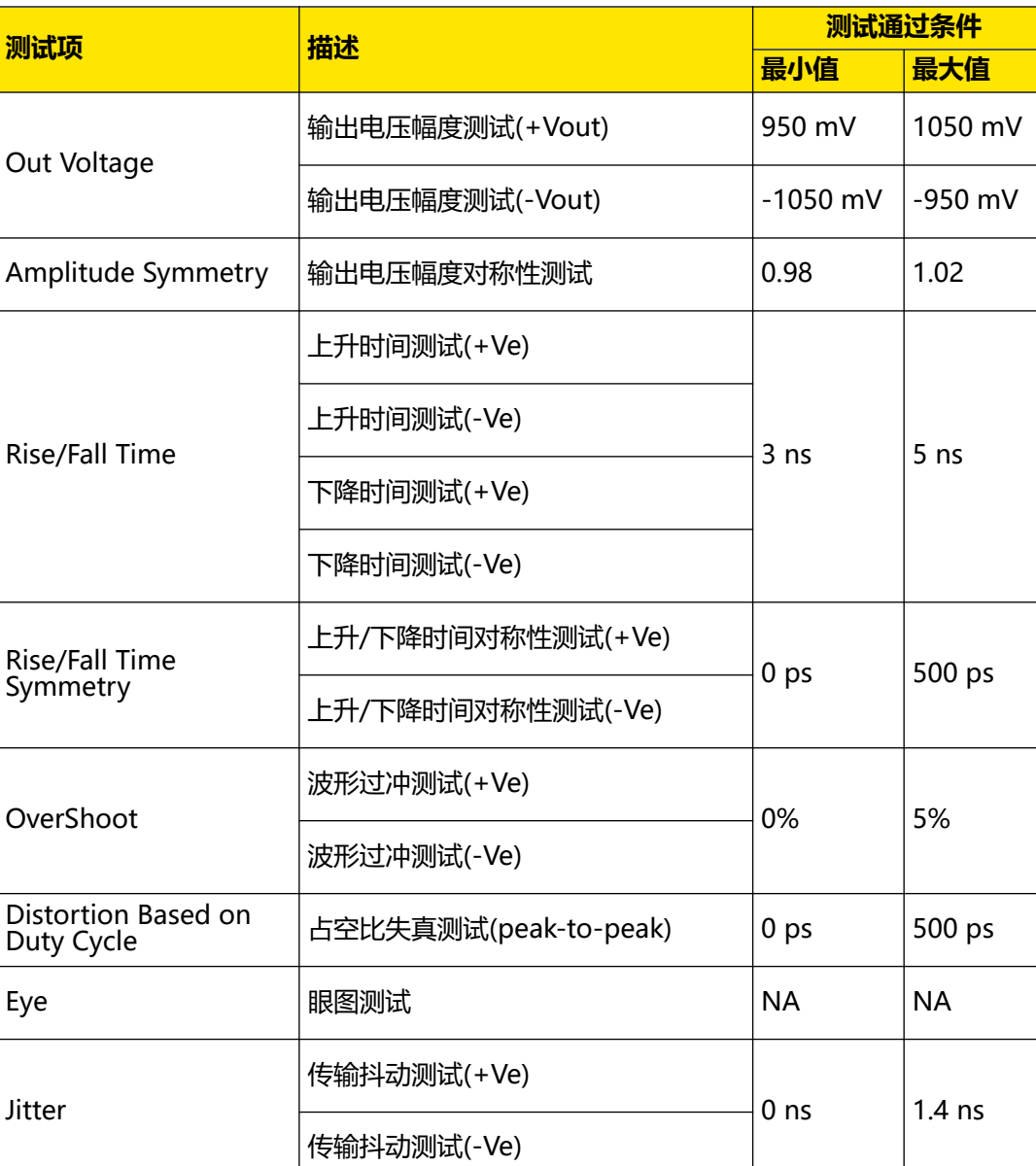

## **19.2.2 1000Base-T 信号测试项目**

选择测试信号类型为 1000Base-T, 测试项目子菜单, 如下图所示。

版权所有©普源精电科技股份有限公司 DS70000 User Guide

<span id="page-249-0"></span>| LAN 一致性分析 |

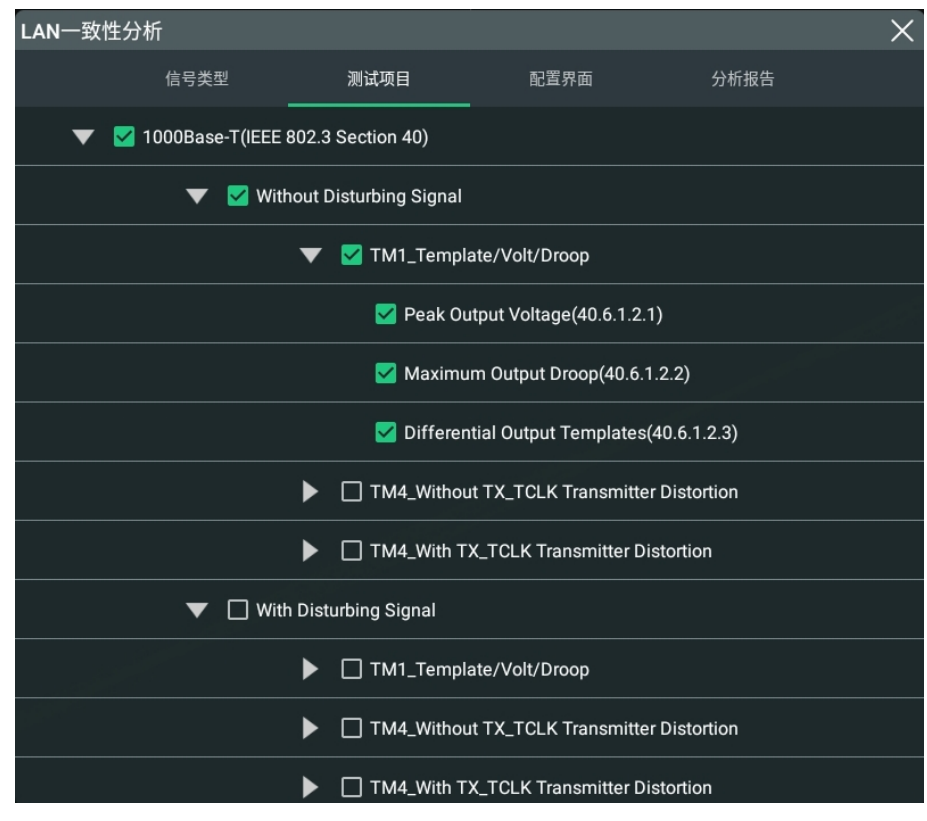

**图 19.3 1000Base-T 信号测试项目**

根据 IEEE 802.3 标准对 1000BASE-T 物理层一致性测试的规定,被测设备需要在四种测试模 式下进行一系列一致性测试。在测试生成的分析报告中可查询各个测试项的测试通过条件和测 试结果,获取方法请参考*[分析报告](#page-258-0)* 章节。

### **测试模式一**

测试模式一包含峰值电压测试、衰落测试和差分模板测试三个测试项。

- **•** Peak Output Voltage(40.6.1.2.1):峰值电压测试
- **•** Maximum Output Droop(40.6.1.2.2):最大衰落测试
- **•** Differential Output Templates(40.6.1.2.3):差分模板测试

存在无干扰信号和有干扰信号两种测试场景。

**•** Without Disturbing Signal **>** TM1\_Template/Volt/Droop:

无干扰信号场景下模式一测试

**•** With Disturbing Signal **>** TM1\_Template/Volt/Droop:

有干扰信号场景下模式一测试

测试模式一需要对测试波形的 A、B、C、D、F、G、H 和 J 八个点进行测试。

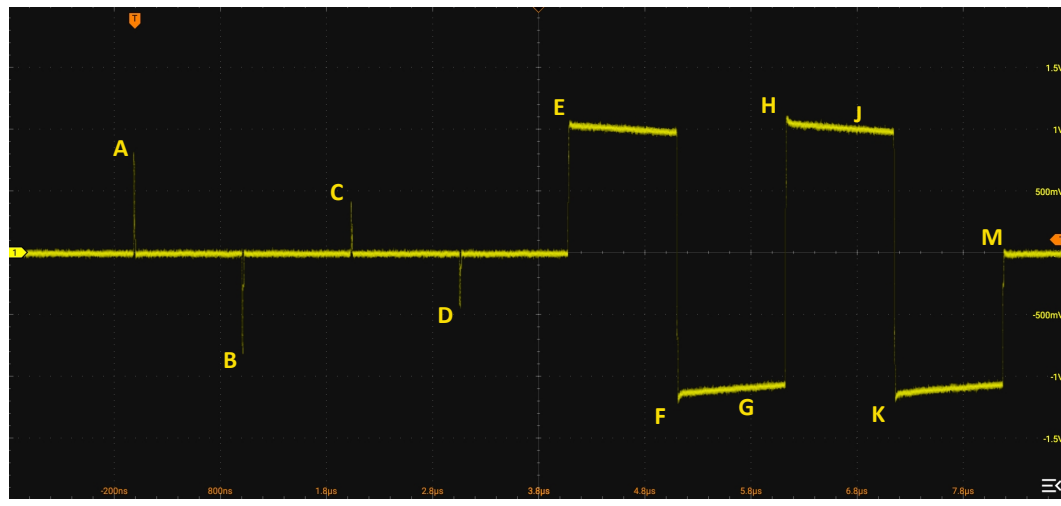

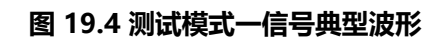

各测试项的测试通过条件如下表。

### **表 19.2 模式一测试通过条件**

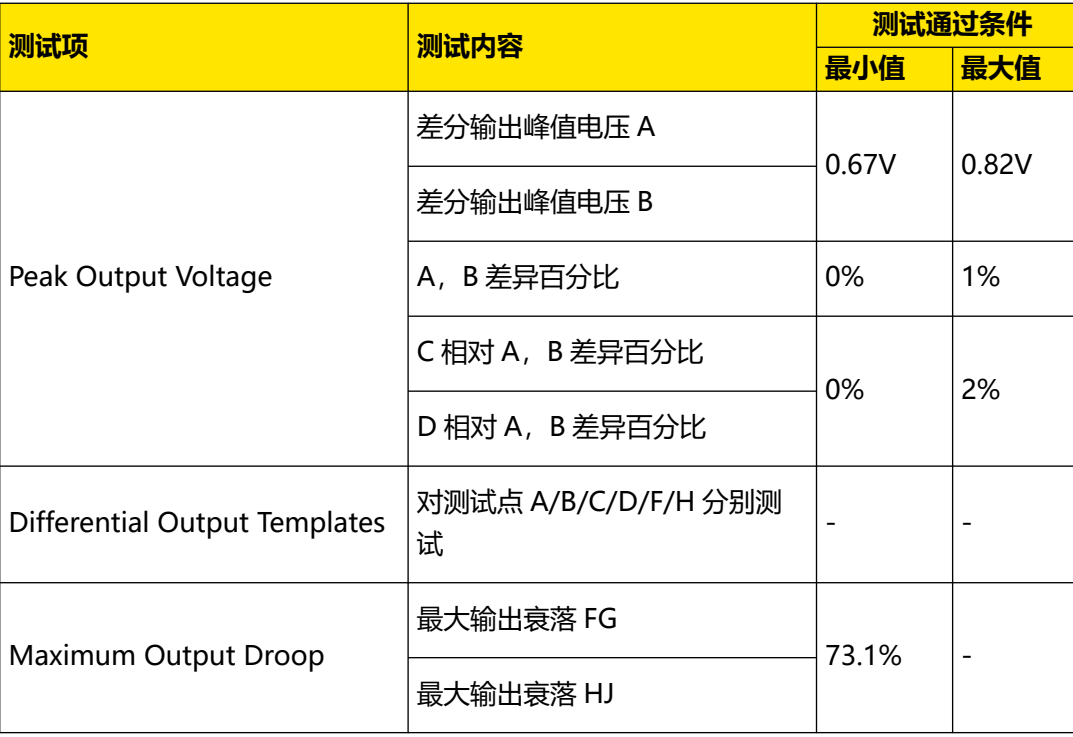

#### **测试模式二**

对主控模式测试信号进行抖动测试,根据是否有时钟信号和滤波共分为四种测试场景。

**•** TM2/TM3 Without TX\_TCLK **>** Unfiltered Jitter Master Mode(40.6.1.2.5):

无时钟信号无滤波情况下的主控模式抖动测试

**•** TM2/TM3 Without TX\_TCLK **>** Filtered Jitter Master Mode(40.6.1.2.2):

无时钟信号有滤波情况下的主控模式抖动测试

- **•** TM2/TM3 With TX\_TCLK **>** Unfiltered Jitter Master Mode(40.6.1.2.5): 有时钟信号无滤波情况下的主控模式抖动测试
- **•** TM2/TM3 With TX\_TCLK **>** Filtered Jitter Master Mode(40.6.1.2.2):

有时钟信号有滤波情况下的主控模式抖动测试

### **表 19.3 模式二测试通过条件**

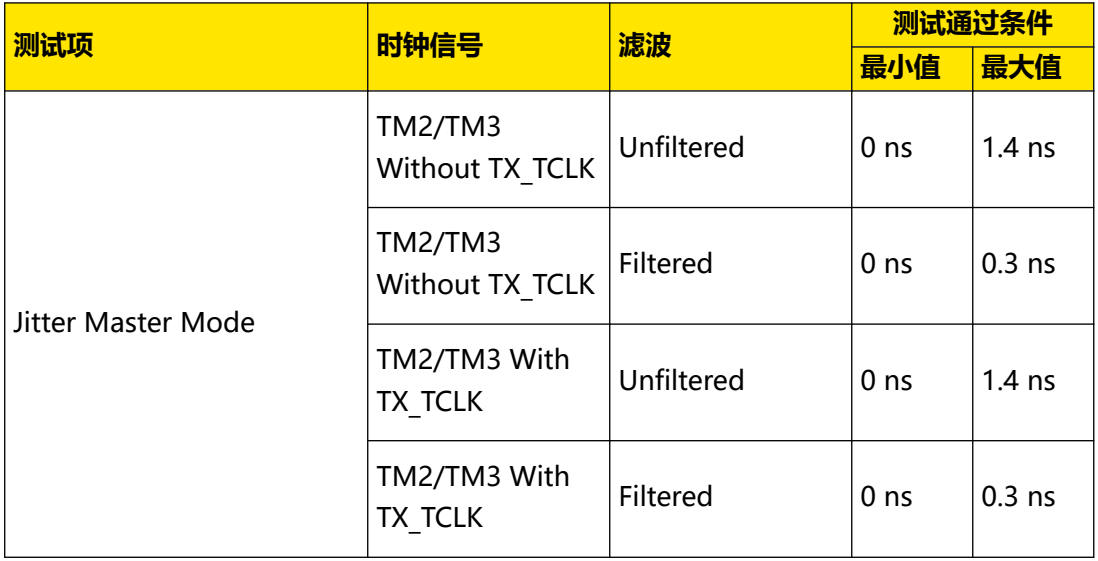

### **测试模式三**

对从属模式测试信号进行抖动测试,根据是否有时钟信号和滤波共分为四种测试场景。

**•** TM2/TM3 Without TX\_TCLK **>** Unfiltered Jitter Slave Mode(40.6.1.2.5):

无时钟信号无滤波情况下的从属模式抖动测试

- **•** TM2/TM3 Without TX\_TCLK **>** Filtered Jitter Slave Mode(40.6.1.2.2): 无时钟信号有滤波情况下的从属模式抖动测试
- **•** TM2/TM3 With TX\_TCLK **>** Unfiltered Jitter SlaveMode(40.6.1.2.5): 有时钟信号无滤波情况下的从属模式抖动测试
- **•** TM2/TM3 With TX\_TCLK **>** Filtered Jitter Slave Mode(40.6.1.2.2):

有时钟信号有滤波情况下的从属模式抖动测试
#### **表 19.4 模式三测试通过条件**

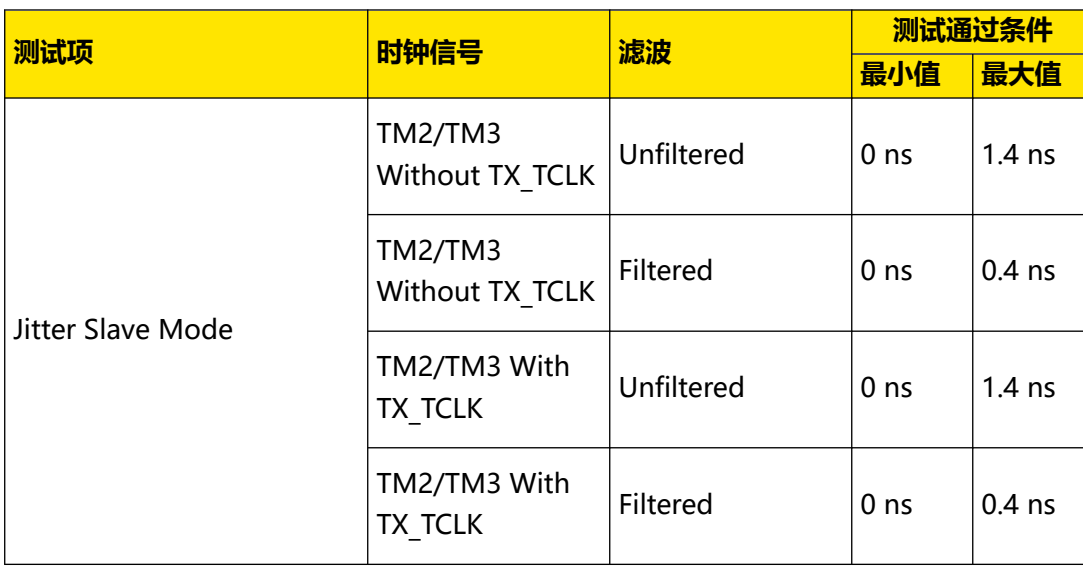

#### **测试模式四**

测试模式四包含传输失真和共模输出电压两种测试项。

- **•** Transmitter Distortion(40.6.1.2.4):传输失真测试
- **•** TM4\_Common **>** TM4\_Common-mode Output Voltage(40.8.3.3):共模输出电压测 试

其中传输失真测试根据是否有时钟信号和干扰信号共用四种测试场景。

- **•** Without Disturbing Signal **>** TM4\_Without TX\_TCLK Transmitter Distortion: 无干扰信号,无时钟信号场景下的传输失真测试
- **•** Without Disturbing Signal **>** TM4\_With TX\_TCLK Transmitter Distortion: 无干扰信号,有时钟信号场景下的传输失真测试
- **•** With Disturbing Signal **>** TM4\_Without TX\_TCLK Transmitter Distortion: 有干扰信号,无时钟信号场景下的传输失真测试
- **•** With Disturbing Signal **>** TM4\_With TX\_TCLK Transmitter Distortion: 有干扰信号,有时钟信号场景下的传输失真测试

#### **表 19.5 模式四测试通过条件**

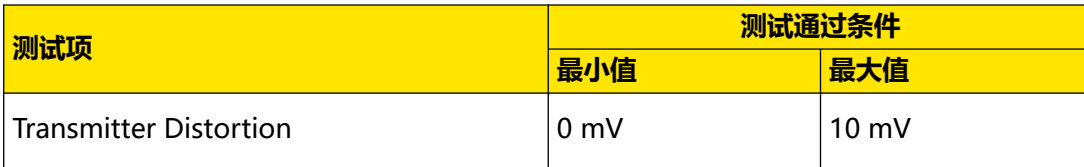

ZH

<span id="page-253-0"></span>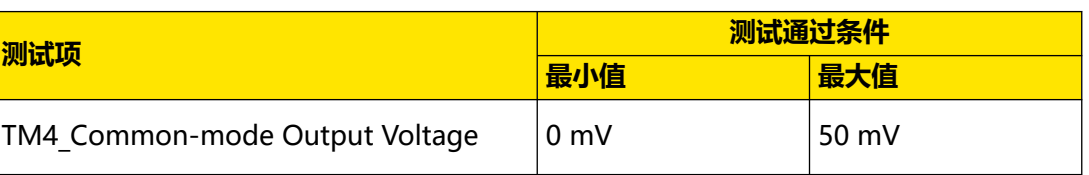

# **19.3 配置界面**

选定测试项目后,在"LAN 一致性分析"菜单中点击 配置界面 可进入配置界面子菜单,如下 图所示。

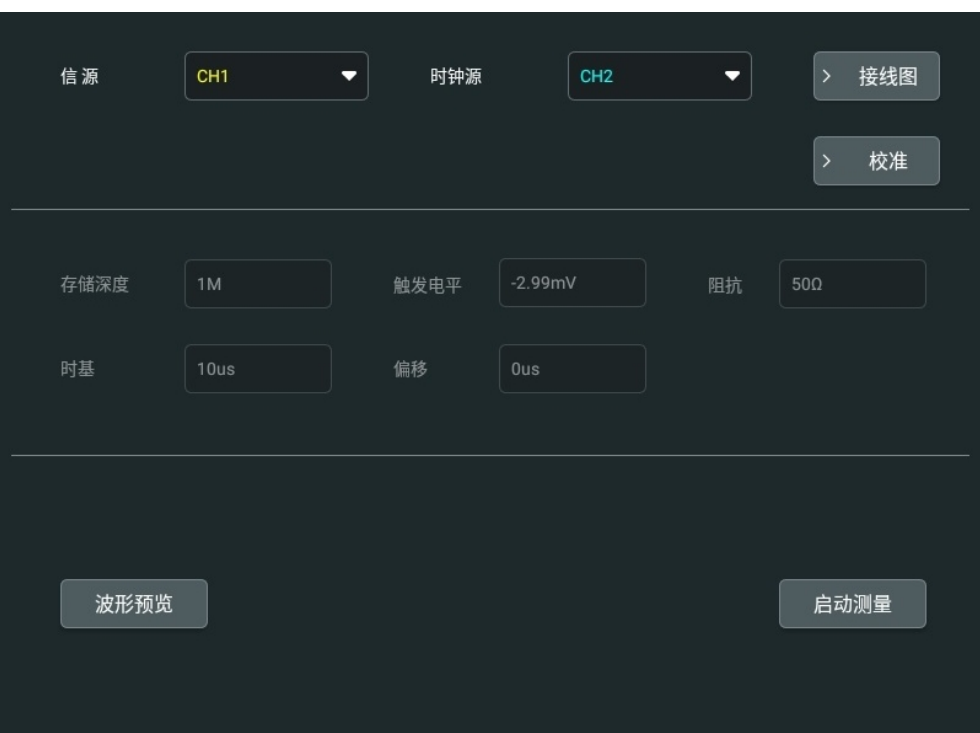

**图 19.5 配置界面**

## **19.3.1 配置信源**

在 LAN 一致性分析的多种测试项中所需的测试信号不同,因此根据各个测试项需进行不同的 信源配置。在 DS70000 中,可选择的信源通道为 CH1~CH4。

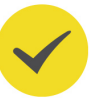

### **提示**

信源通道的配置应与测试电路的连接保持一致。

#### **配置信源**

在如下测试项中,只需配置一个"信源"通道获取被测的数据信号。

**•** 百兆以太网信号的所有测试项。

- **•** 千兆以太网信号的如下测试项:
	- **-** Without Disturbing Signal **>** TM1\_Template/Volt/Droop
	- **-** With Disturbing Signal **>** TM1\_Template/Volt/Droop
	- **-** Without Disturbing Signal **>** TM4\_Without TX\_TCLK Transmitter Distortion
	- **-** With Disturbing Signal **>** TM4\_Without TX\_TCLK Transmitter Distortion
	- **-** TM4\_Common **>** TM4\_Common-mode Output Voltage

#### **配置信源和时钟源**

在如下测试项中,需要配置一个"信源"通道获取数据信号和一个"时钟源"通道获取时钟信 号,信源与时钟源应选择不同的通道。

- **•** Without Disturbing Signal **>** TM4\_With TX\_TCLK Transmitter Distortion
- **•** With Disturbing Signal **>** TM4\_With TX\_TCLK Transmitter Distortion

#### **配置数据源**

在进行无时钟信号的抖动测试项中,只需要配置一个"数据源"通道,获取主控或从控模式的 数据源。

- **•** TM2/TM3 Without TX\_TCLK **>** Unfiltered Jitter Master Mode
- **•** TM2/TM3 Without TX\_TCLK **>** Unfiltered Jitter Slave Mode
- **•** TM2/TM3 Without TX\_TCLK **>** Filtered Jitter Master Mode
- **•** TM2/TM3 Without TX\_TCLK **>** Filtered Jitter Slave Mode

#### **配置主时钟源**

在进行有时钟信号的无滤波主控抖动测试时,只需要配置一个"主时钟源"通道,获取主控测 试模式的时钟信号。

测试项:TM2/TM3 With TX\_TCLK **>** Unfiltered Jitter Master Mode

#### **配置主时钟源和从时钟源**

在进行有时钟信号的无滤波从控抖动测试时,需要分别获取主控和从控测试模式的时钟信号, 所以配置一个"主时钟源"通道和一个"从时钟源"通道,主从时钟源应选择不同通道。

测试项:TM2/TM3 With TX\_TCLK **>** UnFiltered Jitter Slave Mode

#### **配置主时钟源和数据源**

在进行有时钟信号的滤波主控抖动测试时,需要切换设备连接分别测试,切换前后需要获取的 测试信号不同。

**•** 切换设备连接前,需要获取正常工作模式主设备的时钟信号。

**•** 切换设备连接后,需要获取主控测试模式的时钟信号和数据信号。所以需配置一个"主 时钟源"通道和一个"数据源"通道,两者选择不同通道。

测试项:TM2/TM3 With TX\_TCLK **>** Filtered Jitter Master Mode

#### **配置数据/主时钟源和从时钟源**

在进行有时钟信号的滤波从控抖动测试时,需要切换设备连接分别测试,切换前后需要获取的 测试信号不同。

- **•** 切换设备连接前,需要获取正常工作模式主设备的时钟信号和从设备的时钟信号,所以 此时需配置一个"主时钟源"通道和一个"从时钟源"通道,两者选择不同通道。
- **•** 切换设备连接后,需要获取从控测试模式的时钟信号和数据信号,所以此时需配置一个 "数据源"通道和一个"从时钟源"通道,两者选择不同通道。

测试项:TM2/TM3 With TX\_TCLK **>** Filtered Jitter Slave Mode

### **19.3.2 接线图**

在"配置界面"子菜单中,点击 **接线图** 按钮,可进入"接线图"子菜单,如下图所示。在接 线图菜单中,提供了对应测试项的设备连接方法和测试操作步骤,可指导用户执行测试。

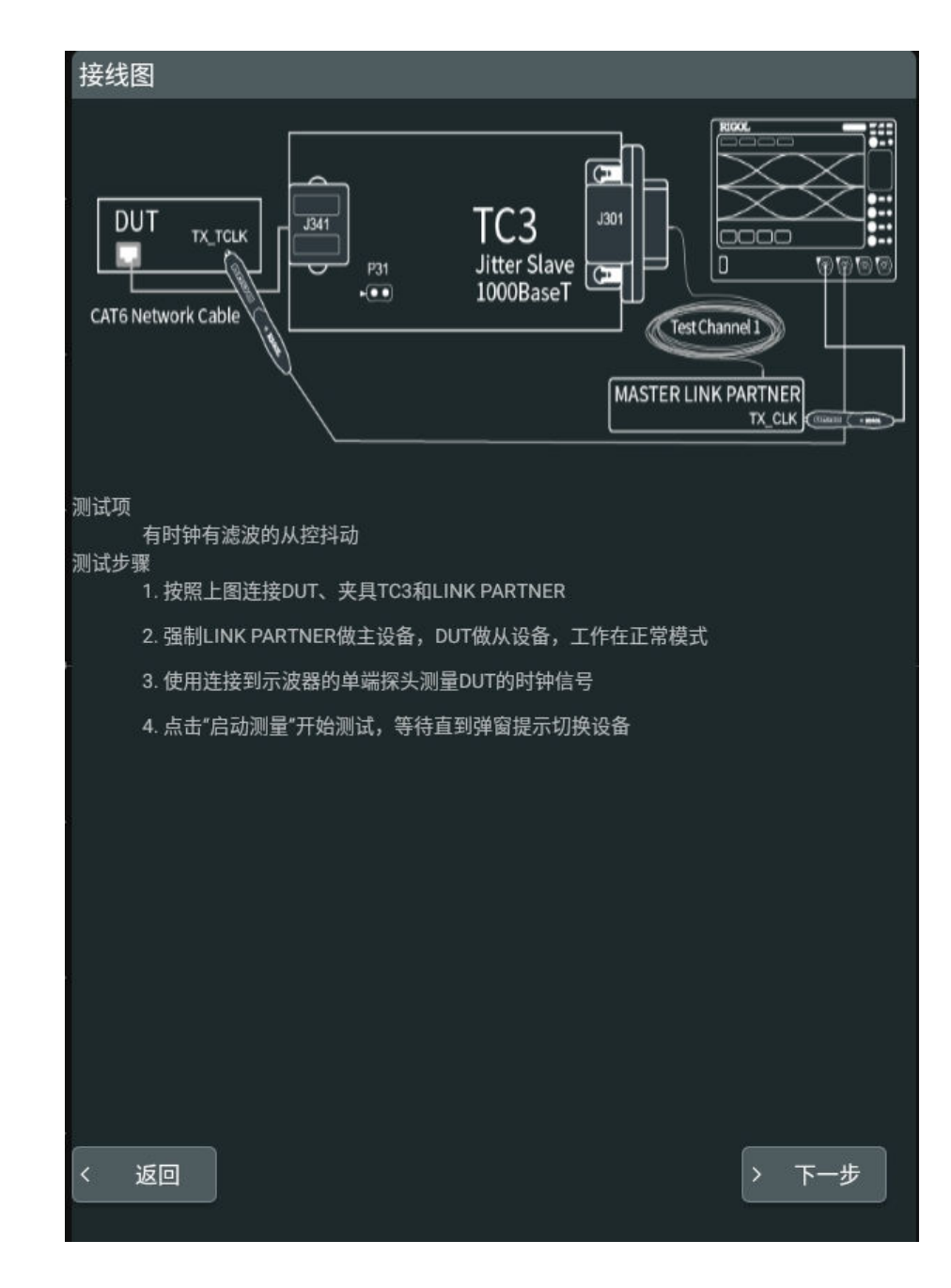

#### **图 19.6 接线图**

点击 **返回** 按钮可返回"配置界面"子菜单。

在进行有滤波并且有时钟信号的主控和从控抖动测试过程中,需要切换测试设备的连接。在接 线图菜单中可点击 **下一步** 或 **上一步** 按钮获取切换后和切换前的设备连接图与测试步骤。

### **19.3.3 夹具校准**

在"配置界面"子菜单中点击 **校准** 按钮,可进入夹具校准子菜单,如下图所示。

| LAN 一致性分析 |

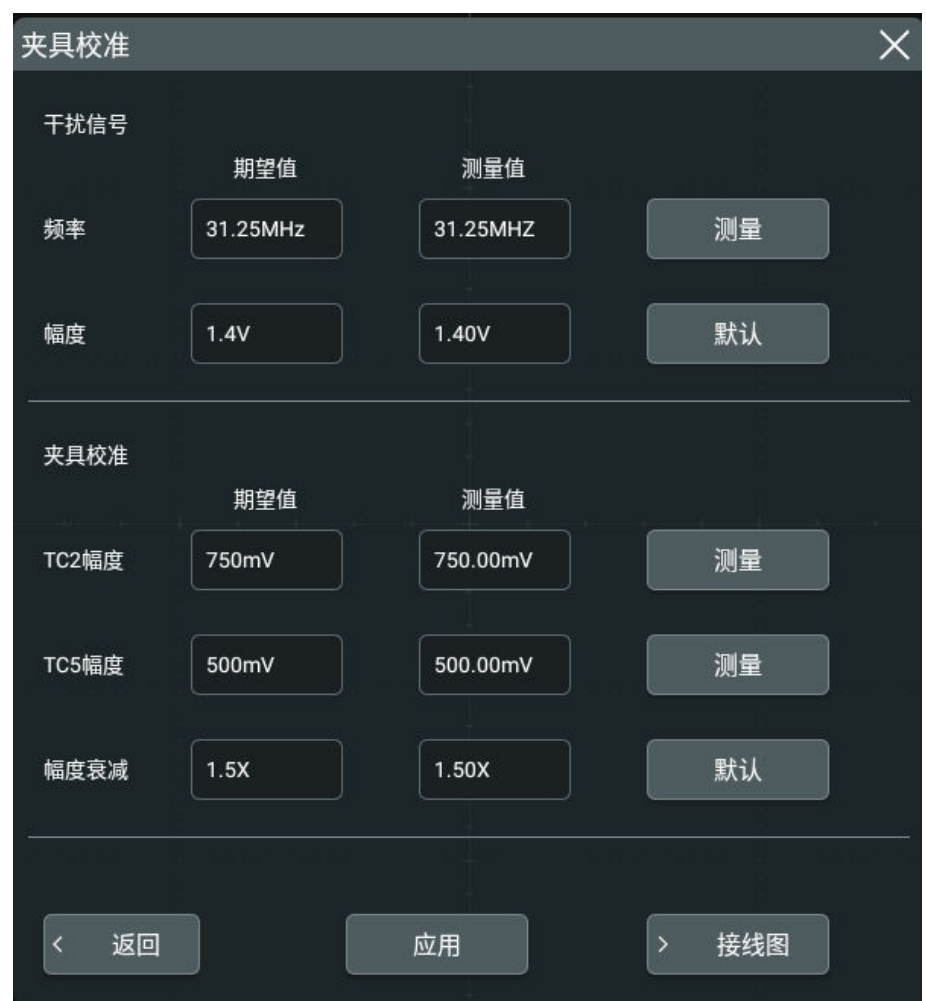

**图 19.7 夹具校准**

在进行有干扰信号的测试项的测量时,需要先对干扰信号和夹具进行校准操作,再进行测试。

#### **接线图**

在"夹具校准"子菜单中点击 **接线图** 按钮,可进入连接图子菜单。在校准接线图子菜单中提 供了干扰信号、夹具 TC2 和夹具 TC5 的校准连接图和校准操作步骤,上下拖动菜单页面可获 取完整信息。

点击菜单底部的 **返回** 按钮,可返回到"夹具校准"子菜单。

#### **干扰信号校准**

在"期望值"项目中显示了理想干扰信号的频率与幅度值。

按照校准接线图子菜单进行干扰信号校准的设备连接和测试操作步骤之后,点击 <mark>测量</mark> 按钮, 对实际的干扰信号进行测量。测量完成后,干扰信号的频率和幅度的测量结果显示在"测量 值"项中。将测量值与期望值进行比较,如果测量值与期望值不接近,需要修改干扰信号源的 幅度和频率配置,重新测量,直到测量值与默认值大致相等。

如果不需要对干扰信号校准,则点击 **默认** 按钮,直接使用期望值作为干扰信号的测量值。

#### **夹具校准**

在"期望值"项目中显示了 TC2 幅度、TC5 幅度和幅度衰减的理想测量值。

按照校准接线图子菜单进行夹具 TC2 和 TC5 校准的设备连接和测试操作步骤之后,点击 **测量** 按钮,进行测量。测量完成后, TC2 幅度、TC5 幅度和幅度衰减的测量结果显示在"测量值" 项中。

如果不需要对夹具校准,则点击 **默认** 按钮,直接使用期望值作为夹具 TC2 和 TC5 的测量值。

#### **应用**

完成对干扰信号和夹具 TC2、TC5 的测量后, 点击 <mark>应用</mark> 按钮, 完成干扰信号和夹具 TC2、 TC5 的校准配置。

#### **返回**

点击 **返回** 按钮, 返回到"配置界面"子菜单。

#### **19.3.4 启动测量**

在"配置界面"子菜单中,可预览当前的测试波形,查看当前测试项的示波器配置,还可以启 动该测试项的测量。

#### **波形预览**

点击 **波形预览** 按钮后,可在波形视图中查看示波器接收到的测量信号波形。

#### **启动测量**

点击 <mark>启动测量</mark>,仪器开始进行 LAN 信号质量一致性分析测试。

#### **配置参数**

选定信号类型与测试项目后,示波器会自动设置触发电平、时基、阻抗等测量参数,如[图](#page-253-0) [19.5](#page-253-0) 所示。不同测量项对应的配置参数不同。

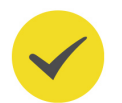

#### **提示**

菜单中显示配置参数,为波形预览时的配置参数。在启动测量后,配置参数会自动进行调整。

## **19.4 分析报告**

LAN 一致性分析功能支持查看和保存 LAN 信号质量一致性分析测试结果报告,并下载到本 地。

在"LAN 一致性分析"菜单中点击 **分析报告**,进入"分析报告"子菜单。

| LAN 一致性分析 |

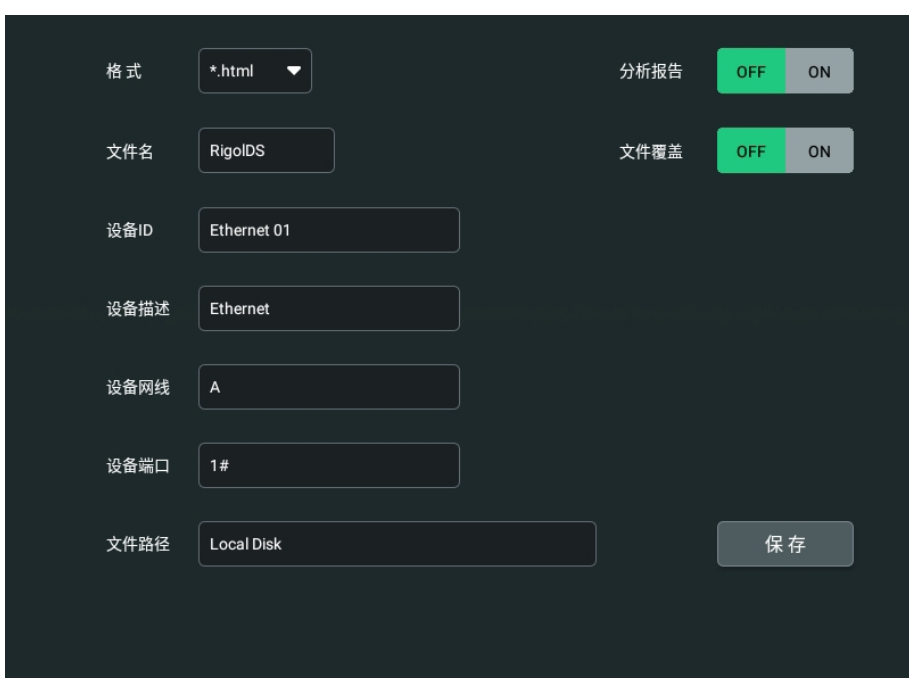

#### **格式**

支持以\*.html 或 \*.pdf 格式保存报告。

#### **分析报告**

点击"分析报告"项选择 ON 或者 OFF 来打开或关闭分析报告,当选择打开时,仪器屏幕右 侧显示测试报告内容,如下图所示。

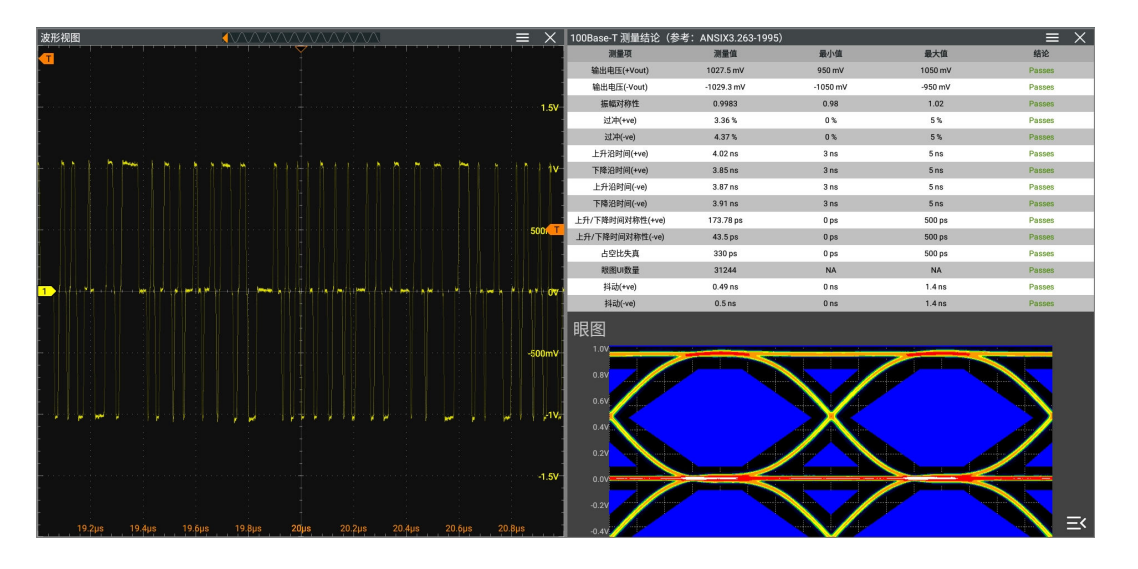

**图 19.8 LAN 一致性分析测试报告**

#### **设置文件存储**

**• 设置文件名**

点击 文件名 项的输入框, 通过弹出的虚拟键盘, 输入要保存的文件名。

#### **• 设置文件路径**

点击 <mark>文件路径</mark> 项的输入框,弹出[磁盘管理](#page-279-0)界面。具体操作详情,见*磁盘管理* 章节相关 内容。

**• 文件覆盖**

点击 **文件覆盖** 项右侧的开关按钮,可选择打开(ON)或关闭(OFF)文件覆盖功能。 打开文件覆盖功能后,存储的文件会覆盖指定存储路径下已存在的同名文件。

**• 设置设备 ID**

点击 <mark>设备 ID</mark> 项的输入框,通过弹出的虚拟键盘,输入要保存的设备 ID 名。

**• 设置设备描述**

点击 <mark>设备描述</mark> 项的输入框, 通过弹出的虚拟键盘, 输入要保存的设备描述。

**• 设置设备端口**

点击 **设备端口** 项的输入框,通过弹出的虚拟键盘,输入要保存的设备端口名。

**• 设置设备网线**

点击 **设备网线** 项的输入框, 通过弹出的虚拟键盘, 输入要保存的设备网线名。

# **20 多窗口显示**

DS70000 支持多窗口显示, 用户可以同时添加多个功能窗口和结果显示窗口, 便于用户查 看。

点击屏幕左下角的功能导航按钮 <sup>(2)</sup>, 然后点击 <mark>多窗口</mark> 图标进入"添加窗口"界面。您也可 以点击屏幕上方的快捷图标栏里的"多窗口"图标进入"添加窗口"界面。 如下图显示:

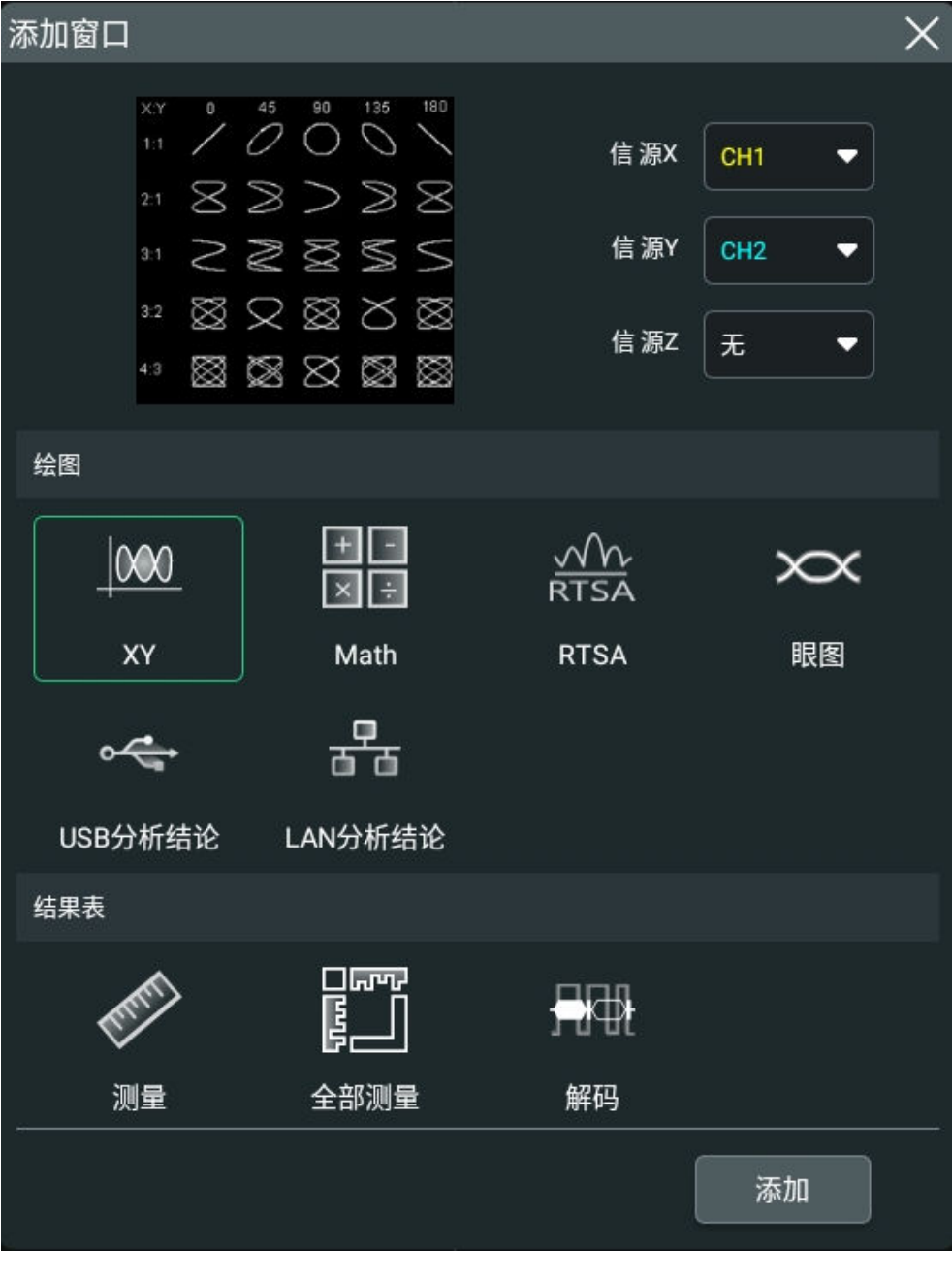

**图 20.1 "添加窗口"菜单**

 $\overline{\phantom{a}}$ 

#### **添加绘图窗口**

- **1.** 首先点击 **绘图** 菜单项里的"XY"、"Math"、"RTSA"、"眼图"、"USB 分析结 论"或"LAN 分析结论"。选择不同的绘图时, 其预览效果图和参数设置项可在"添加窗 口"界面的上半部分显示。
- **2.** 用户可根据需要设置相应参数。具体参数的设置方法,可参考相应功能的章节描述。
- 3. 点击 <mark>添加</mark>, 选择的绘图窗口将出现在屏幕上。

#### **添加结果表窗口**

点击 **结果表** 菜单项中的 **"测量"**、**"全部测量"**或 **"解码"**,然后选择 **添加**。则相应的测 量结果列表会出现在屏幕中。

# **21 波形录制与播放**

波形录制与播放功能可以将录制的模拟输入通道(CH1-CH4)波形进行播放,从而方便用户 对波形进行分析。

# **21.1 常用设置**

点击屏幕左下角的功能导航图标<sup>(第2</sup>,打开功能导航,然后选择 <mark>波形录制</mark> 图标可进入"波形 录制"菜单。也可以通过点击前面板右侧小屏幕或屏幕右上角快捷工具栏中的 **波形录制** 图 标,进入"波形录制"菜单。

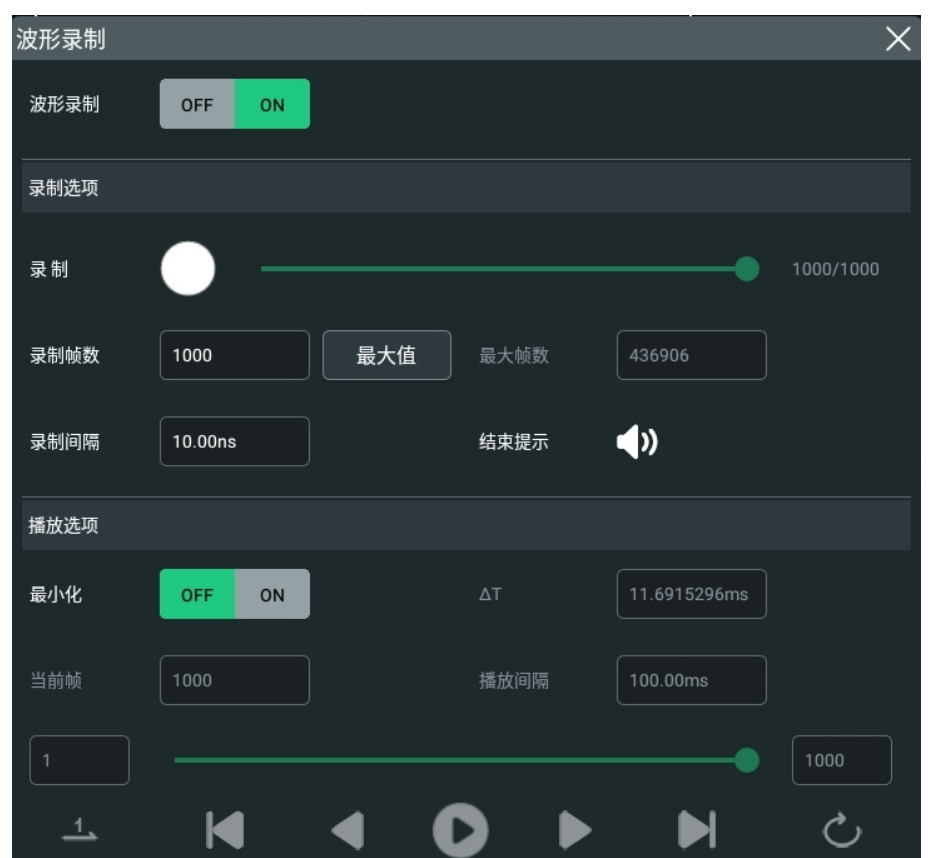

**图 21.1 波形录制界面**

#### **1. 录制操作**

点击 <mark>波形录制</mark> 选择 ON 或 OFF 来打开或关闭波形录制功能。波形录制之前,您可以参考 [录制选项](#page-264-0) 一节中的介绍设置波形录制参数。

- 点击 <mark>录制选项</mark> 菜单下的 <mark>录制</mark> 按钮 ▲■, 开始录制波形, 录制图标由 ▲■ 自动变为  $\bm{\Theta}$ 

- <span id="page-264-0"></span>**-** 在录制过程中,可以通过 **播放选项** 中的菜单查看录制情况。在 **播放选项** 中 **当前帧** 显 示当前录制的帧数。**当前帧** 菜单下面的播放进度条左侧字段中为起始帧,右侧字段中为 当前录制的总帧数。∆T 表示当前帧至第一帧的时间差。
- **录制完成时,录制图标 自动变为 ,自动停止录制。**
- **-** 在录制过程中, 您也可以点击 ●, 手动暂停录制。

#### **2. 播放操作**

点击 **播放选项** 中的波形播放按钮 ▶,开始播放已录制的波形, 播放图标 ▶ 变为暂停 图标 。有关播放的具体设置,请参考[播放选项](#page-265-0) 一节中的介绍。波形播放过程中,**当前**  $\frac{1}{\mathbf{10}}$  参数实时变化。在播放过程中,您也可以再次按暂停按钮  $\boxed{11}$ , 手动暂停播放。

**3. 波形导出**

在 **波形录制** 设置菜单中,点击 **波形导出** 项右侧的开关按钮,可以选择打开(ON)或关 闭(OFF) "波形导出"功能。

## **21.2 录制选项**

波形录制时,示波器以指定的时间间隔录制当前所有已打开通道的波形,直至用户手动停止录 制操作或已录制帧数达到设置的录制帧数。

在波形录制之前,可以对以下录制选项参数进行设置:

#### **1. 录制间隔**

录制间隔是指录制过程中帧与帧之间的时间间隔。

点击 <mark>录制间隔</mark>, 通过弹出的数字键盘设置帧与帧之间的时间间隔, 可设置范围为 10 ns 至 10 s。

#### **2. 录制帧数**

录制帧数是指实际可录制的帧数。开始录制操作后,当已录制的帧数达到设置的录制帧数 时,示波器将自动停止录制操作。

点击 **录制帧数**,通过弹出的数字键盘设置波形录制的帧数,可设置范围为 1 至当前可录制 的最大帧数。

**3. 最大帧数**

**最大帧数** 项输入框中显示的是可录制的最大帧数。点击 **最大值** 按钮,录制帧数将自动设 置为最大帧数。

由于波形存储器大小是固定的,每帧波形的点数越多,能录制的波形帧数越少。因此,最 大值与当前选择的"[存储深度](#page-73-0)"(请参考*存储深度*)有关。每帧波形的点数即当前的存储 <span id="page-265-0"></span>深度,存储深度=采样率×水平时基×屏幕水平方向的格数。因此,波形录制的最大值也与 "采样率"及"水平时基"相关。本示波器支持多达 200 万帧实时波形不间断录制。

#### **4. 结束提示**

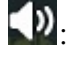

(2)<br>< 录制结束时, 蜂鸣器发出提示音。

:录制结束时,蜂鸣器不发出提示音。

## **21.3 播放选项**

波形播放功能可以回放当前已录制的波形。在 <mark>播放选项</mark> 里, 点击 <mark>最小化</mark> 可选择是否将播放窗 口最小化。若选择 ON,可将播放窗口最小化,使界面简洁化,更直观且便于操作。如下图所 示:

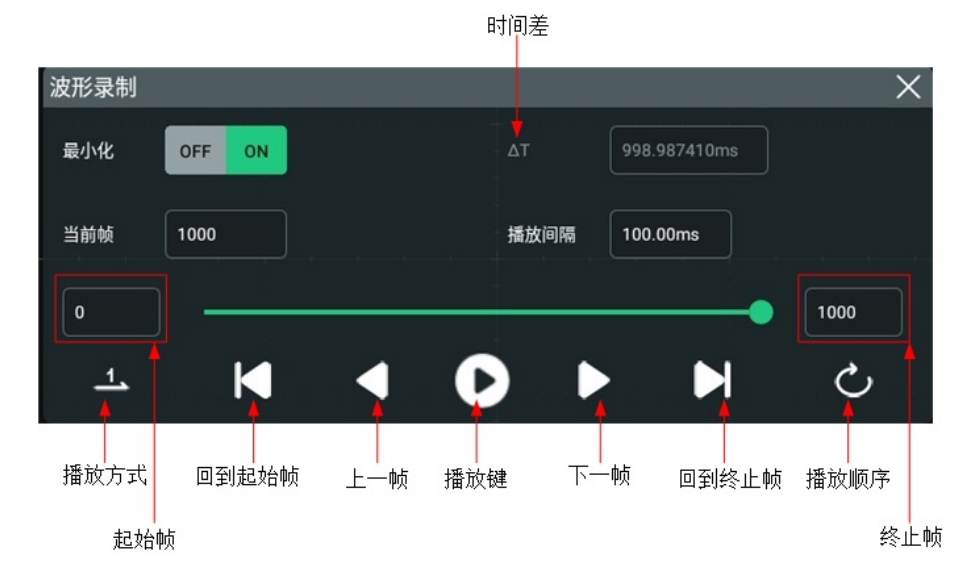

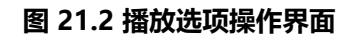

波形播放之前,可以对以下播放选项参数进行设置:

**1. 播放方式**

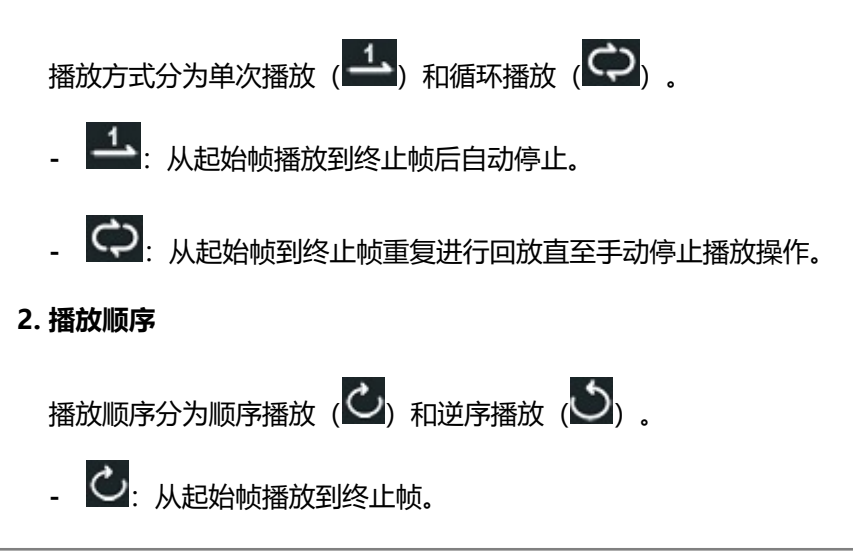

**-** :从终止帧播放到起始帧。

#### **3. 播放间隔**

播放间隔是指播放过程中帧与帧之间的时间间隔。

点击 **播放间隔**, 通过弹出的数字键盘设置帧与帧之间的时间间隔, 可设置范围为 1 ms 至 10 s。

#### **4. 起始帧**

点击 [图 21.2](#page-265-0) 中所示的"起始帧"字段, 通过弹出的数字键盘设置播放时的起始帧。默认 为 1, 可设置的最大值为已录制的帧数。

#### **5. 终止帧**

点击 [图 21.2](#page-265-0) 中所示的"终止帧"字段, 通过弹出的数字键盘设置播放时的终止帧。默认 为已录制的波形的帧数。

# **22 显示控制**

用户可以通过 **显示** 菜单设置波形显示类型、余辉时间、波形亮度、屏幕显示的网格类型和网 格亮度等。

- 点击屏幕左下方的导航图标<sup>(美)</sup>选择 <mark>显示</mark>,可进入显示设置菜单。
- **•** 点击设备右侧小屏幕上的 **显示** 按钮,可进入显示设置菜单。

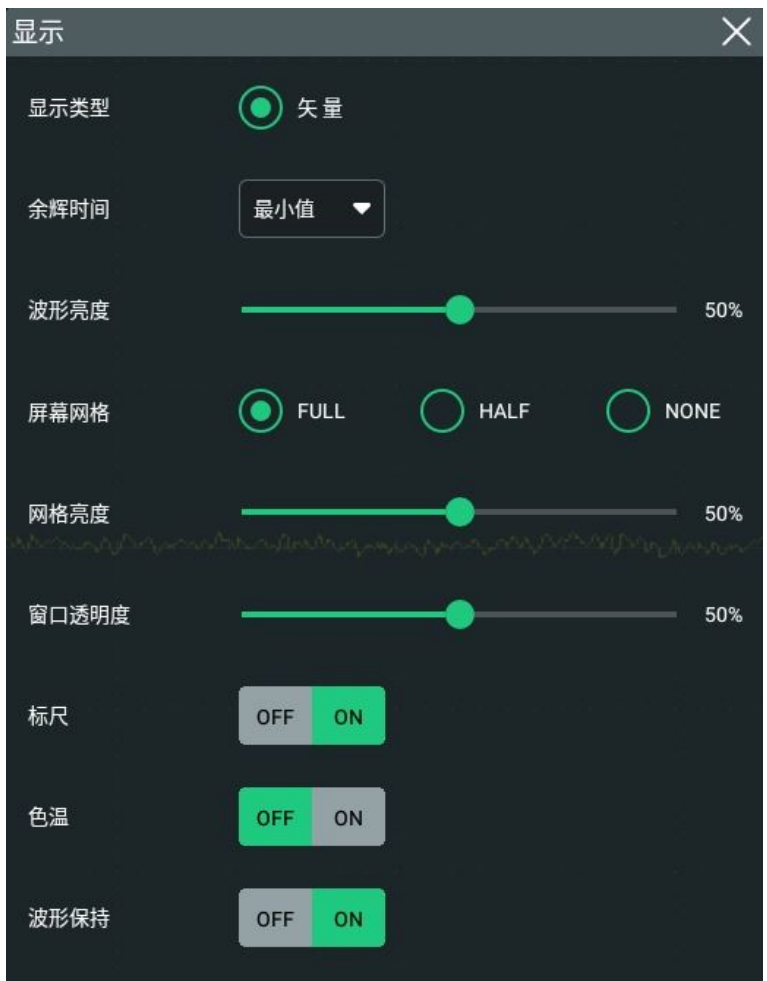

**图 22.1 显示设置菜单**

## **22.1 显示类型**

在 <mark>显示</mark> 设置菜单中,在 <mark>显示类型</mark> 项,支持显示类型为"矢量" 。

矢量类型采样点之间通过连线的方式显示。该模式在大多情况下提供最逼真的波形,可方便查 看波形(例如方波)的陡边沿。

ZH

| 显示控制 |

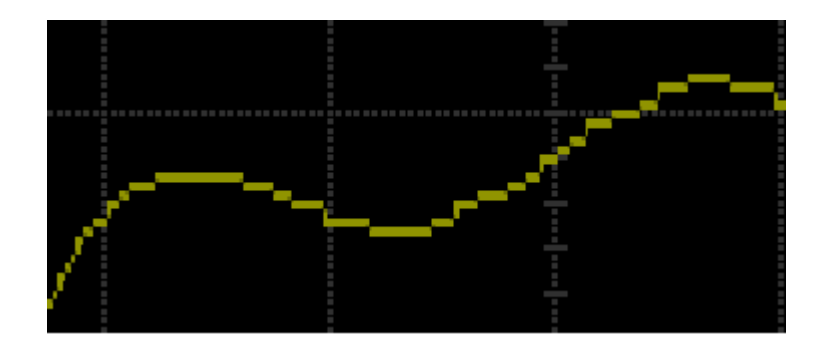

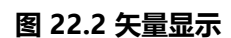

## **22.2 余辉时间**

在 <mark>显示</mark> 设置菜单,通过 <mark>余辉时间</mark> 下拉框进行选择。可选择最小值、具体值(100 ms、200 ms、500 ms、1 s、2 s、5 s 和 10 s) 或无限。

下面介绍用正弦波的扫频信号在不同余辉时间下的波形效果。

**• 最小值**

可观察以高刷新率变化的波形。

**• 具体值**

可观察变化较慢或者出现概率较低的毛刺。余辉时间可设置为 100 ms、200 ms、500 ms、1 s、2 s、5 s 和 10 s。

**• 无限**

示波器显示新采集的波形时,不会清除之前采集的波形。已采集的波形会以亮度较低的 颜色显示,新采集的波形则以正常的亮度和颜色显示。使用无限余辉可测量噪声和抖 动,捕获偶发事件。

## **22.3 波形亮度**

在 **显示** 设置菜单中,拖动 **波形亮度** 项右侧的滑动条,可以设置波形的亮度。默认为 50%, 可调节范围为 1%至 100%。

## **22.4 设置屏幕网格**

在 **显示** 设置菜单中,在 屏幕网格 项,可选择 "屏幕网格" 类型为 "FULL" 、 "HALF" 或 "NONE"。

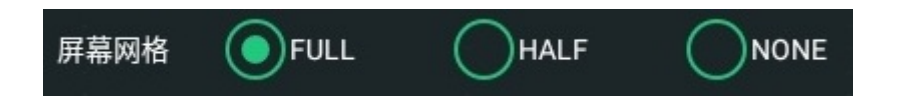

**• FULL:**打开背景网格及坐标。

- **HALF:**关闭背景网格。
- **NONE:**关闭背景网格及坐标。

## **22.5 显示设置**

#### **网格亮度**

在 **显示** 设置菜单中,拖动 **网格亮度** 项右侧的滑动条,可以设置网格的亮度。默认为 50%, 可调节范围为 1%至 100%。

#### **窗口透明度**

在 **显示** 设置菜单中,拖动 **窗口透明度** 项右侧的滑动条,可以设置窗口的透明度。默认为 50%,可调节范围为 0%至 100%。

## **22.6 标尺**

在 <mark>显示</mark> 设置菜单中,点击 <mark>标尺</mark> 项右侧的开关按钮,可以选择打开(ON)或关闭(OFF)屏 幕中的标尺,默认情况下为打开。

## **22.7 色温**

在 **显示** 设置菜单中,点击 色温 项右侧的开关按钮,可以选择打开(ON)或关闭(OFF)色 温功能, 默认情况下为关闭。

打开色温显示时,屏幕上显示的不同颜色表示数据采集的次数或概率。

## **22.8 波形保持**

在 <mark>显示</mark> 设置菜单中,点击 <mark>波形保持</mark> 项右侧的开关按钮,可以选择打开(ON)或关闭 (OFF)波形保持功能,默认情况下为打开。

若打开波形保持功能,点击屏幕上方右侧的 **STOP/RUN** 按钮停止采样时,示波器显示多次采 样叠加后的波形。若关闭波形保持功能,则显示最后一次触发的波形。

# **23 存储**

用户可将当前示波器的设置、波形、屏幕图像和参数等以多种格式保存到内部存储器或外部 USB 存储设备(如 U 盘)中,并可以在需要时重新加载已保存的设置或波形。还可以将升级 版本软件加载到系统中,进行仪器的版本升级操作。

另外,用户通过磁盘管理菜单可以对内部存储器或外部 U 盘中指定类型的文件执行复制、删 除和重命名等操作。

本示波器前面板提供两个 USB HOST 接口, 后面板提供两个 USB HOST 接口, 都可用于连接 U 盘进行外部存储, 所接入的 U 盘分别用 "Removable USB Disk (D) "、 "Removable USB Disk (E) "、 "Removable USB Disk (F) "、 "Removable USB Disk (G) "等标 记。

#### **提示**

本示波器仅支持 FAT32 格式的 Flash 型 U 盘。

## **23.1 进入存储菜单**

首先通过以下几种方式进入存储设置菜单:

- 点击屏幕左下角的功能导航图标 第 选择 <mark>存储</mark>, 可进入存储设置菜单。
- **•** 点击小屏幕上的 **存储** 图标进入存储设置菜单。
- **•** 点击大屏幕上方菜单栏中的 **存储** 图标进入存储设置菜单。

在 **存储** 设置菜单中,有保存、加载和升级三个子菜单标签,用户可根据需要选择相应的子菜 单进行设置。

## **23.2 保存文件**

在 **存储** 中菜单点击 **保存** 标签,进入保存子菜单。在保存子菜单中,用户可以根据需要选择保 存图像、波形或配置文件。

### **23.2.1 图像存储**

进入 存储 > 保存 子菜单, 点击 选择 项的下拉框, 选 "图像存储", 可将屏幕图像按照菜单 的设置,存储到内部或外部存储器中。

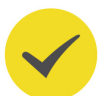

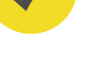

| 存储 |

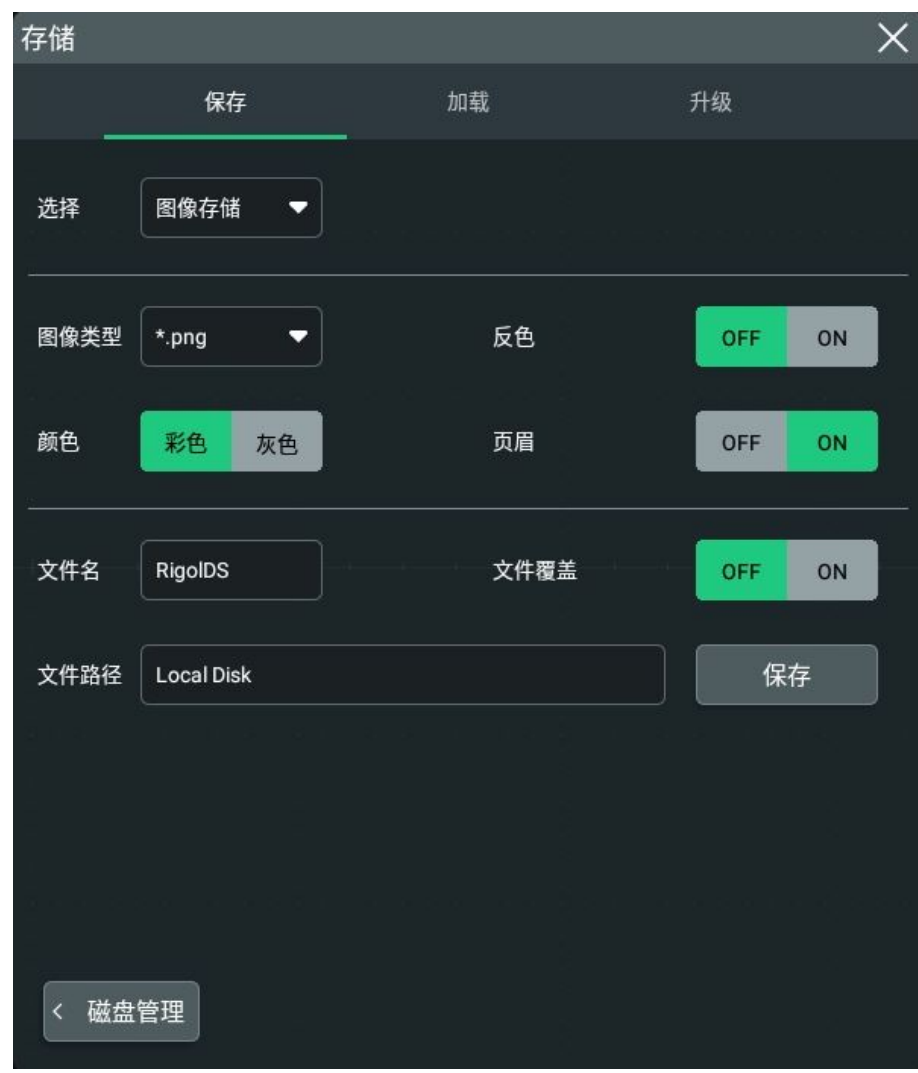

**图 23.1 保存图像菜单**

#### **设置保存图像的样式**

**• 图像类型:**

点击 **图像类型** 下拉菜单选择**"\*.png"**、**"\*.bmp"** 或 **"\*.jpg"** 格式。图像存储将屏 幕图像以这些格式保存到内部或外部存储器中。

**• 反色:**

点击 **反色** 项右侧的开关按钮,可选择打开(ON)或关闭(OFF)图像反色功能。

**• 颜色:**

点击 **颜色**,选择所需的存储颜色,可选择将图像存储为 **"彩色"** 或 **"灰色"**。

**• 页眉**

点击 **页眉**,选择打开或关闭页眉显示。若打开页眉显示,保存图像文件时,图像页眉处 显示仪器型号和图像构建日期。

#### **设置文件存储**

#### **• 设置文件名**

点击 <mark>文件名</mark> 项的输入框, 通过弹出的虚拟键盘, 输入要保存的文件名。

#### **• 设置文件路径**

点击 <mark>文件路径</mark> 项的输入框,弹出[磁盘管理](#page-279-0)界面。具体操作详情,见*磁盘管理* 章节相关 内容。

#### **• 文件覆盖**

点击 **文件覆盖** 项右侧的开关按钮,可选择打开(ON)或关闭(OFF)文件覆盖功能。 打开文件覆盖功能后,存储的文件会覆盖指定存储路径下已存在的同名文件。

连接 U 盘 (FAT32 格式、Flash 型) 后,按前面板上的快捷键 第1 进行快速保存。如果设 备没有外接 U 盘则默认保存至内存;如果外接 U 盘, 默认保存至 U 盘。

### **23.2.2 波形存储**

进入 <mark>存储 > 保存</mark> 子菜单,点击 <mark>选择</mark> 项的下拉框,选 "波形存储",进入 "波形存储"设置 界面。示波器的主要设置信息(如通道开关状态、垂直档位、水平时基等)和所有已打开通道 的波形数据将被保存到内部或外部存储器中。

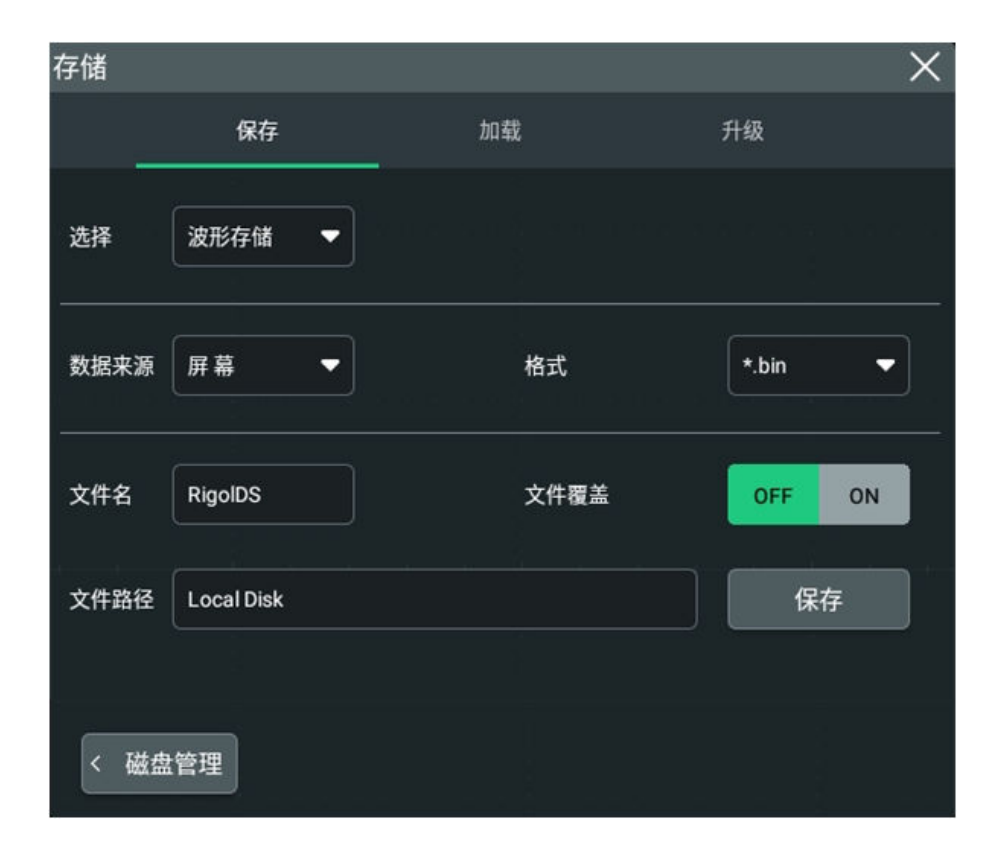

#### **图 23.2 保存波形设置菜单**

#### **设置波形数据的来源与存储波形的格式**

#### **• 数据来源**

点击 **数据来源**,选择 **"屏幕"** 或 **"内存"**。

当选择存储"内存"的波形数据时,可以选择设置波形存储的"内存范围"及"存储通 道"

- **-** 点击 **内存范围** 项的下拉菜单,可以选择存储 **"屏幕内存"**、**"全内存"**或 **"任意 内存"** 的波形。
- **-** 点击 **存储通道** 项,可以选择存储模拟输入通道 CH1~CH4 的波形,且一次能存储 多个通道的数据。

#### **• 设置波形格式**

点击 **格式** 项的下拉菜单,选择波形存储的格式,可选的格式包括**"\*.bin"**、**"\*.csv"** 或 **"\*.dat"**

#### **设置文件存储**

**• 设置文件名**

点击 文件名 项的输入框,通过弹出的虚拟键盘,输入要保存的文件名。

**• 设置文件路径**

点击 <mark>文件路径</mark> 项的输入框,弹出[磁盘管理](#page-279-0)界面。具体操作详情,见*磁盘管理* 章节相关 内容。

**• 文件覆盖**

点击 **文件覆盖** 项右侧的开关按钮,可选择打开(ON)或关闭(OFF)文件覆盖功能。 打开文件覆盖功能后,存储的文件会覆盖指定存储路径下已存在的同名文件。

连接 U 盘 (FAT32 格式、Flash 型) 后,按前面板上的快捷键 第4章 进行快速保存。如果设 备没有外接 U 盘则默认保存至内存;如果外接 U 盘, 默认保存至 U 盘。

#### **23.2.3 设置存储**

进入 <mark>存储 > 保存</mark> 子菜单,点击 选择 项的下拉框,选 "设置存储",进入"设置存储"子菜 单。示波器的设置将以".stp"格式保存到内部或外部存储器中。加载时可以调出已保存的设 置。

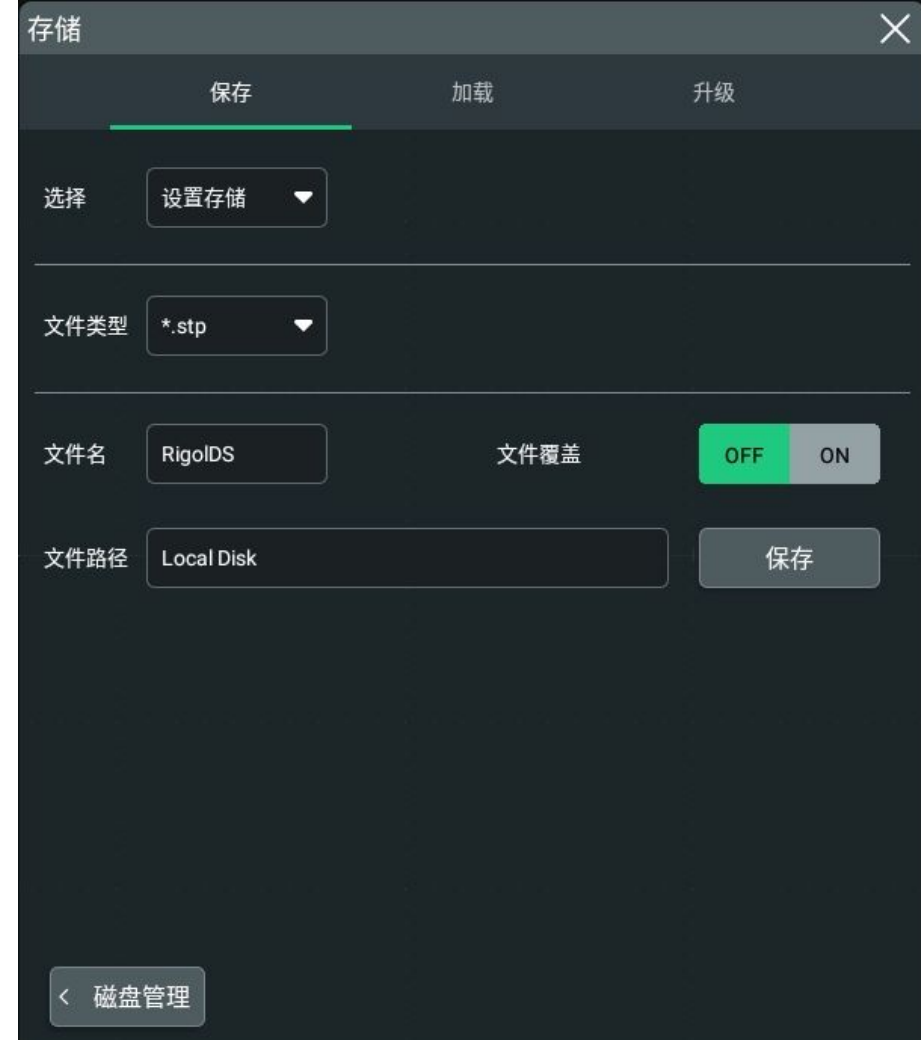

**图 23.3 保存配置菜单**

#### **设置文件存储**

**• 设置文件名**

点击 文件名 项的输入框, 通过弹出的虚拟键盘, 输入要保存的文件名。

**• 设置文件路径**

点击 <mark>文件路径</mark> 项的输入框,弹出[磁盘管理](#page-279-0)界面。具体操作详情,见*磁盘管理* 章节相关 内容。

**• 文件覆盖**

点击 **文件覆盖** 项右侧的开关按钮,可选择打开(ON)或关闭(OFF)文件覆盖功能。 打开文件覆盖功能后,存储的文件会覆盖指定存储路径下已存在的同名文件。

连接 U 盘 (FAT32 格式、Flash 型) 后,按前面板上的快捷键 第1 进行快速保存。如果设 备没有外接 U 盘则默认保存至内存;如果外接 U 盘, 默认保存至 U 盘。

| 存储 |

### **23.2.4 二进制数据(.bin)格式**

二进制数据格式以二进制格式存储波形数据,并提供描述这些数据的数据头。由于数据为二进 制格式,所以文件大小比 ASCII 格式小很多。如果打开多个信源, 则将保存所有显示的信源 (先保存第一个信源,再保存第二个,直到保存了所有显示的信源)。

#### **表 23.1 BIN 文件格式**

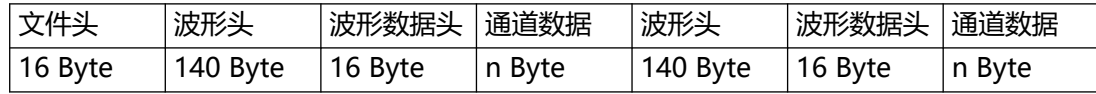

在 BIN 文件格式中,包含如下通道数据:

- **•** 通道 1 数据
- **•** 通道 2 数据
- **•** 通道 3 数据
- **•** 通道 4 数据
- **•** 数学波形数据

#### **二进制头格式**

#### **1. 文件头**

二进制文件中只有一个文件头。该文件头包含下列信息。

#### **表 23.2 文件头**

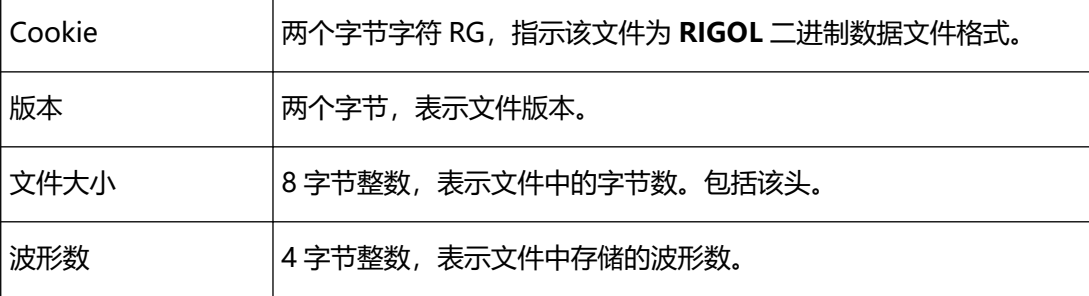

#### **2. 波形头**

可以在文件中存储多个波形,存储的每个波形有一个波形头。在存储多通道时,每个通道 都视为一个单独的波形。波形头包含有关波形数据类型的信息,波形数据存储在波形数据 头后面。

**表 23.3 波形头**

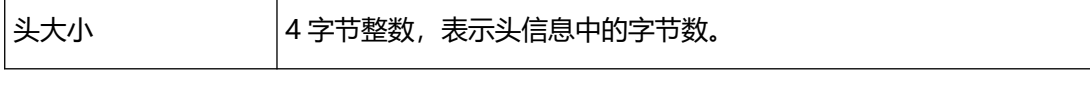

| 存储 |

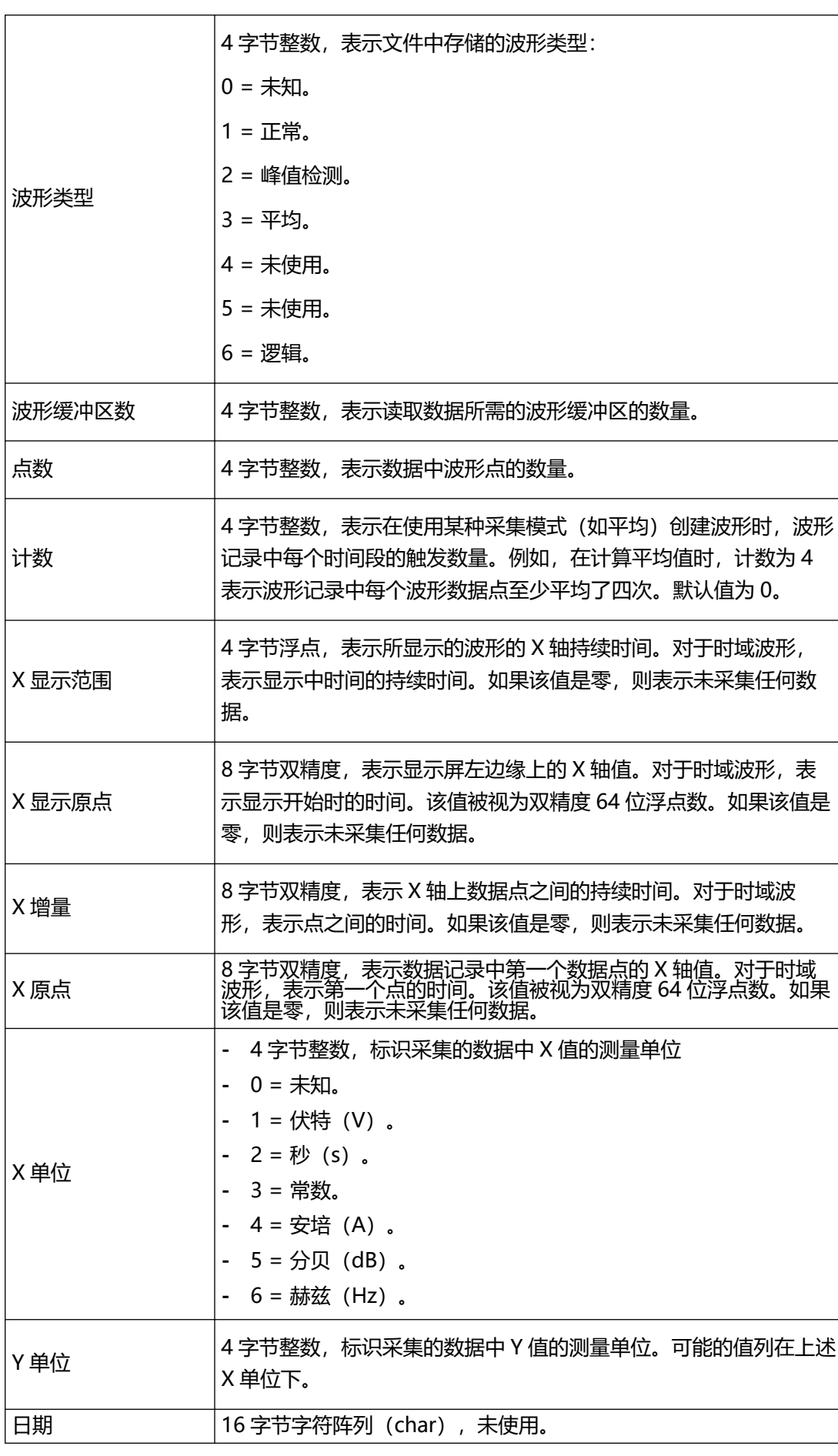

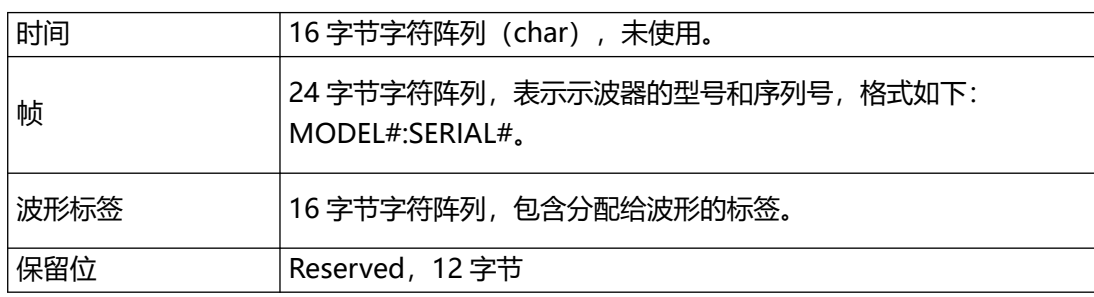

#### **3. 波形数据头**

波形可能包含多个数据集。每个波形数据集都有一个波形数据头。波形数据标题包括有关 波形数据集的信息。此头保存在数据集前面。

#### **表 23.4 波形数据头**

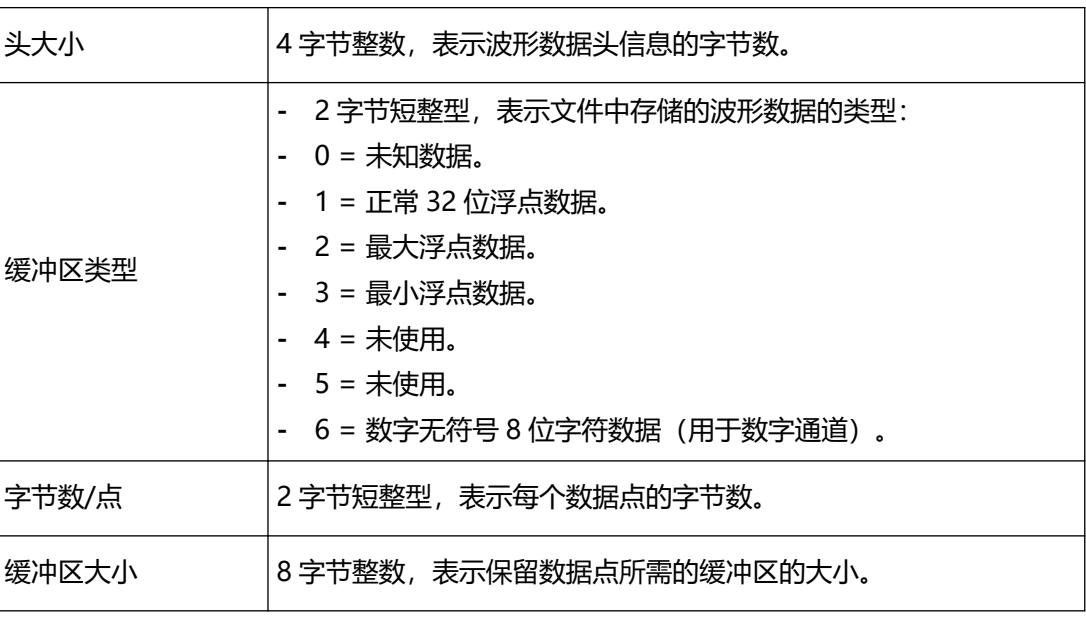

# **23.3 加载文件**

在存储设置菜单中点击 **加载** 切换至加载菜单,通过菜单中可以将本地文件加载到仪器。

| 存储 |

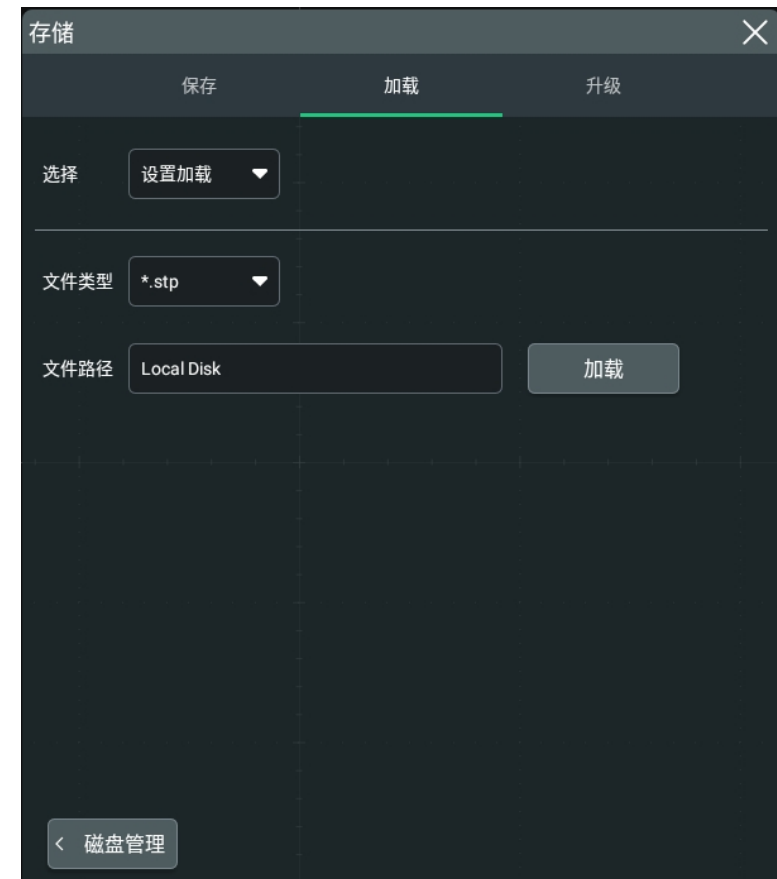

#### **图 23.4 加载设置菜单**

#### **设置加载**

点击 **选择** 下拉菜单选择"设置加载"。然后,点击 **文件路径**,选择内部存储器或外部 U 盘中 的设置进行加载。文件类型默认为"\*.stp", 用户不可进行选择。在存储器中选择需要加载的 文件。点击 **加载** 键即可加载选中的文件。

### **23.4 系统升级**

本仪器支持本地升级和在线升级两种系统升级方式。

#### **本地升级**

**1.** 在存储菜单中点击 **升级** 切换至本地升级设置菜单。

**261**

<span id="page-279-0"></span>| 存储 |

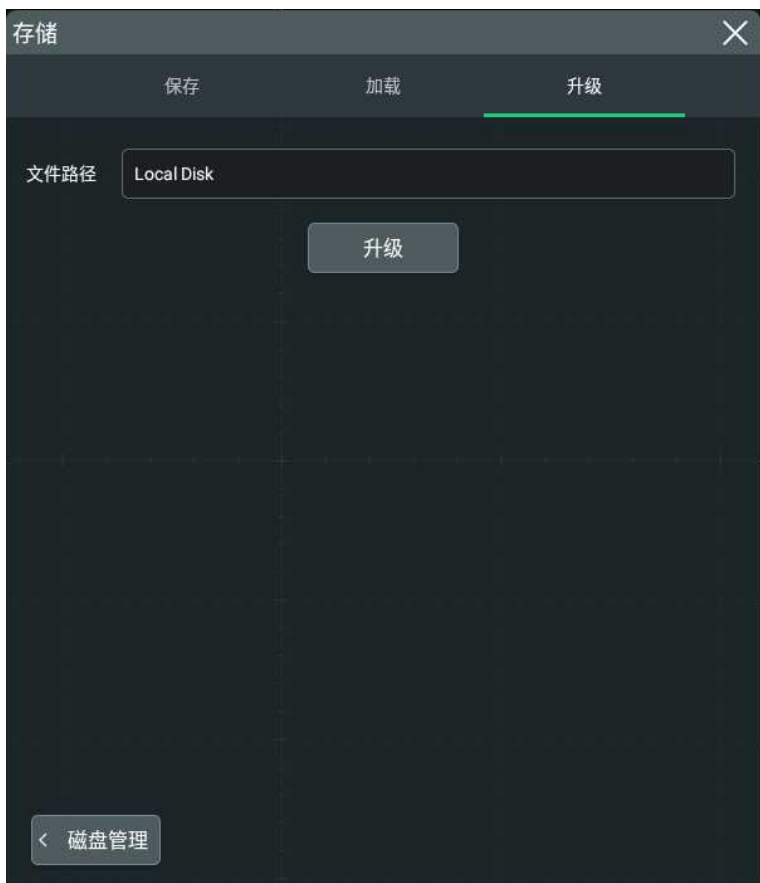

**图 23.5 升级菜单**

- 2. 点击 <mark>文件路径</mark> 输入框,弹出 "磁盘管理" 窗口,选择升级所用文件,具体操作请参考*磁* 盘管理 章节。
- 3. 最后点击 <mark>升级</mark> 按钮, 完成系统本地升级。

#### **在线升级**

1. 首先确保仪器后面板的 LAN 接口连接至网络(如有权限限制, 请开通相应的网络权限)。

2. 点击屏幕左下角的功能导航图标<sup>(表)</sup>, 进入功能导航。

**3.** 点击 升级 图标, 执行升级操作。

## **23.5 磁盘管理**

首先通过以下几种方式进入存储设置菜单:

- 点击屏幕左下角的功能导航图标 ③ 选择 <mark>存储</mark>, 可进入存储设置菜单。
- **•** 点击前面板右侧小屏幕上的 **存储** 按钮进入存储设置菜单。
- **•** 点击屏幕右有上角快捷工具栏中的 **存储** 按钮进入存储设置菜单。

然后在"存储"界面左下角选择 **磁盘管理**,进入磁盘管理界面,如下图所示:

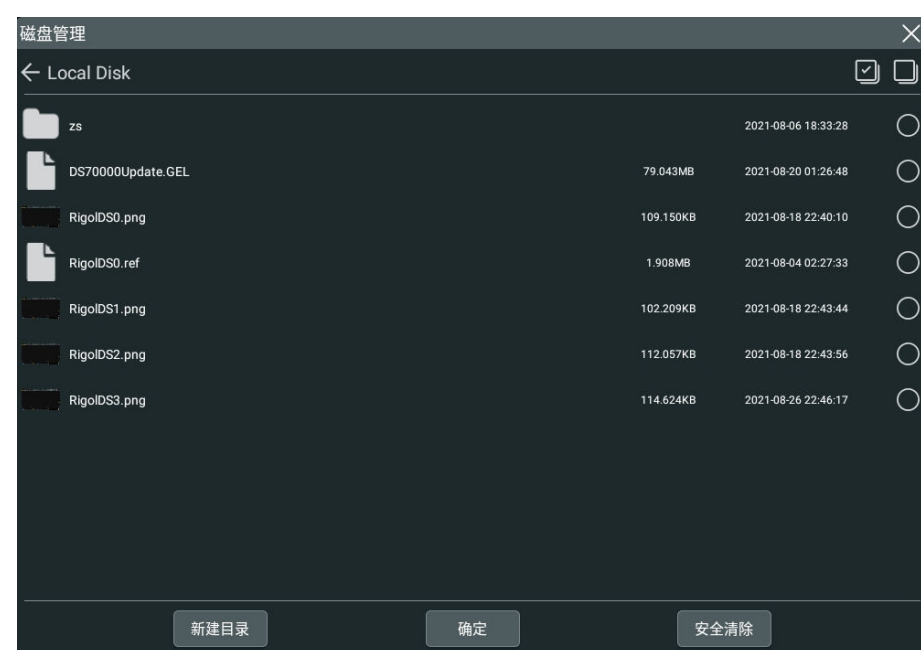

**图 23.6 磁盘管理界面**

通过磁盘管理菜单,可以进行如下操作:

#### **选择磁盘**

使用外部存储器前,请确保 U 盘(FAT32 格式、Flash 型)已经正确连接。

存储菜单界面默认选择展示内部存储 "Local Disk(C)"的存储内容。若插入一个外部存储 器, 则在 "存储" 菜单左上方硬盘标识的下拉菜单中可以选择 "Local Disk (C)"或 "Removable USB Disk (D)"。选择外部存储器,例如选择 "Removable USB Disk (D)"

后, 菜单将切换显示 USB Disk(D)中的存储内容。

#### **新建目录**

点击 <mark>新建目录</mark>,弹出目录名称输入键盘。

键盘的使用方法请参考*[参数设置方法](#page-47-0)* 章节中的输入法介绍。点击屏幕其他地方可退出键盘界 面。

#### **安全清除内部存储器**

点击 <mark>安全清除</mark> 键,弹出"安全清除内部存储器?"提示消息对话框。点击 <mark>确定</mark>,即可清除内 部存储器上所有已存储的文件。点击 取消, 则取消安全清除操作。

#### **选择文件**

在对文件或目录进行操作之前,需要先选择对象。

可以取消选中,复选框恢复至初始状态。

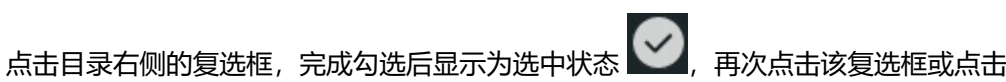

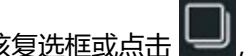

DS70000 支持选中多个文件或目录同时进行操作。用户还可以通过点击菜单右上角的图标

选中当前磁盘下的全部文件和目录。点击 ,可取消全选操作。

#### **剪切复制粘贴文件或目录**

#### **• 剪切文件到指定目录**

选中指定文件或目录,点击 <mark>剪切</mark> 按钮,然后进入目标文件夹,点击 <mark>粘贴</mark> 按钮,完成操 作。

#### **• 复制文件到指定目录**

选中指定文件或目录,点击 <mark>复制</mark> 按钮,然后进入目标文件夹,点击 <mark>粘贴</mark> 按钮,完成操 作。

#### **删除文件或目录**

在当前目录下,勾选要删除的文件或目录,使它们成为选中状态。点击菜单下方的 **删除** 按 钮,在弹出的删除确认窗口中,点击 **确定** 可完成删除操作。点击 **取消** 则放弃删除。

#### **重命名文件或目录**

选中指定文件或目录,点击 **重命名** 按钮,然后在弹出的字母键盘中输入文件或目录的名称, 完成操作。

# **24 系统功能设置**

在 <mark>辅助</mark> 菜单中,用户可以对接口和系统相关功能参数讲行设置。进入辅助菜单有如下方法:

- **•** 点击屏幕右下角的通知区域,可弹出 **辅助** 菜单。
- **•** 点击屏幕左下角的 **> 辅助** ,进入 **辅助** 菜单。
- 点击设备右侧小屏幕触控键盘 <mark>辅助</mark> 按钮 ,进入 **辅助** 菜单。

## **24.1 接口设置**

在 <mark>辅助</mark> 菜单中点击 **接口设置**,进入接口设置菜单进行如下项目的配置。

#### **网络状态**

设备会根据当前网络的连接状态给出不同的提示:

- **•** Network Config Succeeded!(网络配置成功!)
- **•** Acquiring IP...(正在获取 IP…)
- IP Conflict! (IP 冲突!)
- **•** DISCONNECTED(无连接!)
- **•** DHCP Config Failed(DHCP 配置失败)
- **•** Read Status Fail!(状态读取失败!)
- **•** CONNECTED(连接成功!)
- **•** Invalid IP(无效 IP)
- **•** IP lose(IP 丢失)
- **•** Please wait...(请等待…)

#### **MAC 地址**

对于一台仪器, MAC 地址总是唯一的。为仪器分配 IP 地址时, 总是通过 MAC 地址来识别仪 器。

#### **VISA 地址**

显示仪器当前使用的 VISA 地址。

#### **IP 配置方式**

IP 配置方式包括动态 IP、自动 IP 和静态 IP。不同 IP 配置方式下,IP 地址等网络参数的配置 方式不同。

#### **• 动态 IP**

勾选"动态 IP",配置动态 IP 模式,将由当前网络中的动态 IP 服务器向仪器分配 IP 地 址、子网掩码、网关地址和 DNS 服务器(域名服务器)地址等网络参数。

**自动 IP** 

勾选"自动 IP", 配置自动 IP 模式, 设备根据当前网络配置自动获取从 169.254.0.1 至 169.254.255.254 的 IP 地址和子网掩码 255.255.0.0。当"动态 IP"未选中或者连接失 败时, "自动 IP"才起作用。

#### **• 静态 IP**

勾选"静态 IP", 配置静态 IP 模式。这种情况下需手动关闭动态 IP 和自动 IP。此时将 需要手动配置 "设置 IP 地址"、"设置子网掩码"、"设置网关地址"和"设置 DNS 地址"项。此时,用户可以自定义设备的 IP 地址等网络参数。

#### **- 设置 IP 地址**

IP 地址的格式为 nnn.nnn.nnn.nnn, 第一个 nnn 的可设置范围为 0 至 255 (127) 除外),其中有效范围为 0 至 223,其它三个 nnn 的范围均为 0 至 255。建议向 您的网络管理员咨询一个可用的 IP 地址。

该设置将保存在非易失性存储器中,如果"上电调用"设置为"上次值",下次开 机时,动态 IP 和自动 IP 均处于关闭状态, 设备将自动加载所设的 IP 地址。

#### **- 设置子网掩码**

子网掩码的格式为 nnn.nnn.nnn.nnn,其中 nnn 的范围为 0 至 255。建议向您的 网络管理员咨询一个可用的子网掩码。

该设置保存在非易失性存储器中,如果"上电调用"设置为"上次值",下次开机 时,动态 IP 和自动 IP 均处于关闭状态,仪器将自动加载所设的子网掩码。

#### **- 设置默认网关**

静态 IP 模式下,用户可以设置网关。网关的格式为 nnn.nnn.nnn.nnn,第一个 nnn 的范围为 0 至 223 (127 除外), 其它三个 nnn 的范围为 0 至 255。建议向 您的网络管理员咨询一个可用的网关地址。

该设置保存在非易失性存储器中,如果"上电调用"设置为"上次值",下次开机 时,动态 IP 和自动 IP 均处于关闭状态, 仪器将自动加载所设的网关地址。

#### **- 设置 DNS(域名服务器)地址**

静态 IP 模式下,您可以设置域名服务器地址。域名服务器的地址格式为 nnn.nnn.nnn.nnn, 第一个 nnn 的范围为 0 至 223 (127 除外), 其它三个 nnn 的范围为 0 至 255。建议向您的网络管理员咨询一个可用的地址。

一般说来,用户不需要设置网络中的域名服务器地址,因此该参数设置可以忽略。

#### **提示**

- **•** 三种 IP 配置类型均打开时,参数配置的优先级从高到低依次为"动态 IP"、"自动 IP"、"静态 IP"。
	- **•** 三种 IP 配置类型不能同时关闭。

#### **mDNS**

通过 mDNS 项的功能键, 可启用 (ON) 或禁用 (OFF) 多播域名系统 (mDNS) 。该系统在 没有 DNS 服务器的小型网络中为服务探索提供 DNS 服务器的功能。

#### **主机名**

如果启用 mDNS 功能,需要配置 mDNS 主机名称,支持输入最大为 26 个字节长度的字符 串。

#### **GPIB**

在通过 GPIB 总线控制仪器时,需要首先使用 USB-GPIB 接口模块(选件,需单独订购)为设 备扩展出一个 GPIB 接口, 然后使用 GPIB 电缆将仪器与计算机相连接。配置 GPIB 地址, 可 设范围为 1 至 30, 默认为 1。

#### **应用网络参数设置**

点击 **应用**,当前配置的网络参数将生效。

### **24.2 基本设置**

在 **辅助** 菜单中点击 **基本设置**,进入基本设置菜单。

#### **语言**

本产品支持多种语言菜单,并提供中英文帮助信息、提示信息以及界面显示。通过 **语言** 项的 下拉菜单,选择指定的系统语言。

#### **加载上次值**

用户可根据需要选择设备在掉电后重新上电时所调用的系统配置。通过点击 **加载上次值** 项的 功能开关进行选择。

- **•** 上次值:恢复系统上次掉电时的设置。
- **•** 默认设置:恢复系统至出厂设置。

#### **电源状态**

- 开关常闭:示波器通电后点击开关键开机。
- **•** 开关常开:示波器通电后直接开机。

#### **声音**

通过点击 **声音** 项的功能开关可选择开启(ON)或关闭(OFF)声音。打开声音后,以下操作 或动作会听到蜂鸣器的声音:

- **•** 操作前面板按键或菜单键;
- **•** 使用触摸屏功能;

**•** 弹出提示消息。

#### **AUX 输出**

通过 "AUX 输出" 项可以选择仪器后面板 **AUX OUT** 连接器上输出的信号类型。

- **•** 触发输出:示波器每产生一次触发时(硬件触发),将从后面板 **AUX OUT** 连接器输出 一个可反映示波器当前捕获率的信号。将该信号连接至波形显示设备并测量该信号的频 率,发现测量结果与当前捕获率相同。
- **•** 通过失败:在通过/失败测试中,当示波器检测到通过或失败事件时,将从后面板 **AUX OUT** 连接器输出一个正脉冲或负脉冲。参考[设置测试结果的输出形式](#page-197-0) 章节介绍的内 容,打开通过/失败的 AUX 输出功能, 则此处的 AUX 输出 菜单自动设置为"通过失 败"。若将此处的 RUX 输出 菜单设置为"触发输出",则在通过/失败测试菜单中,通 过/失败的 AUX 输出功能自动关闭。

#### **触摸震动**

用户可根据需要选择在使用前面板右侧触摸小屏操作设备时,是否产生震动。

通过点击 **触摸震动** 项的功能开关可选择开启(ON)或关闭(OFF)震动功能。

#### **屏幕锁**

用户可以设置是否锁定触摸屏。屏幕锁定后,触摸屏功能关闭,用户将无法再使用屏幕进行配 置。

通过点击 **屏幕锁** 项的功能开关可选择开启(ON)或关闭(OFF)触屏功能。屏幕被锁定后, 用户可依次按设备前面板右侧的通道按钮"1324",解除锁定。

#### **垂直扩展**

点击选择波形进行扩展或压缩方式。

- **•** 屏幕中心:改变垂直档位时,波形将围绕屏幕中心扩展或压缩。
- **•** 通道零点:改变垂直档位时,波形将围绕通道信号零点位置扩展或压缩。

#### **显示时间**

系统时间以"yyyy/mm/dd (年/月/日)", "hh:mm:ss (时:分:秒)" 的格式显示在屏幕右 下方的通知区域。在存储图像时,输出文件将包含该时间信息。用户可设置系统时间。

- **年月日:**点击 "年月日" 区域,弹出日期菜单,选择要调整的日期,点击 **确定** 按钮, 完成日期修改。点击 **取消** 按钮,可放弃修改,退出日期菜单。
- **时分秒:**点击 "时分秒" 区域,弹出时间设置菜单。
	- **-** 点击菜单左侧的 "上午" 或 "下午" 字样,可分别进行上午或下午时间的设置, 被选中的项目被点亮。
	- **-** 点击菜单左侧的时间数字,选择修改项,被选中项被点亮,拖动右侧表盘指定数 字,完成此项配置。

完成时间的设置后,点击 <mark>确定</mark> 按钮,退出菜单,配置生效。点击 取消 按钮,取消 修改,退出时间 配置菜单。

## **24.3 关于此示波器**

在 辅助 菜单中点击 关于此仪器, 在 关于此示波器 菜单中可查看设备的型号和版本等信息。

**• 型号**

产品型号。

- **序列号** 产品序列号,产品的唯一标识。
- **固件版本** 产品固件版本号。
- **硬件版本**

产品硬件版本号。

- **构建日期** 产品软件版本的构建时间。
- **Android.Build** Android 操作系统构建时间。
- **Android.Version** Android 操作系统版本号。例如:7.1.0。
- **Launcher** Android 操作系统桌面 UI 版本号。
- **WebControl** 浏览器远程控制模块版本号。

## **24.4 其他设置**

#### **外 10M 输入**

仪器后面板上的 10 MHz IN 参考时钟输入接口开关。选择 ON, 打开此接口;选择 OFF, 则 关闭此接口。

#### **电子标签**

选择 ON 打开仪器前面板右上角的电子标的背景灯,选择 OFF 则关闭背景灯。

#### **许可证声明**

点击 **许可证声明** 可查看示波器的许可证书。

## **24.5 Auto 选项**

在"辅助"菜单中,点击 **Auto 选项** 进入 Auto 选项设置菜单。在此菜单中您可以对 **自动设 置** 功能进行配置。

- **•** 点击 **峰峰优先** 项开关,打开(ON)或关闭(OFF)峰峰值优先设置。此功能主要针对 偏移信号,若偏移较大,打开此功能,执行自动设置时可优先看到信号波形。
- **•** 点击 **已打开通道** 项开关,选择打开(ON)或关闭(OFF)检测已打开的通道。
	- 若选择 "OFF", 执行自动设置操作会依次检测 4 个模拟通道 CH1~CH4, 若检测到通 道无信号,则关闭该通道;若检测到通道有信号,则调节到最优档位进行显示。若选择 "ON",执行自动设置操作只检测已打开的通道。
- **•** 点击 **重叠显示** 项开关,选择打开(ON)或关闭(OFF)波形重叠显示功能。若打开重 叠显示功能,执行自动设置时不同通道的波形会显示在屏幕的相同位置。若关闭重叠显 示功能,则不同通道的波形在屏幕上从上到下依次排列显示。
- **•** 点击 **耦合保持** 项开关,选择打开(ON)或关闭(OFF)通道耦合保持功能。若打开耦 合保持功能,执行自动设置操作,通道耦合的设置保持不变;若关闭耦合保持功能,则 通道耦合默认为直流耦合。

# **24.6 自校正**

自校正程序可迅速使示波器达到最佳工作状态,以取得最精确的测量值。您可在任何时候执行 该程序,尤其是当环境温度变化范围达到或超过 5℃时。执行自校正操作之前,请确保示波器 已预热或运行 30 分钟以上。

在"辅助"菜单中选择 **自校正** 显示下图所示的自校正界面。

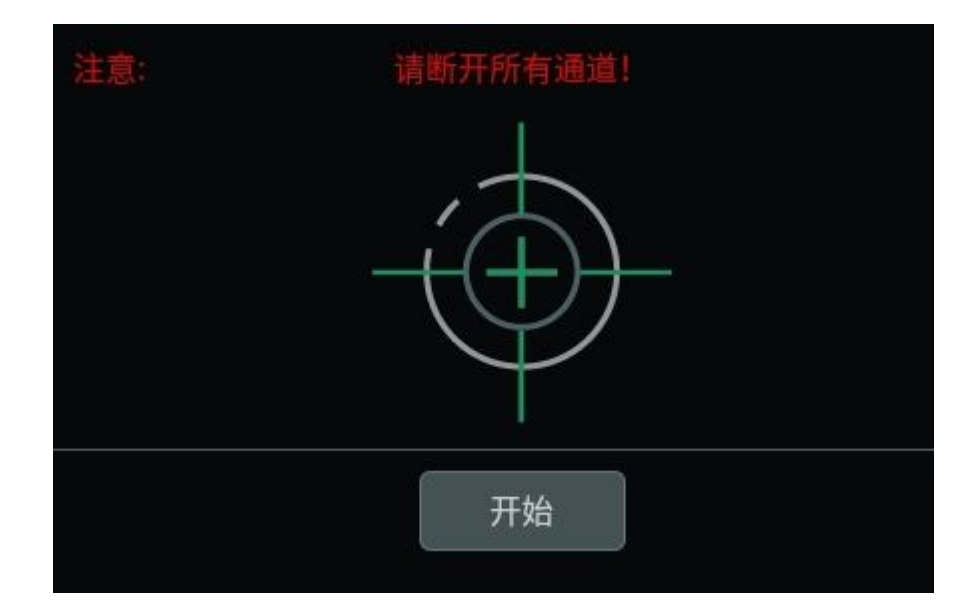

**图 24.1 自校正菜单**
- 点击 <mark>开始</mark> 按钮,示波器开始执行自校正程序。
- **•** 开始执行自校正程序后,点击 **退出** 键,在任意时刻放弃自校正操作。
- **•** 点击 **关闭** 按钮,关闭自校正信息窗口。

## **24.7 选件列表**

在"辅助"菜单中选择 **选件列表** 可显示仪器当前安装的所有选件。安装选件的步骤请参考[查](#page-52-0) [看选件信息及选件安装](#page-52-0)章节。

## **24.8 快捷操作**

在 **辅助** 菜单中,点击 **快捷操作** 进入快捷操作设置菜单。

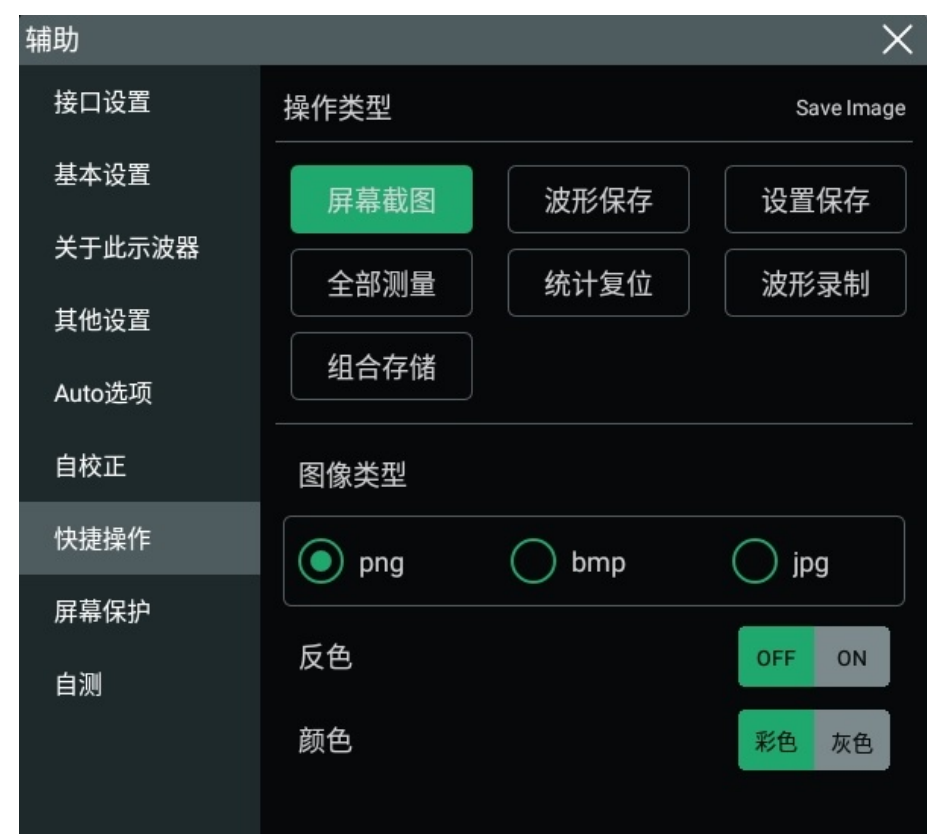

#### **图 24.2 快捷操作菜单**

#### **屏幕截图**

- **•** 点击选中 **屏幕截图** 按钮,**操作类型** 为**"Save Image"**。
- **•** 在 **图像类型** 项,可点击选择的图像类型包括**"png"**、**"bmp"**或**"jpg"**。
- **•** 在 **反色** 项,点击开关按钮选择"打开"(ON)或"关闭"(OFF)反色功能。

设置完成后,可以通过点击仪器右上角的 2. 按钮,截取当前屏幕,并按照设置的类型保 存图片。在外接 U 盘的情况下优先保存至外部存储器,否则存储至内部存储器的指定路径 下。

#### **波形保存**

- **•** 点击选中 **波形保存** 按钮,**操作类型** 为**"Save Wave"**。
- **•** 在 **数据来源** 项,可点击选择存储的波形来自**"内存"**或**"屏幕"**。
- **•** 在 **格式** 项,可选的格式类型包括**"bin"**或**"csv"**。

设置完成后, 可以通过点击仪器右上角的 2.6 按钮, 按照配置保存波形。在外接 U 盘的情 况下优先保存至外部存储器,否则存储至内部存储器的指定路径下。

#### **设置保存**

点击选中 **设置保存** 按钮,**操作类型** 为"Save Setup"。

设置完成后,可以通过点击仪器右上角的 2c 按钮, 保存当前示波器的设置为.stp 文件。 在外接 U 盘的情况下优先保存至外部存储器,否则存储至内部存储器的指定路径下。

#### **全部测量**

- **•** 点击选中 **全部测量** 按钮,**操作类型** 为"All Measure"。
- **•** 在 **全部测量** 项,可通过下拉菜单选择测量通道包括 CH1 ~ CH4。

设置完成后,可以通过点击仪器右上角的 2. 按钮, 进行指定通道的测量。

#### **统计复位**

- **•** 点击选中 **统计复位** 按钮,**操作类型** 为"Stat Reset"。
- **•** 在 **统计复位** 项,可点击选择复位"测量"功能或"通过测试"功能的统计项。

设置完成后,可以通过点击仪器右上角的 **A**。 按钮,可清零屏幕右侧 结果 窗口中指定功能 的统计结果,并重新开始测量。

#### **波形录制**

点击选中 **波形录制** 按钮,**操作类型** 为"Record"。

设置完成后,可以通过点击仪器右上角的 2. 按钮, 进行波形录制。

#### **组合存储**

**•** 点击选中 **组合存储** 按钮,**操作类型** 为"Save Group"。

 $\overline{\phantom{a}}$ 

**•** 在 **组合存储** 项,可点击选择存储选项为**"屏幕截图"**、**"波形保存"** 或 **"设置保存"** 中的一项或多项。

设置完成后,可以通过点击仪器右上角的 第4 按钮,按照配置存储所选项内容。在外接 U 盘的情况下优先保存至外部存储器,否则存储至内部存储器的指定路径下。

## **24.9 屏幕保护**

当示波器进入空闲状态并保持一定的时间后,将启用屏保程序。

在"辅助"菜单中,点击 **屏幕保护** 进入屏幕保护设置菜单。

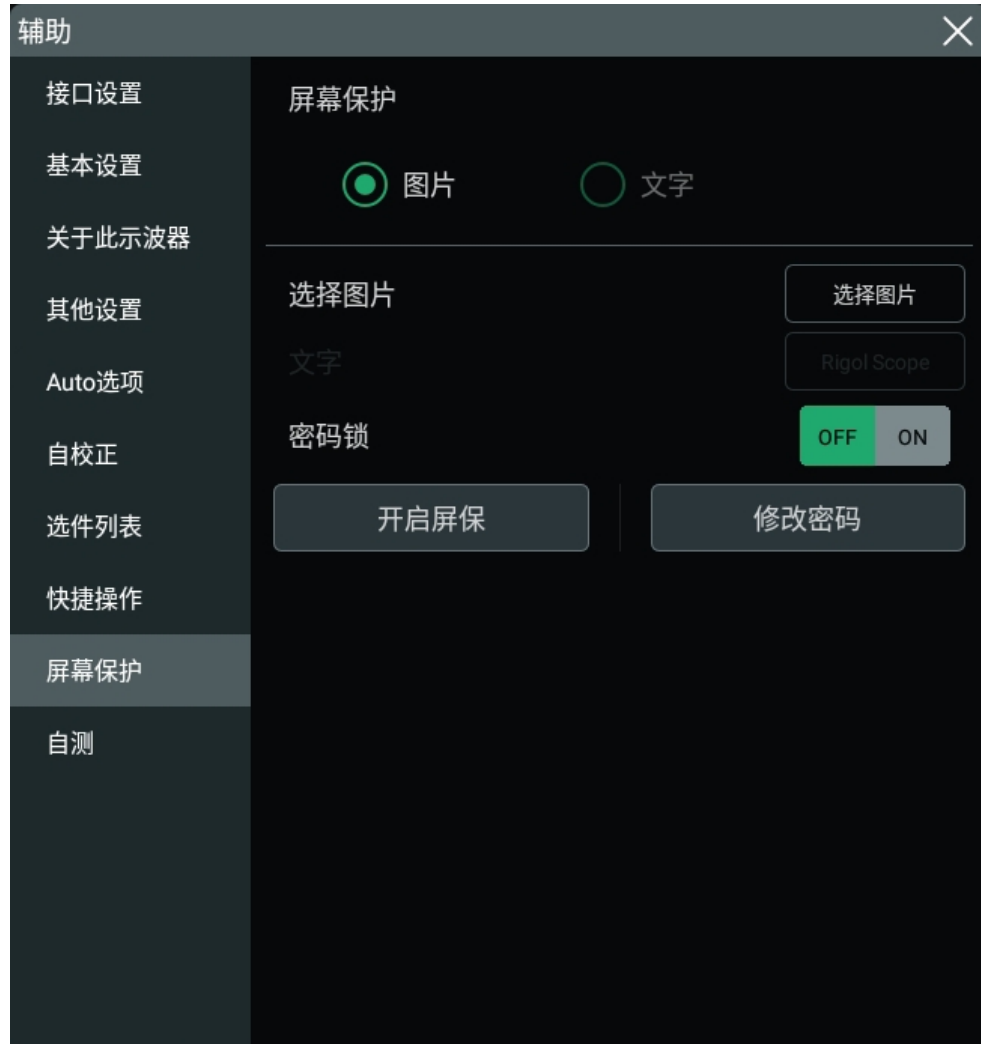

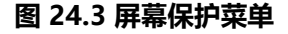

#### **1. 选择屏幕保护**

- 若屏保选择"图片",按 **选择图片** 键,进入文件选择界面选择图片文件,其中可选的 图片文件类型包括\*.png、\*.bmp、\*.jpg 或\*.tif。

**-** 若屏保选择"文字",按 **文字** 键,通过弹出的虚拟键盘设置文字名,如输入"RIGOL Scope"。

#### **2. 设置密码锁**

通过点击 **密码锁** 项的功能开关可选择开启(ON)或关闭(OFF) "密码锁"。第一次使 能打开"密码锁"时会弹出密码设置界面,可进行锁屏密码设置,需设置 6 位数的数字密 码。

#### **3. 修改密码**

点击 <mark>修改密码</mark> 项,通过弹出的密码修改界面重新输入旧密码和新密码修改锁屏密码。需设 置 6 位数的数字密码。

#### **4. 开启屏保**

点击 **开启屏保** 项,示波器进入屏保状态。

## **24.10 自测**

在 **辅助** 菜单中点击 **自测**,进入"自测菜单" 菜单。通过自测功能用户可以从以下几个方面对 设备进行测试。

#### **键盘检测**

点击 <mark>键盘检测</mark> 项,进入键盘检测界面(虚拟前面板按键),如下图所示。

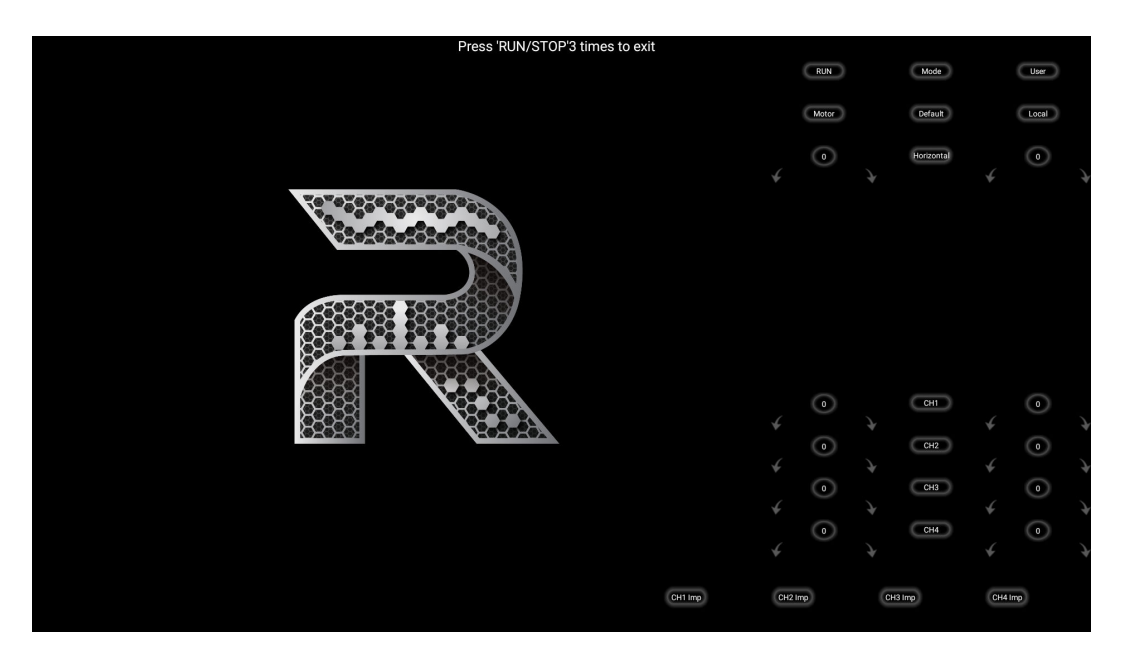

**图 24.4 键盘检查界面**

此时您可以通过按仪器前面板的按键,观察虚拟按键是否高亮显示来检测按键功能是否正常。 若相应的虚拟按键未高亮显示,则表明此按键可能有问题。连续 3 次按 **RUN/STOP** 键退出键 盘检测界面。

DS70000 User Guide

#### **触屏检测**

#### 点击 **触屏检测** 进入如下图所示的触屏检测界面。

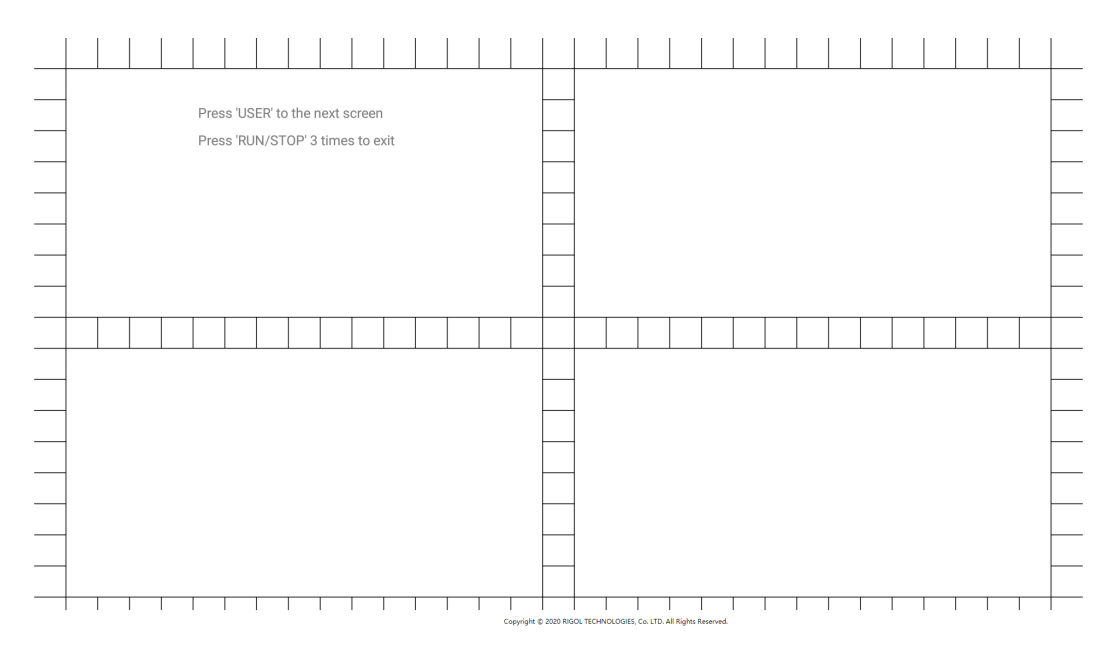

#### **图 24.5 触屏检测界面**

使用手指在屏幕上点划,若在空白区域有相应线条显示,且所经方框变成绿色背景的方框,则 表示该处触屏功能正常。然后按 **USER** 键切换至下一个触摸检测界面,如下图所示。

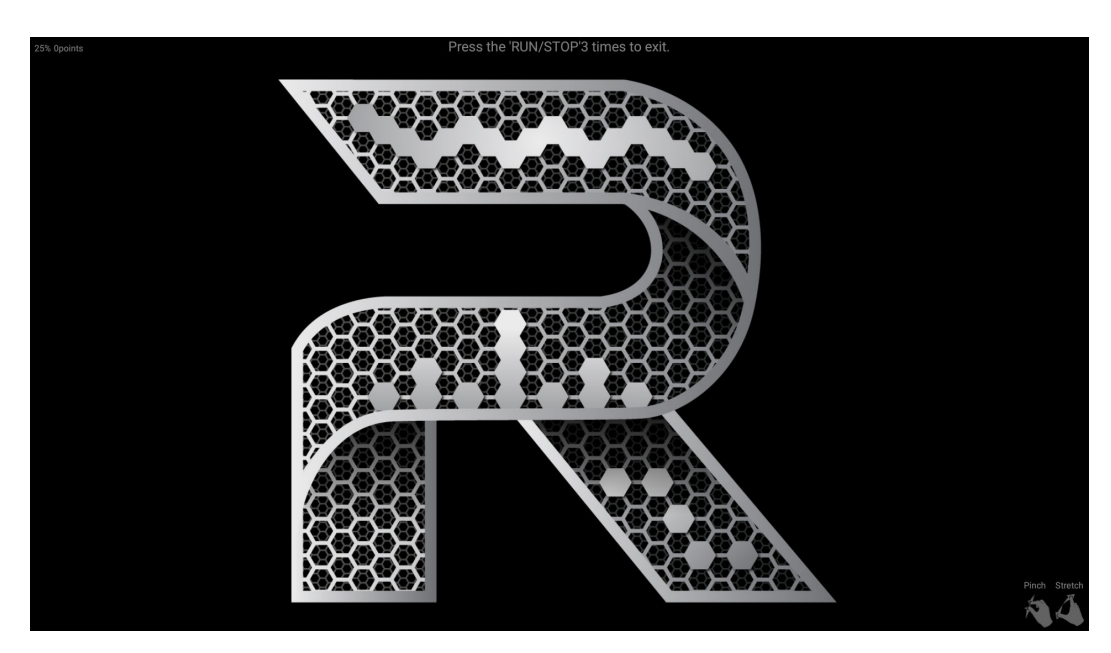

#### **图 24.6 触屏手势操作检测界面**

此时,通过捏合手势放大或缩小 **R** 图标来检测触摸屏的手势功能是否正常。连续 3 次按 **RUN/STOP** 键退出触屏检测界面。

#### **屏幕检测**

点击 <mark>屏幕检测</mark> 项, 进入屏幕检测界面, 检测屏幕是否存在坏点。

屏幕检测界面共有 15 个,按 **USER** 键切换下一个屏幕检测界面。连续 3 次按 **RUN/STOP** 键 退出屏幕检测界面。

#### **板级检测**

点击 **板级检测** 项,弹出板级检测窗口,可查看各个模块状态。

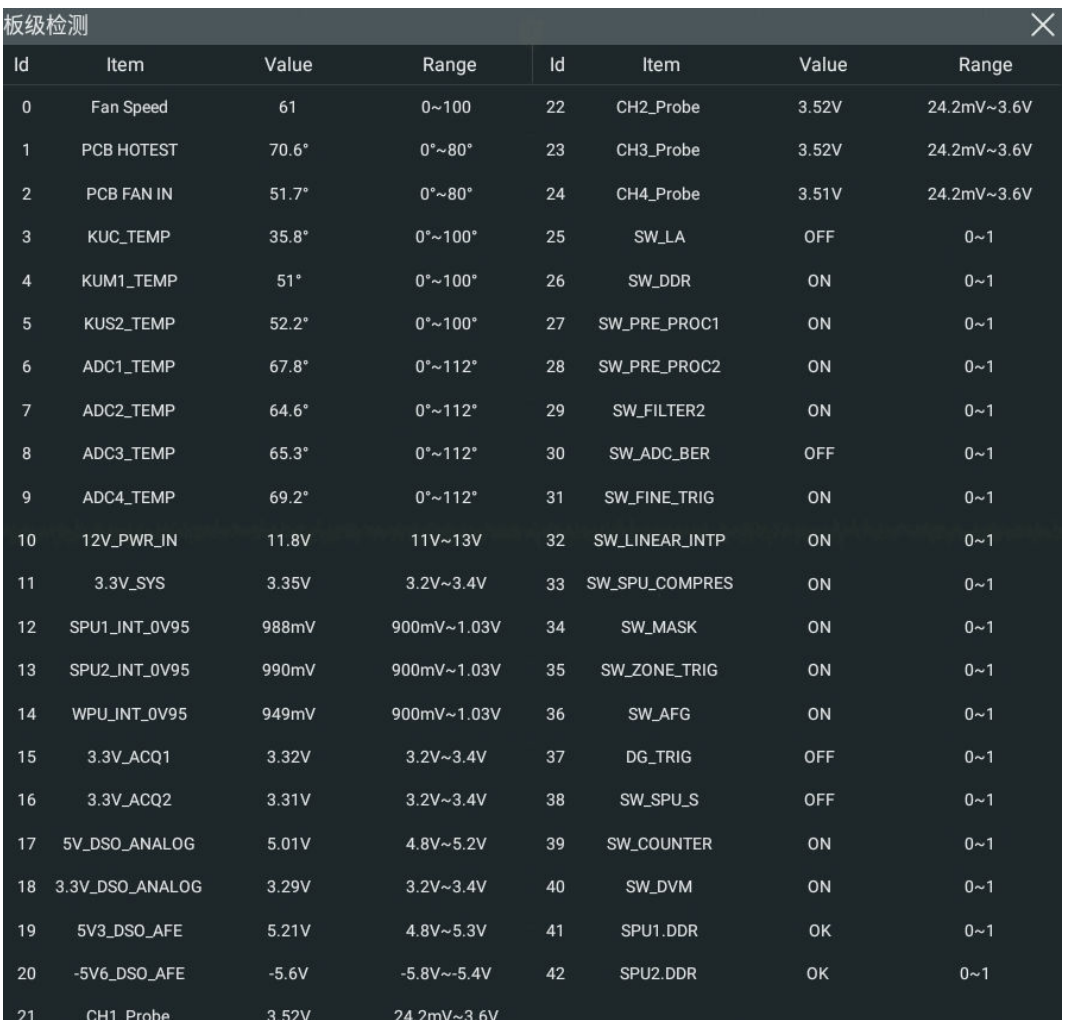

**图 24.7 板级检测界面**

# **25 远程控制**

远程控制本仪器主要有以下几种方式:

#### **• 用户自定义编程**

用户可以通过标准 SCPI (Standard Commands for Programmable Instruments) 命 令对仪器进行编程控制。有关命令和编程的详细说明请参考本系列产品的《编程手 册》。

**• 使用 PC 软件**

用户可以使用 PC 软件发送命令对仪器进行远程控制。 推荐使用 RIGOL 提供的 PC 软件 Ultra Sigma。您可以登录 RIGOL 官网 (<http://www.rigol.com>) 下载该软件。

#### **操作步骤:**

- **-** 建立仪器与计算机的通信。
- **-** 运行 Ultra Sigma 并搜索仪器资源。
- **-** 打开远程命令控制面板,发送命令。

#### **• Web Control 远程控制**

本产品支持 Web Control 远程控制。 连接网络时, Web Control 实时显示仪器屏幕中 显示的界面, 用户可通过 Web Control 将仪器控制迁移到控制端上(包括 PC 端、手 机端和 iPad 等智能端), 从而实现远程控制仪器。首次登陆 Web Control 的用户名和 密码分别为"admin"和"rigol"。

本设备支持通过 USB 接口、LAN 接口和 GPIB 接口与计算机进行通信从而实现远程控制。远 程控制基于 SCPI(Standard Commands for Programmable Instruments)命令集实现。

本章将详细介绍如何使用 RIGOL 提供的 Ultra Sigma 软件通过各种接口对仪器进行远程控 制。注意:当通过 GPIB 通信时,本仪器不支持屏幕截图和读取波形等大数据量的传输操作。

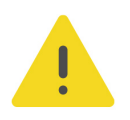

### **注意**

**连接通信电缆之前,请将仪器关机,以免损坏仪器的通信接口。**

## **25.1 通过 USB 控制**

#### **1. 连接设备**

使用 USB 数据线将仪器后面板的 USB DEVICE 接口与计算机的 USB HOST 接口相连。

#### **2. 搜索设备资源**

打开 Ultra Sigma,软件将自动搜索当前通过 USB 接口连接至 PC 的仪器资源, 您也可以 点击 **USB-TMC** 进行搜索。

#### **3. 查看设备资源**

搜索到的资源将出现在"RIGOL Online Resource"目录下, 并且显示仪器的型号和 USB 接口信息。

#### **4. 进行远程控制**

右击资源名,选择"SCPI Panel Control",打开远程命令控制面板,即可通过该面板发 送命令和读取数据。有关 SCPI 命令的详细说明请参考本产品系列编程手册。

## **25.2 通过 LAN 控制**

#### **1. 连接设备**

使用网线将仪器连接到您的局域网中。

#### **2. 配置网络参数**

在仪器的 **辅助 > 接口设置** 菜单中配置仪器的网络参数。

#### **3. 搜索设备资源**

打开 Ultra Sigma,点击 LAN, Ultra Sigma 会弹出窗口,点开 Search,将搜索连接到 局域网上的仪器资源,搜索到的仪器资源名会显示在右边的窗口中,如下图所示,点击 **OK** 完成添加。

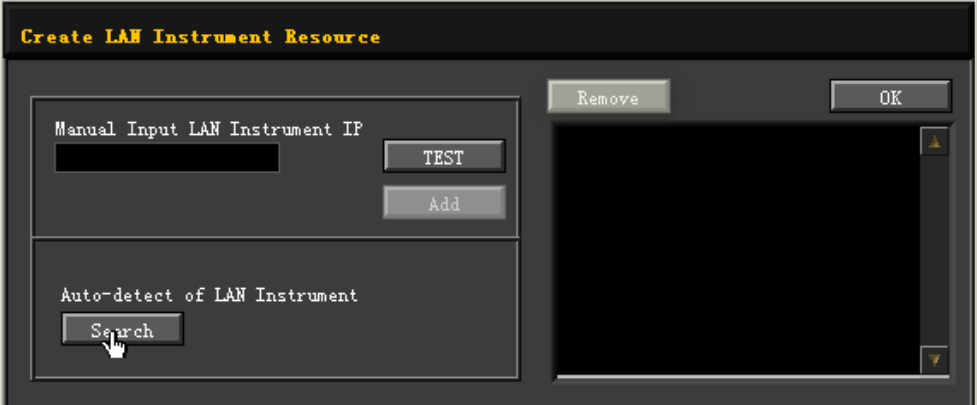

另外,您也可以在"Manual Input LAN Instrument IP"下方的文本框中手动输入仪器的 IP 地址,点击 TEST, 若测试通过,点击 ADD 即可将该仪器添加到右侧 LAN 仪器资源 列表中;若测试失败,请确认输入的 IP 地址是否准确, 或使用自动搜索方式添加仪器资 源 。

#### **4. 查看设备资源**

已搜索到的资源将显示在"RIGOL Online Resource"目录下。

#### **5. 进行远程控制**

右击资源名,选择"SCPI Panel Control",打开远程命令控制面板,即可通过该面板发 送命令和读取数据。

**6. 加载 LXI 网页**

本仪器符合 LXI CORE 2011 DEVICE 类仪器标准, 通过 Ultra Sigma 可以加载 LXI 网页 (右击仪器资源名,选择"LXI-Web")。网页上显示仪器的各种重要信息,包括仪器型 号、制造商、序列号、说明、 MAC 地址和 IP 地址等。 此外, 您也可以通过在计算机浏 览器的地址栏输入仪器的 IP 地址加载 LXI 网页。

## **25.3 通过 GPIB 控制**

#### **1. 连接设备**

使用 USB-GPIB 接口模块为本产品扩展出 GPIB 接口, 然后使用 GPIB 电缆连接到计算 机。

#### **2. 安装 GPIB 卡驱动程序**

请正确安装连接到 PC 中的 GPIB 卡驱动程序。

#### **3. 设置 GPIB 地址**

点击屏幕右下角,弹出 <mark>辅助</mark> 菜单,点击 <mark>接口设置</mark> ,点击 GPIB 右侧的输入区域,通过弹 出的数字键盘设置 GPIB 的地址。

#### **4. 搜索设备资源**

打开 Ultra Sigma, 点击 GPIB, 弹出 *图 25.1* 。在该窗口中, 点击 Search, 软件将自动 搜索当前通过 GPIB 接口连接至 PC 的仪器资源, 搜索到的仪器资源名将显示在窗口右侧[图](#page-297-0) *25.2* ,点击 <mark>OK</mark> 即可完成添加。

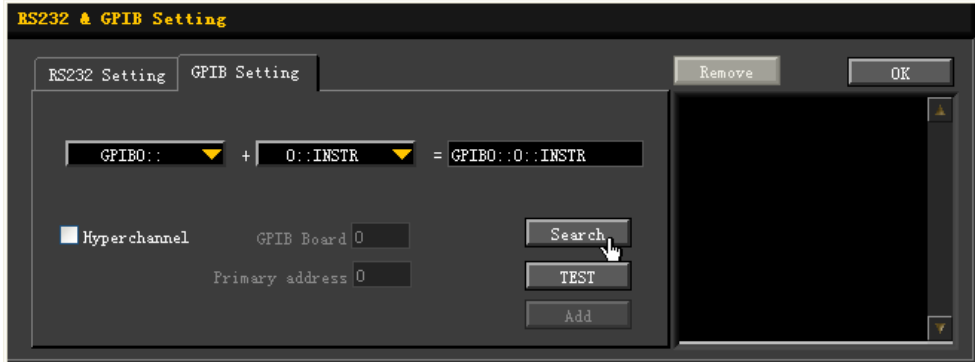

**图 25.1 搜索 GPIB 连接设备**

<span id="page-297-0"></span>| 远程控制 |

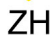

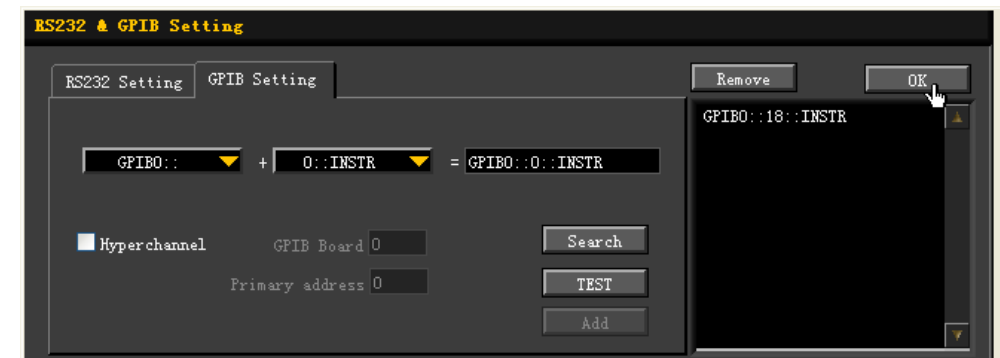

#### **图 25.2 确认 GPIB 连接设备**

#### **5. 查看设备资源**

点击 OK 功能按钮, 返回 Ultra Sigma 主界面, 已搜索到的 GPIB 设备资源将出现在 "RIGOL Online Resource"目录下。

#### **6. 进行远程控制**

右击设备资源名,在弹出的菜单中选择"SCPI Panel Control"打开远程命令控制面板, 即可通过该面板发送命令和读取数据。

# **26 故障处理**

#### **1. 如果按下电源键仪器仍然黑屏,没有任何显示**

- **a.** 检查电源接头是否接好。
- **b.** 检查电源键是否按实。
- **c.** 检查保险丝是否熔断。如需更换保险丝,请使用符合本产品规格的保险丝。
- **d.** 做完上述检查后,重新启动仪器。
- **e.** 如果仍然无法正常使用本产品,请与厂商联系。

#### **2. 屏幕中未出现信号的波形**

- **a.** 检查探头是否与待测物正常连接。
- **b.** 检查待测物是否有信号产生(可将探头补偿输出信号连接到有问题的通道确定是通道问 题还是待测物的问题)。
- **c.** 重新采集信号。
- **d.** 如果仍然未出现信号的波形,请与厂商联系。
- **3. U 盘设备不能被识别:**
	- **a.** 检查 U 盘设备是否连接至其他仪器或计算机上可以正常工作。
	- **b.** 确认使用的为 FAT32 格式 Flash 型 U 盘设备, 本仪器不支持硬盘型 U 盘设备。
	- **c.** 重新启动仪器后,再插入 U 盘设备进行检查。
	- d. 如果仍然无法正常使用 U 盘, 请与厂商联系。
- **4. 如何以 dBm 为单位设置波形的幅度?**
	- **a.** 选择所需通道。
	- **b.** 检查通道设置界面中的 **输出设置** 高阻 是否为打开。若是,此时无法以 dBm 为单位设 置波形的幅度,请将 高阻 选择为关闭并使用数字键盘或方向 键和旋钮设置合适的负载 值。
	- **c.** 选择所需的波形,触摸点击 幅度 菜单标签,通过数字键盘输入所需的数值 以及选择单 位 dBm 即可。
- **5. 触摸功能无法使用**
	- **a.** 检查是否已经锁定触摸屏。如果屏幕被锁定,请解除锁定。
	- **b.** 检查屏幕和手指上是否有油污或汗水等。如果有,请清洁屏幕和手指。
	- **c.** 检查仪器是否靠近强磁场。若靠近强磁场,如磁铁,请远离消除磁场影响。

| 故障处理 |

 $\frac{1}{\sqrt{1-\frac{1}{2}}}$ 

 $\overline{\phantom{a}}$ 

**d.** 如果仍未能正常使用触摸屏,请与厂商联系。

 $\equiv$ 

# **27 附录**

# **27.1 附录 A:附件和选件**

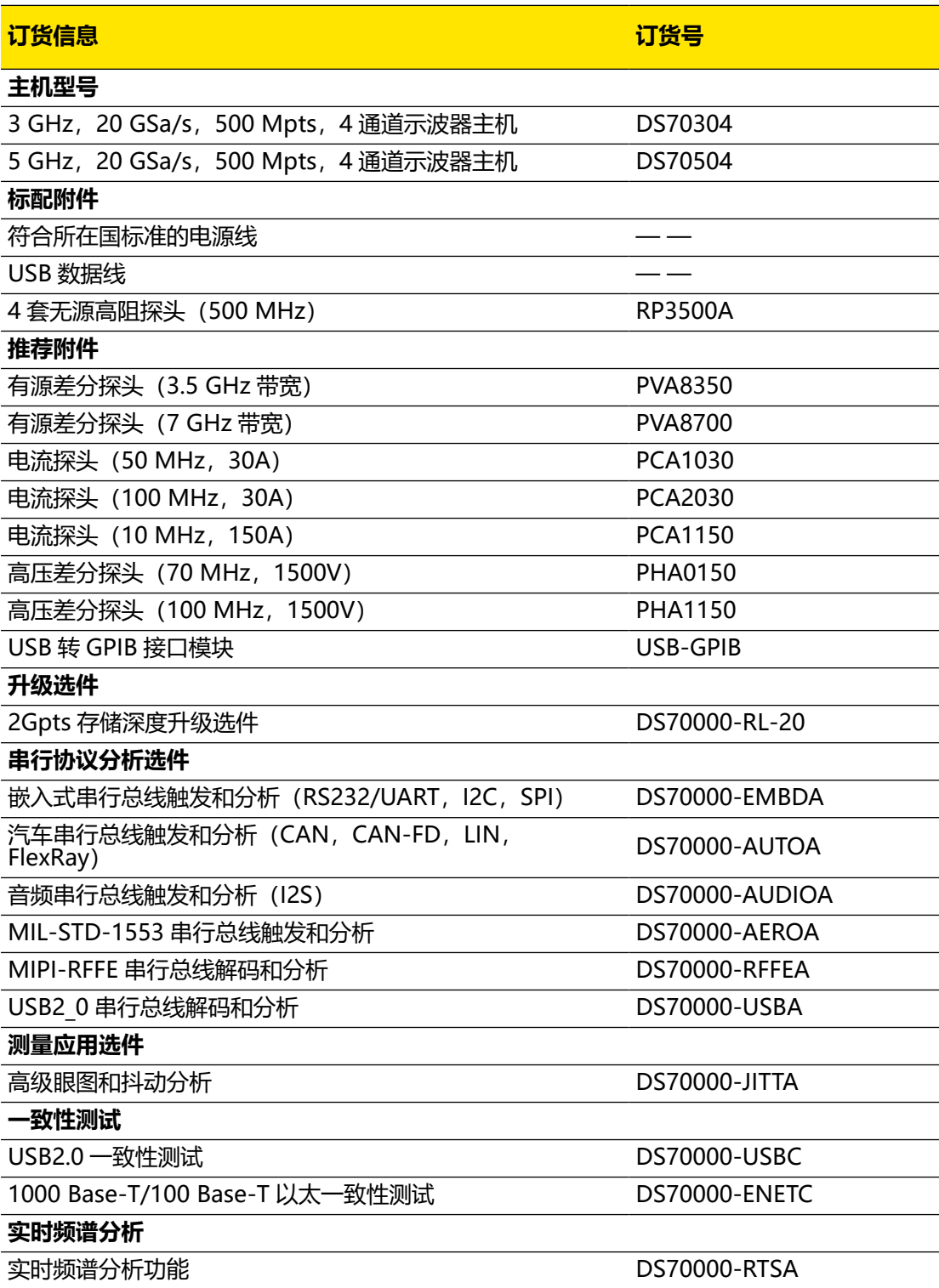

#### **说明**

所有主机、附件和选件,请向当地的 RIGOL 办事处订购。

## **27.2 附录 B: 保修概要**

普源精电科技股份有限公司 (RIGOL TECHNOLOGIES CO., LTD., 以下简称 RIGOL) 承诺其 生产仪器的主机和附件,在产品保修期内无任何材料和工艺缺陷。

在保修期内,若产品被证明有缺陷,RIGOL 将为用户免费维修或更换。详细保修条例请参见 RIGOL 官方网站或产品保修卡的说明。欲获得维修服务或保修说明全文,请与 RIGOL 维修中 心或各地办事处联系。

除本概要或其他适用的保修卡所提供的保证以外,RIGOL 公司不提供其他任何明示或暗示的 保证,包括但不局限于对产品可交易性和特殊用途适用性之任何暗示保证。在任何情况下, RIGOL 公司对间接的,特殊的或继起的损失不承担任何责任。

# **27.3 附录 C:出厂值**

按示波器前面板 键或点击大屏幕上方菜单栏里的 **Default** 按键,屏幕弹出"确定恢 复默认设置?"提示框,点击 **确定** 键可将示波器恢复为出厂默认配置,参见下表。

#### **表 27.2 出厂值**

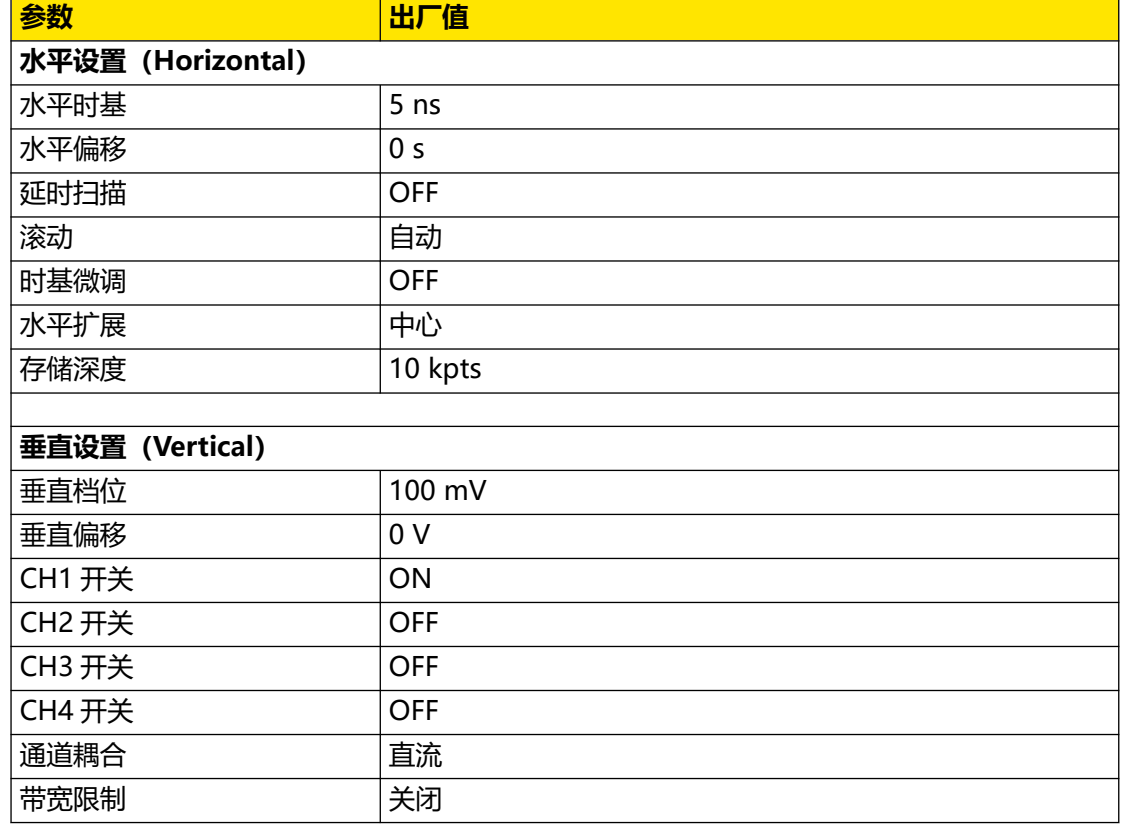

<u>.</u>

 $\frac{1}{\sqrt{1-\frac{1}{2}}}$  $\overline{\phantom{0}}$ 

 $\begin{array}{c}\n\hline\n\end{array}$ 

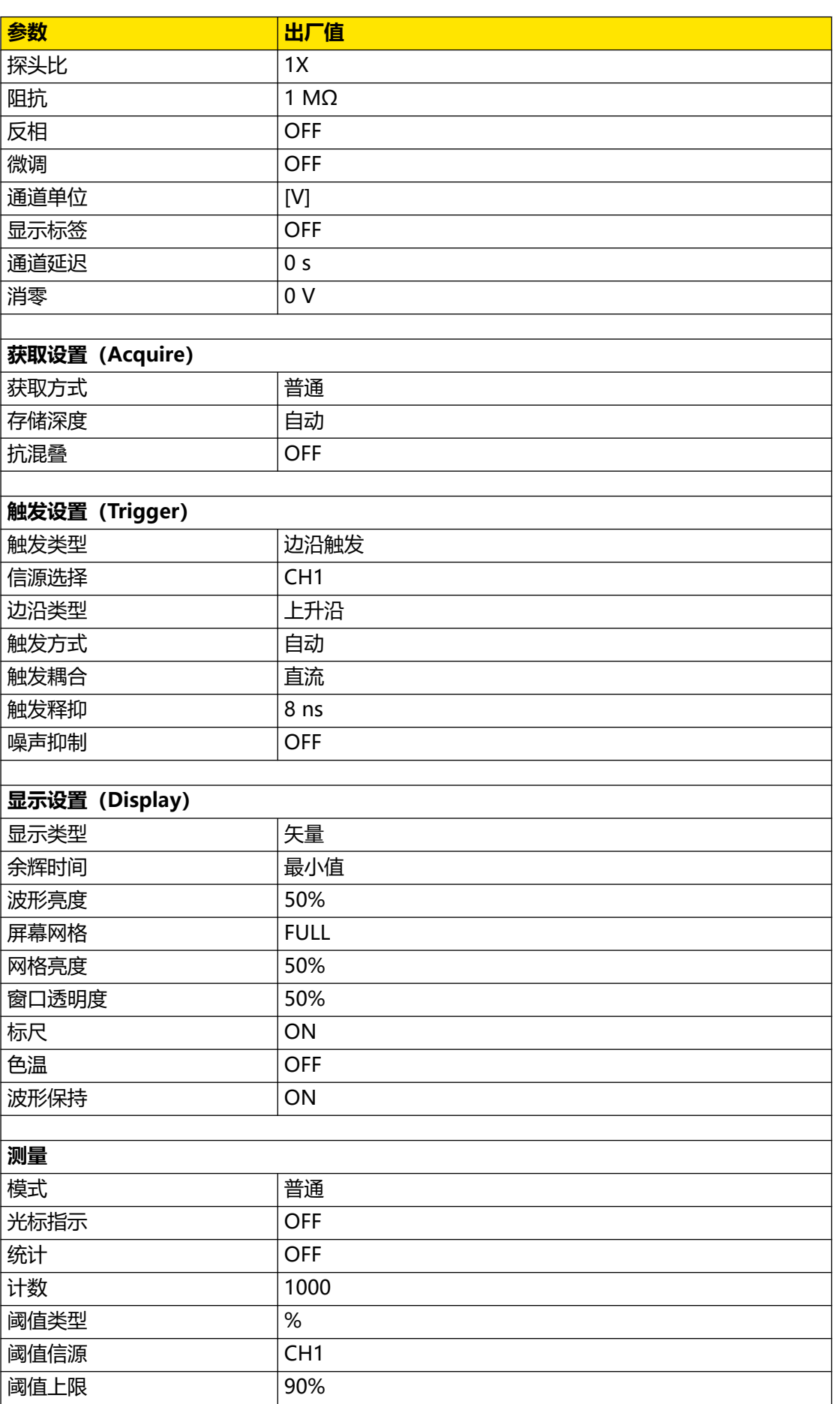

 $\begin{array}{c}\n\hline\n\hline\n\hline\n\end{array}$ 

 $\overline{\phantom{0}}$ 

÷,

 $\overline{\phantom{0}}$ 

 $\overline{\phantom{0}}$  $\overline{\phantom{0}}$ 

 $\equiv$ 

 $\overline{\phantom{0}}$ 

 $=$ 

<u>e a</u>

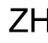

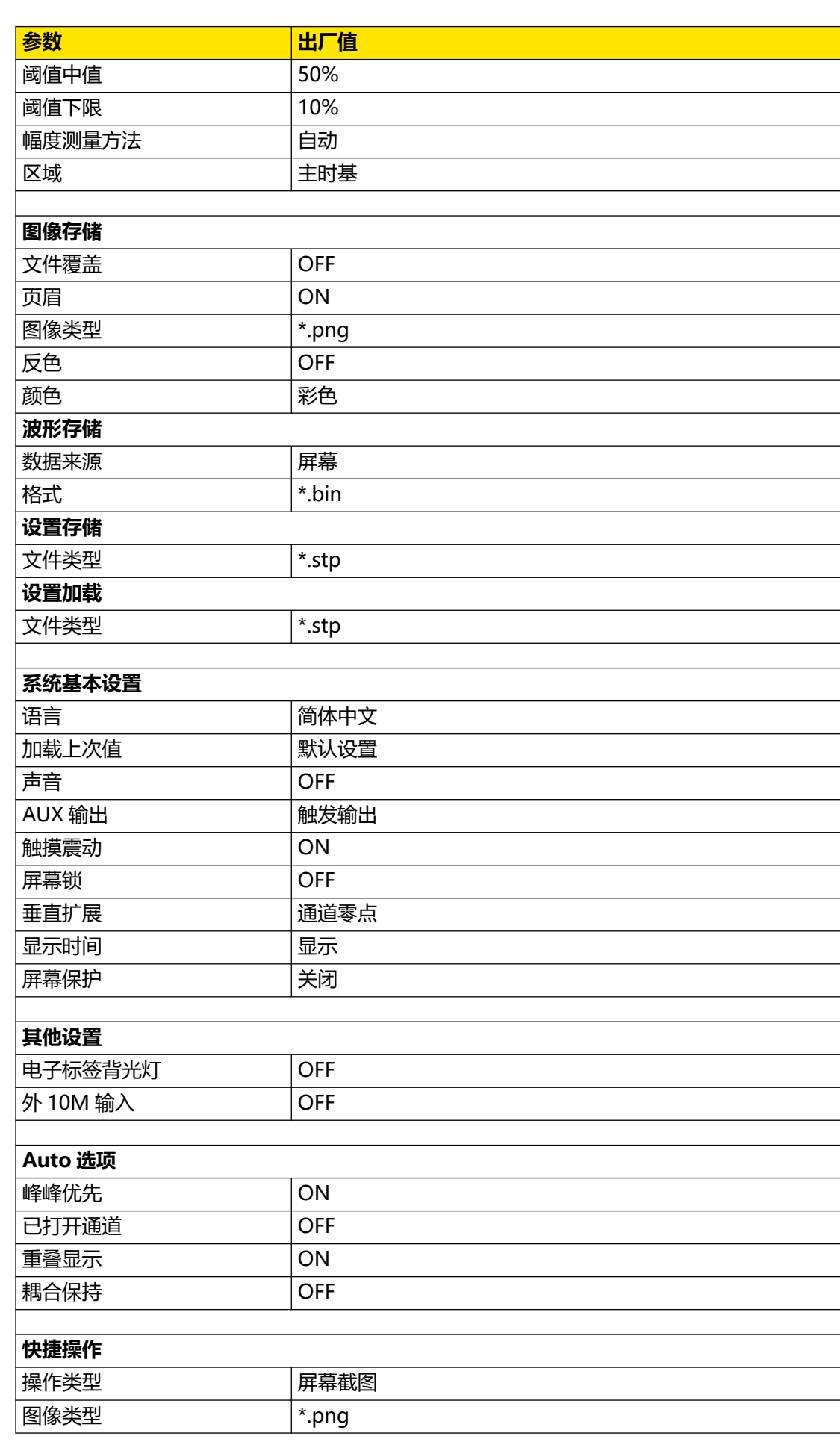

| 附录 |

a.<br>Barat

 $\frac{1}{\sqrt{1-\frac{1}{2}}}$  $\overline{\phantom{0}}$ 

 $\equiv$ 

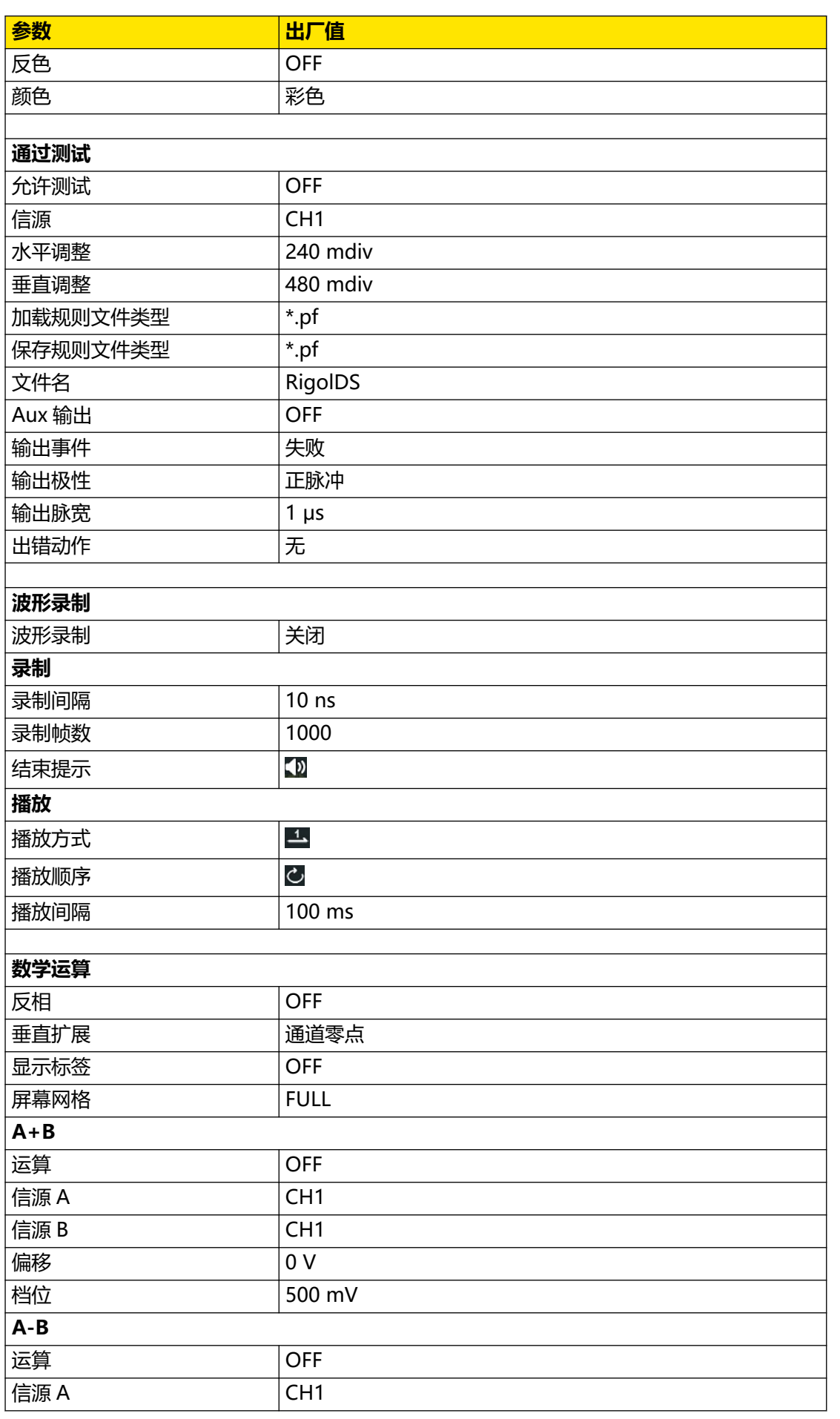

**Contract Contract Contract** 

 $\begin{array}{c}\n\hline\n\hline\n\hline\n\end{array}$ 

 $\overline{\phantom{0}}$ 

 $\overline{\phantom{0}}$ 

 $\equiv$ <br> $\equiv$ 

 $\overline{\phantom{0}}$ 

 $\overline{\phantom{0}}$ L,

 $\equiv$ 

 $\frac{1}{1}$  $\overline{\phantom{0}}$ ÷,

 $\equiv$ 

 $\overline{\phantom{0}}$ 

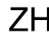

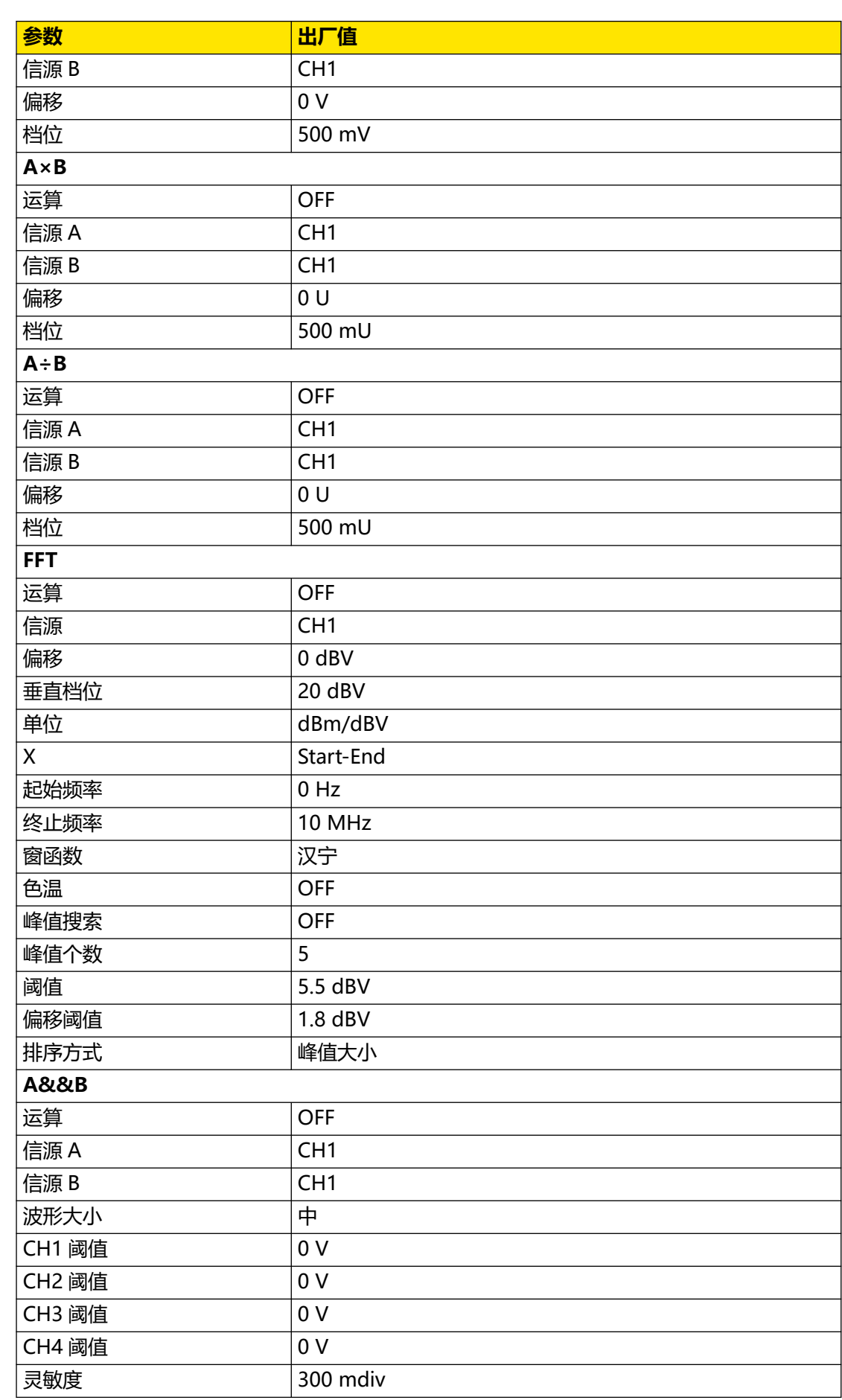

a.<br>Barat

 $\overline{\phantom{a}}$ 

 $\frac{1}{\sqrt{1-\frac{1}{2}}}$  $\overline{\phantom{0}}$ 

 $\frac{1}{\sqrt{1-\frac{1}{2}}}$ 

 $\equiv$ 

 $\overline{\phantom{0}}$ 

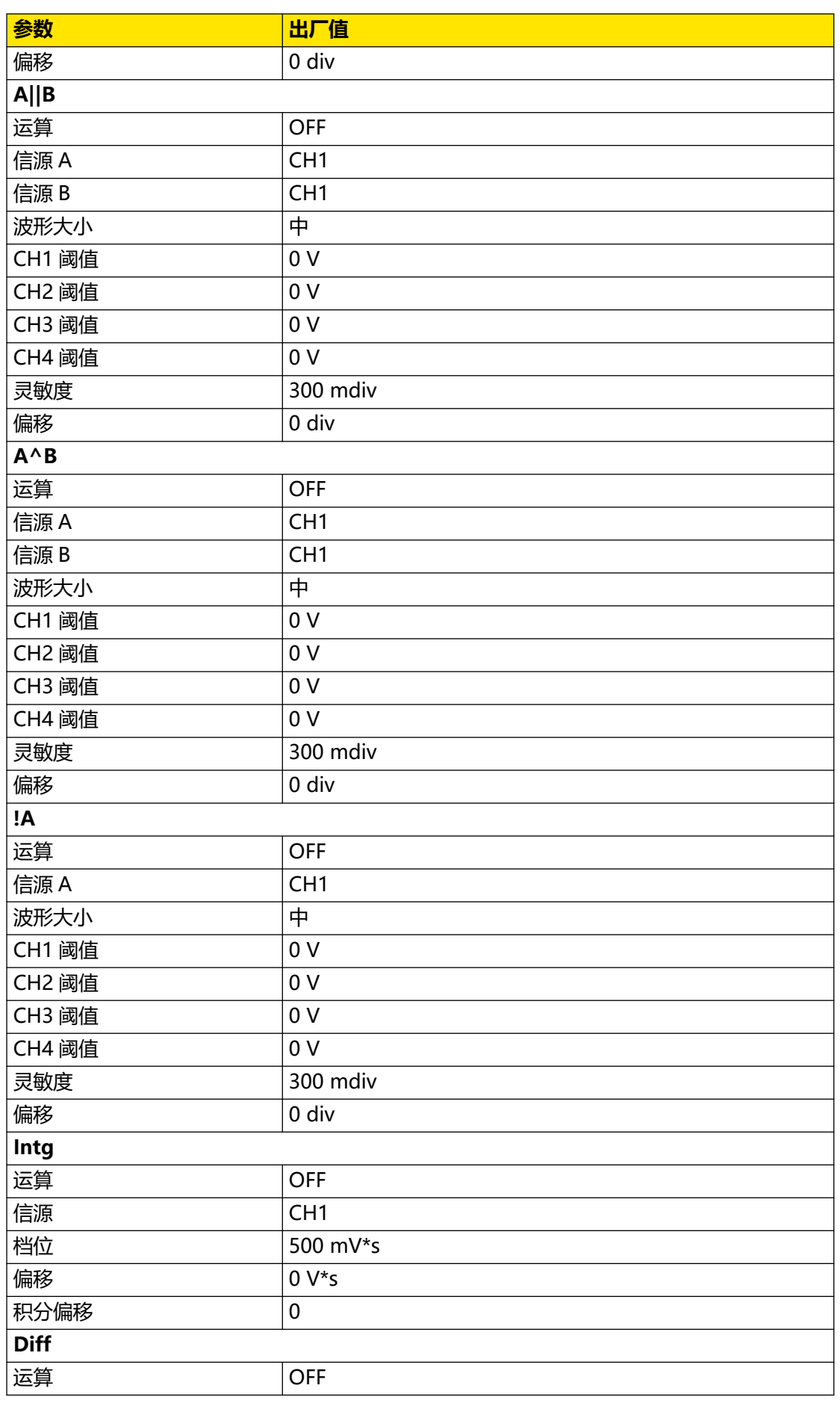

**Contract Contract Contract** 

 $\equiv$ <br> $\equiv$ <br> $\equiv$ 

 $\overline{\phantom{0}}$ 

 $\equiv$ 

÷,

 $\equiv$ 

 $\overline{\phantom{0}}$ 

 $\equiv$ 

 $\equiv$ 

 $\frac{1}{1}$ 

 $\equiv$ <u>e a</u>  $\overline{\phantom{0}}$ 

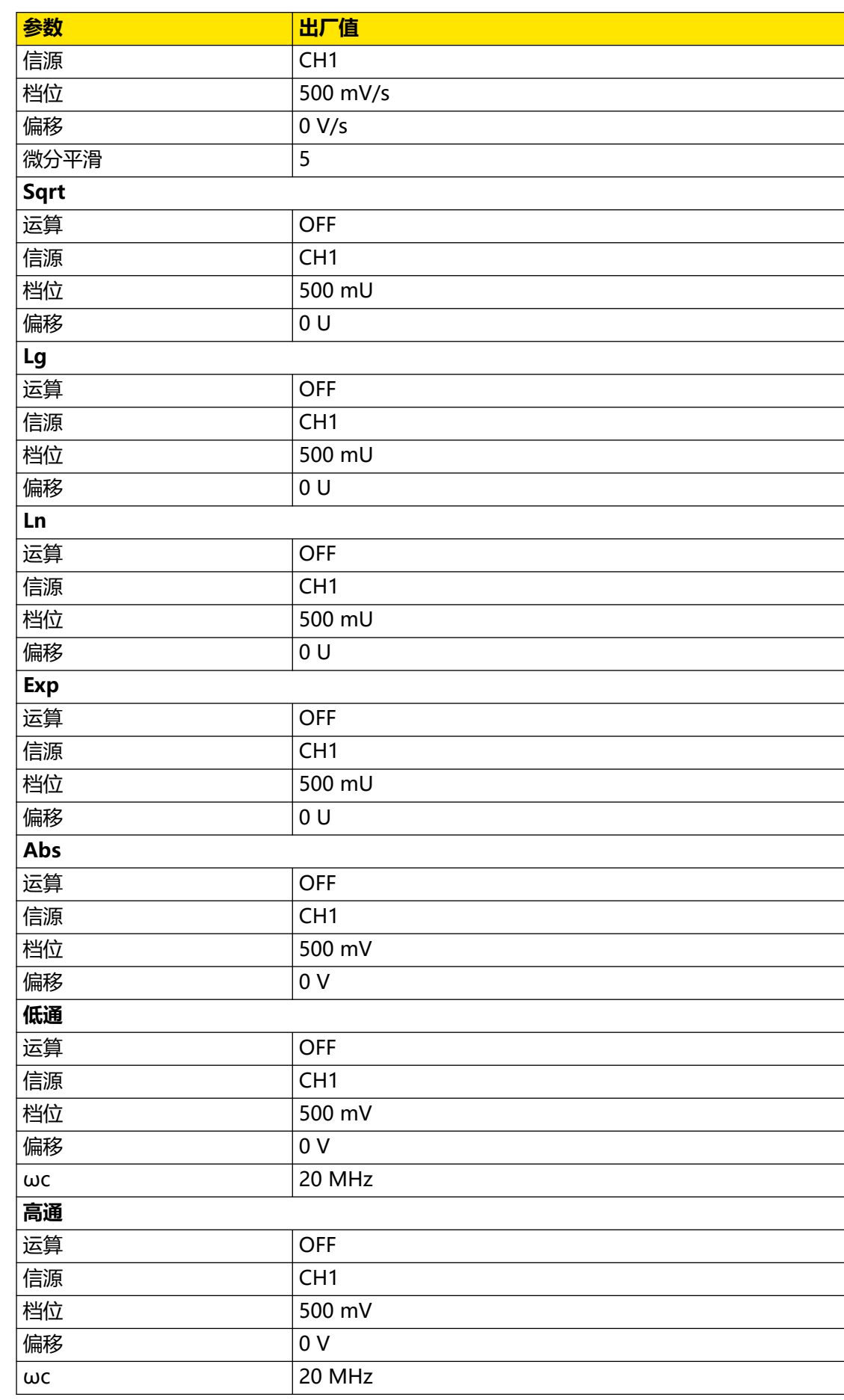

 $\overline{\phantom{0}}$ 

 $\overline{\phantom{0}}$ 

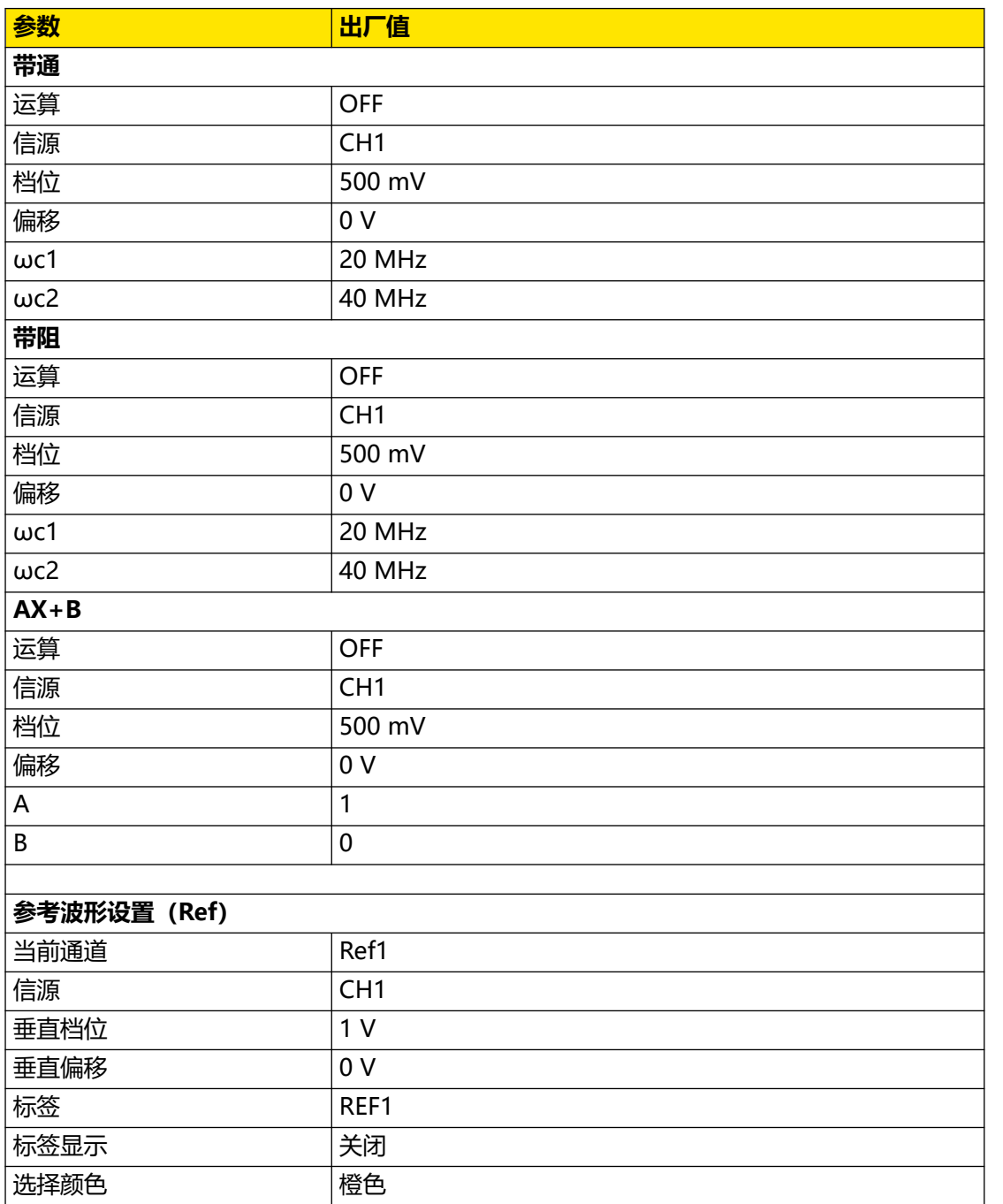

#### 苏州总部

名称: 普源精电科技股份有限公司 地址: 中国苏州市高新区科灵路8号 电话: 0512-66706688 邮箱: info-cn@rigol.com

#### 北京研发总部

名称: 北京普源精电科技有限公司 地址: 北京市海淀区丰豪东路9号院4号楼 邮箱: info-cn@rigol.com

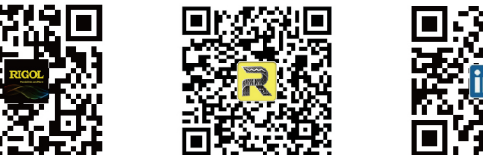

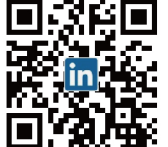

RIGOL 服务与支持热线: 4006 200 002 RIGOL 官网网址: www.rigol.com 版权所有 © 2023 普源精电科技股份有限公司